# Tableau Prep 說明

最近更新時間 2025/2/10 © 2024 Salesforce, Inc.

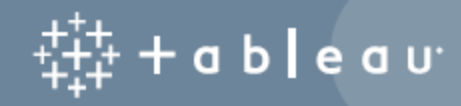

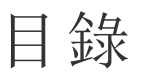

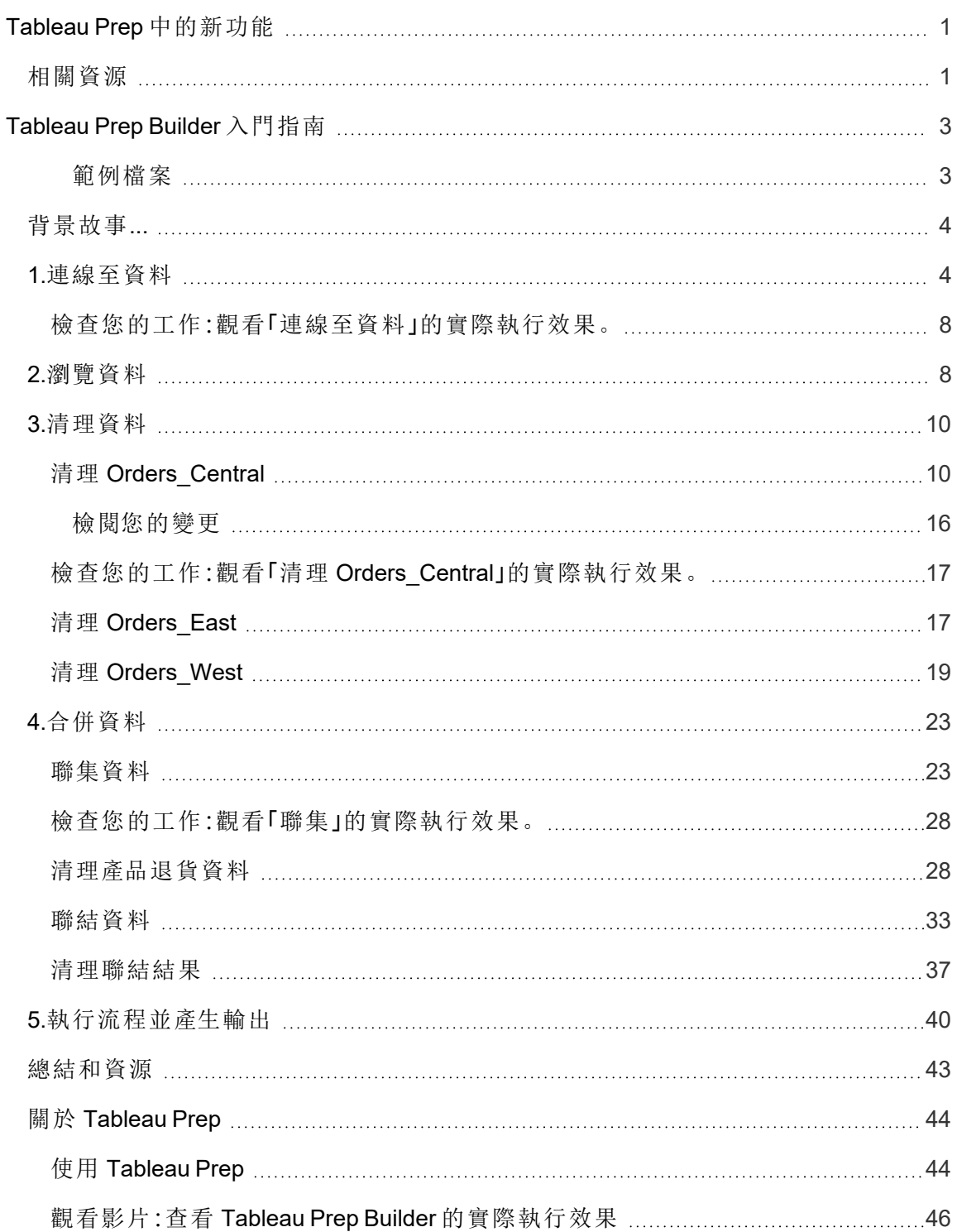

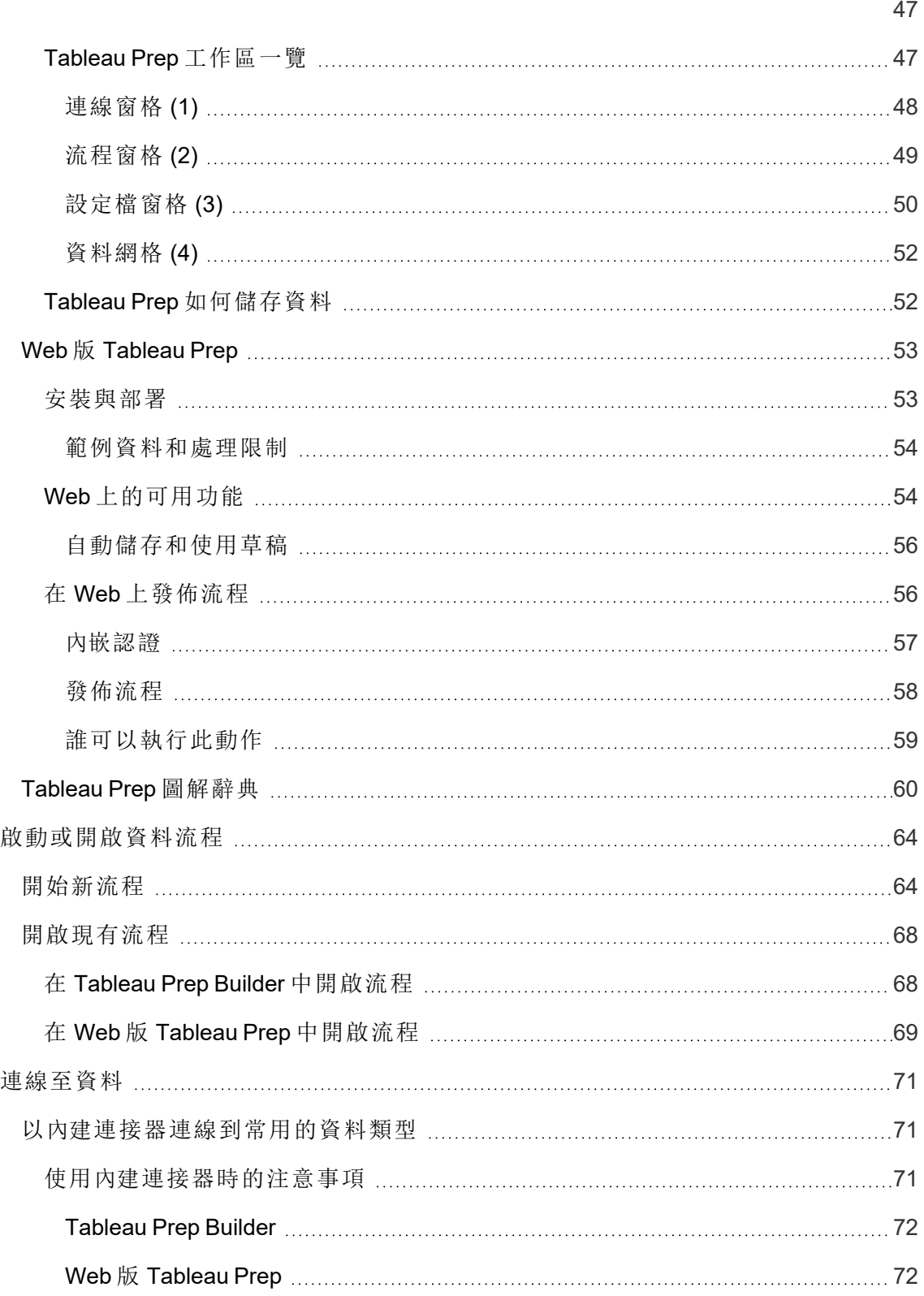

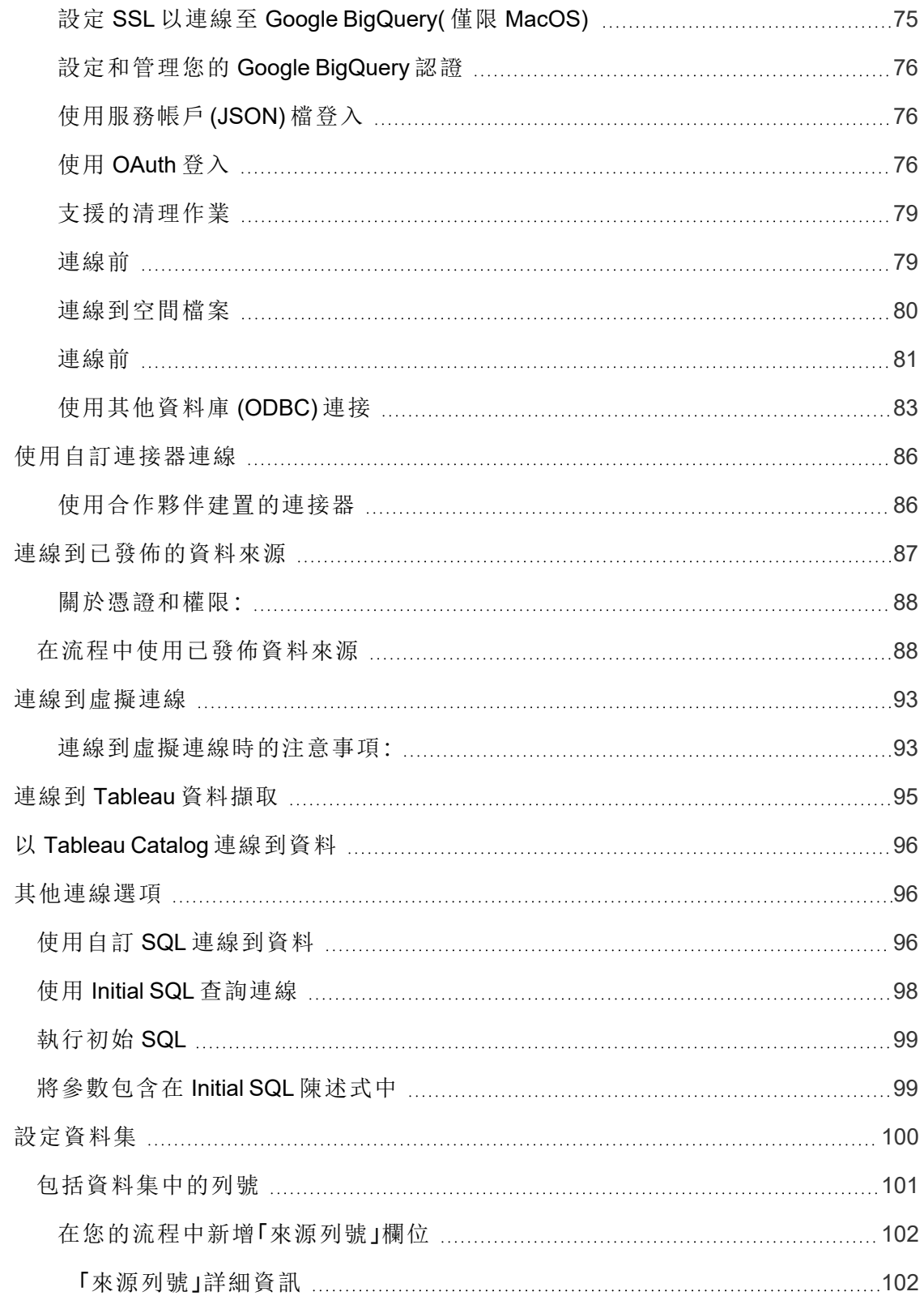

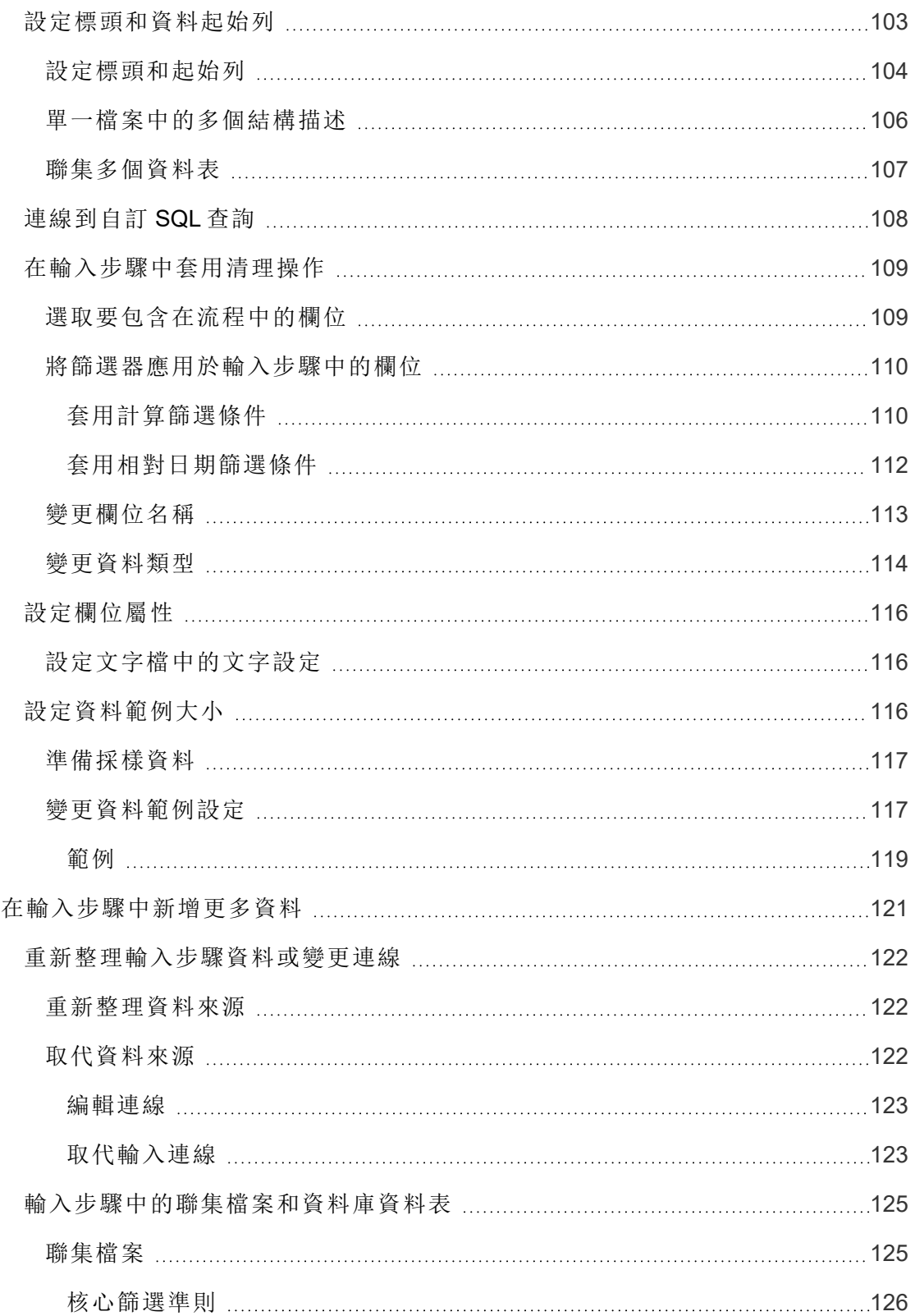

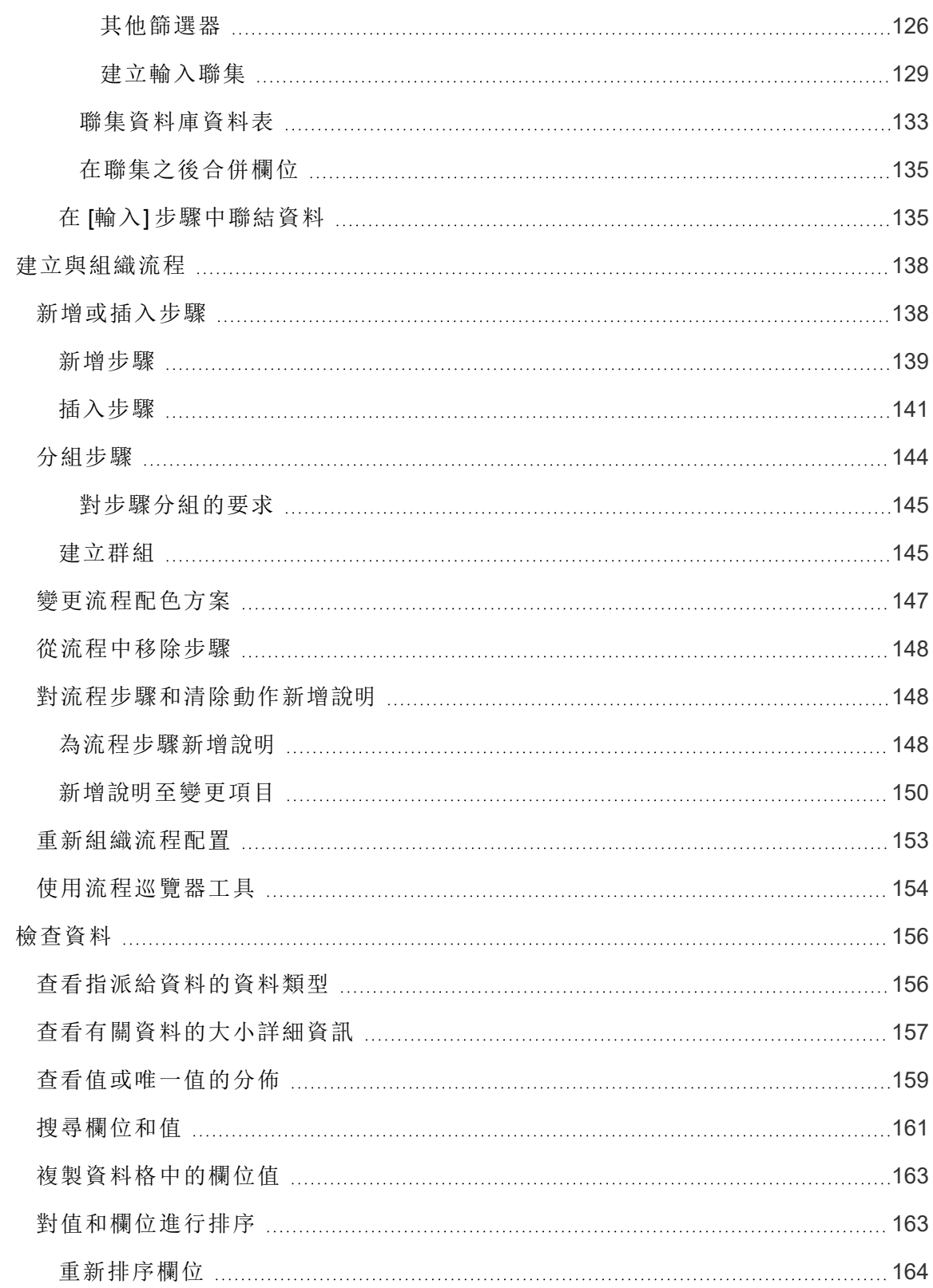

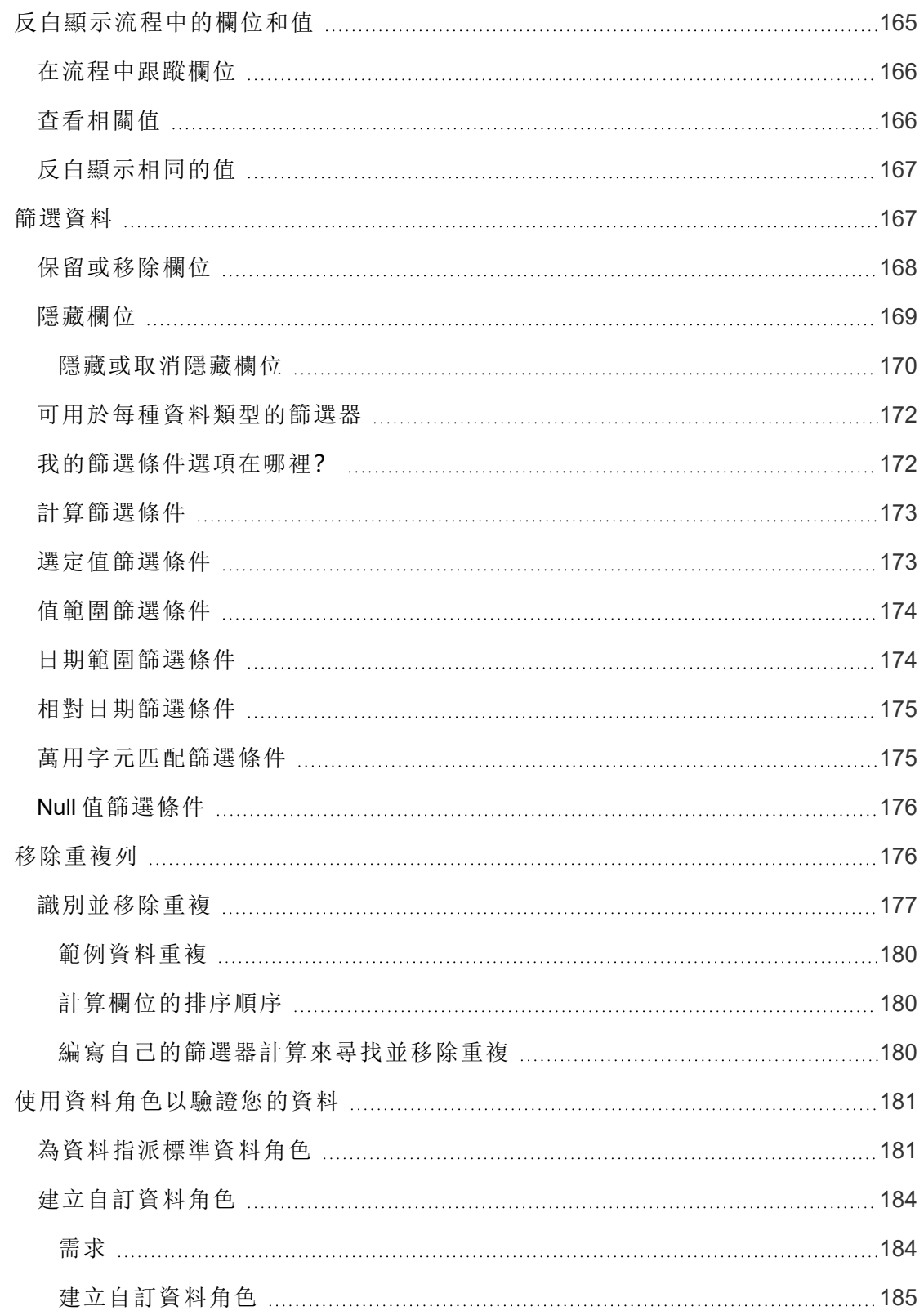

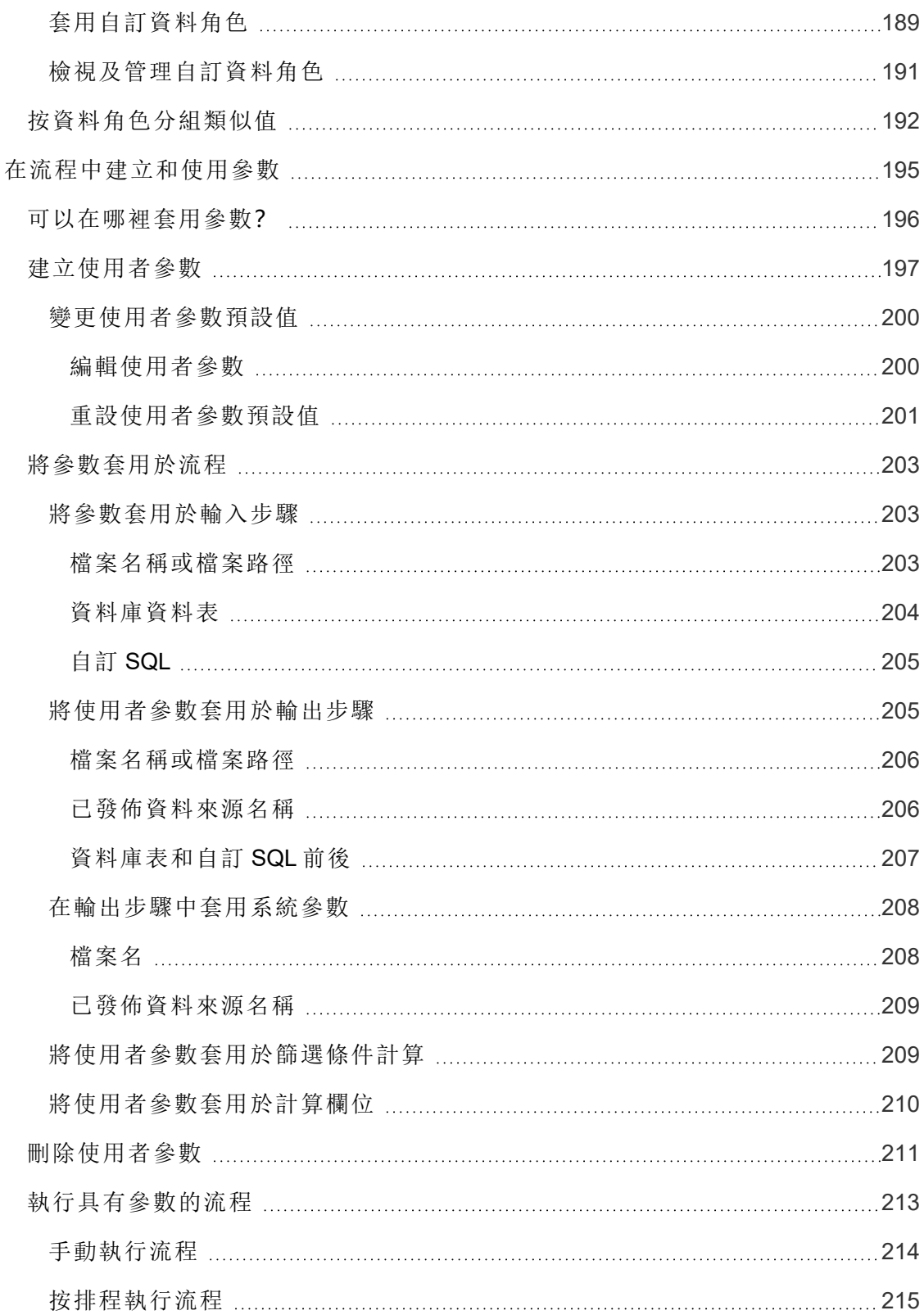

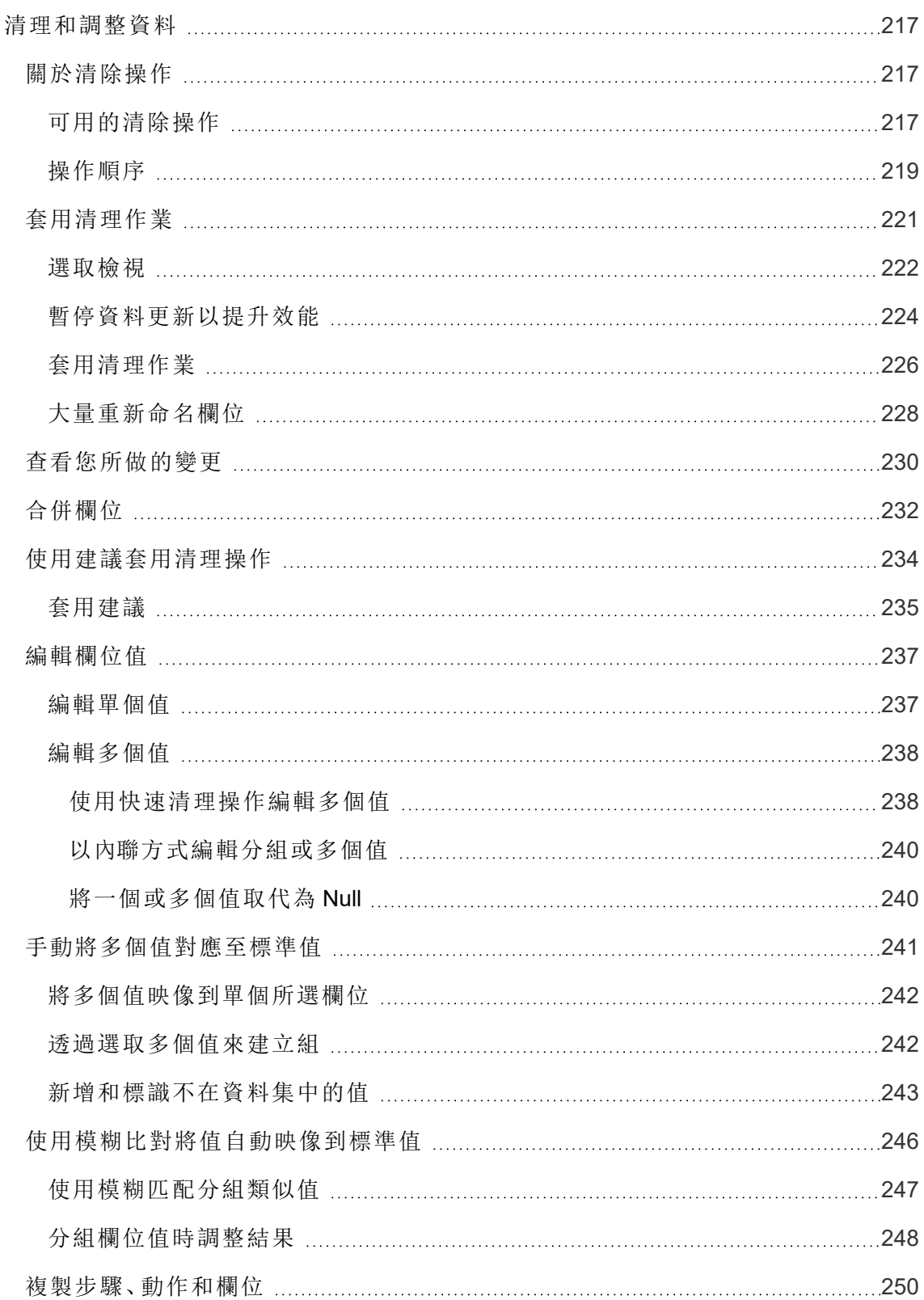

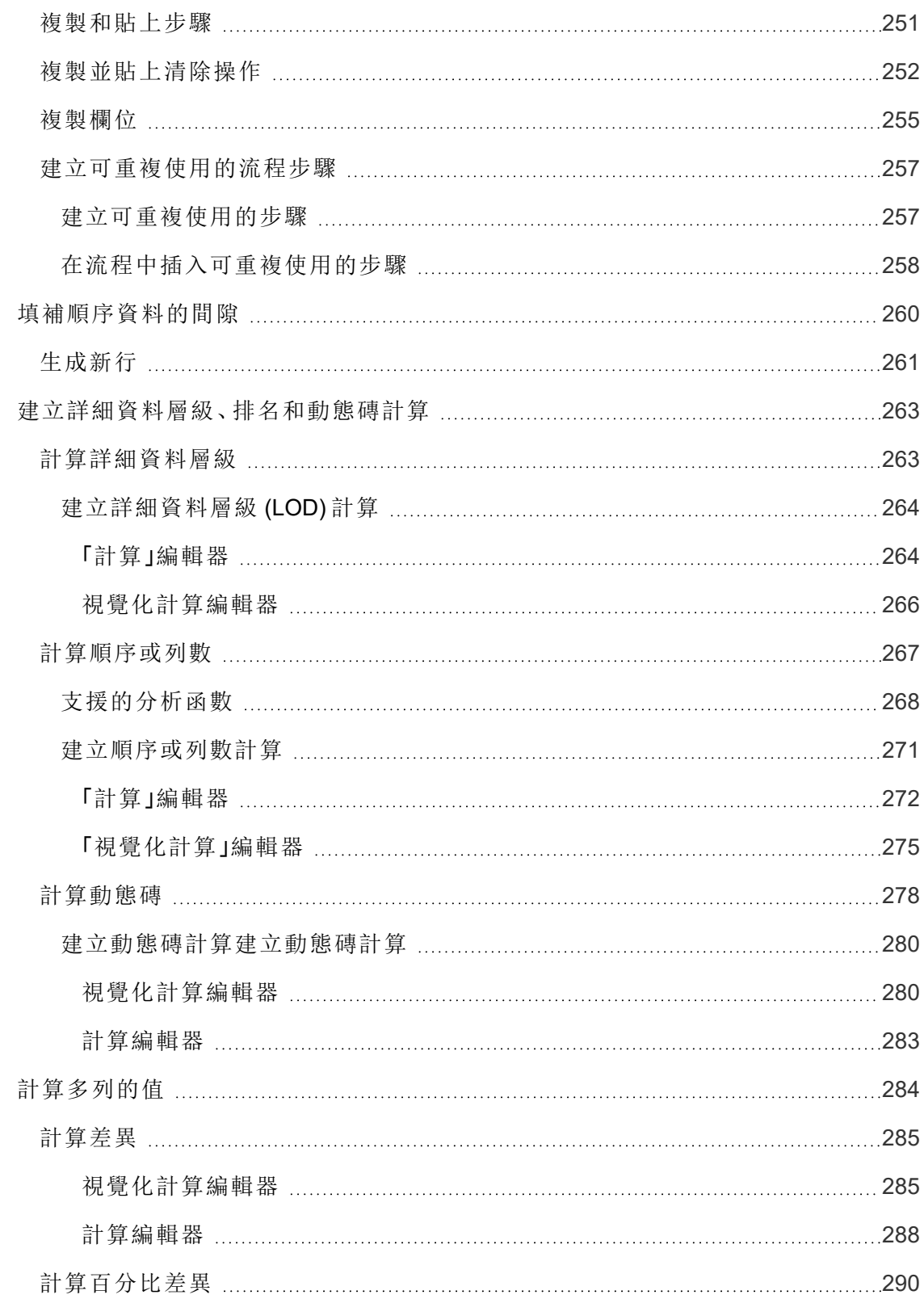

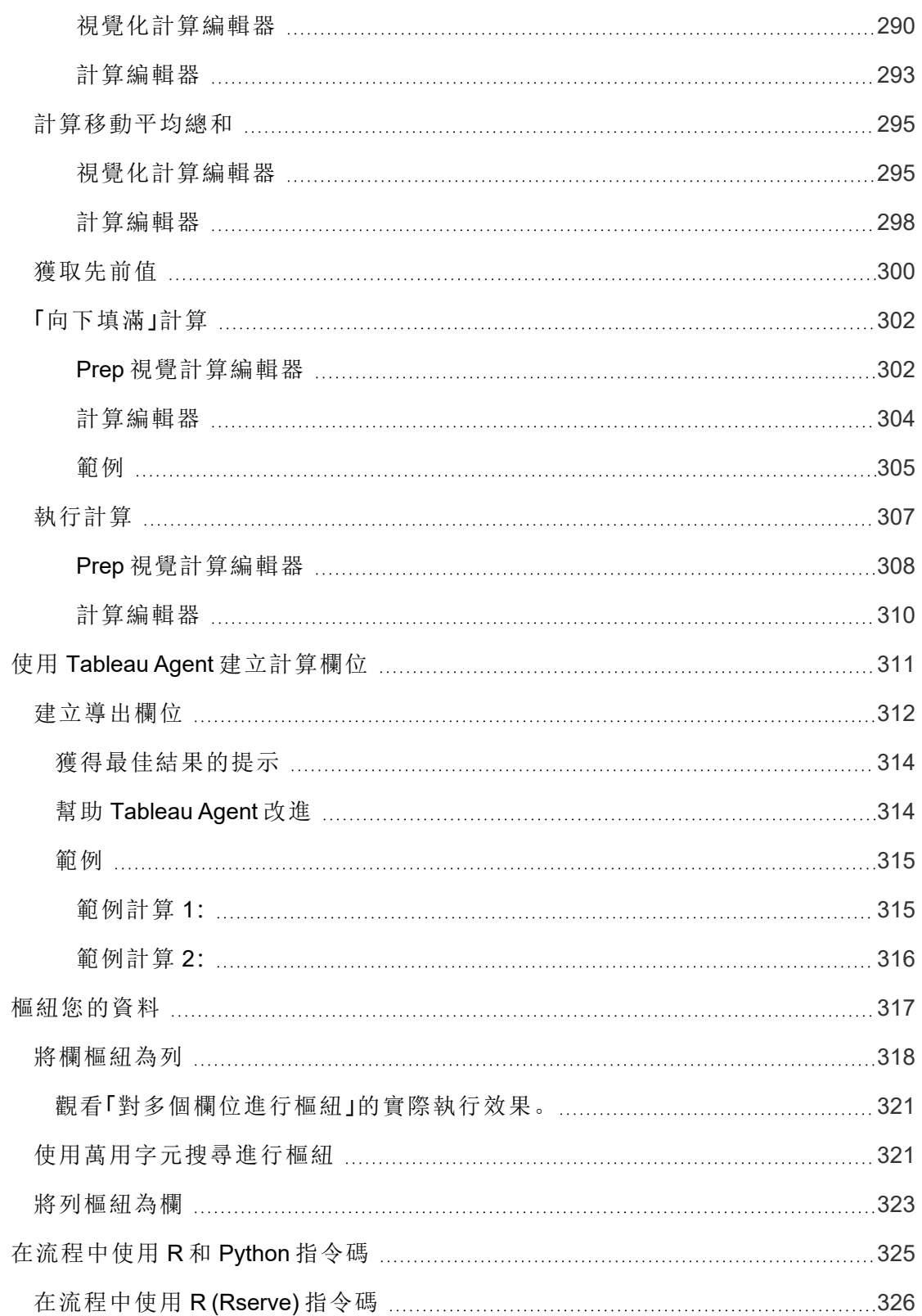

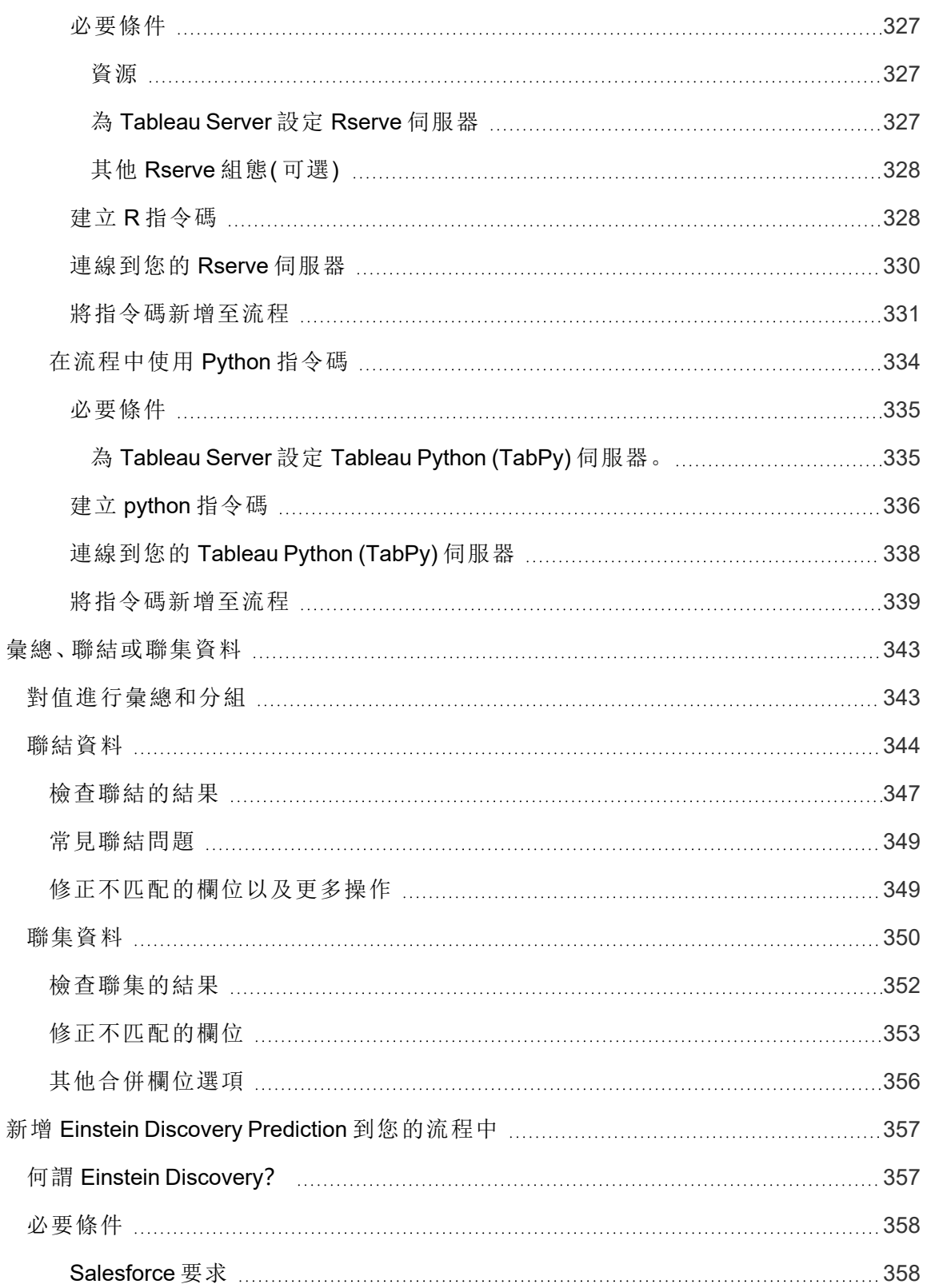

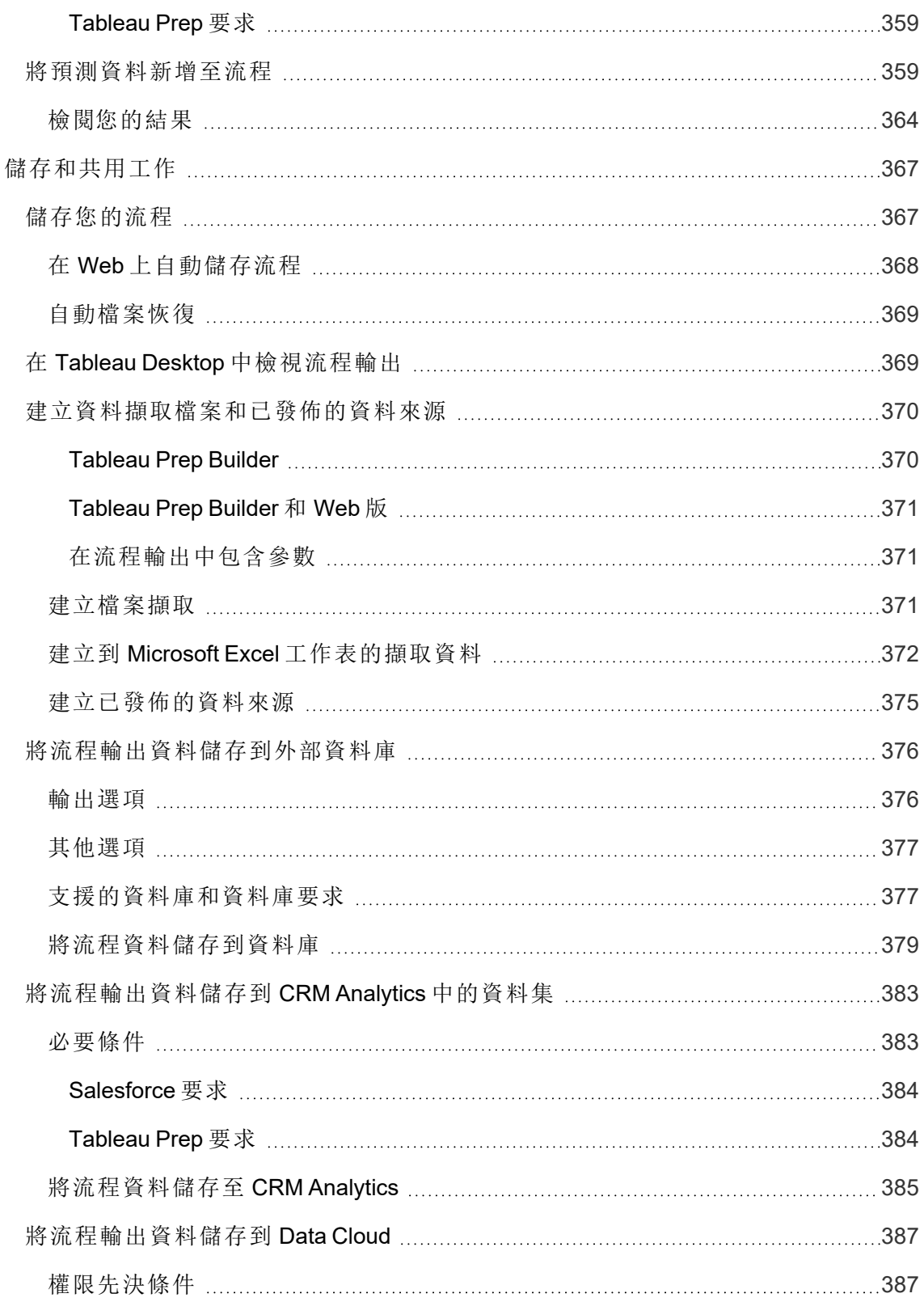

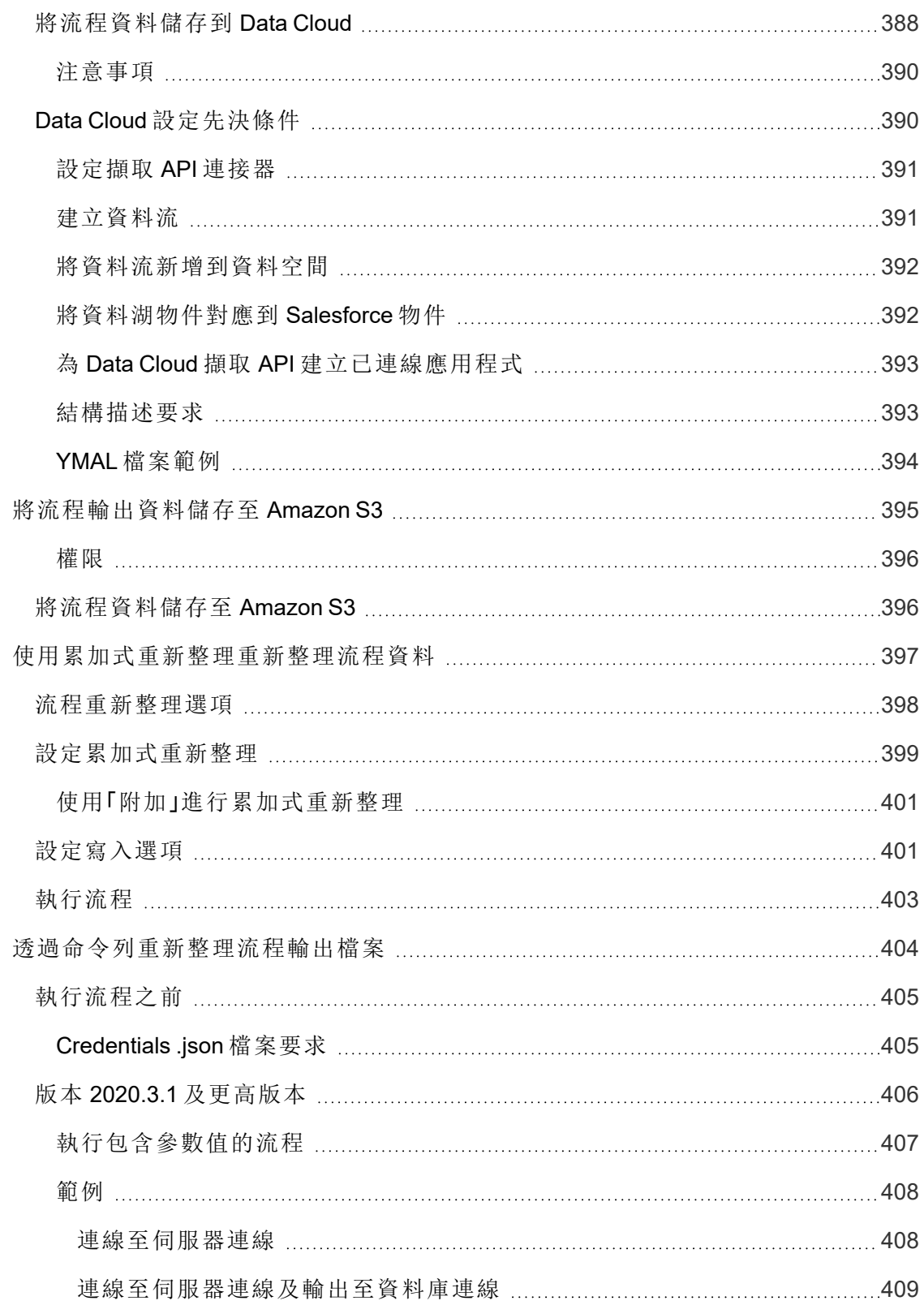

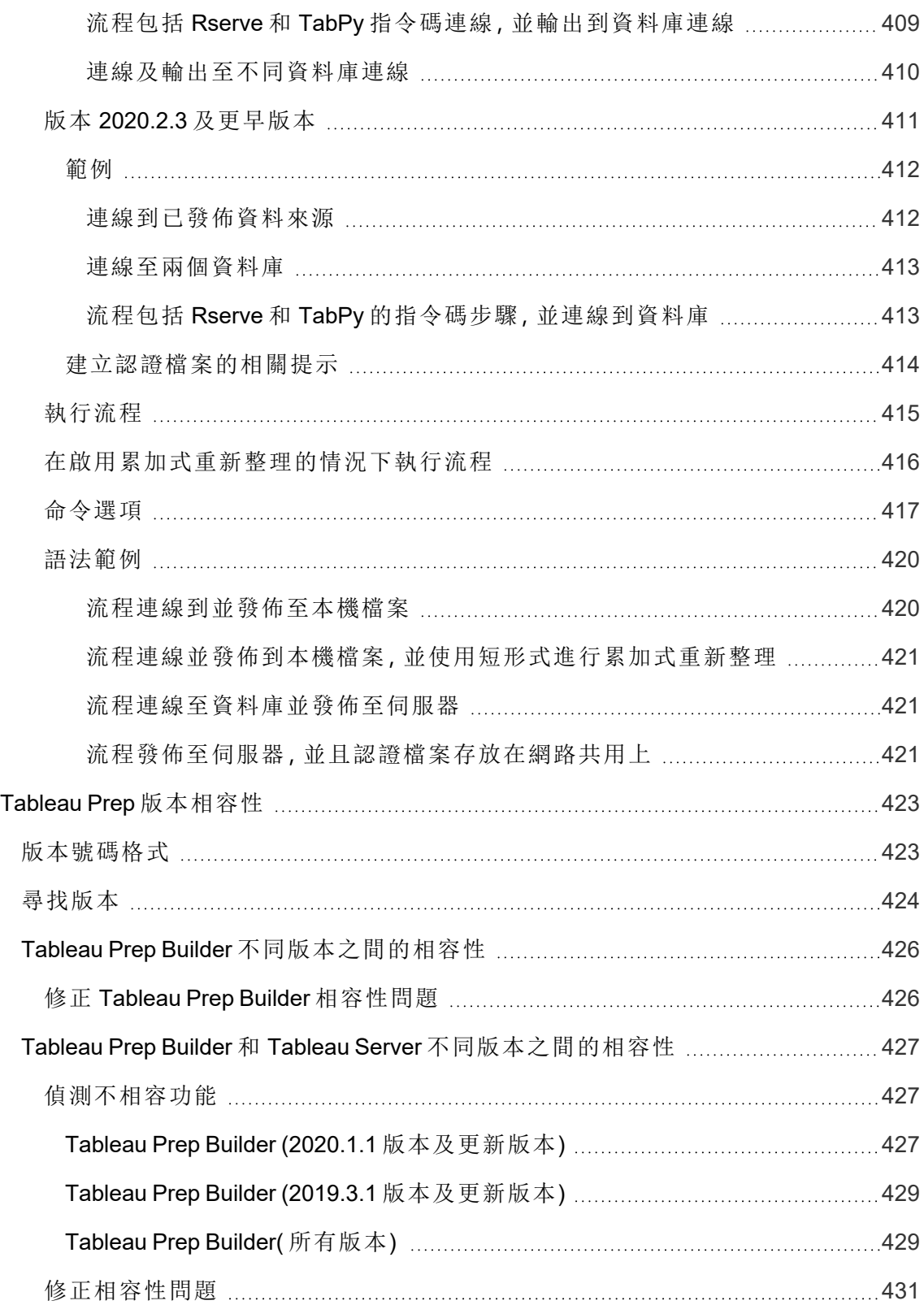

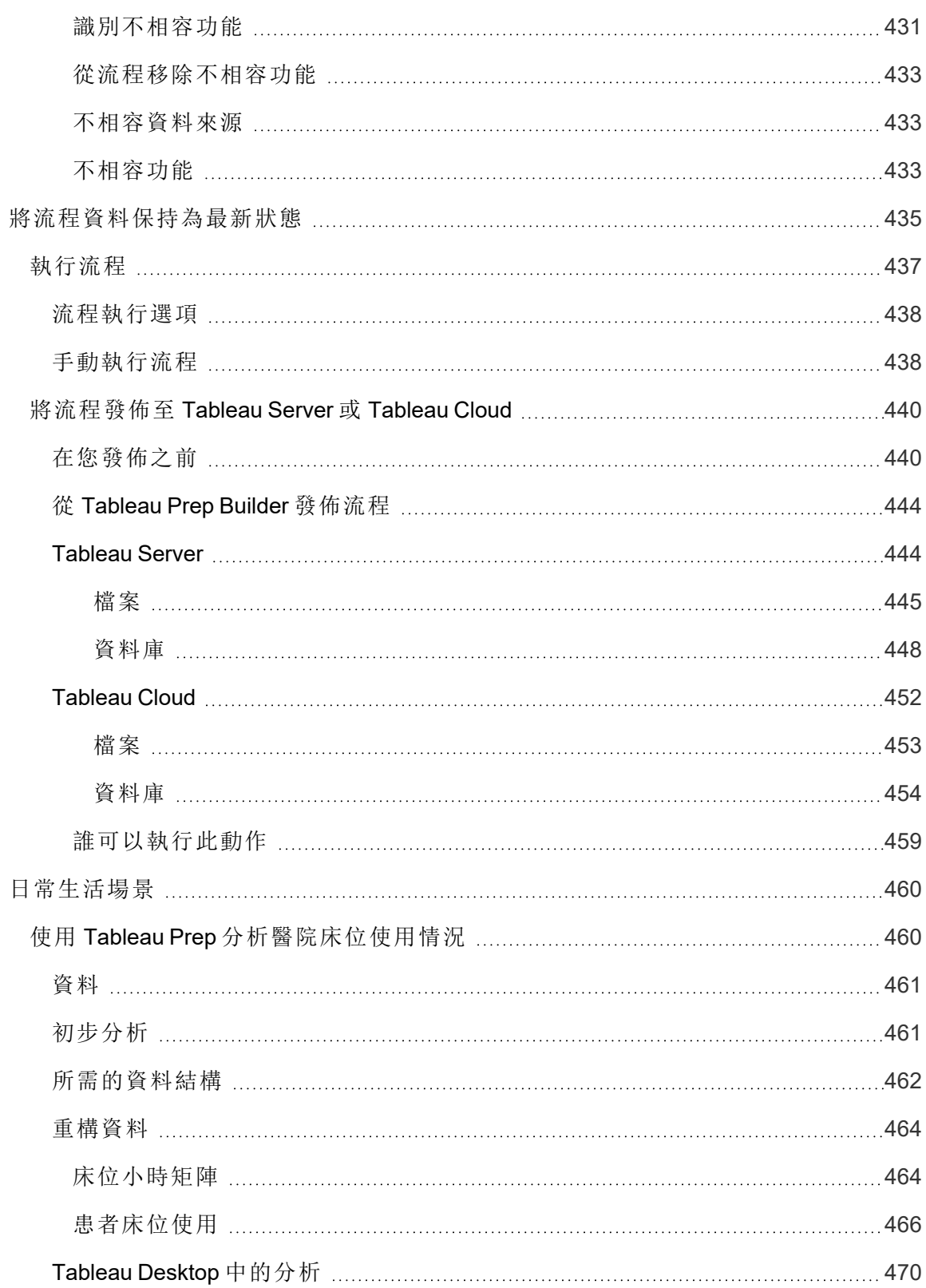

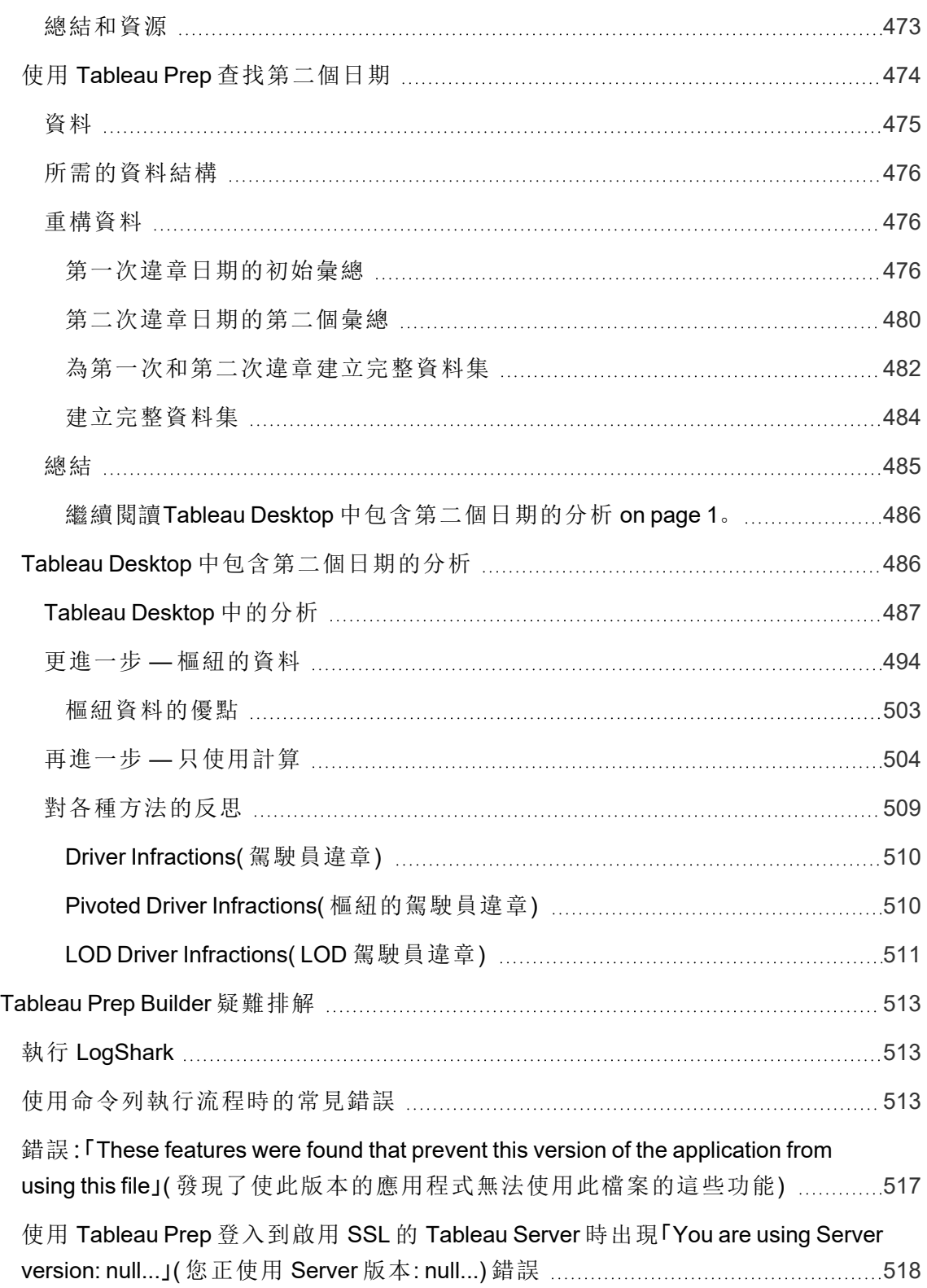

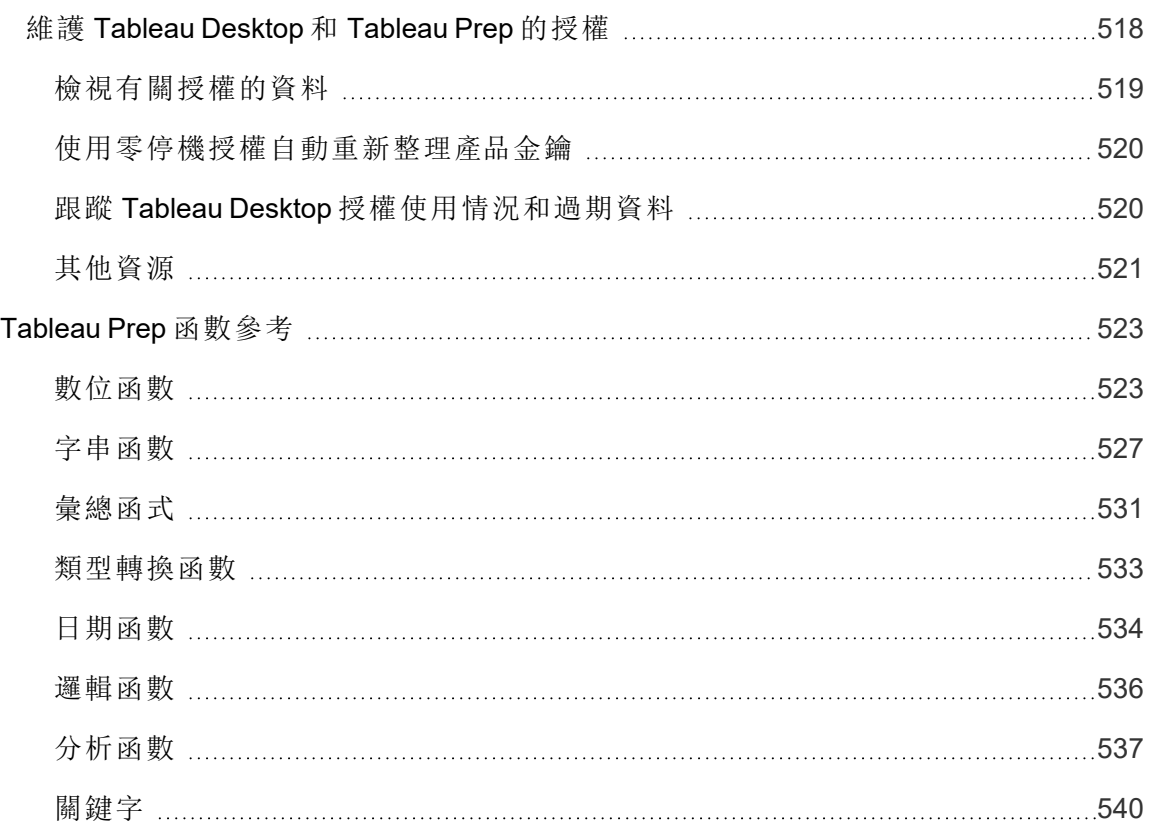

## <span id="page-20-0"></span>Tableau Prep 中的新功能

使用下面的可視化項探索 Tableau Prep 中的新功能。按一下某功能以顯示工具提示,其中 包含指向該功能詳細文件的連結。探索篩選器以優化您的搜尋。下載資料以建立自訂清 單。

- <sup>l</sup> 使用按功能搜尋儀表板查看產品或版本的新功能清單,或在發佈功能後進行探索。 The dashboard currently defaults to Tableau Prep as the product (which includes Prep Builder and Prep Conductor features) for the version Tableau Prep Builder.
- <sup>l</sup> 使用「升級 **Prep**」儀表板查看特定於升級的功能清單。如果將流程發佈到 Tableau Server 以按計劃執行,某些新功能需要最低 Tableau Server 版本才能執行。該檢視列 出了支持計劃在特定版本的 Tableau Prep Builder 中建立流程的最低 Tableau Server 版本,以幫助您快速發現具有兼容性要求的功能。

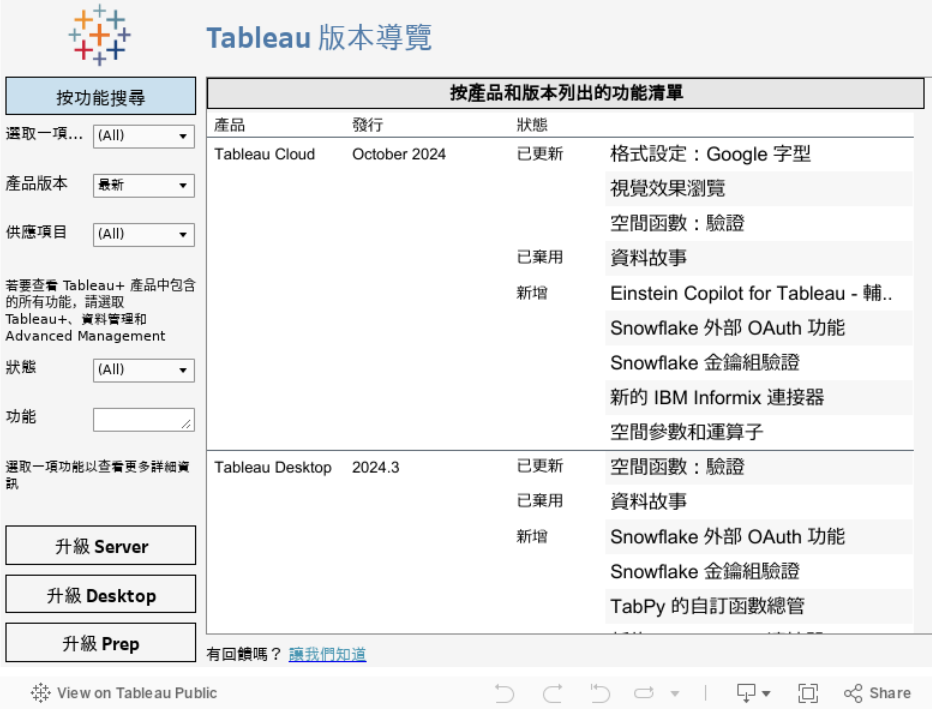

## <span id="page-20-1"></span>相關資源

#### [新功能](https://www.tableau.com/zh-tw/products/new-features)

瀏覽新功能摘要來瞭解目前支援的版本。

Tableau Prep 說明

[所有已知問題](https://issues.salesforce.com/) | [下載](https://www.tableau.com/zh-tw/support/releases/prep)

## <span id="page-22-0"></span>Tableau Prep Builder 入門指南

附註:從版本 2020.4.1 開始,作為 Creator,還可以在 Web 上建立和編輯流程。本教 程是使用 Tableau Prep Builder 設計的,但也可以在 Web 上完成,除了有一些需要注 意的例外情況。

本教程會介紹 Tableau Prep 中的常見操作。您將使用 Tableau Prep 附帶的樣本資料集來演 練為範例 Superstore 建立流程。本教程使用最新版本的 Tableau Prep Builder。如果您使用 的是以前的版本,結果可能會不同。

請在進行演練的過程中觀看提示,深入瞭解 Tableau Prep 如何幫助您清理和調整資料以 進行分析。

若要在繼續本教程之前安裝 Tableau Prep Builder,請參閱 Tableau Desktop 和 Tableau Prep Builder 部署指南中的[從使用者介面安裝](https://help.tableau.com/current/desktopdeploy/zh-tw/desktop_deploy_download_and_install.htm) Tableau Desktop 或 Tableau Prep Builder。否則您 可以下載[免費試用版](https://www.tableau.com/zh-tw/products/prep/download)。

#### <span id="page-22-1"></span>範例檔案

為完成本教程中的工作,需要安裝 Tableau Prep Builder, 或若已在伺服器版本 2020.4 或更 高版本上啟用 Web 製作,也可以在 Web 上嘗試這些步驟。

在電腦上安裝 Tableau Prep Builder 之後,還可以在以下位置找到範例檔案:

- (Windows) C:\Program Files\Tableau\Tableau Prep Builder <version>\help\Samples\en\_US\Superstore Files
- (Mac) /Applications/Tableau Prep Builder <version>.app/Contents/help/Samples/en\_US/Superstore Files

或者,從這些連結下載範例檔案,並建立一個範例目錄和一個「南部」區域子目錄。若要在 Web 上完成本教程,則需要執行此操作。

- [Orders\\_Central](https://mkt.tableau.com/PrepTutorials/Orders_Central.csv)
- Orders East
- Orders West
- returns reasons new

#### 下載到範例目錄 下載到「南部」區域子目錄

- Orders South 2015
- Orders South 2016
- [Orders\\_South\\_2017](https://mkt.tableau.com/PrepTutorials/orders_south_2017.csv)
- Orders South 2018

### <span id="page-23-0"></span>背景故事...

您在一家大型零售連鎖店的總部工作。您的老闆想要分析過去四年公司的產品銷售額和 利潤。您推薦他使用 Tableau Desktop 來完成該操作。您的老闆認為這個主意很棒,並希 望您立即著手完成該工作。

在開始收集需要的所有資料時,您注意到,有人已經透過其他方式為每個區域收集和跟 蹤過資料。您還注意到不同檔案中有大量創新資料條目,而且一個區域甚至每年都有單 獨的檔案!

您將不得不先執行大量的資料清理工作,然後才能開始在 Tableau 中分析資料,而這項工 作將需要很長時間。

在您翻找餐廳的菜單來訂晚餐時,您想起來 Tableau 有一款名為 Tableau Prep 的產品,該 產品可能能夠幫助您完成艱巨的資料清理工作。

<span id="page-23-1"></span>您下載了該產品,或註冊了[免費試用版](https://www.tableau.com/zh-tw/products/prep/download),決定試用一下。

## 1.連線至資料

開啟 Tableau Prep Builder 時,您首先看到是一個帶有「連線」窗格的開始頁面,就像 Tableau Desktop 一樣。

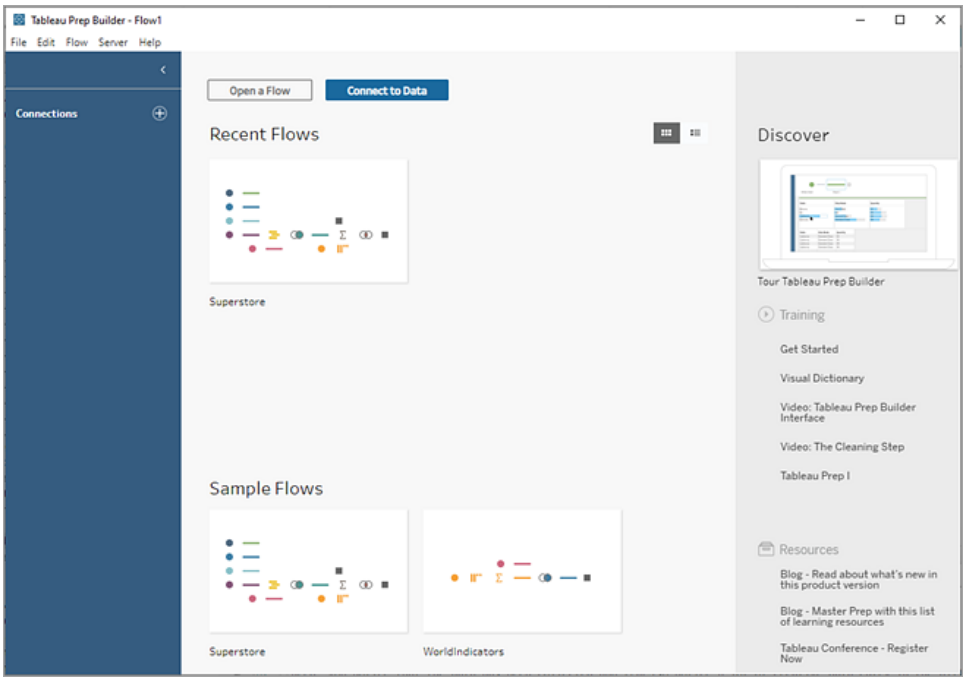

若要開始操作,第一步是連線至資料並建立輸入步驟。您將從該處開始建立工作流程( 在 Tableau Prep 中稱之為 「流程」) ,並隨著進展新增更多步驟來對資料執行操作。

提示:輸入步驟是資料的攝入點和流程的開始點。您可能有多個輸入步驟,並且某些步驟 可能包括多個資料檔案。有關連線至資料的詳細資訊,請參[閱連線至資料](#page-90-0) 在分頁71。

不同區域的銷售額資料檔案以不同的格式存放,並且「南部」區域的訂單實際上是多個檔 案。您檢查了「連線」窗格,並發現您有很多選取來連線至資料。太棒了!

由於其他區域全部四年的資料是一個檔案,因此您決定先著手處理「南部」區域的檔案。

1. 在「連線」窗格上,按一下「新增連線」 按鈕。

在 Web 製作中, 從首頁按一下「建立」 > 「流程」, 或者從「瀏覽」頁面按一下「新建」 > 「流程」。然後按一下「連線到資料」。

- 2. 檔案是 .csv 檔案, 因此請在連線清單中選取「文字檔案」。
- 3. 巡覽到檔案目錄。在「南部區域訂單」子目錄中,選取第一個檔案 **orders\_south\_ 2015.csv**,然後按一下「開啟」以將其新增到流程中。( 有關檔案位置,請參[閱總結和](#page-62-0) 資源 [在分頁](#page-62-0)43。)

連線到第一個檔案後,Tableau Prep Builder 工作區將開啟,您會看到它分為兩個主 要部分。頂部的「流程」窗格和底部的「輸入」窗格。

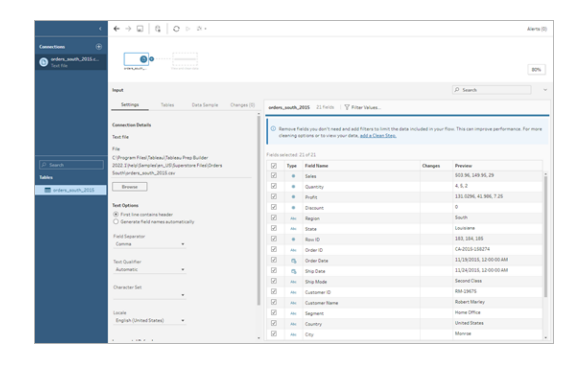

與 Tableau Desktop 很像, 此「流程」窗格是您的工作區, 可以在其中以可視化的方式 與資料互動並建立流程。「輸入」窗格包含有關如何攝入資料的設定選項。該視窗還 會顯示資料集的欄位、資料類型以及範例值。

我們將在下一部分中探討您如何才能與此資料交互。

提示**:**對於單個表,Tableau Prep 會在您將資料新增到流程時自動為您在 **[**流程**]** 窗 格中建立輸入步驟。否則,您可以使用拖放功能將表新增到「流程」窗格。

4. 您的南部區域訂單還有其他三個檔案,如何合併這些檔案取決於您在何處工作。

#### 在 **Tableau Prep Builder** 中**:**

- a. 可以單獨新增每個檔案,但若想要將所有檔案合併到一個輸入步驟中,則可 在「輸入」窗格中按一下「表格」索引標籤。
- b. 您會看到一個聯集多個表的選項。選取該選項。

您注意到,您在其中選取檔的目錄已填充,並且您需要的其他檔列在「輸入」 窗格的「已包括檔案」部分中。

提示:使用萬用字元聯集可以非常方便的連線和合併單一資料來源中具有類 似名稱和結構的多個檔案。若要使用此選項,檔必須位於同一父目錄或子目 錄中。如果沒有立即看到所需的檔案,請變更搜尋條件。有關詳情,請參[閱輸](#page-144-0) [入步驟中的聯集檔案和資料庫資料表](#page-144-0) 在分頁125。

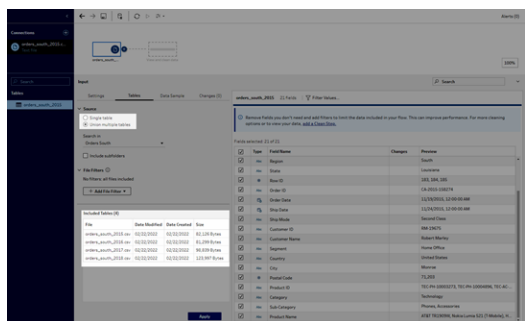

- c. 按一下「套用」以將這些檔案中的資料新增到「**orders\_south\_2015**」輸入步 驟。
- d. 其他區域的檔案全部都是單一表檔案,因此您可以一次性選取所有檔案並將 它們新增到流程。

附註:在 Web 上,檔案只能單獨上載。

#### 在 **Tableau Server** 或 **Tableau Cloud** 中**:**

Tableau Server 或 Tableau Cloud 目前沒有可用的萬用字元選項。但您仍然想包括所 有的南部區域檔案並以相同方式的處理資料,因此合併這些檔案是有意義的。

- a. 重複步驟 2 和 3 以從「南部區域訂單」子目錄中新增其餘的檔案。
- b. 使用聯集步驟合併這些檔案。( 有關詳情,請參[閱輸入步驟中的聯集檔案和資](#page-144-0) [料庫資料表](#page-144-0) 在分頁125。)
	- i. 將 **Orders\_South\_2016** 拖到 **Orders\_South\_2015** 之上,並將其放在「聯 集」選項上。

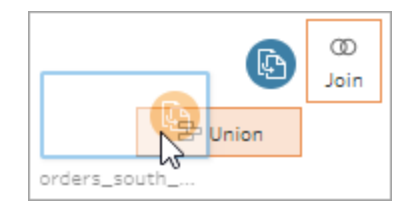

ii. 將 **Orders\_South\_2017** 拖到新的「聯集」步驟之上,並將其放在「新增」 上。對最終檔案重複此步驟。

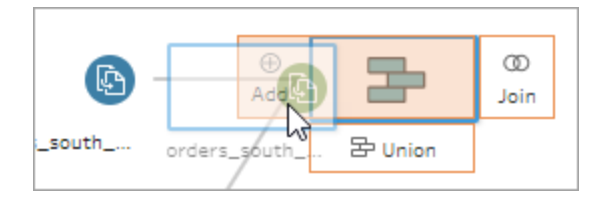

5. 新增其餘的檔案。

#### 在 **Tableau Prep Builder** 中**:**

- <sup>l</sup> 開啟檔案總管或 Finder,並巡覽到檔案的目錄。按住 Ctrl 並按一下,或按住 Command 並按一下 (MacOS),選取以下檔案並將它們拖放到「流程」窗格上, 將這些檔案新增到流程。( 有關檔案位置,請參閱[總結和資源](#page-62-0) 在分頁43。)
	- Orders\_Central.csv
	- Orders\_East.xlsx
	- Orders\_West.csv

附註**:**這些是不同的檔案類型。如果您看不到所有這些檔案,請確保您的檔案 總管或 Finder 設定為查看所有檔案類型。

| $\epsilon$                               | $\leftarrow$ $\rightarrow$ $\Box$ $\Box$ $\Box$ $\rightarrow$ $\rightarrow$ $\rightarrow$ |                                 |                          |                              |                                              |            |                                                                                                    |           | Alerts (0)             |
|------------------------------------------|-------------------------------------------------------------------------------------------|---------------------------------|--------------------------|------------------------------|----------------------------------------------|------------|----------------------------------------------------------------------------------------------------|-----------|------------------------|
| ④<br>Connections                         |                                                                                           |                                 |                          |                              |                                              |            |                                                                                                    |           |                        |
| orders_south_2015.c<br>Text file         | 0 <sup>o</sup><br>man.                                                                    |                                 |                          |                              |                                              |            |                                                                                                    |           |                        |
| Orders_Central.com<br>b<br>Text file     | ⋒⊚                                                                                        |                                 |                          |                              |                                              |            |                                                                                                    |           |                        |
| Orders_East.xlsx<br>٥<br>Microsoft Excel | <b>STATE OFFICE</b>                                                                       | .                               |                          |                              |                                              |            |                                                                                                    |           |                        |
| Orders_West.cov<br>d<br>Taxability       | $\circ$<br><b>Dark</b> List                                                               | $\sim$<br><u>in ma</u>          |                          |                              |                                              |            |                                                                                                    |           |                        |
|                                          | 195,56                                                                                    | .                               |                          |                              |                                              |            |                                                                                                    |           | 6.7%                   |
| $\rho$ Search                            | Input                                                                                     |                                 |                          |                              |                                              |            |                                                                                                    | D. Search |                        |
| <b>Tables</b>                            |                                                                                           |                                 |                          |                              |                                              |            |                                                                                                    |           |                        |
|                                          |                                                                                           |                                 |                          |                              | orders_south_2015 22 fields   V Fiter Values |            |                                                                                                    |           |                        |
|                                          | $-$ Source<br>C) Simola table<br>(b) Union multiple tables                                |                                 |                          |                              |                                              |            | C) Bernaye Fields you don't need and add Fitters to limit the data included in your floor. This can<br>improve performance. For more cleaning options or to view your data, add a Clean Step. |           |                        |
|                                          | Search in<br>Orders South                                                                 | ٠                               |                          |                              | Fields selected: 22 of 22                    |            |                                                                                                    |           |                        |
|                                          |                                                                                           |                                 |                          |                              | R                                            | Type:      | Field Name                                                                                                    | Changes   | Presteur               |
|                                          | Directode subfolders                                                                      |                                 |                          |                              | $\overline{\omega}$                          | ٠          | Sales                                                                                                    |           | 503.96, 149.95, 29     |
|                                          | $-$ File Filters $O$                                                                      |                                 |                          |                              | $\overline{\mathbb{R}}$                      | ٠          | Quantity                                                                                                    |           | 4.5.2                  |
|                                          | No filters: all files included                                                            |                                 |                          |                              | 68                                           | ٠          | <b>Pradin</b>                                                                                                    |           | 131.0296, 41.906, 7.25 |
|                                          |                                                                                           |                                 |                          |                              | ø                                            | ٠          | Discount                                                                                                    |           | ۰                      |
|                                          | Included Tables (4)                                                                       |                                 |                          |                              | Ø                                            | <b>ALC</b> | Region                                                                                                    |           | South                  |
|                                          | Film                                                                                      | Date Modified Date Created Size |                          |                              | ø                                            | Abi        | State                                                                                                    |           | Louisiana              |
|                                          | enters_south_2015.cev 02/22/2022                                                          |                                 | 02/22/2022               | 82.126 Butes                 | Ø                                            | ٠          | Row ID                                                                                                    |           | 183, 184, 185          |
|                                          | orders_south_2016.cev 02/22/2022<br>enters_south_2017.csv 02/22/2022                      |                                 | 02/22/2022<br>02/22/2022 | 81.299 Butes<br>98.839 Butes | ø                                            | <b>ANC</b> | Onder 1D                                                                                                    |           | CA-2015-150274         |
|                                          | orders_south_2018.cev 02/22/2022                                                          |                                 | 02/22/2022               | 123,997 Butes                | Ø                                            | $\sim$     | Onder Date                                                                                                    |           | 11/19/2015, 12:00:00 . |
|                                          |                                                                                           |                                 |                          |                              | ø                                            | $\alpha$   | Ship Date                                                                                                    |           | 11/24/2015 12:00:00    |
|                                          |                                                                                           |                                 |                          |                              | 68                                           | <b>ALC</b> | Ship Mode                                                                                                    |           | <b>Second Class</b>    |
| <b>* El Orders, West</b>                 |                                                                                           |                                 |                          |                              | Ø                                            | <b>ALC</b> | Customer ID                                                                                                    |           | RAA-19675              |

在 **Tableau Server** 或 **Tableau Cloud** 中**:**

- 請按照步驟 2 和 3 新增 Orders Central.csv 和 Orders West.csv。
- $\bullet$  在「連線」窗格上, 按一下「新增連線」 我鈕。按一下 Microsoft Excel, 然後 選取 **Orders\_East.xlsx**。

<span id="page-27-0"></span>檢查您的工作:觀看「連線至資料」的實際執行效果。

按一下影像可重播

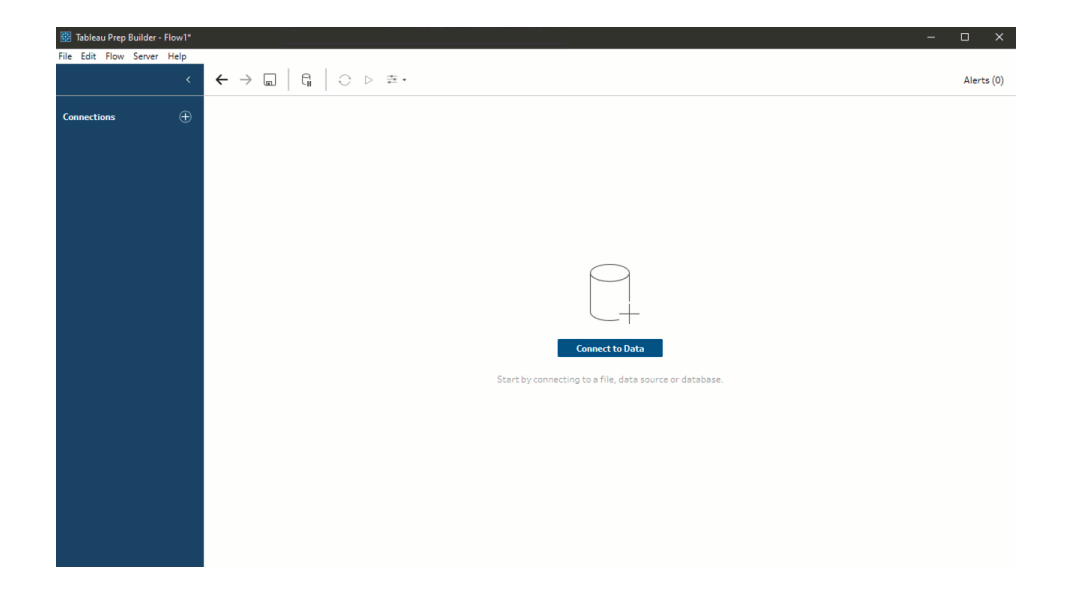

## <span id="page-27-1"></span>2.瀏覽資料

現在,您已將資料檔案載入 Tableau Prep,您很確定自己想要將所有檔案合併在一起。但 在執行該操作之前,不妨先檢查一下這些檔案,看看是否能找出任何問題。

在「流程」窗格中選取輸入步驟時,您可能會看到用於引入資料的設定、包含的欄位以及 值的預覽。

在這裡可以很方便地決定要在流程中包括多少資料,以及移除或篩選不需要的欄位。您 還可以變更未正確指派的任何資料類型。

提示:如果在處理大型資料集,Tableau Prep 會自動引入資料樣本,從而最大限度提升效 能。如果看不到預期資料,您可能需要調整樣本。可在「資料樣本」索引標籤上執行此操 作。有關設定資料選項和樣本大小的詳情,請參[閱設定資料範例大小](#page-135-2) 在分頁116。

在「流程」窗格中,當您選取每個步驟並查看每個資料集時,您注意到需要稍後修正的一 些問題,以及一個可立即在輸入步驟中修正的問題。

- <sup>l</sup> 選取「**Orders\_West**」輸入步驟。
	- <sup>l</sup> 「**State**」**(** 州**/**省**)** 欄位使用州/省名稱的縮寫。其他檔案則使用完整拼寫,因此您 將需要稍後修正該問題。
	- <sup>l</sup> 有許多以「**Right\_**」開頭的欄位。這些欄位似乎與其他欄位重複。您不想在流程 中包括這些重複欄位。此問題可直接在輸入步驟中的此處修正:

若要立即修正此問題,請清除以「**Right\_**」開頭的所有欄位的核取方塊。這會指 示 Tableau Prep 忽略這些欄位,不將它們包括在流程中。

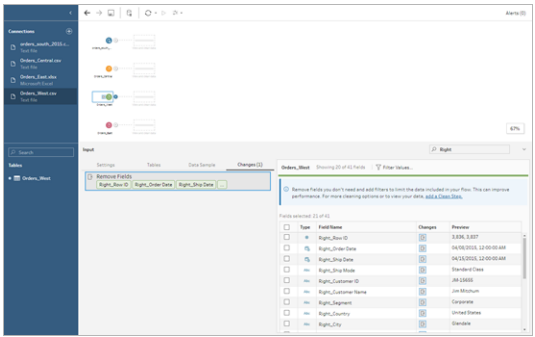

提示**:**當您在某個步驟中執行清除操作( 比如移除欄位) 時,Tableau Prep 會在 「變更」窗格中追蹤您所做的變更,並在「流程」窗格中新增註解( 以小圖示的形 式) 以幫助您追蹤對資料所做的動作。對於「輸入」步驟,也會向每個欄位中新 增註解。

- 在「流程」窗格中, 按一下「Orders\_Central」輸入步驟將其選定。在「輸入」窗格中, 您 注意到以下問題:
	- <sup>l</sup> 訂單日期和發貨日期在欄位中已針對月、日和年分開。
	- <sup>l</sup> 某些欄位的資料類型與其他檔案中相同欄位的資料類型不同。
	- <sup>l</sup> 「**Region**」**(** 區域**)** 沒有欄位。

您將需要對這些欄位執行一些清理操作,然後才能將此檔案與其他檔案合併。但您 無法在輸入步驟中的此處修正該問題,因此記下來以便稍後進行修正

<sup>l</sup> 選取「**Orders\_East**」輸入步驟。

此檔案中的欄位看起來與其他檔案完全一致。但「**Sales**」**(** 銷售額**)** 值似乎全部都包 括了貨幣代碼。您稍後也需要修正該問題。

既然您已經確定了資料集中的一些問題,那麼下一步是更仔細地檢查您的資料並清理找 到的任何問題,以便能夠合併和調整資料,並產生可用於分析的輸出檔案。

### <span id="page-29-0"></span>3.清理資料

在 Tableau Prep 中,檢查和清理資料是一個反復的過程。確定了要處理的資料集之後,下 一步是檢查該資料,並透過對資料應用各種清理、調整和合併操作來對其進行操作。您透 過向流程中新增步驟來應用這些操作。有關清理選項的詳情,請參閲[清理和調整資料](#page-236-0) 在 [分頁](#page-236-0)217。

根據您嘗試進行的操作採用不同步驟。例如,在想要對欄位應用像篩選、合併、拆分、重 新命名這樣的清理操作時隨時新增清理步驟。新增彙總步驟來對欄位進行分組和彙總, 並變更資料的詳細資料層級。有關不同步驟類型及其用法的詳情,請參閱[建立與組織流](#page-157-0) 程 [在分頁](#page-157-0)138。

提示:向流程中新增步驟時,會自動新增一條流程線將步驟相互連線在一起。您可以將這 些流程線四處移動,並根據需要移除或新增流程線。

<span id="page-29-1"></span>執行流程時,必須要有這些連線點,以便 Tableau Prep 知道哪些步驟已連線以及步驟在 流程中的套用順序。如果缺少流程線,則流程會中斷並出現錯誤。

### 清理 Orders Central

為了解決之前發現的問題並確定是否還有任何其他問題,您首先向「**Orders\_Central**」輸 入步驟中新增一個清理步驟。

- 1. 在「流程」窗格中,選取「**Orders\_Central**」,執行下列操作之一:
	- 按一下加號 一圖示,然後新增清理步驟。根據您的版本,此功能表選項是 「新增步驟」、「新增清理步驟」。
	- 按一下建議的清理步驟( Tableau Prep Builder 版本 2020.3.3 和更高版本以及 Web 版本)

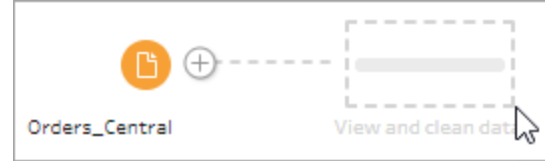

向流程中新增清理步驟時,工作區將發生變化,您將看到資料的詳細資訊。

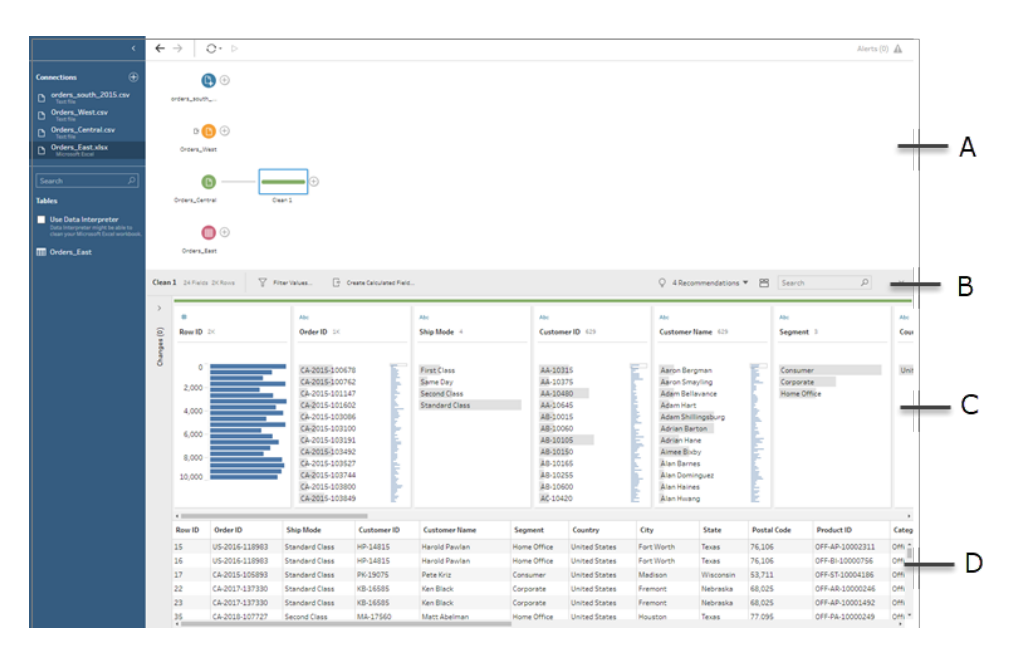

A. 流程窗格、B. 工具列、C. 設定檔窗格、D. 資料網格

工作區現在分為三個部分:「流程」窗格、帶工具列的「設定檔」窗格和「資料」網格。

「設定檔」窗格顯示資料的結構,同時將欄位值匯總到資料筒中,以便您能夠快速查 看相關值,並找出離群值和 null 值。「資料」網格顯示欄位的列層級詳細資訊。

提示:「設定檔」窗格中的每個欄位都顯示在設定檔卡上。使用每張卡上的「更多選

項」 功能表( 在以前的版本中為下拉箭頭) 來查看和選取可用於該欄位類型的不 同清理選項。也可以對欄位值進行排序、變更資料類型、為欄位指派資料角色,或在 「資料」網格中拖放設定檔卡片和欄,以便重新排列。

#### 使用計算欄位清理資料

此資料集缺少「**Region**」( 區域) 欄位。由於其他資料集有此欄位,因此您將需要新增 此欄位,以便能夠稍後聯集。您將需要使用計算欄位來執行此操作。

- 2. 在工具列中,按一下「建立計算欄位」。
- 3. 在「計算」編輯器中,將導出欄位命名為「**Region**」( 區域) 。然後輸入 **"Central"**( 包括 引號),並按一下「儲存」。

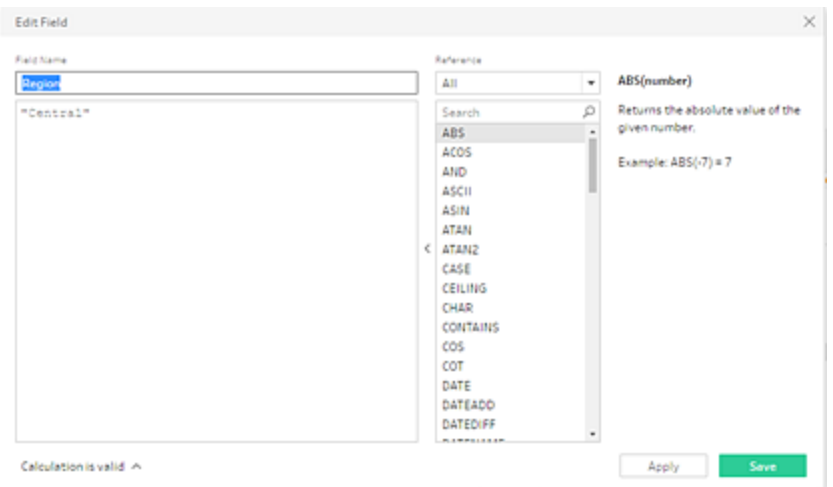

您能夠使用計算欄位來調整資料,這種靈活性讓您非常喜歡。您非常高興看到 Tableau Prep 使用與 Tableau Desktop 相同的計算編輯器語言。

提示:對欄位和值進行變更時, Tableau Prep 會在左側的「變更」窗格中追蹤所做的 變更。同時,會向流程中的清除步驟和「設定檔」窗格中的欄位新增一個表示變更的 圖示(註解)。我們將在進行更多變更之後查看「變更」窗格。

接下來,您需要解決單獨訂單日期和發貨日期欄位的問題。您需要將它們合併為兩 個單一欄位,一個用於「**Order Date**」( 訂單日期) ,一個用於「**Ship Date**」( 發貨日 期) ,使它們與其他資料集中的相同欄位保持一致。確保表格具有相同欄位,可讓 您以後能使用聯集來合併表格。

您可以再次使用計算欄位,透過一個輕鬆的步驟執行此操作。

- 4. 在工具列中,按一下「建立計算欄位」,將「**Order Year**」**(** 訂單年份**)** 、「**Order Month**」 **(** 訂單月份**)** 和「**Order Day**」**(** 訂單日**)** 欄位合併為一個格式為「MM/DD/YYYY」的欄 位。
- 5. 在「計算」編輯器中,將導出欄位命名為「**Order Date**」( 訂單日期) 。然後輸入以下計 算,並按一下「儲存」:

MAKEDATE([Order Year],[Order Month],[Order Day])

#### Tableau Prep 說明

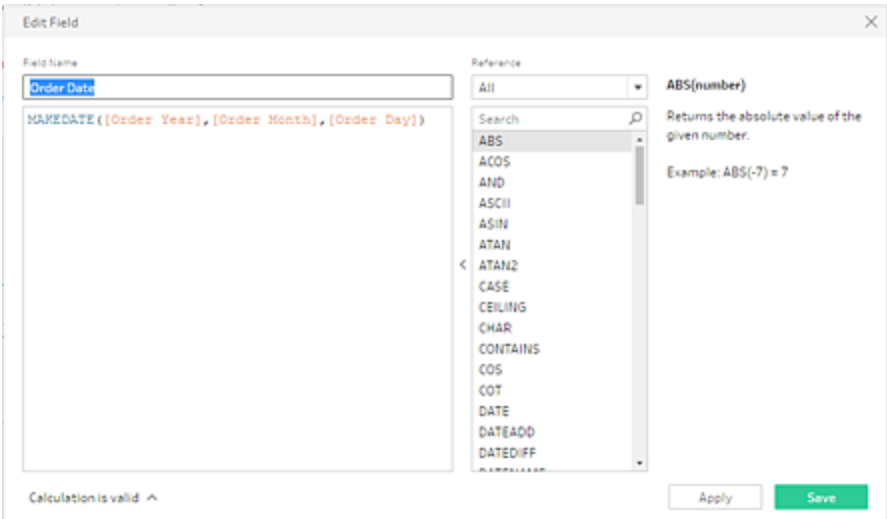

既然有了新的訂單日期欄位,那麼您需要移除現有欄位,因為您不再需要它們。

「設定檔」窗格中有很多欄位。您注意到工具列右上角的「搜尋」方塊。您不知道是否 能使用該方塊來快速查找想要移除的欄位。您決定試一下。

6. 在「設定檔」窗格的搜尋方塊中,鍵入「**Order**」。

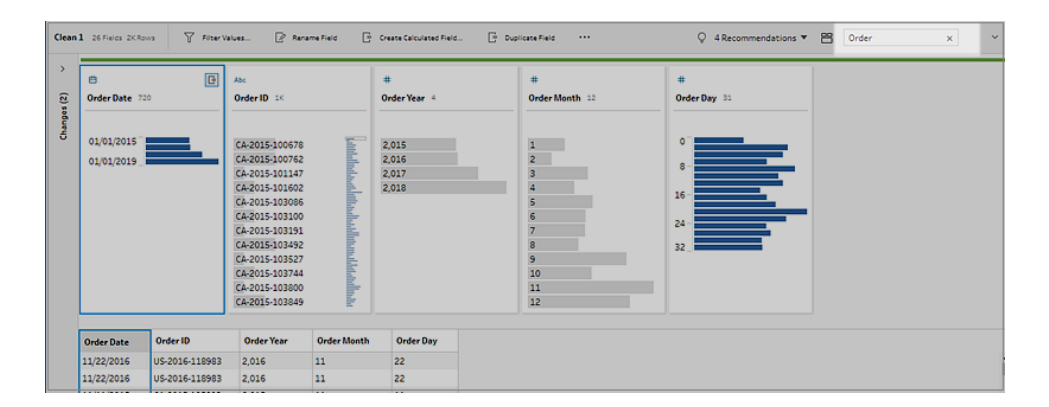

Tableau Prep 將在檢視中快速捲動名稱中包含 **[Order]** 的所有欄位。太酷了!

7. 按住 Ctrl 按一下或按住 Command 按一下 (MacOS), 選取「訂單年份」、「訂單月份」和 「訂單日」欄位。然後以滑鼠右鍵按一下所選欄位,並從功能表中選取「移除」( 在以前 版本中為「移除欄位」),以移除它們。

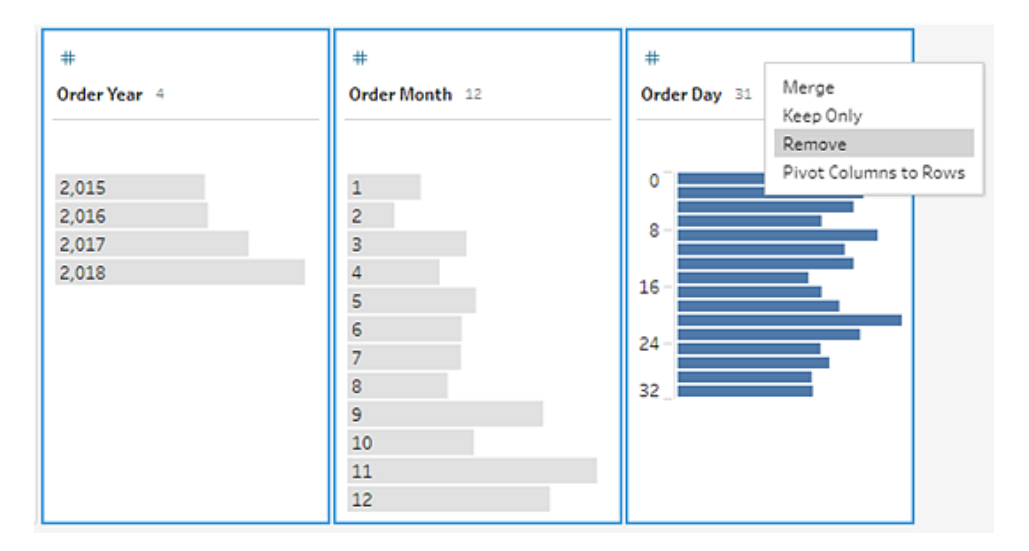

- 8. 現在重複上面的步驟 4 至 7,為「**Ship Date**」**(** 發貨日期**)** 建立單一欄位。自己嘗試一 下,或使用下面的步驟來幫助您。
	- <sup>l</sup> 在工具列中,按一下「建立計算欄位」,將「**Ship Year**」**(** 發貨年份**)** 、「**Ship Month**」**(** 發貨月份**)** 和「**Ship Day**」**(** 發貨日**)** 欄位合併為一個格式為 「MM/DD/YYYY」的欄位。
	- <sup>l</sup> 將該計算欄位命名為「**Ship Date**」( 發貨日期) ,並輸入計算 MAKEDATE([Ship Year], [Ship Month], [Ship Day])。然後按一下「儲存」。
	- <sup>l</sup> 移除「**Ship Year**」**(** 發貨年份**)** 、「**Ship Month**」**(** 發貨月份**)** 和「**Ship Day**」**(** 發貨 日**)** 欄位。搜尋欄位,並加以選取,然後從功能表選取「移除」( 在以前版本中 為「移除欄位」),以移除欄位。

提示:Tableau Prep 會將 [設定檔] 窗格中的資料匯總到資料筒中,幫助您快速查看 資料的形狀、查找離群值、找出欄位之間的關係,等等。

在此方案中,訂單日期和發貨日期現在可按年份匯總。每個資料筒都表示從起始年 份一月份到下一年一月份的一年,並帶有相應標籤。由於有處於 2018 年和 2019 年 下半年的銷售日期及發貨日期,因此該資料的資料筒相應標有 2019 年和 2020 年 年末。

若要將此檢視變更為實際日期,請按一下「設定檔」卡中的「更多選項」… 功能表

( 在以前的版本中為下拉箭頭) ,並選取「詳細資訊」。

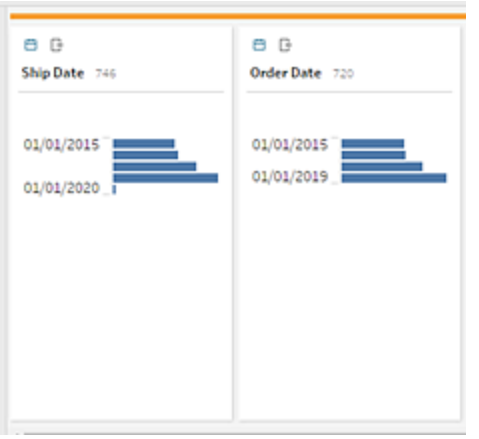

#### 與欄位直接交互來清理資料

您的資料一開始看起來很好。但在完成為訂單日期和發貨日期移除額外欄位的操作 後,您注意到「**Discounts**」**(** 折扣**)** 欄位有一些問題。

- <sup>l</sup> 系統為其指派了「字串」資料類型,而不是「數字**(**十進位**)**」資料類型。
- <sup>l</sup> 對於無折扣的情況,欄位值是「**None**」**(** 無**)** ,而不是數字值。

這將在聯集檔案時導致問題,因此最好也修正該問題。

- 9. 清除搜尋,並在搜尋方塊中輸入 **disc** 來查找欄位。
- 10. 選取「**Discounts**」**(** 折扣**)** 欄位,按兩下欄位值「**None**」**(** 無**)** ,並將其變更為數字值 「**0**」。
- 11. 若要將「折扣」欄位的資料類型從「字串」變更為「數字**(** 十進位**)** 」,請按一下「**Abc**」, 並在下拉式功能表中選取「數字**(** 十進位**)** 」。

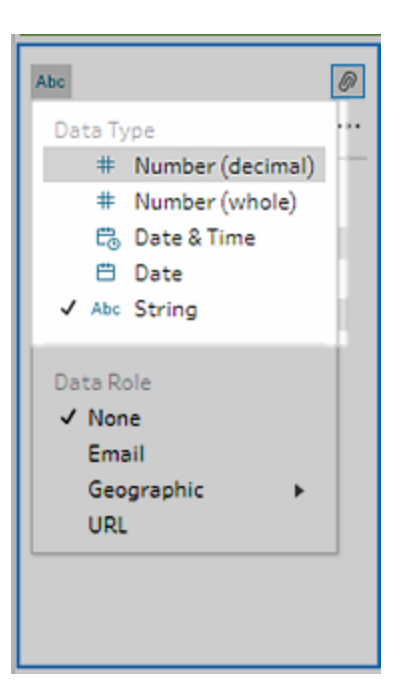

12. 最後為步驟命名,以幫助跟蹤您在此步驟中進行的操作。在「流程」窗格中,按兩下 步驟名稱「**Clean 1**」**(** 清理 **1)** ,並鍵入「**Fix dates/field names**」**(** 修正日期**/**欄位名 稱**)** 。

<span id="page-35-0"></span>檢閱您的變更

您對此資料集進行了許多變更,並開始擔心自己會不記得所進行的操作。在檢查工作時, 您看到「設定檔」窗格的左側有一個名為「變更」的欄。

您按一下箭頭將其開啟,看到其中列出了您剛剛進行的每項變更,這讓您很高興。在您捲 動瀏覽清單中的變更時,您注意到,您可以刪除或編輯變更,甚至能將變更四處移動來改 變所做變更的順序。

您可以輕鬆地查找組建流程時在任何步驟中所做的變更,並對這些變更的順序進行試驗 來最大程度地利用您的資料,這讓您非常喜歡。
## Tableau Prep 說明

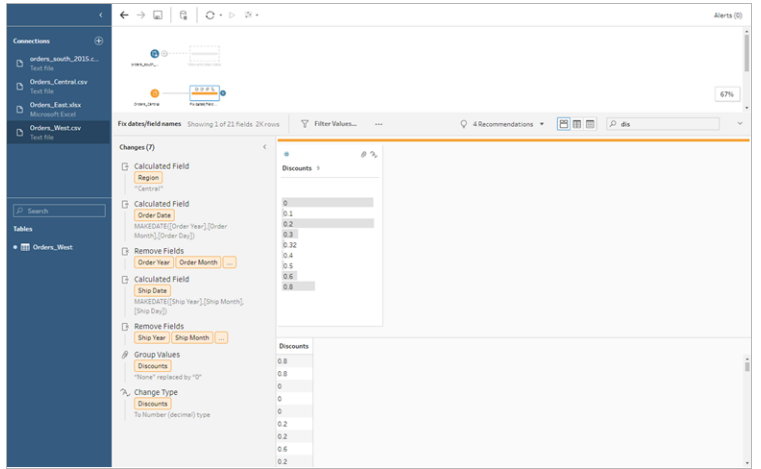

檢查您的工作:觀看「清理 Orders\_Central」的實際執行效果。

按一下影像可重播

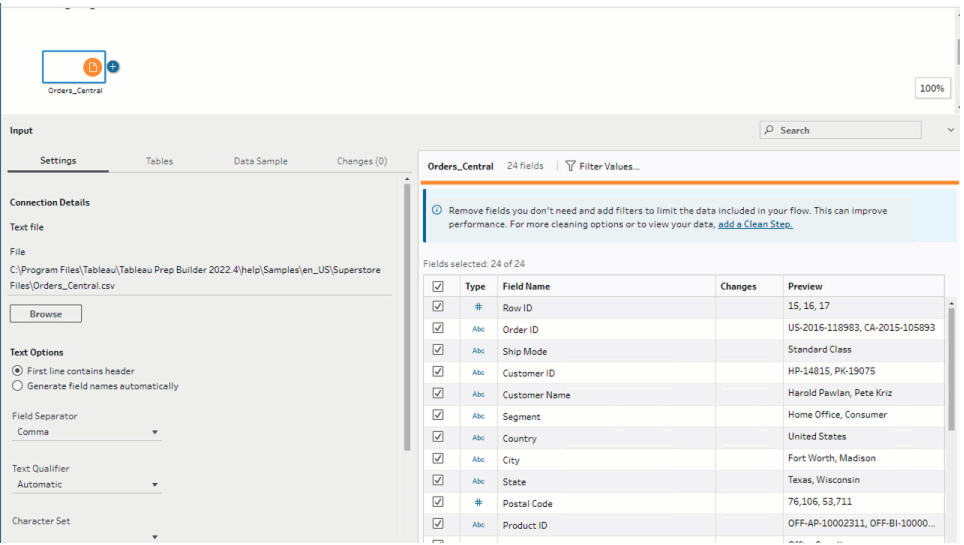

既然已清理了一個檔案,那麼您將查看其他檔案來確定需要修正的其他問題。

接下來您決定查看「**Orders\_East**」的 Excel 檔案。

# 清理 Orders\_East

在查看「**Orders\_East**」檔案的欄位時,除了「**Sales**」( 銷售額) 之外,大多數欄位看起來與其 他檔案一致。為了進一步查看並確定是否還有任何其他要解決的問題,您向「**Orders\_ East**」輸入步驟中新增一個清理步驟。

- 1. 在「流程」窗格中,選取「**Orders\_East**」,然後執行以下操作之一:
	- 按一下加號 一圖示,然後新增清理步驟。根據您的版本,此功能表選項是 「新增步驟」、「新增清理步驟」。
	- 按一下建議的清理步驟( Tableau Prep Builder 版本 2020.3.3 和更高版本以及 Web 版本) 。

透過查看「**Sales**」( 銷售額) 欄位,您很快發現銷售額數字隨附有 **USD** 貨幣代碼,並 且 Tableau Prep 已將這些欄位值解讀為字串。

如果要獲得準確的銷售額資料,您將需要從此欄位中移除貨幣代碼,並變更資料類 型。

修正資料類型很容易,您已經知道如何做了。但唯一的銷售額資料列超過 2000 列, 而修正每個單獨的列來移除貨幣代碼看起來很麻煩。

但這是 Tableau Prep,因此您決定檢查下拉式功能表,看看是否有用於修正此問題 的選項。

當您按一下「銷售額」欄位的「更多選項」 在以前的版本中為下拉箭頭)時,會看 到名為「清理」的功能表選項,以及該選項下方用於移除字母的選項。您決定嘗試一 下,看看該選項有什麼用。

2. 選取「**Sales**」**(** 銷售額**)** 欄位。按一下「更多選項」 功能表( 在以前的版本中為下拉 箭頭),並選取「清理」>「移除字母」。

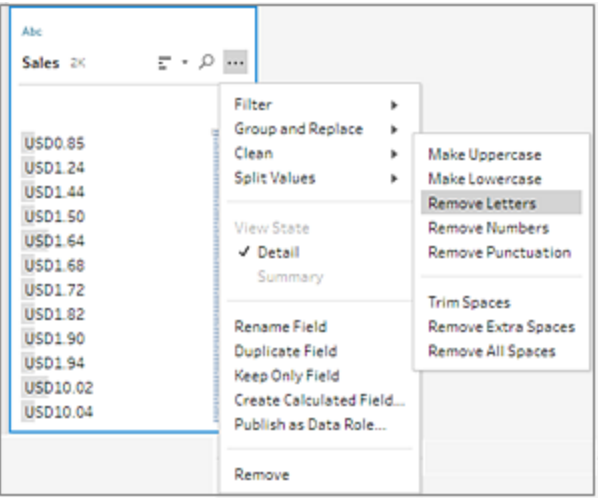

哇!該清理選項立即從每個欄位中移除了貨幣代碼。現在您只需要將資料類型從 「字串」變更為「數字**(**十進位**)**」,此檔案看起來就正常了。

3. 按一下「銷售額」欄位的資料類型,並從下拉清單中選取「數字 **(**十進位**)**」,以變更資 料類型。

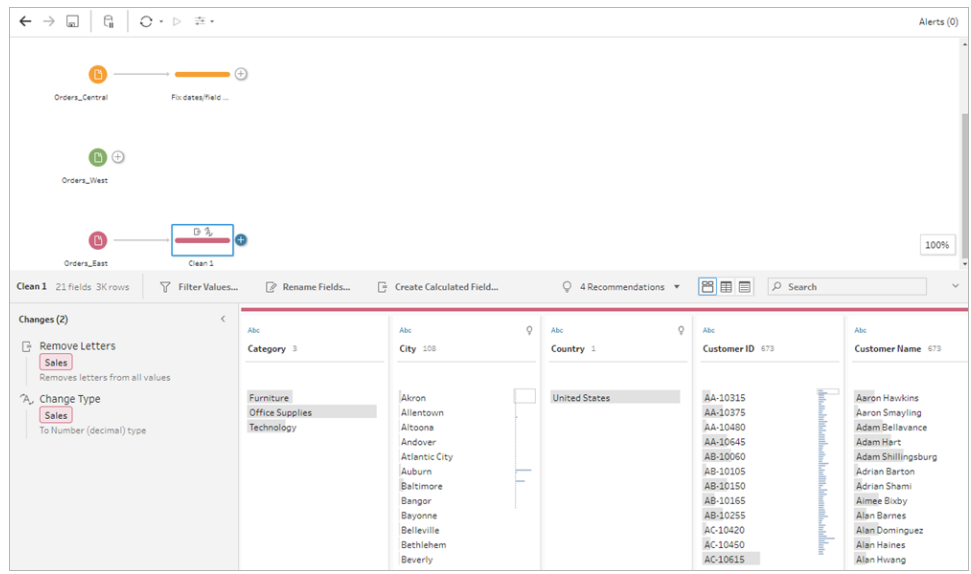

4. 檔案的其餘部分看起來很好。為清理步驟命名以跟蹤您的工作。例如,命名為 「**Change data type**」( 變更資料類型) 。

接下來您將查看 **Orders\_West** 的最後一個檔案,看看是否有任何需要修正的問題。

## 清理 Orders West

在您查看「**Orders\_West**」檔案的欄位時,大多數欄位看起來都與其他檔案一致,但您記得 看到過「**States**」( 州/省) 欄位為值使用了縮寫,而不是州/省名稱的完整拼寫。為了將此檔 案與其他檔案合併,您將需要修正此問題。因此您向「**Orders\_West**」輸入步驟中新增一個 清理步驟。

- 1. 在「流程」窗格中,選取「**Orders\_West**」,然後執行以下操作之一:
	- $\cdot$  按一下加號  $\bigoplus$  圖示,然後新增清理步驟。
	- 按一下建議的清理步驟( Tableau Prep Builder 版本 2020.3.3 和更高版本以及 Web 版本) 。
- 2. 捲動或使用「搜尋」來查找「**State**」( 州/省) 欄位。

您將看到所有州/省名稱值都使用簡短縮寫。此欄位只有 11 個唯一的值。您可以手 動變更每個值,但 Tableau Prep 是否可能有另一種方法來完成此操作?

按一下欄位的「更多選項」 功能表(在以前的版本中為下拉箭頭) 後,會看到名為 「分組值」( 在以前的版本中為「分組和取代」) 的選項。選取該選項時,您將看到若干 選項:

- <sup>l</sup> 手動選取
- <sup>l</sup> 發音
- <sup>l</sup> 常用字符
- <sup>l</sup> 拼寫

州/省名稱的發音不相似,它們的拼寫不正確,也沒有共用相同的字元,因此您決定 當試「手動選取」選項。

提示:您可以按兩下欄位名稱或欄位值來編輯單個值。若要編輯多個值,您可以選 取所有值,並使用以滑鼠右鍵按一下功能表選項「編輯值」。但如果要將一個或多個 值對應到特定值,請使用下拉式功能表中的「分組值」選項。 有關編輯和分組值的詳情,請參[閱編輯欄位值](#page-256-0) 在分頁237。

3. 選取「**State**」**(** 州**/**省**)** 欄位。按一下下拉箭頭,並選取「分組值」( 在以前的版本中為 「分組和取代」) >「手動選取」。

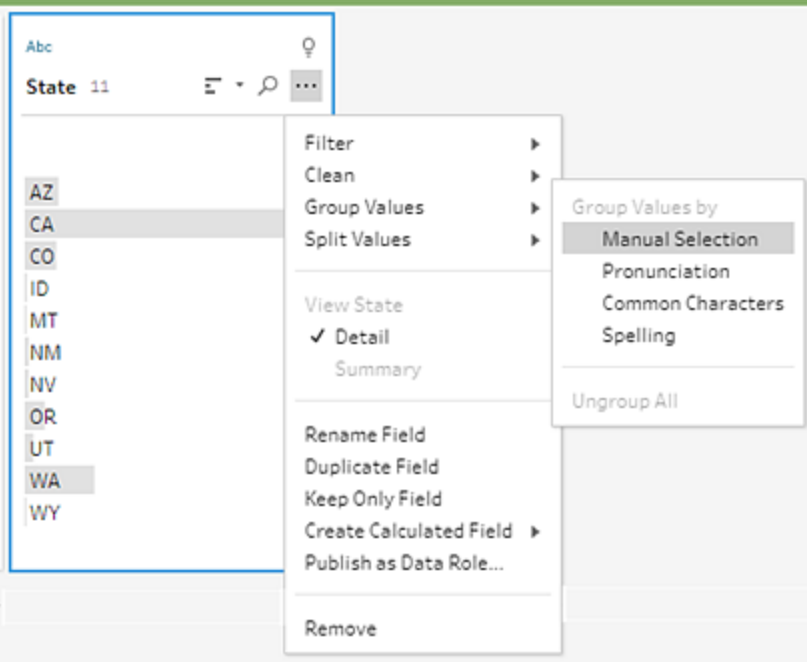

一個兩欄的卡將開啟。這是「分組值」編輯器。左側的欄顯示目前欄位值,右側的欄 顯示可映像到左側欄位的欄位。

您想要將州/省縮寫映像到州/省名稱的完整拼寫版本,但在「**Orders\_West**」資料集中 沒有這些值。您不知道是否能直接編輯名稱和在該處新增名稱,因此您嘗試了一 下。

4. 在左側窗格的「分組值」編輯器中,按兩下「**AZ**」以反白顯示值,並鍵入 **Arizona**。然後 按 **Enter** 以新增變更。

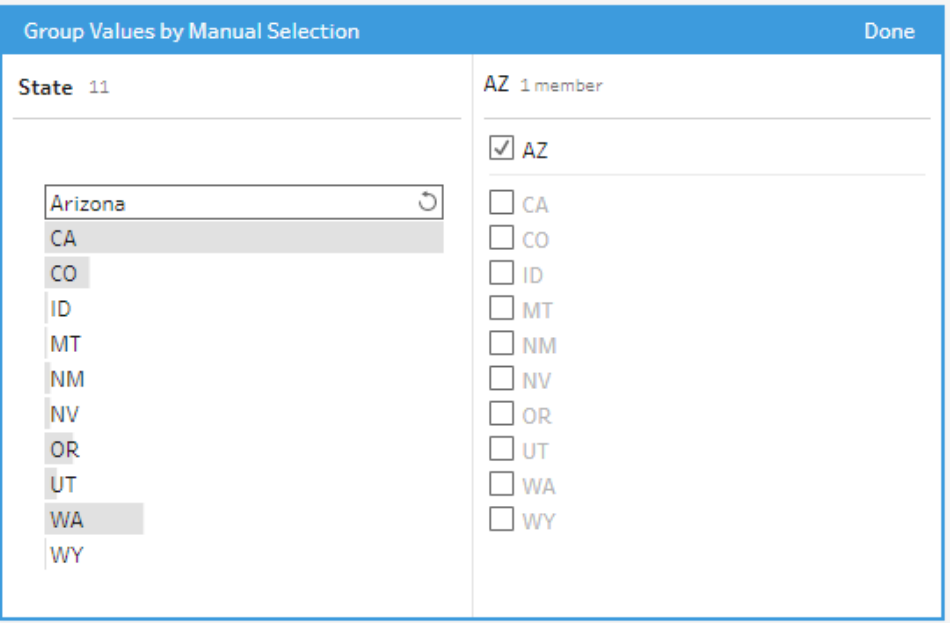

Tableau Prep 為新值「**Arizona**」建立了一個對應值,並自動將舊值「**AZ**」對應到該值。 如果您像這樣輸入了更多此區域的資料,那麼為這些值建立映像關係將節州/省您 的時間。

提示:您可以新增資料樣本中沒有的欄位值,建立映像關係來組織資料。如果重新整 理資料來源並新增了新資料,您可以將新資料新增到映像,而不是手動修正每個 值。

當您手動新增資料樣本中沒有的值時,值將帶有紅點標記,可幫助您輕鬆識別該 值。

5. 重複這些步驟,將每個州/省都映像到其名稱的完整拼寫版本。

- 縮寫 州**/**省名稱
- AZ Arizona
- CA California
- CO Colorado
- ID Idaho
- MT Montana
- NM New Mexico
- NV Nevada
- OR Oregon
- UT Utah
- WA Washington
- WY Wyoming

然後,按一下「完成」關閉「分組值」編輯器。

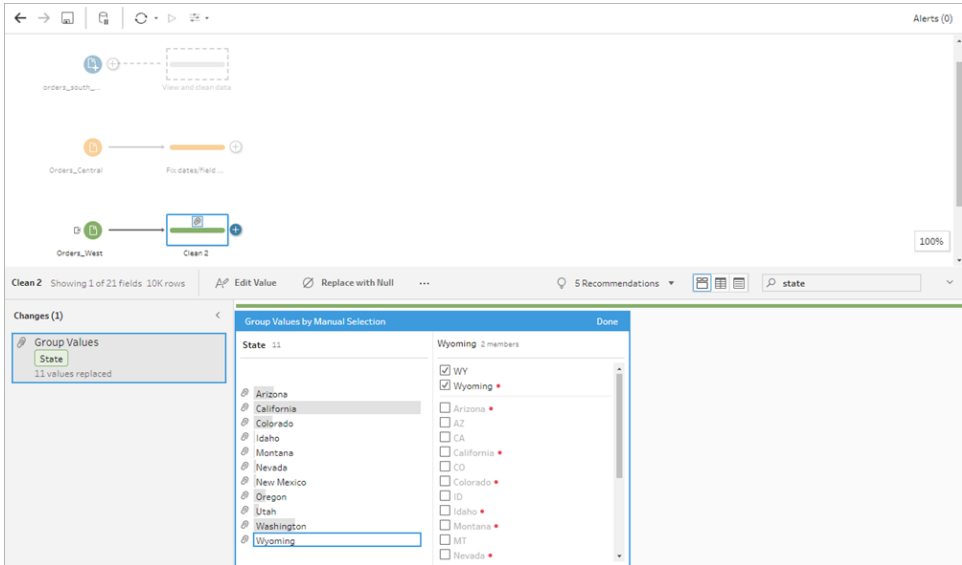

映像了所有州/省之後,您查看「變更」窗格,看到其中只有一個條目,而不是 11 個條 目。

Tableau Prep 已將欄位的類似操作分組在一起。您喜歡該功能,因為利用它可以更 輕鬆地查找隨後對資料集所做的變更。

修正「**State**」( 州/省) 欄位值是您需要在此處進行的唯一變更。

6. 為清理步驟命名以跟蹤您的工作。例如「**Rename states**」( 重命名州/省) 。

您在檔案中進行了大量的清理,不敢相信操作能如此快捷輕鬆地完成。您竟然還可以回家 吃晚飯!為了確保不會丟失到目前為止所做的工作,請儲存您的流程。

附註:若在 Web 上工作,則所做的變更會隨著進展自動儲存,從而建立草稿流程。按 一下草稿標題為草稿命名。有關在 Web 上製作的詳情,請參閱 [Tableau](https://help.tableau.com/current/server/zh-tw/prep_web_auth.htm) Server 或 [Tableau](https://help.tableau.com/current/online/zh-tw/prep_web_auth.htm) Cloud 說明中的 **Web** 版 **Tableau Prep**。

按一下「檔案」>「儲存」或「檔案」>「另存新檔」。將檔案另存新檔為流程檔案(.tfl)並為其命 名。例如「**My Superstore**」( 我的超市) 。

提示:在儲存流程檔案時,您可以將它們另存新檔為流程檔案 (.tfl) 或已封裝檔案 (.tflx),並 將本機資料檔案與這些檔已封裝在一起,以便將流程和檔與其他人共用。有關儲存和共用 流程的詳細資訊,請參[閱儲存和共用工作](#page-386-0) 在分頁367。

# 4.合併資料

既然清理了所有檔案,那麼您就已最終準備好將它們合併在一起。

由於清理後所有檔案都具有相似的欄位,因此您需聯集表格,才能將所有列拉到單一表格 中。

您記得有一個名為「聯集」的步驟選項,但不知道是否能簡單地透過拖放步驟來聯集檔案。 您決定試一下看看。

## 聯集資料

1. 按照工作位置的步驟進行操作。

#### **Tableau Prep Builder**

<sup>l</sup> 在「流程」窗格中,將清理步驟「**Rename states**」( 重命名州/省) 拖到清理步驟 「變更資料類型」步驟上,並將其放在「聯集」選項上。

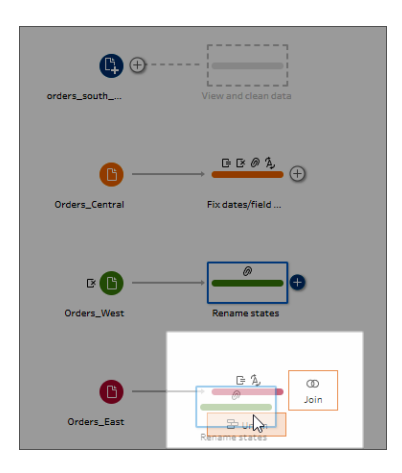

您看到 Tableau Prep Builder 向流程中新增了一個「**Union**」**(** 聯集**)** 步驟。太棒 了!現在,您想要向此聯集中新增其他檔案。

## **Tableau Server** 或 **Tableau Cloud**

<sup>l</sup> 在「流程」窗格中,將清理步驟「**Rename states**」( 重命名州/省) 拖到之前為「南 部」區域檔案建立的「聯集」步驟上,並將其放在「新增」選項上。

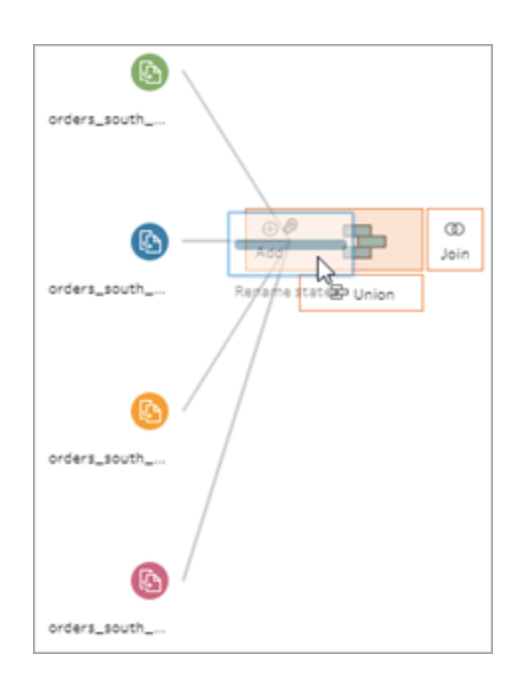

您會看到 Tableau Prep 已將新檔案新增到先前的聯集中。太棒了!現在,您 想要向此聯集中新增其他檔案。

2. 將流程中的下一個清理步驟拖到「聯集」步驟上,然後將其放在「新增」上以新增到 現有聯集。

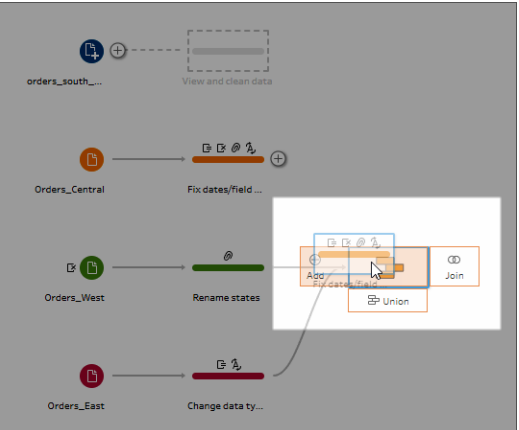

3. 將其餘步驟( 若在 Tableau Prep Builder 中工作,則為 **orders\_south\_2015** 輸入步驟; 若在 Web 上工作,則為清理步驟) 拖到新的「聯集」步驟上。將其放在「新增」上以新 增到現有聯集。

現在,所有檔案已合併到一個表中。在「流程」窗格中選取「聯集」步驟以查看結果。

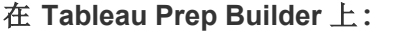

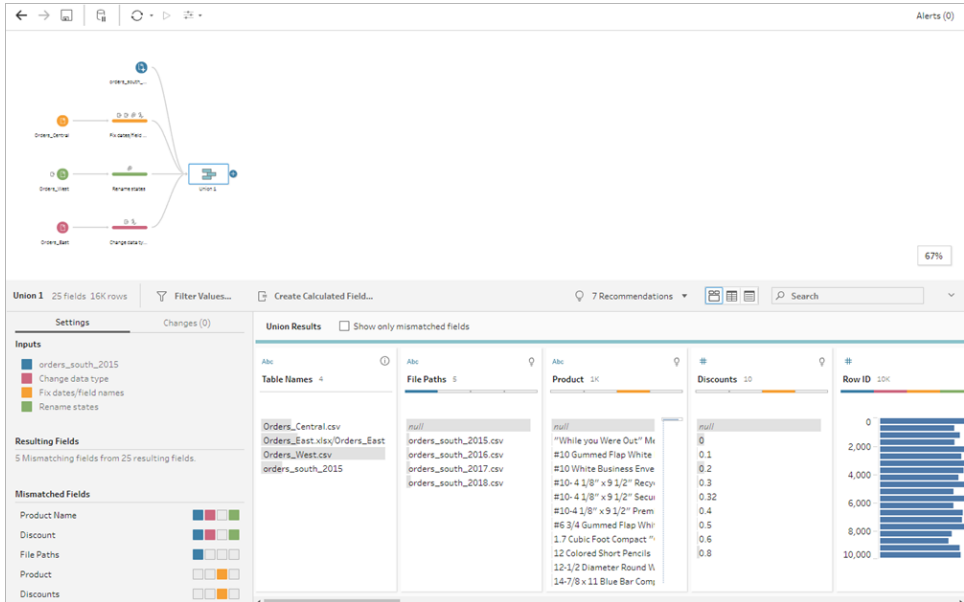

在 **Tableau Server** 或 **Tableau Cloud** 上**:**

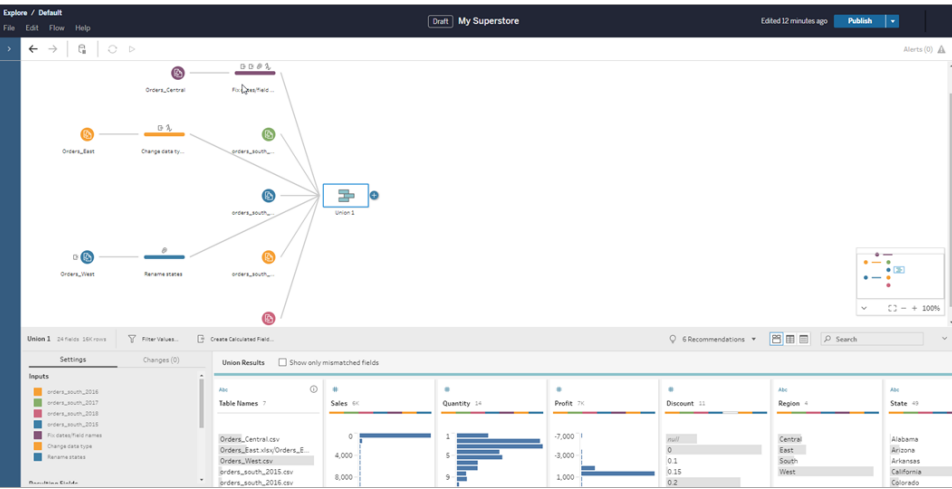

您注意到 Tableau 會自動匹配具有相同名稱和類型的欄位。

您還看到,指派給流程中步驟的色彩用在聯集設定檔中指明欄位來自於何處,並同 時出現在每個欄位頂部的色帶中,顯示該欄位是否存在於該表中。

您注意到新增了一個名為「**Table Names**」**(** 表名稱**)** 的新欄位,該欄位列出了聯集中 所有列的來源表。

不匹配欄位的清單也顯示在摘要窗格中,並且您可以立即看到欄位「**Product**」**(** 產 品**)** 和「**Discounts**」**(** 折扣**)** 只出現在 **Orders\_Central** 檔案中。

4. 若要更仔細地查看這些欄位,請在「聯集結果」窗格中選中「僅顯示不匹配欄位」核 取方塊。

### Tableau Prep 說明

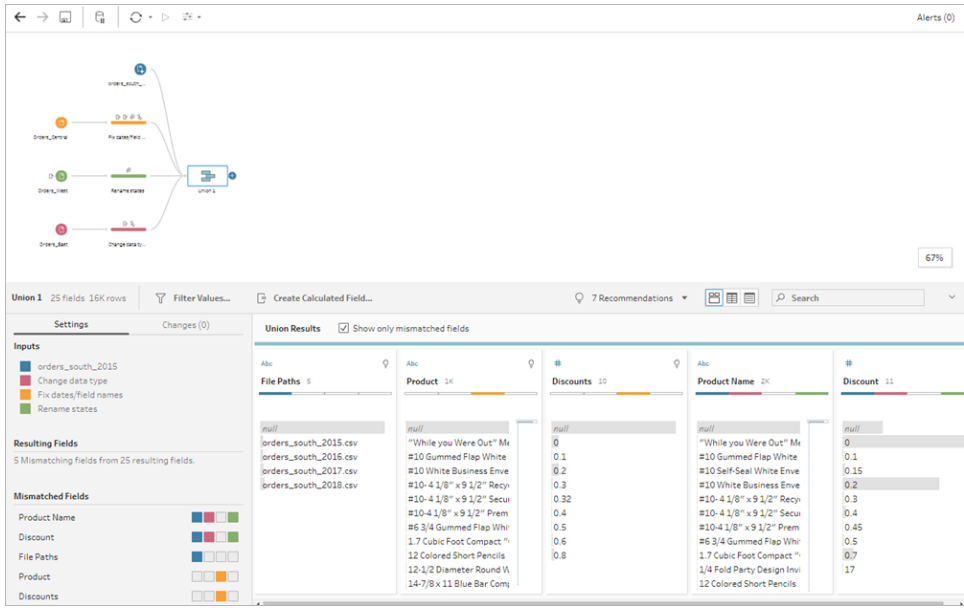

透過查看欄位資料,您很快發現資料相同,但欄位名不同。您可以簡單地重命名欄 位,但不知道是否能拖放這些欄位來合併它們。您決定試一下看看。

5. 選取「**Product**」**(** 產品**)** 欄位,並將其拖放到「**Product Name**」**(** 產品名稱**)** 欄位上來合 併欄位。欄位合併後將不再出現在窗格中。

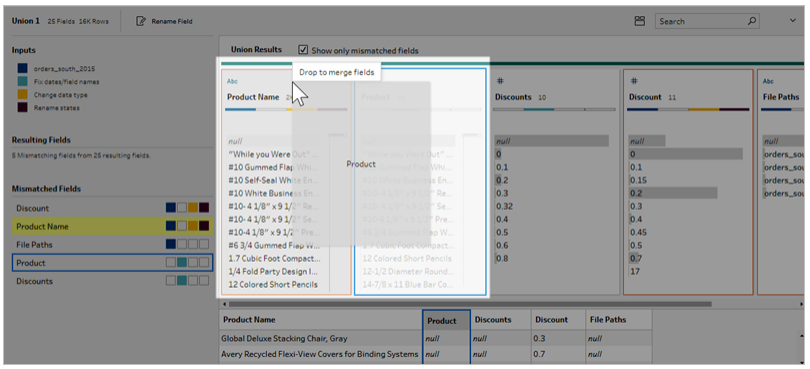

6. 重複此步驟,將「**Discounts**」**(** 多項折扣**)** 欄位與「**Discount**」**(** 折扣**)** 欄位合併。

現在,唯一沒有匹配項的欄位是「**File Paths**」**(** 檔案路徑**)** 欄位。在 Tableau Prep Builder 中,此欄位會顯示您為「南部」區域銷售訂單執行的萬用字元聯集的檔案路 徑。您決定將此欄位保留在該處,因為它有很好的資訊。

提示:聯集後修正不匹配的欄位時有若干選取。若 Tableau Prep 偵測到可能的匹配 項,其會以黃色突出顯示。若要合併欄位,請將游標暫停在反白顯示的欄位上,並按

一下出現的加號 按鈕。

有關在聯集中合併欄位的更多方式,請參[閱修正不匹配的欄位](#page-372-0) 在分頁353。

7. 清除「僅顯示不匹配欄位」核取方塊以顯示聯集中包括的所有欄位。

8. 為聯集步驟命名以表示此聯集所包括的內容。例如,「**All orders**」( 所有訂單) 。

檢查您的工作:觀看「聯集」的實際執行效果。

按一下影像可重播

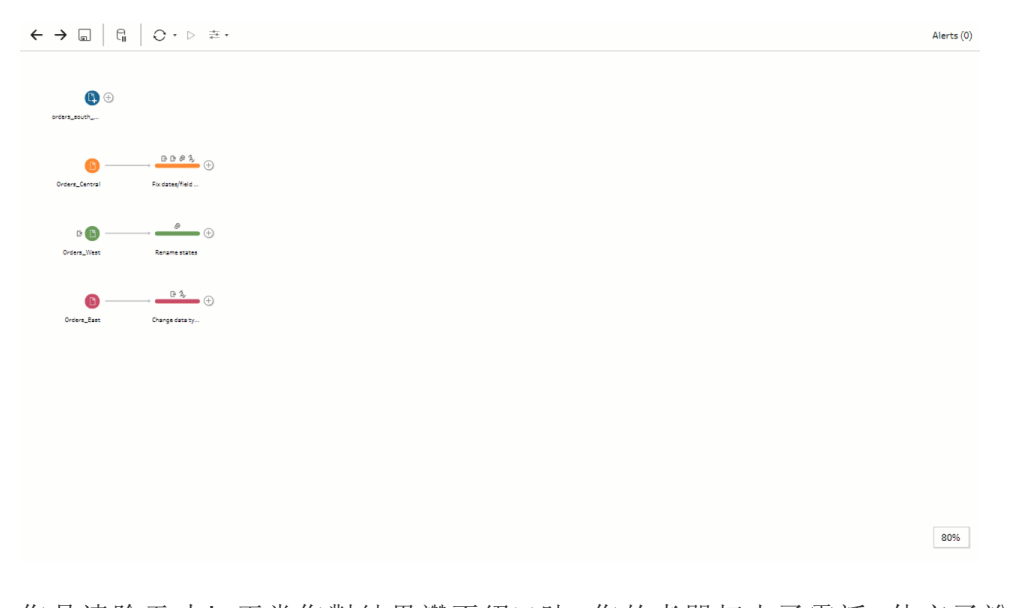

您是清除天才!正當您對結果讚不絕口時,您的老闆打來了電話。他忘了說他還想要您 在分析中包括任何產品退貨。他希望這項工作不會太麻煩。利用工具包中的 Tableau Prep,這完全不成問題!

## 清理產品退貨資料

您檢查老闆發給您的產品退貨相關 Excel 檔案,發現檔案有一點雜亂。您將新檔案 **return\_reasons new** 新增到您的流程來仔細檢查。

- 1. 在「連線」窗格中,按一下「新增連線」。選取 **Microsoft Excel**,然後巡覽到一直用於 此演練的範例資料檔案。( 請參[閱範例檔案](#page-22-0) 在分頁3,以下載檔案。)
- 2. 選取 **return reasons\_new.xlsx**,然後按一下「開啟」將該檔案新增到流程窗格。

此檔案中只有 4 個您想要包括在流程中的欄位:「**Order ID**」**(** 訂單 **ID)** 、「**Product ID**」 **(** 產品 **ID)** 、「**Return Reason**」**(** 退貨原因**)** 和「**Notes**」**(** 注釋**)** 。

3. 在「**returns\_new**」的「輸入」窗格中,清除最左欄頂部的核取方塊,以清除所有核取方 塊。然後,選中「**Order ID**」**(** 訂單 **ID)** 、「**Product ID**」**(** 產品 **ID)** 、「**Return Reason**」**(** 退 貨原因**)** 和「**Notes**」**(** 注釋**)** 欄位的核取方塊。

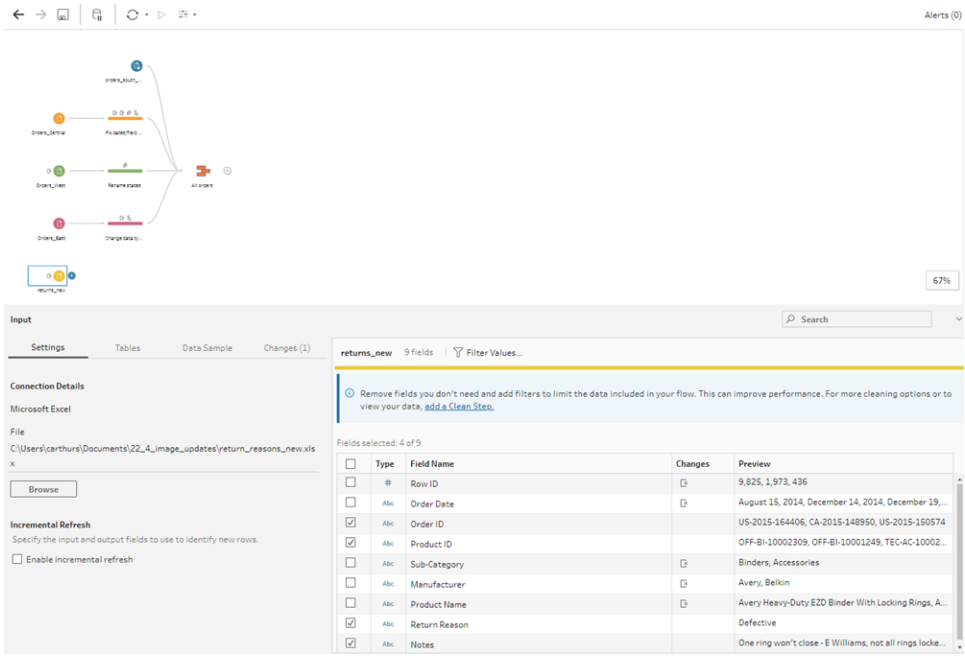

4. 重新命名輸入步驟,以充分反映此輸入包含的資料。在「流程」窗格中,按兩下輸入 步驟名稱「**Returns\_new**」,並鍵入「**Returns (all)**」**(** 退貨**(** 全部**) )** 。

透過查看範例欄位值,您注意到「**Notes**」**(** 注釋**)** 欄位似乎有很多不同的資料合併在 一起。

您要在此檔案中執行一些清理,然後才能對資料進行進一步處理,因此,您新增了 清理步驟來進行檢查。

5. 在「流程」窗格中,選取輸入步驟「Returns (all)」(退貨(全部)),按一下加號 → 圖示 或建議的清理步驟,以新增清理步驟。

在「設定檔」窗格中,調整「註釋」欄位的大小,以更好的分式查看條目。若要執行此 動作,請點選欄位的右側外緣並向右拖曳。

6. 在「**Notes**」**(** 注釋**)** 欄位中,使用欄位值右側可視的捲軸來瀏覽各個值。 您注意到一些內容有問題:

- <sup>l</sup> 某些條目的內容中有額外的空格。這可能會導致欄位被讀取為 null 值。
- <sup>l</sup> 核准者的名稱似乎包括在退貨注釋條目中。為了更好地使用此資料,您需要 將該資訊放在一個單獨的欄位中。

為了處理額外的空格,您記得有一個用於移除尾隨空格的清理選項,因此決定嘗試 一下,看看該選項是否能修正問題。

7. 選取「**Notes**」**(** 注釋**)** 欄位。按一下「更多選項」 功能表( 在以前的版本中為下拉箭 頭),並選取「清除」>「剪裁空格」。

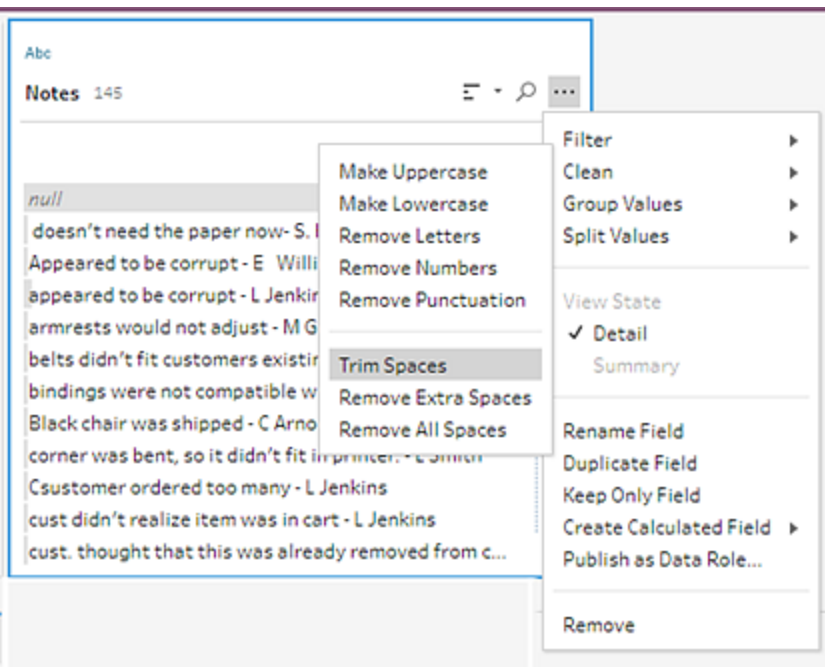

可以!它準確地完成了所需的操作。額外的空格不見了。

接下來,您想要為核准者名稱建立一個單獨的欄位。您看到功能表中的「拆分值」選 項,因此決定嘗試該選項。

8. 選取「**Notes**」**(** 注釋**)** 欄位。按一下「更多選項」 功能表( 在以前的版本中為下拉箭 頭) ,並選取「拆分值」>「自動拆分」。

此選項準確地完成了您希望其進行的操作。它自動將退貨注釋和核准者姓名拆分 到單獨的欄位中。

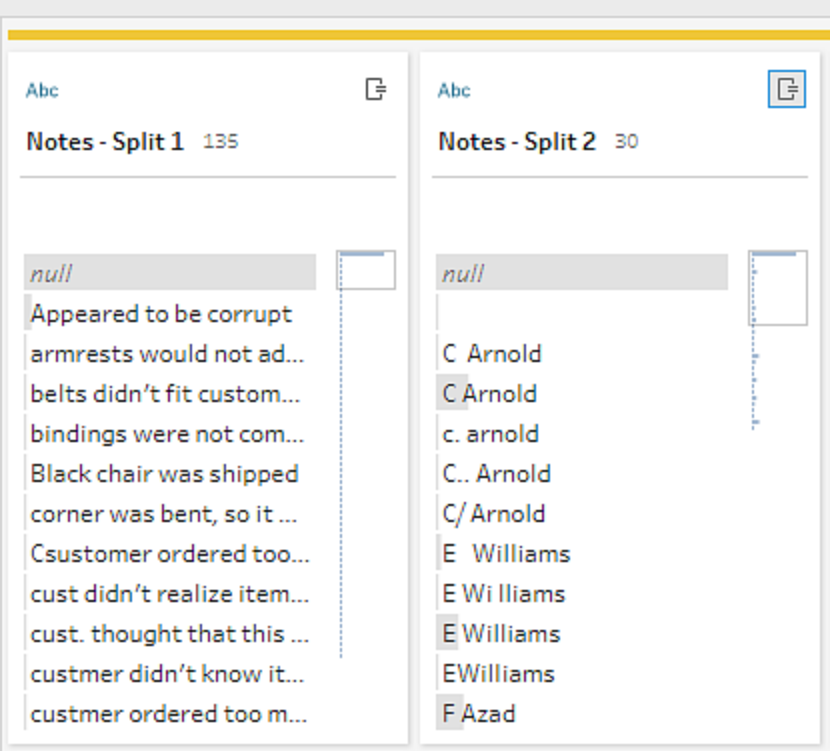

就像 Tableau Desktop 一樣,Tableau Prep 也為這些欄位自動指派了名稱。因此您將 需要將新欄位重命名為有意義的名稱。

- 9. 選取欄位「**Notes-Split 1**」**(** 注釋**-**拆分 **1)** 。在欄位名中按兩下,並鍵入「**Return Notes**」 **(** 退貨注釋**)** 。
- 10. 為第二個欄位重複此步驟,並將其重命名為「**Approver**」**(** 核准者**)** 。
- 11. 最後,在您不再需要原始「**Notes**」**(** 注釋**)** 欄位時將其移除。選取「備註」欄位、按一下 「更多選項」…功能表(在以前的版本中為下拉箭頭),並從功能表中選取「移除」(在 以前的版本中為「移除欄位」) 。

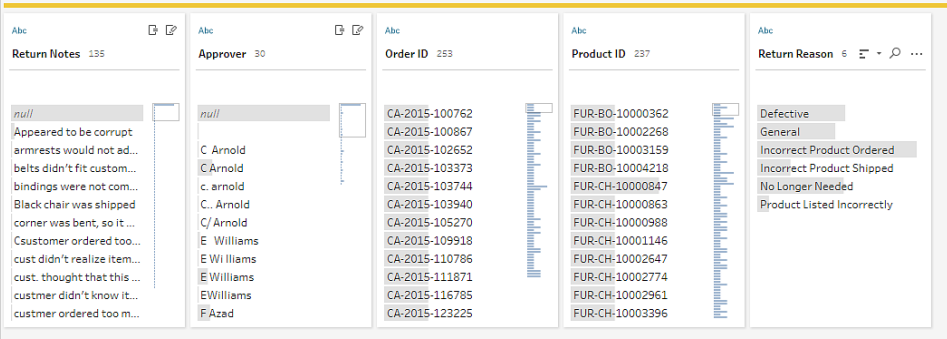

透過查看新的「**Approver**」**(** 核准者**)** 欄位,您注意到欄位值列出了相同名稱,但這些 名稱的輸入方式不同。您想要將這些欄位分組,以消除同一值的多個變體。

也許「分組值」( 在以前的版本中為「分組和取代」) 選項可協助完成該操作? 您記得有一個用於「共同字元」的選項。由於這些值共用相同字母,因此您決定試一 下。

12. 選取「**Approver**」**(** 核准者**)** 欄位。按一下「更多選項」 功能表( 在以前的版本中為下 拉箭頭) ,並選取「分組值」( 在以前的版本中為「分組和取代」) >「共同字元」。

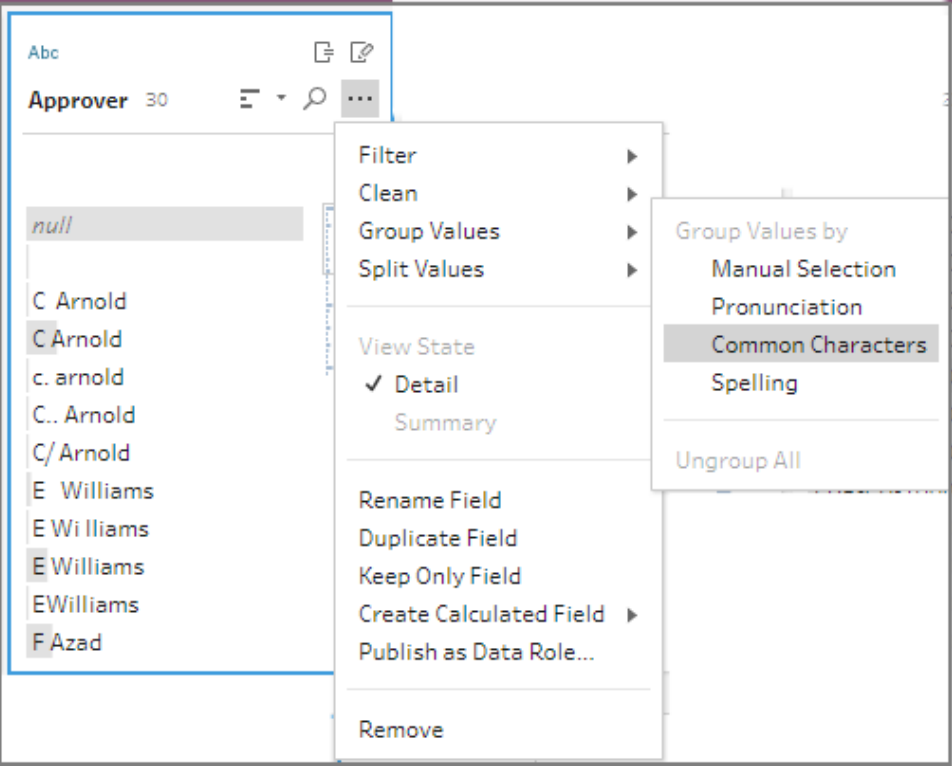

此選項為您將每個名稱的所有變體分組在一起。這完全就是您想要達到的目的。 檢查了其他名稱來確保其正確分組後,按一下「完成」關閉「分組值」編輯器。

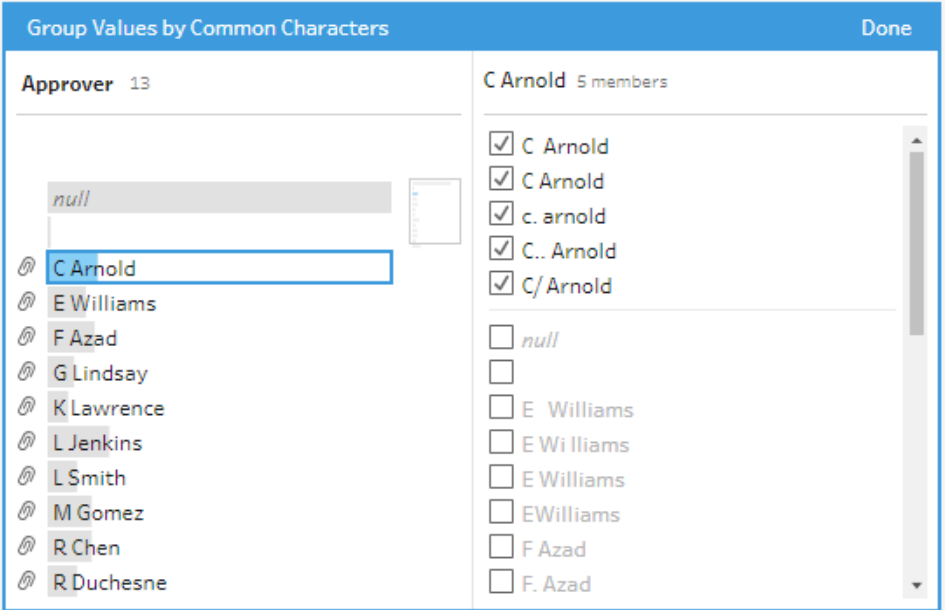

此檔看起來非常好。

13. 為清理步驟命名以跟蹤您的工作。例如,「**Cleaned notes**」( 清理的注釋) 。

現在,產品退貨資料均已清理,您想要將此資料新增到聯集檔案中的訂單資料。但其中許 多欄位在聯集的檔案中不存在。要將這些欄位( 資料欄) 新增到聯集的資料集,需要使用聯 結。

聯結資料

在聯結資料時,這些檔至少必須有一個共同的欄位。您的檔案共用「**Order ID**」**(** 訂單 **ID)** 和 「**Product Id**」**(** 產品 **Id)** 欄位,因此您可以在這些欄位上聯結,以查看共有這些欄位的所有 列。在您使用拖放建立聯集時,您記得有一個用於建立聯結的選項,因此您試了一下。

1. 在「流程」窗格中,將「**Cleaned notes**」**(** 清理的注釋**)** 步驟拖到「**All orders**」**(** 所有訂 單**)** 聯集步驟上,並將其放在「聯結」上。

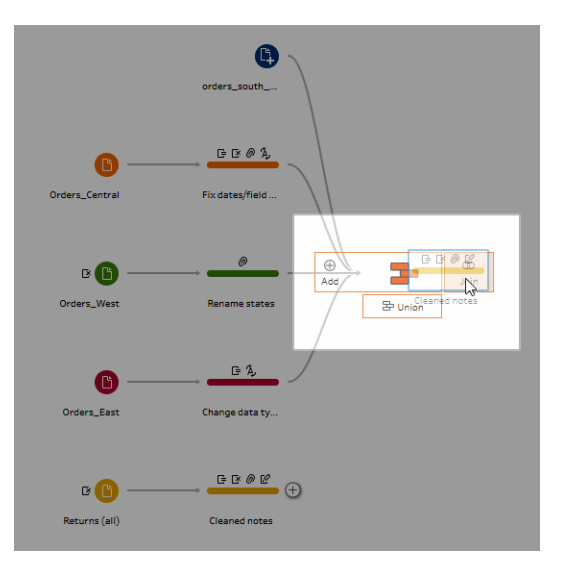

在聯結檔案時,Tableau Prep 會在 **[**聯結設定**]** 中顯示聯結的結果。

處理聯結可能會很棘手。您通常想要有一個具有聯結中所包括因素的清晰檢視,例 如用於聯結檔的欄位、結果中的包括的列數,以及未包括或為 null 值的任何欄位。

在 Tableau Prep 中查看聯結的結果時,您很高興地看到有如此多的資訊,並且可以 隨時交互。

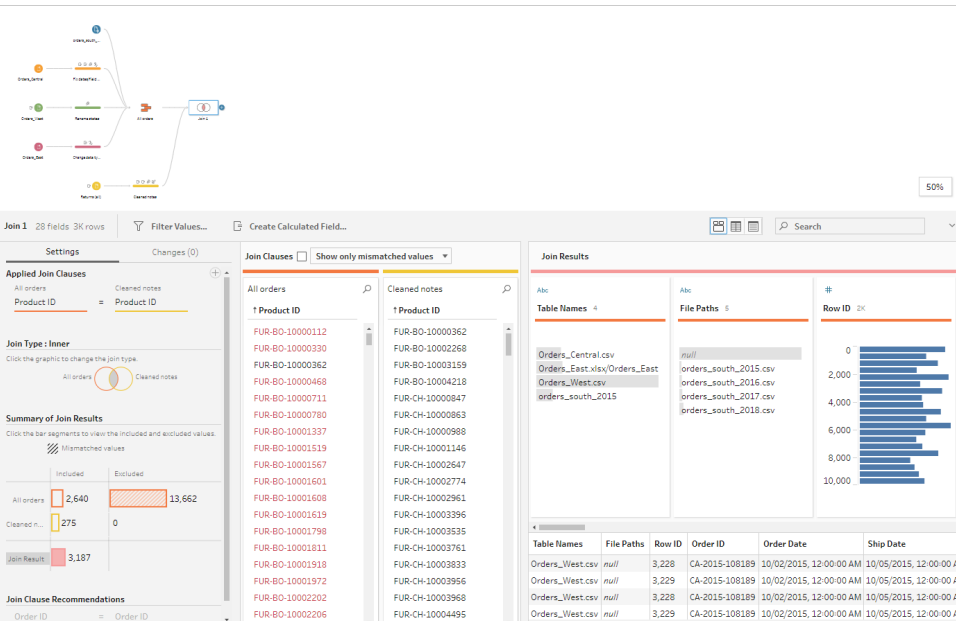

提示**:**在聯結設定最左側的窗格中,您可以瀏覽聯結並與之交互。也可以在「聯結子 句」窗格中直接編輯值,並在「聯結結果」窗格中執行清理操作。

在「聯結類型」圖表中按一下以嘗試不同的聯結設定,並在「聯結結果匯總」部分中查 看聯結中為每個表包括或排除的列數。

在「已套用聯結子句」區段中選取要進行聯結的欄位,或透過「聯結子句建議」區段新 增建議的聯結子句。

有關使用聯結的詳情,請參[閱彙總、聯結或聯集資料](#page-362-0) 在分頁343。

您看到有超過 13,000 列被從「**All Orders**」( 所有訂單) 檔案中排除。建立聯結後, Tableau Prep 會自動聯結「**Product ID**」( 產品 ID) 欄位,但您還想聯結「**Order ID**」( 訂 單 ID) 欄位。

在瀏覽聯結設定的左側窗格時,您看到建議的聯結子句清單中有「**Order ID**」**(** 訂單 **Id)** ,因此您從該處快速新增了該欄位。

2. 在聯結設定左側窗格中的「聯結子句建議」部分,選取「**Order ID = Order Id**」,並按一

下加號 按鈕新增聯結子句。

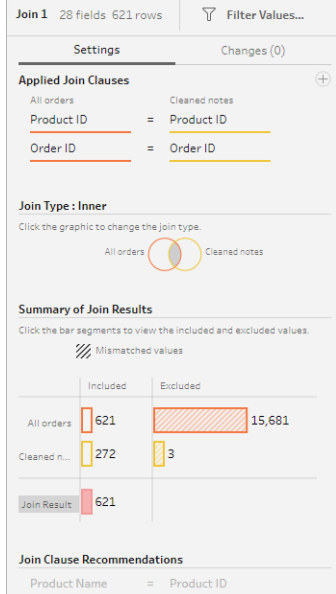

由於 **[**聯結類型**]** 設定為內部聯結( Tableau Prep 的預設設定) ,因此聯結僅包括兩個 檔案中均存在的值。但您需要「**Orders**」**(** 訂單**)** 檔案中的所有資料,以及這些檔案的 退貨資料。因此您將需要變更聯結類型。

3. 在「聯結類型」部分,按一下圖表的一側以包含所有訂單。在以下範例中,按一下圖 表左側,以將聯結類型變更為「左」聯結,並包含來自「所有訂單」聯集步驟中的所有 資料,以及來自「清理的注釋」步驟中的任何相符資料。

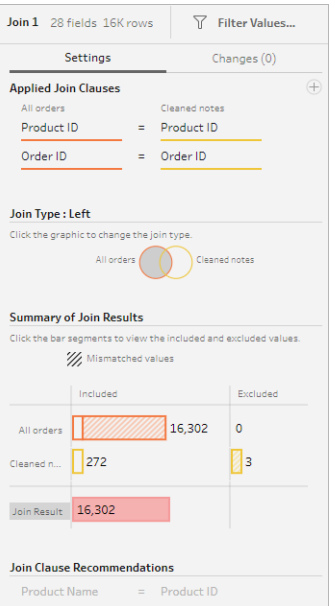

現在,您有了銷售訂單檔案中的所有資料,以及適用於這些訂單的任何退貨資料。 您查看「聯結子句」窗格,並看到一些其他檔案中不存在的不同值。

例如,有很多沒有對應退貨資料的訂單列( 顯示為紅色) 。您能夠瀏覽此詳細資料層 級的聯結相關資訊,這讓您非常喜歡。

您急於想在 Tableau Desktop 中開始分析此資料,但在開始分析之前,您注意到聯 結要有一些結果需要清理。幸好您知道怎麼做!

提示:不知道資料是否足夠乾淨? 在 Tableau Prep Builder 中, 您可以從流程的任何 步驟中透過 Tableau Desktop 預覽資料,對其進行檢查。

只需在「流程」窗格中以滑鼠右鍵按一下該步驟,並從功能表中選取「在 **Tableau Desktop** 中預覽」。

您可能會遇到您的資料和在 Tableau Desktop 中進行的變更未寫回 Tableau Prep Builder 中的資料來源的情況。有關詳細資訊,請參閱在 **Tableau Desktop** [中檢視流](#page-388-0) 程輸出 [在分頁](#page-388-0)369。

4. 在開始清理聯結結果之前,將聯結步驟命名為「**Orders+Returns**」**(** 訂單**+**退貨**)** ,並儲 存流程。

## 清理聯結結果

附註**:**若要清理聯結中的欄位,您可以直接在「聯結」步驟中執行清理操作。對於本教 程,我們將新增一個清理步驟,以便您能夠清晰地看到您的清理操作。如果要嘗試 直接在聯結步驟中執行這些步驟,請跳過下面的步驟 1 和 3。

聯結了兩個步驟之後,系統為兩個表都新增了「Order ID」( 訂單 ID) 和「Product ID」( 產品 ID) 共同欄位。

您想要保留所有訂單中的「Product ID」( 產品 ID) 欄位和退貨檔案中的「Order ID」( 訂單 ID) 欄位,並移除來自這些欄位的重複欄位。您也不需要輸出檔案中的「檔案路徑」和「表格名 稱」欄位,因此也需要移除這些欄位。

提示:當您使用兩個檔案中均存在的欄位聯結資料表時,Tableau Prep 會引入這些欄位,並 透過向欄位名中新增 [-1] 或 [-2] 來重命名第二個檔案中的重複欄位。例如,「Order ID」( 訂 單 ID) 和「Order ID-1」( 訂單 ID-1) 。

- 1. 在「流程」窗格中選取「訂單+退貨」, 按一下加號 + 圖示, 並新增清理步驟。
- 2. 在「設定檔」窗格中,選取並移除以下欄位:
	- <sup>l</sup> **Table Names(** 表名稱**)**
	- <sup>l</sup> **Order ID(** 訂單 **ID)**
	- 檔案路徑( 僅適用於 Tableau Prep Builder)
	- <sup>l</sup> **Product ID-1(** 產品 **ID-1)**

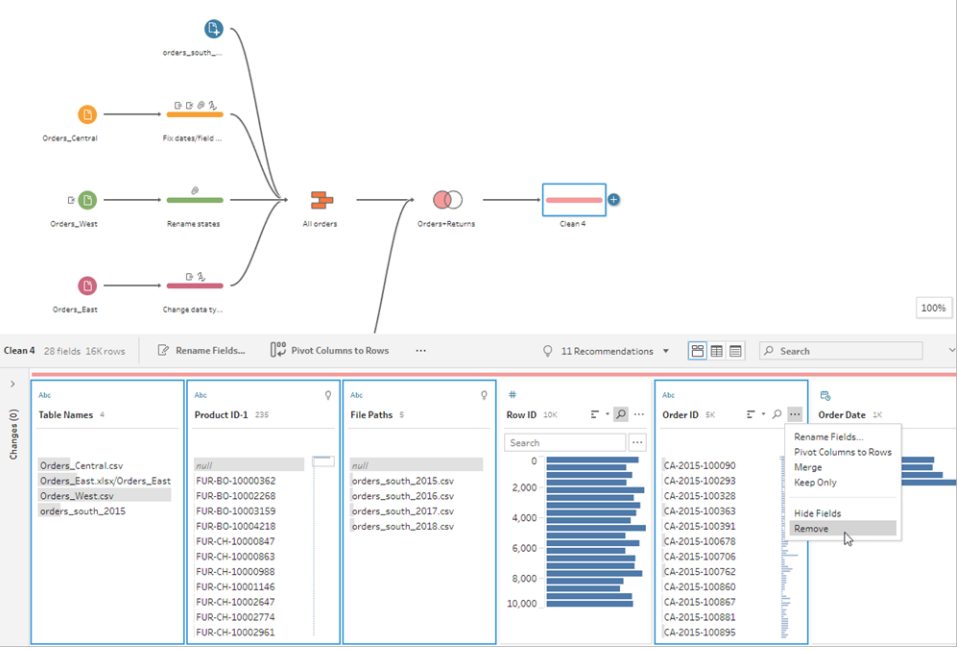

3. 將欄位「**Order ID-1**」**(** 訂單 **Id-1)** 重新命名為「**Order ID**」**(** 訂單 **ID)** 。

有很多產品已退貨的 null 值,但沒有指明退貨注釋或核准者。為了使此資料更易於 分析,您想要新增一個值為「**Yes**」和「**no**」的欄位來指明產品是否已退貨。

您沒有此欄位,但可以透過建立計算欄位來新增此欄位。

- 4. 在工具列中,按一下「建立計算欄位」。
- 5. 將欄位命名為「**Returned?**」**(** 已退貨**?)** ,然後輸入以下計算並按一下「儲存」。

If ISNULL([Return Reason])=FALSE THEN "Yes" ELSE "No" END

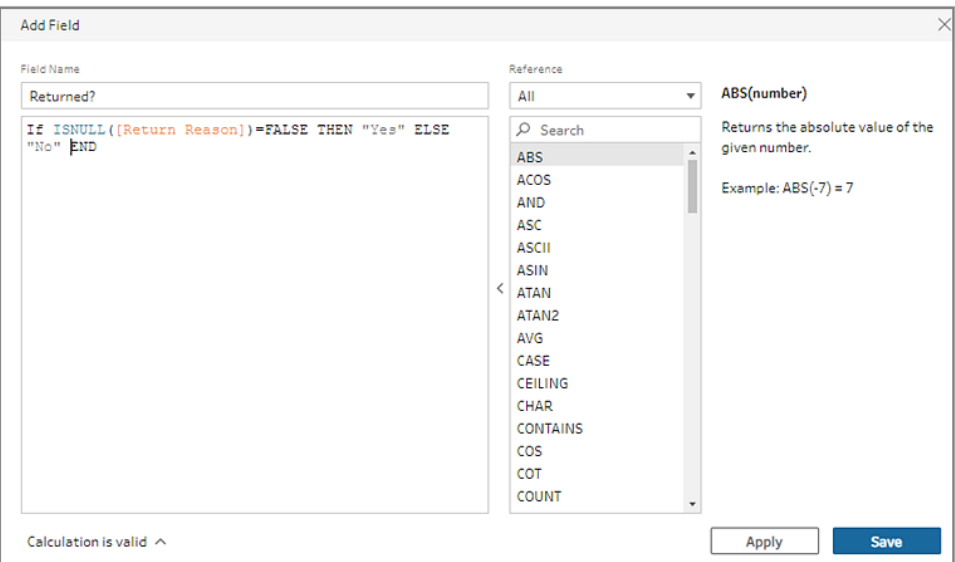

為了進行分析,您還想要知道訂單發貨天數,但您也沒有該欄位。

不過您有建立該欄位所需的全部資訊,因此新增了另一個計算欄位來建立它。

- 6. 在工具列中,按一下「建立計算欄位」。
- 7. 將欄位命名為「**Days to Ship**」**(** 發貨天數**)** ,然後輸入以下計算並按一下「儲存」。 DATEDIFF('day',[Order Date],[Ship Date])

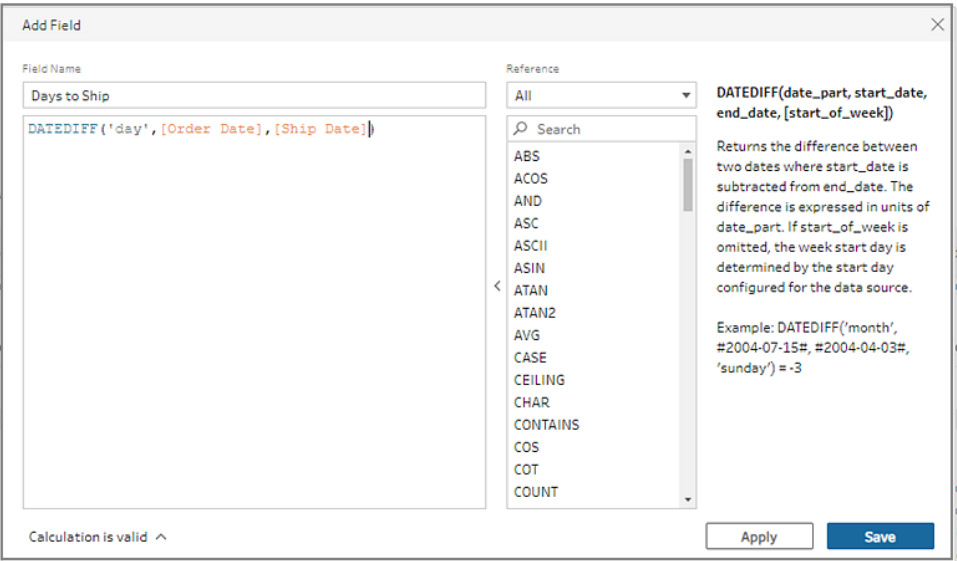

- 8. 將步驟命名為「**Clean Orders +Returns**」**(** 清理訂單**+**退貨**)** 。
- 9. 儲存您的流程。

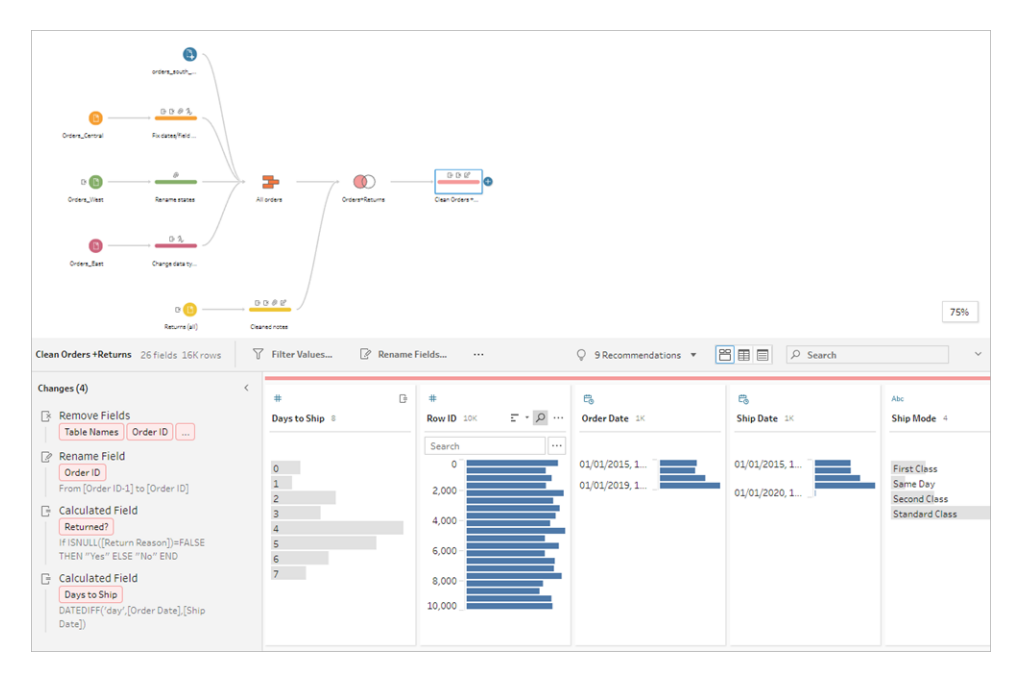

# 5.執行流程並產生輸出

您的資料看起來很好,並且您已準備好產生輸出檔案以便開始在 Tableau Desktop 中對其 進行分析。您只需執行流程並產生擷取檔案即可。為此,您需要新增一個輸出步驟。

可以將流程輸出到檔案( 僅適用於 Tableau Prep Builder) 、已發佈的資料來源或資料庫,具 體取決於工作的位置。

1. 在「流程」窗格中選取「清理訂單**+**退貨」,按一下加號 圖示,並選取「輸出」( 在以 前的版本中為「新增輸出」) 。

新增輸出步驟時,「輸出」窗格將開啟,並顯示資料的快照。在這裡您可以選取要產 生的輸出的類型,並指定名稱和要儲存檔案的位置。

預設位置為資料原始檔案夾中的「我的 **Tableau Prep Builder**」存放庫。

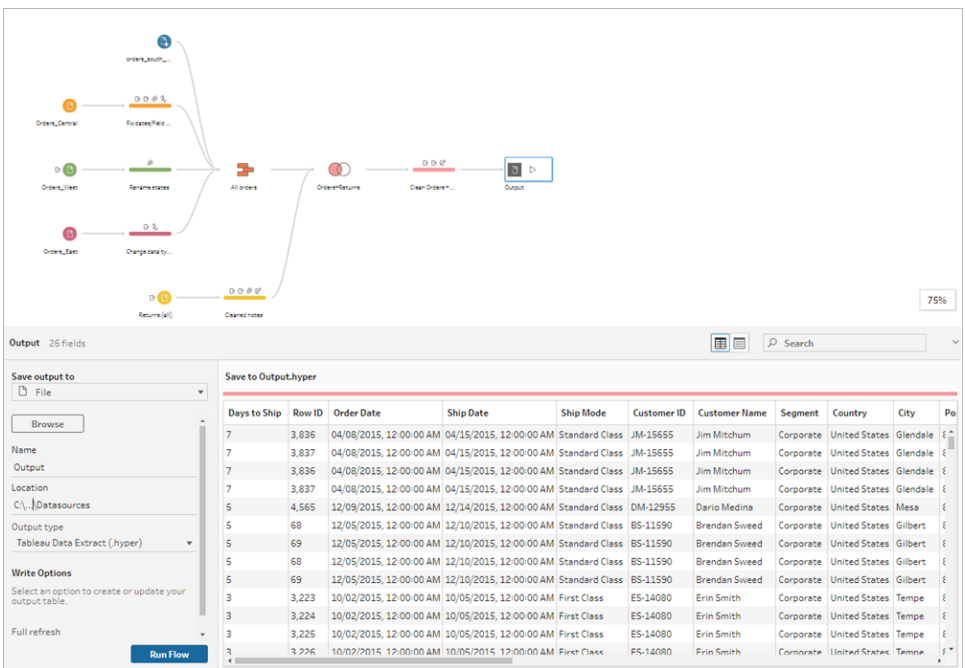

2. 在「將輸出儲存到」下拉式功能表的左窗格中,根據您的工作位置,執行以下操作之 一:

#### **Tableau Prep Builder**

- a. 選取「檔案」( 在先前的版本中選取「儲存到檔案」) 。
- b. 按一下「瀏覽」按鈕,然後在「將擷取另存新檔」對話方塊中輸入檔案的名稱, 例如「**Orders\_Returns\_Superstore**」,並按一下「接受」。
- c. 在「輸出類型」欄位中,選取一種輸出類型。若要與協力廠商共用資料擷取,請 選取適用於 Tableau Desktop 的 Tableau 資料擷取 (.hyper) 或逗點分隔值檔案 (.csv) 。

### **Tableau Server** 或 **Tableau Cloud**

- a. 選取已發佈的資料來源。
- b. 選取專案。
- c. 輸入檔案的名稱,例如 **Orders\_Returns\_Superstore**。

提示:在透過流程產生輸出時,您有一些選取。您可以產生擷取檔案( 僅適用於 Tableau Prep Builder), 可以將資料作為資料來源發佈到 Tableau Server 或 Tableau Cloud,也可以將資料寫入資料庫。有關產生輸出檔案的詳情,請參[閱建立資料擷取](#page-389-0) [檔案和已發佈的資料來源](#page-389-0) 在分頁370。

3. 在「寫入選項」區段中檢視要將新資料寫入檔案的選項。您希望使用預設的(「建立 資料表」)並以您的流程輸出取代資料表,所以此處不需變更。

提示:從版本 2020.2.1 開始,您可以選擇希望如何將流程資料寫入回資料表。可以 在兩個選項當中進行選擇;「建立資料表」或「附加資料表」。依照預設,Tableau Prep 會使用「建立資料表」選項,並在執行流程時使用新資料覆寫您的資料表資料。如果 選擇「附加資料表」,Tableau Prep 會在現有資料表中新增該流程,以便您在每次流 程執行時可同時追蹤新資料和歷史資料。有關詳情,請參[閱設定寫入選項](#page-420-0) 在分頁 [401](#page-420-0)

4. 按一下「輸出」窗格中的「執行流程」,或按一下流程窗格中的「執行流程」。按鈕,以 產生您的輸出。

附註:若在 Web 上工作, 請按一下「發佈」, 以發佈您的草稿流程。只能執行已 發佈的流程。

5. 流程完成執行時,一個狀態對話方塊將顯示流程執行成功,以及執行所花費的時 間。按一下「完成」關閉該對話方塊。

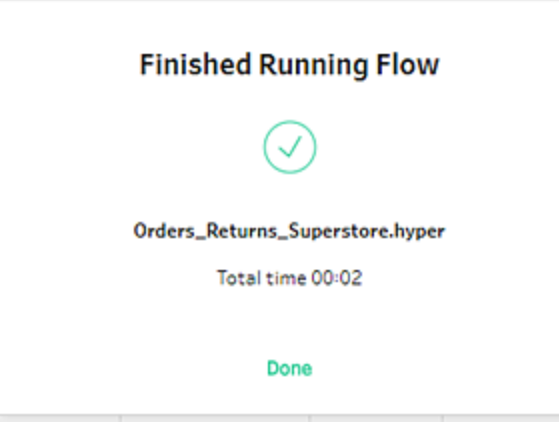

若在 Web 上工作, 請巡覽至「瀏覽」 > 「所有流程」頁面, 然後找到您的流程。您可以 在「流程概觀」頁面上查看流程執行的狀態。

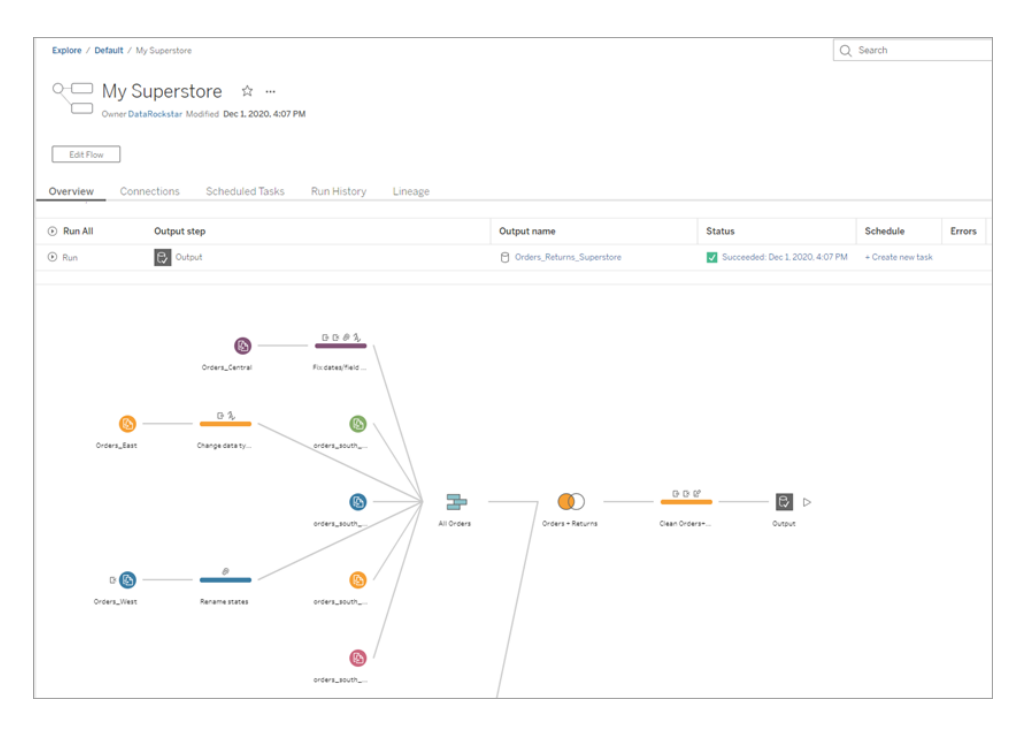

為了讓資料保持在最新狀態,可以手動執行流程,或使用命令列執行。如果擁有 資 料管理 並已啟用 Tableau Prep Conductor, 還可以在 Tableau Server 或 Tableau Cloud 中根據排程執行流程。

從 Tableau Prep Builder 版本 2020.2.1 和 Web 版本開始,還可以選擇在每次執行流程 時重新整理所有資料,或者使用累加式重新整理執行流程,並且每次僅處理新資 料。

有關資料保持最新狀態的詳細資訊,請參閱以下主題:

- <sup>l</sup> [透過命令列重新整理流程輸出檔案](#page-423-0) 在分頁404
- <sup>l</sup> [將流程發佈至](#page-459-0) **Tableau Server** 或 **Tableau Cloud** 在分頁440
- [使用累加式重新整理重新整理流程資料](#page-416-0) 在分頁397

# 總結和資源

您是資料準備巨星了!您輕鬆地找出了不良資料並對其進行了改變!您很快清理並準備 好了來自多個資料集的資料,並將其轉換為可立即在 Tableau Desktop 中處理來進行分析 的井然有序、乾淨的資料集。

想要進行更多練習? 嘗試使用下列資料夾中的資料檔案重複執行 Superstore 範例流程的 其餘步驟:

- Orders South 2015
- Orders South 2016
- Orders South 2017
- [Orders\\_South\\_2018](https://mkt.tableau.com/PrepTutorials/orders_south_2018.csv)
- Orders Central
- Orders East
- Orders West
- [returns\\_reasons\\_new](https://mkt.tableau.com/PrepTutorials/return_reasons_new.xlsx)
- [配額](https://mkt.tableau.com/PrepTutorials/Quota.xlsx)

安裝 Tableau Prep Builder 之後,您也可以在電腦的以下位置尋找檔案:

- (Windows) C:\Program Files\Tableau\Tableau Prep Builder <version>\help\Samples\en\_US\Superstore Files
- (Mac) /Applications/Tableau Prep Builder <version>.app/Contents/help/Samples/en\_US/Superstore Files

想要獲得更多訓練?查看這些優質[資源](https://www.tableau.com/zh-tw/about/blog/2018/7/master-tableau-prep-list-learning-resources-92064),或參加[現場訓練課](https://www.tableau.com/zh-tw/learn/classroom/prep)程。

想要瞭解我們所討論主題的詳細資訊?請查看 Tableau Prep 線上說明中的其他主題。

# 關於 Tableau Prep

Tableau Prep Builder 是 Tableau 產品套件中的一個工具,旨在讓您的資料準備工作更加輕 鬆和直觀。使用 Tableau Prep Builder 來合併、調整和清理資料,以便在 Tableau 中進行分 析。

**附注 : Tableau Prep** 版本 2019.1.2 已將其名稱變更為 Tableau Prep Builder, 並且可與 Desktop 應用程式搭配使用。從版本 2020.4 開始,作為 Creator,還可以在 [Tableau](https://help.tableau.com/current/server/zh-tw/prep_web_auth.htm) [Server](https://help.tableau.com/current/server/zh-tw/prep_web_auth.htm) 和 [Tableau](https://help.tableau.com/current/online/zh-tw/prep_web_auth.htm) Cloud 上建立和編輯流程。

# 使用 Tableau Prep

首先,透過各種檔案、伺服器或 Tableau 擷取連線至資料。連線到來自多個資料來源的資 料併合並資料。拖放或按兩下以將表放入流程窗格,然後您可在其中新增流程步驟,再使 用熟悉的操作( 例如篩選、拆分、重新命名、轉置樞紐、聯結、聯集等) 來清理和調整資料。

流程中的每個步驟都直觀地呈現在您建立和控制的流程圖中。Tableau Prep 會跟蹤每個 操作,以便您能夠在流程中的任何位置檢查工作和進行變更。

完成流程之後,請執行流程以將操作應用於整個資料集。

Tableau Prep 可與其他 Tableau 產品無縫配合工作。不管在流程中的哪個階段,都可以建 立資料擷取、將資料來源發佈到 Tableau Server 或 Tableau Cloud、將流程發佈到 Tableau Server 或 Tableau Cloud,以繼續在 Web 上進行編輯或使用排程重新整理資料。也可以直 接在 Tableau Prep Builder 中開啟 Tableau Desktop,以預覽資料。

有關安裝 Tableau Prep Builder 的資訊,請參閱 Tableau Desktop 和 Tableau Prep 部署指南中 的安裝 Tableau [Desktop](https://help.tableau.com/current/desktopdeploy/zh-tw/desktop_deploy_download_and_install.htm) 或 Tableau Prep Builder。

觀看影片:查看 Tableau Prep Builder 的實際執行效果

準備好試用了嗎?從「開始」頁面中,按一下範例流程之一以瀏覽和體驗各個步驟,嘗試 **Tableau Prep Builder** [入門指南](#page-22-1) 在分頁3實作教程來瞭解如何建立流程,或者嘗試使用 Tableau Prep Builder 逐步執行[日常生活場景](#page-479-0) 在分頁460。

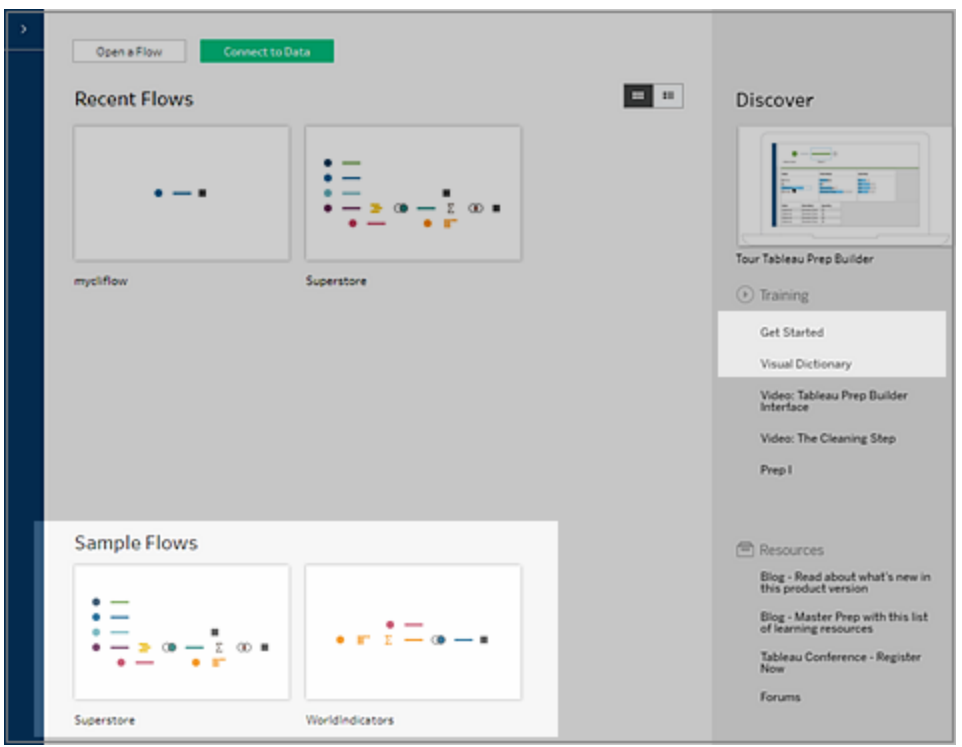

附註:您可以在以下位置找到流程中使用的範例資料檔案:

- (Windows) C:\Program Files\Tableau\Tableau Prep Builder <version>\help\Samples\en\_US
- (Mac) /Applications/Tableau Prep Builder <version>.app/Contents/help/Samples/en\_US

要瞭解有關 [Tableau](https://www.tableau.com/about/blog/2020/5/under-tableau-prep-hood-how-it-helps-you-build-performant-data-prep-flows) Prep Builder 如何最佳化資料以提升效能的更多資料,請參閱 Tableau Prep [詳解。](https://www.tableau.com/about/blog/2020/5/under-tableau-prep-hood-how-it-helps-you-build-performant-data-prep-flows)若要詳細瞭解 Tableau Prep 及其提供的不同特性和功能,請查看本指南中的各 個主題。

# Tableau Prep 工作區一覽

Tableau Prep 工作區由可讓您連線至資料來源的「連線」窗格(1) 和三個協調區域組成, 這 些區域可幫助您與資料互動以及探索資料:

• 「流程」窗格(2):在您準備資料時直觀地呈現操作步驟。您可在此新增步驟以建立流 程。

- <sup>l</sup> 「設定」窗格 (3):匯總了資料樣本中的每個欄位。查看資料的形狀,並快速查找離群 值和 null 值。
- <sup>l</sup> 「資料網格」(4):資料的列層級詳細資訊。

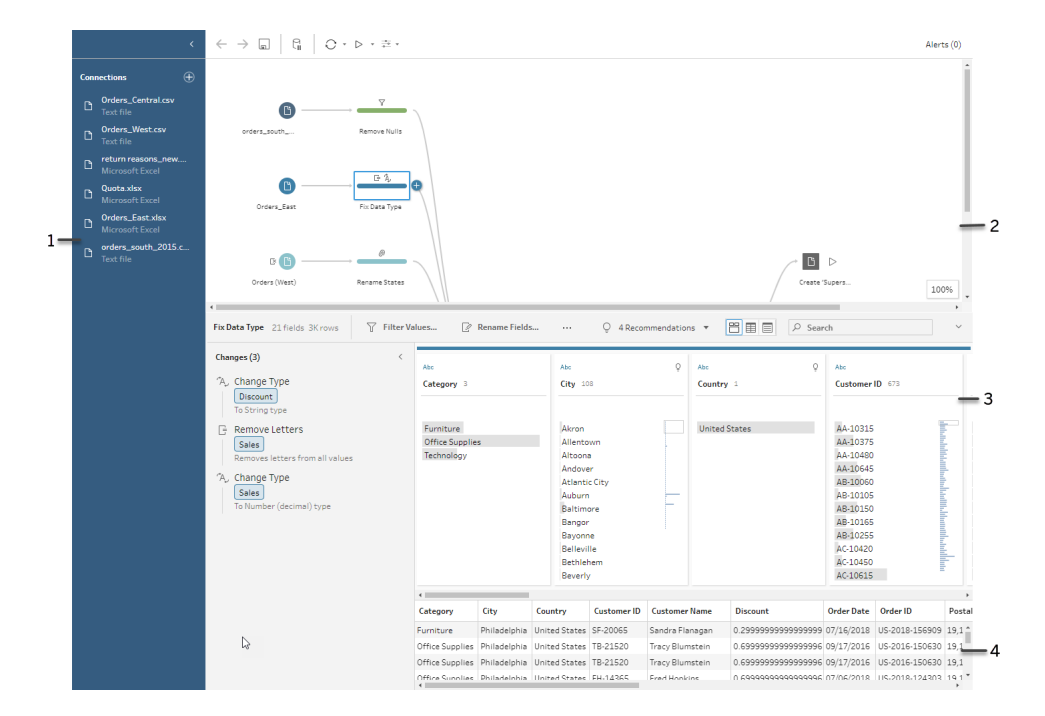

連線至資料並開始組建流程之後,請在「流程」窗格中新增步驟。這些步驟可深入展示資 料的結構,並匯總了應用於資料的操作。每個步驟都表示流程中您定義的一個不同操作 類別。

連線窗格 (1)

工作區的左側是「連線」窗格,其中顯示您連線到的資料庫和檔案。新增與一個或多個資 料來源的連線,然後將要使用的資料表拖到「流程」窗格中。有關詳細資訊,請參閱[連線至](#page-90-0) 資料 [在分頁](#page-90-0)71。

#### Tableau Prep 說明

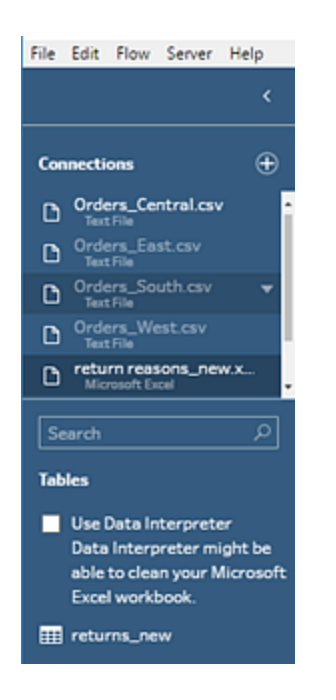

如果需要工作區中有更多空間,可以最小化「連線」窗格。

流程窗格 (2)

工作區的頂部是「流程」窗格。可在此建立流程。在您連線、清理、調整和聯集時,步驟會出 現在「流程」窗格中,並沿頂部從左到右對齊。這些步驟指出正在應用何種操作、應用操作 的順序以及會對資料產生什麼影響。例如,「聯結」步驟顯示您已應用的聯結類型、聯結子 句、建議使用的聯結子句,以及聯結中包括的表的欄位。

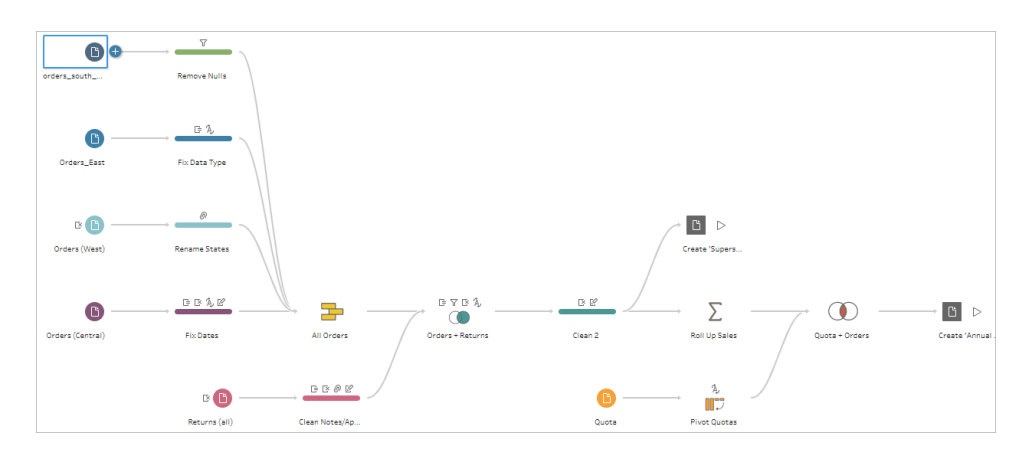

透過將資料表拖到「流程」窗格中來開始流程。可以在此處新增其他資料集、剖析資料、聯 集或聯結資料、建立彙總以及將流程輸出產生到可在 Tableau、資料庫或 CRM 分析中使用 的檔案( .hyper、.csv、.xlsx) 。有關產生輸出檔案的詳細資訊,請參閱[儲存和共用工作](#page-386-0) 在分 頁[367](#page-386-0)。

附註:如果在 Tableau Desktop 中對資料進行變更,例如重命名欄位、變更資料類型 等,這些變更將不會寫回到 Tableau Prep Builder。

設定檔窗格 (3)

工作區的中心是「設定檔」窗格會」窗格顯示流程中任何位置的資料的結構。可以 用多種方式表示資料的結構,具體情況取決於要對資料執行的操作,或您在「流程」窗格 中選取的步驟。

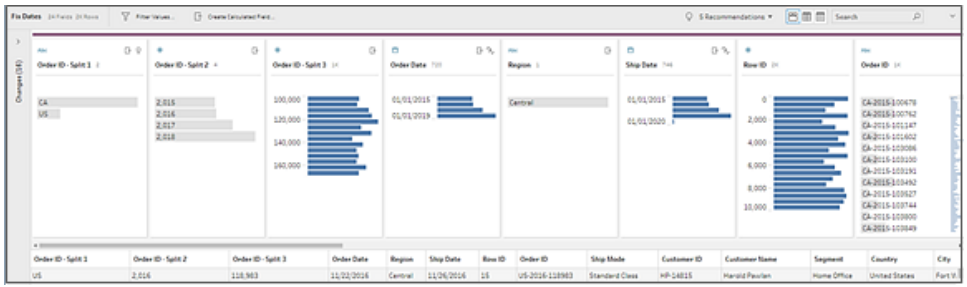

「設定檔」窗格頂部是一個工具列,其中顯示您可為流程中的每個步驟執行的清理操作。 「設定檔」窗格中的每個卡上還將顯示一個選項功能表,您可在其中選取可對資料執行的 不同操作。

例如:

- <sup>l</sup> 搜尋欄位、對欄位排序以及拆分欄位
- <sup>l</sup> 篩選值、包括值或排除值
- $\bullet$  查看並修正 null 值
- <sup>l</sup> 重命名欄位
- <sup>l</sup> 使用分組值或快速清理操作清理資料條目錯誤
- <sup>l</sup> 使用自動資料剖析以變更資料類型

<sup>l</sup> 透過將欄位列拖放到所需的位置,重新排列欄位欄的順序

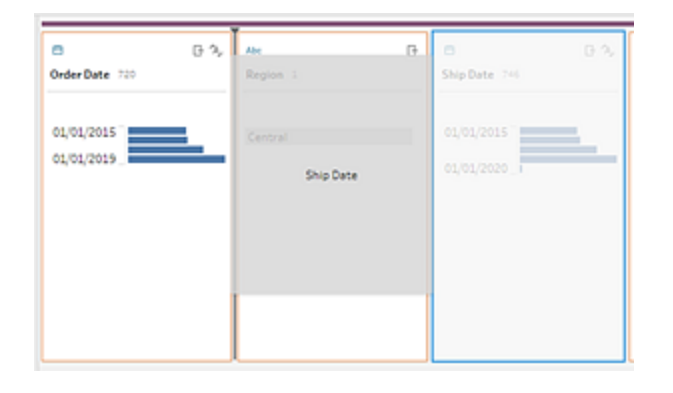

在設定檔卡上選取一或多個欄位值,按一下滑鼠右鍵,或按住 Ctrl 並按一下 (MacOS) 以查 看其他選項:保留或排除值、將選定值分組,或將值取代為 Null。

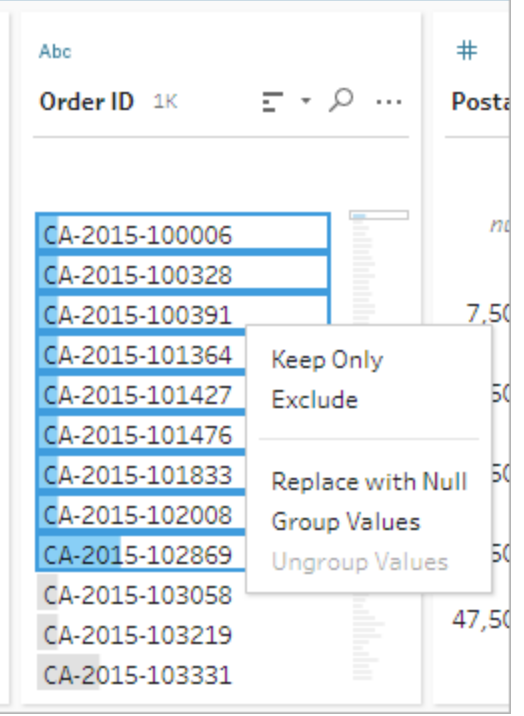

Tableau Prep 會按您進行變更的順序來跟蹤您所做的變更,以便您始終能夠在需要時返回 並查看或編輯這些變更。使用拖放對清單中的操作進行重新排序,按不同的順序實驗和套 用變更。

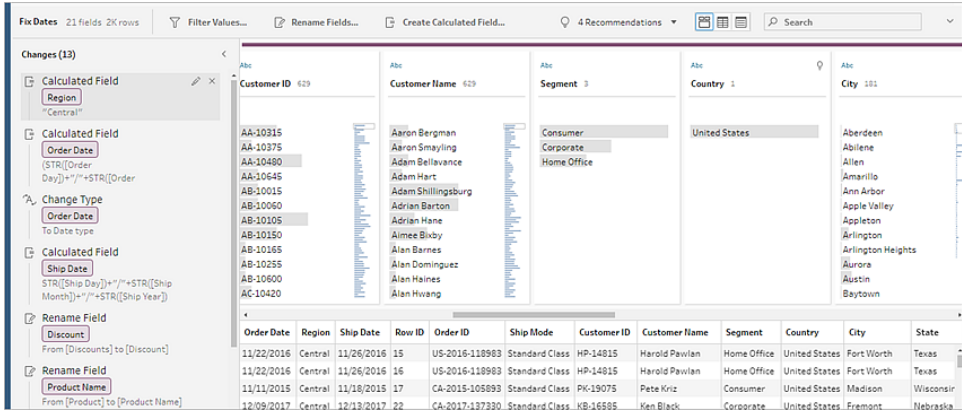

按一下窗格右上方的箭頭展開和摺疊「變更」窗格,騰出更多空間來在「設定檔」窗格中處 理資料。

如需套用清除作業至資料的更多相關資訊,請參閱[清理和調整資料](#page-236-0) 在分頁217。

資料網格 (4)

工作區的底部是「資料」網格,其中顯示資料中的列層級詳細資訊。「資料」網格中顯示的 值反映「設定檔」窗格中定義的操作。如果更願意在更詳細的層級工作,您可以像在「設定 檔」窗格中一樣在此處執行相同的清理操作。

按一下工具列上的「摺疊設定檔」 圖示摺疊(和展開) 「設定」窗格,以查看您的選項。

|        | 旨                 | 日气 | Abc           | G | 8                | 日午 | #      | Abc                 |          | Abc                                                                                            |   | Abc         |  |
|--------|-------------------|----|---------------|---|------------------|----|--------|---------------------|----------|------------------------------------------------------------------------------------------------|---|-------------|--|
| 司<br>6 | <b>Order Date</b> |    | <b>Region</b> |   | <b>Ship Date</b> |    | Row ID | Order <sub>ID</sub> | $\cdots$ | Ship Mode                                                                                      |   | Customer ID |  |
|        | 11/22/2016        |    | Central       |   | 11/26/2016       |    | 15     | US-2016-118983      |          | Filter<br>Clean<br><b>Group Values</b><br>Split Values<br>۰                                    | ۰ | HP-14815    |  |
|        | 11/22/2016        |    | Central       |   | 11/26/2016       |    | 16     | US-2016-118983      |          |                                                                                                | ٠ | HP-14815    |  |
|        | 11/11/2015        |    | Central       |   | 11/18/2015       |    | 17     | CA-2015-105893      |          |                                                                                                | ٠ | PK-19075    |  |
|        | 12/09/2017        |    | Central       |   | 12/13/2017       |    | 22     | CA-2017-137330      |          |                                                                                                |   | KB-16585    |  |
|        | 12/09/2017        |    | Central       |   | 12/13/2017       |    | 23     | CA-2017-137330      |          | Rename Field                                                                                   |   | KB-16585    |  |
|        | 10/19/2018        |    | Central       |   | 10/23/2018       |    | 35     | CA-2018-107727      |          | <b>Duplicate Field</b><br>Keep Only Field<br>Create Calculated Field ><br>Publish as Data Role |   | MA-17560    |  |
|        | 12/08/2017        |    | Central       |   | 12/10/2017       |    | 36     | CA-2017-117590      |          |                                                                                                |   | GH-14485    |  |
|        | 12/08/2017        |    | Central       |   | 12/10/2017       |    | 37     | CA-2017-117590      |          |                                                                                                |   | GH-14485    |  |
|        | 12/27/2016        |    | Central       |   | 12/31/2016       |    | 38     | CA-2016-117415      |          |                                                                                                |   | SN-20710    |  |
|        | 12/27/2016        |    | Central       |   | 12/31/2016       |    | 39     | CA-2016-117415      |          | <b>Hide Field</b>                                                                              |   | SN-20710    |  |
|        | 12/27/2016        |    | Central       |   | 12/31/2016       |    | 40     | CA-2016-117415      |          | Remove                                                                                         |   | SN-20710    |  |
|        | 12/27/2016        |    | Central       |   | 12/31/2016       |    | 41     | CA-2016-117415      |          | Standard Class                                                                                 |   | SN-20710    |  |

## Tableau Prep 如何儲存資料

當您將 Tableau Prep 連線到資料並建立流程時, 它會將經常使用的資料儲存在一個 .hyper 檔案中。對於大型資料集,這可能是一個資料樣本。任何存放的資料均儲存在一個 安全的暫存檔案目錄下名為 Prep BuilderXXXXX 的檔案中,其中 XXXXX 表示一個全域唯 一識別碼 (UUID)。儲存流程之後,將會刪除該檔案。有關 Tableau Prep 如何對資料進行取 樣的詳情,請參[閱設定資料範例大小](#page-135-0) 在分頁116。
Tableau Prep Builder 還會將資料儲存在 Tableau 流程 (.tfl) 檔案中,以便支援以下操作( 可捕 獲輸入的資料值) :

- <sup>l</sup> 輸入步驟中使用的自訂 SQL
- <sup>l</sup> 篩選( 針對資料條目)
- <sup>l</sup> 分組值( 針對資料條目)
- <sup>l</sup> 計算

## Web 版 Tableau Prep

不支持 *Windows* 上的 *Internet Explorer 11* 和 *Internet Explorer* 的相容模式。

從版本 2020.4 開始,Tableau Prep 支援流程的 Web 製作。現在,可以使用 Tableau Prep Builder、Tableau Server 或 Tableau Cloud 來建立流程,以清理和準備資料。也可以在 Web 上手動執行流程,並不需要 資料管理。

雖然 Web 上也支援大多數相同的 Tableau Prep Builder 功能, 但是在建立和使用流程時仍 有一些不同。

重要提示:要在 Web 上建立和編輯流程,必須具有 Creator 授權。僅在要使用 Tableau Prep Conductor 按排程執行流程時才需要 資料管理。有關設定和使用 Tableau Prep Conductor 的 詳細資訊,請參閱 [Tableau](https://help.tableau.com/current/server/zh-tw/prep_publishserver_overview.htm) Server 或 [Tableau](https://help.tableau.com/current/online/zh-tw/prep_conductor_online_intro.htm) Cloud 說明中的 Tableau Prep Conductor。

### 安裝與部署

若要讓使用者能夠在 Web 上建立和編輯流程,請在伺服器上設定幾項設定:有關各項設定 詳情,請參閱「在 Web [上建立流程並與之互動](https://help.tableau.com/current/server/zh-tw/web_author_flows.htm)」。

- <sup>l</sup> **Web** 製作:預設情況下啟用,此選項控制使用者是否能夠在 Tableau Server 或 Tableau Cloud 上建立和編輯流程。
- · 立即執行:控制使用者還是僅管理員能夠使用「立即執行」選項手動執行流程。資料 管理不需要在 Web 上手手動執行流程。
- <sup>l</sup> **Tableau Prep Conductor**:若已取得 資料管理 授權,請啟用此選項,以讓使用者排程 和追蹤流程。
- <sup>l</sup> **Tableau Prep** 擴充功能( 版本 2021.2.0 及更高版本) :控制使用者是否可以連線到 Einstein Discovery 以針對其流程中的資料進行應用和執行預測模型。
- 自動儲存:預設情況下啟用,此功能可每幾秒鐘自動儲存一次使用者的流程工作。

#### 範例資料和處理限制

為在 Web 上處理流程時保持效能,系統已對可包含在流程中的資料量套用限制。 以下限制適用:

- <sup>l</sup> 連線到檔案時,最大檔案大小為 1GB。
- <sup>l</sup> 包含所有資料的資料取樣選項不可用。預設的範例資料限制為一百萬列。
- <sup>l</sup> 使用者使用大型資料集時可以選取的最大列數由管理員設定。作為使用者,您可以 選取不超過該限制的列數。

有關設定資料範例的詳細資訊,請參閱 Tableau Prep 說明中的[設定資料範例大小。](https://help.tableau.com/current/prep/zh-tw/prep_configure_dastaset.htm#set-your-data-sample-size)

### Web 上的可用功能

在 Web 上建立和編輯流程時,您可能會注意到在巡覽和某些功能的可用性方面有一些不 同之處。雖然大多數功能在所有平台上可用,但某些功能受限製,或 Tableau Server 或 Tableau Cloud 中尚不支援某些功能。下表列出了可能存在差異的功能。

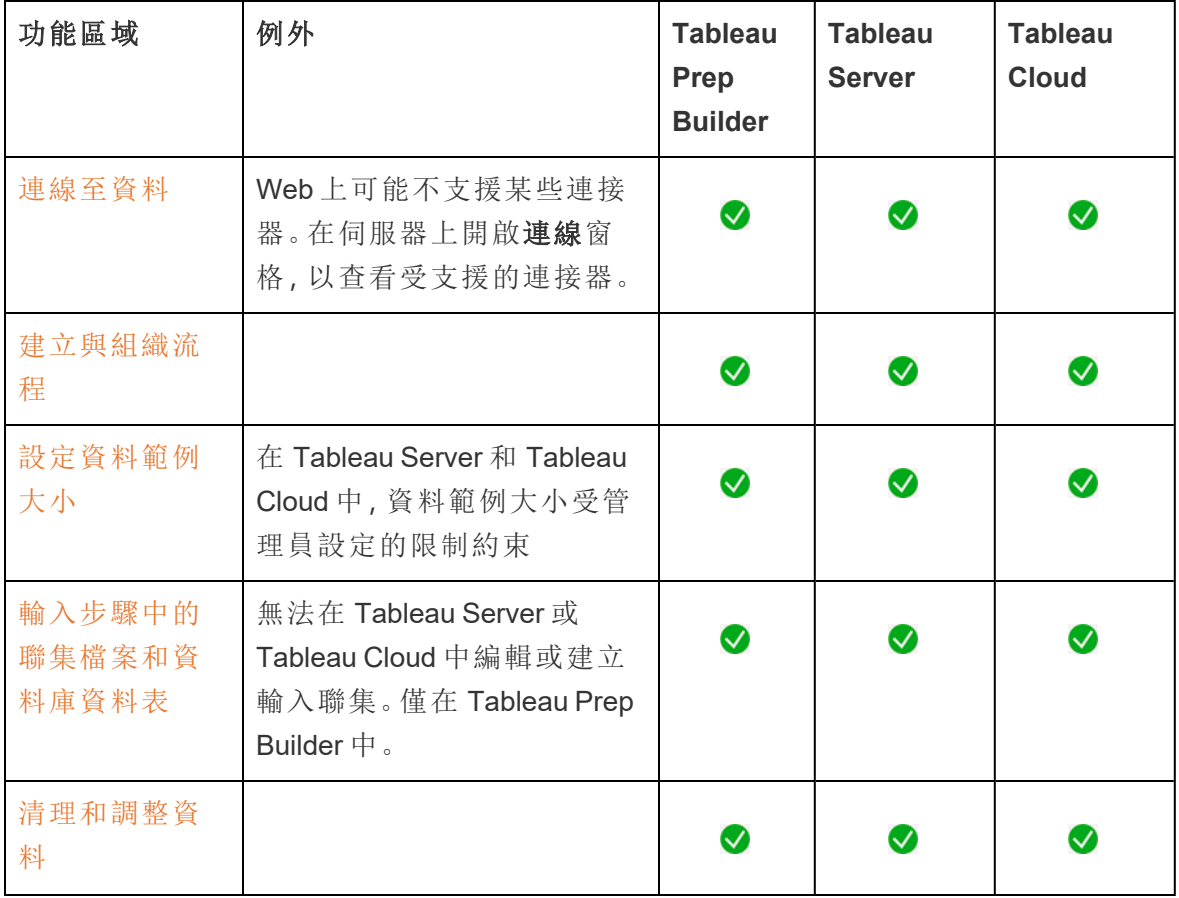

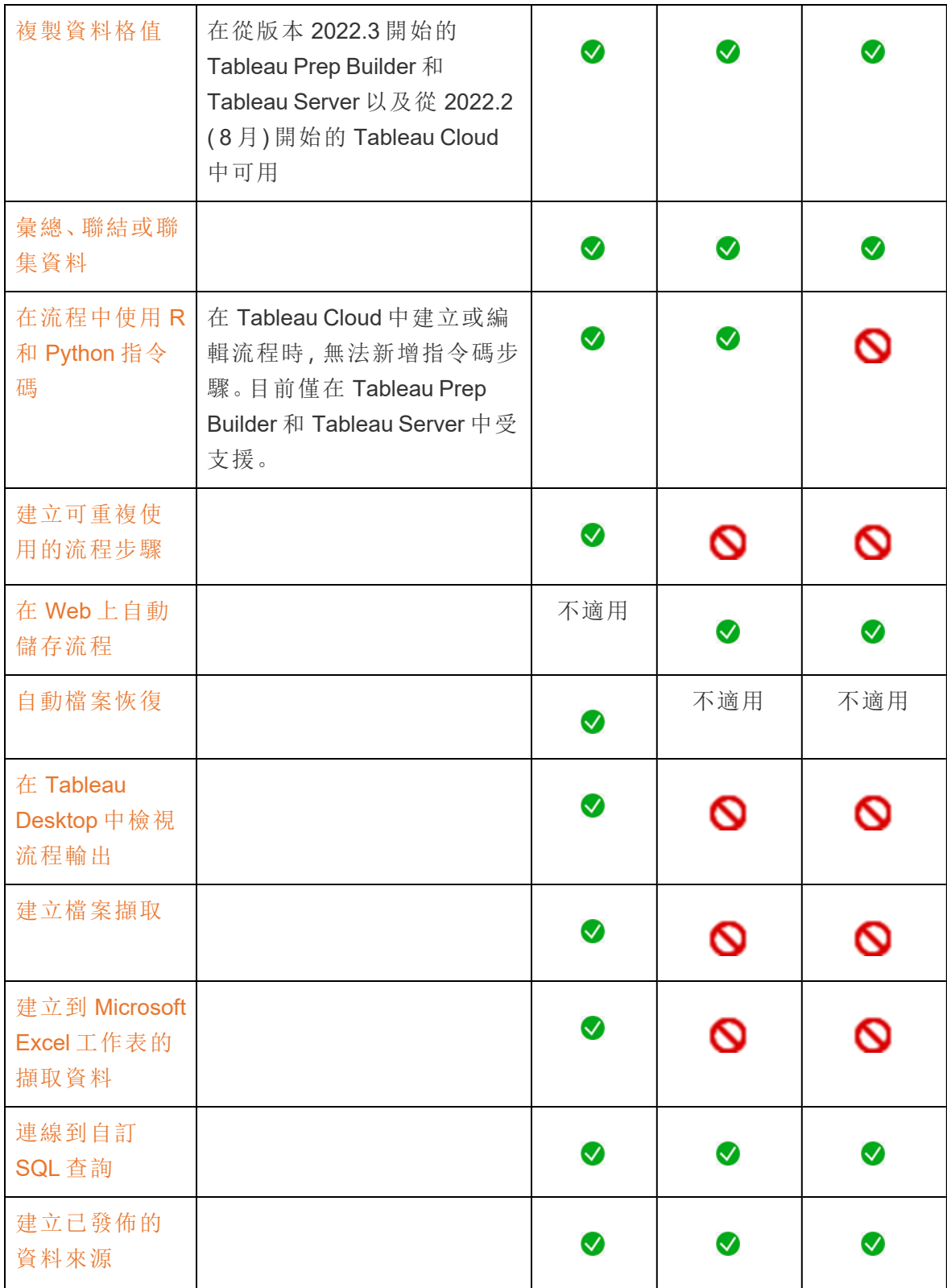

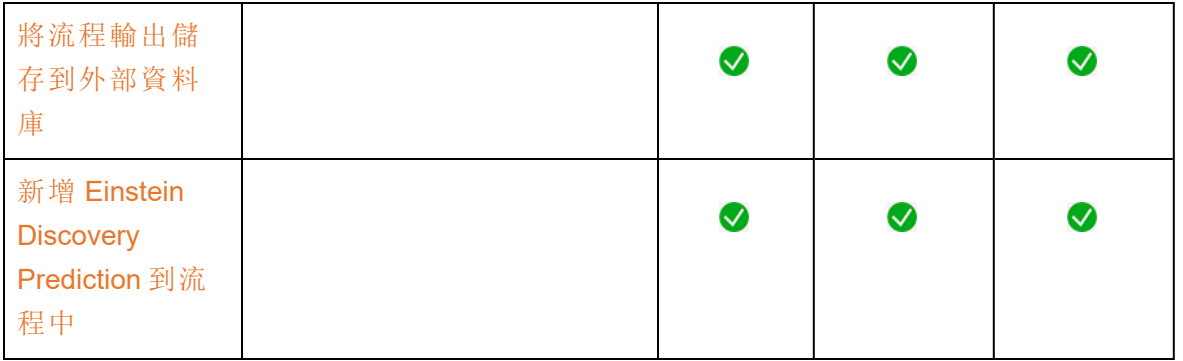

#### 自動儲存和使用草稿

在伺服器上建立或編輯流程時,您的工作每隔幾秒鐘會自動儲存為草稿,這樣在發生損 毀或意外關閉索引標籤時,您的工作不會丟失。

草稿會儲存到您登入的伺服器和專案中。您無法將草稿儲存或發佈到另一台伺服器,但 是可以使用「檔案」>「發佈為」功能表選項將流程儲存到該伺服器上的另一項專案。

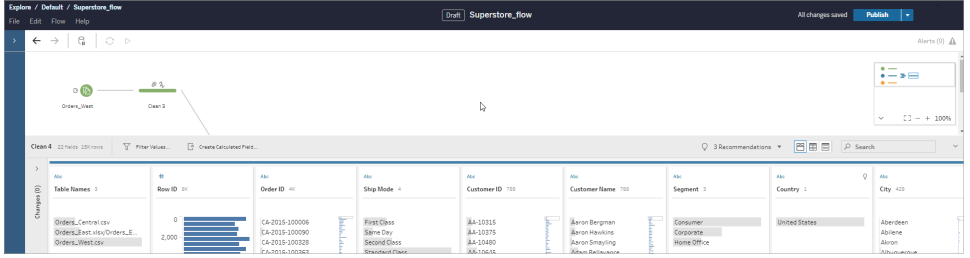

在發佈前,只有您能查看草稿內容。若您已發佈變更並需要還原,則可以使用「修訂歷程 記錄」對話方塊來檢視並還原到先前發佈的版本。有關在 Web 上儲存流程的詳情,請參閱 在 Web [上自動儲存流程](https://help.tableau.com/current/prep/zh-tw/prep_save_share.htm#automatically-save-your-flows-on-the-web)。

### 在 Web 上發佈流程

無論是從頭開始建立流程,還是編輯現有流程,在執行流程之前,都需要先發佈流程。

- <sup>l</sup> 只能將草稿流程發佈到登入的同一伺服器上。
- 可以使用「檔案」功能表並選取「發佈為」將草稿發佈到其他專案。
- <sup>l</sup> 可以為流程的資料庫連線內嵌認證,以便流程能夠執行,而無需在流程執行時手動 輸入認證。如果要開啟流程進行編輯,則需要重新輸入您的認證。

內嵌認證

附註:內嵌認證僅適用於在伺服器上執行的流程。目前,在編輯連線到資料庫的流程時,需 要手動輸入認證。只能在流程層級設定內嵌認證,而不能在伺服器或網站層級設定。

執行以下操作之一:

• 從頂部功能表中,選取「檔案」 > 「連線認證」 > 「内嵌到已發佈流程中」。

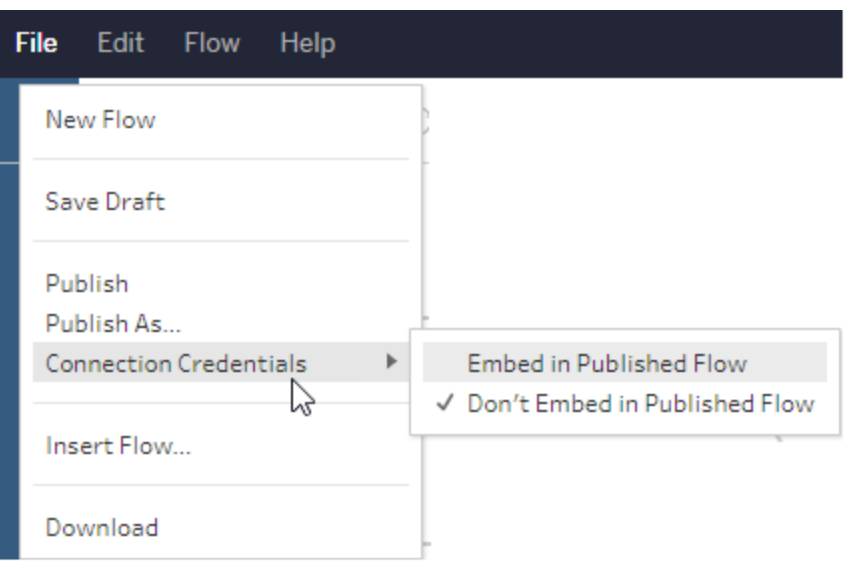

· 發佈流程時, 選取「內嵌認證」核取方塊。選取「發佈為」將流程首次發佈到新專案

時,或者正在編輯他人上次發佈的流程時,會顯示此選項。

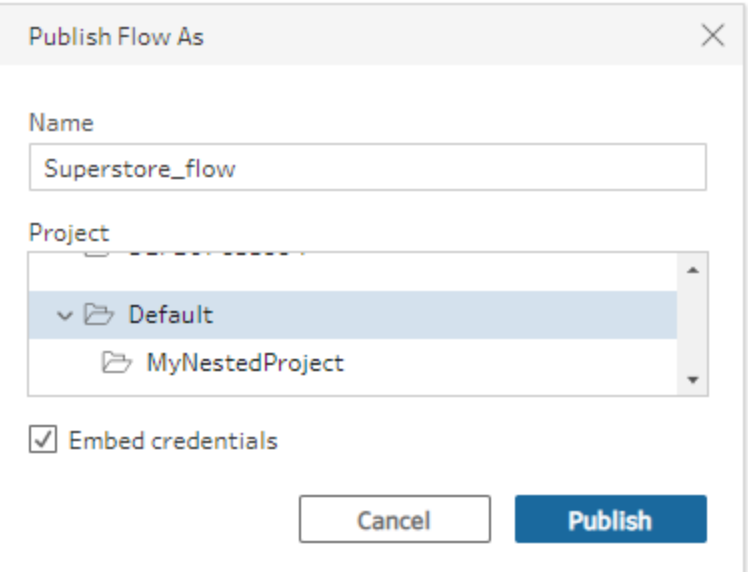

### 發佈流程

發佈流程時,其會成為流程的目前版本,並且可以由有權存取您的專案的其他人執行和 查看。發佈流程之前,只有您能看到從未發佈的流程或對草稿進行的流程變更。有關在 Web 上流程狀態的詳情,請參閱在 Web [上自動儲存流程](https://help.tableau.com/current/prep/zh-tw/prep_save_share.htm#automatically-save-your-flows-on-the-web)。

若要發佈流程,請執行以下操作之一:

<sup>l</sup> 從頂端功能表中,選取「檔案」 > 「發佈」或「檔案」 > 「發佈為」

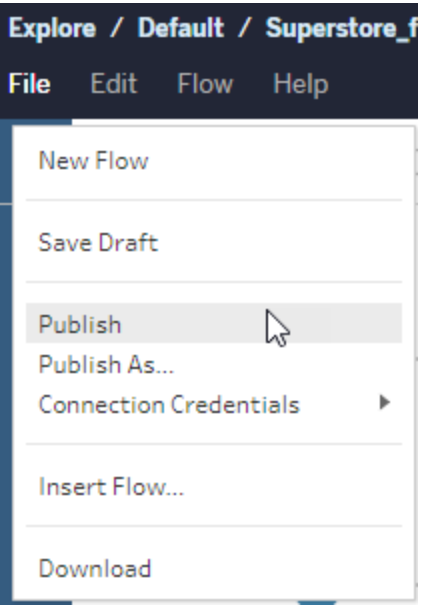

• 在頂端列中, 按一下「發佈」按鈕或按一下下拉式箭頭以選取「發佈為」。

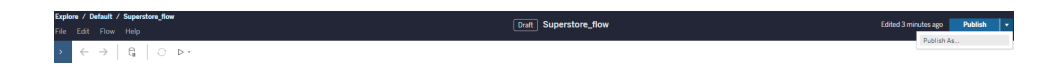

誰可以執行此動作

- <sup>l</sup> 伺服器管理員、網站管理員 Creator 以及 Creator 允許連線和發布的完整存取權限。
- <sup>l</sup> Creator 可以執行 Web 製作工作。

## Tableau Prep 圖解辭典

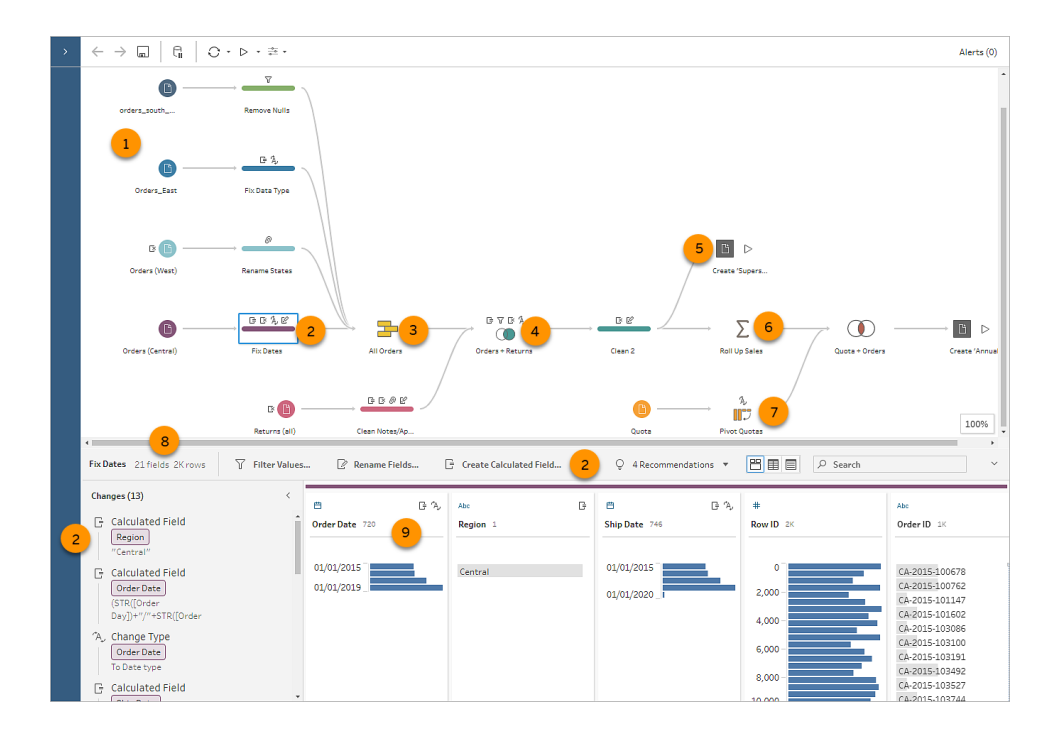

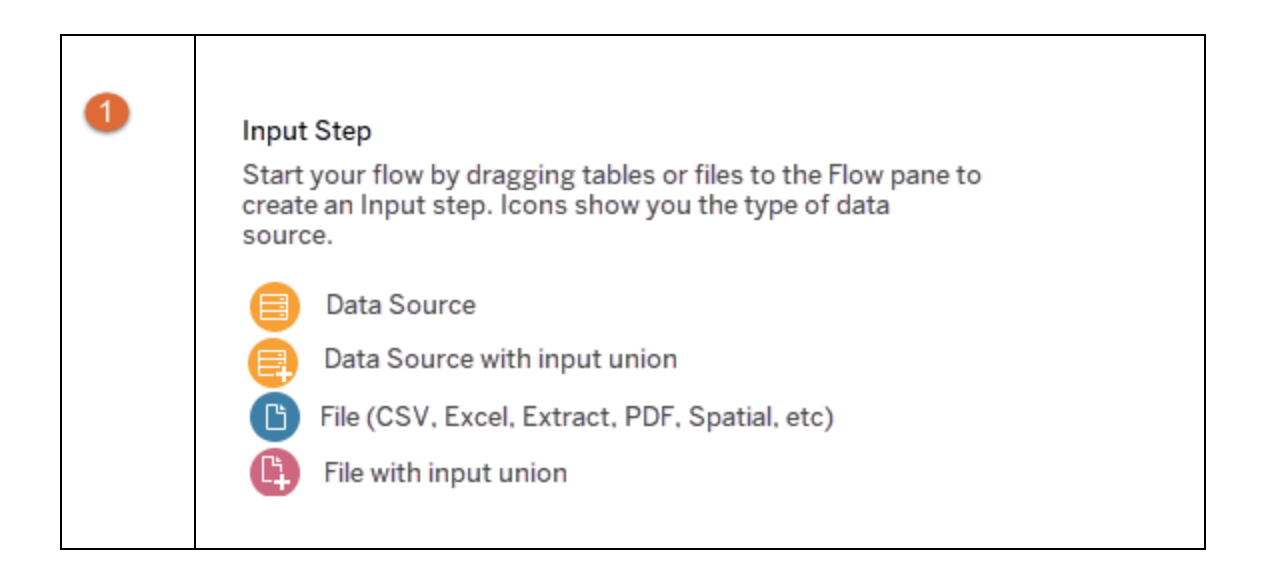

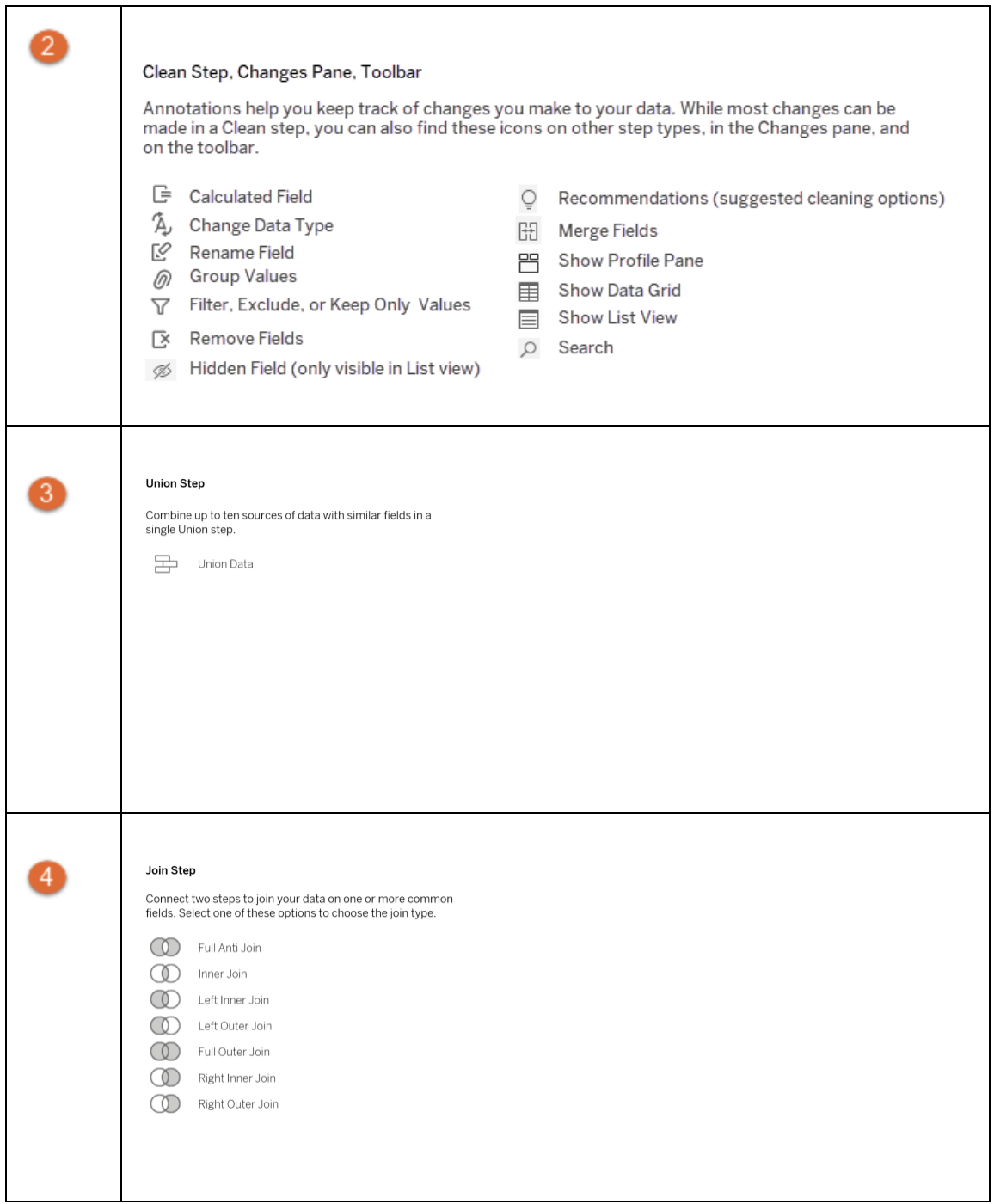

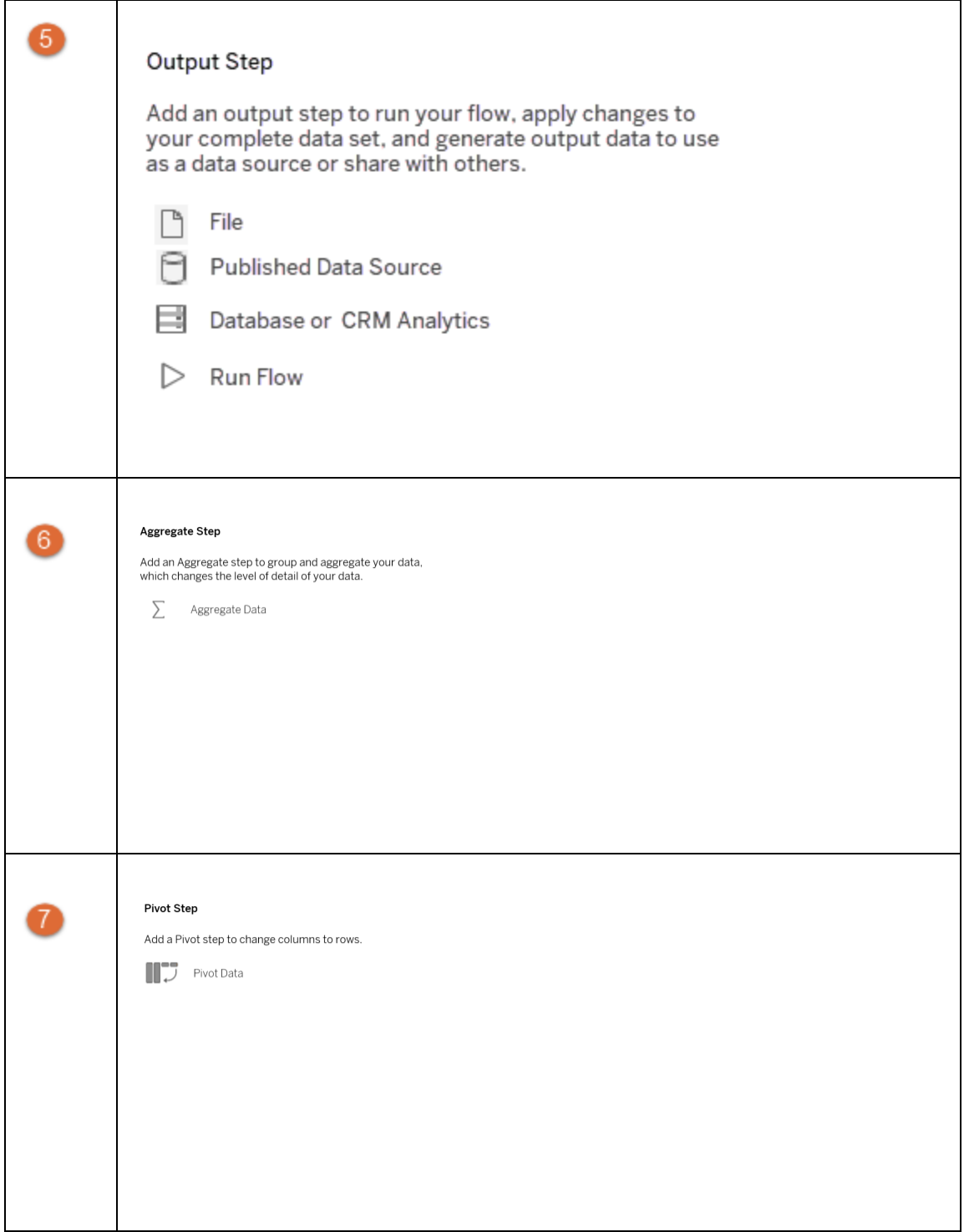

#### Tableau Prep 說明

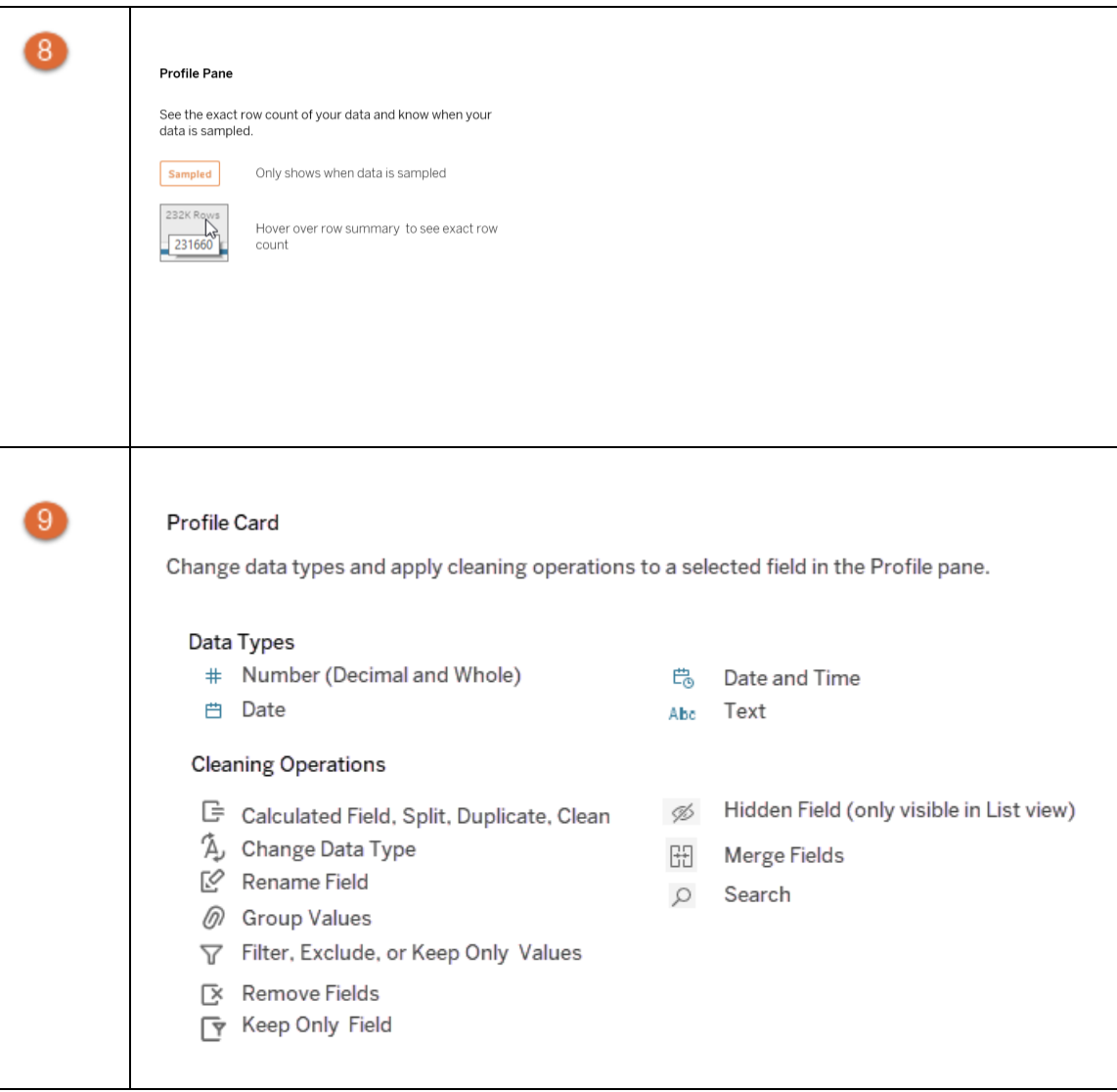

# 啟動或開啟資料流程

開始以Tableau Prep Builder準備資料,您可以:

- <sup>l</sup> [開始新流程](#page-83-0)
- <sup>l</sup> [開啟現有流程](#page-87-0)

附註:從版本 2020.4.1 開始,現在也可以在 Tableau Server 和 Tableau Cloud 中建立 和編輯流程。除非特別說明,否則本主題中的資訊適用於所有平台。有關在 Web 上 製作流程的詳情,請參閱 [Tableau](https://help.tableau.com/current/server/zh-tw/prep_web_auth.htm) Server 和 [Tableau](https://help.tableau.com/current/online/zh-tw/prep_web_auth.htm) Cloud 說明中的 **Web** 版 **Tableau Prep**。

<span id="page-83-0"></span>如果您想同時處理多個流程,可以開啟多個 Tableau Prep Builder 工作區。在 Tableau Prep Builder 2019.3.1 版及更早版本中,若您選取「檔案」>「開啟」,Tableau Prep Builder 會以您 選取的新流程取代目前開啟的流程。

## 開始新流程

透過連線到資料來啟動新流程,就像在 Tableau Desktop 中一樣。

附註:如果在連線器不受支援的版本中開啟流程,流程可能會開啟,但是,除非移 除了資料連線,否則流程可能會出現錯誤或無法執行。 某些連線器可能會要求您下載並安裝驅動程式,然後才能連線至資料。請參閱 Tableau 網站上的[驅動程式下載頁](https://www.tableau.com/zh-tw/support/drivers)面獲取驅動程式下載連結以及安裝說明。

1. 開啟 Tableau Prep Builder 並按一下 **[**新增連線**]** 按鈕。

在 Web 製作中, 從首頁按一下「建立」 > 「流程」, 或者從「瀏覽」頁面按一下「新建」 > 「流程」。然後按一下「連線到資料」。

從版本 2021.4 開始,若已啟用隨附 Catalog 的 資料管理,還可以從 Web 上的外部 資產頁面按一下新建 > 流程,以建立具有支援 Catalog 連線的流程。有關詳情,請參 閱 [Tableau](https://help.tableau.com/current/server/zh-tw/dm_catalog_overview.htm) Server 或 [Tableau](https://help.tableau.com/current/online/zh-tw/dm_catalog_overview.htm) Cloud 說明中的 **Tableau Catalog**。

2. 從連線器清單中,選取檔案類型或託管您的資料的伺服器。如果出現提示,請輸入 所需的資訊以登錄並存取資料。

附註:在 Web 製作中,檔案連接器的清單可能會有所不同。

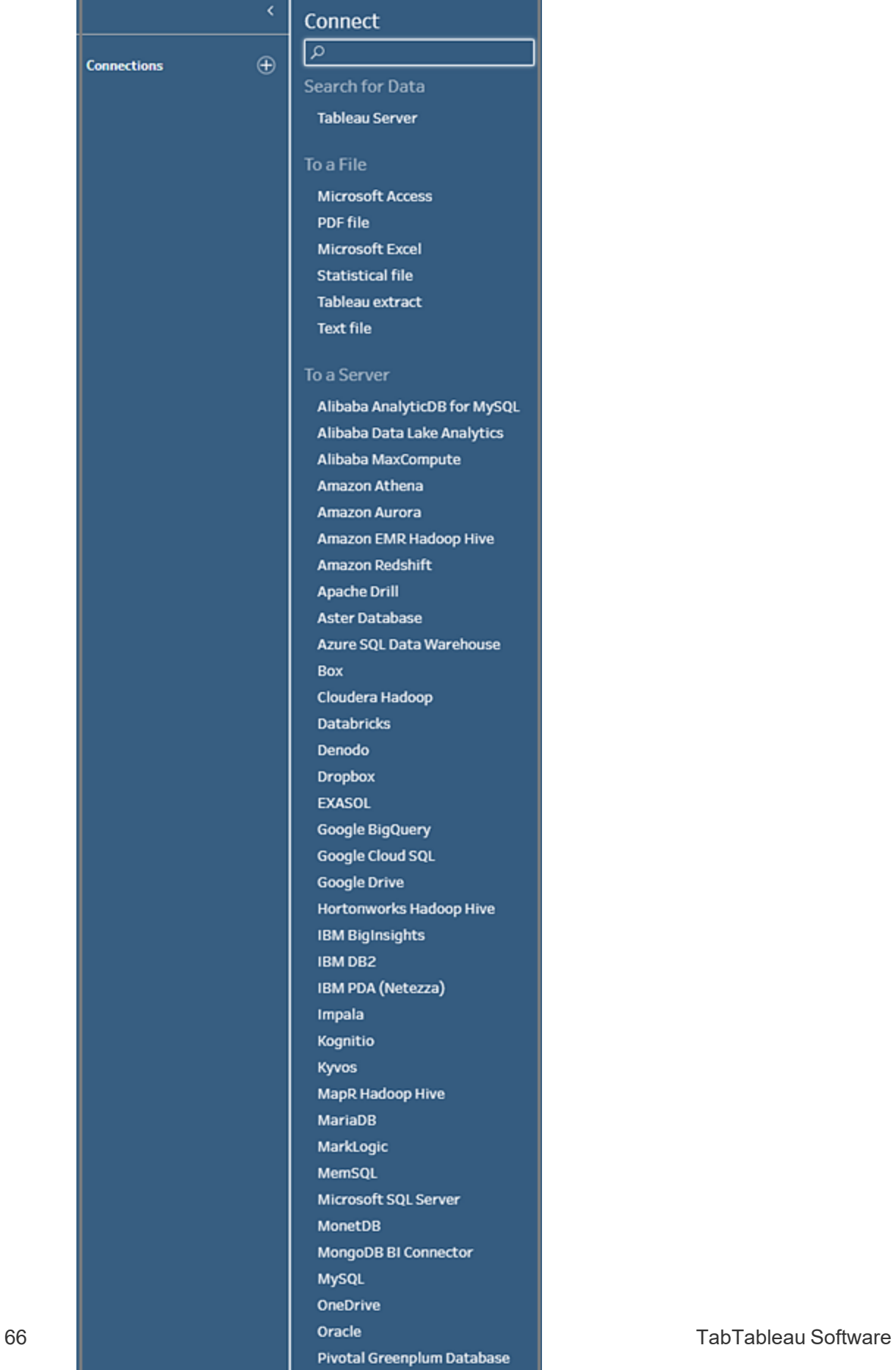

PostgreSQL

÷

- 3. 從「連線」窗格中,執行以下操作之一:
	- · 如果連線到檔案,請按兩下表或將表拖到「流程」窗格以開始流程。對於單個 表,Tableau Prep 會在您將資料新增到流程中時在「流程」窗格中自動為您建 立輸入步驟。

附註:在 Web 製作中,對於檔案連線,一次只能下載一個檔案。目前不 支援與檔案網路共用的直接連線。

<sup>l</sup> 如果連線至資料庫,請選取資料庫或架構,然後按兩下資料表,或將資料表拖 曳到「流程」窗格以開始流程。

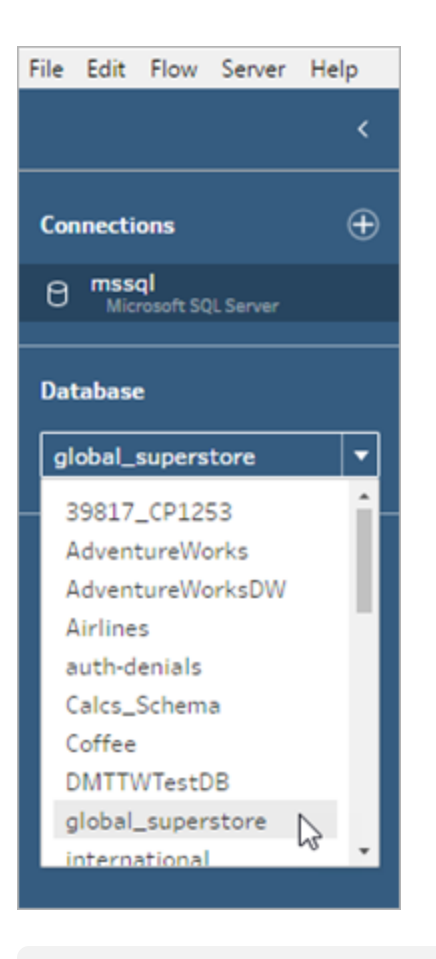

附註:在 Tableau Prep Builder 中,可以使用萬用字元搜尋在輸入步驟中 聯集來自單一資料來源的多個檔案或資料庫表格。在 Web 製作中,無法 建立或編輯輸入聯集,但是從 Tableau Prep Builder 發佈的流程中支援輸

入聯集。有關詳情,請參閱[輸入步驟中的聯集檔案和資料庫資料表](#page-144-0) 在 [分頁](#page-144-0)125。

## <span id="page-87-0"></span>開啟現有流程

在 Tableau Prep Builder 中, 可以直接在「開始」頁面上查看和存取最近的流程, 因此很容 易找到正在進行的工作。在 Web 上處理流程時, 所有流程都可以很方便地列在「所有流 程」功能表下的「瀏覽」頁流程。開啟一個流程

### 在 Tableau Prep Builder 中開啟流程

在「開始」頁面上,執行下列操作之一:

- 在「最近的流程」下,選取一個流程。
- 按一下「開啟流程」,巡覽到流程檔並將其開啟。

連線至資料之後,在輸入步驟中使用不同的選項來確定要在流程中處理的資料。然後可 以新增清理步驟或其他步驟類型,以便檢查、清理和形成資料。

當流程包含多個資料來源連接器時,Tableau Prep 可幫助您輕鬆地查看與輸入步驟關聯 的連接器和表格。按一下「輸入」步驟後,關聯的連線器和資料表將反白顯示在「連線」窗 格中。此選項已新增到 Tableau Prep Builder 版本 2020.1.1 中,並且在 Web 上編輯流程時 也支援此選項。

Tableau Prep 說明

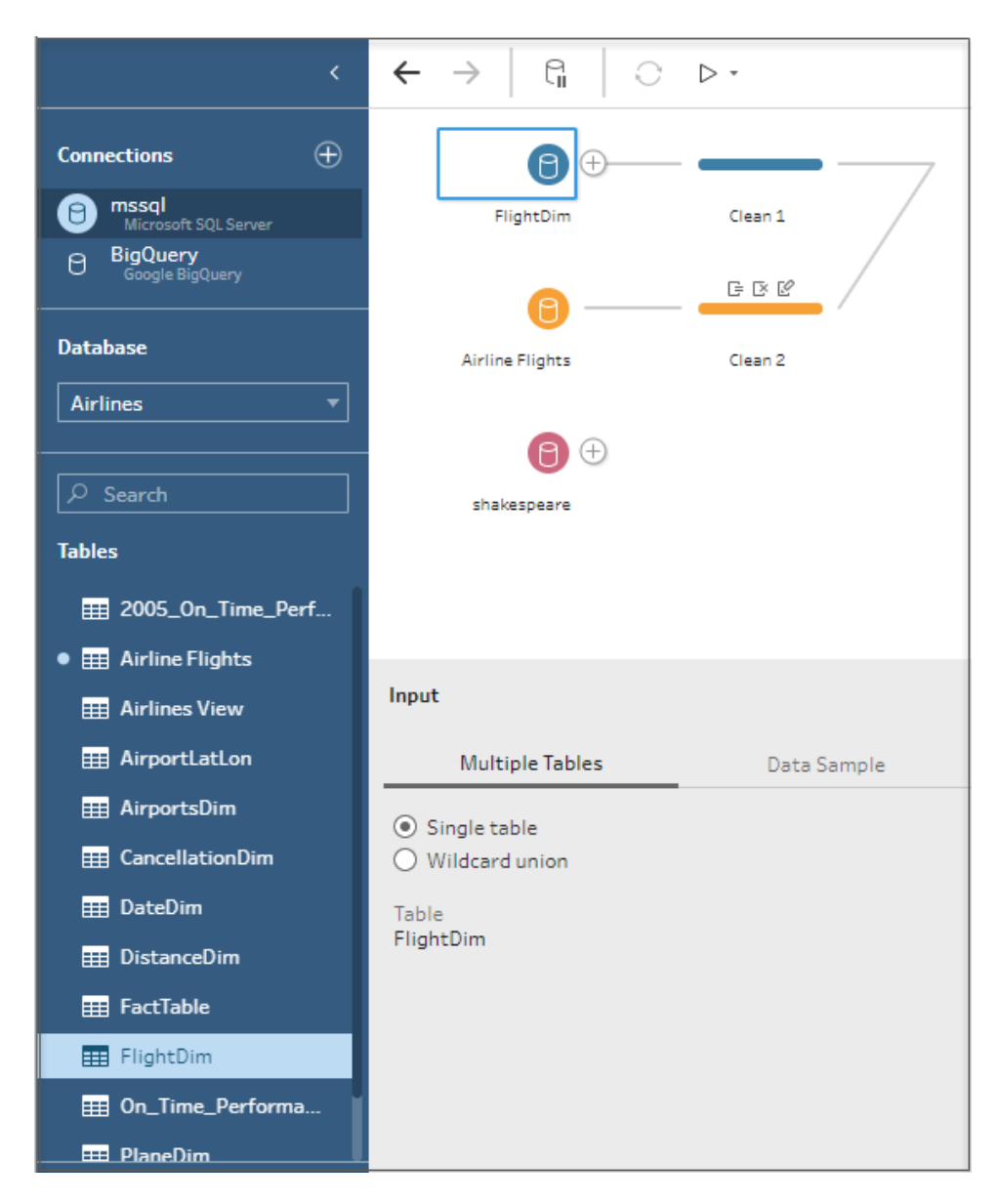

### 在 Web 版 Tableau Prep 中開啟流程

1. 若要開啟和編輯現有流程,請在「瀏覽」頁面上,從頂部下拉式功能表中選取「所有流 程」,然後從清單中選取您的流程。

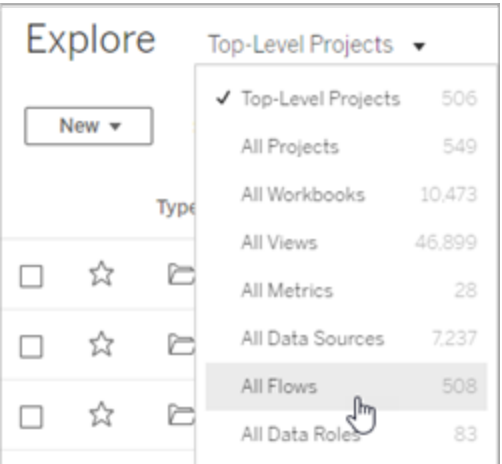

2. 在「流程概觀」頁面上,按一下「編輯」以編輯您的流程。

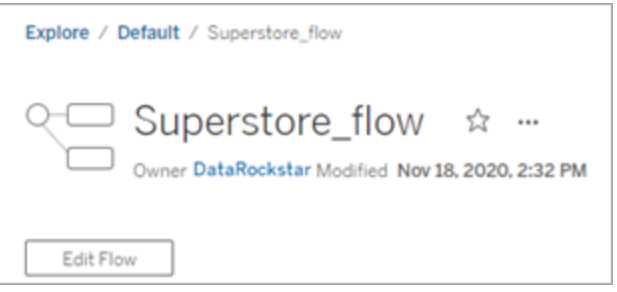

您的流程將在新的索引標籤中開啟。開始進行變更後,Tableau 會每隔幾秒鐘自動儲存一 次變更,並將修改後的流程儲存為草稿。草稿僅對您和您的管理員可見。

完成後,可以關閉流程並在以後繼續進行變更,或者發佈流程以套用變更,從而建立新版 本的流程。

與其他工具一樣,流程發佈使用先進先出法。若其他使用者在您之前修改並重新發佈該 流程,則將首先提交他們的變更。但是您可以使用「修訂歷程記錄」頁面來追蹤並還原到 先前的版本。有關詳情,請參閱 Tableau Desktop 說明中的[使用內容修訂歷程。](https://help.tableau.com/current/pro/desktop/zh-tw/qs_revision_history.htm)

## 連線至資料

Tableau Prep 可幫助您清理和調整資料以進行分析。此過程的第一步是確定您將使用的資 料。

附註:從版本 2020.4.1 開始,現在也可以在 Tableau Server 和 Tableau Cloud 中建立 和編輯流程。除非特別說明,否則本主題中的資訊適用於所有平台。有關在 Web 上 製作流程的詳情,請參閱 Tableau Server 說明中的 Web 版 [Tableau](https://help.tableau.com/current/server/zh-tw/prep_web_auth.htm) Prep。

可以使用以下任一方式連線到資料:

- <sup>l</sup> [常用的資料類型的內建連接器](#page-90-0)
- <sup>l</sup> [其他資料類型的自訂連接器](#page-105-0)
- <sup>l</sup> [已發佈資料來源](#page-106-0)
- Tableau [資料擷取](#page-114-0)
- <span id="page-90-0"></span>• [Tableau](#page-115-0) Catalog

## 以內建連接器連線到常用的資料類型

最常見連線到資料的方法是使用內建連接器Tableau Prep Builder。這些適用於大多數常見 的資料類型,並且新版本的 Tableau Prep Builder 經常新增新連接器。若要查看可用連接器

清單,請在 Web 上開啟 Tableau Prep Builder 或啟動流程, 然後按一下「新增連線」 上按鈕, 以查看列在左側窗格中「連線」下的可用連接器。

大多數內建連接器在所有平台上的工作方式都相同,詳情請見 Tableau Desktop 說明中的 [支援的連接器。](https://help.tableau.com/current/pro/desktop/zh-tw/exampleconnections_overview.htm)

附註:連線到資料來源時,請勿為欄位名稱或計算欄位使用保留名稱「記錄數」。使用 此保留名稱將導致與權限相關的錯誤。

#### 使用內建連接器時的注意事項

<sup>l</sup> 如果在不支援該連線器的版本中開啟流程,流程可能會開啟,但除非移除資料連 線,否則可能會出現錯誤或無法執行。

- <sup>l</sup> 使用基於 MySQL 的連接器時,預設行為是啟用 SSL 時連線是安全的。但是, Tableau Prep Builder 不支援基於 MySQL 的連接器的自訂基於憑證的 SSL 連線。
- <sup>l</sup> 下面的部分中詳細介紹的某些連接器在以 Tableau Prep Builder 使用時有不同要 求。

### 使用 Tableau Server 或 Tableau Cloud 連線至雲端資料來源

您可以在 Tableau Prep 中連線至雲端資料來源,就像在 Tableau Desktop 中一樣,但若您 打算發佈連線至雲端資料來源的流程,並在伺服器中按排程執行這些流程,您需要在 Tableau Server 或 Tableau Cloud 中設定認證。

您可以在「我的帳戶設定」頁面中的「設定」索引標籤設定認證,然後使用該認證連線至雲 端連接器輸入。

#### Tableau Prep Builder

發佈流程時,請在「發佈」對話方塊中按一下「編輯」以編輯連線,然後在「驗證」下拉式清 單中選取「內嵌」<您的認證>。

您還可以在發佈流程時直接在發佈對話方塊( Tableau Prep Builder 版本 2020.1.1 及以上) 中新增認證,然後在發佈時自動將認證內嵌在流程中。有關詳情,請參閱從 **[Tableau](#page-463-0) Prep Builder** [發佈流程](#page-463-0) 在分頁444。

如果您沒有儲存的憑證,請設定並選取「驗證」下拉式清單中的「提示使用者」,而發佈流 程後,您必須編輯連線,並在 Tableau Server 或 Tableau Cloud 的「連線」索引標籤中輸入 憑證,否則執行時流程將會失敗。

#### Web 版 Tableau Prep

在 Web 製作中, 可以從「檔案」 > 「連線認證」下的頂部功能表內嵌認證。有關詳情, 請參閱 Tableau Server 說明中[發佈流程](https://help.tableau.com/current/server/zh-tw/prep_web_auth.htm#publishing-flows)。

#### Tableau Prep 說明

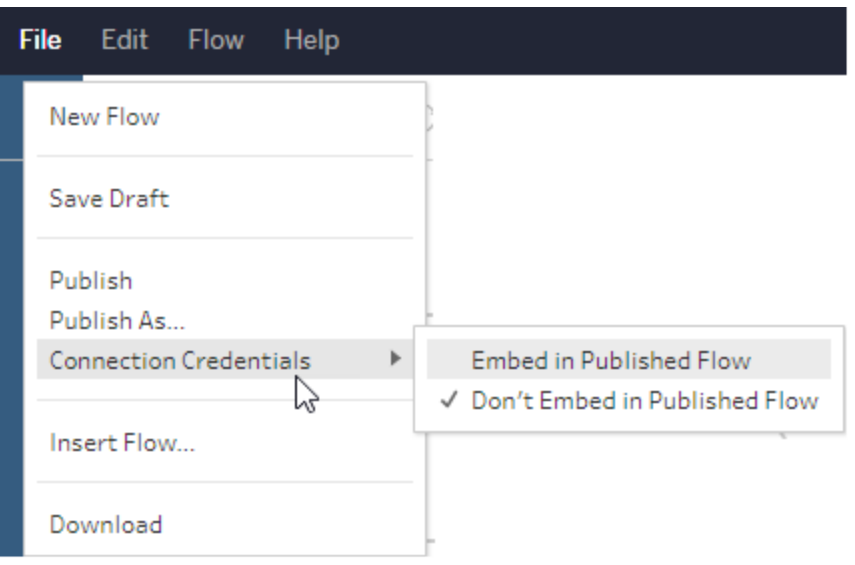

在 Tableau Prep Builder 版本 2019.4.1 中,已新增以下雲端連接器,並且在 Web 上建立或編 輯流程時也可以使用這些連接器:

- $\bullet$  Box
- DropBox
- Google 雲端硬碟
- OneDrive

有關如何使用這些連接器連線至資料的詳情,請參閱 Tableau Desktop 說明中的[特定連接](https://help.tableau.com/current/pro/desktop/zh-tw/exampleconnections_overview.htm) [器。](https://help.tableau.com/current/pro/desktop/zh-tw/exampleconnections_overview.htm)

### 連線到 Salesforce 資料

支援 *Tableau Prep Builder* 版本 *2020.2.1* 及以上,還有從 *Tableau Server* 和 *Tableau Cloud* 版 本 *2020.4* 開始的於 *Web* 上製作流程。

Tableau Prep Builder 和 Tableau Desktop 一樣, 支援使用 Salesforce 連接器連線至資料, 但 略有不同。

- <sup>l</sup> Tableau Prep Builder 支援要執行的任何聯結類型。
- 可以在 Tableau Prep Builder 2022.1.1 或更高版本中建立自訂 SQL。可以執行使用自 訂 SQL 的流程,並且可以在 2020.2.1 或更高版本中編輯現有步驟。
- <sup>l</sup> 目前不支援使用標準連接建立自己的自訂連接。
- <sup>l</sup> 不能將預設資料來源名稱變更為唯一或自訂的名稱。
- <sup>l</sup> 若計劃在 Tableau Server 上發佈流程,並希望使用已儲存的認證,則伺服器管理員 必須使用 OAuth 用戶端 ID 和連接器上的密碼設定 Tableau Server。有關詳情,請參 閱 Tableau Server 說明中的將 Salesforce.com OAuth [變更為已儲存認證](https://help.tableau.com/current/server/zh-tw/config_oauth_sfdc.htm)。
- <sup>l</sup> 若要對使用 Salesforce 連接器的流程輸入執行累加式重新整理,則必須使用 Tableau Prep Builder 版本 2021.1.2 或更高版本。有關使用累加式重新整理的詳情, 請參[閱使用累加式重新整理重新整理流程資料](#page-416-0) 在分頁397。

Tableau Prep 可透過建立擷取來匯入資料。Salesforce 目前僅支援擷取。視包含的資料量 而定,初始擷取可能需要一些時間載入。在載入資料時,會在「輸入」步驟中看到計時器。

有關使用 Salesforce 連接器的一般資訊,請參閱 Tableau Desktop 和 Web 製作說明中的 [Salesforce](https://help.tableau.com/current/pro/desktop/zh-tw/examples_salesforce.htm)。

### 連線到 Salesforce Data Cloud

可以使用 Salesforce Data Cloud 連接器( 2023 年 10 月在 Tableau Cloud 中發佈) 連線至使 用 Salesforce Data Cloud 的資料。有關詳情,請參閱將 Tableau Cloud Web [製作連線到](https://help.tableau.com/current/online/zh-tw/config_oauth_sfdc_cdp_online.htm) [Salesforce](https://help.tableau.com/current/online/zh-tw/config_oauth_sfdc_cdp_online.htm) Data Cloud。

若要連線到 Salesforce Data Cloud 資料,請使用 Salesforce Data Cloud 連接器。Salesforce Data Cloud 連接器可辨識資料空間,提供更清晰的物件標籤,並由加速查詢支援。

- 1. 在「連線」窗格中,從該伺服器連線器清單中選取「**Salesforce Data Cloud**」。
- 2. 在「**Salesforce Data Cloud**」對話方塊中按一下「登入」。
- 3. 請輸入使用者名稱和密碼登入 Salesforce。
- 4. 選取「允許」。
- 5. 關閉瀏覽器窗格。
- 6. 在 Tableau Prep 中選取一個「資料空間」查看資料表。
- 7. 選取資料表。

### 連線到 Google BigQuery 資料

和 Tableau Desktop 一樣 , Tableau Prep Builder 支援使用 Google BigQuery 連線至資料 。

必須配置認證,Tableau Prep 才能與 Google BigQuery 通訊。如果您打算將流程發布至 Tableau Server 或 Tableau Cloud, 則也必須為這些應用程式設定 OAuth 連線。

附註:Tableau Prep 目前不支援使用 Google BigQuery 自訂屬性。

- 為 [Google](https://help.tableau.com/current/server/zh-tw/config_oauth_google.htm) 設定 OAuth 為 Tableau Server 設定 OAuth 連線。
- [OAuth](https://help.tableau.com/current/online/zh-tw/protected_auth.htm) 連線 為 Tableau Cloud 設定 OAuth 連線。

#### 設定 SSL 以連線至 Google BigQuery( 僅限 MacOS)

如果您在 Mac 上使用 Tableau Prep Builder, 且正在使用 proxy 連線至 Big Query, 則可能需 要修改 SSL 組態以連線至 Google BigQuery

附註:Windows 使用者不需要執行額外步驟。

如果要設定 SSL 以讓 OAuth 連線至 Google BigQuery,請完成以下步驟:

- 1. 將 proxy 的 SSL 認證匯出為檔案,例如 proxy.cer。您可以在 Applications > Utilities > Keychain Access >System > Certificates (under Category) 中找到您的認證。
- 2. 找到用來執行 Tableau Prep Builder 的 java 版本。例如:/Applications/Tableau Prep Builder 2020.4.app/Plugins/jre/lib/security/cacerts
- 3. 開啟終端命令提示字元,為您的 Tableau Prep Builder 版本執行下列命令:

附註:keytool 命令必須在包含用來執行 Tableau Prep Builder 的 java 版本的目 錄中執行。執行此命令之前,您可能需要變更目錄。例如 cd /Users/tableau\_user/Desktop/SSL.cer -keystore Tableau Prep Builder 2020.1.1/Plugins/jre/bin。然後執行 keytool命令。

keytool –import –trustcacerts –file /Users/tableau\_ user/Desktop/SSL.cer -keystore Tableau Prep Builder <version>/Plugins/jre/lib/security/cacerts -storepass changeit

範例: keytool –import –trustcacerts –file /Users/tableau user/Desktop/SSL.cer -keystore Tableau Prep Builder 2020.4.1/Plugins/jre/lib/security/cacerts -storepass changeit

如果在執行 keytool 命令時收到 **FileNotFoundException**( 存取被拒) ,請嘗試使用較高的權 限執行該命令。例如:sudo keytool –import –trustcacerts –file /Users/tableau\_user/Desktop/SSL.cer -keystore Tableau Prep Builder 2020.4.1/Plugins/jre/lib/security/cacerts -storepass changeit。

設定和管理您的 Google BigQuery 認證

在「輸入」步驟中連線到 Google BigQuery 所使用的認證必須符合在 Tableau Server 或 Tableau Cloud 中為 Google BigQuery 於「我的帳戶設定」頁面之「設定」索引標籤中設定的 認證。

發佈流程時,如果選取不同的認證,或在驗證設定中沒有認證,流程將失敗,並顯示驗證 錯誤,直到您在 Tableau Server 或 Tableau Cloud 中編輯該流程的連線。

若要編輯認證,請執行下列動作:

1. 在 Tableau Server 或 Tableau Cloud 中, 在「連線」索引標籤中的 Google BigQuery 連

線, 按一下「更多動作」。

- 2. 選取「編輯連線」。
- 3. 選取在「我的帳戶設定」頁面之「設定」索引標籤中設定的已儲存認證。

使用服務帳戶 (JSON) 檔登入

支援 *Tableau Prep Builder* 版本 *2021.3.1* 及以上。在 *Web* 上製作流程時,服務帳戶存取權 限不可用。

- 1. 新增服務帳戶作為已儲存認證。有關詳情,請參閱將 Google OAuth [變更為已儲存的](https://help.tableau.com/current/server/zh-tw/config_oauth_google.htm) [認證。](https://help.tableau.com/current/server/zh-tw/config_oauth_google.htm)
- 2. 使用電子郵件或電話號碼登入 Google BigQuery,然後選取下一步。
- 3. 在驗證中,選取使用服務帳戶登入 (JSON) 檔案。
- 4. 輸入檔案路徑或使用瀏覽按鈕進行搜尋。
- 5. 按一下登入。
- 6. 輸入密碼以繼續。
- 7. 選取接受, 以允許 Tableau 存取您的 Google BigQuery 資料。系統將提示您關閉瀏覽 器。

使用 OAuth 登入

支援 *Tableau Prep Builder* 版本 *2020.2.1* 及以上,還有從 *Tableau Server* 和 *Tableau Cloud* 版本 *2020.4* 開始的於 *Web* 上製作流程。

- 1. 使用電子郵件或電話號碼登入 Google BigQuery,然後選取下一步。
- 2. 在驗證中,選取使用 **OAuth** 登入。
- 3. 按一下登入。
- 4. 輸入密碼以繼續。

5. 選取接受,以允許 Tableau 存取您的 Google BigQuery 資料。系統將提示您關閉瀏覽 器。

有關設定及管理憑證的詳情,請參閱以下主題:

Tableau Desktop 和 Web 製作說明中的[管理您的帳戶設定。](https://help.tableau.com/current/pro/desktop/zh-tw/useracct.htm)

有關發佈流程時設定驗證選項的詳情,請參閱從 **Tableau Prep Builder** [發佈流程](#page-463-0) 在分頁 [444](#page-463-0)。

有關在 Tableau Server 或 Tableau Cloud 中解決連線問題的詳情,請參[閱檢視並解決錯誤](https://help.tableau.com/current/server/zh-tw/prep_conductor_monitor_flow.htm#view-and-resolve-errors)。

### 連線到 SAP HANA 資料

支援 *Tableau Prep Builder* 版本 *2019.2.1* 及以上,還有從 *Tableau Server* 和 *Tableau Cloud* 版 本 *2020.4* 開始的於 *Web* 上製作流程。

Tableau Prep Builder 和 Tableau Desktop 一樣,支援使用 SAP HANA 連線至資料,但略有不 同。

使用與 Tableau Desktop 中相同的步驟連線至資料庫。有關詳細資訊,請參閱 SAP [HANA](https://help.tableau.com/current/pro/desktop/zh-tw/examples_saphana.htm)。 連線後搜尋您的資料表,將資料表拖曳到畫布以開始組建流程。

Tableau Prep 不支援在開啟流程時提示變數和參數。而是在「輸入」窗格中, 按一下「變數和 參數」索引標籤,然後選取要使用的變數和運算元,然後從預設值清單進行選取或輸入自 訂值以查詢資料庫並傳回所需的值。

Tableau Prep Builder 和 Tableau Prep Conductor 在連線到 SAP HANA 已發佈資料來源時,不 支援變數和參數。

注意:從 Tableau Prep Builder 版本 2019.2.2 和 Web 版本 2020.4.1 開始,可以使用初 始化 SQL 查詢連線。如果有多個變數值,可以從下拉是清單中選取需要的值。

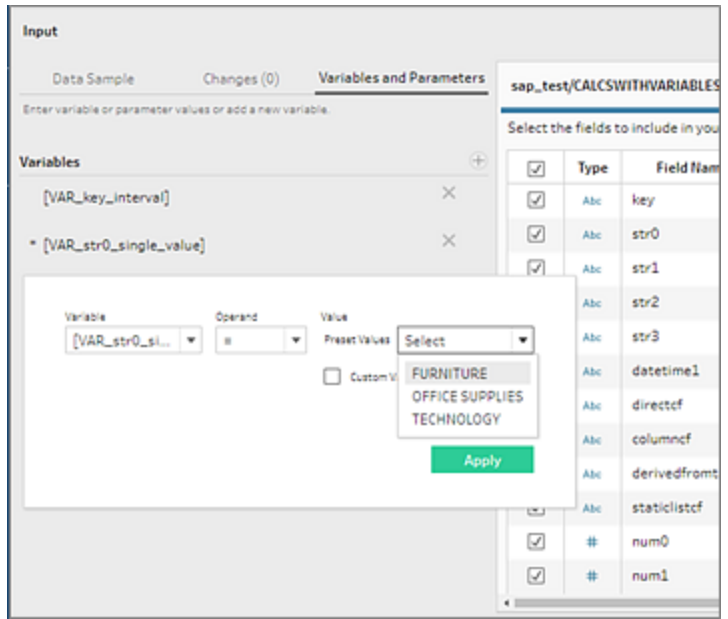

您也可以新增其他變數。按一下「變數」部份的加號按鈕 +, 選取變數和運算元, 然後輸 入自訂值。

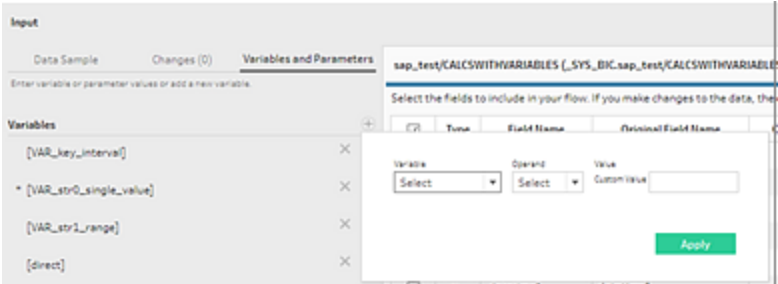

注意:此連接器需要 Tableau Server 版本 2019.2 及更高版本才能按排程執行流程。 如果您使用的是較早的伺服器版本,則可以使用命令列介面重新整理流程資料。有 關從透過命令列執行流程的詳情,請參閱[透過命令列重新整理流程輸出檔案](#page-423-0) 在分 頁[404](#page-423-0)。有關版本相容性的詳情,請參閱**Tableau Prep** [版本相容性](#page-442-0) 在分頁423。

### 連接到空間文件和資料庫

支援 *Tableau Prep Builder* 版本 *2020.4.1* 及以上,還有從 *Tableau Server* 和 *Tableau Cloud* 版本 *2020.4* 開始的於 *Web* 上製作流程。

可以在 Tableau Prep Builder 中或在 Web 上建立或編輯流程時連線到空間檔案和空間資料 來源。

Tableau Prep 支援以下連線類型:

- <sup>l</sup> 空間檔案格式
	- <sup>l</sup> Tableau Prep Builder:Esri Shapefiles、Esri 檔案地理資料庫、KML、TopoJSON、 GeoJSON、擷取、MapInfo MID/MIF、TAB 檔案和壓縮 shapefiles。
	- Tableau Server 與 Tableau Cloud: 壓縮 shapefiles、KML、TopoJSON、 GeoJSON、Esri 檔案地理資料庫和擷取。
- <sup>l</sup> 空間資料庫( Amazon Redshift、Microsoft SQL Server、Oracle 和 PostgreSQL) 。

還可以使用標準聯結將空間表與非空間表合併,並將空間資料輸出到擷取 (.hyper) 檔案。 目前不支援空間函數、透過交集進行空間聯結以及在 Tableau Prep 中可視化地圖檢視上 的空間資料。

#### 支援的清理作業

處理形狀檔資料時,不支援某些清理作業。處理形狀檔資料時,只有以下清理作業在 Tableau Prep 中可用。

- <sup>l</sup> 篩選器:僅可移除 Null 或未知值
- <sup>l</sup> 重命名欄位
- <sup>l</sup> 複製欄位
- <sup>l</sup> 僅保留欄位
- <sup>l</sup> 移除欄位
- <sup>l</sup> 建立計算欄位

#### 連線前

連線到空間檔案前,請確保以下檔案位於同一目錄中:

- <sup>l</sup> **Esri** 形狀檔:該資料夾必須包含 Esri 形狀檔的 .shp、.shx、.dbf 和 .prj 檔案以及 .zip 檔 案。
- <sup>l</sup> **Esri** 檔案地理資料庫:該資料夾必須包含檔案地理資料庫的 .gdb 或檔案地理資料庫 .gdb $\,$   $\otimes$  .zip.
- <sup>l</sup> **KML** 檔案:該資料夾必須包含 .kml 檔案。( 不需要其他檔案。)
- <sup>l</sup> **GeoJSON** 檔案:該資料夾必須包含 .geojson 檔案。( 不需要其他檔案。)
- <sup>l</sup> **TopoJSON** 檔案:該資料夾必須包含 .json 或 .topojson 檔案。( 不需要其他檔案。)

#### 連線到空間檔案

- 1. 執行以下其中一項動作:
	- $\text{\textbf{I}}$  開啟 Tableau Prep Builder, 並按一下「新增連線」 土按鈕。
	- 開啟 Tableau Server 或 Tableau Cloud。在「瀏覽」功能表中, 按一下「新建」 > 「流程」。
- 2. 從連接器清單中,選取「空間檔案」。

系統會為空間欄位指派空間資料類型,無法變更。若欄位來自空間檔案,則會為該 欄位指派預設的欄位名稱「Geometry」。若欄位來自空間資料庫,則會顯示資料庫欄 位名稱。若 Tableau 無法確定資料類型,則該欄位會顯示為「Null」。

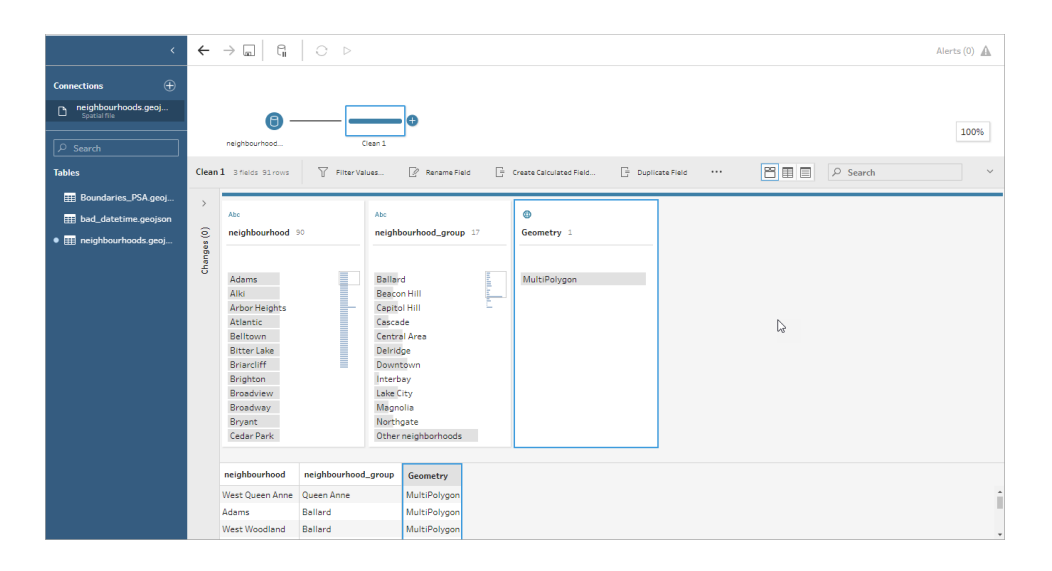

### 使用 ODBC 連接

支援 *Tableau Prep Builder* 版本 *2019.2.2* 及以上。此連接器類型尚未支援在 *Web* 上製作流 程。

如需連線至「連線」窗格中未列出的資料來源,您可以使用支援 SQL 的「其他資料庫 **(ODBC)**」連接器來連線至任何資料來源,並實作 ODBC API。藉由「其他資料庫 **(ODBC)**」 連接器採用與在 Tableau Desktop 中所使用的類似方式來連接資料,不過方式有一些差 異:

- 您只能使用「DSN(資料來源名稱)」選項連線。
- <sup>l</sup> 若要在 Tableau Server 中發佈及執行流程,必須使用相符的 DSN 來設定伺服器。

附註:目前不支援從命令列執行包含其他資料庫 (ODBC) 連接器的流程。

- <sup>l</sup> 提供適用於 Windows 和 MacOS 的單一連接體驗。不支援為 ODBC 驅動程式 (Windows) 提示連線屬性。
- <sup>l</sup> Tableau Prep Builder 僅支援64位元驅動程式。

#### 連線前

若要使用「其他資料庫 **(ODBC)**」連接器,您必須安裝資料庫驅動程式,並設定和配置 DSN ( 資料來源名稱) 。若要在 Tableau Server 中發佈及執行流程,必須也使用相符的 DSN 來設 定伺服器。

重要:Tableau Prep Builder 僅支援 64 位元驅動程式。若您已經設定和配置 32 位元驅動程 式,則可能需要將其解除安裝,而且如果驅動程式不允許同時安裝兩種版本,就需要安裝 64 位元版本。

1. 使用 **ODBC** 資料來源管理員**( 64**位元**)** (Windows) 或 ODBC Manager 公用程式 (MacOS) 來建立DSN。

若您並未在 Mac 上安裝公用程式,便可以從某個網址( 例如,[www.odbcmanager.net](http://www.odbcmanager.net/)) 下載一個公用程式,或手動編輯 odbc.ini 檔案。

2. 在**ODBC** 資料來源管理員**( 64**位元**)** (Windows) 或 ODBC Manager 公用程式 (MacOS) 中,新增資料來源,然後選取資料來源的驅動程式,再按一下「完成」。

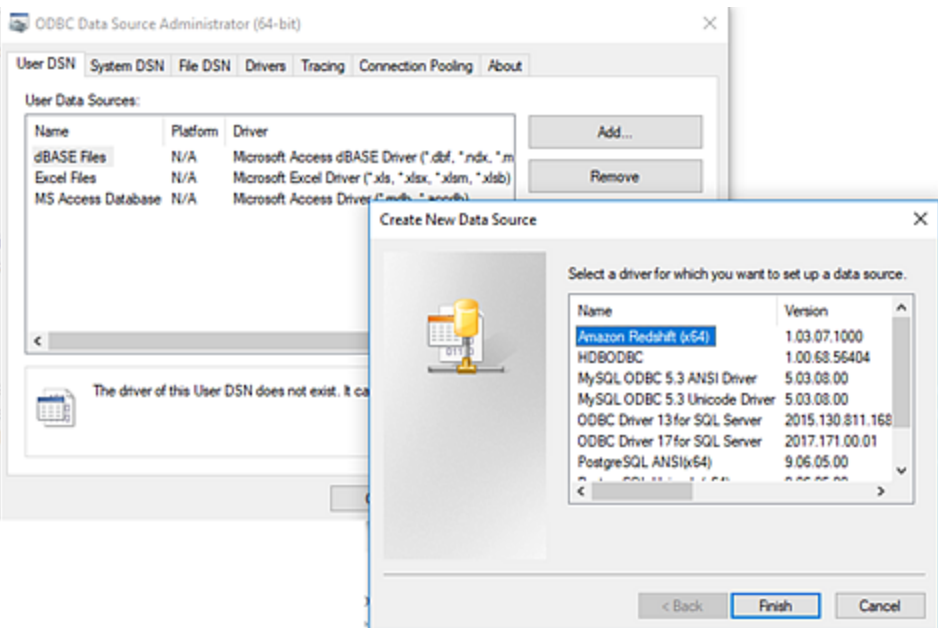

3. 在「**ODBC** 驅動程式設定」對話方塊中,輸入設定資訊,例如伺服器名稱、連接埠、 使用者名稱和密碼。如果對話方塊有選項,請按一下「測試」以確認連接已正確設 定,然後儲存您的設定。

注意:Tableau Prep Builder 不支援提示輸入連接屬性,因此您必須在設定 DNS 時設定此資訊。

此範例顯示 MySQL Connector 的設定對話方塊。

Tableau Prep 說明

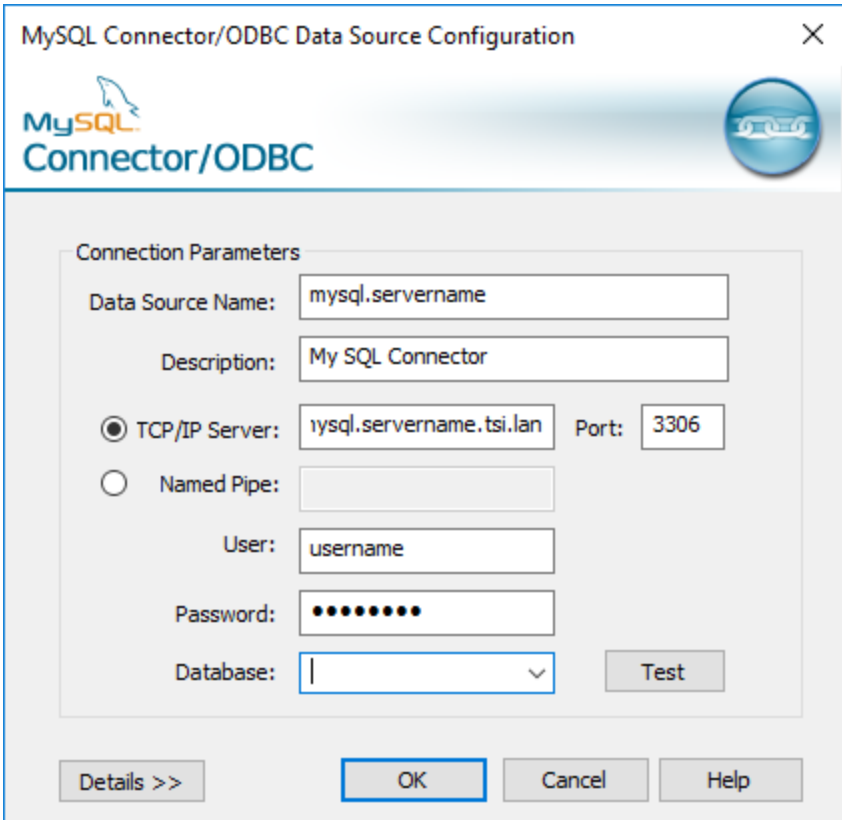

使用其他資料庫 (ODBC) 連接

- 1. 開啟 Tableau Prep Builder 並按一下 **[**新增連線**]** 按鈕。
- 2. 在連接器清單中,選取「其他資料庫 **(ODBC)**」。
- 3. 在「其他資料庫 **(ODBC)**」對話方塊中,從下拉式清單中選取 DSN,然後輸入使用者 名稱和密碼。接著按一下「登入」。

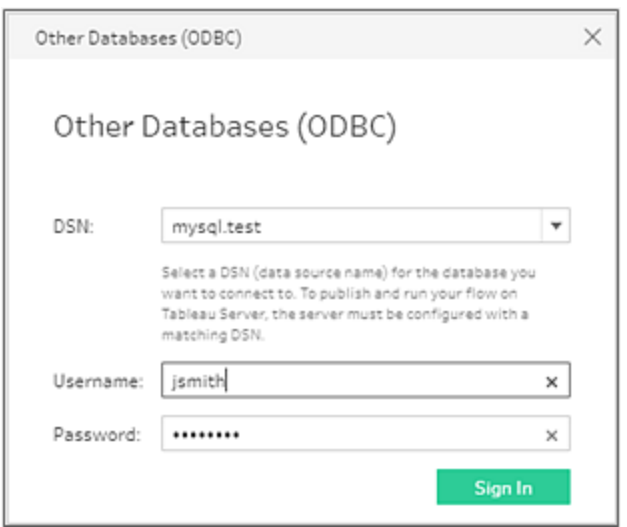

4. 在「連線」窗格中,從下拉式清單中選取您的資料庫。

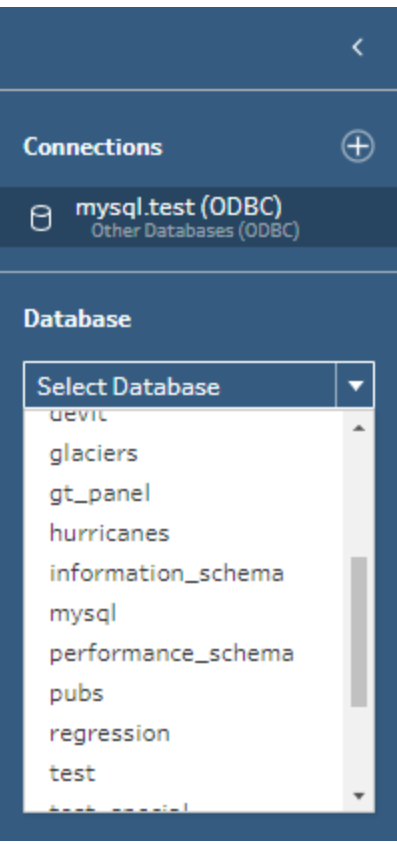

連線到 Microsoft Excel 資料並使用 Data Interpreter 進行清理

僅支援直接 *Microsoft Excel* 連線。資料解譯器目前不可用於儲存在雲端硬碟中的 *Excel* 檔 案。

處理 Microsoft Excel 檔案時,您可以使用 Data Interpreter 來檢測資料中的子表, 以及移除 無關資訊來說明準備資料進行分析。開啟 Data Interpreter 時,它將檢測這些子表,並將其 列為「連線」窗格的「表」部分中的新表。然後,您可以將它們拖到「流程」窗格中。

如果關閉 Data Interpreter, 則會從「連線」窗格中移除這些表格。如果已在流程中使用了這 些表,則會由於缺少資料而導致流程錯誤。

注意:目前,Data Interpreter 只會偵測 Excel 試算表中的子表,並不支援指定文字檔 和試算表的起始列。此外,Data Interpreter 偵測到的資料表不會包含在萬用字元聯集 搜尋結果中。

下面的範例顯示在「連線」窗格中對 Excel 試算表使用 Data Interpreter 的結果。Data Interpreter 檢測到兩個額外的子表。

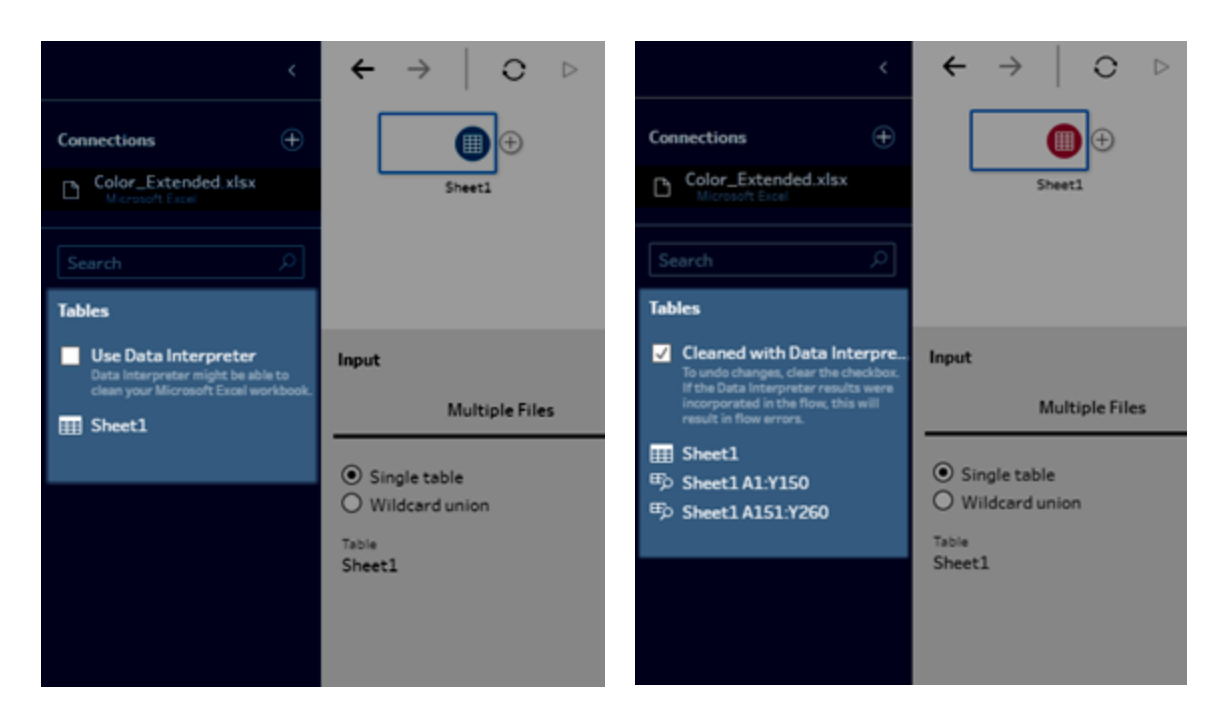

#### 使用 **Data Interpreter** 之前 使用 **Data Interpreter** 之後

若要使用 Data Interpreter,請完成以下步驟:

- 1. 選取「連線至資料」,然後選取「**Microsoft Excel**」。
- 2. 選取您的檔案,並按一下「開啟」。
- 3. 選中「使用 **Data Interpreter**」核取方塊。
- <span id="page-105-0"></span>4. 將新表拖到「流程」窗格以將其包括在流程中。若要移除舊表,請以滑鼠右鍵按一下 舊表的輸入步驟,並選取「移除」。

## 使用自訂連接器連線

當 Tableau Prep 沒有為使用 ODBC 和 JDBC 的資料提供內建連接器時,可以使用自訂連 接器。您可以:

- <sup>l</sup> 使用合作夥伴建置的連接器。有關交換中連接器的更多資訊,請參閱 [。使用合作夥](#page-105-1) [伴建置的連接器](#page-105-1) 以下。
- <sup>l</sup> 使用以 Tableau 連接器 SDK 建議的連線器。連接器 SDK 提供工具,讓使用 ODBC 或 JDBC 的資料組建自訂連接器。有關詳情,請參閱 Tableau Desktop 說明中的[使用](https://help.tableau.com/current/pro/desktop/zh-tw/examples_connector_sdk.htm) Tableau 連接器r SDK [組建的連接器。](https://help.tableau.com/current/pro/desktop/zh-tw/examples_connector_sdk.htm)

Tableau Prep Builder 版本 2020.4.1 及更高版本支援針對基於 ODBC 和 JDBC 資料的自訂 連接器。

對於連接器開發人員,請參閱[執行連接器](https://tableau.github.io/connector-plugin-sdk/docs/run-taco),以取得更多資訊。

某些自訂連接器需要安裝其他驅動程式。如果在連線過程中出現提示,請按照提示下載 並安裝所需的驅動程式。自訂連接器目前無法與 Tableau Cloud 一起使用。

<span id="page-105-1"></span>使用合作夥伴建置的連接器

「連線」窗格中提供了合作夥伴建置或其他自訂連接器。這些連接器列在「其他連線」項 下,也可從 Tableau [Exchange](https://extensiongallery.tableau.com/connectors) 連接器頁獲取。

- 1. 按一下左側窗格中的「連線」。
- 2. 從「連線」窗格的「其他連接器」區段,按一下要使用的連接器。
- 3. 按一下「安裝並重新啟動 **Tableau**」。

安裝連接器後,它將出現在「連線」窗格的「至伺服器」區段。

附註:若收到連接器無法載入的警告,請從 Tableau [Exchange](https://extensiongallery.tableau.com/connectors) 連接器頁面安裝需要 的 .taco 檔案。若系統提示您安裝驅動程式,請前往 Tableau [Exchange](https://extensiongallery.tableau.com/connectors),以取得驅動 程式下載說明和位置。

## <span id="page-106-0"></span>連線到已發佈的資料來源

已發佈資料來源是您可以與他人共享的資料來源。要將資料來源提供給其他使用者,可以 從 Tableau Prep Builder( 版本 2019.3.1 及更高版本) 到 Tableau Server 或者Tableau Cloud, 或作為流程輸出。

無論是在 Tableau Prep Builder 中還是在 Web 上工作,都可以使用已發佈資料來源作為流 程的輸入資料來源。

附註:發布的流程若包含發行資料來源這種輸入時,發行者會被指派為預設流程擁 有者。流量執行時,會將流程擁有者當作「執行身分」帳戶。如需執行身分帳戶的詳 情,請參[閱執行身分服務帳戶](https://help.tableau.com/current/server/zh-tw/runas.htm)。只有站台或伺服器管理員可以變更 Tableau Server 或 Tableau Cloud 中的流程擁有者,且只可變更為他們自己。

Tableau Prep Builder 支援:

- <sup>l</sup> Tableau Prep Builder 版本2021.1.3 開始可使用使用者篩選器或功能的已發佈資料來 源。
- <sup>l</sup> 連線至單一伺服器及站台。不支援登入不同伺服器或同一伺服器的不同站台。您必 須使用相同伺服器或站點連線,才能執行以下操作:
	- 連線到發布的資料來源。
	- <sup>l</sup> 將流程輸出發布至 Tableau Server 或 Tableau Cloud。
	- <sup>l</sup> 將流程排程在 Tableau Server 或 Tableau Cloud 上執行。

如果您的流程使用已發佈資料來源,並登出伺服器,這會中斷流程連線。流程將處 於錯誤狀態,您將無法在設定檔窗格或資料方格中看到來自已發佈資料來源的資 料。

附註**:**Tableau Prep Builder 不支援包含多維( 多維資料集) 資料、多伺服器連線或具 有相關表的已發佈資料來源。

Tableau Server 和 Tableau Cloud 支援:

- <sup>l</sup> 從 Tableau Server 和 Tableau Cloud 版本 2021.2 開始可使用具有使用者篩選器或功 能的已發佈資料來源。
- <sup>l</sup> 使用已發布的資料來源在 Web 上建立或編輯流程( Tableau Server 或 Tableau Cloud 版本 2020.4 及更高版本)
- <sup>l</sup> 連線到發布的資料來源( Tableau Server 和 Tableau Cloud 版本 2019.3 及更高版本)

注意**:**早期版本的 Tableau Server 可能不支援已發佈資料來源的所有功能。

關於憑證和權限:

- <sup>l</sup> 您必須在已登入的伺服器站台中,獲指派 Explorer 或更高級別的角色,才能連線到 已發佈資料來源。只有 Creator 可以在 Web 上建立或編輯流程。有關站點角色的詳 情,請參閱 Tableau Server 說明中的[設定使用者站點角色。](https://help.tableau.com/current/server/zh-tw/users_site_roles.htm)
- 在 Tableau Prep Builder 中, 存取資料來源是根據登入到伺服器的使用者身份來授 權的。將只能看到有權限存取的資料。
- <sup>l</sup> 進行 Prep Web 製作( Tableau Server 和 Tableau Cloud) 時,資料來源存取權限也根 據登入到伺服器的使用者身份進行授權。將只能看到有權限存取的資料。

但是,當手動或使用排程執行流程時,將根據流程擁有者的身份授權資料來源存 取。最後一個發佈流程的使用者成為新的流程擁有者。

- <sup>l</sup> 站台和伺服器管理員可以變更流程擁有者,但只能變更為他們自己。
- <sup>l</sup> 必須內嵌認證才能連線至已發布的資料來源。

提示**:**如果資料來源未內嵌認證,請更新資料來源以包含內嵌認證。

### 在流程中使用已發佈資料來源

要連線到已發佈的資料來源並在流程中使用,請按照 Tableau Prep 版本的說明進行操作:

## Tableau Prep Builder 版本 2020.2.2 和更高版本以及 Web 版 本

可以直接從「連線」窗格連線至已發佈資料來源以及儲存在 Tableau Server 或 Tableau Cloud 上的更多資料來源。如果您有已啟用 Tableau Catalog 的[資料管理](https://www.tableau.com/zh-tw/products/add-ons/data-management),則還可以搜尋和 連線到資料庫和資料表,並檢視或篩選資料來源相關的中繼資料,比如說明、資料品質警 告和認證。

有關 [Tableau](https://help.tableau.com/current/online/zh-tw/dm_catalog_overview.htm) Catalog 的詳情,請參閱 Tableau Server 或 Tableau Cloud 說明中的「關於 Tableau Catalog」。

1. 開啟 Tableau Prep Builder, 並按一下「新增連線」 上按鈕。

在 Web 製作中, 從首頁按一下「建立」 > 「流程」, 或者從「瀏覽」頁面按一下「新建」 > 「流程」。然後按一下「連線到資料」。

2. 在「連線」窗格的「搜尋資料」下方,選擇 **Tableau Server**。
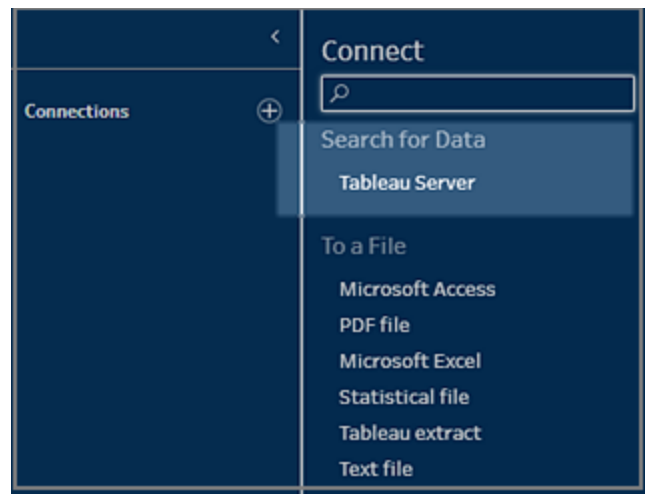

3. 登入以連線至您的伺服器或站點。

在 Web 製作中,會為您登入的伺服器開啟「搜尋資料」對話方塊。

- 4. 在「搜尋資料」對話框中,使用可用的已發佈資料來源清單搜尋。使用篩選器選項, 依連線類型和經過認證的資料來源進行篩選。
- 5. 選取要使用的資料來源,然後按一下「連線」。

如果沒有連線到資料來源的權限,則列和「連線」按鈕會顯示為灰色。

附註**:**如果您沒有已啟用 Tableau Catalog 的 資料管理,就不會顯示「內容類 型」下拉清單。清單中僅顯示已發佈資料來源。

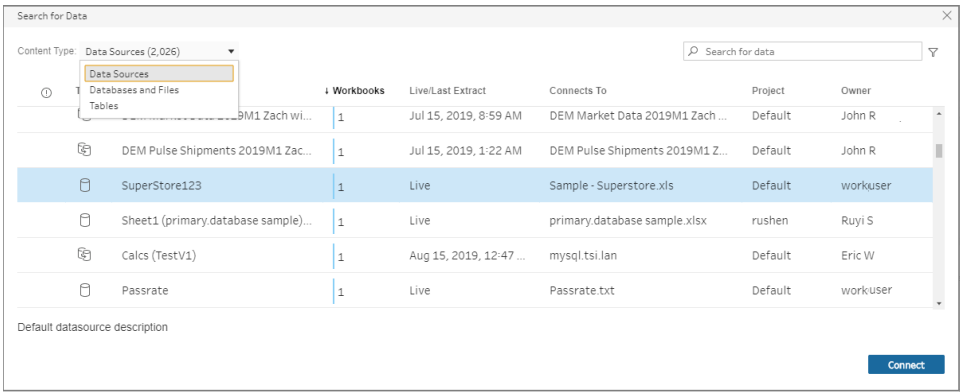

6. 資料來源已新增至「流程」窗格。在「連線」窗格中,可以選取其他資料來源,或使用 搜尋選項來尋找資料來源,並將其拖動到流程窗格以建立流程。「輸入」窗格中的 「**Tableau Server**」索引標籤顯示已發布資料來源的詳細資訊。

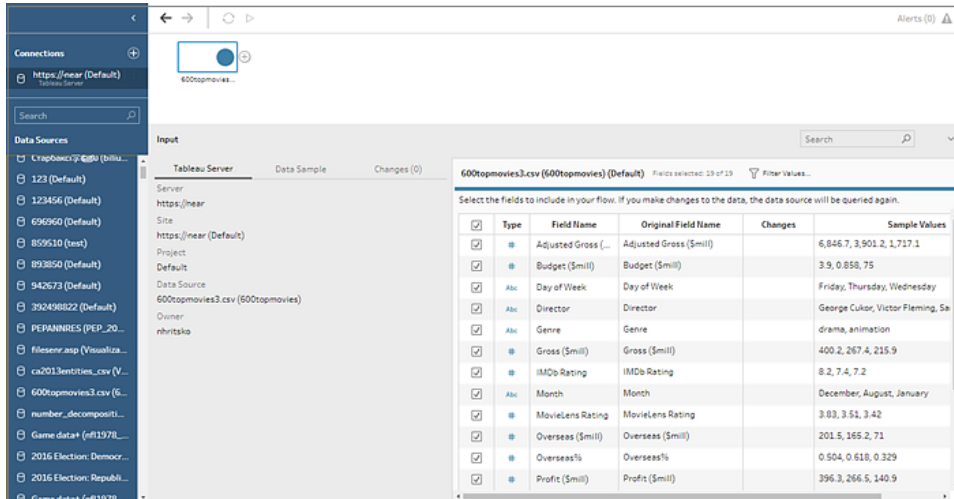

7. ( 選用) 如果您有已啟用 Tableau Catalog 的 資料管理,請使用「內容類型」下拉清單 搜尋資料庫和資料表。

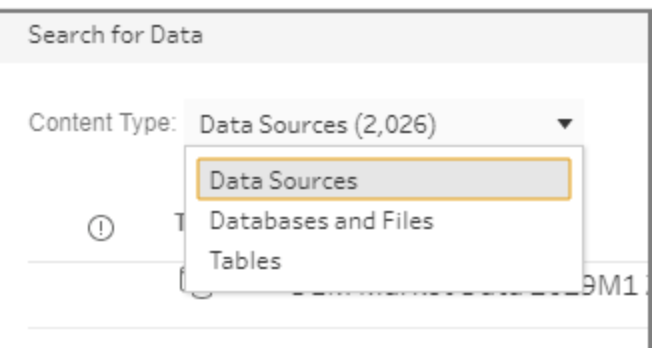

可以使用右上角的篩選器選項,依連線類型、資料品質警告和認證篩選結果。

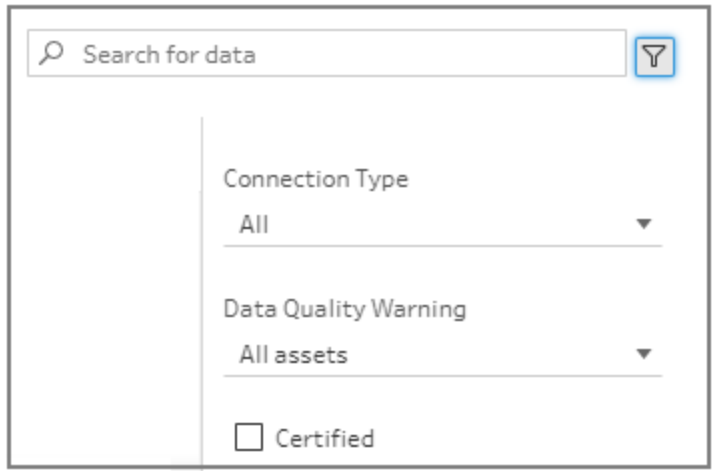

Tableau Prep Builder 版本 2020.2.1 及更早版本

- 1. 開啟 Tableau Prep Builder, 並按一下「新增連線」 士按鈕。
- 2. 在連接器清單中,選取「**Tableau Server**」。

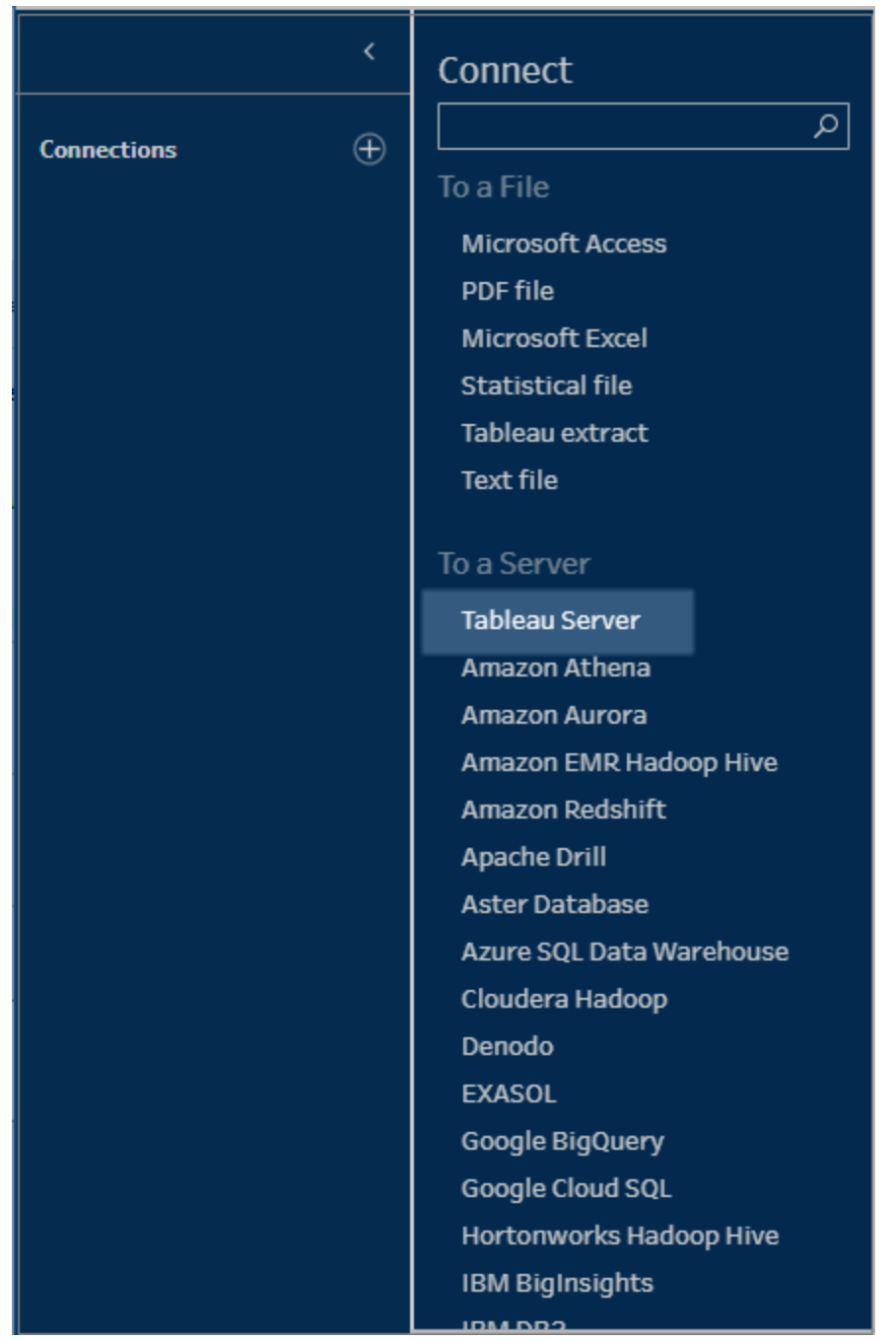

- 3. 登入以連線至您的伺服器或站點。
- 4. 選取您的資料來源,或使用搜尋選項以尋找您的資料來源,並將其拖曳至流程窗格 以開始流程。「輸入」窗格中的「**Tableau Server**」索引標籤顯示已發布資料來源的詳 細資訊。

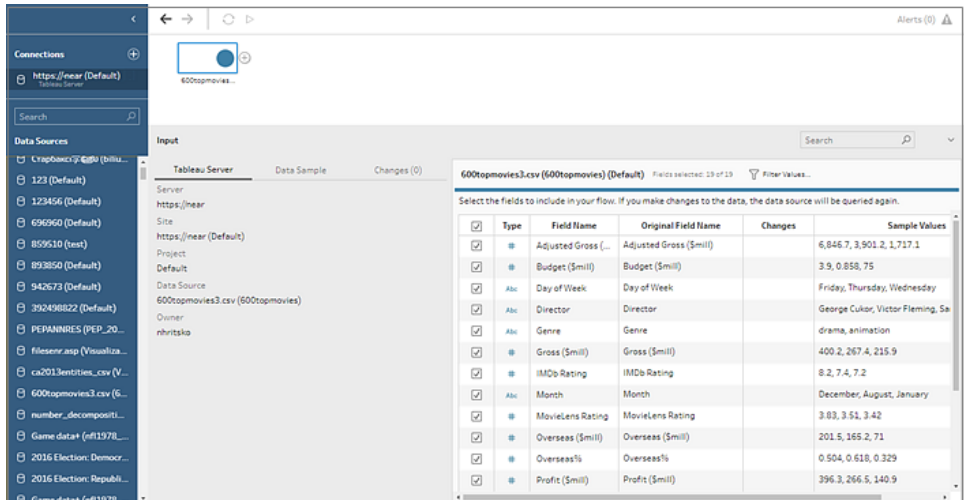

# 連線到虛擬連線

*Tableau Prep Builder* 版本 *2021.4.1* 及更高版本以及 *Tableau Server* 和 *Tableau Cloud* 版本 *2021.4* 及更高版本中支援該功能。使用此功能需要 資料管理。

可以使用流程的虛擬連線連線到資料。虛擬連線是一種可共用的資源,可提供針對資料的 集中存取點。

連線到虛擬連線時的注意事項:

- <sup>l</sup> 資料庫認證內嵌在虛擬連線中。只需登入伺服器即可存取虛擬連線中的表。
- <sup>l</sup> 套用列層級安全性的資料原則可以包含在虛擬連線中。使用和執行流程時,只會顯 示您有權存取的資料表、欄位和值。
- <sup>l</sup> 虛擬連線中的列層級安全性不適用於流程輸出。有權存取流程輸出的所有使用者可 查看的資料皆相同。
- 不支援自訂 SQL 和初始 SQL。
- 不支援參數。有關在流程中使用參數的詳情,請參[閱在流程中建立和使用參數](#page-214-0)在分 頁[195](#page-214-0)。

有關虛擬連線和資料原則的詳情,請參閱 [Tableau](https://help.tableau.com/current/server/zh-tw/dm_vconn_overview.htm) Server 或 [Tableau](https://help.tableau.com/current/online/zh-tw/dm_vconn_overview.htm) Cloud 說明。

1. 開啟 Tableau Prep Builder, 並按一下「新增連線」 + 按鈕。

在 Web 製作中, 從首頁按一下「建立」 > 「流程」, 或者從「瀏覽」頁面按一下「新建」 > 「流程」。然後按一下「連線到資料」。

2. 在「連線」窗格的「搜尋資料」下方,選擇 **Tableau Server**。

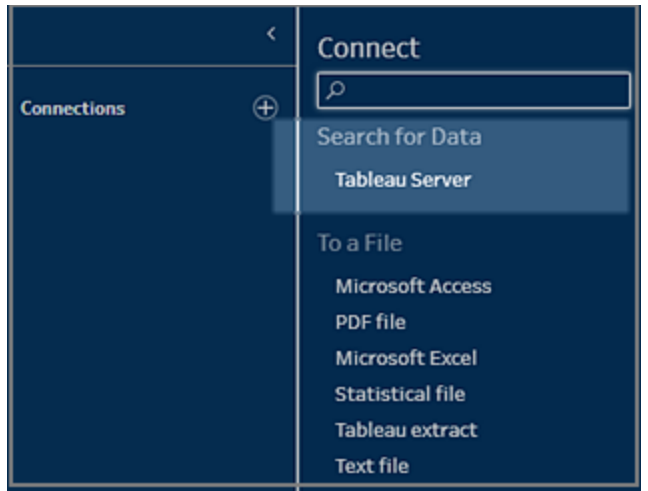

3. 登入以連線至您的伺服器或站點。

在 Web 製作中,會為您登入的伺服器開啟「搜尋資料」對話方塊。

4. 按一下「輸入全部」。

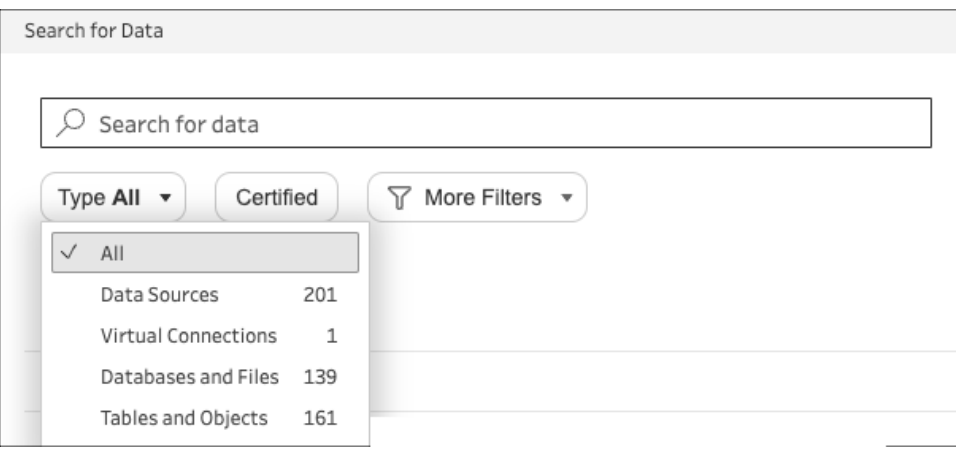

5. 選取「虛擬連線」。

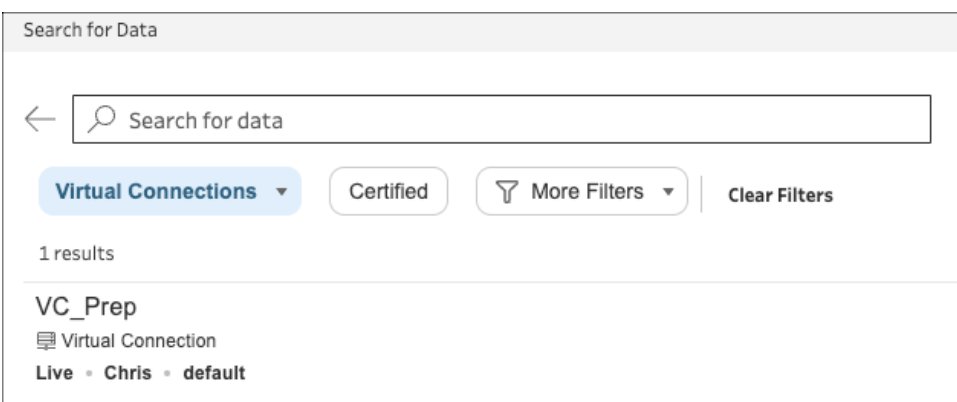

- 6. 選取要使用的資料來源,然後按一下「連線」。
- 7. 資料來源已新增至「流程」窗格。在「連線」窗格中,可以從虛擬連線中包含的資料表 清單中進行選取,然後將選取項拖到流程窗格中以開始流程。

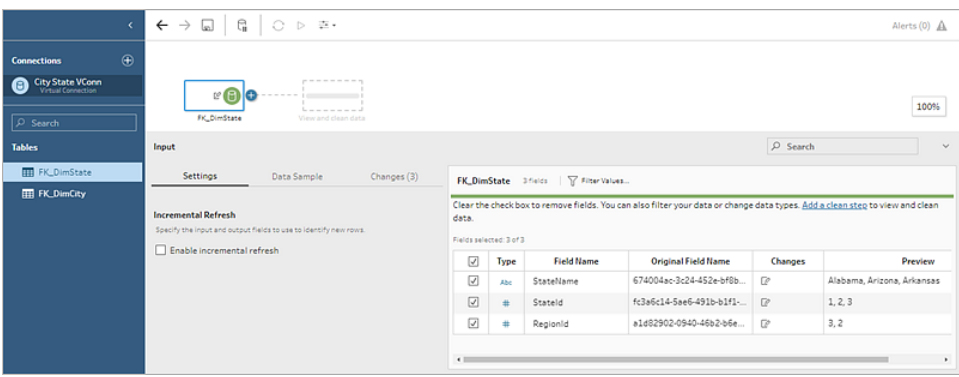

附註:若在連線到虛擬連線時在「變更」窗格中看到「重新命名」作業,請勿移除。 Tableau Prep 會自動產生這些作業,以對應到並顯示欄位的使用者友好名稱。

# 連線到 Tableau 資料擷取

可以連線到資料擷取作為資料流程的輸入。擷取是可以透過使用篩選器和設定其他限制 來建立的已儲存資料子集。擷取已儲存為 .hyper 檔。

更多關於使用 Tableau Prep Builder 使用擷取的資訊,請參見[儲存和共用工作](#page-386-0) 在分頁367。

# 以 Tableau Catalog 連線到資料

如果您有已啟用 Tableau Catalog 的 [資料管理](https://www.tableau.com/zh-tw/products/add-ons/data-management),則可以搜尋並連線至儲存在 Tableau Server 或 Tableau Cloud 的資料庫、檔案和表格。

有關 Tableau Catalog 的詳情,請參閱 [Tableau](https://help.tableau.com/current/server/zh-tw/dm_catalog_overview.htm) Server 或 [Tableau](https://help.tableau.com/current/online/zh-tw/dm_catalog_overview.htm) Cloud 說明中的「關於 Tableau Catalog」。

# 其他連線選項

<span id="page-115-0"></span>連線時,可能還會看到以下選項,具體取決於您選擇的連線。

## 使用自訂 SQL 連線到資料

若您確切地知道需要從資料庫中取得的資訊,並瞭解如何編寫 SQL 查詢,則可以使用自 訂 SQL 查詢連線到資料,就像在 Tableau Desktop 中一樣。可以使用自訂 SQL 跨表聯集資 料、重新轉換欄位以執行跨資料庫聯集、重構或減小資料大小以進行分析等。

- 1. 連線到資料來源,然後在「連線」窗格中的「資料庫」欄位中,選取資料庫。
- 2. 按一下「自訂 **SQL**」連結,以開啟「自訂 SQL」索引標籤。

#### Tableau Prep 說明

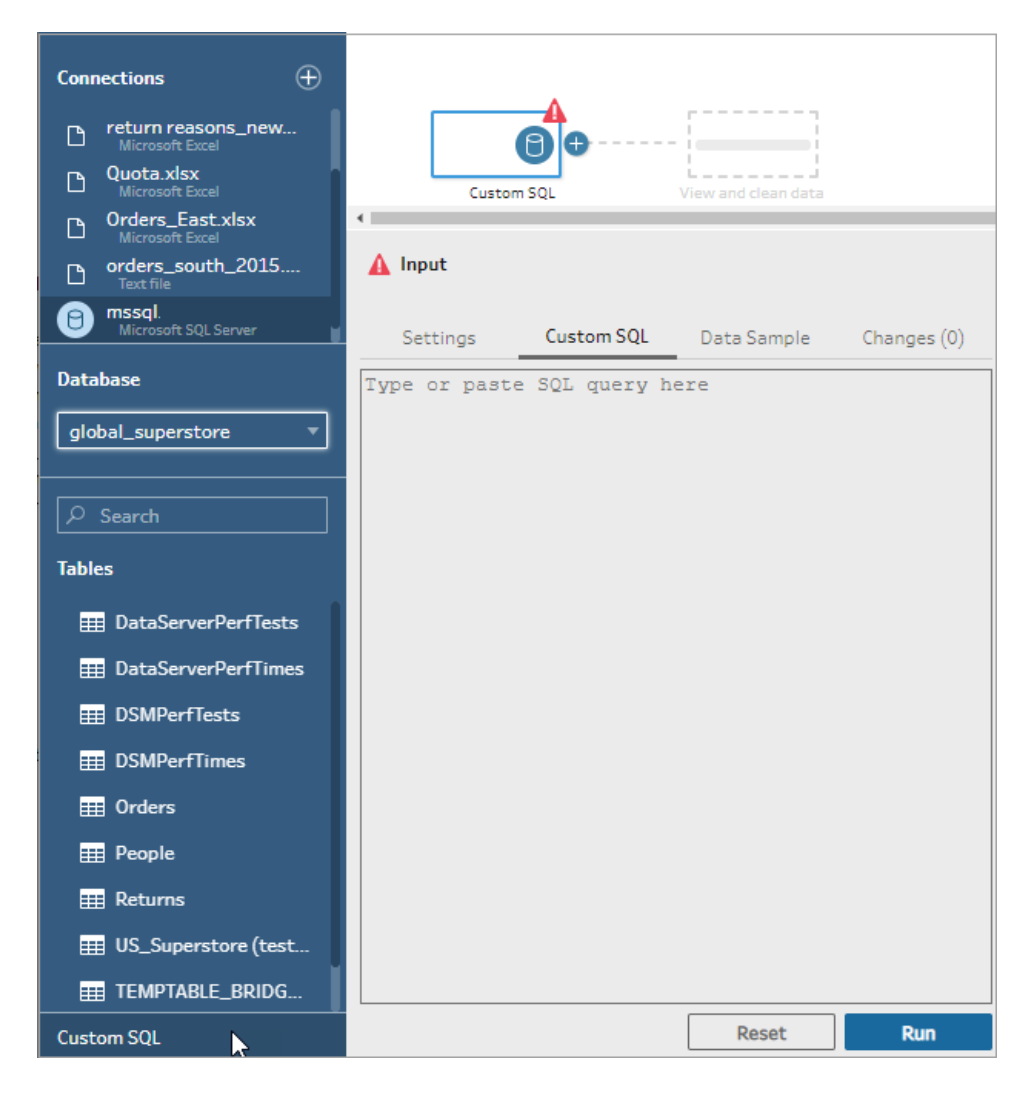

3. 將查詢鍵入或貼上到文字方塊中,然後按一下「執行」以執行查詢。

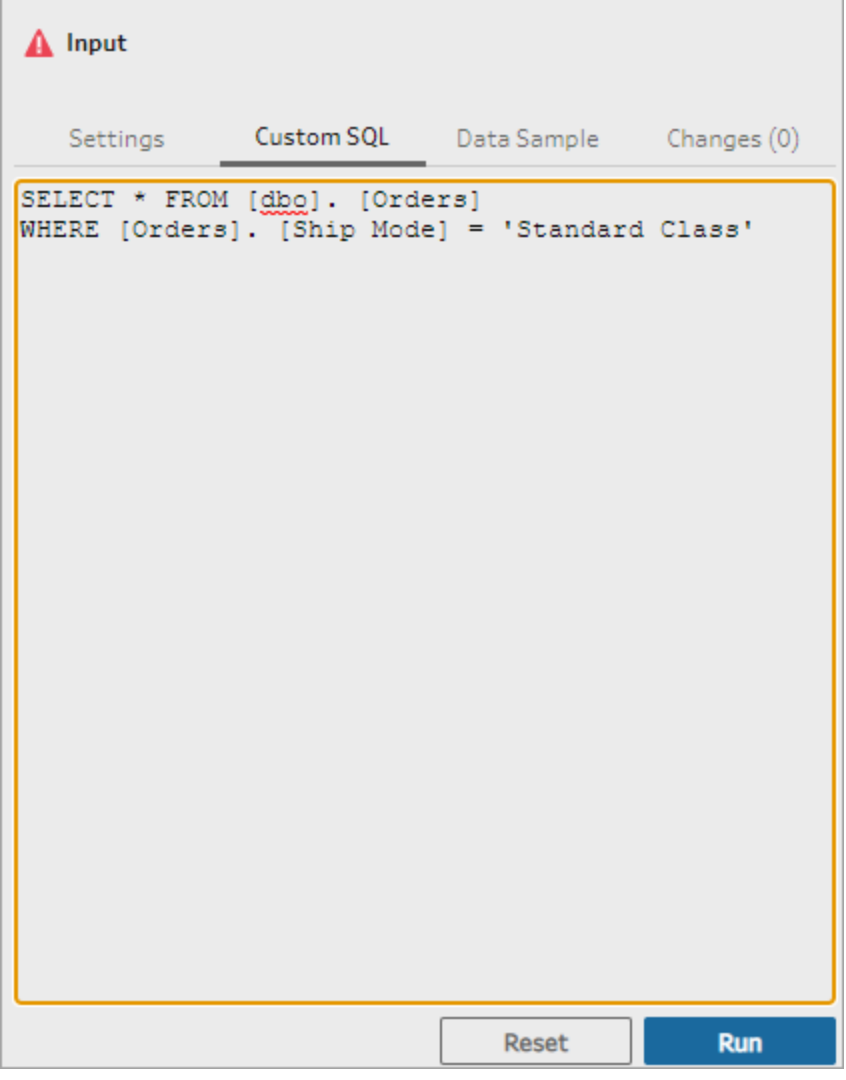

4. 在流程窗格中新增清理步驟,以查看是否僅將自訂 SQL 查詢中的相關欄位新增到 流程中。

## 使用 Initial SQL 查詢連線

支援 *Tableau Prep Builder* 版本 *2019.2.2* 及以上,還有從 *2020.4.1* 版本開始的於 *Web* 上製 作流程。

您可以指定 Initial SQL 命令,在連線至支援的資料庫時將會執行。例如,連接至 Amazon Redshift 時,您可以輸入SQL 陳述式,以便在連接至資料庫時套用篩選器,如同在「輸入」 步驟中新增篩選器一樣。SQL 命令會在對資料進行取樣並將其載入到 Tableau Prep 中之 前套用。

從 Tableau Prep Builder 版本( 2020.1.3) 以及 Web 版本開始,也可以包含參數以傳遞應用程 式名稱、版本和流程名稱資料,以便在您查詢資料來源時包含追蹤資料。

## 執行初始 SQL

若要重新整理資料並執行 Initial SQL 命令,請執行下列其中一項動作:

- <sup>l</sup> 變更 Initial SQL 命令,並透過重新建立連線來重新整理輸入步驟。
- 執行流程。Initial SQL 命令會在處理所有資料之前執行。
- <sup>l</sup> 在 Tableau Server 或 Tableau Cloud 上執行流程。每次將流程作為資料載入體驗的一 部分執行時,都會執行 Initial SQL

附註:需要[資料管理](https://www.tableau.com/zh-tw/products/add-ons/data-management)才能在 Tableau Server 或 Tableau Cloud 上按排程執行流程。有 關 資料管理 的詳情請參閱關於 [資料管理。](https://help.tableau.com/current/server/zh-tw/dm_overview.htm)

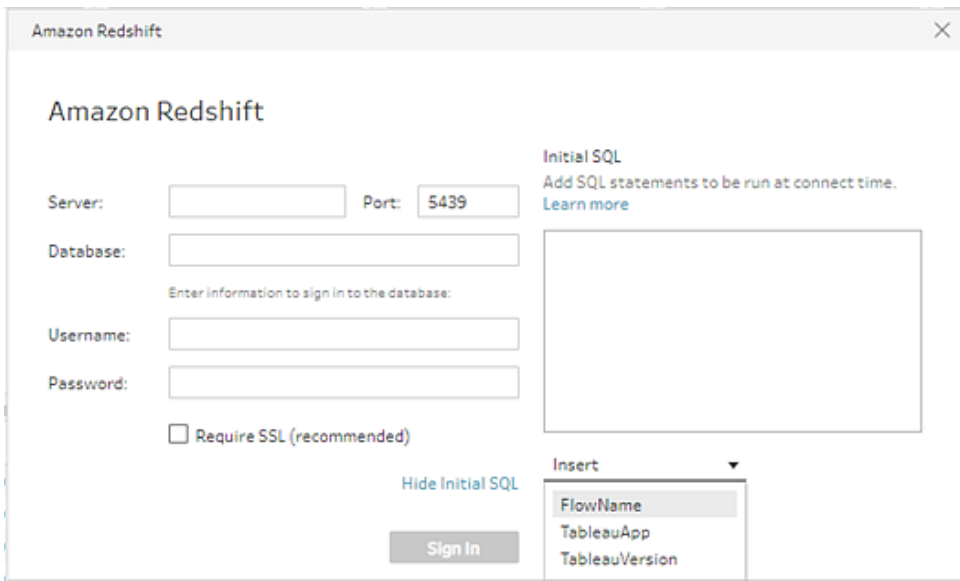

- 1. 在「連線」窗格中,選取支援 Initial SQL 之清單中的連接器。
- 2. 按一下「顯示 **Initial SQL**」連結以展開對話方塊,並輸入 SQL 陳述式。

## 將參數包含在 Initial SQL 陳述式中

支援在 *Tableau Prep Builder* 版本 *2020.1.3* 及以上,還有從 *2020.4.1* 版本開始的於 *Web* 上 製作流程。。

您可以將以下參數傳遞到資料來源,以新增有關您 Tableau Prep 應用程式、版本及流程 名稱等其他詳情。**TableauServerUser** 和 **TableauServerUserFull** 參數目前不受支援。

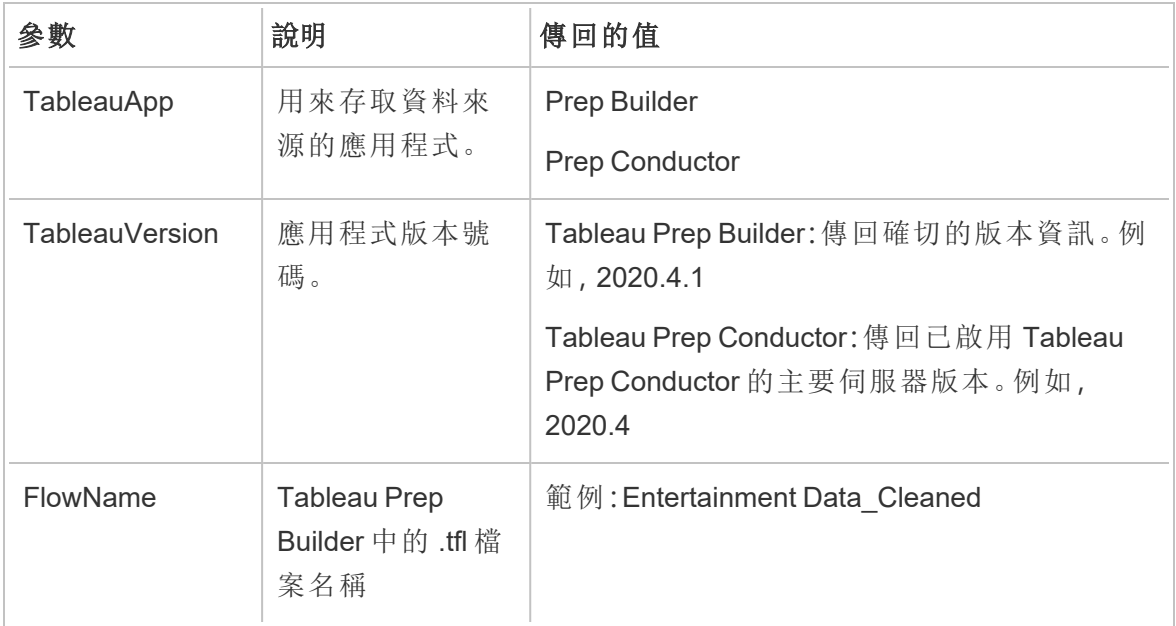

# 設定資料集

附註:從版本 2020.4.1 開始,現在可以在 Tableau Server 和 Tableau Cloud 中建立和 編輯流程。除非另有說明,否則本主題中的內容適用於所有平台。有關在 Web 上製 作流程的詳情,請參閱 [Tableau](https://help.tableau.com/current/server/zh-tw/prep_web_auth.htm) Server 和 [Tableau](https://help.tableau.com/current/online/zh-tw/prep_web_auth.htm) Cloud 說明中的 **Web** 版 **Tableau Prep**。

若要決定在流程中處理多少資料集,可以設定資料集。當您連線至資料或將表拖到「流 程」窗格中時,會自動向流程中新增一個輸入步驟。

在輸入步驟中,您可以決定要在流程中包含多少以及包含哪些資料。這始終是該流程中 的第一步。

如果連線到 Excel 或文字檔案,您還可以從輸入步驟中重新整理資料。更多資訊請參閱[在](#page-140-0) [輸入步驟中新增更多資料](#page-140-0) 在分頁121。

在輸入步驟中,您可以:

<sup>l</sup> 在流程窗格中的輸入步驟以滑鼠右鍵按一下或 Cmd + 按一下滑鼠左鍵 (MacOS), 重新命名或將其移除。

- <sup>l</sup> 在同一上層目錄或下層目錄中聯集多個檔案。有關詳情,請參閱[輸入步驟中的聯集](#page-144-0) [檔案和資料庫資料表](#page-144-0) 在分頁125。
- <sup>l</sup> ( 版本 2023.1 及更高版本) 包括根據資料集的原始排序順序自動生成的列號。參閱[包](#page-120-0) [括資料集中的列號](#page-120-0) 以下.
- <sup>l</sup> 搜尋欄位。
- <sup>l</sup> 請參閱欄位值預覽。
- <sup>l</sup> 還可以透過變更欄位名稱設定欄位內容,或設定文字檔的文字設定。

附註**:**包括方括號的欄位值會自動轉換為圓括號。

- <sup>l</sup> 設定要在流程中內嵌的資料樣本。參看[設定資料範例大小](#page-135-0) 在分頁116
- <sup>l</sup> 移除不需要的欄位。始終可以之後返回到輸入步驟包含它們。
- <sup>l</sup> 隱藏不需要清除,但仍想包含在流程中的欄位。如果需要,可以隨時取消隱藏。
- <sup>l</sup> 將篩選條件套用至選定的欄位。
- <sup>l</sup> 為支援欄位資料類型的資料連線變更欄位資料類型。
- <sup>l</sup> ( 版本 2023.3 及更高版本) 您可以設定 CSV 檔案的標頭和起始列。
- <span id="page-120-0"></span><sup>l</sup> ( 版本 2024.1 及更高版本) 您可以設定 Excel 檔案的標頭和起始列。

### 包括資料集中的列號

在 *Tableau Prep Builder* 版本 *2023.1* 和更高版本中以及 *Web* 上支援 *Microsoft Excel* 和文字 *(.csv)* 檔案使用此功能。

附註:目前不支援輸入聯集中包含的檔案使用此選項。

從版本 2023.1 開始,Tableau Prep 會根據資料的原始排序順序自動產生列編號,可以將其 作為新欄位包含在流程中。這僅適用於 Microsoft Excel 或文字 (.csv) 檔案類型。

在之前的版本中,如果想要包含這些列編號,必須在將資料集新增到流程之前手動將它們 新增到來源中。

連線至您的資料時,在輸入步驟中產生該欄位。預設會將其排除在流程之外,但您可以按 一下將其包括在內。如果選擇包含它,其行為與任何其他欄位一樣,可用於您的流程動作 和計算欄位。

Tableau Prep 還支援計算欄位的 ROW\_NUMBER 函數。如果資料集中有可以定義排序的欄 位(例如 Row ID 或 Timestamp), 此函數很有用。有關使用此功能的更多資訊, 請參閱[建立](#page-282-0) [詳細資料層級、排名和動態磚計算](#page-282-0) 在分頁263。

在您的流程中新增「來源列號」欄位

1. 在該欄位中右鍵按一下或 Cmd + 按一下滑鼠左鍵 (MacOS), 或按一下 「更多選項」 功能表並選取「包含欄位」。

資料預覽:

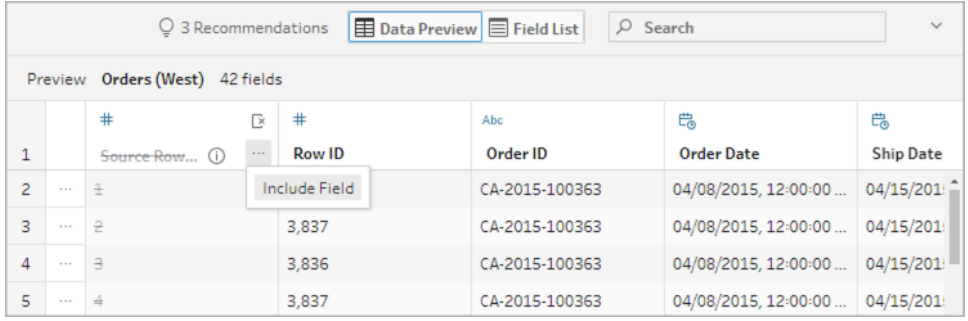

欄位清單:

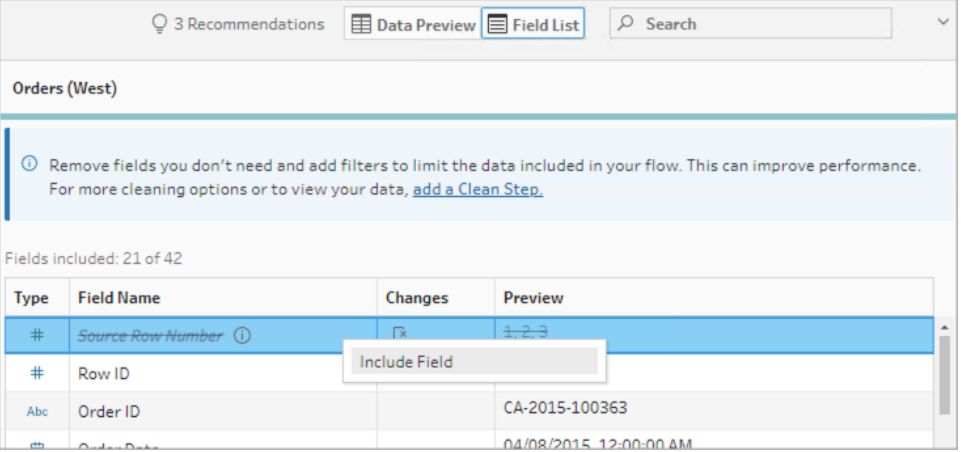

已清除變更清單,該欄位現在是流程資料的一部分,您可以在後續流步驟中看到產 生的列號。

「來源列號」詳細資訊

在您的資料集中納入「來源列號」後即可套用以下選項和注意事項。

- <sup>l</sup> 可在任何資料採樣或篩選前套用該資料來源列號。
- · 這樣會建立一個在整個流程中持續存在,名為「來源列號」的新欄位。此欄位名稱未 當地化,但可以隨時重命名。
- <sup>l</sup> 如果已存在使用此名稱的欄位,則新欄位名稱會遞增 1。例如,來源列號 **- 1**, 來源列 **2**,等等。
- <sup>l</sup> 您可以在後續步驟中變更該欄位的資料類型。
- <sup>l</sup> 您可以在流程操作和計算中使用該欄位。
- <sup>l</sup> 每次重新整理輸入資料或執行流程時,都會為整個資料集重新產生此值。
- <sup>l</sup> 該欄位不可用於輸入聯集。

## 設定標頭和資料起始列

*Tableau Prep Builder* 版本 *2023.3* 及更高版本和 *Web* 上支援文字 *(.csv)* 檔案,版本 *2024.1* 及更高版本支援 *Excel (.xls)* 檔案。

可以將特定列設定為欄位標頭列以及 Excel 和文字 (.csv) 檔案的資料起始列。

連線到 Excel 或文字檔案時,常見的情境是檔案在前幾列中使用中繼資料資訊進行格式設 定,以便讓其易於閱讀。預設情況下,Tableau Prep 會將 CSV 檔案的第一列解譯為欄位標 頭列。Excel 檔案根據欄位類型和空白列進行解譯。Tableau Prep 可以選取一列作為標頭, 也可以不包含標頭列。

例如,在以下檔案中,STORE DETAILS 會被解譯為標頭列。

可以排除中繼資料資訊 (1),並透過將第 3 列設定為標頭 (2),將第 4 列設定為資料起始列 來提供正確的資料結構描述結構。

CSV 檔案:

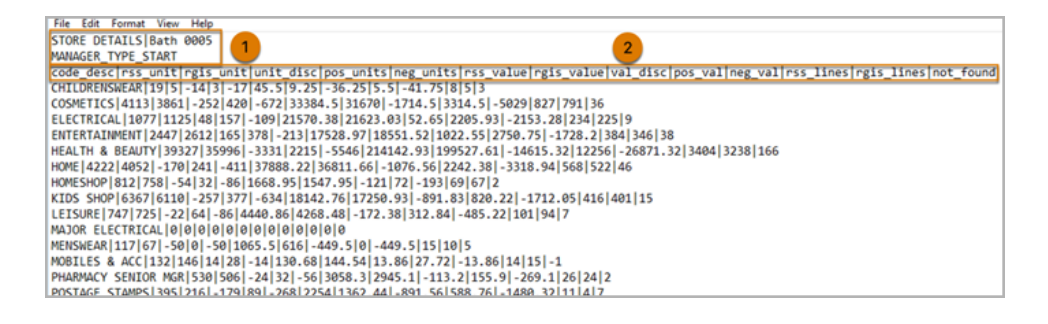

Excel 檔案:

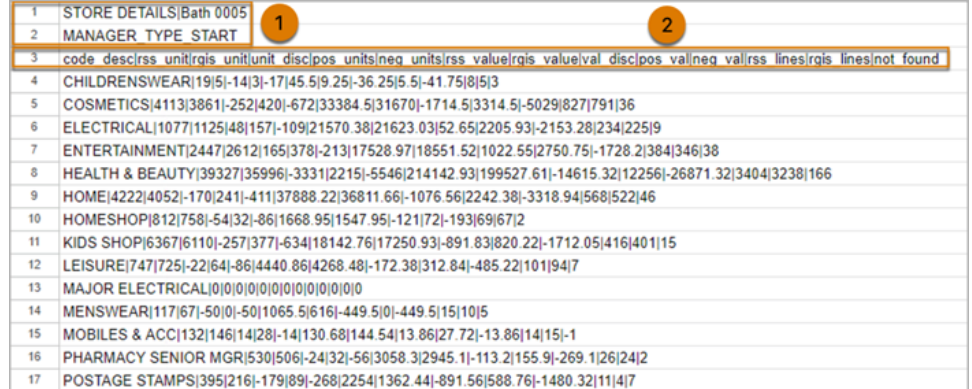

#### 例如,以下顯示列標頭和起始列的預設設定:

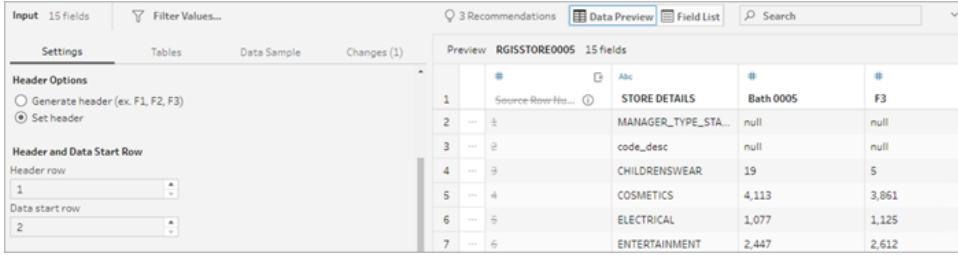

#### 排除中繼資料後的資料如下:

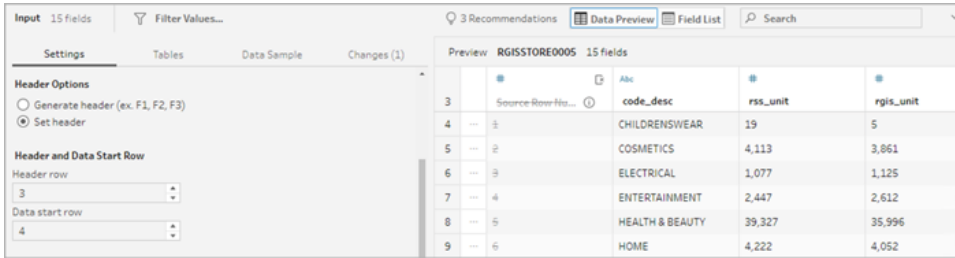

附註:資料預覽不反映資料範例設定的變更。

### 設定標頭和起始列

使用資料預覽輸入檢視,可以直觀地檢查資料的結構描述結構,並設定標頭和起始列以 從輸入來源資料中排除中繼資料。

可以將資料起始列設定為高於標頭列值的任何值。預設情況下,Tableau Prep 會將資料起 始列設定為標頭列後的下一個連續數字。標頭列和資料起始列之間的任何列都將被忽 略。

附註:「資料預覽」和「資料解譯器」是互斥的。「資料解譯器」只會偵測 Excel 試算表中 的子表,並不支援指定文字檔和試算表的起始列。

- 1. 選取輸入步驟。
- 2. 從工具列中,按一下「資料預覽」輸入檢視。
- 3. 在要設定為標頭的列上,按一下更多選項一功能表並選取設定為標頭。
- 4. 在要設定為資料起始列的列上,按一下更多選項一功能表並選取設定為資料起始。 預設情況下,資料起始列設定為下一個連續列編號。

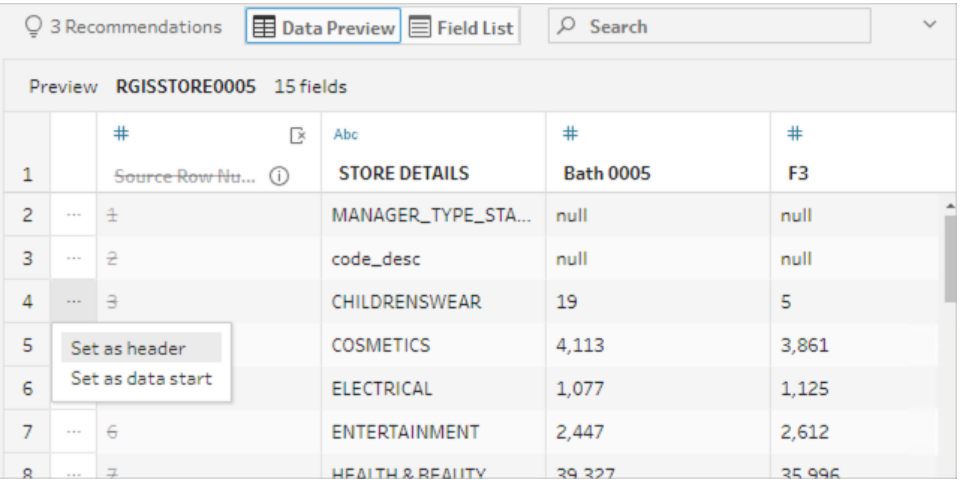

「標頭選項」功能表顯示標頭列和資料起始列的列編號。或者,可以直接在「標頭選 項」對話方塊中設定標頭和起始列。

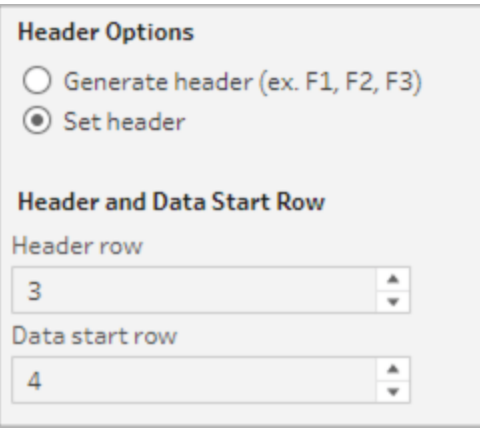

#### 單一檔案中的多個結構描述

若單一檔案包含多個資料來源,可以透過連線到同一資料來源來建立附加輸入步驟,然 後為第二個資料來源設定標頭和資料起始列。例如,以下檔案包含一個從第 3 列 (1) 開始 的資料來源,以及從第 28 列 (2) 開始不同的、單獨的第二個結構描述。

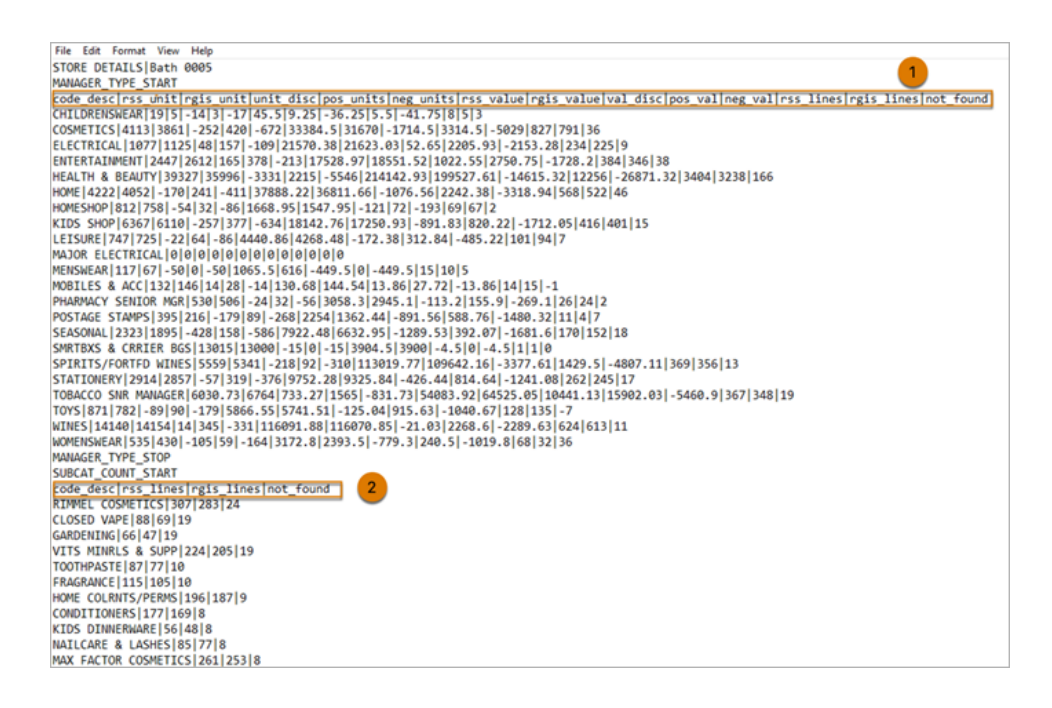

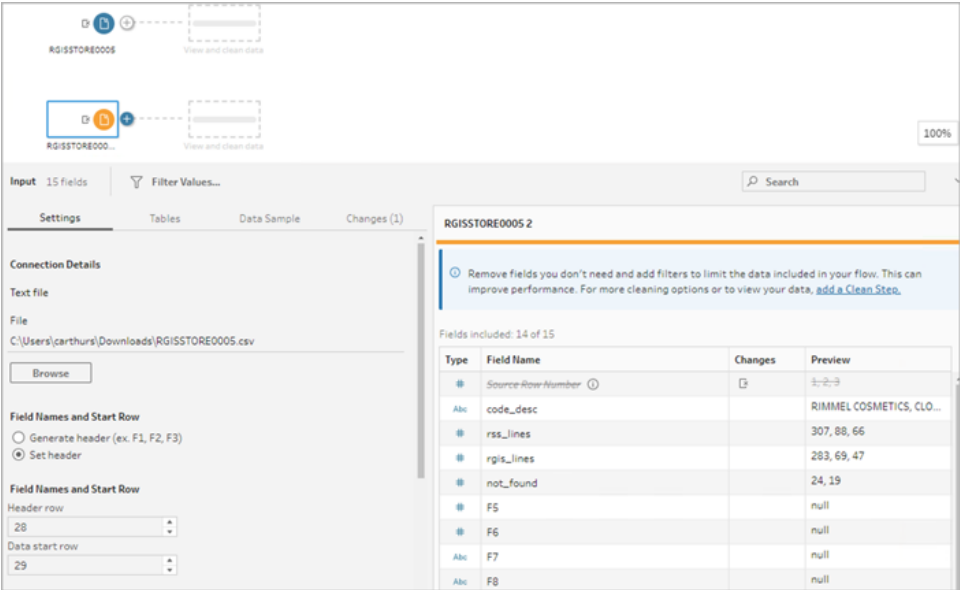

對於此類資料來源,請遵循以下步驟。

Tableau Prep 說明

- 1. 選取第一個輸入步驟。
- 2. 從工具列中,按一下「資料預覽」輸入檢視。
- 3. 在要設定為標頭的列上, 按一下更多選項一功能表並選取設定為標頭。
- 4. 在要設定為資料起始列的列上,按一下更多選項一功能表並選取設定為資料起始。 預設情況下,資料起始列設定為下一個連續列編號。
- 5. 選取下一個輸入步驟。
- 6. 重複上述步驟,為其他資料來源設定標頭和起始列。

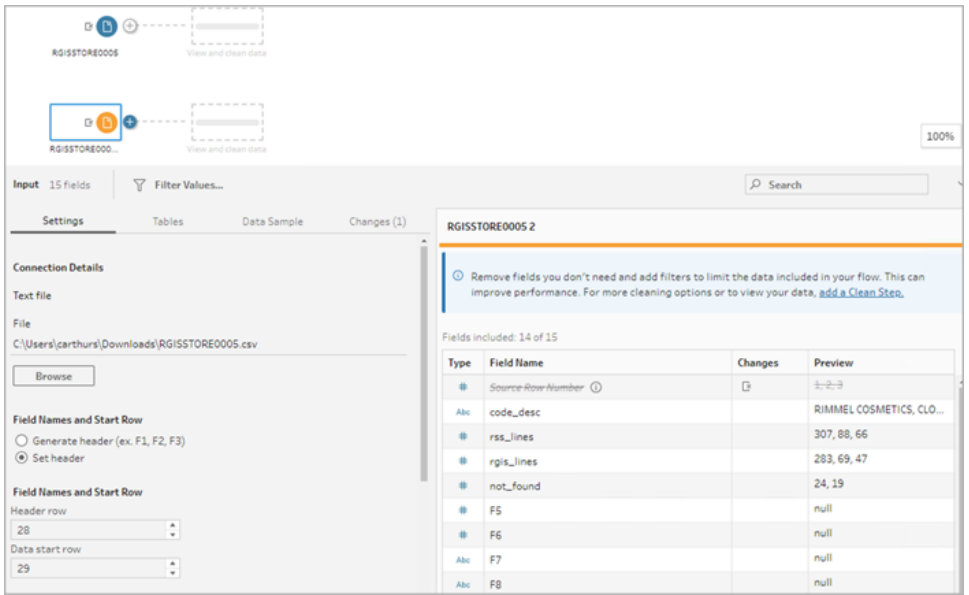

標頭列和資料起始列之間的任何列都將被忽略。

聯集多個資料表

在 *Tableau Prep Builder* 版本 *2024.1* 和更高版本中以及 *Web* 上支援文字 *(.csv)* 檔案使用此 功能。

您可以合併具有相同結構描述結構和中繼資料列資料來源中的多個表。

- 1. 連線到檔案並選取第一個輸入步驟。
- 2. 從工具列中,按一下「資料預覽」輸入檢視。
- 3. 在要設定為標頭的列上,按一下更多選項一並選取設定為標頭。
- 4. 在要設定為資料起始列的列上,按一下更多選項一功能表並選取設定為資料起始。
- 5. 按一下資料表索引標籤並選取聯集多個資料表。

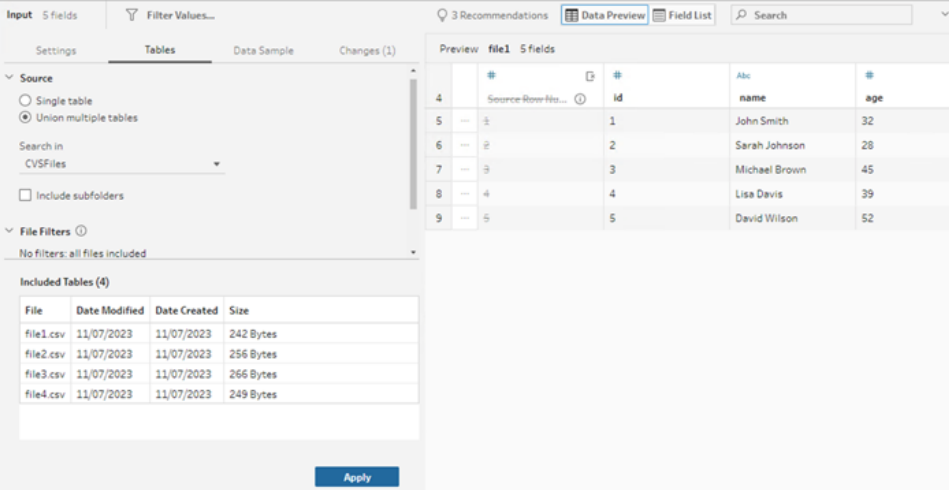

6. 按一下套用聯集檔案並維護輸入聯集中所有檔案標頭和列選取。這假設輸入聯集 檔案之間的檔案結構和結構描述是相同的。

## 連線到自訂 SQL 查詢

如果資料庫支援使用自訂 SQL,您將會看到「自訂 **SQL**」顯示在「連線」窗格靠近底部的位 置。按兩下「自訂 **SQL**」開啟「自訂 **SQL**」 索引標籤,您可以在其中輸入查詢來預選取資料 和使用特定於來源的操作。查詢檢索資料集之後,您可以選取要包括的欄位、套用篩選 器,或在將資料新增到流程之前變更資料類型。

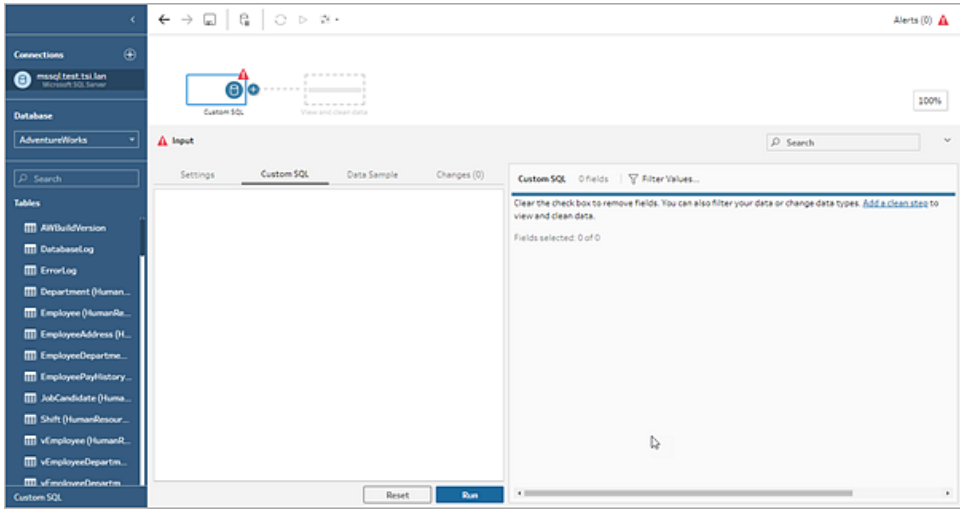

有關使用自訂 SQL 的詳情,請參閱使用自訂 **SQL** [連線到資料](#page-115-0) 在分頁96。

### 在輸入步驟中套用清理操作

只能在「輸入」步驟中執行部分清除操作。您可以在「輸入」欄位清單中進行以下任何變更。 系統會在「變更」窗格中跟蹤您所做的變更,並會在「流程」窗格中「輸入」步驟的左側以及 「輸入」欄位清單中新增注釋。

- <sup>l</sup> 隱藏欄位:隱藏欄位而不是將其移除以減少流程中的混亂。需要時可隨時取消隱藏。 執行流程時,隱藏欄位仍將包含在輸出中。
- <sup>l</sup> 篩選:使用計算編輯器篩選值,或從版本 2023.1 開始,也可以使用「相對日期篩選條 件」對話方塊,快速指定任意日期或日期和時間欄位的日期範圍。
- <sup>l</sup> 重命名欄位**:**在「欄位名稱」欄位中,按兩下或按住 Ctrl 再按一下 (MacOS) 欄位名稱, 並輸入一個新欄位名稱。
- <sup>l</sup> 變更資料類型**:**按一下欄位的資料類型,並從功能表中選取一個新資料類型。 Microsoft Excel、文字和 PDF 檔案、Box、Dropbox、Google 雲端硬碟和 OneDrive 資料 來源目前支援此選項。所有其他資料來源都可以在清理步驟中變更。

選取要包含在流程中的欄位

附註:從版本 2023.1 開始,您可以選取多個欄位進行隱藏、取消隱藏、移除或包含動 作。在之前版本中,可以一次處理一個欄位,並選中或清除核取方塊以包含或移除 欄位。

「輸入」窗格顯示資料集中的欄位清單。預設情況下,除自動產生的欄位 「來源列號」外,所 有欄位都包括在內。使用「資料預覽」或「清單檢視」來管理欄位。

- <sup>l</sup> 搜尋:尋找欄位。
- <sup>l</sup> 隱藏欄位:隱藏要包含在流程輸出中但不需要清理的欄位。
	- 在「欄位清單」中, 按一下眼睛 <sup>必</sup> 圖示或從更多選項 … 功能表選取隱藏欄位。
	- 在「資料預覽」中,從更多選項 … 功能表選取隱藏欄位。

在執行階段由流程處理欄位。如果需要,也可以隨時取消隱藏欄位。有關詳細資訊, 請參閱[隱藏欄位](#page-188-0)。

- 包含欄位:在您的流程中新增已標記為已移除的欄位。
	- 在「欄位清單」中,選取一列或多列並右鍵按一下、按住 Cmd 按一下 (MacOS),

或按一下更多選項… 功能表並選取包含欄位以新增回標記為已移除的欄位。

- 在「資料預覽」中按一下要包含在流程中的欄位上的「更多選項」… 功能表, 並選取「包含欄位」。
- <sup>l</sup> 移除欄位:
	- 在「欄位清單」中,選取一列或多列,然後右鍵按一下、按住Cmd 按一下 (MacOS)、按一下「X」, 或按一下更多選項… 功能表並選取移除欄位以移除 不想包含在流程中的欄位。
	- 在「資料預覽」中, 按一下欲移除欄位上的更多選項… 功能表並選取移除欄 位。

將篩選器應用於輸入步驟中的欄位

在輸入步驟中套用篩選器以減少從資料來源內嵌的資料量。排除執行流程時不想處理的 資料,可以獲得互動式效能效率和更有用的資料樣本。

在輸入步驟中,您可以使用計算編輯器套用篩選條件。從版本 2023.1 開始,還可以使用 「相對日期篩選條件」對話方塊以指定要包含在日期與日期和時間欄位類型中的確切日期 值範圍。更多資訊請參閱[篩選資料](#page-186-0) 在分頁167中的「相對日期篩選條件」。

可以在「清除」步驟或其他步驟類型中使用其他篩選器選項。有關詳情,請參閱[篩選資料](#page-186-0) [在分頁](#page-186-0)167。

套用計算篩選條件

- 1. 在工具列中,按一下「篩選值」。篩選資料時,使用以下方法之一:
	- 在「欄位清單」中,從欄位名稱按一下「更多選項」…,並選取「篩選」>「計 算**...**」。

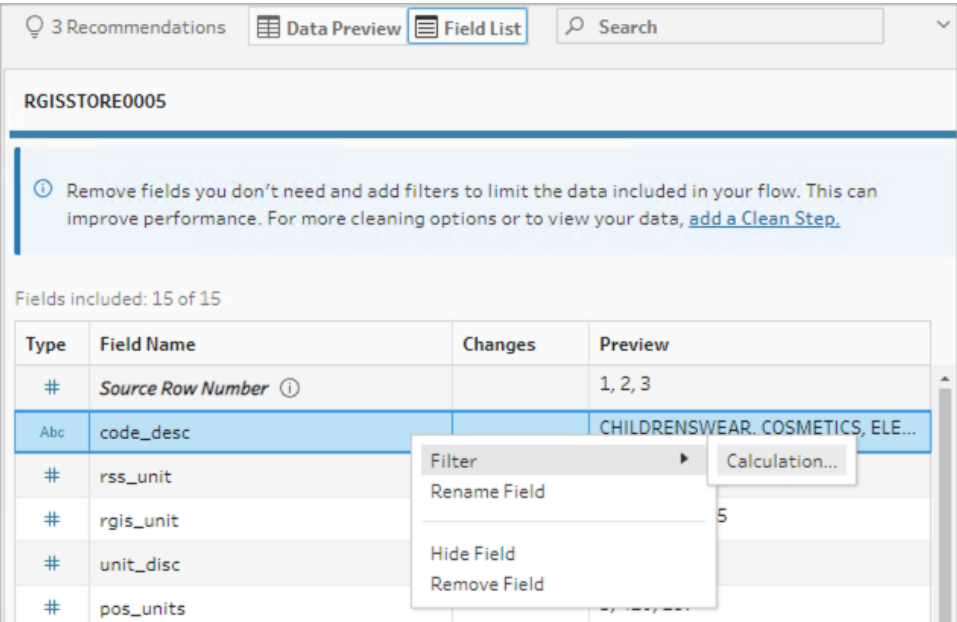

• 在「資料預覽」中,從欄位名稱按一下「更多選項」 功能表,並選取「篩選」> 「計算**...**」。

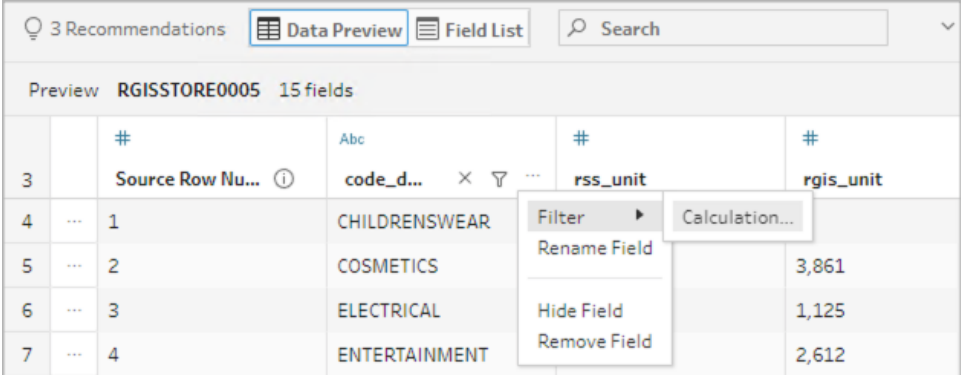

2. 在計算編輯器中輸入篩選條件。

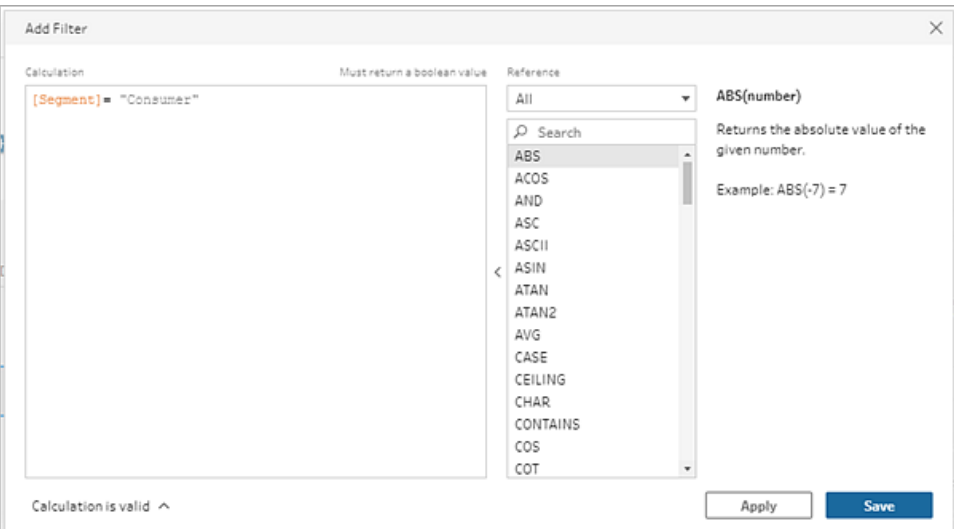

套用相對日期篩選條件

- 1. 選取資料類型為「日期」或「日期和時間」的欄位。並使用以下方法之一套用相對日 期篩選器。
	- 在「欄位清單」中,右鍵按一下、按住 Cmd 按一下 (MacOS), 或從欄位名稱欄 按一下更多選項… 功能表並選取篩選>相對日期。
	- <sup>l</sup> 在「資料預覽」中,從欄位按一下更多選項 功能表,然後選取篩選>相對日 期。

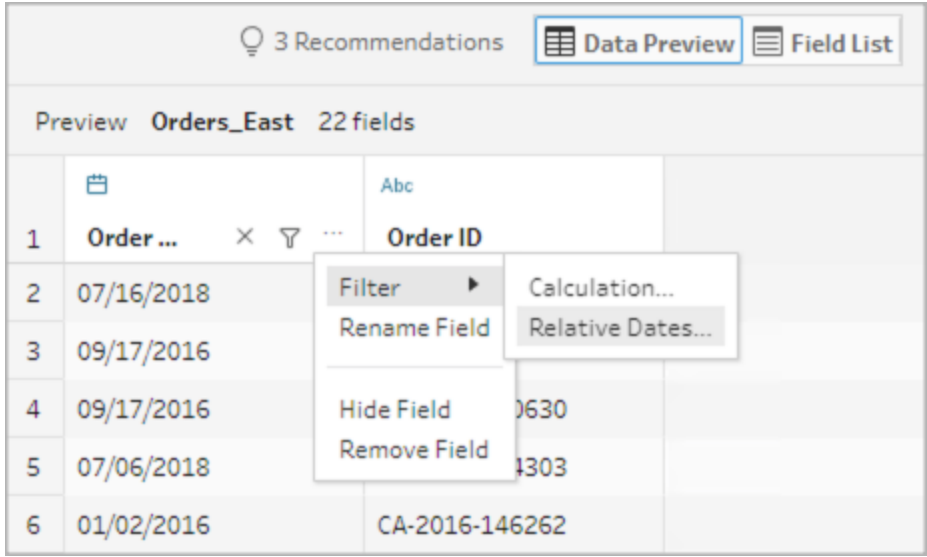

2. 使用「相對日期篩選器」對話方塊指定要在流程中包含的年、季度、月、週或日的精 確範圍。您也可以設定相對於特定日期錨點,並包括 null 值。

附註:預設情況下,篩選器相對於流程在製作體驗中執行或預覽的日期執行。

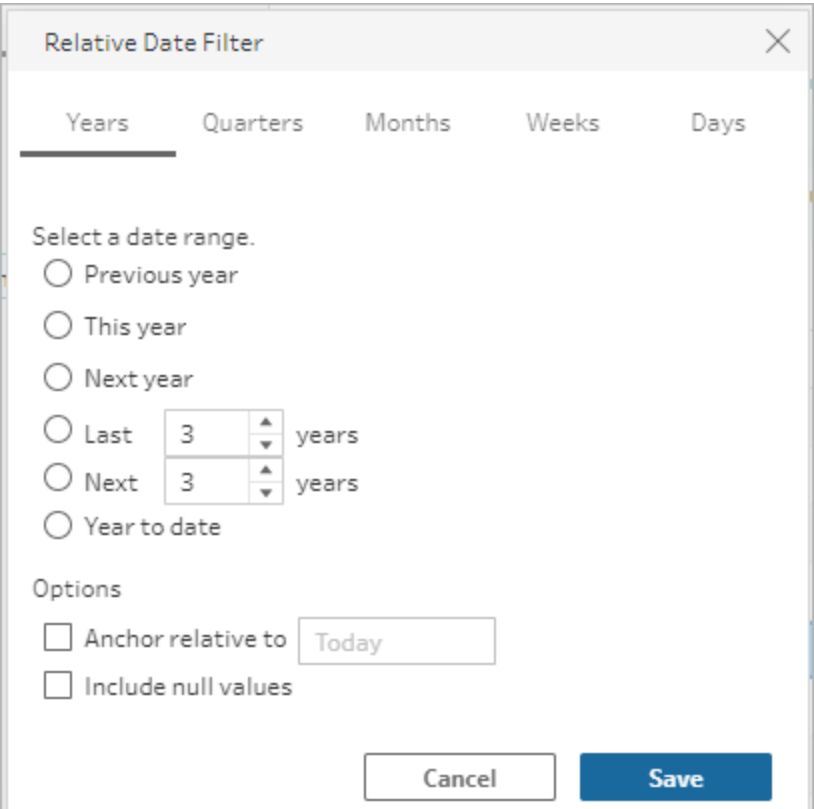

變更欄位名稱

變更欄位名稱時,使用以下方法之一。

將會在欄位網格以及「輸入」步驟左側的流程窗格中新增註解。系統也會在「變更」窗格中 追蹤您所做的變更。

<sup>l</sup> 在「欄位清單」中,從欄位名稱欄中選取一個欄位,然後按一下重新命名欄位。在欄 位中輸入新名稱。

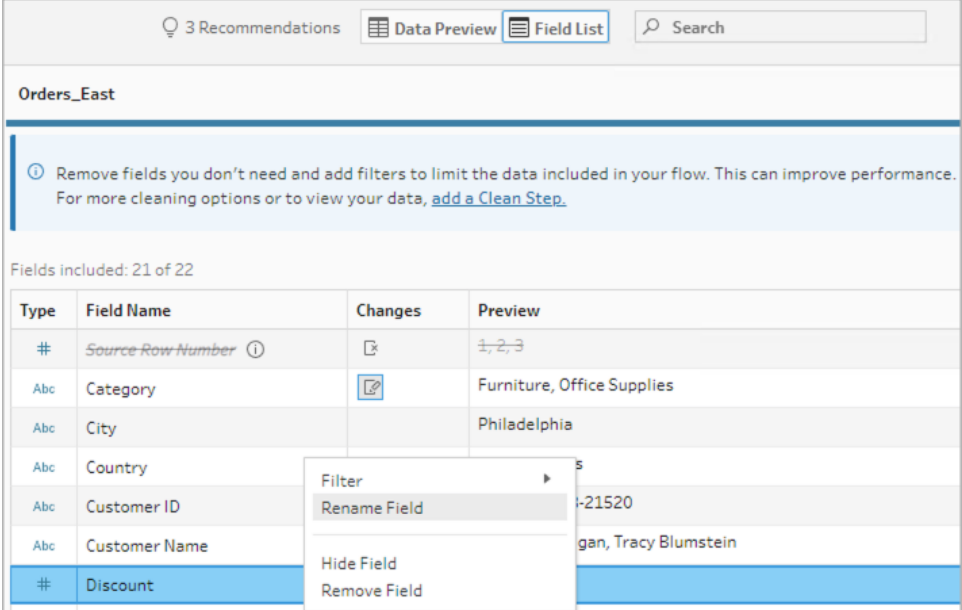

<sup>l</sup> 在「資料預覽」中,選取欄位並按一下重新命名欄位。在欄位中輸入新名稱。

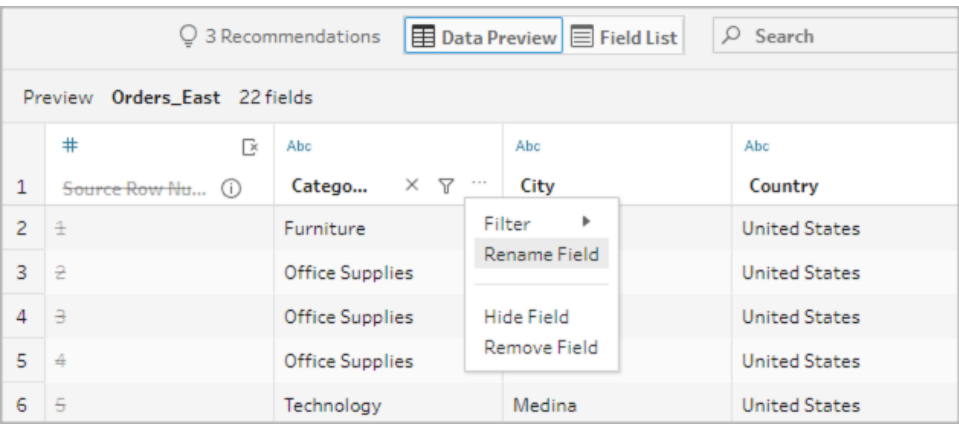

### 變更資料類型

目前支援 *Microsoft Excel*、文字和 *PDF* 檔案、*Box*、*Dropbox*、*Google* 雲端硬碟和 *OneDrive* 資料來源。所有其他資料來源都可以在清理步驟中變更。

附註:來源列號( 2023.1 及更高版本) 的資料類型只能在清理步驟或其他步驟類型 中變更。

要變更欄位的資料類型,請執行以下作業:

Tableau Prep 說明

- 1. 按一下欄位的資料類型。
- 2. 從功能表中選取新資料類型。
	- <sup>l</sup> 資料預覽:

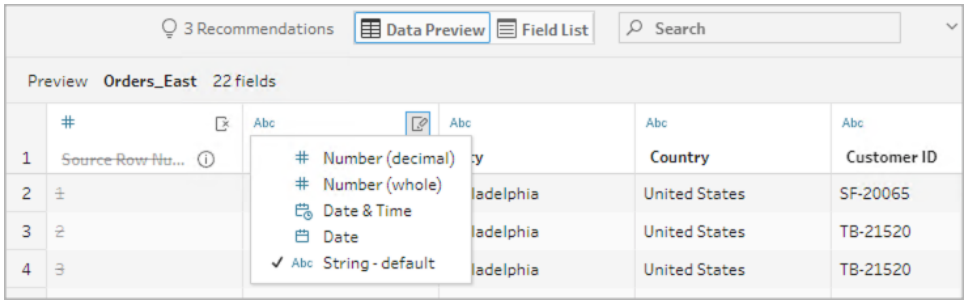

<sup>l</sup> 欄位檢視:

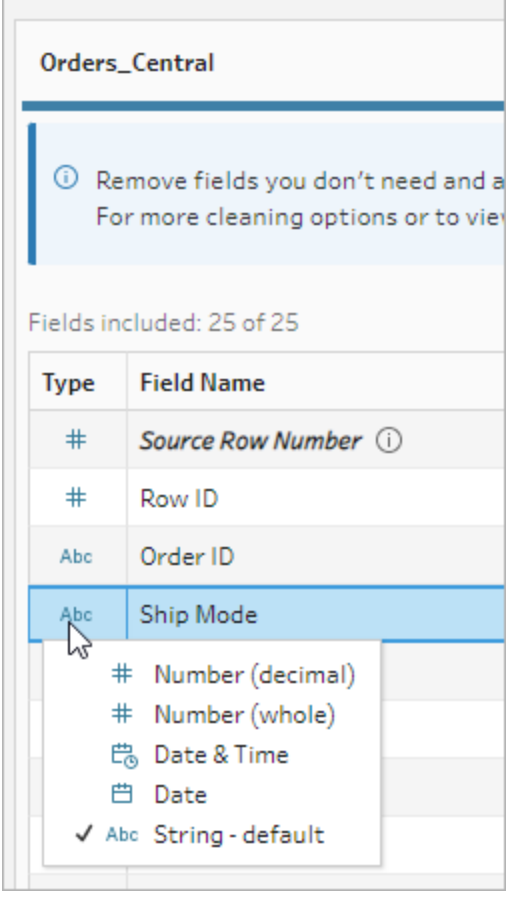

您也可以變更流程中其他步驟類型之欄位的資料類型,或指派資料角色以幫助驗 證您的欄位值。有關變更您的資料類型或使用資料角色的詳情,請參[閱查看指派給](#page-175-0) [資料的資料類型](#page-175-0) 在分頁156和[使用資料角色以驗證您的資料](#page-200-0) 在分頁181。

### 設定欄位屬性

處理文字檔時,您會看到「設定」索引標籤,在該索引標籤中,您可以編輯連線和設定文字 屬性,例如文字檔的欄位分隔符號。也可以在「連線」窗格中編輯檔案連線或設定累加式 重新整理設定。有關為流程設定累加式重新整理的詳情,請參[閱使用累加式重新整理重](#page-416-0) [新整理流程資料](#page-416-0) 在分頁397。

處理文字或 Excel 檔時,您可以糾正在開始流程之前錯誤推斷的資料類型。在開始流程之 後,始終可以在後續步驟中透過「設定檔」窗格變更資料類型。

#### 設定文字檔中的文字設定

若要變更用於解析文字檔的設定,請從以下選項中選取:

- 第一行包含標題(預設值):選取此選項以使用第一列作為欄位標籤。
- <sup>l</sup> 自動產生欄位名稱:如果希望 Tableau Prep Builder 自動產生欄位標題,請選取此選 項。欄位命名約定採用與 Tableau Desktop 相同的模式。例如,**F1**、**F2** 等。
- · 欄位分隔符號:從清單中選取一個字元用於分隔各個欄目。選取「其他」以輸入自訂 字元。
- 文字限定詞:選取用於在檔中將值引起來的字元。
- 字元集:選取用於描述文字檔編碼的字元集。
- <sup>l</sup> 區域設定:選取要用於解析檔的區域設定。此設定指明要使用哪個小數分隔符號和 千位分隔符號。

<span id="page-135-0"></span>設定資料範例大小

*Tableau Prep Builder* 版本 *2023.3* 及更高版本中支援分層列選取。

預設情況下,Tableau Prep 會確定有效探索和為資料集代表性範例準備資料所需的最大 列數。根據 Tableau Prep 範例演算法,輸入資料中的欄位越多,允許的列數就越少。對資 料進行採樣時,產生的範例可能包含您需要的所有列,也可能不包含,具體取決於範例的 計算和傳回方式。例如,預設情況下,Tableau Prep 會使用快速選取方法對資料進行採 樣。使用此方法時,將載入最上面的列,若您的資料集很大並且資料按時間順序排列,您

可能會看到最早的採樣資料,而不是所有資料的完整表示。若看不到預期資料,則可以變 更資料範例設定,以再次執行查詢。

若使用 Web 製作建立或編輯流程,使用者在使用大型資料集時可以選取的最大列數由管 理員設定。有關詳情,請參閱 [Tableau](https://help.tableau.com/current/server/zh-tw/prep_web_auth.htm#sample-data-and-processing-limits) Server 或 [Tableau](https://help.tableau.com/current/online/zh-tw/prep_web_auth.htm#sample-data-and-processing-limits) Cloud 說明中的範例資料和處理限 制。

準備採樣資料

若您知道分析不需要某些值,請在輸入步驟中移除欄位,以便在製作或執行流程時不包含 這些資料。

若您有觸發採樣的大型資料集,則在輸入步驟中移除欄位會增加 Tableau Prep 載入的列 數。不套用採樣時,在輸入步驟中移除欄位會減少 Tableau Prep 載入的資料量。

從資料集中移除不必要的欄位和值後,可以變更為採樣載入的資料量或採樣方法。

#### 變更資料範例設定

與在工作時分析所有資料並將變更套用到更大的資料集相比,範例資料有助於提供互動 式體驗,並讓編輯流程變得更加高效。執行流程時會使用所有資料。在範例部分中所做的 任何變更都會套用於目前流程。

要在清理和調整後驗證資料,請執行流程並在 Tableau Desktop 中檢視輸出。

附註:執行完整流程,而不是「在 Tableau Desktop 中檢視範例」,這樣您就可以看到 完整的資料。若您看到範例中原本沒有的非預期值或不正確的值,可以返回 Tableau Prep 來解決此問題。

- 1. 從資料集中移除不必要的欄位和值。
- 2. 選取輸入步驟,然後按一下資料範例索引標籤。

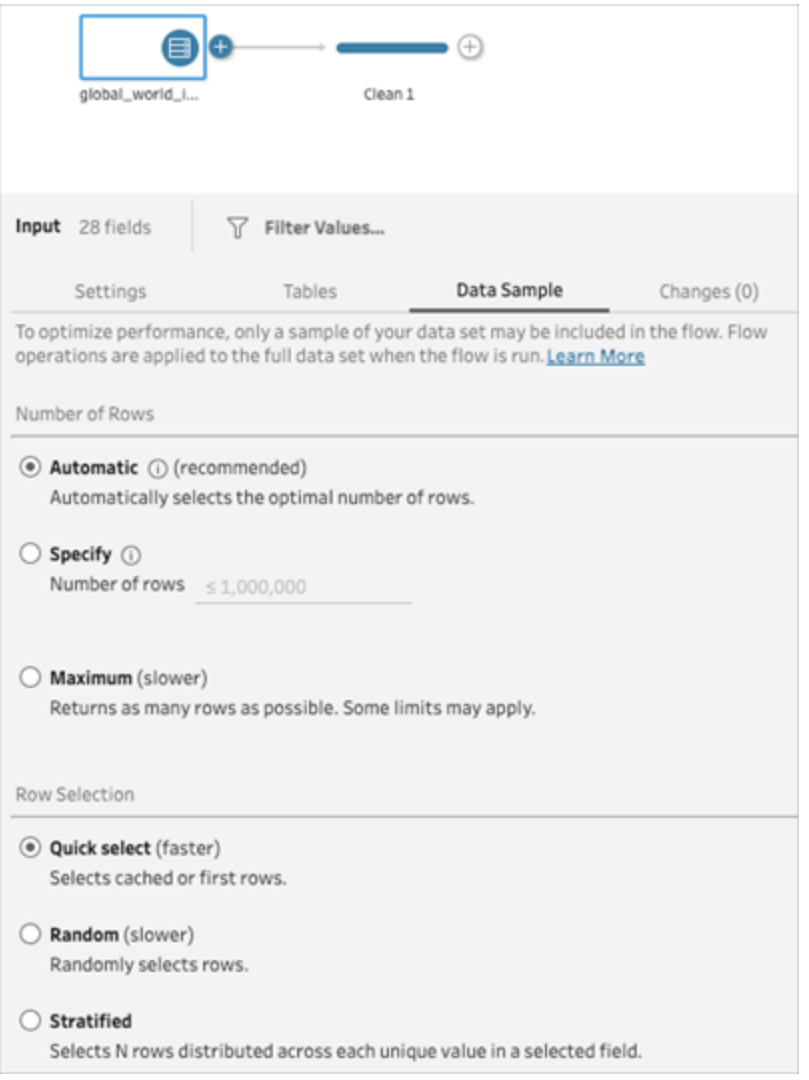

- 3. 選取要為資料採樣載入的列數。選擇的列數會影響效能。
	- <sup>l</sup> 自動:( 預設) 快速載入資料,並自動計算列數,以便有足夠的資料用於範例。 載入的列數等於或少於 393,216 列。
	- <sup>l</sup> 指定:通常用於載入少量列,以便您可以瞭解資料的結構並取得快速載入時 間。指定少於 100 萬列的列數。

附註:在 Web 製作中,使用者在使用大型資料集時可以選取的最大列數 由管理員設定。作為使用者,您可以選取不超過該限制的列數。

- <sup>l</sup> 最大值:載入盡可能多的資料,以選取等於或少於 1,048,576 列的列數。確保 您滿足針對大型資料集的[高效能要求](https://www.tableau.com/zh-tw/products/techspecs)。
- 4. 選取用於傳回採樣列數的方法。選擇「隨機」或「分層」時,效能可能會受到影響。

附註:僅當您的輸入資料來源支援隨機採樣時才支援列選取。若您的資料來源 不支援隨機採樣,則使用預設的「快速選取」方法。

- <sup>l</sup> 快速選取:( 預設) 在盡快傳回列的同時根據效能對資料進行採樣。某些列可能 不會包含在範例中。用於採樣的列可能是前 N 列,也可能是資料庫在上一次 查詢中快取在記憶體中的列。雖然結果幾乎總是比隨機採樣更快,但它可能 會傳回有偏差的範例( 例如,若記錄按時間順序排序,則會僅傳回一年的資 料,而不是資料中存在的所有年份的資料) 。
- <sup>l</sup> 隨機:可讓您對大型資料集進行採樣,並傳回整個選取列的一般表示。Tableau Prep 會根據載入的所有選取列傳回隨機列。首次擷取資料時,此選項可能會 影響效能。
- <sup>l</sup> 分層:可讓您按指定欄位進行分組,然後對每個子群組內的資料進行採樣。 Prep 會傳回分佈在選取欄位中的請求列數,以便盡可能均勻地進行分組。在 某些情況下,根據資料來源,這可能會導致欄位的某些值比其他值具有更多 列。

範例

這些範例基於 Tableau Prep 中包含的全球世界指標資料集。第一個範例針對列數使 用「自動」,針對採樣方法或要傳回的採樣列數使用「隨機」。

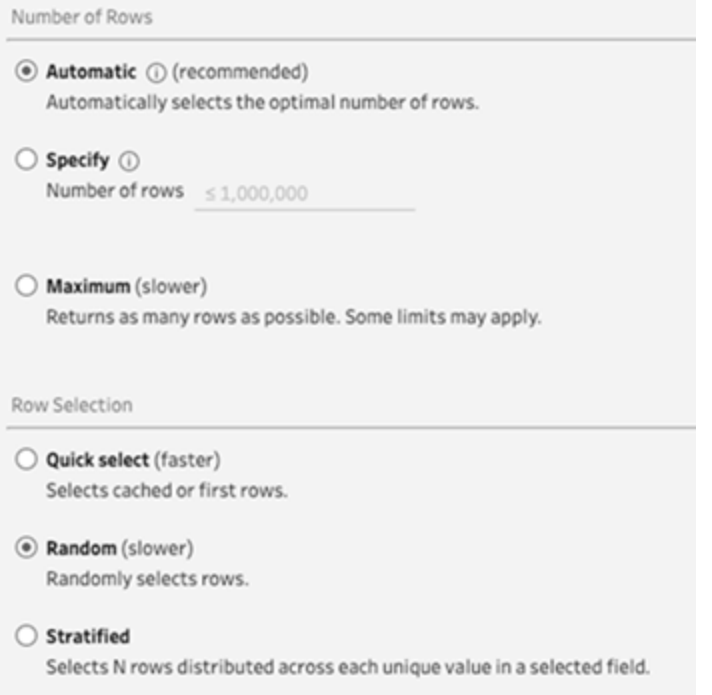

選取這些值後,隨機選取 3,000 列,並用於表示整個資料集。

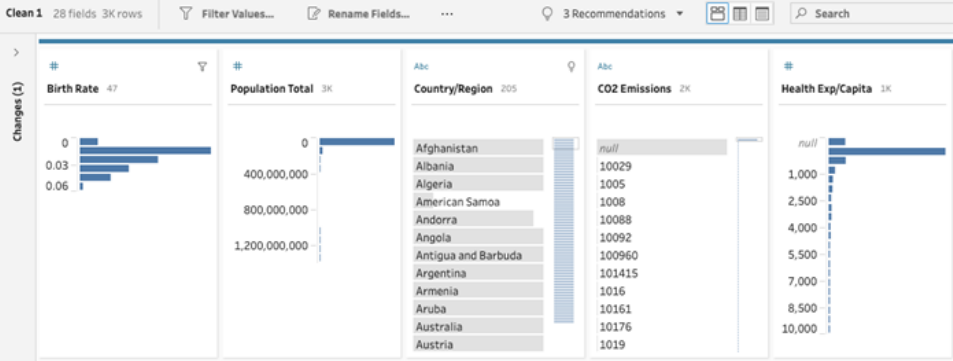

第二個範例針對列數使用「指定」,針對採樣方法使用「分層」。指定的列數設定為值 7,並且「出生率」欄位用於分組。

#### Tableau Prep 說明

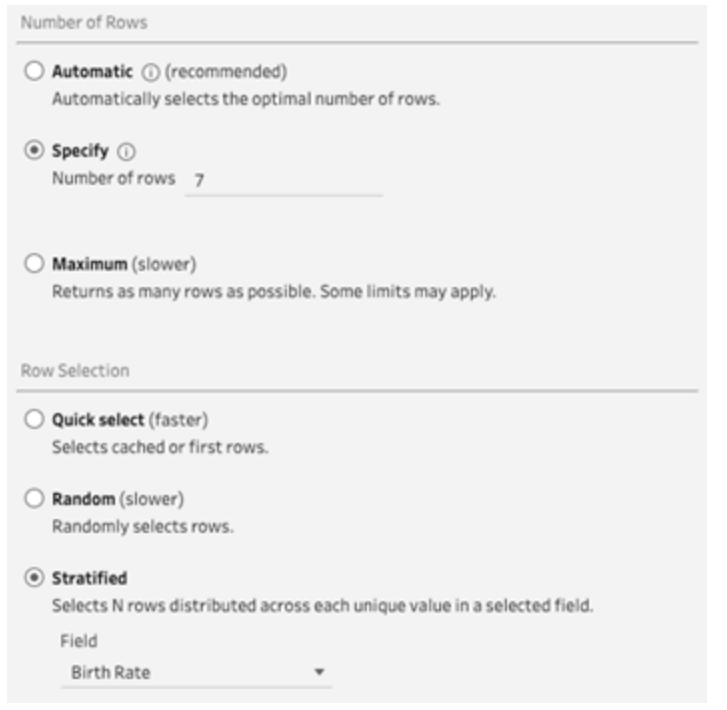

新的範例值顯示所有欄位中 7 列唯一值的統一分佈。

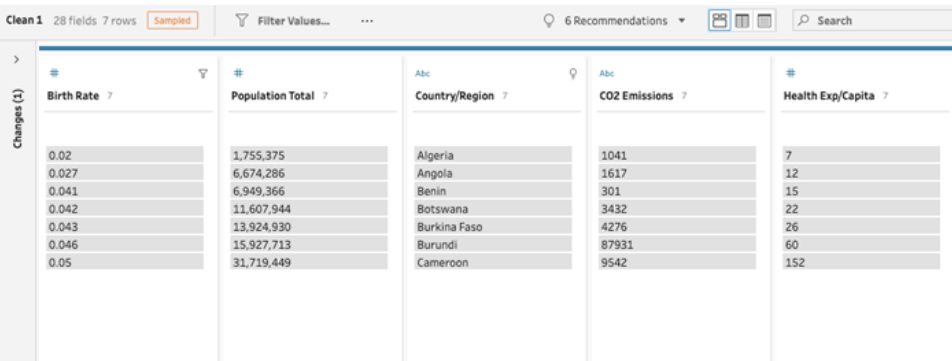

# <span id="page-140-0"></span>在輸入步驟中新增更多資料

附註:從版本 2020.4.1 開始,現在可以在 Tableau Server 和 Tableau Cloud 中建立和 編輯流程。除非特別說明,否則本主題中的內容適用於所有平台。有關在 Web 上製 作流程的詳情,請參閱 [Tableau](https://help.tableau.com/current/server/zh-tw/prep_web_auth.htm) Server 和 [Tableau](https://help.tableau.com/current/online/zh-tw/prep_web_auth.htm) Cloud 說明中的 **Web** 版 **Tableau Prep**。

連線至資料來源並開始建立流程後,需要在新資料傳入時重新整理資料連線。也可以在 輸入步驟聯結或聯集資料集,以提升處理更多資料來源的效率。

### 重新整理輸入步驟資料或變更連線

如果開始處理流程後輸入檔案或表格中的資料發生變化,可以重新整理輸入步驟為引入 新資料,或者可以輕鬆變更和更新各個輸入步驟連線,而不會中斷流程。

重新整理資料來源

適用於檔案類型。*Web* 上尚不支援。

執行以下操作之一:

<sup>l</sup> 在流程窗格中,以滑鼠右鍵按一下要重新整理的「輸入」步驟,並從功能表中選取 「重新整理」。

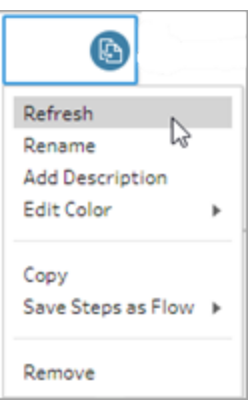

· 在流程窗格中的頂端功能表上,按一下「重新整理」按鈕以重新整理所有「輸入」步 驟。若要重新整理單個「輸入」步驟,請按一下重新整理按鈕旁邊的下拉箭頭,並從 清單中選取該「輸入」步驟。

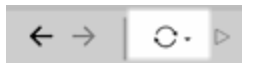

取代資料來源

適用於 *Tableau Prep Builder* 和 *Web* 上的檔案類型、資料來源和資料擷取。

通過編輯單個輸入連線或用不同的資料來源替換單個流程資料來源來重新整理資料來 源。

編輯連線

使用此選項可以輕鬆重新整理憑證或將資料來源取代為相同的資料來源類型。

附註:為保持效能,Tableau Prep 會對大型資料集進行抽樣。如果您的資料已抽樣, 您可能會在設定檔窗格中看到您的新資料。您可以在「輸入步驟」的「資料樣本」索引 標籤中變更資料抽樣方式的設定,但這可能會影響效能。有關設定資料樣本大小的 詳細資訊,請參閱[設定資料範例大小](#page-135-0) 在分頁116。

1. 在「連線」窗格中,按一下滑鼠右鍵,或按住 Ctrl 並按一下 (MacOS) 資料來源,然後選 取「編輯」。

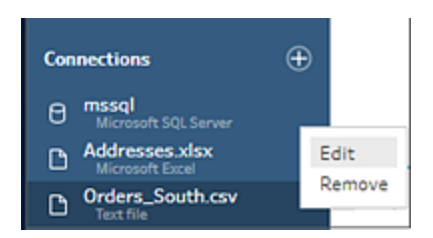

2. 登入資料庫或重新選取檔案或 Tableau 擷取,以重新建立您的連線。

取代輸入連線

在不中斷流程連線的情況下,使用任何新資料來源輕鬆取代流程中的現有資料來源。根據 Tableau Prep 版本,可以將新資料來源拖放到舊資料來源上,或者手動中斷連線並重新連 線資料來源。

拖放以取代輸入連線( 版本 20224. 及更高版本)

1. 從「連線」窗格中,將新表拖曳到要取代的輸入步驟頂端的流程窗格中,然後將其放 在「取代」選項上。

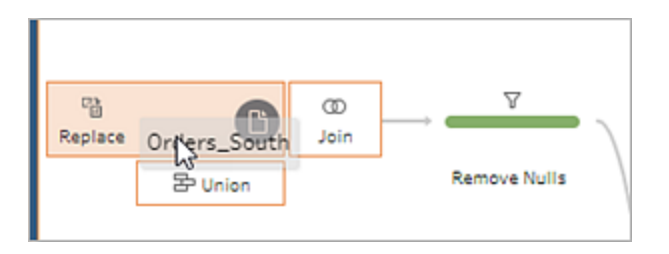

2. 根據需要重新設定任何設定並修復任何錯誤。

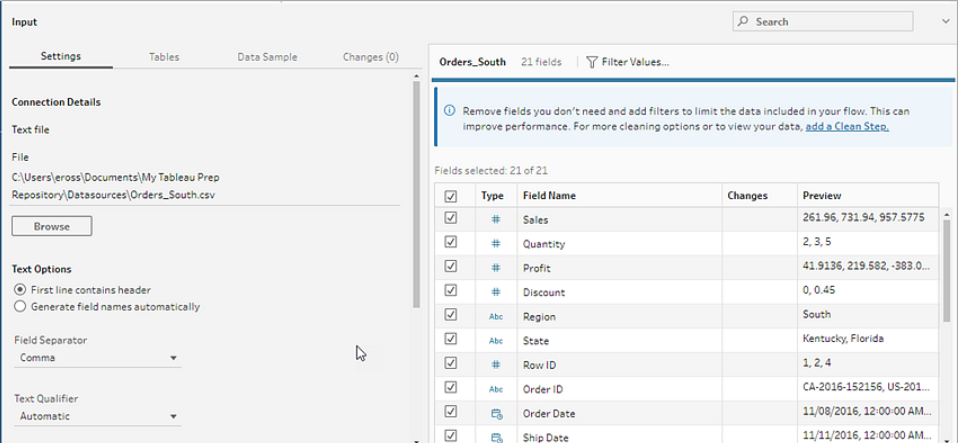

手動中斷連線並重新連線輸入資料來源(版本 2022.3 及更 早版本)

1. 在流程窗格中,以滑鼠右鍵按一下要重新整理的「輸入」步驟,並從功能表中選取 「移除」。

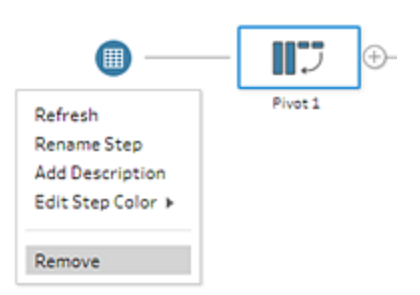

這會使您的流程暫時處於錯誤狀態。

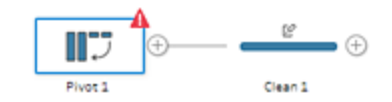

- 2. 連線到新的或更新的資料來源。
- 3. 將表格拖到流程窗格中要向其中新增「輸入」步驟的流程中的第二個步驟上。將其 放在「新增」選項上,以將其重新連線到流程。
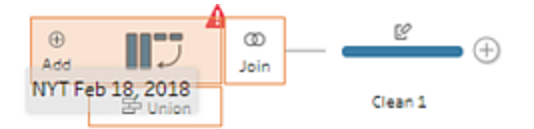

### 輸入步驟中的聯集檔案和資料庫資料表

輸入聯集只能在 *Tableau Prep Builder* 中編輯和建立,但可以排程在 *Web* 上執行。

在處理來自單一資料來源的多個檔案或資料庫資料表時,可以套用篩選器來搜尋檔案或 使用萬用字元搜尋來尋找資料表,然後聯集資料以在輸入步驟中包含所有檔案或資料表 資料。要聯集檔案,檔案必須位於同一目錄或子目錄中。

附註:此選項不適用於 Tableau 資料擷取。

下次開啟流程或從命令列執行流程時,新增到同一資料夾且符合篩選準則的新檔案會自 動包含在聯集中。

封裝的流程檔案( .tflx) 不會自動挑選新檔案,因為檔案已與流程封裝在一起。若要將新檔 案包含在封裝的流程中,請在 Tableau Prep Builder 中開啟流程檔案(.tfl) 以揀選新檔案,然 後重新封裝流程,以包含新檔案資料。

要聯集資料庫資料表,這些表必須位於同一資料庫中,並且資料庫連線必須支援使用萬用 字元搜尋。以下資料庫支援這種類型的聯集:

- Amazon Redshift
- Microsoft SQL Server
- MySQL
- Oracle
- PostgreSQL

如果在建立聯集之後新增或移除檔或表,您可以重新整理輸入步驟,用新資料或變更的資 料來更新流程。

如果需要聯集來自不同資料來源的資料,您可以使用聯集步驟執行該操作。有關建立聯集 步驟的詳情,請參[閱聯集資料](#page-369-0) 在分頁350。

#### 聯集檔案

預設情況下,Tableau Prep Builder 會聯集您連線到的 .csv 檔案所在同一目錄中的所有 .csv 檔案,或者聯集您連線到的 Excel 檔中的所有工作表。

若要變更預設聯集,可以指定其他篩選準則來尋找要包含在聯集中的檔案或工作表。 核心篩選準則

在 Tableau Prep Builder 版本 2022.1.1 及更早版本中,可以從以下準則中進行選取:

- <sup>l</sup> 搜尋範圍:選取要用於搜尋檔的目錄。選中「包括子資料夾」核取方塊以包括父資料 夾的子目錄中的檔案。
- 檔案:選取是否包括或排除與萬用字元搜尋條件匹配的檔案。
- 匹配模式(xxx\*):輸入萬用字元搜尋模式以查找檔案名中包含這些字元的檔案。例 如,若輸入 order\*,則會傳回檔案名稱中包含「order」的所有檔案。將此欄位留空以 包括指定目錄中的所有檔案。

其他篩選器

在 *Tableau Prep Builder* 版本 *2022.2.1* 及更高版本中以及發佈到 *Tableau Cloud* 的流程中受 支援。

附註:若在流程中使用其他篩選器,則流程排程功能目前只能在使用 Tableau Cloud 時可用。可以在 Tableau Prep Builder 中手動執行流程,或透過命令列介面執行。此 功能與 Tableau Server 版本 2022.1 及更早版本不相容。

從 Tableau Prep Builder 版本 2022.2.1 及更高版本開始,搜尋要聯集檔案時的篩選選項已 變更。雖然仍然可以指定要搜尋的目錄和子目錄,但現在可以設定多個篩選器來執行更 細微的搜尋。

這些篩選選項適用於文字、Microsoft Excel 和統計檔案類型。可以選取多個篩選器。每個 篩選器都會按照選取的順序從上到下分別套用。目前,篩選器在新增後無法移動,但可以 根據需要刪除和新增篩選器。

#### Tableau Prep 說明

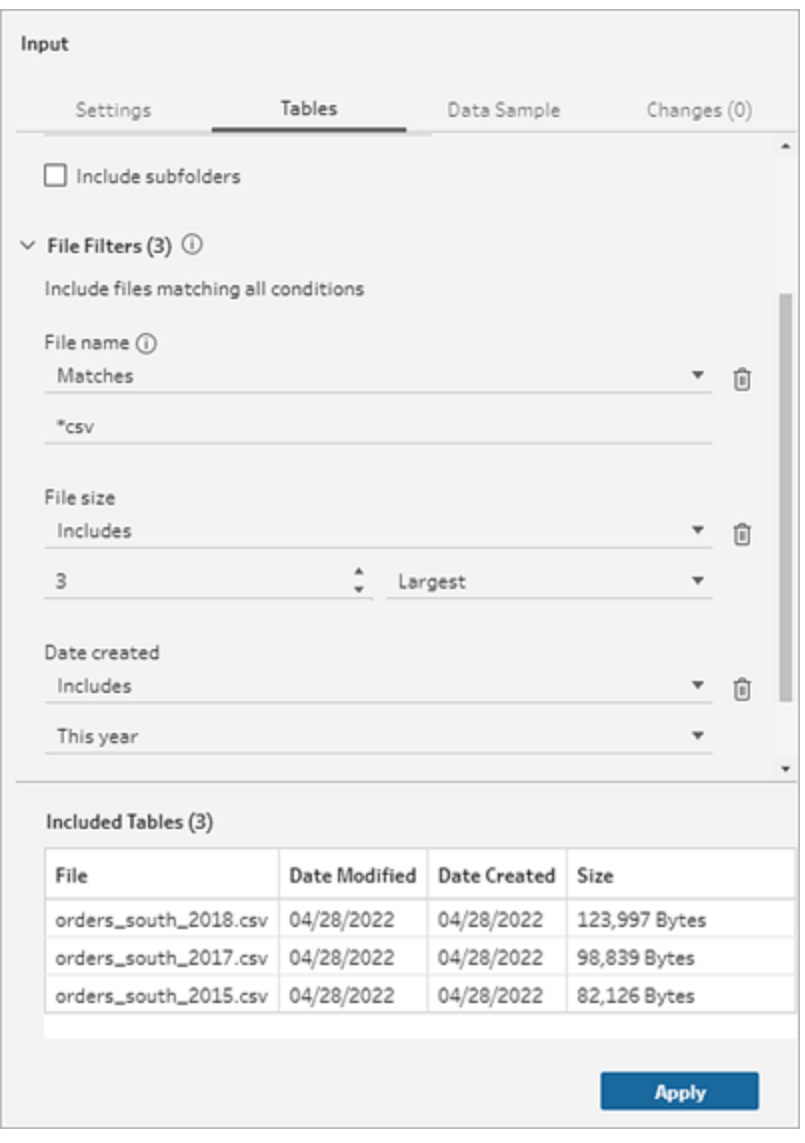

從以下篩選器中選取:

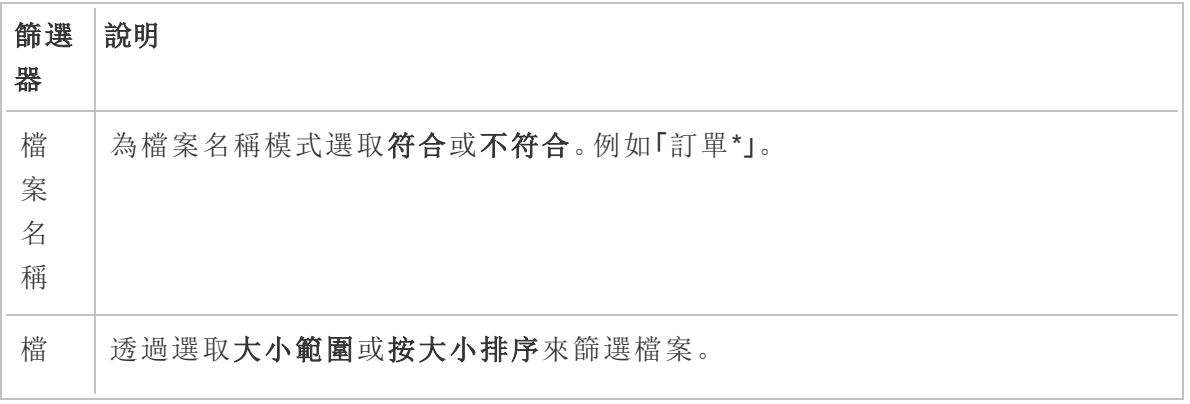

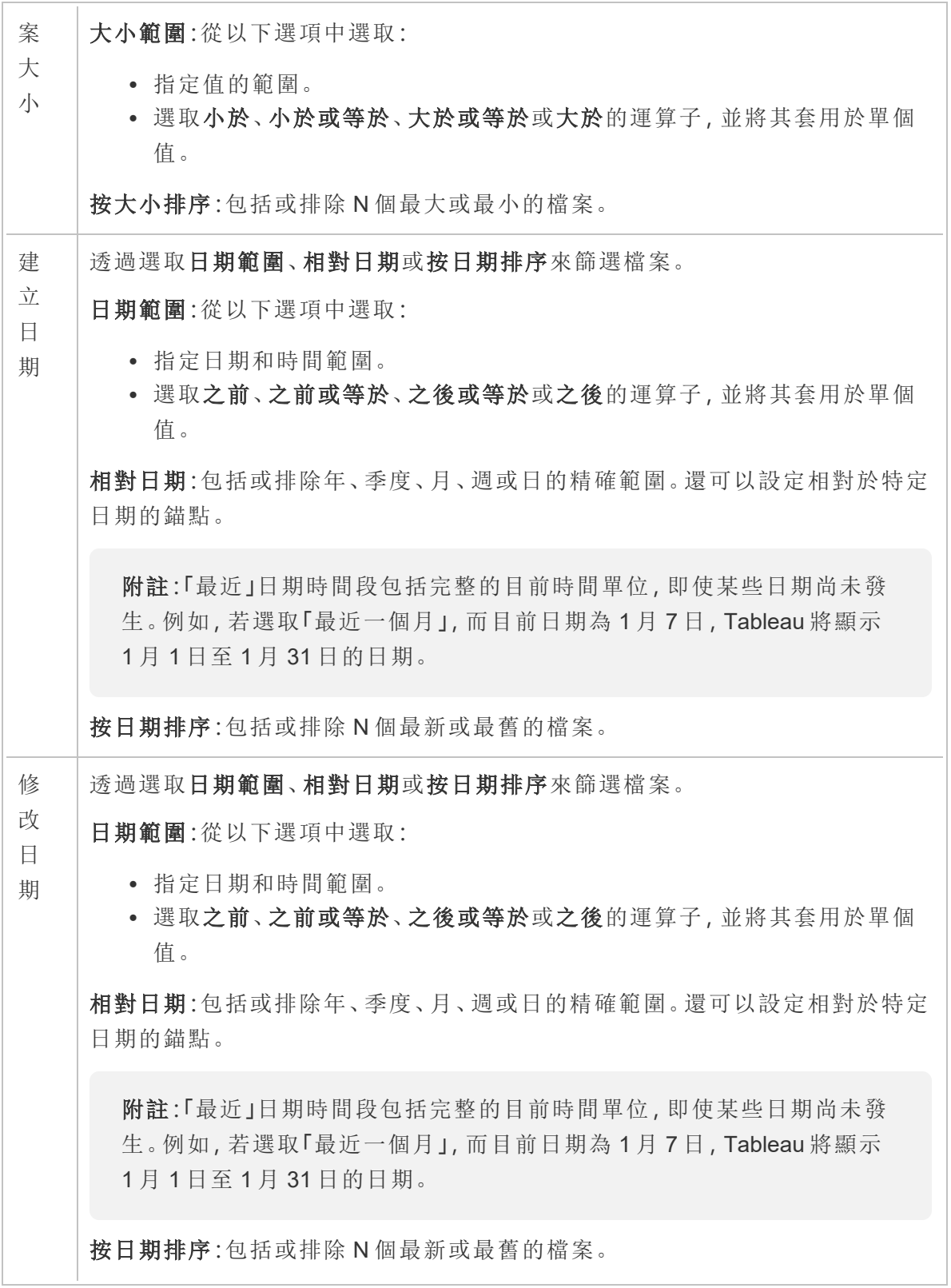

附註:以下說明因您的 Tableau Prep Builder 而異。

建立輸入聯集

適用於 *Tableau Prep Builder* 版本 *2022.2.1* 及更高版本

- 1. 按一下新增連線 + 按鈕, 並在連線下按一下文字檔案(適用於 .csv 檔案)、 **Microsoft Excel**( 適用於 Excel 檔案) 或統計檔案( 適用於統計檔案) ,然後選取要開 啟的檔案。
- 2. 在輸入窗格中,選取表索引標籤,然後選取聯集多個表。

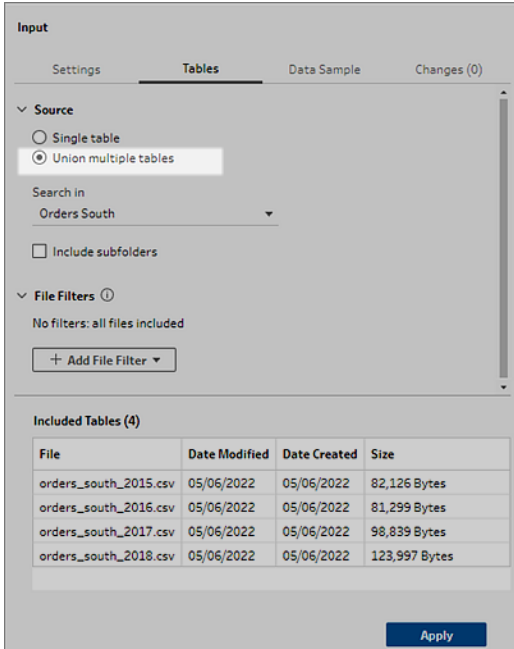

- 3. 選取要搜尋的資料夾。還可以包括指定目錄下列出的所有子資料夾,以擴充搜尋。
- 4. 按一下新增檔案篩選器,從以下選項中進行選取:
	- <sup>l</sup> 檔案名稱:輸入要搜尋的名稱模式。
	- <sup>l</sup> 檔案大小:按大小範圍搜尋或按大小排序。
	- 建立日期:按日期範圍、相對日期搜尋或按日期排序。
	- 修改日期:按日期範圍、相對日期搜尋或按日期排序。
- 5. 再次按一下新增檔案篩選器,以新增更多篩選器。

筋選結果會顯示在包含的表格區段。

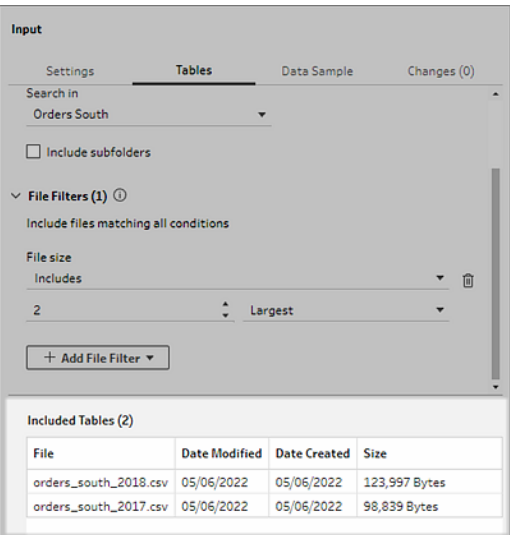

6. 按一下「套用」以聯集檔案。

向流程中新增新步驟時,您可以在「設定檔」窗格的「聯集路徑」欄位中看到新增到資料集 的所有檔案。此欄位是自動新增的。

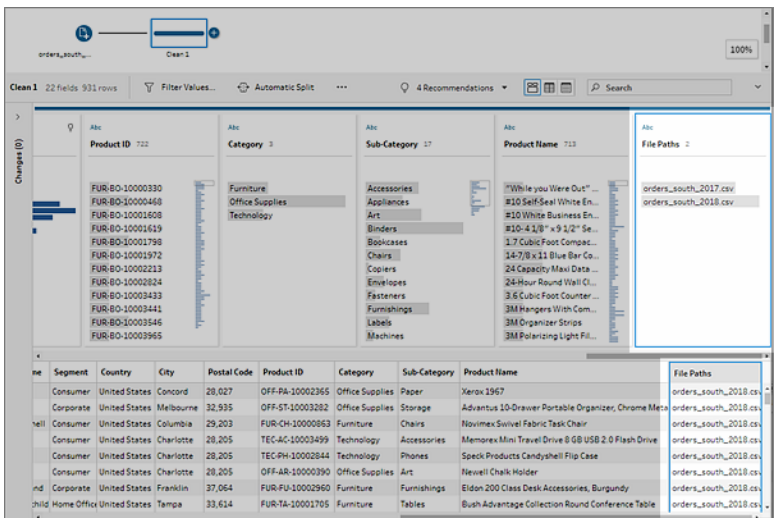

### 建立輸入聯集( 2022.1.1 及更早版本)

1. 按一下新增連線 土 按鈕,並在連線下按一下文字檔案(適用於 .csv 檔案)或 **Microsoft Excel**( 適用於 Excel 檔案) ,然後選取要開啟的檔案。

2. 在「輸入」窗格中,選取「多個檔案」索引標籤,然後選取「萬用字元聯集」。

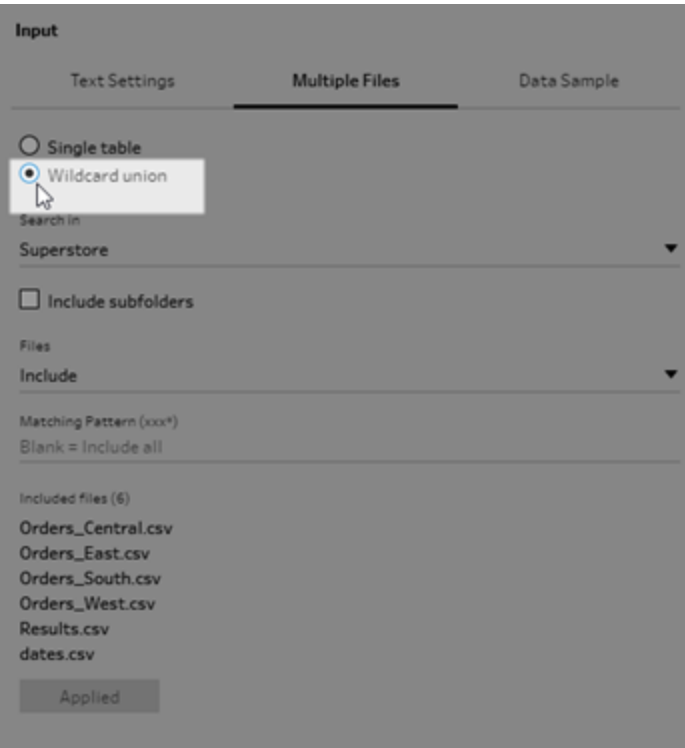

下面的範例顯示了使用比對模式的輸入聯集。若流程窗格中「Orders\_Central」輸入 步驟上的檔案圖示上有加號,則表示此步驟包括輸入聯集。聯集中的檔案列在「已包 括檔案」下。

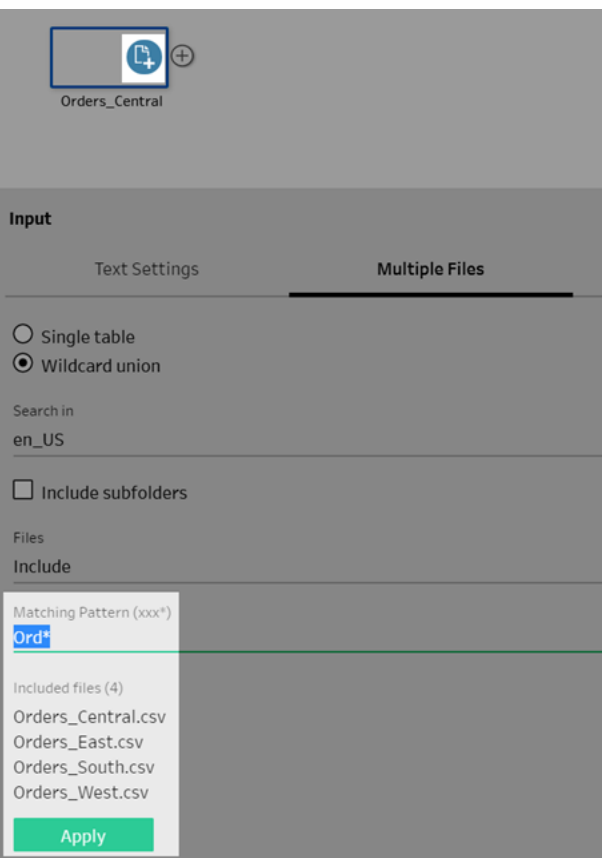

- 3. 使用搜尋、檔案和匹配模式選項來查找要聯集的檔案。
- 4. 按一下「套用」以聯集檔案。

向流程中新增新步驟時,您可以在「設定檔」窗格的「聯集路徑」欄位中看到新增到資料集 的所有檔案。此欄位是自動新增的。

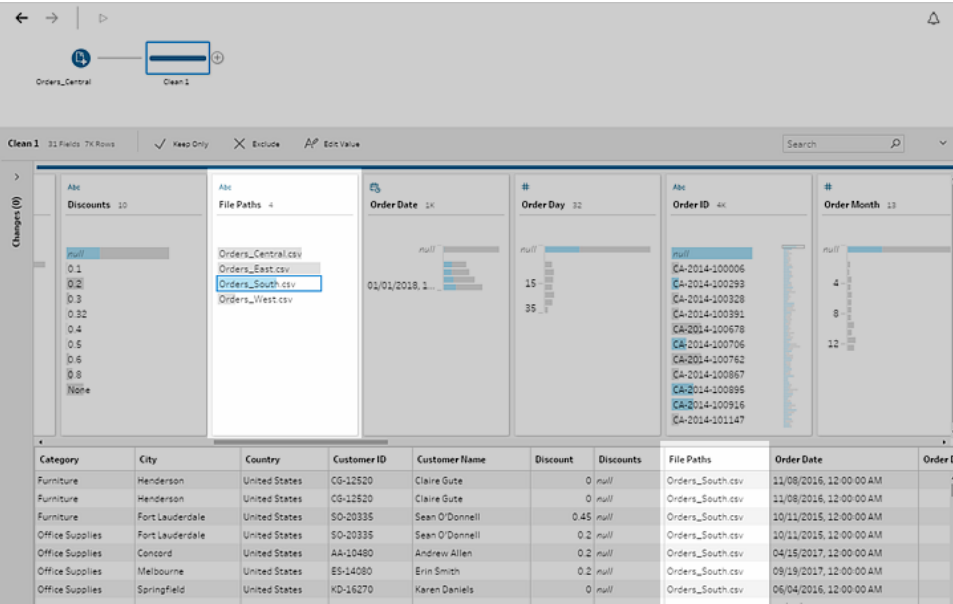

聯集資料庫資料表

在 *Tableau Prep Builder* 版本 *2018.3.1* 及更高版本中受支援

附註:Tableau Prep Builder 版本 2022.2.1 中已更新資料庫資料表的輸入聯集介面。您 的選項可能會因版本而有所不同。

- 1. 按一下新增連線 也按鈕,並在連線下連線到支援輸入聯集的資料庫。
- 2. 將表拖到流程窗格。
- 3. 在輸入窗格中,選取表索引標籤,然後選取聯集多個表。 在以前的版本中,選取多個表索引標籤,然後選取萬用字元聯集。

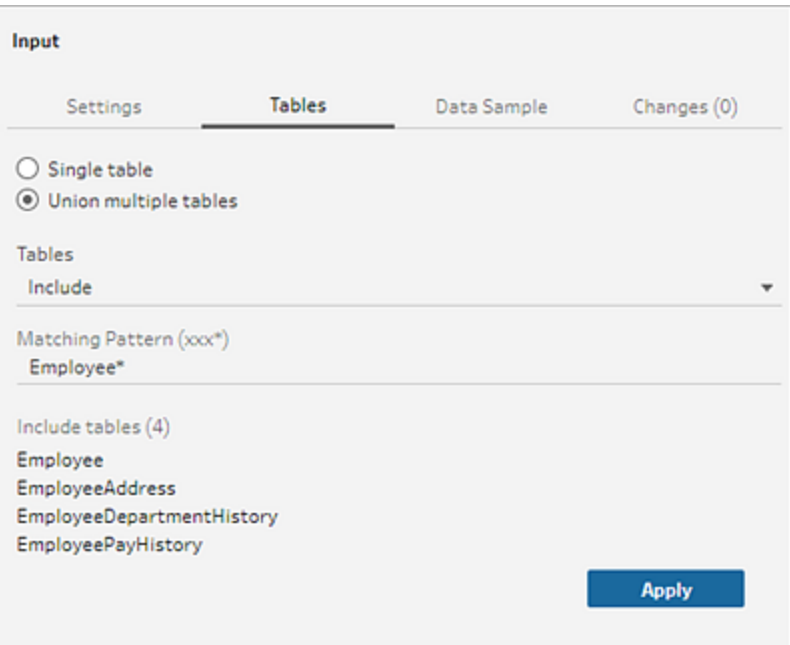

4. 在表欄位中,從下拉選項中選取包括或排除,然後輸入比對模式,以尋找要聯集的 表。

在以前的版本中,使用搜尋、表和比對模式選項。

只有顯示在「連線」窗格的「表格」部分中的表格才能包括在聯集中。輸入聯集搜尋 不會跨結構或跨資料庫連線進行搜尋以尋找資料表。

5. 按一下「套用」以聯集表格資料。

向流程中新增新步驟時,您可以在「設定檔」窗格的「表格名稱」欄位中看到新增到 資料集的所有表格。此欄位是自動新增的。

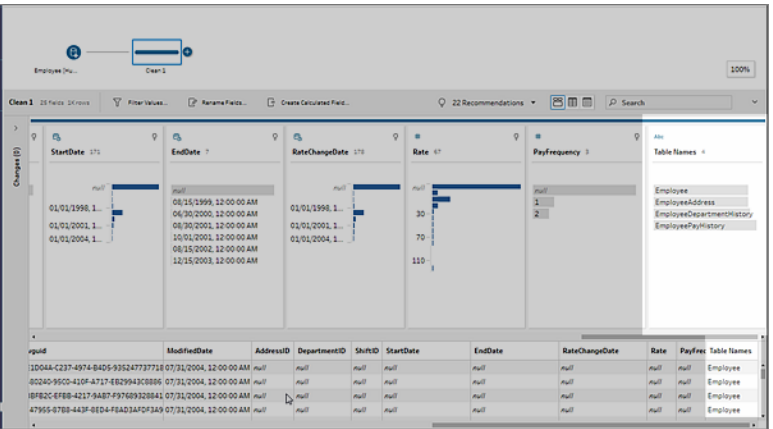

在聯集之後合併欄位

<span id="page-154-0"></span>在輸入步驟中建立聯集後,您可能需要合併欄位。您可以在除「輸入」或「輸出」步驟之外的 任何後續步驟中執行此操作。有關詳情,請參[閱其他合併欄位選項](#page-375-0) 在分頁356。

#### 在 [輸入] 步驟中聯結資料

在 Tableau Prep Builder( 版本 2019.3.1 和更高版本) 以及 Web 版本中,連線到包含具有關 係資料之表格的資料庫時,Tableau Prep 可以偵測並顯示表格中已識別為唯一識別碼的欄 位,以及已識別為相關欄位的欄位,還會顯示這些欄位的相關資料表名稱。

「輸入」窗格中會顯示稱為「連結金鑰」的新欄,此欄會顯示下列關聯(如果存在):

- <sup>l</sup> 唯一識別碼。此欄位可唯一識別資料表中的每一列。資料表中可以有多個唯一 識別碼。欄位中的值必須是唯一的,而且不能是空白或 Null。
- <sup>l</sup> 相關欄位。此欄位將資料表關聯到資料庫中的另一個資料表。資料表中可以有 多個相關欄位。
- $\bullet$ 「唯一識別碼」和相關欄位。此欄位是此資料表中的唯一識別碼,也將此資料表 關聯到資料庫中的另一個資料表。

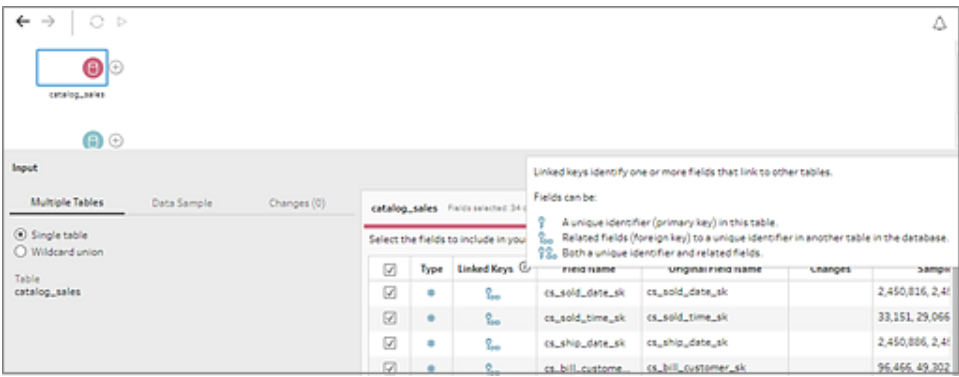

您可以使用這些關聯快速尋找相關表格並將其新增到您的流程,或者從「輸入」步驟中建 立聯結。此功能可供任何定義了資料表關聯的受支援資料庫連接器使用。

1. 連線至包含欄位關聯資料的資料庫( 例如 Microsoft SQL Server) ,例如唯一識別碼或 相關欄位( 外部索引鍵) 。

2. 在「輸入」窗格中,按一下標示為  $^{\text{R}}\bullet$  相關欄位或同時標示為  $^{\text{R}}\bullet$  唯一識別碼和相關 欄位的欄位。

會開啟一個對話方塊,其中顯示相關資料表的清單。

3. 將滑鼠懸停在您要新增或聯結的資料表上,然後按一下加號按鈕將資料表新增至 您的流程,或按一下聯結按鈕以建立包含選取資料表的聯結。

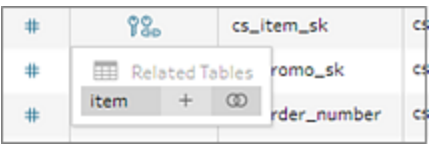

若建立聯結,Tableau Prep 會使用定義的欄位關係來聯結資料表,並顯示將用於建 立聯結的聯結子句預覽。

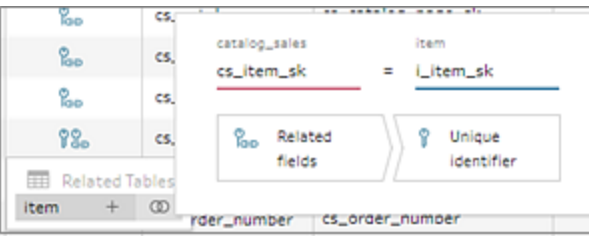

 $4.$  或者,您也可以從「流程」窗格中的功能表聯結相關資料表。按一下加號 $\bigoplus$ 圖示, 然後選取「新增聯結」以查看相關資料表的清單。Tableau Prep 會根據構成兩個表之 間關係的欄位建立聯結。

附註:如果您的資料表沒有定義資料表關聯,則無法使用這個選項。

#### Tableau Prep 說明

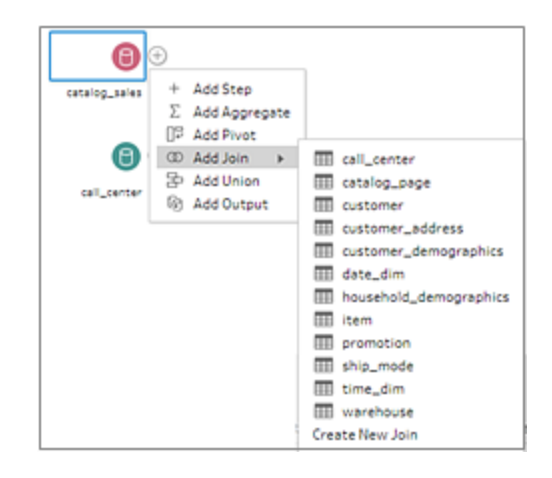

有關使用聯結的詳細資訊,請參閱[聯結資料](#page-363-0) 在分頁344。

# 建立與組織流程

附註:從版本 2020.4.1 開始,現在可以在 Tableau Server 和 Tableau Cloud 中建立和 編輯流程。除非特別說明,否則本主題中的內容適用於所有平台。有關在 Web 上製 作流程的詳情,請參閱 [Tableau](https://help.tableau.com/current/server/zh-tw/prep_web_auth.htm) Server 和 [Tableau](https://help.tableau.com/current/online/zh-tw/prep_web_auth.htm) Cloud 說明中的 **Web** 版 **Tableau Prep**。

連線到要包括在流程中的資料後,您可以新增步驟到流程中或在現有步驟中插入步驟, 藉此清理和調整資料。

若要組織流程,您可以變更預設步驟色彩、新增說明來為步驟或清理動作提供內容,或重 新組織流程配置,讓複雜的流程變得更容易遵循。

### 新增或插入步驟

組建流程時,您可以新增不同步驟類型來執行需要的動作。例如,新增「清理步驟」來進行 拆分欄位、套用篩選器或執行其他各種作業等操作,藉此清理不良資料。使用「聯結」或 「聯集」步驟類型組合資料表,或新增「指令碼」步驟類型,將 R 或 Python 指令碼併入流 程。

隨著流程開始形成,您可能會需要返回流程中的早期步驟,然後插入不同步驟類型以便 執行各種動作,例如新增額外清理步驟,或彙總資料以使用相同等級的詳細資訊做為後 續步驟。

附註:您所看到的功能表選項會依情況而異;影響功能表選項的因素包括您的 Tableau Prep Builder 版本,以及您是要新增步驟以在流程中組建下一個步驟,或是 在現有步驟間插入步驟。若您使用Tableau Prep Builder版本 2019.3.1 及更早版本, 請參閱該節以瞭解您的功能表選項。

您無法使用這些功能表的選項新增輸入步驟。相反,您需要將表從「連線」窗格拖曳至「流 程」窗格。有關詳細資訊,請參[閱連線至資料](#page-90-0) 在分頁71。

新增步驟

連線到資料並將表格拖曳到畫布上後,按一下加號 步按鈕從功能表中選取步驟類型, 或者按一下建議的清理步驟( Tableau Prep Builder 版本 2020.3.3 和更高版本以及 Web 版 本) 自動將清理步驟新增至流程。

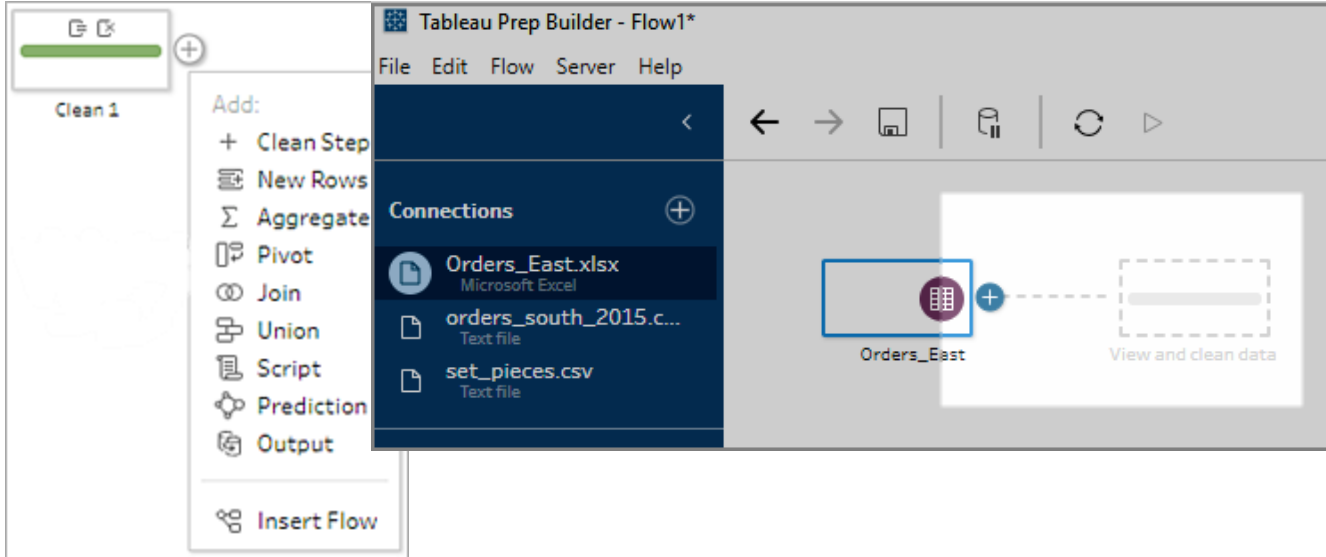

選取步驟類型:

• 清理步驟:新增清理步驟來執行各種清理動作。有關各種可用清理動作的詳情,請 參[閱清理和調整資料](#page-236-0) 在分頁217。

附註:在 Tableau Prep Builder 2019.4.2 版本中,「新增分支」選項已被「清理步驟 選項取代。要將流程拆分成不同的分支,請按一下兩個現有步驟之間的加號

主,<br>按鈕,然後從「新增」功能表選擇步驟類型。

<sup>l</sup> 新行:產生新行以填補循序資料集中的空白。有關詳情,請參[閱填補順序資料的間隙](#page-279-0) [在分頁](#page-279-0)260。

彙總:建立「匯總彙總」步驟以選擇欄位並變更其詳細資料層級。有關詳情,請參閱 [對值進行彙總和分組](#page-362-0) 在分頁343。

- 樞紐:建立「樞紐」步驟,讓您能執行各種樞紐選項,例如將欄資料轉換為列或將列 資料轉換為欄。還可以設定萬用字元樞紐,自動將新資料新增至樞紐。有關詳情, 請參[閱樞紐您的資料](#page-336-0) 在分頁317。
- <sup>l</sup> 聯結:建立「聯結」步驟以合併資料表。從功能表選擇建立聯結時,必須手動將其他 輸入新增至聯結並添加聯結子句。做為替代方案,也可以透過拖放步驟( 如下所示) 自動聯結檔案。有關建立聯結的詳情,請參閱[聯結資料](#page-363-0) 在分頁344。

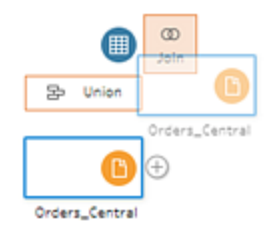

如果連線到包含具有關聯資料之資料表的資料庫,也可以從「流程」窗格中的功能 表建立聯結。有關使用此方法聯結資料表的詳情,請參閱在 **[**輸入**]** [步驟中聯結資料](#page-154-0) [在分頁](#page-154-0)135。

- <sup>l</sup> 聯集:建立「聯集」步驟。將表拖放至步驟中顯示的「新增」選項,藉此將表新增至聯 集。做為替代方案,您也可以將步驟拖放至其他步驟來聯集檔案。有關建立聯集的 詳情,請參[閱聯集資料](#page-369-0) 在分頁350。
- <sup>l</sup> 指令碼( Tableau Prep Builder 版本 2019.3.1 和更高版本以及 Web 版本) :建立「指令 碼」步驟以在流程中包括 R 和 Python 指令碼。Tableau Cloud 中目前不支援指令碼 步驟。有關詳情,請參閱[在流程中使用](#page-344-0) **R** 和 **Python** 指令碼 在分頁325。
- 預測:使用 Einstein Discovery 支援的模型對流程中的資料進行大量分數預測。有關 詳情,請參閱新增 **Einstein Discovery Prediction** [到您的流程中](#page-376-0) 在分頁357。
- <sup>l</sup> 輸出:建立「輸出」步驟將輸出儲存至擷取檔案 (.hyper)、.csv 檔案,將輸出作為資料 來源發佈到伺服器,或將流程輸出寫入資料庫。

Web 上目前不支援將輸出步驟儲存到檔案。有關輸出類型的詳細資訊,請參[閱儲存](#page-386-0) [和共用工作](#page-386-0) 在分頁367。

- <sup>l</sup> 貼上:新增從相同流程複製的步驟。有關在相同流程內複製及貼上步驟的詳情,請 參閱[清理和調整資料](#page-236-0) 在分頁217。
- <sup>l</sup> 插入流程( Tableau Prep Builder 版本 2019.3.2 和更高版本以及 Web 版本) :將自另一 個流程儲存的流程步驟新增至目前的流程。可以將其新增至步驟的結尾,或將其插 入現有步驟之間。有關在流程中使用已儲存流程步驟的詳情,請參[閱建立可重複使](#page-276-0) [用的流程步驟](#page-276-0) 在分頁257

附註:此選項已在 Tableau Prep Builder 版本 2019.4.2 中新增到此功能表。在先 前版本中,可以在「流程」窗格的空白區域中,右鍵按一下或 Ctrl + 按一下 (MacOS) 來新增流程步驟。

### 插入步驟

在現有步驟間插入步驟。此功能表無法使用「輸入」和「輸出」步驟類型。選項會依您的產品 版本而異。若您使用較早的版本的 Tableau Prep Builder,請參閱下文的「版本 **2019.3.1** 及更 早版本」一節。

1. 將滑鼠指標暫留在您想於流程行中插入步驟的位置,直到出現加號 + 圖示。然後按 一下圖示並選取步驟類型。

附註:您的選項可能會根據產品版本而看起來有所不同。例如,「插入流程」已 在 Tableau Prep Builder 2019.4.2 版本中新增到此功能表。

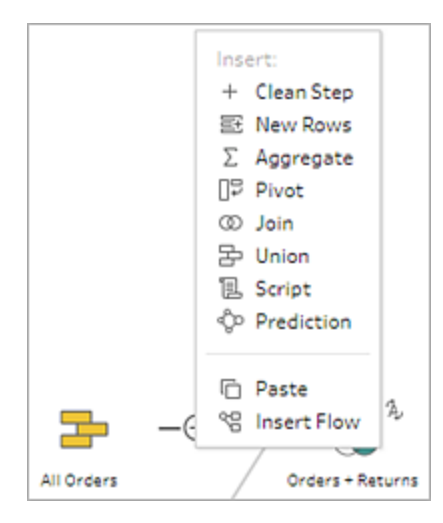

- 2. 選取步驟類型:
	- 清理步驟:在現有步驟間插入清理步驟以執行各種清理動作。有關各種可用 清理動作的詳情,請參[閱清理和調整資料](#page-236-0) 在分頁217。
	- <sup>l</sup> 新行:產生新行以填補循序資料集中的空白。有關詳情,請參[閱填補順序資料](#page-279-0) [的間隙](#page-279-0) 在分頁260。
- 彙總:在現有步驟間插入「彙總」步驟以選擇欄位並變更其詳細資料層級。有 關詳情,請參閱[對值進行彙總和分組](#page-362-0) 在分頁343。
- <sup>l</sup> 樞紐:在現有步驟間插入「樞紐」步驟,讓您能執行各種樞紐選項,例如將欄資 料轉換為列或將列資料轉換為欄。還可以設定萬用字元樞紐,自動將新資料 新增至樞紐。有關詳情,請參閱[樞紐您的資料](#page-336-0)在分頁317。
- <sup>l</sup> 聯結:在現有步驟間插入「聯結」步驟。從功能表選擇建立聯結時,必須手動將 其他輸入新增至聯結並添加聯結子句。做為替代方案,也可以透過拖放步驟 ( 如下所示) 自動聯結檔案。

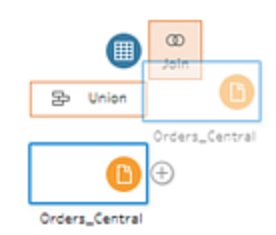

有關建立聯結的詳情,請參閱[聯結資料](#page-363-0) 在分頁344。

如果連線到包含具有關聯資料之資料表的資料庫,也可以從「流程」窗格中的 功能表建立聯結。有關使用此方法聯結資料表的詳情,請參閱在 **[**[輸入](#page-154-0)**]** 步驟 [中聯結資料](#page-154-0) 在分頁135。

- <sup>l</sup> 聯集:插入「聯集」步驟。將表拖放至步驟中顯示的「新增」選項,藉此將表新增 至聯集。做為替代方案,您也可以將步驟拖放至其他步驟來聯集檔案。有關 建立聯集的詳情,請參閱[聯集資料](#page-369-0) 在分頁350。
- <sup>l</sup> 指令碼( Tableau Prep Builder 版本 2019.3.1 和更高版本以及 Web 版本) :插入 「指令碼」步驟以在流程中包括 R 和 Python 指令碼。Tableau Cloud 中目前不 支援指令碼步驟。有關詳情,請參閱[在流程中使用](#page-344-0) **R** 和 **Python** 指令碼 在分 頁[325](#page-344-0)。
- 預測:使用 Einstein Discovery 支援的模型對流程中的資料進行大量分數預 測。有關詳情,請參閱新增 **Einstein Discovery Prediction** [到您的流程中](#page-376-0) 在分 頁[357](#page-376-0)。
- 貼上:在現有步驟間插入從相同流程複製的步驟。有關在相同流程內複製及 貼上步驟的詳情,請參閱[清理和調整資料](#page-236-0) 在分頁217。
- <sup>l</sup> 插入流程( Tableau Prep Builder 版本 2019.3.2 和更高版本以及 Web 版本) :將 自另一個流程儲存的流程步驟插入到目前的流程中。可以將其新增至步驟的 結尾,或將其插入現有步驟之間。有關在流程中使用已儲存流程步驟的詳

情,請參[閱建立可重複使用的流程步驟](#page-276-0) 在分頁257。

附註:此選項已在 Tableau Prep Builder 版本 2019.4.2 中新增到此功能 表。在先前版本中,可以在「流程」窗格的空白區域中,右鍵按一下或 Ctrl + 按一下 (MacOS) 來插入流程步驟。

### 版本 2019.3.1 及更早版本

1. 將游標暫留在步驟上,直至出現加號 + 圖示, 然後按一下圖示並選取步驟類型。 「插入步驟」可在步驟間插入清理步驟。其他所有選項都會從流程中建立分支。

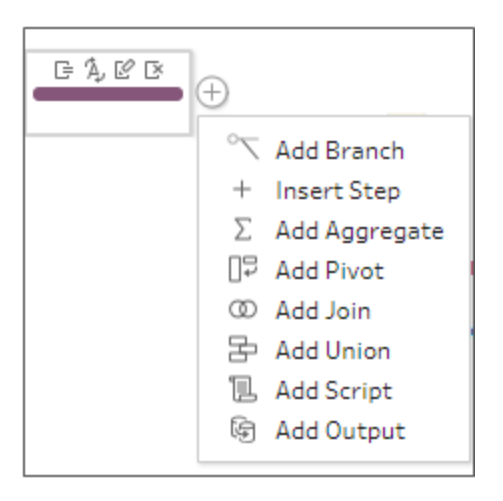

- 2. 從以下選項中選取:
	- <sup>l</sup> 新增分支:將流程拆分為不同的分支。
	- <sup>l</sup> 插入步驟:在現有步驟間插入清理步驟以執行各種清理動作。有關各種可用清 理動作的詳情,請參閱[清理和調整資料](#page-236-0) 在分頁217。
	- <sup>l</sup> 新增彙總:建立「彙總」步驟,讓您能夠選取想彙總或分組的欄位。有關詳情, 請參閱[對值進行彙總和分組](#page-362-0) 在分頁343。
	- <sup>l</sup> 新增樞紐:建立「樞紐」步驟,讓您能執行各種樞紐選項,將欄資料轉換為列或 將列資料轉換為欄。有關詳情,請參閱[樞紐您的資料](#page-336-0) 在分頁317。
	- 新增聯結:建立「聯結」步驟,讓您手動將其他輸入新增至聯結並添加聯結子 句。做為替代方案,您也可以透過拖放步驟來聯結檔案。下列範例顯示將

Orders Central 輸入步驟拖放「聯結」上:

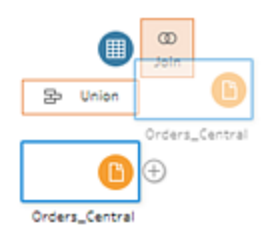

有關建立聯結的詳情,請參閱[聯結資料](#page-363-0) 在分頁344。

在 Tableau Prep Builder 版本 2019.1.3 及更新版本中,如果您連線至包含具有 關聯資料之資料表的資料庫,則您也可以從「流程」窗格中的功能表建立聯 結。有關使用此方法聯結資料表的詳情,請參閱在 **[**輸入**]** [步驟中聯結資料](#page-154-0) 在 [分頁](#page-154-0)135。

- <sup>l</sup> 新增聯集:建立「聯集」步驟。將表拖放至步驟中顯示的「新增」選項,藉此將表 新增至聯集。做為替代方案,您也可以將步驟拖放至其他步驟來聯集檔案。 有關建立聯集的詳情,請參閱[聯集資料](#page-369-0) 在分頁350。
- <sup>l</sup> 新增指令碼( 版本 2019.3.1 及更新版本) :建立「指令碼」步驟來將 R 和 Python 指令碼加入您的流程。有關詳情,請參閱[在流程中使用](#page-344-0) **R** 和 **Python** 指令碼 [在分頁](#page-344-0)325。
- <sup>l</sup> 新增輸出:選取此選項以將輸出儲存到擷取檔案( .hyper) 、.csv 檔案,或者將 輸出作為資料來源發佈到伺服器。

### 分組步驟

支援 *Tableau Prep Builder* 版本 *2020.3.3* 及以上,以及從 *2020.4* 版本開始的 *Tableau Server* 或 *Tableau Cloud*。

使用「群組」選項將大型而複雜的流程區段劃分為不同資料夾,讓追蹤、疑難排解或與他 人共用流程時更輕鬆。可以變更群組的色彩、新增說明、複製已分組的步驟並貼上到流程 的其他區域,或者在 Tableau Prep Builder 中,甚至可以將已分組的步驟儲存至伺服器上 的檔案,以在其他流程中重複使用。

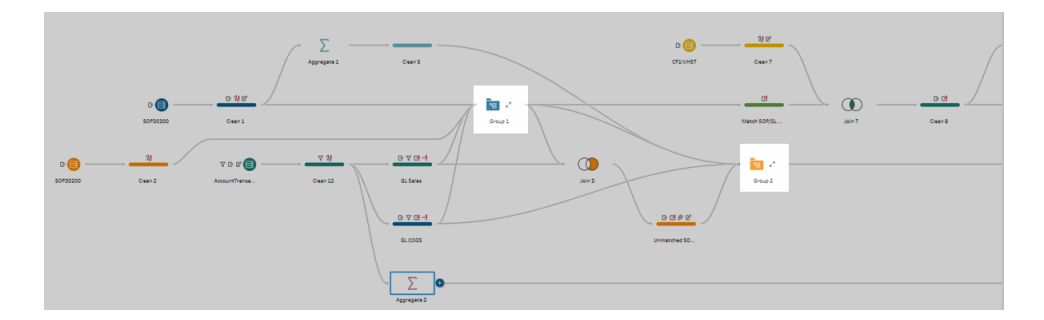

對步驟分組的要求

- <sup>l</sup> 步驟必須與流程行直接連接。
- <sup>l</sup> 步驟一次只能納入一個群組。
- <sup>l</sup> 無法建立巢狀群組。
- <sup>l</sup> 只要保留流程行和群組內步驟的連線,就可以隨時從群組中新增或移除步驟。若從 已納入群組的流程中移除步驟,同樣適用此規則。在此情況下,群組會自動取消群 組。

### 建立群組

在流程中選取一組已連線的步驟( 也可以在單次點選中拖曳選取多個步驟) ,然後在已選 取的步驟上右鍵按一下或按住 Cntrl 並按一下 (MacOS),並從功能表中選取「群組」。

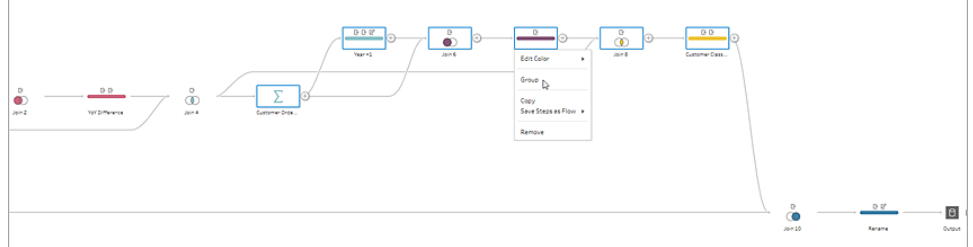

建立群組後,可以進行以下任一操作:

- $\bullet$ 按一下雙箭頭可隨時展開 。 或收合 群組。
- <sup>l</sup> 透過拖曳已連接的步驟並放置於已收合的資料夾上,可將更多步驟新增至群組。
- <sup>l</sup> 從群組中移除步驟。在展開狀態下,在步驟上右鍵按一下或按住 Cntrl 並按一下 (MacOS),並選取「從群組中移除」。

附註:若嘗試移除的步驟會破壞群組的連續性,此選項將無法使用。

<sup>l</sup> 在摺疊狀態下,右鍵按一下或按住 Cntrl 並按一下 (MacOS) 以開啟功能表,並從下 列選項中選取:

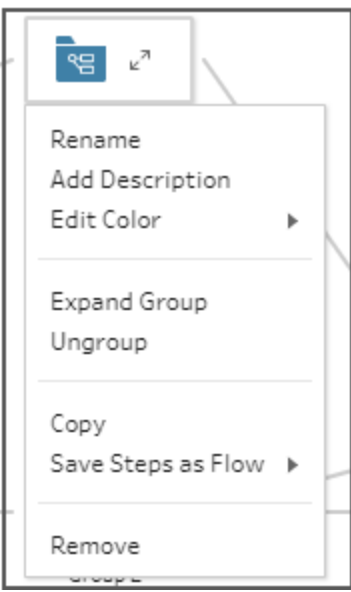

- <sup>l</sup> 重新命名:變更群組名稱。
- <sup>l</sup> 新增說明:輸入群組的說明
- <sup>l</sup> 編輯色彩:變更群組資料夾的色彩。這不會改變群組中個別步驟的色彩。
- 展開群組:顯示群組中的所有步驟。還可以按一下雙箭頭 《 以展開群組。
- <sup>l</sup> 取消群組:從群組中移除所有步驟並刪除群組。
- 複製:將群組與群組中的所有步驟複製到剪貼簿,以貼到流程中的其他位置。 有關使用複製與貼上的資訊,請參閱[複製和貼上步驟](#page-270-0) 在分頁251。
- 將步驟儲存為流程( 僅適用於 Tableau Prep Builder) :在本機將已分組的步驟 儲存到電腦上的檔案中,或發佈至 Tableau Server 或 Tableau Cloud,以與其 他人共用或在其他流程中使用。有關儲存步驟供再度使用的詳情,請參閱[建](#page-276-0) [立可重複使用的流程步驟](#page-276-0) 在分頁257。
- 移除:從流程中移除群組和群組中的所有步驟。
- <sup>l</sup> ( 版本 2021.1.2 及更高版本) 在展開狀態下,在展開的群組區域中右鍵按一下或按 住 Cntrl 並按一下 (MacOS) 以開啟功能表,從而摺疊群組或取消對步驟進行分組。

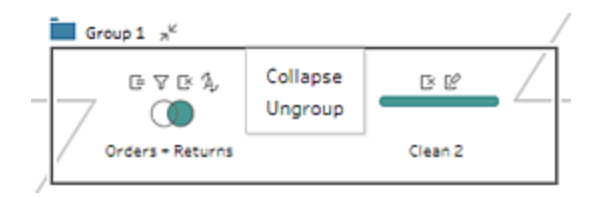

# 變更流程配色方案

預設情況下,Tableau Prep 會為流程中的每個步驟指派一種色彩。此配色方案將在整個流 程中應用,幫助您在應用清理步驟、聯結、聯集或彙總資料時在整個流程中跟蹤資料,讓 您知道哪些檔案受到操作的影響。

若要為步驟選取其他配色方案,請執行以下操作:

- 1. 選取一個或多個步驟。
- 2. 右鍵按一下或按住 Ctrl 並按一下 (MacOS) 所選步驟, 然後選取「編輯顏色」。

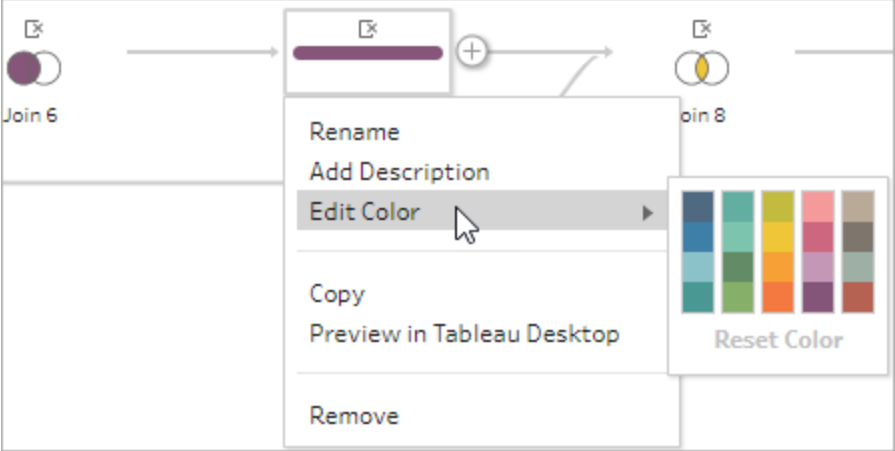

3. 按一下調色板中的一種顏色來應用該顏色。

若要將步驟顏色重設回預設顏色,請執行以下操作之一:

- 從頂端功能表中按一下「復原」。
- 按 Cntrl+Z 或 Command-Shift-Z (MacOS)。
- <sup>l</sup> 選取已變更的步驟,右鍵按一下所選的步驟,並選取「編輯顏色」,然後從調色板的 底部選取「重設顏色」。

### 從流程中移除步驟

在流程中的任何位置,您可以移除步驟或步驟之間的流程線。

附註:無法移除進入或離開摺疊步驟群組的流程線。必須先展開群組或對步驟取消 分組。

- <sup>l</sup> 若要移除步驟或流程線,請選取要移除的步驟或流程線,以滑鼠右鍵按一下該元 素,然後選取「移除」。
- 若要移除多個步驟或流程線,請執行以下操作之一:
	- <sup>l</sup> 使用滑鼠拖動並選取一整段流程。然後右鍵按一下或按住 Ctrl 並按一下( Mac OS) 其中一個選取的步驟,然後選取「移除」。
	- <sup>l</sup> 按 Ctrl+A 或 Cmd+A (MacOS) 選取流程中的所有元素;或按住 Ctrl 並按一下或 按住 Cmd 並按一下 (MacOS) 以選取特定元素,然後按 **Delete** 鍵。

### 對流程步驟和清除動作新增說明

在組建流程並執行各種清理操作時,您可能需要新增說明,說明稍後可能會查看或使用 您的流程的其他人更好地理解您的步驟。可以在「流程」窗格上為流程中的任一步驟直接 新增說明,也可以為任何步驟群組新增說明,或者在「變更」窗格中為任何清除動作新增說 明,以針對變更提供其他內容。說明最多可為 200 個字元長。

有關在變更窗格中檢視變更的詳細資訊,請參[閱查看您所做的變更](#page-249-0) 在分頁230。

#### 為流程步驟新增說明

當您新增說明時,會在步驟下方新增一個訊息 , 圖示。按一下圖示以在「流程」窗格中顯 示或隱藏說明文字。

- 1. 在「流程」窗格中,選取一個步驟。
- 2. 執行以下操作之一:
	- 右鍵按一下或按住 Ctrl 並按一下 (MacOS) 步驟, 然後從功能表中選取「新增 說明」。

#### Tableau Prep 說明

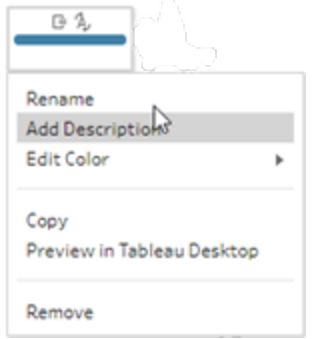

• 在步驟的名稱欄位中按兩下,然後按一下「新增說明」。

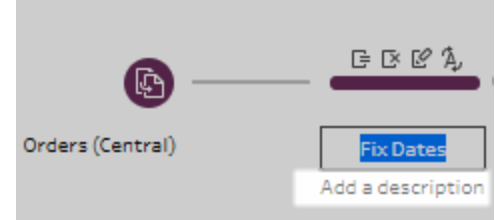

3. 在文字方塊中鍵入說明。

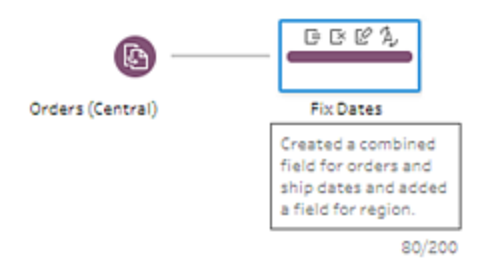

4. 在文字方塊外部按一下,或按 Enter 應用您所做的變更。預設情況下,說明顯示在步

驟的下方。若要隱藏說明,請按一下訊息 。圖示。

5. 若要編輯或刪除說明,請右鍵按一下或按住 Ctrl 並按一下 (MacOS) 步驟或說明。然 後從功能表中選取「編輯說明」或「刪除說明」。

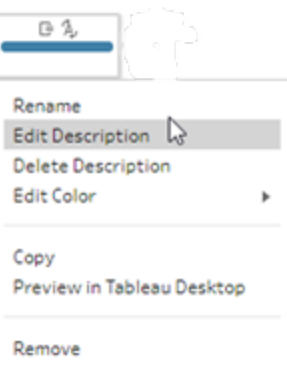

### 新增說明至變更項目

從 Tableau Prep Builder 版本 2019.1.1 和 Web 版本開始,可以為「變更」窗格中的項目新增 說明。

- 1. 選取流程窗格中的步驟。
- 2. 開啟「變更」窗格或「變更」索引標籤。
- 3. 在「變更」窗格的項目上按一下滑鼠右鍵或按住 Ctrl 並按一下 (MacOS),然後選取 「新增說明」。

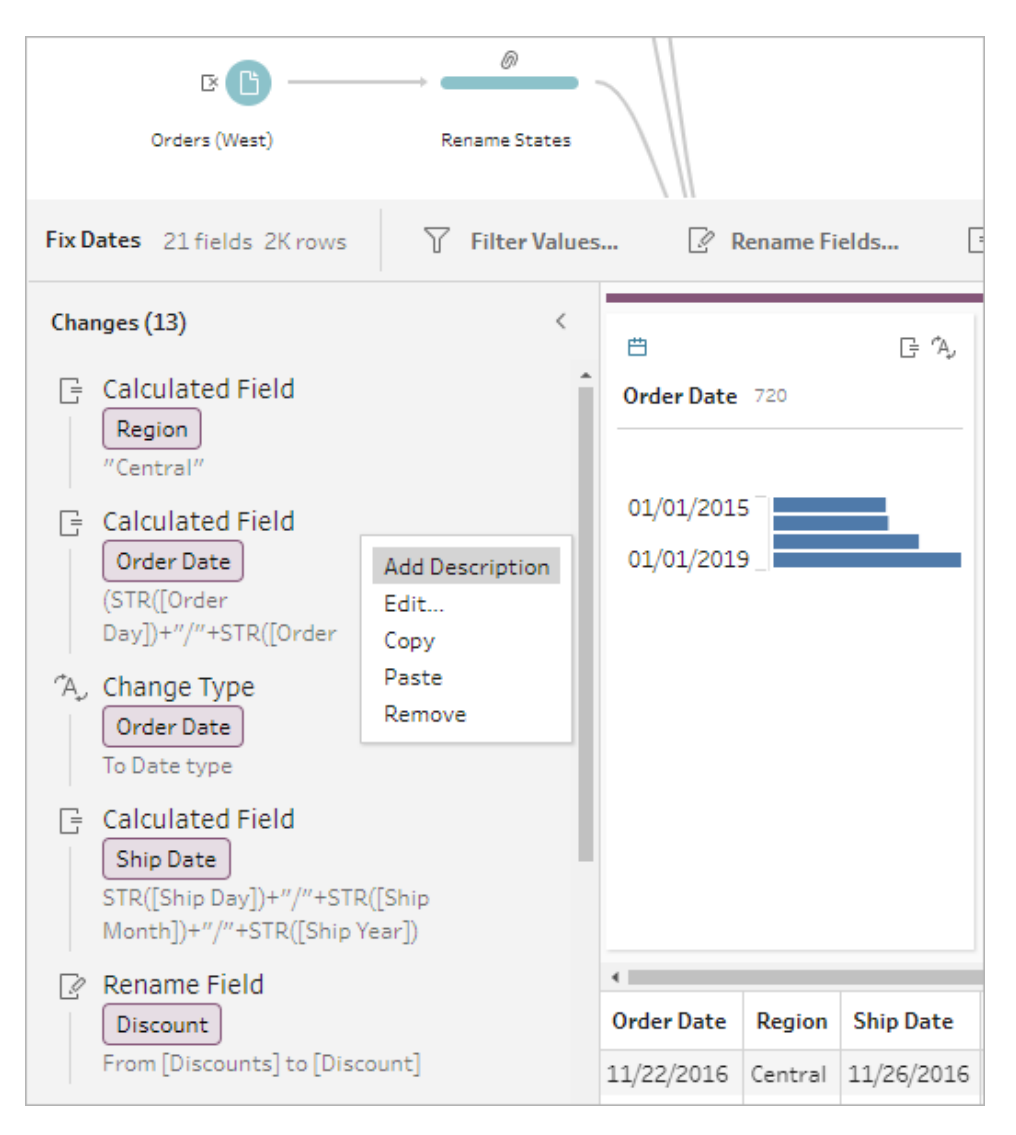

4. 輸入變更動作的說明。

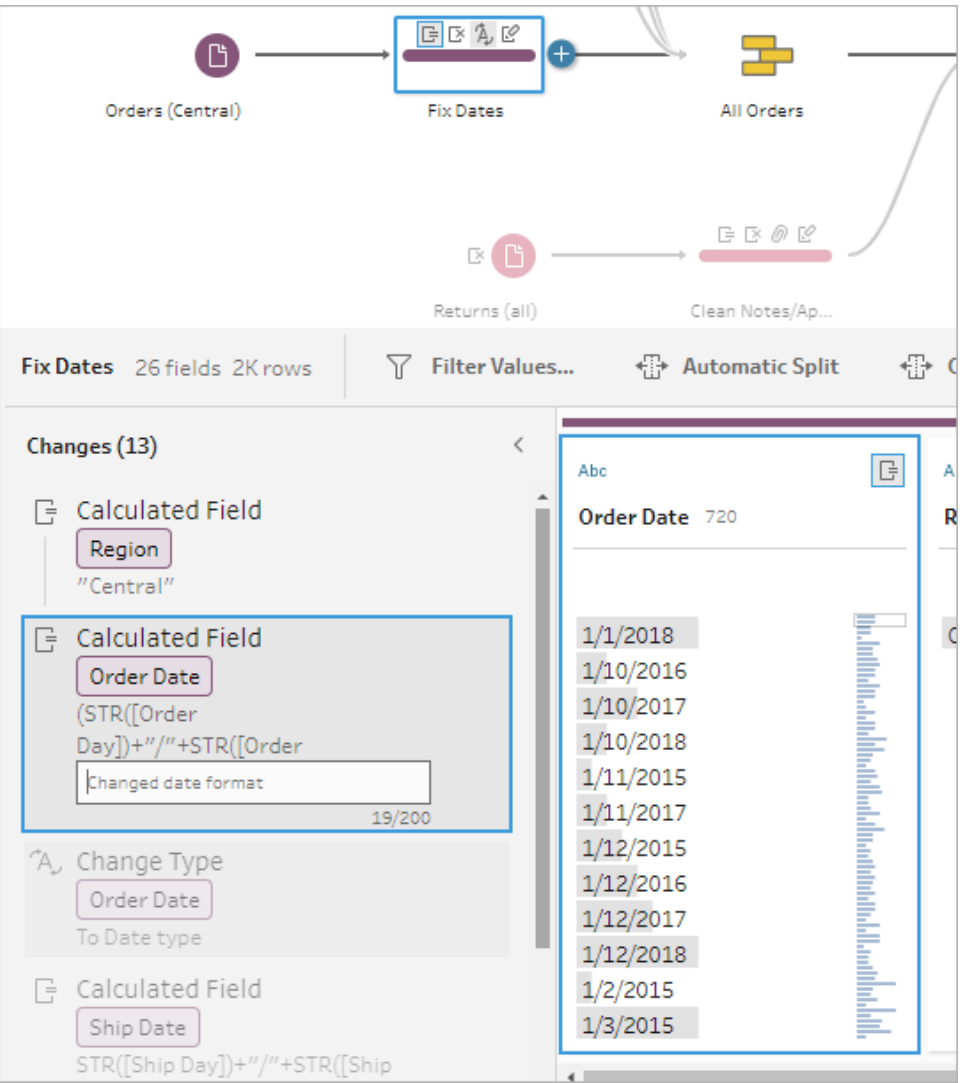

說明出現在生成的變更文字下方,帶有註解口圖示。

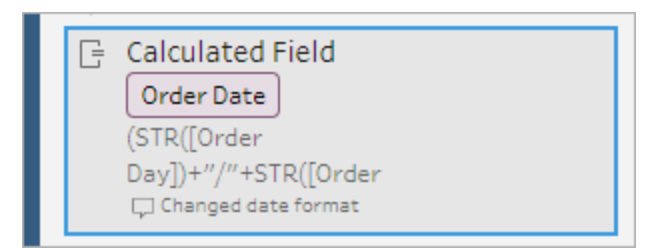

5. 若要編輯或刪除說明,請在變更項目上按一下滑鼠右鍵或按住 Ctrl 並按一下 (MacOS),然後選取「編輯說明」或「刪除說明」。

### 重新組織流程配置

支援 *Tableau Prep Builder* 版本 *2020.3.3* 及以上,以及從 *2020.4* 版本開始的 *Tableau Server* 或 *Tableau Cloud*。

建立流程時,Tableau Prep Builder 會使用預設配置。每個流程都會從左至右進行配置及處 理,並使用畫布最左邊開始的「輸入」步驟,以及畫布右邊的「輸出」步驟。不過,如果您建 立龐大的複雜流程,流程也會很快就難以遵循。

您可以選取和移動步驟來清除流程配置,從而以對您有意義的方式來組織流程配置。例 如,您可以跨越不同的流程行進行修正、移動流程步驟以清理額外的空白,或重新安排流 程步驟以顯示清楚的事件順序。

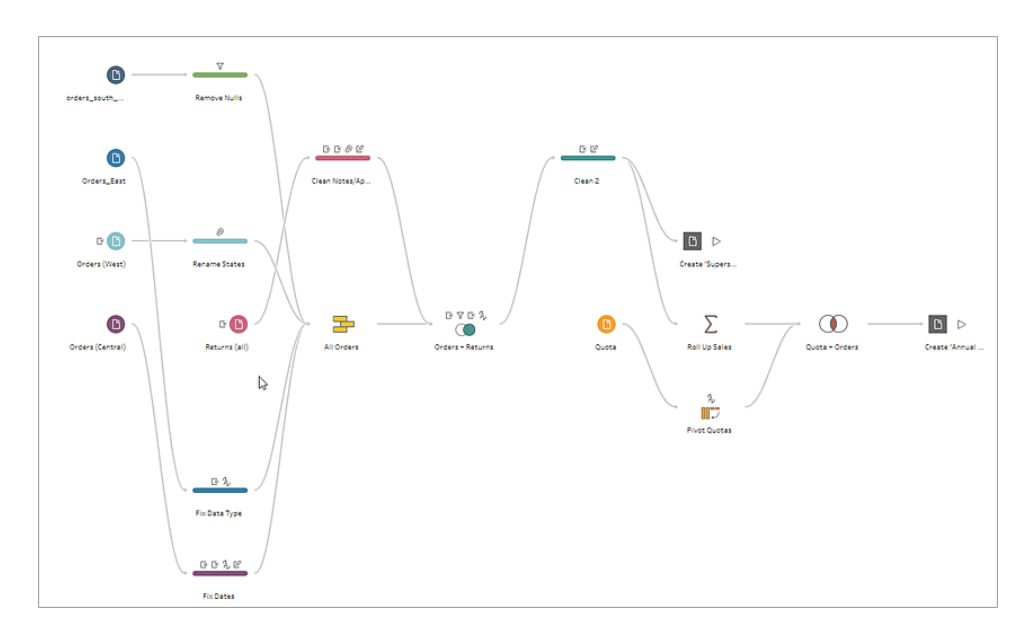

例如,下列流程十分混亂而且難以遵循:

若要清除這個流程,請選取步驟並上、下、左、右拖曳,將其放置在畫布中的新位置。流程 步驟不可移至會中斷由左至右之程序流程的位置。例如,您不可將位於聯結步驟之前的聯 集步驟拖曳至流程中的聯結步驟之後。

拖曳流程步驟至允許的位置時,會顯示橘色方塊。如果該位置並非允許位置,則不會顯示 任何橙色方塊,而且當您嘗試拖放步驟時,步驟就會返回原始位置。

若要移動流程中的步驟,請執行下列動作:

1. 在「流程」窗格中,選取您要移動的步驟。可以按一下特定步驟,拖動以選取多個步 驟,或按住 Ctrl 並按一下或按住 Cmd 並按一下 (MacOS) 以選取不相鄰的步驟。

2. 將步驟拖放至新位置。

注意:如果不滿意重新組織所移動的位置,您可以按一下頂端功能表中的「復 原」進行回復。不過,如果在移動步驟之間執行清除動作,您也可以復原這些 動作。「復原」選項會依照您執行的順序反向執行動作。

#### 觀看「重新組織流程步驟」的實際執行狀況

下列範例會顯示如何以拖放方式來重新排列流程。

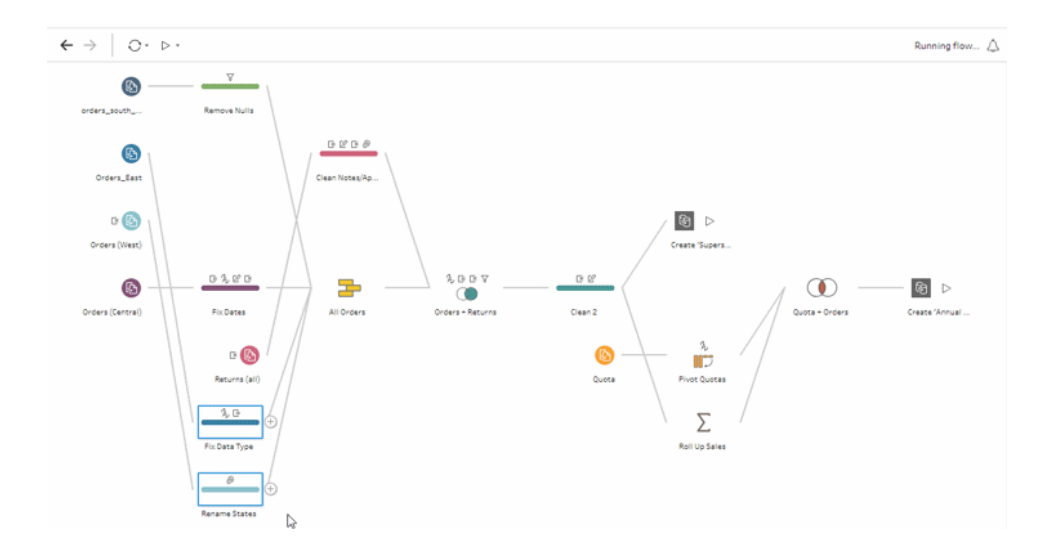

## 使用流程巡覽器工具

處理龐大的流程時,靠來回滾動的方式在流程中搜尋需要返回的特定區域可能十分困 難。流程巡覽器工具可讓您更輕鬆地找到特定區域。流程巡覽器是顯示於畫布右下角的 縮小版流程圖形。

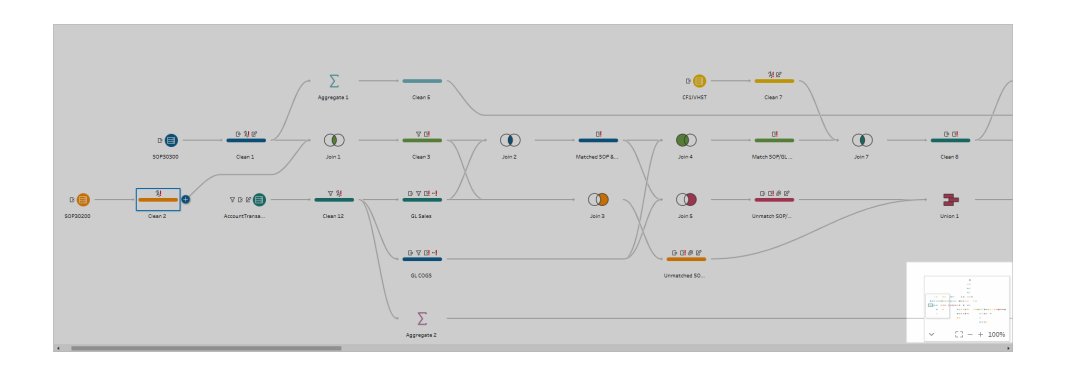

您可以按一下圖形上的任意區域,藉此跳至流程中的相應區域,或使用以下工具列

$$
\begin{array}{|c|c|c|c|c|}\n\hline\n\text{.} & \text{C3} &= & + & \text{100\%} & \text{4\%} \\\hline\n\end{array}
$$

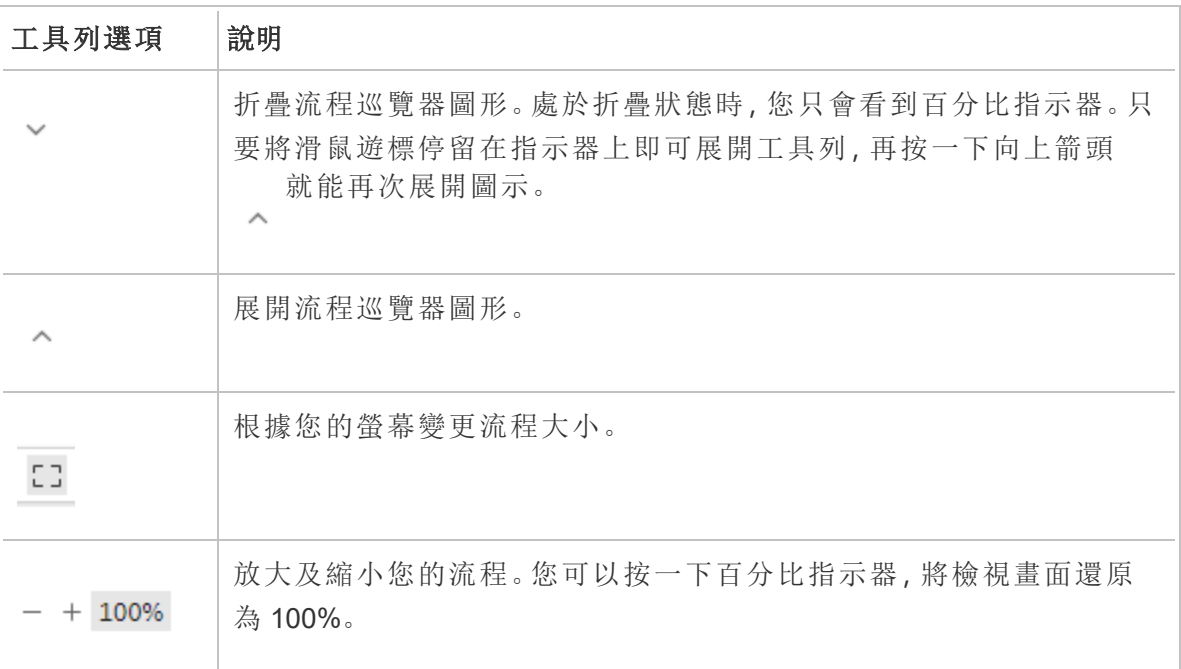

# 檢查資料

附註:從版本 2020.4.1 開始,現在可以在 Tableau Server 和 Tableau Cloud 中建立和 編輯流程。除非特別說明,否則本主題中的內容適用於所有平台。有關在 Web 上製 作流程的詳情,請參閱 [Tableau](https://help.tableau.com/current/server/zh-tw/prep_web_auth.htm) Server 和 [Tableau](https://help.tableau.com/current/online/zh-tw/prep_web_auth.htm) Cloud 說明中的 **Web** 版 **Tableau Prep**。

使用本主題中的選項,透徹理解資料的組成,從而更好地瞭解需要進行的變更,以及流程 中包括的操作的效果。

### 查看指派給資料的資料類型

像 Tableau Desktop 一樣,Tableau Prep 會在您將連線拖到**[**流程**]**窗格中時對資料進行解 讀,並自動為其指派一個資料類型。由於不同的資料庫可能會以不同的方式處理資料,因 此 Tableau Prep 的解讀可能不會始終正確。

若要變更資料類型,請按一下資料類型圖示,並從內容功能表中選取正確的資料類型。您 可以將[字串]或[整數]資料類型變更為**[**日期**]**或者**[**日期和時間**]**,Tableau Prep 將觸發[Auto DateParse]來變更這些資料類型。像 Tableau Desktop 一樣,如果變更未成功,您將會在欄 位中看到 Null 值,並且您可以建立計算來進行變更。

有關使用 DateParse 的詳細資訊,請參閱 Tableau Desktop 和 Web 製作說明中的[將欄位轉](https://help.tableau.com/current/pro/desktop/zh-tw/data_dateparse.htm) [換為日期欄位](https://help.tableau.com/current/pro/desktop/zh-tw/data_dateparse.htm)。

Tableau Prep 說明

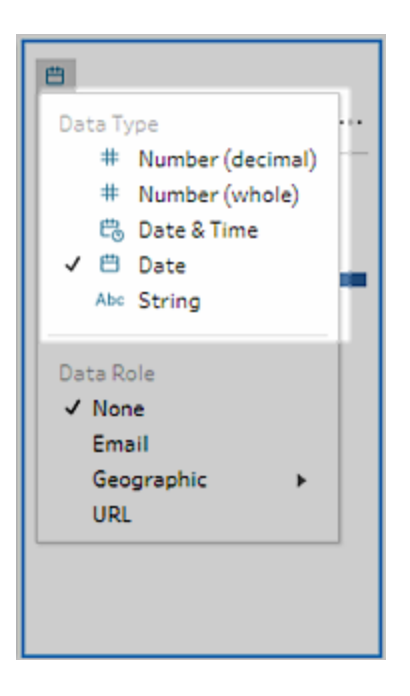

連線到來自以下資料來源的資料後,可以在「輸入」步驟中變更資料類型:

- Microsoft Excel
- <sup>l</sup> 文字檔
- PDF 檔
- $\bullet$  Box
- Dropbox
- Google 雲端硬碟
- OneDrive

對於所有其他資料來源,請新增清理步驟或其他步驟類型以進行此變更。若要檢視不同步 驟類型中可用的清理選項清單,請參閱[關於清除操作](#page-236-1) 在分頁217。

# 查看有關資料的大小詳細資訊

連線至資料後,向流程中新增一個表,然後新增一個步驟。您可以使用「設定檔」窗格來查 看資料的目前狀態和結構,並找出 null 值和離群值。

• 欄位數和列數:在「設定檔」窗格的左上角,您可以找到在流程的某個特定點資料中 的欄位數和列數的匯總。Tableau Prep 會舍入到最接近的千位。在以下的範例中,資 料集中有 21 個欄位和 3000 列。

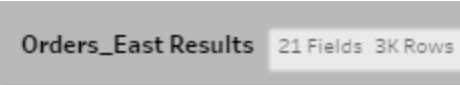

將游標暫停在欄位數和列數上時,您可以看到確切的列數( 本例中為 2848) 。

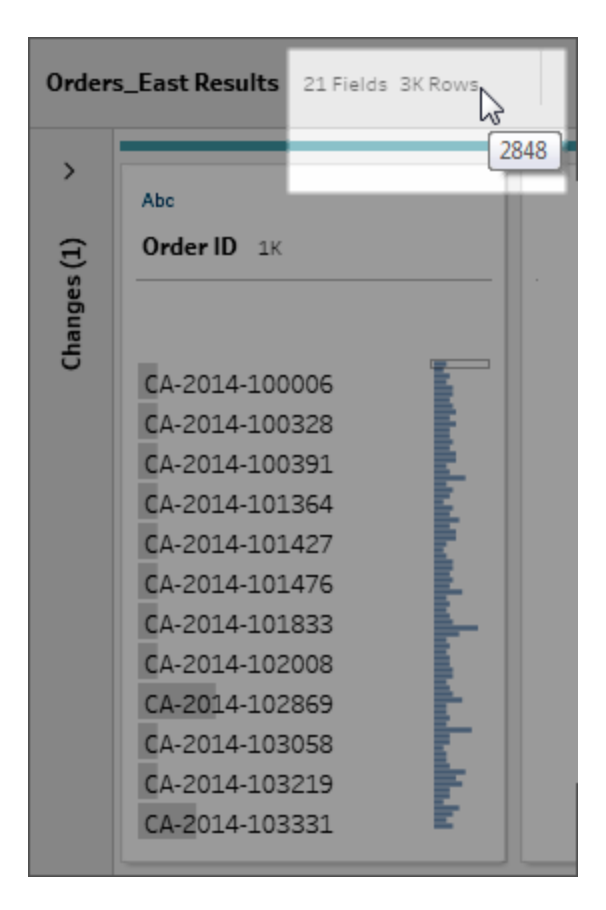

- · 資料集大小:透過在「輸入」窗格的「資料樣本」索引標籤中指定要包括的列數來使 用資料子集。
- 已抽樣:為了讓您能夠與資料直接互動, Tableau Prep 會使用原始資料的子集。列數 由資料類型和所呈現的欄位數確定。與整數相比,字串欄位會佔用更多的儲存空 間,因此,如果資料集中有 10 個字串欄位,與有 10 個整數欄位的情況相比,您得 到的列數可能會更少。

「已抽樣」 sampled 徽章會顯示在「設定檔」窗格中大小詳細資訊的旁邊,用於指明這 是資料集的子集。您可以修改流程中包含的資料量。在 Web 上建立或編輯流程時, 會套用其他資料限制。有關詳情,請參閱[設定資料範例大小](#page-135-0) 在分頁116。

<sup>l</sup> 唯一值的數量:每個欄位標題旁邊的數字表示該欄位內包含的不同值。Tableau Prep 會舍入到最接近的千位。在下面的範例中,「說明」欄位中呈現的不同值為 3,000 個, 但如果將游標暫停在數位上,您可以看到唯一值的確切數量。

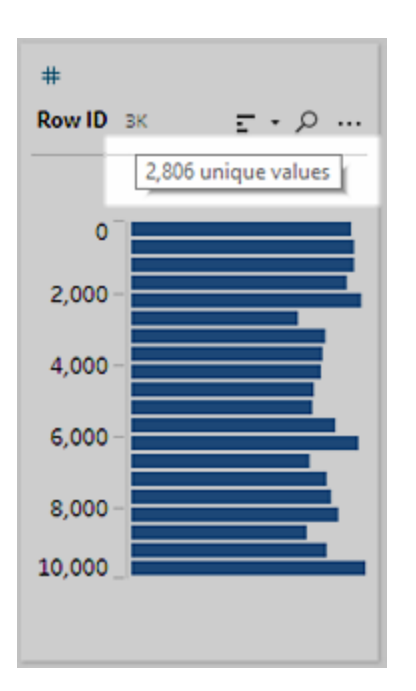

# 查看值或唯一值的分佈

預設情況下,Tableau Prep 會將欄位中的數字、日期和日期與時間值分組為貯體。這些貯 體也稱為資料桶。資料桶確保您能查看值的整體分佈狀況,並快速確定離群值和 null 值。 資料桶大小是基於欄位中的最小值和最大值計算得出的,並且 null 值始終顯示在分佈的 頂端。

例如,將按年份對訂單和發貨日期進行匯總或「分筒」。每個資料桶都表示從起始年份一月 份到下一年一月份的一年,並帶有相應標籤。由於有處於 2018 年和 2019 年下半年的銷售 日期及發貨日期,因此將針對這些值為以下年度建立資料桶。

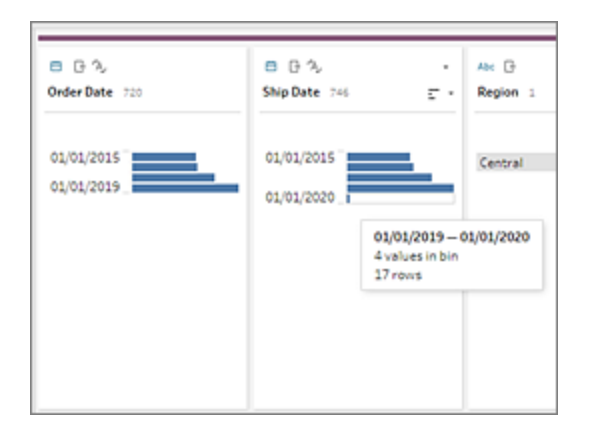

如果離散( 或分類) 資料欄位包含許多列,或者其具有的分佈太大,如果不滾動就無法顯 示在欄位中,您可能會在欄位的右側看到匯總分佈。您可以在分佈中按一下和滾動來定 位特定值。

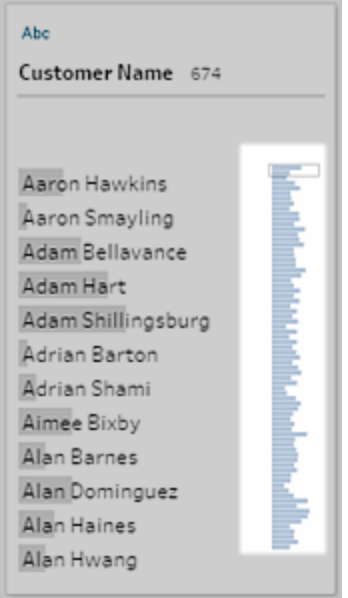

如果資料包含數位或日期欄位,您可以切換顯示值的詳細( 離散) 版本或值的匯總( 連續) 版本。匯總檢視顯示欄位中的值範圍,以及某些值的出現頻率。

這種切換可幫助您隔離唯一值( 比如欄位中的「3」記錄數) 或值的分佈( 比如欄位中所有 「3」記錄的總和)

切換檢視:

1. 在「設定檔」窗格、「結果」窗格或資料網格中,按一下數值或日期欄位的「更多選項」

功能表。
Tableau Prep 說明

| <b>Abe</b><br>$\overline{z}$ + $\Omega$ $\overline{z}$<br>Order ID 1K                                                                                                    |                                                                                                    |
|----------------------------------------------------------------------------------------------------|----------------------------------------------------------------------------------------------------|
| CA-2015-100678<br>CA-2015-100762<br>CA-2015-101147<br>CA-2015-101602<br>CA-2015-103086<br>CA-2015-103100<br>CA-2015-103191<br>CA-2015-103492<br>CA-2015-103527<br>CA-2015-103744<br>CA-2015-103800<br>CA-2015-103849 | Filter<br><b>Group and Replace</b><br>Clean<br><b>Split Values</b><br>View State<br>V Detail<br>Summary                       |
|                                                                                                    | <b>Rename Field</b><br><b>Duplicate Field</b><br>Keep Only Field<br>Create Calculated Field<br>Publish as Data Role<br>Remove |

2. 在内容功能表中,選取「詳細資訊」以查看值的詳細版本,或選取「摘要」以查看值的 分散式版本。

# 搜尋欄位和值

在「設定檔」窗格或「結果」窗格中,您可以搜尋您特別感興趣的欄位或值,並使用搜尋結果 來篩選資料。

從版本 2021.1.1 開始,搜尋欄位時,會顯示新的指示器,告知您找到的欄位數量,以便您 更好地瞭解搜尋結果。若未找到任何欄位,會顯示其他訊息。

若要搜尋欄位,請在工具列上的搜尋框中輸入全部或部分搜尋詞。

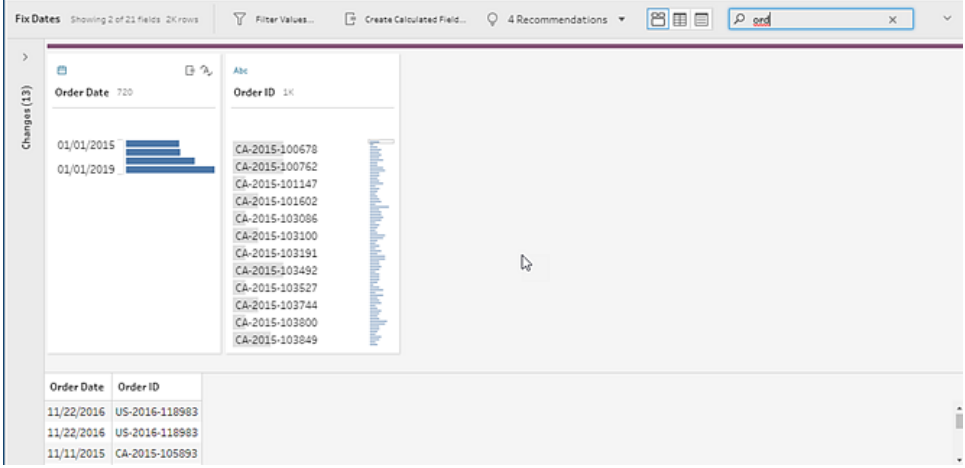

在欄位中搜尋值:

1. 按一下欄位的搜尋圖示 2, 並輸入一個值。

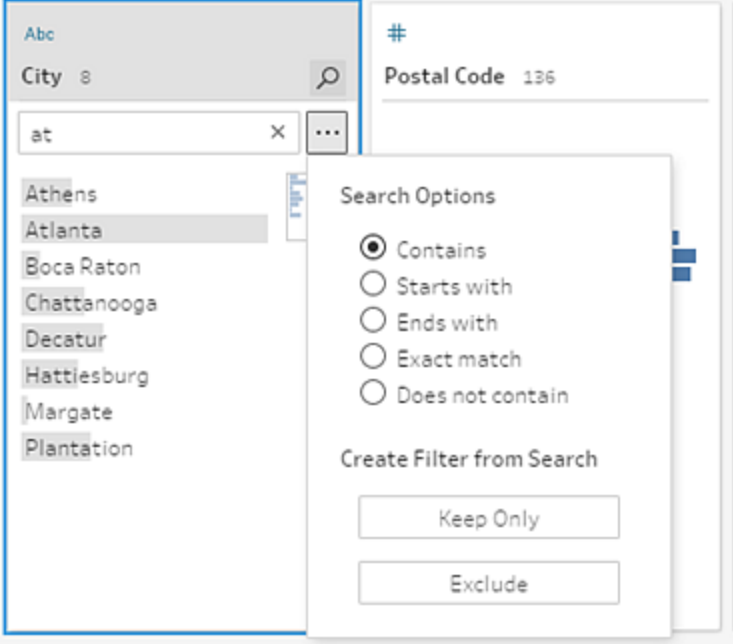

2. 若要使用高級搜尋選項,請按一下「搜尋選項」**...**按鈕。

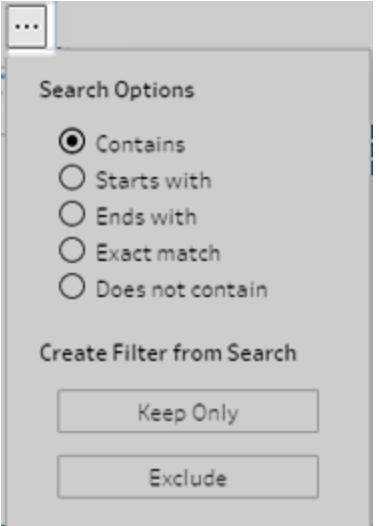

3. 若要使用搜尋結果來篩選資料,請選取「只保留」或「排除」。 在「流程」窗格中,受影響的步驟上方將出現一個篩選器圖示。

# 複製資料格中的欄位值

在 *Tableau Prep Builder* 和 *Tableau Server* 版本 *2022.3* 及更高版本以及 *Tableau Cloud* 版本 *2022.2( 8* <sup>月</sup>*)* 及更高版本中受支援。

輕鬆地從資料格中複製一組選定的值,並將它們貼上到任何文件中,例如 Microsoft Excel、 文字 (.csv) 檔案、電子郵件等。甚至可以將它們複製並貼上到 SQL 編輯器中,以快速執行 SQL 查詢。

- 1. 在資料格中,選取一個或多個要複製的欄位值。
- 2. 在選定的欄位值上按一下滑鼠右鍵或按住 cmd 並按一下 (MacOS),然後從功能表中 選取複製。還可以使用鍵盤快速鍵 Ctrl + C 或 cmd+C (MacOS) 或從 **...** 工具列功能表 中選取複製。

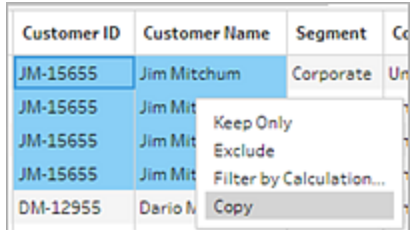

3. 將複製的欄位貼上到文件或位置。

附註:編輯 > 複製目前不會從資料格複製欄位值。

# 對值和欄位進行排序

#### 「設定檔」窗格

「設定檔」卡上的排序選項使您能按遞增或遞減對資料桶( 由分佈條形表示的值計數) 進行 排序,或按字母順序對單獨的欄位值進行排序。

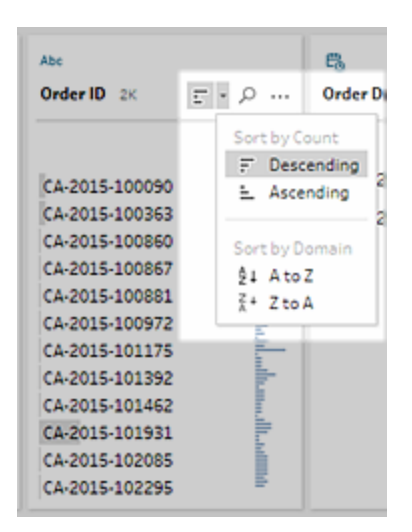

#### 資料格

依升序或降序對欄位的列層級詳細資料進行排序。

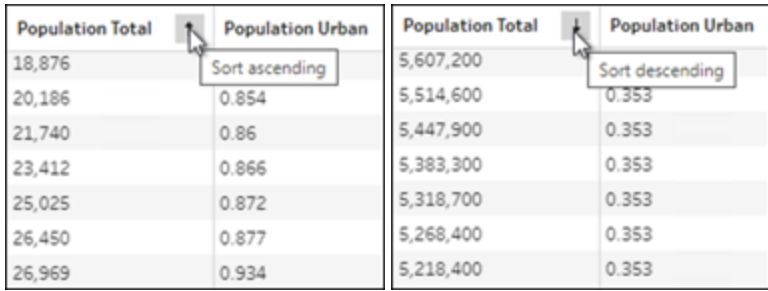

### 重新排序欄位

*2022.2.1* 及更高版本支援使用清單檢視變更欄位順序。

可以通過將「設定檔」窗格、「資料」網格或「清單」檢視欄位拖放到新位置來變更其順序。

要重新排列欄位的順序:

- 1. 請在「設定檔」窗格、「結果」窗格、「資料」網格或「清單」檢視中選取一個或多個設定 檔卡或欄位。
- 2. 將設定檔卡或欄位拖曳到出現黑色目標行。
- 3. 將設定檔卡或欄位放置到位。 「設定檔」窗格、資料網格及清單檢視是同步的,因此在所有位置均以相同的位置顯 示。在執行和為流程排程時,這些欄位的新順序在 Tableau 產品中保持不變。

### 資料格重新排序

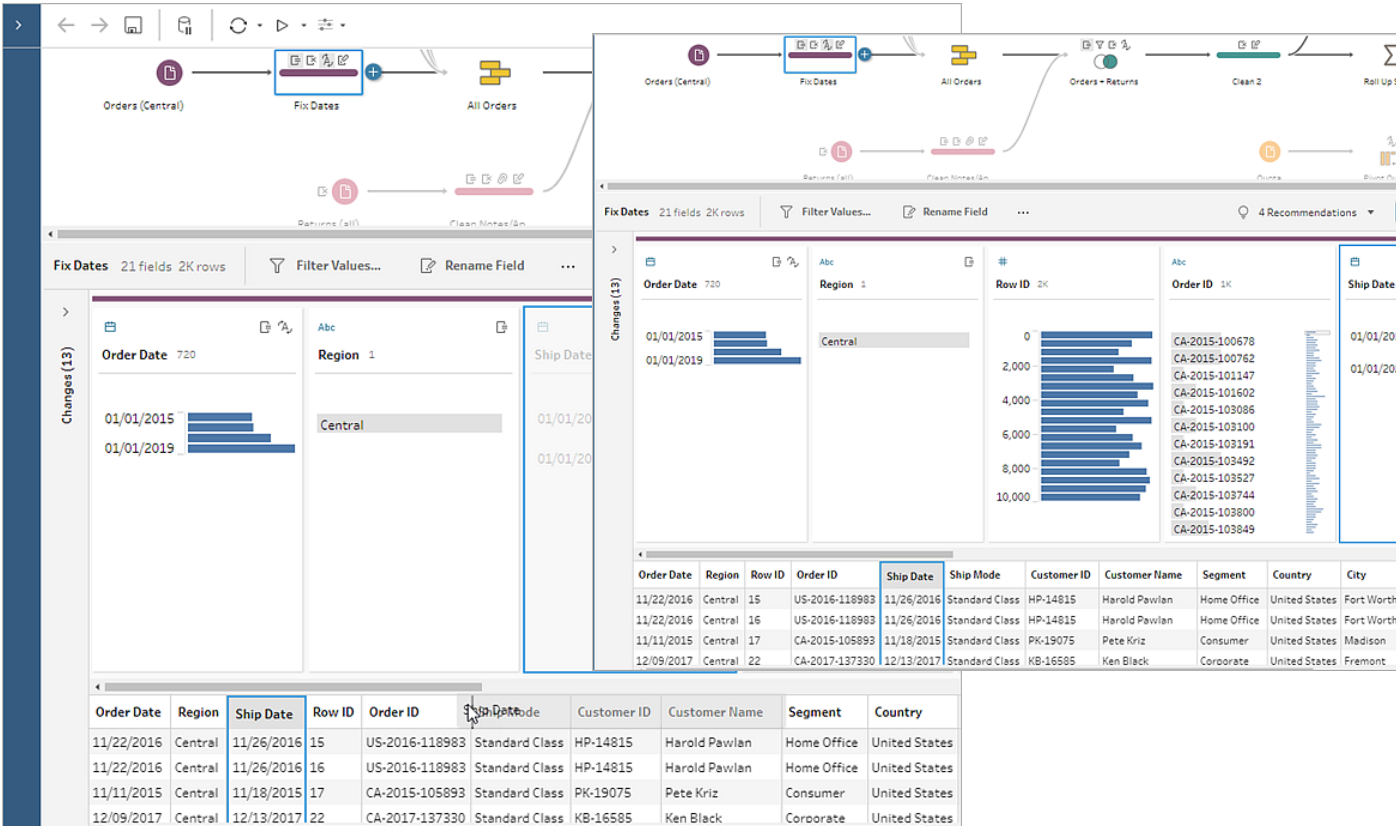

### 清單檢視重新排序

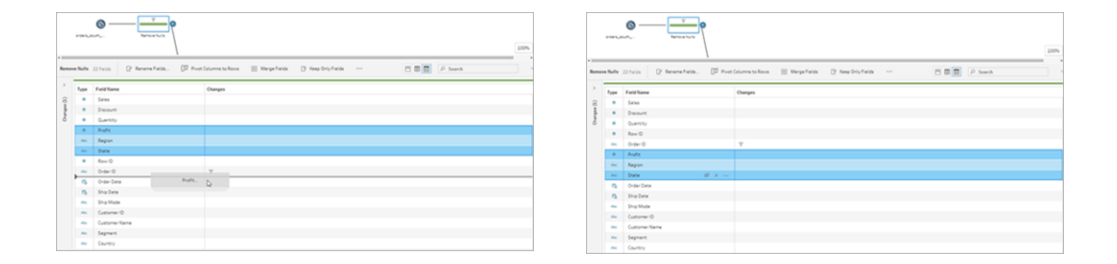

# 反白顯示流程中的欄位和值

利用 Tableau Prep 可輕鬆地查找流程資料中的欄位和值。在流程窗格中跟蹤欄位的來源 以及在流程中的何處使用了欄位,或者在設定檔卡或資料網格中按一下單獨的值以反白 顯示相關值或相同的值。

## 在流程中跟蹤欄位

在 Tableau Prep 中,您可以醒目提示流程中使用欄位的每處位置,甚至是欄位的來源,從 而可幫助您在未看到預期結果時追蹤缺少的值或對流程進行疑難排解。

在清理步驟的「設定檔」窗格中或任何其他步驟類型的「結果」窗格中按一下某個欄位,流 程窗格將反白顯示其中使用了該欄位的路徑。

附註**:**此選項不可用於「輸入」或「輸出」步驟類型。

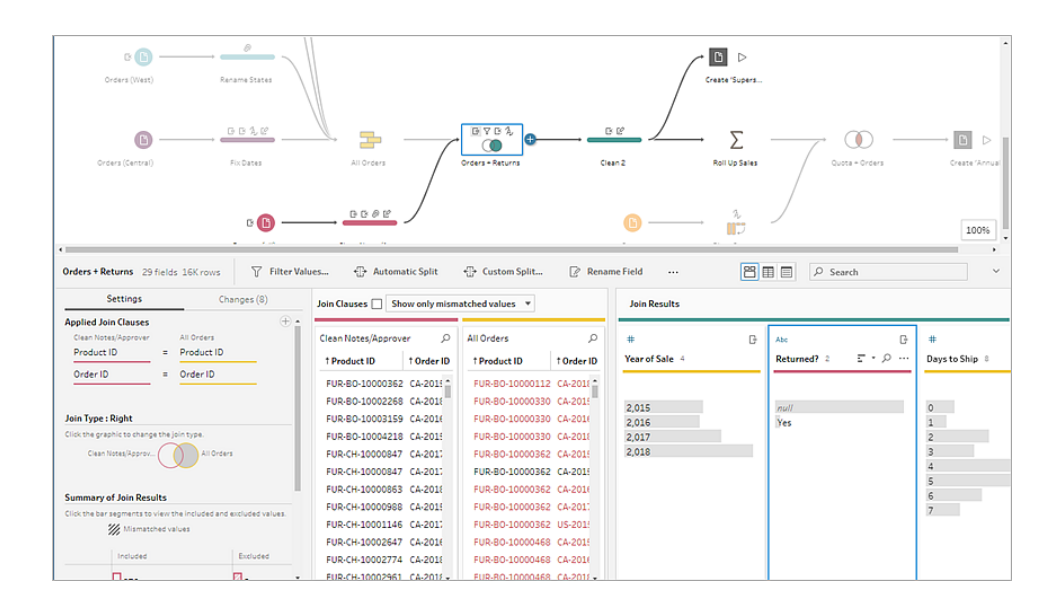

## 查看相關值

您可以使用反白顯示來查找欄位之間的相關值。當您在「設定檔」窗格或「結果」窗格的 「設定檔」卡中按一下某個值時,其他欄位中的所有相關值會以藍色反白顯示。藍色顯示 您選取的值與其他欄位中的值之間的關係分佈。

例如,若要反白顯示相關值,請在「設定檔」窗格中按一下欄位中的一個值。其他欄位中的 相關值將變為藍色,以藍色反白顯示的條形比例表示關聯程度。

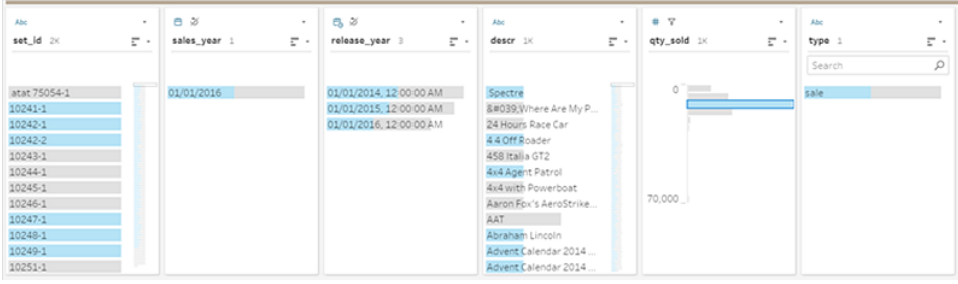

## 反白顯示相同的值

在資料網格中選取值時,所有相同的值也會反白顯示。這些反白顯示可幫助您確定資料中 的模式或不規則情況。

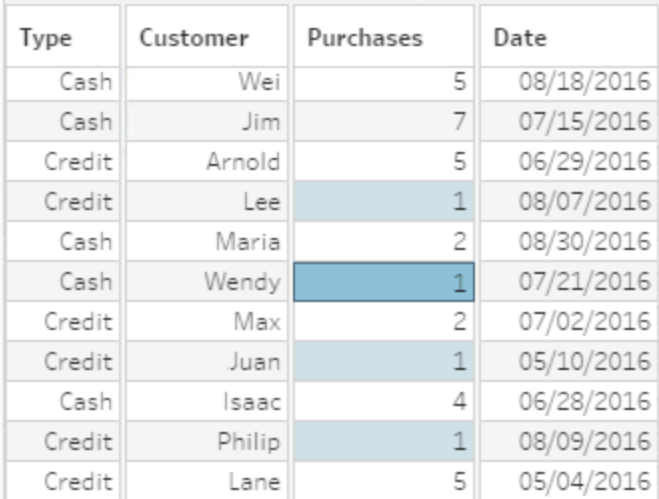

# 篩選資料

附註:從版本 2020.4.1 開始,現在可以在 Tableau Server 和 Tableau Cloud 中建立和 編輯流程。除非特別說明,否則本主題中的內容適用於所有平台。有關在 Web 上製 作流程的詳情,請參閱 [Tableau](https://help.tableau.com/current/server/zh-tw/prep_web_auth.htm) Server 和 [Tableau](https://help.tableau.com/current/online/zh-tw/prep_web_auth.htm) Cloud 說明中的 **Web** 版 **Tableau Prep**。

Tableau Prep 會提供可用於篩選資料的各種選項。例如,使用「僅保留」或「排除」,為設定 檔卡、資料網格或結果卡中的欄位,在特定值上進行一鍵篩選,或從各種篩選條件選項中 選取,以滿足更複雜的篩選需求。您也可以保留或移除整個欄位。

在流程的任何步驟中篩選資料。如果您只想要變更特定值,可以選取「編輯值」以編輯內 嵌值,或以 Null 取代值。有關編輯欄位值的詳情,請參[閱編輯欄位值](#page-256-0) 在分頁237。

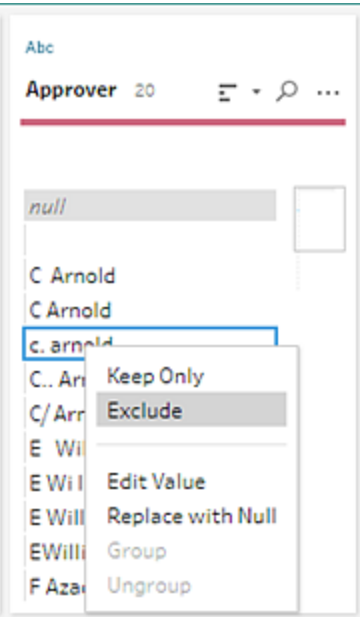

### 保留或移除欄位

當您在流程中處理資料時,可能會想要移除不需要的欄位。在任何清除或動作步驟中的 「設定檔」窗格或資料網格裡,選取一個或多個欄位,並右鍵按一下或按住 Ctrl 並按一下 (MacOS),然後選取「移除」以移除選取的欄位,或者選取「僅保留」( Tableau Prep Builder 版本 2019.2.2 和更高版本以及 Web 版本), 以便僅保留選取的欄位並移除所有未選取的 欄位。

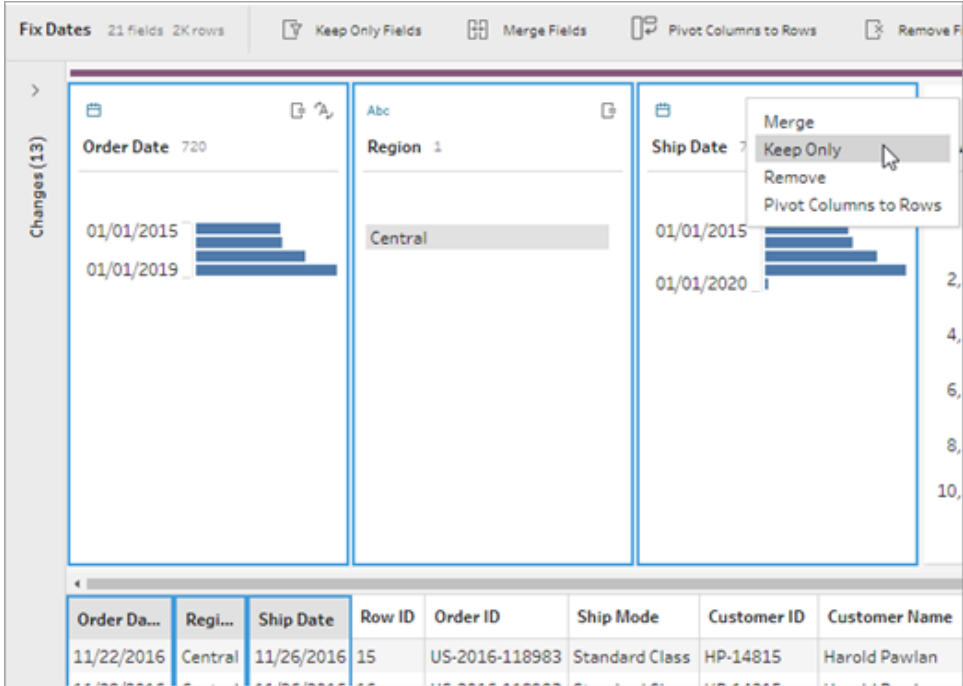

### 隱藏欄位

支援 *Tableau Prep Builder* 版本 *2021.1.4* 及以上,以及從 *2021.1* 版本開始的 *Tableau Server* 或 *Tableau Cloud*。

如果流程中有不需要清除的欄位,但是您仍想在您的流程中包含它們,則可以隱藏欄位而 不是將其移除。在取消隱藏欄位或執行流程以產生輸出前,不會載入這些欄位的資料。

隱藏欄位時,會自動將名為「隱藏欄位」的新設定檔卡新增到「設定檔」窗格中,可以根據需 要,輕鬆從清單中取消隱藏欄位。

可以在大多數操作中包含隱藏欄位,但是聯結、彙總和進行樞紐分析需要取消隱藏該欄 位,才能在這些步驟類型中進行使用。如果在這些操作中使用該欄位後才將其隱藏,則該 欄位將顯示為隱藏,並且該操作不會受到影響。

所有隱藏的欄位會以眼睛<sup>必</sup>圖示標記。

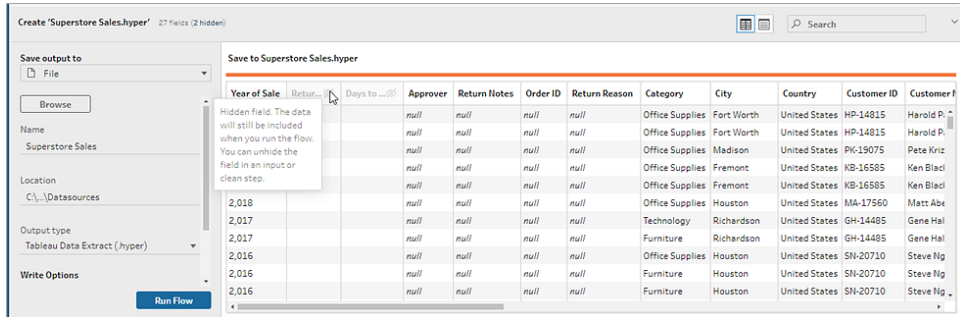

### 隱藏或取消隱藏欄位

要隱藏或取消隱藏欄位,必須處於「輸入」步驟或「清理」步驟。在「清理」步驟中,您可以從 「設定檔」窗格、日期網格和「清單」檢視中隱藏或取消隱藏欄位。

### 從輸入步驟

- 1. 連線到資料。
- 2. 在「輸入」步驟中,選取想要隱藏或取消隱藏的欄位。
- 3. 點擊眼睛<sup>必</sup> 圖示來隱藏或取消隱藏該欄位。

從 2023.1 版本開始,「輸入」步驟支援多選欄位。

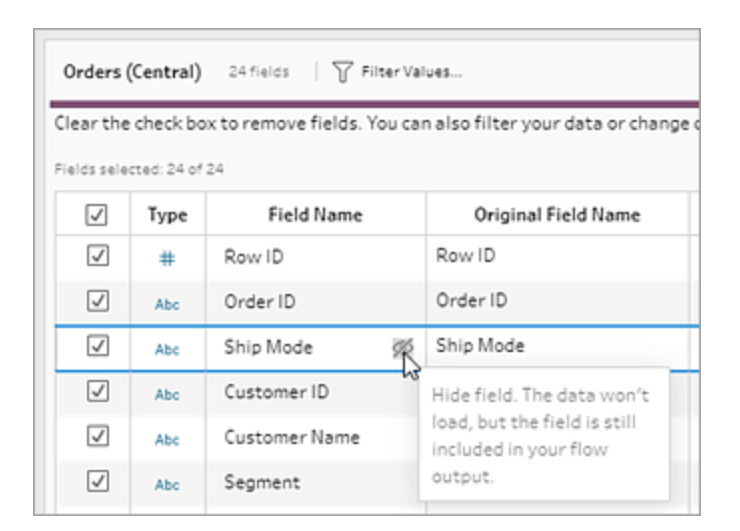

#### 從「設定檔」窗格

- 1. 選取要想要隱藏的欄位。
- 2. 右鍵按一下或Ctrl+按一下 (MacOS), 在更多選項 <… 功能表或工具列功能表中, 選取 隱藏欄位或隱藏多個欄位。

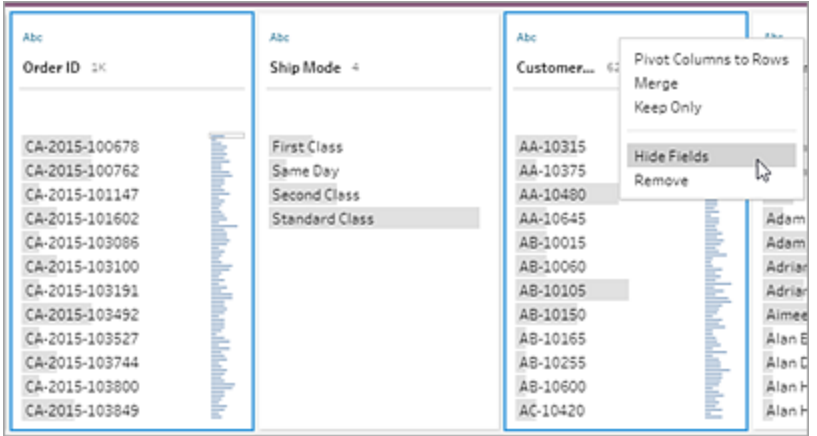

3. 將產生一個新的設定檔卡,其中顯示隱藏的欄位。

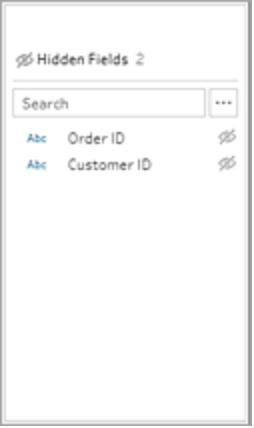

4. 要取消隱藏欄位,請在隱藏欄位設定檔卡中選取一或多個欄位,然後按一下眼睛<sup>必</sup> 圖示,右鍵按一下或 Ctrl+按一下 (MacOS),然後從功能表中選取取消隱藏欄位。

#### 從清單檢視

- 1. 在「清理」步驟中,在工具列上按一下「清單」檢視 圖示以變更為檢視。
- 2. 選取一或多個欄位進行隱藏或取消隱藏。

3. 按一下眼睛<sup>必</sup>圖示以隱藏或取消隱藏欄位。

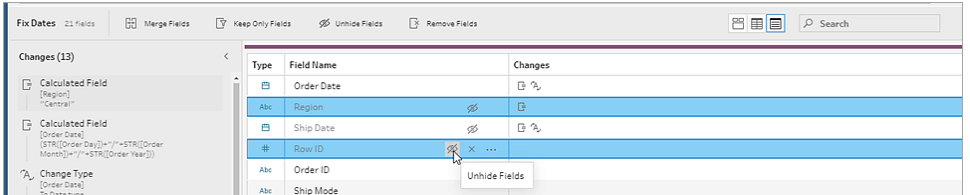

### 可用於每種資料類型的篩選器

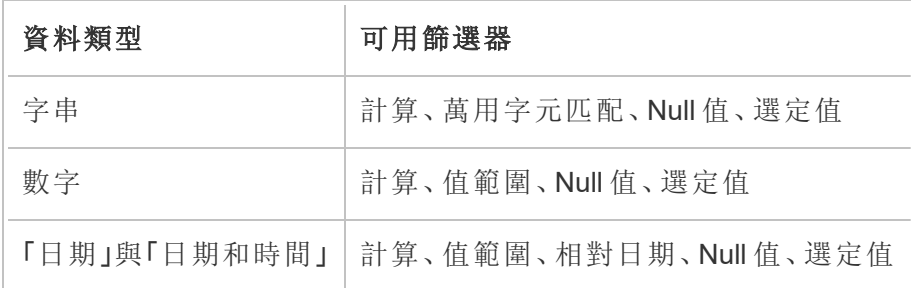

## 我的篩選條件選項在哪裡?

若要查看欄位可用的不同篩選條件選項,請在設定檔卡的資料網格或結果窗格中,按一 下「更多選項」…功能表。若要查看資料網格中的功能表,您必須先按一下「隱藏設定檔窗

格」 一按鈕,然後按一下「更多選項」…。

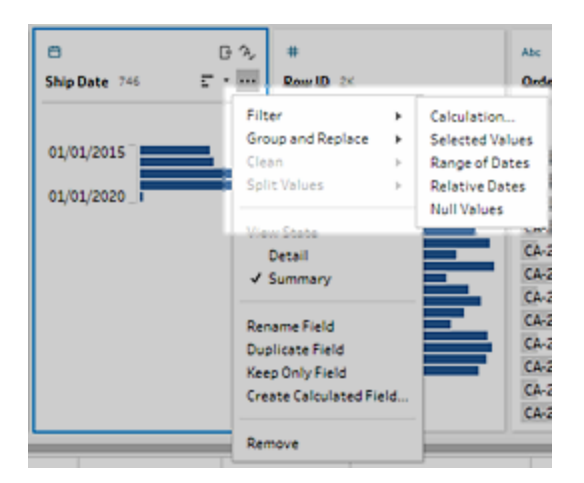

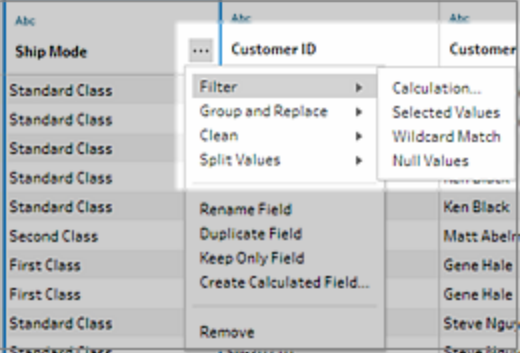

計算篩選條件

當您選取「計算」時,「新增篩選器」對話方塊將開啟。輸入計算,驗證其是否有效,並按一 下「儲存」。從版本 2021.4.1 開始,還可以在計算篩選器中包含參數。有關詳細資訊,請參 閱[將使用者參數套用於篩選條件計算](#page-228-0) 在分頁209。

附註**:**在「輸入」步驟中,這是唯一可用的篩選條件類型。其他所有篩選條件類型可用 於設定檔卡、資料網格或結果窗格。

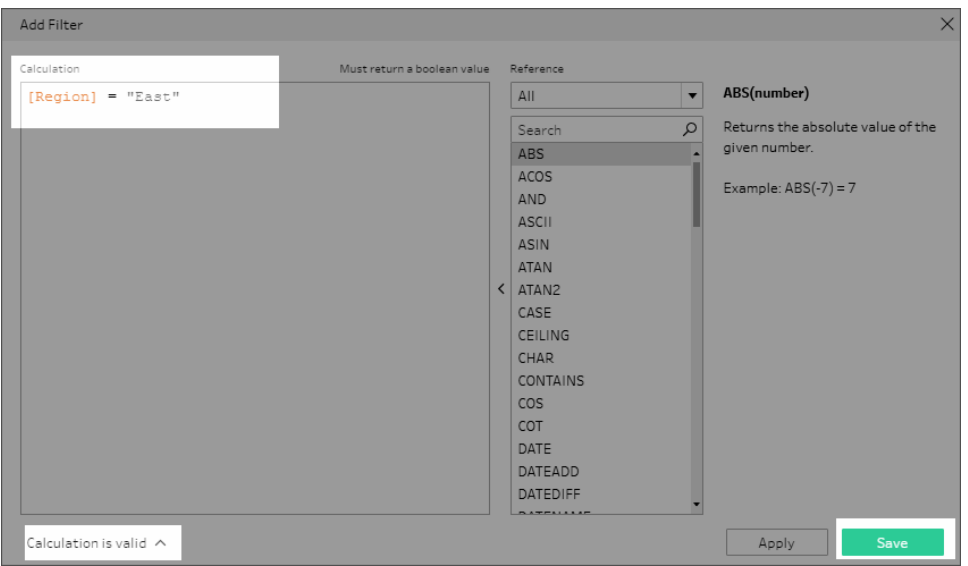

選定值篩選條件

在 Tableau Prep Builder 版本 2019.2.3 和更高版本以及 Web 版本中,可以使用「選定值」篩 選條件,以挑選並選擇要針對欄位保留或排除的值,甚至是不在樣本中的值。在右窗格 中,按一下「僅保留」或「排除」索引標籤以選取您的動作,然後輸入搜尋詞彙以搜尋值,或

按一下「新增值」 以新增資料集合中未包含於樣本的值。按一下「完成」以套用篩選器。

附註**:**此篩選條件選項無法用於「彙總」或「樞紐」步驟類型。

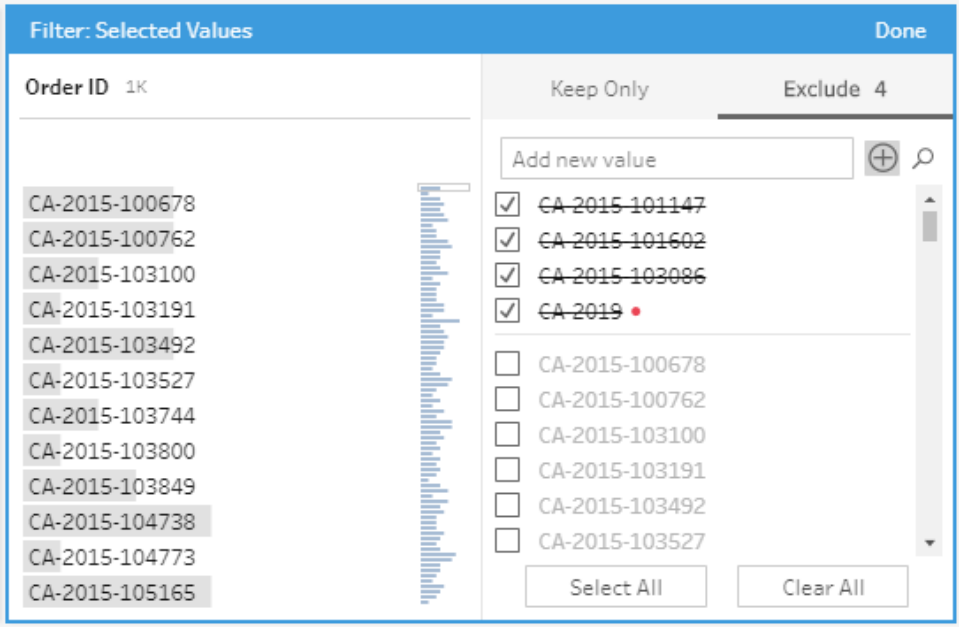

## 值範圍篩選條件

節選出落在特定範圍內的值。當您選取「值範圍」時,您可以指定範圍,或者設定最小值或 最大值。

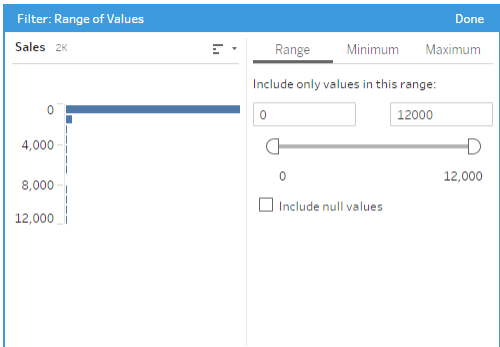

## 日期範圍篩選條件

篩選出落在特定日期範圍內的值。當您選取「日期範圍」時,您可以指定日期範圍,或者設 定最早日期或最晚日期。

Tableau Prep 說明

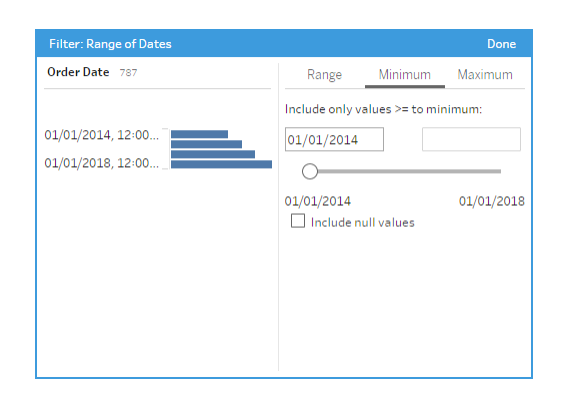

### 相對日期篩選條件

使用「相對日期」篩選條件,以指定要在資料中查看之年、季度、月、週或日的精確範圍。您 也可以設定相對於特定日期錨點,並包括 null 值。

附註**:**「最近」日期時間段包括完整的目前時間單位,即使某些日期尚未發生。例如, 若選取「最近一個月」,而目前日期為 1 月 7 日,Tableau 將顯示 1 月 1 日至 1 月 31 日 的日期。

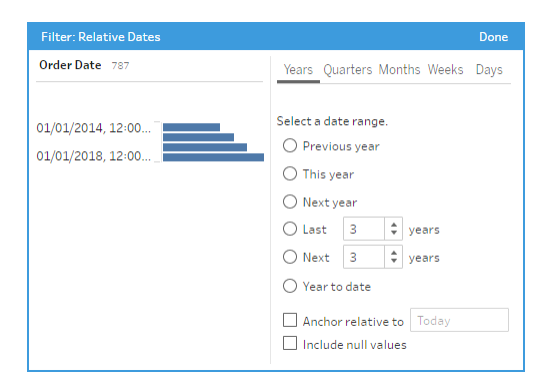

## 萬用字元匹配篩選條件

如果選取「萬用字元匹配」,您可以篩選欄位值以僅保留或僅排除那些符合模式的值。在篩 選條件編輯器中,選取「僅保留」或「排除」索引標籤,輸入要匹配的值,然後設定「匹配選 項」準則以傳回所尋找的值。

篩選的結果顯示在篩選編輯器的左側窗格中,以便您能夠查看和試驗結果。有了所需的結 果之後,按一下「完成」套用變更。

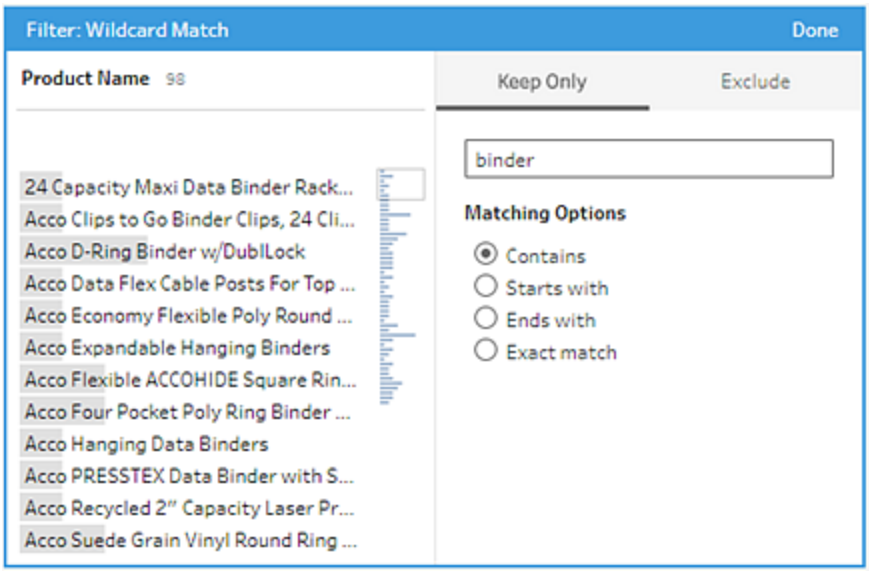

# Null 值篩選條件

如果選取「**Null** 值」,您可以篩選所選欄位中的值,以僅顯示 Null 值或排除所有 Null 值。

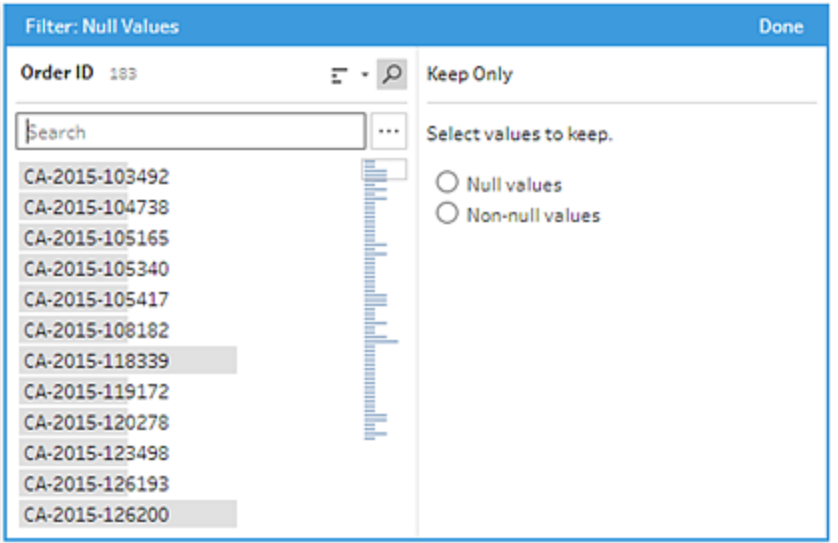

# 移除重複列

在 *Tableau Prep Builder* 版本 *2024.1* 及更高版本,以及 *Tableau Cloud* 中的 *Web* 上受支援。

重複資料可能會影響資料品質、預測結果偏差並浪費儲存空間。移除重複可確保每個值都 是唯一的,從而提供資料的準確呈現。移除重複的第一步是識別資料中的重複列。識別出 重複後,可以將它們從工作流程中移除。

### 識別並移除重複

Tableau Prep 將重複識別為至少有一個其他列具有相同值的任何列。

識別並移除重複列。

- 1. ( 可選) 對於 Excel 和文字檔案,可以按一下「輸入」步驟並新增「來源列編號」欄位以 按原始資料來源對列進列排序。有關詳情,請參閱[將來源列編號欄位新增至流程中](https://help.tableau.com/current/prep/zh-tw/prep_configure_dastaset.htm) 和[計算欄位的排序順序](#page-199-0) 在分頁180。
- 2. 按一下輸入或輸出步驟以外的任何步驟。

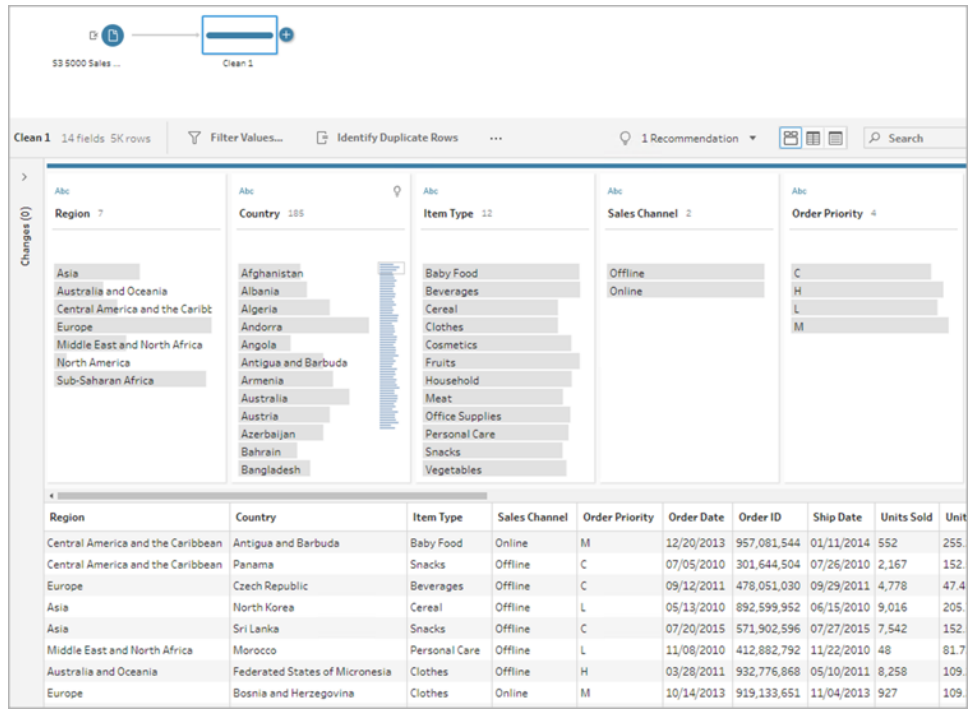

- 3. 識別重複列。
	- <sup>l</sup> 若要識別所有欄位中的重複列,請從工具列中按一下識別重複列。
	- <sup>l</sup> 若要識別特定欄位中的重複列,請選取一個或多個欄位,然後按一下識別重

複列。或者,可以在設定檔窗格中,從選取的欄位中按一下更多選項一功能 表並選取識別重複列。

將建立一個計算欄位並在「變更」窗格中列出。計算欄位提供重複列跨欄的欄位描 述和名稱。「資料網格」顯示哪些列是唯一的,哪些列是重複的。

下圖是選取兩個欄位,區域和項目種類的結果,以識別僅那些選取的欄位中重複 列。

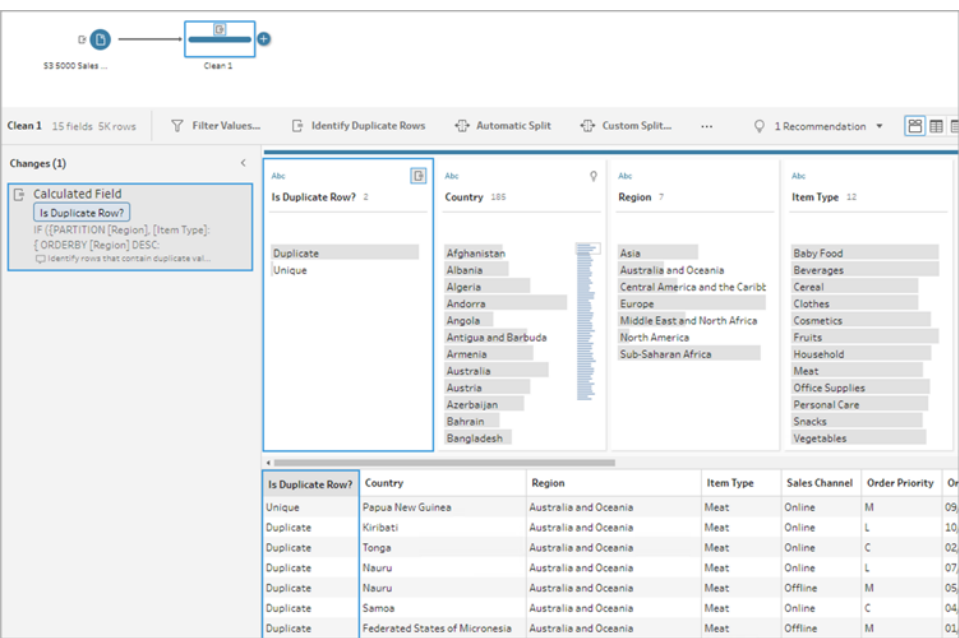

如果來源列編號可用,則它用於對列的順序進行排序。否則,列將根據表結構描述 中的第一個欄位進行排序。若要變更計算欄位中的值,您可以直接編輯計算或編寫 自己的計算。請參閱[計算欄位的排序順序](#page-199-0) 在分頁180。

4. 若要評估重複列,請在「是否為重複列?」欄位或「資料網格」中按一下重複或唯一。 下圖顯示所有欄位中的重複列。

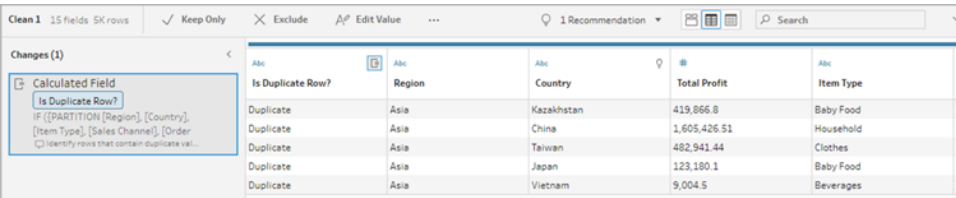

下圖顯示僅於欄位區域和項目類型的重複列。

#### Tableau Prep 說明

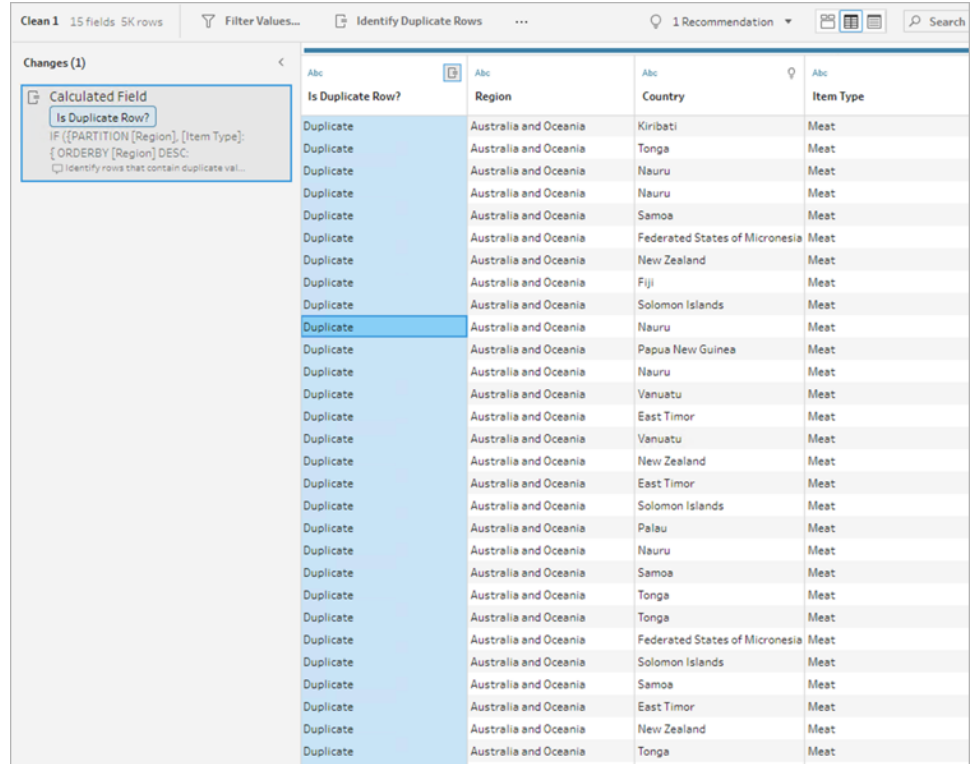

5. 若要篩選並僅保留唯一列,請在「是否為重複列?」欄位或「資料網格」中按一下唯 一,然後從工具列選取僅保留。或者,可以在「是否為重複列?」欄位或「資料網格」 中按一下唯一,然後右鍵按一下以選取僅保留。

您也可以選取重複然後選取 排除以為資料篩選重複。這會產生與選取「唯一」和「僅 保留」相同的結果,並且不會影響排除或保留哪些列。

在變更窗格中建立一個篩選器,顯示僅保留唯一列並排除重複列。

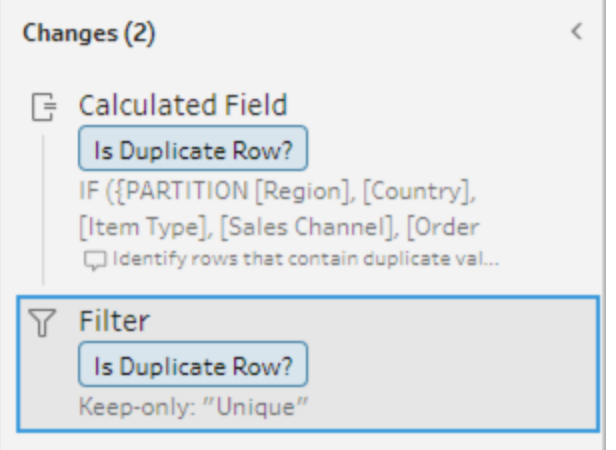

6. 從「是否為重複列?」計算欄位,按一下更多選項… 功能表,然後選取移除。 當您執行流程並建立輸出時,重複列將被移除。

附註:如果要為範例資料進行調整,請不要移除「是否為重複列?」計算欄位。

### 範例資料重複

重複列可能不會出現在範例資料中,並且可能會在模型中引入偏差。

若要解決重複列範例資料:

- 1. 如果要為範例資料進行調整,請不要移除是否為重複列**?**計算欄位。這使您可以選 擇變更範例大小或調整輸入步驟中的範例資料。
- 2. 調整範例大小以載入盡可能多的資料以進行列選取。參看[設定資料範例大小](https://help.tableau.com/current/prep/zh-tw/prep_configure_dastaset.htm)
- 3. 根據範例的大小,範例資料中可能不會出現重複。對唯一列使用僅保留選項允許移 除重複列,即使它們在範例資料中不可見。

#### <span id="page-199-0"></span>計算欄位的排序順序

預設情況下,如果多個列包含相同的值,它們將按第一個欄位或來源列編號( 如果可用) 排序。這些欄位用於將第一列識別為唯一,剩餘的為重複。變更欄位的排序順序可讓您指 定要將哪個重複列識別為「唯一」。可以透過編輯計算並變更 ORDERBY 欄為。

例如:

IF ({PARTITION [*Field1*], [*Field2*], [*Field3*]: { **ORDERBY** [**FieldName**] ASC: ROW NUMBER() } } = 1) THEN 'Unique' ELSE 'Duplicate' END

對於 Excel 和文字檔案,可以透過新增來源列編號欄位來按原始資料來源排序。

例如:

IF ({PARTITION [Source Row Number], [*Field1*], [*Field2*], [*Field3*]: { **ORDERBY** [**Source Row Number**] **DESC**: ROW\_NUMBER() } } = 1) THEN 'Unique' ELSE 'Duplicate' END

有關詳情,請參[閱將來源列編號欄位新增到流程](https://help.tableau.com/current/prep/zh-tw/prep_configure_dastaset.htm)。

### 編寫自己的篩選器計算來尋找並移除重複

可以跨多個欄位編寫自己的篩選器計算,以尋找並移除重複。

以下篩選器計算將僅傳回傳回 True 的結果。根據用於 PARTITION 的欄位,計算傳回 True 或 False

#### Tableau Prep 說明

```
{PARTITION [Field1], [Field2], [Field3]: { ORDERBY [Field1] DESC: ROW_
NUMBER() } } = 1
```
使用 CASE 或者 IF 以識別重複計算

可以使用計算編輯器中的 IF 或者 CASE 函數。例如:

CASE {PARTITION [*Field1*], [*Field2*], [*Field3*] : { ORDERBY [[*Field3*]]: ROW NUMBER()  $}$  } = 1 WHEN TRUE THEN 'UNIQUE' ELSE 'DUPLICATE' END

IF ({PARTITION [[*Field1*]], [[*Field2*]], [[*Field3*]]: { ORDERBY  $[[Field3] ]$  DESC: ROW NUMBER()  $}$  } = 1) THEN 'Unique' ELSE 'Duplicate' END

# 使用資料角色以驗證您的資料

附註:資料來源擁有者和 Tableau 管理員可以針對「資料問答」(Ask Data) 的特定資料 欄位名稱和值新增同義字。有關使用「資料問答」(Ask Data)資料角色的資訊,請參閱 Tableau Desktop 說明中的針對「資料問答」(Ask Data) [新增同義字](https://help.tableau.com/current/pro/desktop/zh-tw/ask_data_synonyms.htm)。

附註:Tableau 的「資料問答」功能於 2024 年 2 月在 Tableau Cloud 和 Tableau Server 版本 2024.2 中已淘汰。

使用資料角色以快速識別欄位中的值是否有效。Tableau Prep 提供一組標準的資料角色, 您可以從中選取資料角色,也可以使用資料集中的唯一欄位值建立自己的角色。

指派資料角色時,Tableau Prep 會將為該資料角色定義的標準值與欄位中的值進行比對。 任何不相符的值會以紅色驚嘆號標記。您可以將欄位篩選為僅檢視有效或無效的值,然後 採取適當的動作以修正這些值。將資料角色指派給欄位後,就可以使用「分組值」選項根據 拼字和發音對無效值與有效值進行分組和比對。

附註:從版本 2020.4.1 開始,現在可以在 Tableau Server 和 Tableau Cloud 中建立和 編輯流程。除非特別說明,否則本主題中的內容適用於所有平台。有關在 Web 上製 作流程的詳情,請參閱 Tableau Server 說明中的 Web 版 [Tableau](https://help.tableau.com/current/server/zh-tw/prep_web_auth.htm) Prep。

### <span id="page-200-0"></span>為資料指派標準資料角色

以與指派資料類型相同的方式,為欄位指派 Tableau Prep 提供的資料角色。此資料角色可 識別您的資料值所代表的意義,以便 Tableau Prep 能夠自動驗證值並反白顯示對於該角 色無效的值。

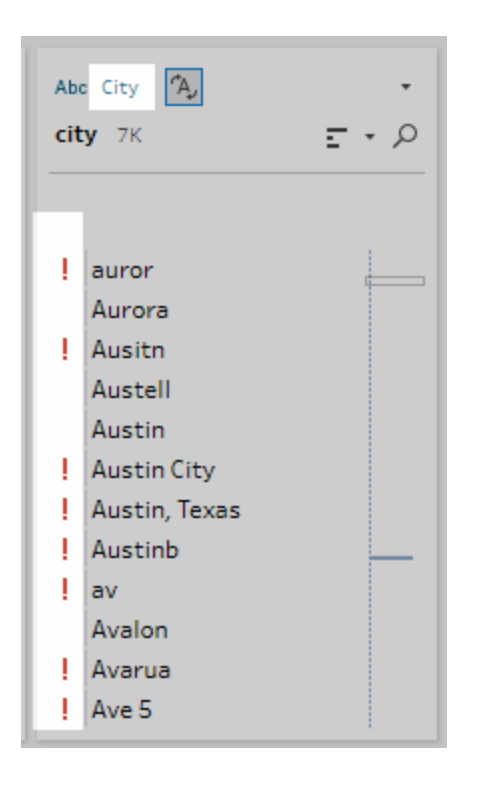

舉例來說,如果您具有地理資料的欄位值,則可以指派資料角色「城市」,並且 Tableau Prep 會將欄位中的值與一組已知的網域值進行比較,以識別不相符的值。

附註:系統會對每個欄位進行單獨分析,因此國家/地區「美國」中的州「華盛頓」中的 城市值「波特蘭」可能不是有效的城市和州組合,但並不會將其標識為無效,因為它 是有效的城市名稱。

Tableau Prep Builder 提供以下資料角色:

- <sup>l</sup> 電子郵件
- $\cdot$  URL
- 地理角色(基於目前地理資料, 並且與 Tableau Desktop 使用的資料相同)
	- <sup>l</sup> 機場
	- <sup>l</sup> 地區代碼 (美國)
	- CBSA/MSA
	- 城市
	- <sup>l</sup> 國會選區( 美國)
	- <sup>l</sup> 國家/地區
	- <sup>l</sup> 郡/縣
	- 歐洲 NUTS
- <sup>l</sup> 州/省
- <sup>l</sup> 郵遞區號

提示: 在 Tableau Prep Builder 版本 2019.1.4 和更高版本以及 Web 版本中, 如果將地理角色 指派給欄位,則也可以使用該資料角色將值與資料角色所定義的標準值進行比對和分組。 有關使用資料角色分組值的詳細資訊,請參[閱清理和調整資料](#page-236-0) 在分頁217。

若要為欄位指派資料角色,請執行以下操作:

- 1. 在「設定檔」窗格、「結果」窗格或資料網格中,按一下欄位的資料類型。
- 2. 為欄位選取資料角色。

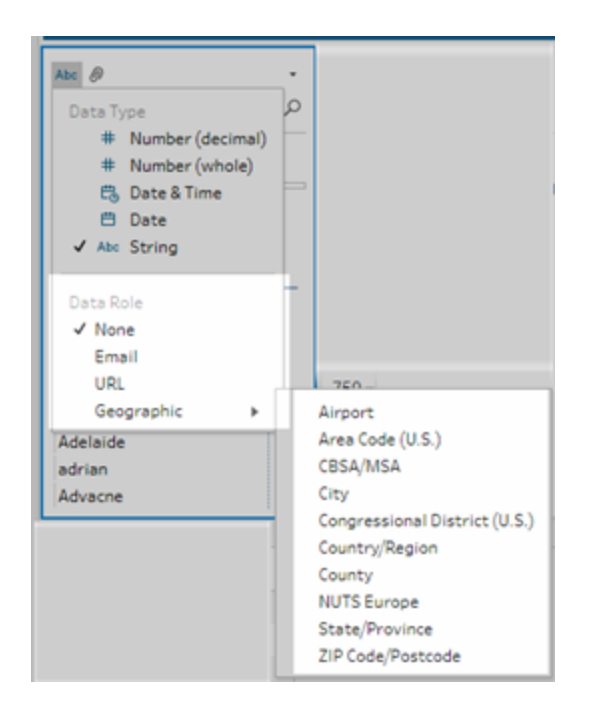

Tableau Prep 會將欄位的資料值與所選資料角色的已知網域值或模式( 對於電子郵 件或 URL) 進行比較,並用紅色驚嘆號標記任何不相符的值。

3. 按一下欄位的下拉式箭頭,並從「顯示值」部分選取一個選項,以顯示所有值或僅顯 示對於資料角色有效或無效的值。

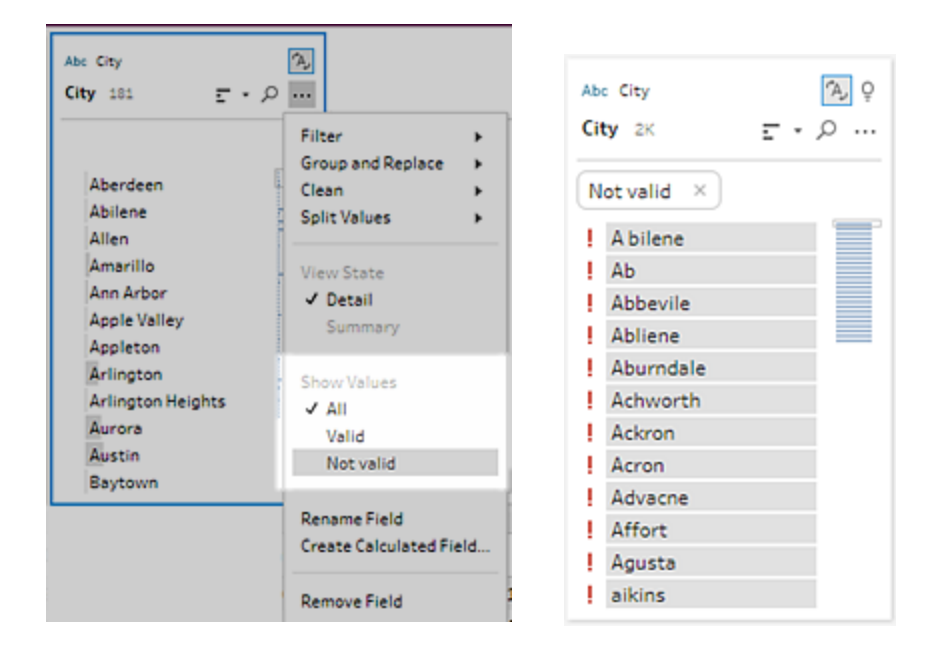

4. 使用欄位的「更多選項」… 功能表中的清除選項來更正無效的任何值。有關如何清 理欄位值的詳細資訊,請參閱[關於清除操作](#page-236-1) 在分頁217。

### 建立自訂資料角色

重要資訊:自訂資料角色將於 2024 年 2 月在 Tableau Server 版本 2024.2 中淘汰。

從 Tableau Prep Builder 版本 2019.3.1 和 Web 版本開始,可以使用資料集中的欄位值建立 自己的自訂資料角色,以建立一組標準值,然後您或其他人可以在清理資料時使用這些 值來驗證欄位。選取您要使用的欄位,並視需要套用任何清除操作,然後將其發布至 Tableau Server 或 Tableau Cloud,以在您的流程中使用,或與其他人共用資料角色。

若在 Web 上編輯流程時建立自訂資料角色,則可以將自訂資料角色直接發佈到登入的伺 服器。

需求

- <sup>l</sup> 您可以從資料集中的單一欄位建立自訂資料角色。不支援從欄位組合建立自訂資 料角色。
- <sup>l</sup> 不支援將資料角色發佈到具有鎖定權限的專案。
- <sup>l</sup> 您只能為指派給「字串」和「數字**(** 整數**)** 」資料類型的欄位建立自訂資料角色。
- <sup>l</sup> 建立自訂資料角色時,Tableau Prep 會在流程中建立專用於發佈資料角色的輸出步 驟。
- <sup>l</sup> 不支援將自訂資料角色發布至相同流程中的多個站點。如果發佈流程,必須將自訂 資料角色發佈至與發佈流程相同的站點或伺服器。
- <sup>l</sup> 自訂資料角色專用於您將其發布的站點、伺服器及專案。具有位置權限的所有使用 者都可以使用自訂資料角色,但是必須登入站點或伺服器才能加以選取或套用。已 向自訂資料角色指派新專案所有使用者群組的預設權限,而不是無。
- <sup>l</sup> 自訂資料角色並非特定用於某些版本。套用自訂資料角色時,會套用最新版本。
- 發布至 Tableau Server 或 Tableau Cloud 之後, 具有站點、伺服器和專案存取權的使 用者皆可檢視該位置的所有資料角色。
	- <sup>l</sup> 具有適當權限的使用者可以移動、刪除或編輯資料角色的權限。
	- 您可以在自訂資料角色中設定的權限和採取的動作,與您可以使用流程執行 的操作類似。有關詳情,請參閱 Tableau Server 說明中的[管理流程](https://help.tableau.com/current/server/zh-tw/prep_conductor_manage_flow.htm) 和 [發佈流](https://help.tableau.com/current/server/zh-tw/permissions.htm#permission-capabilities) [程。](https://help.tableau.com/current/server/zh-tw/permissions.htm#permission-capabilities)
- <sup>l</sup> 若要編輯資料角色,必須在 Tableau Prep Builder 中或 Web 上的流程中進行變更,然 後使用相同的名稱重新發佈該資料角色,以進行覆寫。此流程類似於編輯已發佈的 資料來源。

建立自訂資料角色

- 1. 在「設定檔」窗格、資料網格或「結果」窗格中,選取您要用來建立自訂資料角色的欄 位。
- 2. 針對欄位按一下「更多選項」 ,並選取「發布為資料角色」。

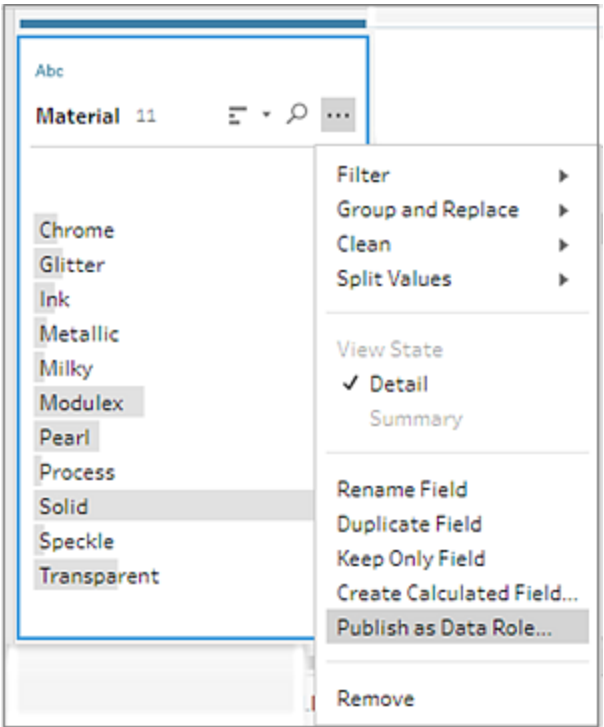

3. 選取伺服器以及要在其中發布資料角色的專案。

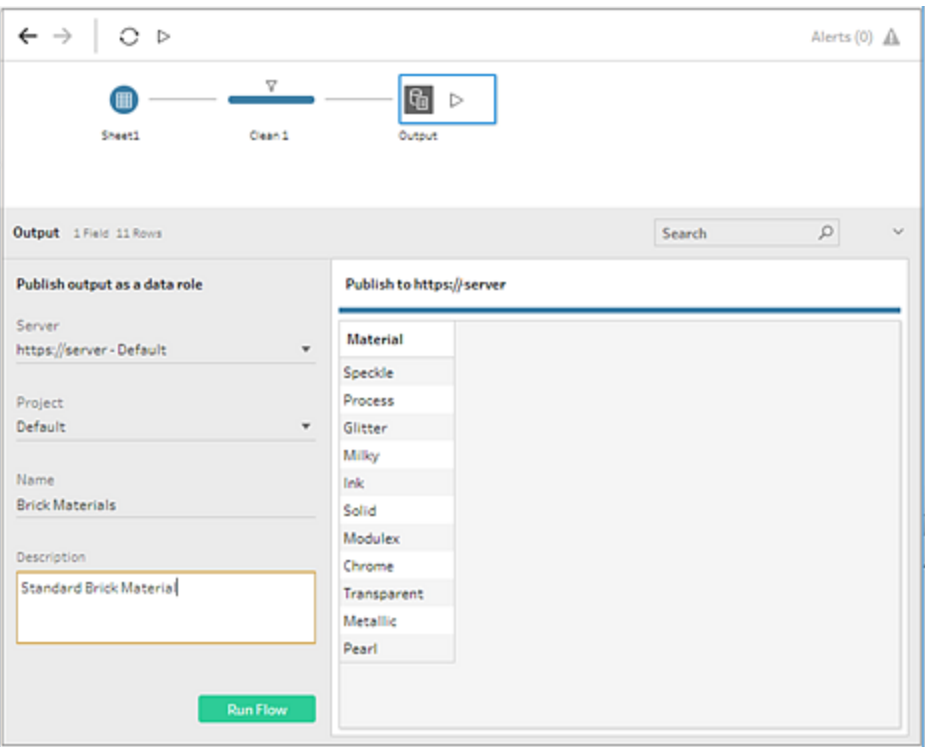

4. 按一下「執行流程」以建立資料角色。發布程序順利完成後,即可在 Tableau Server 或 Tableau Cloud 中檢視您的資料角色。根據 Tableau Server 或 Tableau Cloud 站點上 的負載,處理資料角色可能需要一點時間。如果您的資料角色無法立即使用,請稍 候幾分鐘,然後再次嘗試選取。

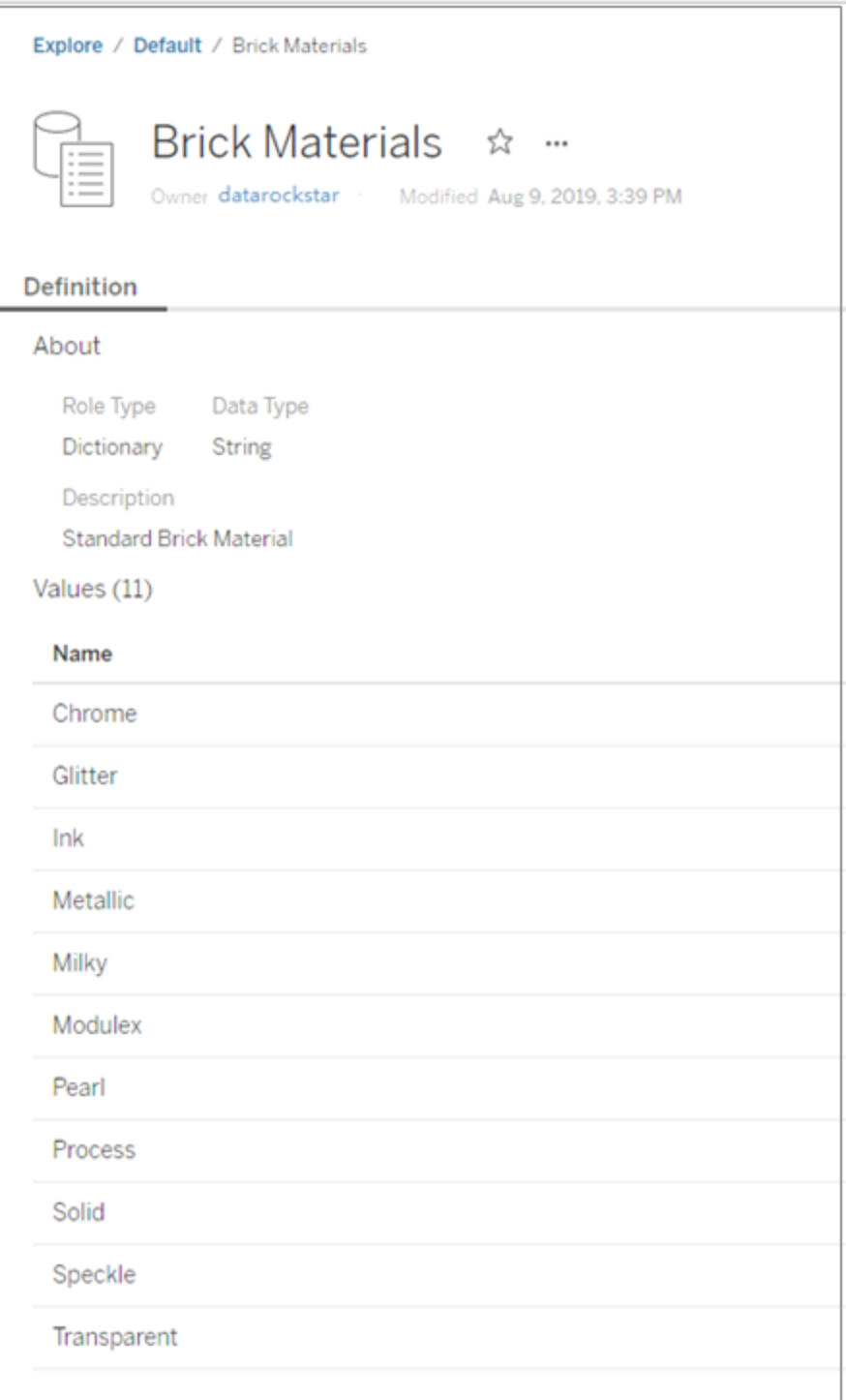

套用自訂資料角色

- 1. 在「設定檔」窗格、「結果」窗格或資料網格中,按一下要在其中套用自訂資料角色之 欄位的資料類型。
- 2. 選取「自訂」,然後選取要套用至欄位的資料角色。

重要提示:在 Tableau Prep Builder 中,請確認已登入發佈此資料角色的站點或伺服 器,否則無法看到此選項。

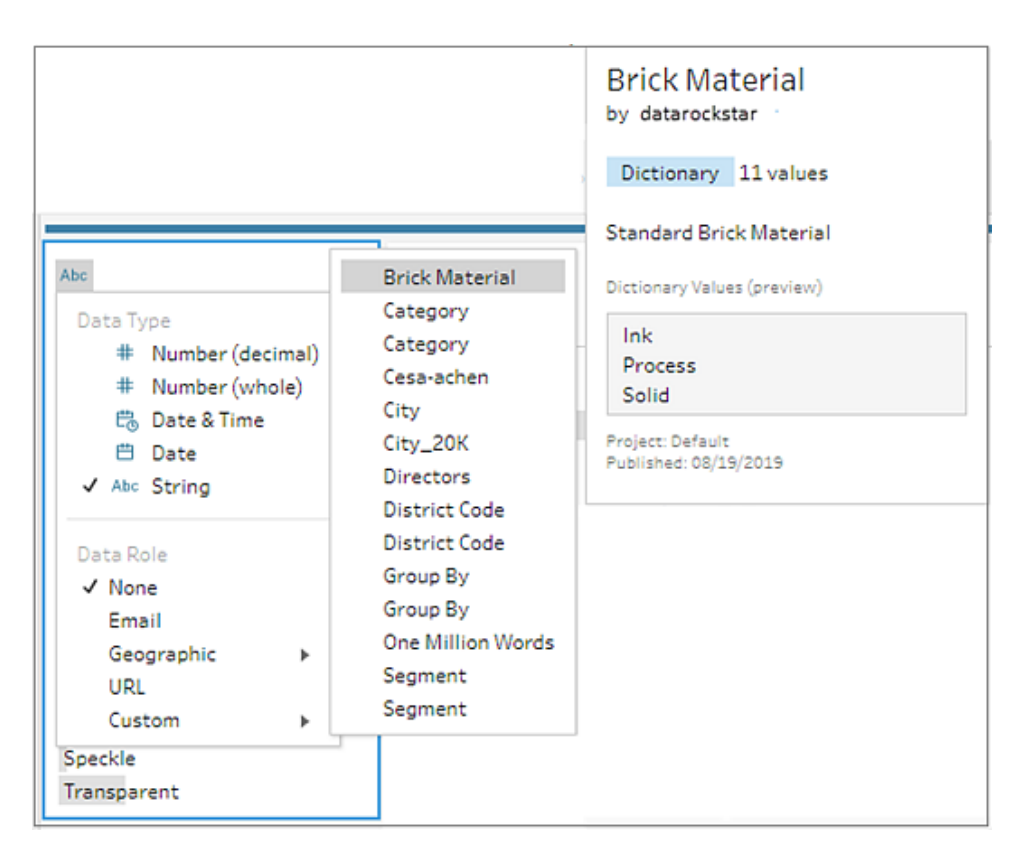

Tableau Prep 會將欄位的資料值與所選資料角色的已知網域值進行比較,並用紅色 驚嘆號標記任何不相符的值。

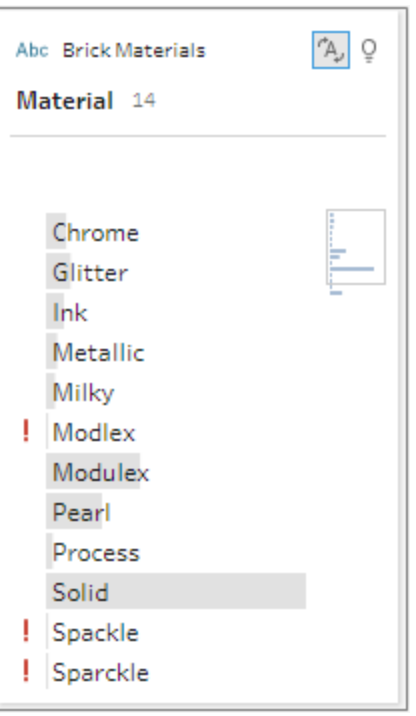

3. 按一下欄位的下拉式箭頭,並從「顯示值」部分選取一個選項,以顯示所有值或僅顯 示對於資料角色有效或無效的值。

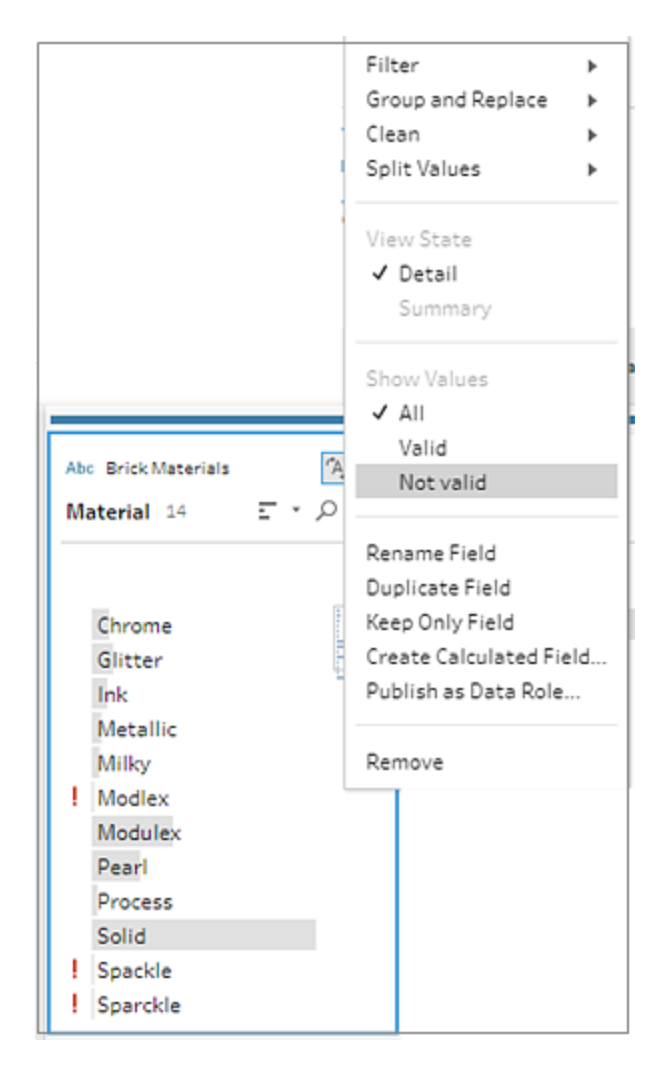

4. 使用欄位的「更多選項」… 功能表中的清除選項來更正無效的任何值。有關如何清 理欄位值的詳細資訊,請參[閱關於清除操作](#page-236-1) 在分頁217。

檢視及管理自訂資料角色

您可以在 Tableau Server 和 Tableau Cloud 上檢視及管理已發佈的自訂資料角色。您可以 檢視已發佈至站點或伺服器的所有自訂資料角色。針對選取的資料角色按一下「更多動

作」…,將其移至不同的專案、變更權限或刪除該資料角色。

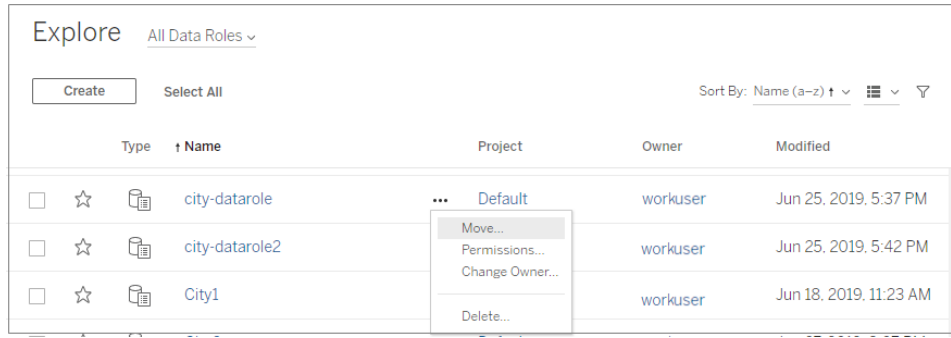

## 按資料角色分組類似值

附註**:**在 Tableau Prep Builder 版本 2019.1.4 和 2019.2.1 中,此選項會標示為「資料角 色比對」。

如果您指派地理資料角色到欄位,則可以使用資料角色中的值,根據拼字或發音來分組 並匹配資料欄位中的值。可以使用「拼字」或「拼字 **+** 發音」對無效值與有效值進行分組和 比對。

這些選項使用資料角色定義的標準值。如果資料集樣本中沒有標準值,Tableau Prep 會自 動新增該值,並將該值標記為不在原始資料集中。有關將資料角色指派到欄位的詳情,請 參閱[為資料指派標準資料角色](#page-200-0) 在分頁181。

若要使用資料角色分組值,請完成下列步驟。

- 1. 在「設定檔」窗格、「結果」窗格或資料網格中,按一下欄位的資料類型。
- 2. 為欄位選取下列其中一個資料角色:
	- <sup>l</sup> 機場
	- 城市
	- <sup>l</sup> 國家/地區
	- <sup>l</sup> 郡/縣
	- <sup>l</sup> 州/省

從 Tableau Prep Builder 版本 2019.3.2 和 Web 版本開始,還可以從自訂資料角色中 選取。

#### 標準資料角色**(** 版本 **2019.1.4** 及更新版本**)** 自訂資料角色**(** 版本 **2019.3.2** 及更新版本**)**

192 TabTableau Software

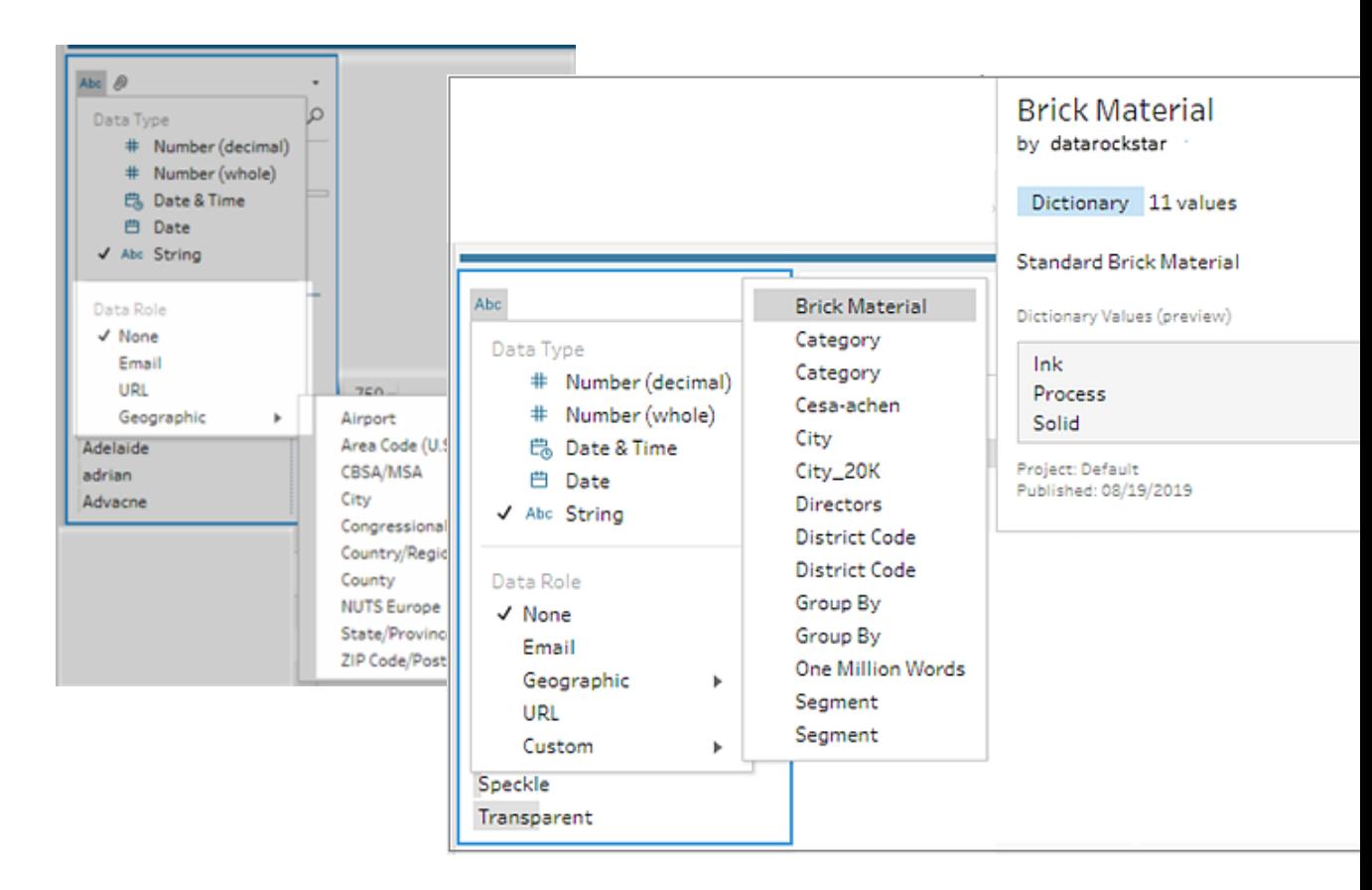

Tableau Prep 會將欄位的資料值與所選資料角色的已知網域值進行比較,並用紅色 驚嘆號標記任何不相符的值。

- 3. 按一下「更多選項」…,選取「分組值」(在以前的版本中為「分組和取代」),然後選取 以下選項之一:
	- <sup>l</sup> 「拼字」:透過新增、移除或替代字元,將無效值匹配至不同的最接近有效值。
	- <sup>l</sup> 「發音 **+** 拼字」:根據拼字和發音將無效值匹配至最類似的有效值。

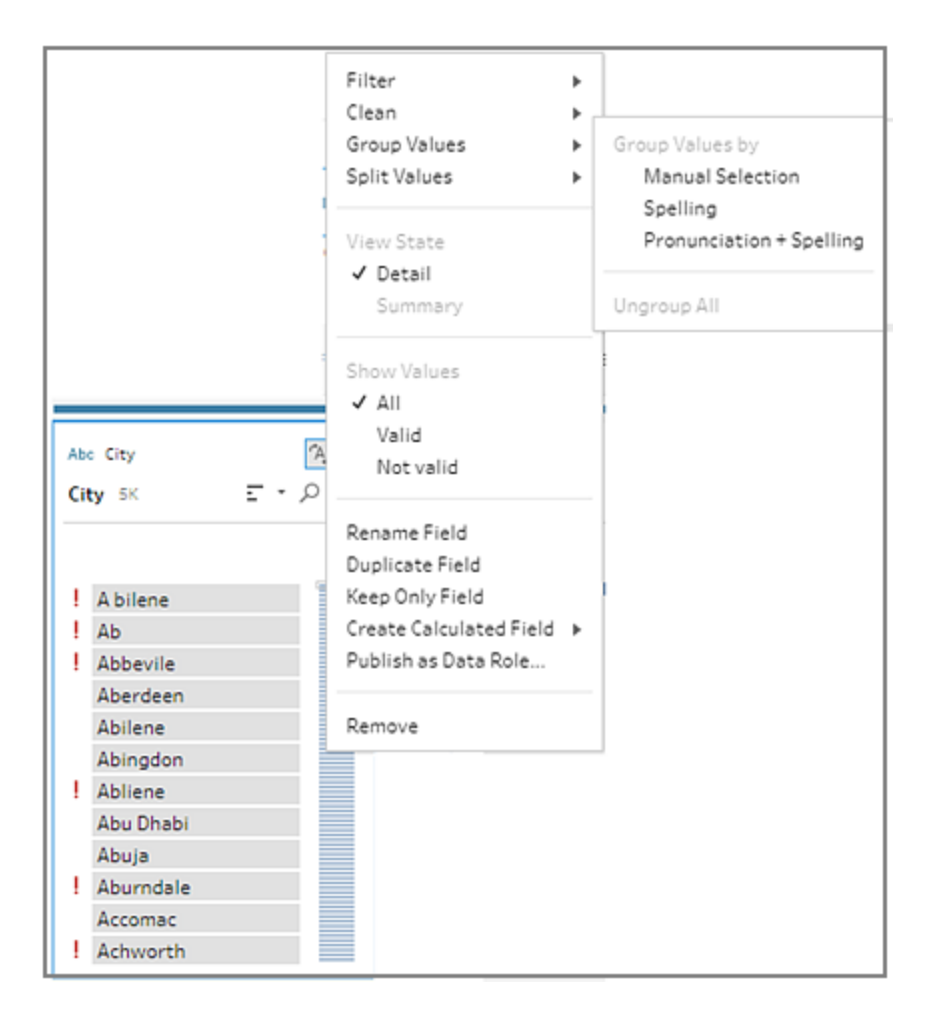

您也可按一下欄位上的「建議」 圖示, 藉此將建議套用至群組並取代有效值中的 無效值。此選項使用「發音 **+** 拼字」分組值選項。

Tableau Prep 會按拼字或拼字與發音來比較值,然後根據資料角色的標準值對類似 值分組。如果標準值不在資料集中,將會新增該值並用紅點標記該值。

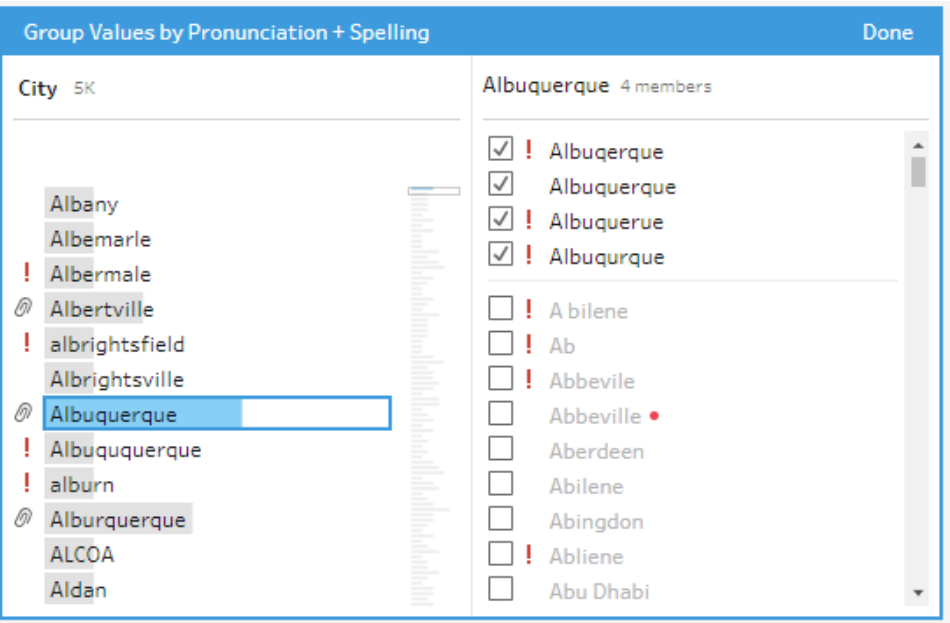

# 在流程中建立和使用參數

在 *Tableau Prep Builder* 版本 *2021.4.1* 及更新版本以及 *Web* 版 *Tableau Cloud* 和 *Tableau Server* 版本 *2021.4.0* 及更新版本中支援

附註:除非特別說明,否則本主題中的內容適用於在 Tableau Prep Builder 中和 Web 上製作流程。有關在 Web 上製作流程的詳情,請參閱 [Tableau](https://help.tableau.com/current/server/zh-tw/prep_web_auth.htm) Server 和 [Tableau](https://help.tableau.com/current/online/zh-tw/prep_web_auth.htm) [Cloud](https://help.tableau.com/current/online/zh-tw/prep_web_auth.htm) 說明中的 Web 版 Tableau Prep。

若經常使用具有相同架構的不同資料重複使用流程,則可以建立使用者參數並將其套用 於流程,以輕鬆地在情境之間轉換。參數是全域預留位置值,例如數字、文字值或布林值, 可以取代流程中的常數值。

現在可以構建一個流程,並使用參數來執行具有不同資料集的流程,而不是構建和維護多 個流程。例如,可以為不同的銷售區域建立參數,然後將參數值套用到輸入檔案路徑,以 僅使用該區域的資料執行流程。

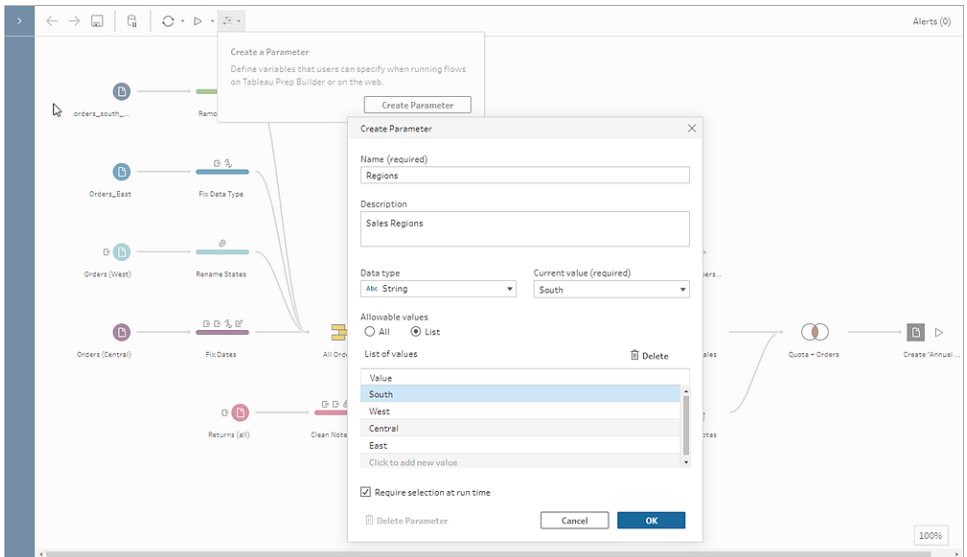

從 Tableau Prep Builder 和 Tableau Cloud 版本 2023.2 開始,還可以在檔案或已發佈的資料 來源輸出名稱中新增系統參數,以便在每次執行流程時自動新增時間戳記。

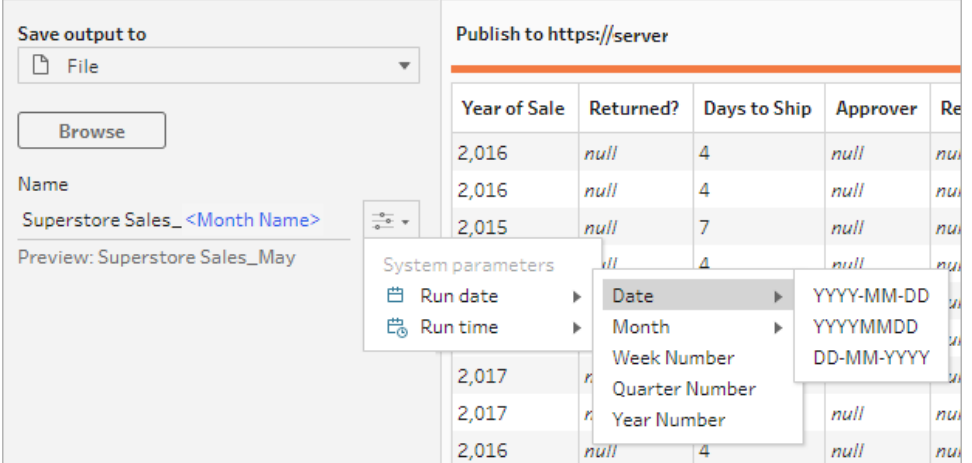

### 可以在哪裡套用參數?

參數可套用於檔案名稱、路徑、資料表名稱、篩選條件運算式和計算欄位,具體取決於步 驟類型。從版本 2022.1.1 開始,甚至可以在使用 REST API 執行流程時包含參數覆寫值。 有關詳情,請參閱 Tableau REST API 說明中的[流程方法。](https://help.tableau.com/current/api/rest_api/en-us/REST/rest_api_ref_flow.htm)

您可以將系統參數( 版本 2023.2 及更高版本) 應用於文件和已發佈資料來源輸出類型的 輸出名稱。

下表列出了可以為每個步驟類型套用參數的位置。
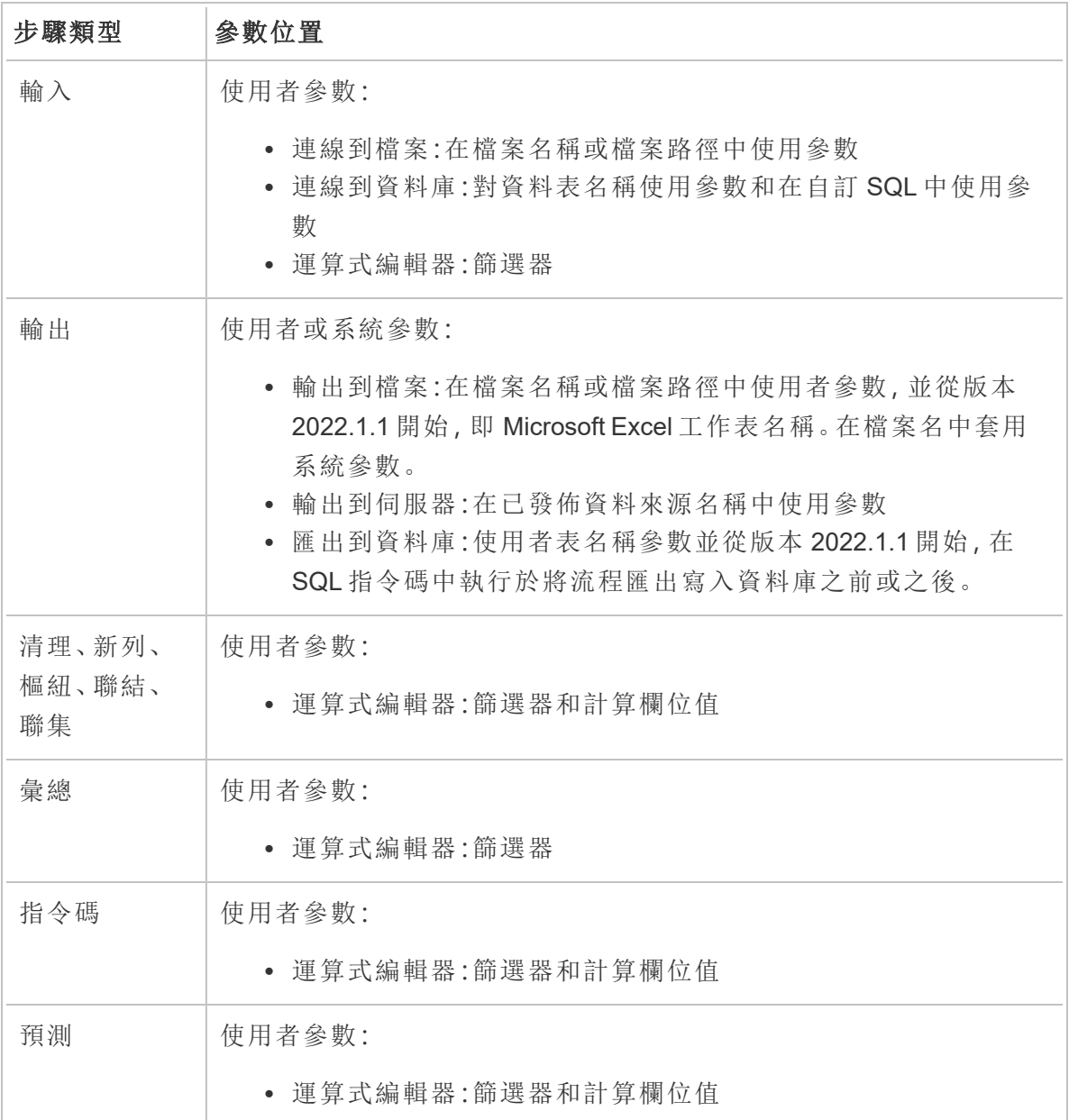

## 建立使用者參數

使用者參數是針對使用它們的具體流程。從頂部功能表建立參數,然後定義適用於這些參 數的值。還可以定義接受所有值的參數,這意味著任何流程使用者在執行流程時都可以輸 入任何值。

可以將流程參數值設為必需或可選。執行流程時,系統會提示使用者輸入參數值。必須先 輸入必需的參數值,然後使用者才能執行流程。可以輸入可選參數值,也可以接受當前 ( 預設) 值。然後將參數值套用於使用該參數的任何地方的流程執行。

附註:要在 Tableau Server 或 Tableau Cloud 上執行或排程包含參數的流程,管理員 必須在伺服器上啟用流程參數設定。有關詳情,請參閱 [Tableau](https://help.tableau.com/current/online/zh-tw/web_author_flows.htm#flow-parameters) Server 或 Tableau [Cloud](https://help.tableau.com/current/online/zh-tw/web_author_flows.htm#flow-parameters) 說明中的在 **Web** 上建立流程並與之互動。

1. 從頂部功能表中,按一下參數 圖示,然後按一下建立參數。

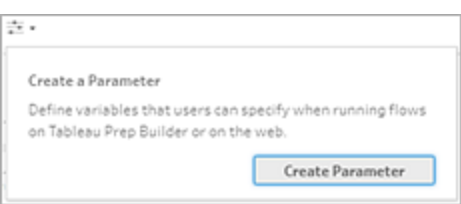

2. 在建立参数對話方塊中,輸入名稱和描述(可選)。參數名稱必須是唯一的。這是新 增參數時顯示在使用者介面中的值。

如果包含描述,使用者可以在參數清單中查看暫留資訊( 從版本 2022.1.1 開始) 以 及使用參數的位置。

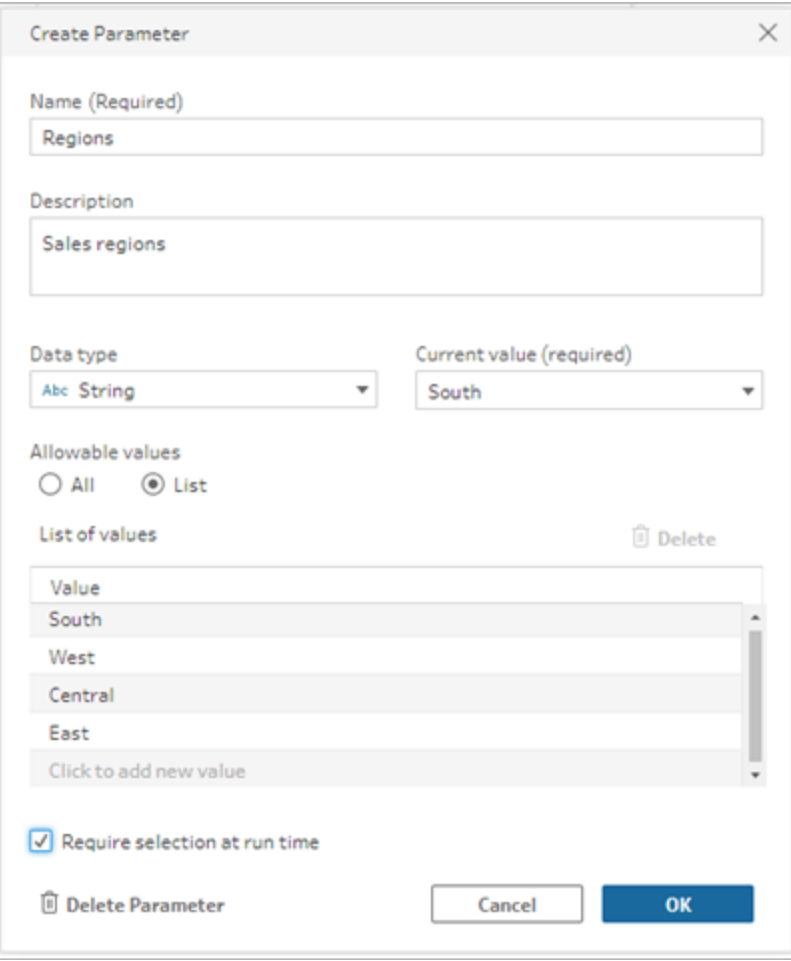

- 3. 選取以下資料類型之一。參數值必須與選取的資料類型相符。
	- 數字( 整數或小數)
	- <sup>l</sup> 字串
	- 布林值
- 4. 指定允許值。這些是使用者可以在參數中輸入的值。
	- <sup>l</sup> 全部:此選項允許使用者為參數輸入任何值,即使在執行流程時也是如此。

附註:將此選項用於可在輸入和輸出步驟中使用的參數可能存在安全風 險。例如,允許輸入任何值的自訂 SQL 查詢可能會將資料資產暴露給 SQL 插入攻擊。

<sup>l</sup> 清單:輸入使用者在套用參數時可以選擇的值清單。要輸入多個值,請在每次 輸入後按 **Enter**。

- 5. ( 可選) 選取執行時需要選取( 在以前的版本中為在執行時提示值) 。這可讓該參數 成為必需項。使用者在執行或排程流程時需要輸入值。
- 6. 輸入目前值。這是必需值,用作參數的預設值。
	- <sup>l</sup> 全部:輸入值。
	- <sup>l</sup> 清單:Tableau 會使用清單中的第一個值。使用下拉選項進行變更。
	- <sup>l</sup> 布林值:選取 **True** 或 **False**。
- 7. 按一下確定儲存參數。

### 變更使用者參數預設值

建立使用者參數時,必須指定當前( 預設) 值。如果流程中包含參數,則此值用於:

- <sup>l</sup> 執行在輸入步驟中定義的自訂 SQL 查詢。
- <sup>l</sup> 填寫執行時未指定的可選參數。
- <sup>l</sup> 將參數取代為已儲存步驟中的靜態值( 版本 2022.1.1 及更新版本) 。
- <sup>l</sup> 使用打包資料集發佈流程時,將參數取代為檔案路徑中的靜態值。

您可以隨時變更值。在頂端功能表中,可以編輯參數或使用參數清單上的設定按鈕。在流 程中,可以在套用參數的任何位置使用設定按鈕。執行此動作時,會在使用該參數的任何 地方重設參數的當前( 預設) 值,即使在自訂 SQL 查詢中也是如此。

編輯使用者參數

- 1. 在頂端功能表中,按一下參數 圖示。
- 2. 按一下「編輯參數」。

3. 在「編輯參數」對話方塊中,進行任何變更,然後按一下「確定」。

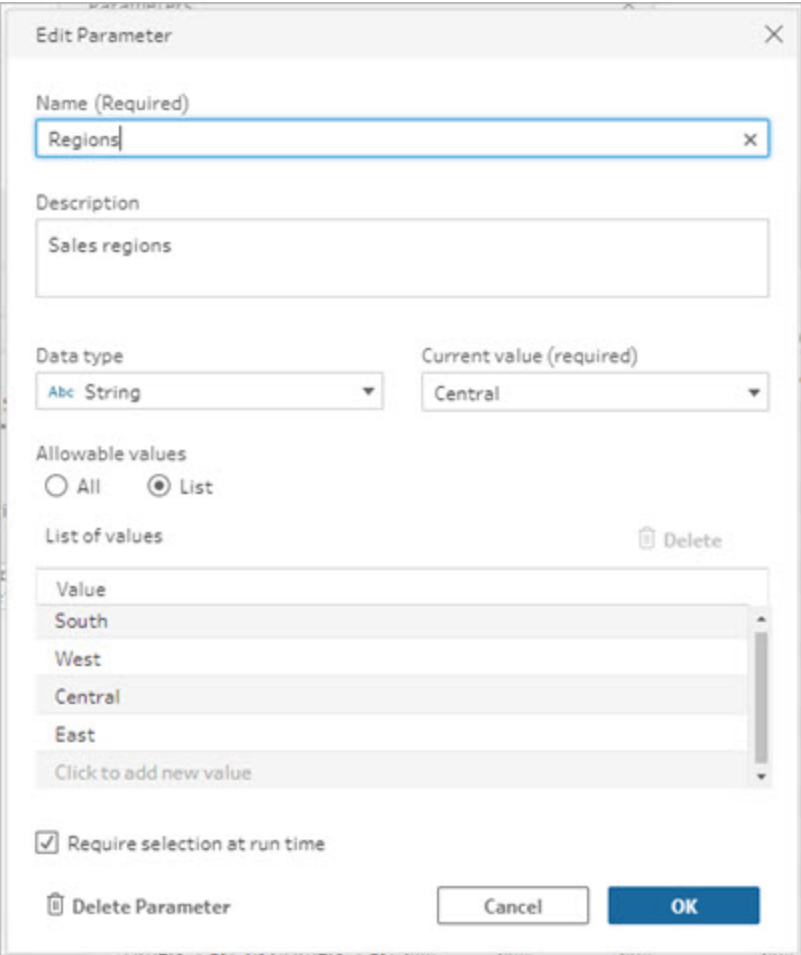

重設使用者參數預設值

要快速重設參數預設值,請使用設定按鈕。該按鈕顯示一個計數,指示流程中使用該參數 的位置編號。

要突出顯示流程中使用參數的步驟,請按一下參數對話方塊上的在流程中查看。若僅有一 個位置使用了參數,您可直接進入該步驟,並開啟設定檔窗格。

1. 執行以下操作之一:

<sup>l</sup> 在頂端功能表中,按一下參數 圖示。使用此選項可重設流程中任何位置使 用的參數值,或用於篩選器和計算欄位時的參數值。

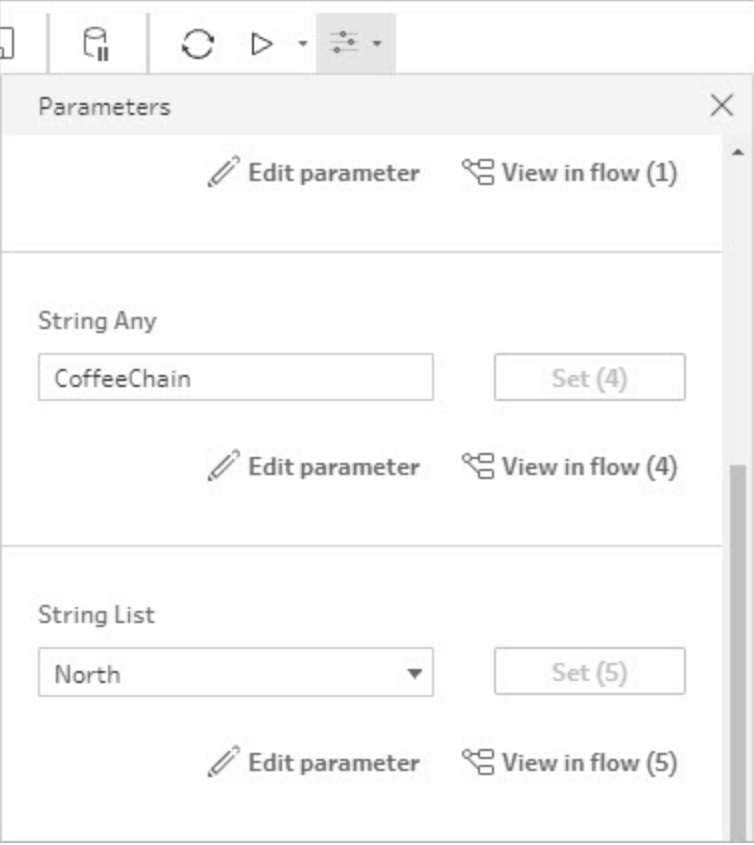

<sup>l</sup> 按一下在流程中套用的參數。可以將此選項用於檔案名稱、檔案路徑、表名 稱、自訂 SQL 以及前後 SQL 指令碼中使用的參數。

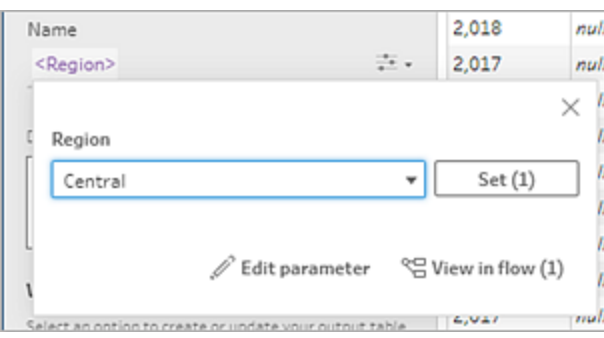

- 2. 選取或輸入參數值。
- 3. 按一下「設定」以套用變更。

### 將參數套用於流程

建立使用者參數後,可以將它們套用到整個流程中的不同位置,具體取決於步驟類型。當 流程執行時,參數值將套用於該流程執行以產生特定資料情境的匯出。

執行該流程時會自動生成系統參數( 版本 2023.2 及更高版本) 。只需將其套用到您的輸出 步驟名稱,每次執行該流程時,參數都會隨流程執行開始日期或時間動態更新。

將參數套用於輸入步驟

在輸入步驟中,或使用自訂 SQL 時,可以使用使用者參數來取代檔案名稱、檔案路徑區 段、資料庫表名稱。

檔案名稱或檔案路徑

在 *Web* 上編輯或製作流程時,此選項不可用。

可以在檔案路徑中包含使用者參數,但有一些例外。從版本 2022.1.1 開始,還可以查看參 數值的預覽。

### 例外

- <sup>l</sup> 從版本 2022.1.1 開始,可以在 Web 上安排和執行在輸入檔案路徑中包含參數的流 程。如果使用早期版本,請在 Tableau Prep Builder 中或從命令列執行流程。
- <sup>l</sup> 要在將流發佈到 Web 時在檔案路徑中包含參數,需要直接檔案連線。否則,使用當 前值將參數轉換為靜態值。

附註:直接檔案連線要求檔案位置包含在組織的允許清單中。有關詳情,請參 閱 Tableau Server 說明中的[安全清單輸入和輸出位置。](https://help.tableau.com/current/server/zh-tw/prep_conductor_configure_network_shares.htm)

### 將使用者參數套用於檔案名稱或路徑

1. 在檔案路徑的設定索引標籤中,將游標置於要新增參數的位置。

2. 按一下參數 圖示,並選取參數。

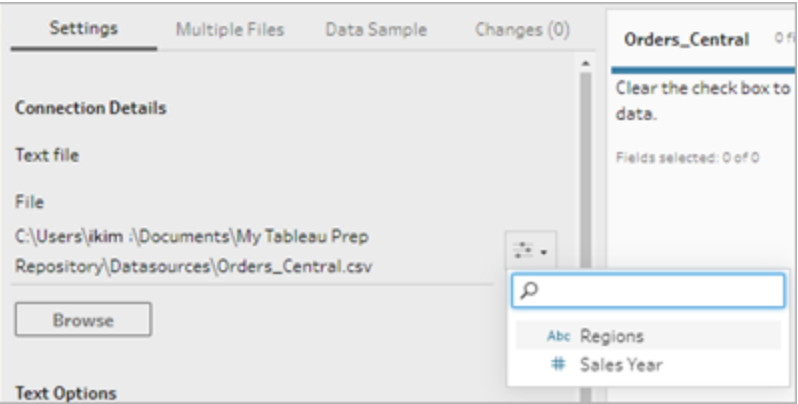

3. 查看參數值的預覽。當前( 預設) 值顯示在預覽中。執行流程時,系統會提示選取或 輸入參數值。或輸入參數值。

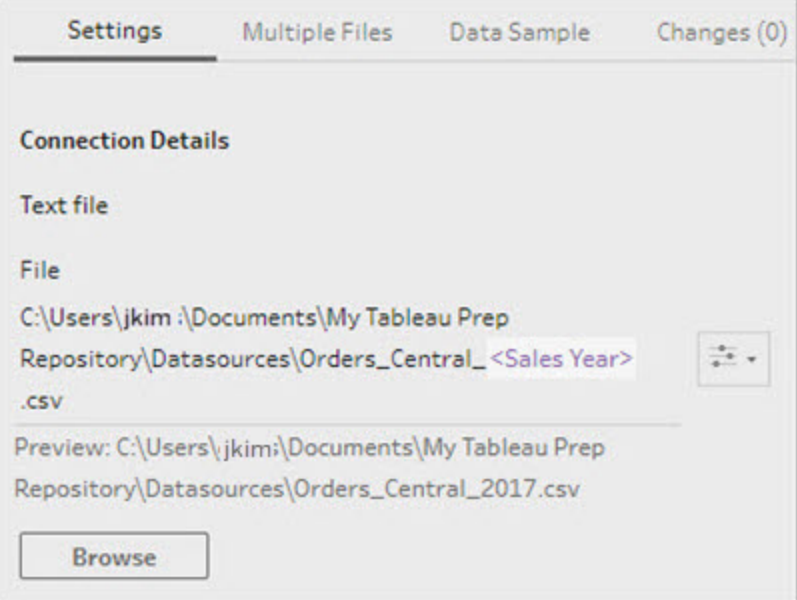

資料庫資料表

在資料表名稱中使用參數時,整個資料表名稱必須為該參數。目前不支援對資料表名稱 的部分使用參數。

附註:尚不支援對 Google BigQuery 輸入連線中的資料表名稱使用參數。

- 1. 在資料表欄位的設定索引標籤中,按一下下拉功能表。
- 2. 選取使用參數,然後從清單中選取參數。

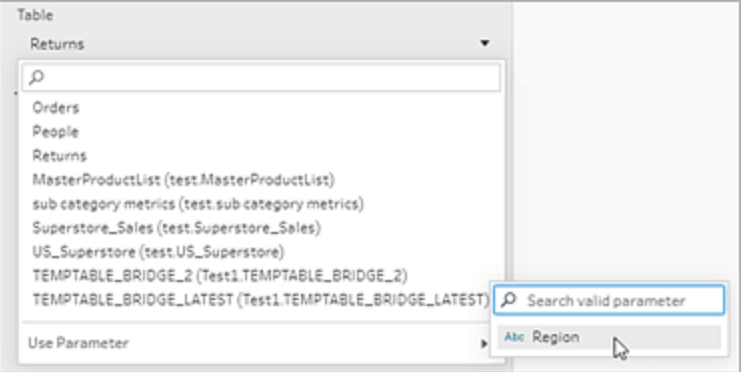

自訂 SQL

- 1. 在「連線」窗格中,按一下「自訂 **SQL**」。
- 2. 在「自訂 **SQL**」中,在文字方塊中鍵入或貼上查詢。
- 3. 按一下參數 圖示,並選取參數。

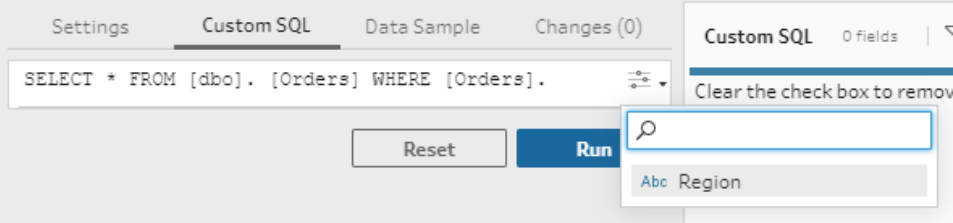

4. 按一下執行,以執行查詢。執行流程之前,系統不會提示輸入參數值。相反地,查詢 最初將使用參數的當前值執行。

注意:如果該參數在流程中的其他位置使用並且當前值已重設,則該變更可能 會影響查詢。

### 將使用者參數套用於輸出步驟

在輸出步驟中,可以在以下位置套用該參數:

- <sup>l</sup> 檔案名
- <sup>l</sup> 檔案路徑的區段
- <sup>l</sup> 已發佈資料來源名稱
- <sup>l</sup> 資料庫表名稱
- Microsoft Excel 工作表名稱( 版本 2022.1.1 及更新版本)
- <sup>l</sup> 在將流程匯出資料寫入資料庫之前或之後執行的自訂 SQL 指令碼( 版本 2022.1.1 及更新版本)

檔案名稱或檔案路徑

在 *Web* 上建立或編輯流程時,此匯出選項不可用

- 1. 在輸出窗格中,從將輸出儲存到下拉清單中選取檔案。
- 2. 在名稱或位置欄位中, 按一下參數 圖示並選擇參數。

對於檔案路徑,將游標放在要新增參數的位置。

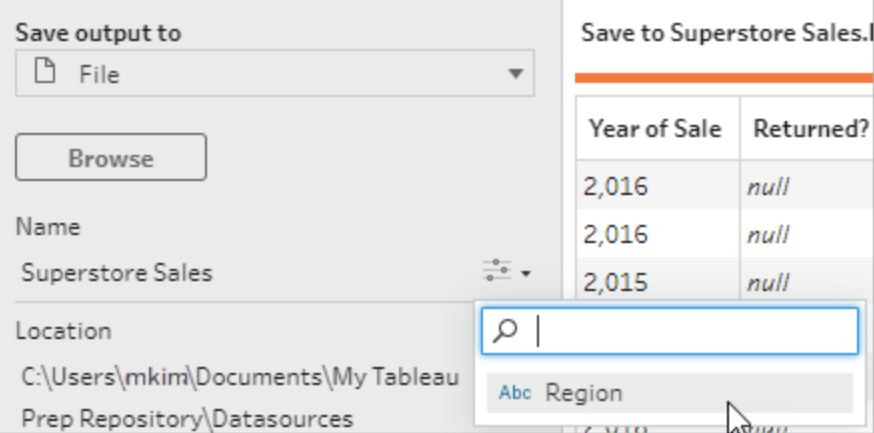

執行流程時,系統會提示輸入參數值。

已發佈資料來源名稱

1. 在輸出窗格中,從將輸出儲存到下拉清單中選取已發佈資料來源。

2. 在名稱欄位中,按一下參數 圖示並選取參數。

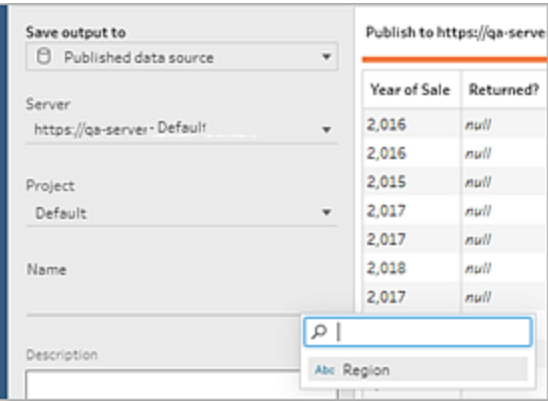

執行流程時,系統會提示輸入參數值。

資料庫表和自訂 SQL 前後

- 1. 在輸出索引標籤中,從將輸出儲存到下拉清單中選取資料庫資料表。
- 2. 在資料表欄位中,選取使用參數,然後從清單中選取參數。

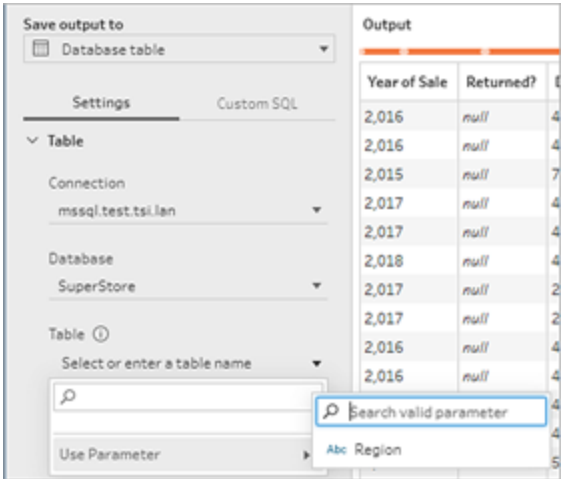

3. ( 可選) 按一下自訂 **SQL**索引標籤。從版本 2022.1.1 開始,可以輸入帶有參數的 SQL 指令碼,在資料寫入表之前和之後執行。要包含參數,請按一下插入參數,然後選取 參數。

有關在將匯出寫入資料庫時使用 SQL 指令碼的更多資訊,請參[閱將流程輸出資料儲](#page-395-0) [存到外部資料庫](#page-395-0) 在分頁376。

注意:SQL 指令碼中使用的參數必須手動刪除。有關詳細資訊,請參[閱手動刪](#page-231-0) [除使用者參數](#page-231-0) 在分頁212。

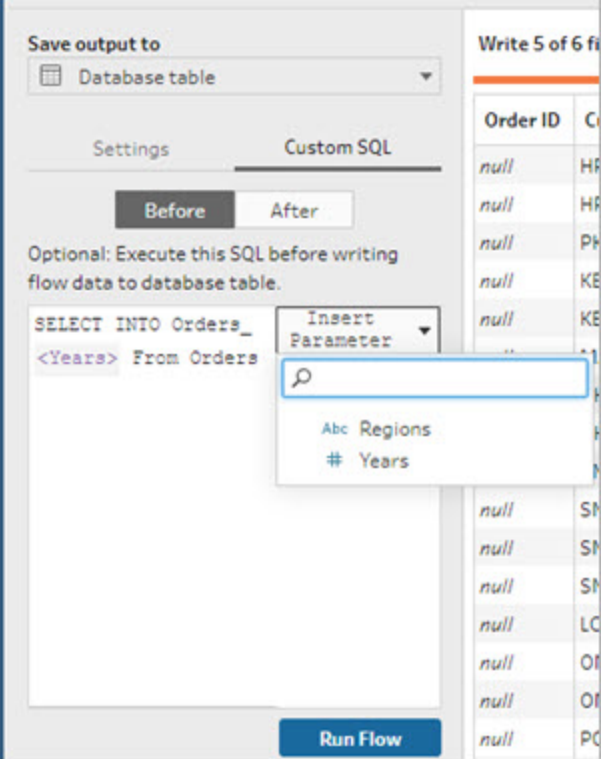

執行流程時,系統會提示輸入參數值。

### 在輸出步驟中套用系統參數

在匯出步驟中,可以在以下位置套用系統參數:

- <sup>l</sup> 檔案名
- <sup>l</sup> 已發佈資料來源名稱

檔案名

在 *Web* 上建立或編輯流程時,此匯出選項不可用

- 1. 在輸出窗格中,從將輸出儲存到下拉清單中選取檔案。
- 2. 在「名稱」欄位, 按一下 圖示, 並從以下執行日期或執行時間參數中選擇。您可 以組合多個系統參數建立您需要的任何時間戳記。

### 執行日期

- <sup>l</sup> 日期:年-月-日、年月日、日-月-年
- <sup>l</sup> 月:月份名稱、月份編號
- <sup>l</sup> 週數

- <sup>l</sup> 季度編號
- <sup>l</sup> 年數

執行

- <sup>l</sup> 年-月-日\_小時-分鐘-秒( 24 小時)
- 年月日 小時分鐘秒(24 小時)

執行該流程時,Tableau Prep 使用您的本地時區或伺服器時區套用該流程開始執行 時間。

已發佈資料來源名稱

- 1. 在輸出窗格中,從將輸出儲存到下拉清單中選取已發佈資料來源。
- 2. 在「名稱」欄位,按一下 圖示,並從以下執行日期或執行時間參數中選擇。您可 以組合多個系統參數建立您需要的任何時間戳記。

#### 執行日期

- 日期:年-月-日、年月日、日-月-年
- <sup>l</sup> 月:月份名稱、月份編號
- <sup>l</sup> 週數
- <sup>l</sup> 季度編號
- <sup>l</sup> 年數

執行

- 年-月-日 小時-分鐘-秒( 24 小時)
- 年月日 小時分鐘秒(24 小時)

執行該流程時,Tableau Prep 使用您的本地時區或伺服器時區套用該流程開始執行 時間。

將使用者參數套用於篩選條件計算

使用使用者參數篩選整個流程中的資料。在輸入步驟中篩選資料集或在步驟或欄位值層 級套用篩選器參數。例如,使用篩選器參數只輸入特定區域的資料,或將步驟中的資料篩 選到特定部門。

注意:從版本 2022.1 開始,存在具有相同名稱和資料類型的相同參數時,可以使用 複製和貼上在其他流程中重複使用帶有參數的篩選器計算。

- 1. 從設定檔窗格上的輸入步驟或工具列中,按一下篩選器值。要將參數篩選器新增到 欄位,從更多選項 功能表中選取篩選器 > 計算。
- 2. 在新增篩選器計算編輯器中,輸入參數名稱以從清單中選取(參數顯示為紫色),然 後按一下儲存,以儲存篩選器。

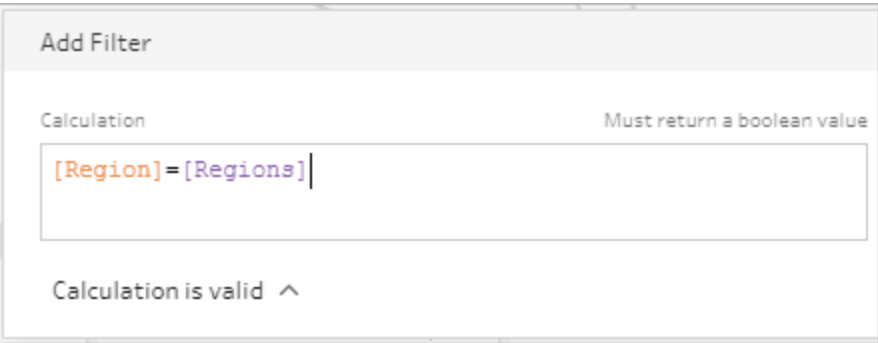

執行流程時,系統會提示輸入參數值。

將使用者參數套用於計算欄位

使用使用者參數取代在整個流程中使用的計算中的常數值。可以在步驟或欄位值層級套 用計算參數。

注意:從版本 2022.1 開始,存在具有相同名稱和資料類型的相同參數時,可以使用 複製和貼上在其他流程中重複使用帶有參數的計算。

- 1. 從設定檔窗格的工具列中,按一下建立計算欄位。要將參數新增到欄位上的計算 中,從更多選項 功能表中選取建立計算欄位 > 自訂計算。
- 2. 在新增欄位計算編輯器中輸入計算,並輸入參數名稱以從清單中選擇它,然後按一 下儲存以儲存計算。

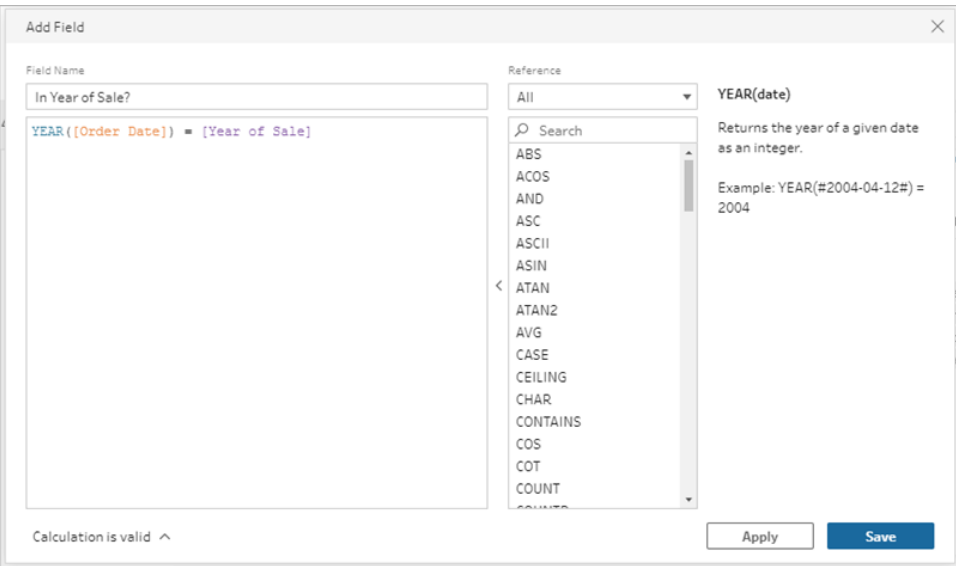

執行流程時,系統會提示輸入參數值。

## 刪除使用者參數

要刪除不再需要的參數,請按一下「編輯參數」對話方塊中的「刪除參數」。這將刪除整個流 程中使用的參數的任何執行個體,並將其取代為參數的當前值。此動作無法復原。

注意:刪除流程中參數的選項因版本而異。對於 2022.1 及更新版本,請使用以下說 明。對先前版本使用[手動刪除使用者參數](#page-231-0) 在下一頁,並刪除在將匯出寫入資料庫之 前或之後執行的自訂 SQL 指令碼中使用的參數。

- 1. 從頂端功能表中,按一下參數 圖示下拉式功能表,然後按一下要刪除參數的「編 輯參數」。
- 2. 在「編輯參數」對話方塊中,按一下「刪除參數」。

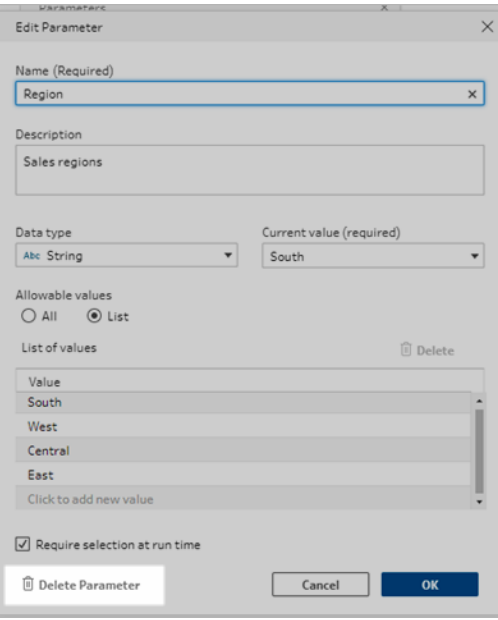

3. 在確認對話中,再次按一下刪除參數。可以按一下在流程中查看以突出顯示步驟並 在刪除參數之前調查參數的使用位置。

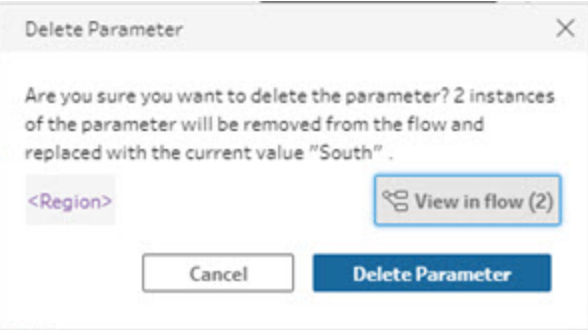

## <span id="page-231-0"></span>手動刪除使用者參數

適用於版本 *2021.4.4* 及更早版本以及自訂 *SQl* 指令碼前後使用的參數

在可以從參數清單中使用者刪除參數前,必須首先從您的流程中找到並刪除所有參數執 行個體,「變更」窗格中的參數也不例外。

- 1. 從頂端功能表中,按一下參數 圖示下拉式功能表。
- 2. 對於要刪除的參數,按一下在流程中檢視,以查找流程中使用該參數的所有執行個 體。

若該參數未在流程中的任何位置使用,請跳至步驟 4。

- 3. 對於使用參數的每個步驟,移除參數,包括刪除變更窗格中列出的任何變更。
- 4. 從頂端功能表中, 按一下參數 圖示下拉式功能表, 對於要刪除的參數, 按一下編 輯參數 。
- 5. 在「編輯參數」對話方塊中,按一下「刪除參數」。

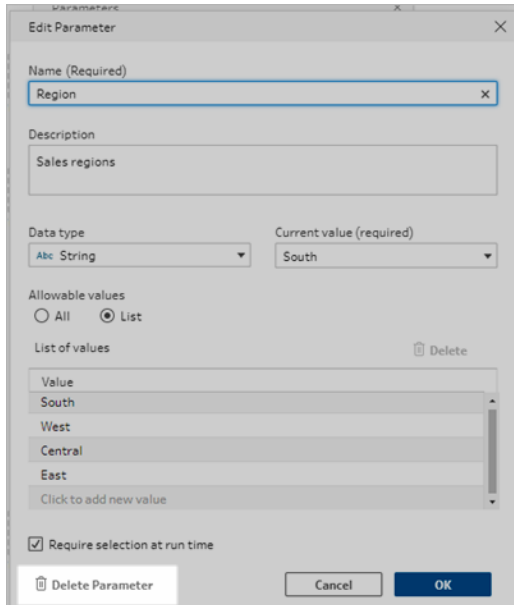

該參數將取代為參數的當前值。

## 執行具有參數的流程

執行包含參數的流程與執行不包含參數的流程相同,只是在執行時或在將流程新增到排 程時提示輸入使用者參數值 Tableau Server 或 Tableau Cloud。

執行該流程時會自動套用系統參數。

如果使用者參數被標記為必需,使用者必須輸入一個值才能執行該流程。如果參數是可選 的,使用者可以輸入一個值或預設接受參數的當前值。

必需參數是在執行時需要選取( 在以前的版本中為在執行時提示值) 核取方塊選取的參 數。

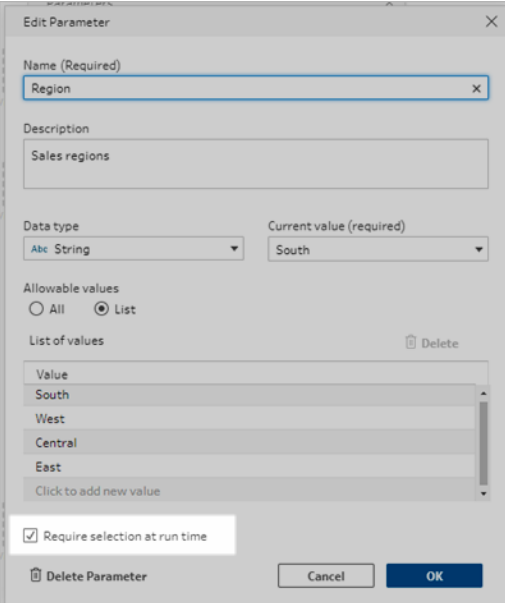

若使用命令列介面執行流程,並想覆寫目前( 預設) 參數值,請建立參數覆寫 .json 檔案, 並在命令列中包含 -p --parameters 語法。有關詳細資訊,請參閱[透過命令列重新整理流程](#page-423-0) [輸出檔案](#page-423-0) 在分頁404。

手動執行流程

從 Tableau Prep Builder 中執行流程,或在 Tableau Server 或 Tableau Cloud 中手動執行流 程時,按一下執行時,參數對話方塊會開啟。

- 1. 輸入或選取使用者參數值。如果流程中有可選參數,可以在此時輸入值或接受當前 ( 預設) 參數值。
- 2. 按一下執行流程,以執行流程。

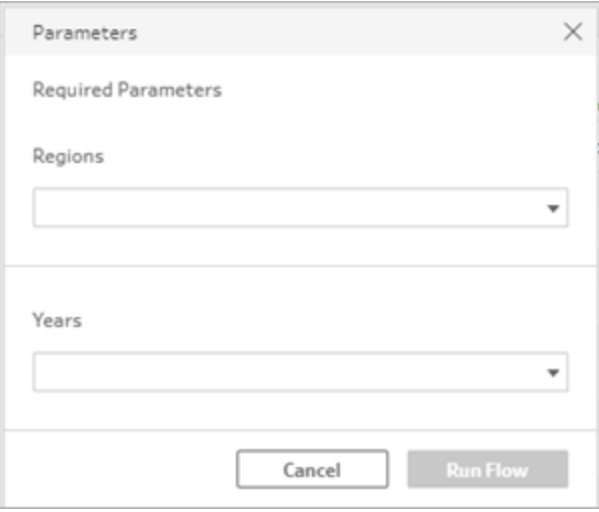

有關執行流程的詳情,請參[閱將流程發佈至](#page-459-0) **Tableau Server** 或 **Tableau Cloud** 在分頁 [440](#page-459-0)。

### 按排程執行流程

排程流程在 Tableau Server 或 Tableau Cloud 上執行流程時,需要在排程流程時輸入所有 必需的使用者參數值。

- 1. 在新建工作或已連結工作索引標籤上的設定參數區段,輸入或選取參數值。若流程 中有可選參數,可以此時輸入值或將該欄位留空以使用目前( 預設) 參數值。
- 2. 按一下建立工作,以排程流程。

# 清理和調整資料

附註:從版本 2020.4.1 開始,現在可以在 Tableau Server 和 Tableau Cloud 中建立和 編輯流程。除非特別說明,否則本主題中的內容適用於所有平台。有關在 Web 上製 作流程的詳情,請參閱 [Tableau](https://help.tableau.com/current/server/zh-tw/prep_web_auth.htm) Server 和 [Tableau](https://help.tableau.com/current/online/zh-tw/prep_web_auth.htm) Cloud 說明中的 **Web** 版 **Tableau Prep**。

Tableau Prep 提供各種清理作業,供您清理和調整資料。清除已變更的資料可讓您輕鬆合 併及分析資料,或讓其他人在共用資料集合時更容易了解資料內容。

您也可以使用樞紐分析步驟或指令碼步驟清除資料,將 R 或 Python 指令碼套用至流程。 Tableau Cloud 中不支援指令碼步驟。如需詳細資訊,請參閱[樞紐您的資料](#page-336-0) 在分頁317或[在](#page-344-0) [流程中使用](#page-344-0) **R** 和 **Python** 指令碼 在分頁325。

## 關於清除操作

您透過應用諸如篩選、新增、重命名、拆分、分組或移除欄位等清理操作來清理資料。可以 在流程中的大多數步驟類型中執行清理操作。在清理步驟中,還可以在資料網格中執行清 理操作。

您可以在輸入步驟中套用清除作業,但有其限制,至於輸出步驟則是不能套用清除作業。 有關在輸入步驟中套用清除作業的詳細資訊,請參閱[在輸入步驟中套用清理操作](#page-128-0) 在分頁 [109](#page-128-0)。

## 可用的清除操作

下表顯示了在每個步驟類型中可以執行哪些清理操作:

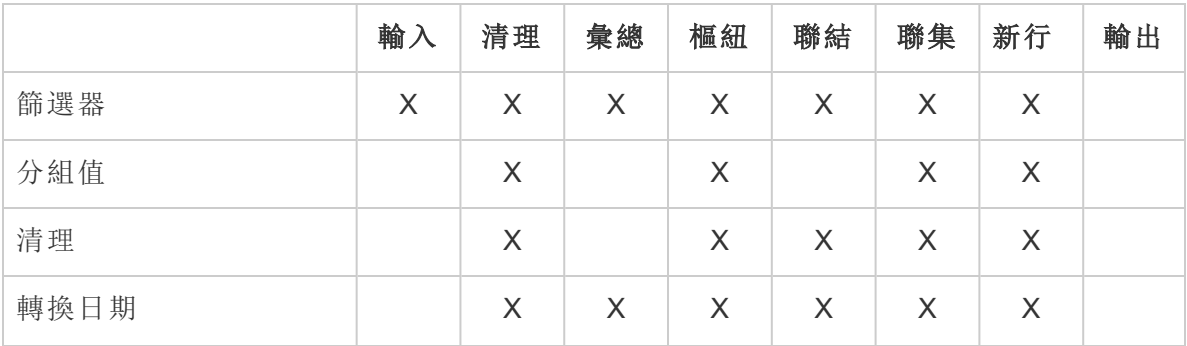

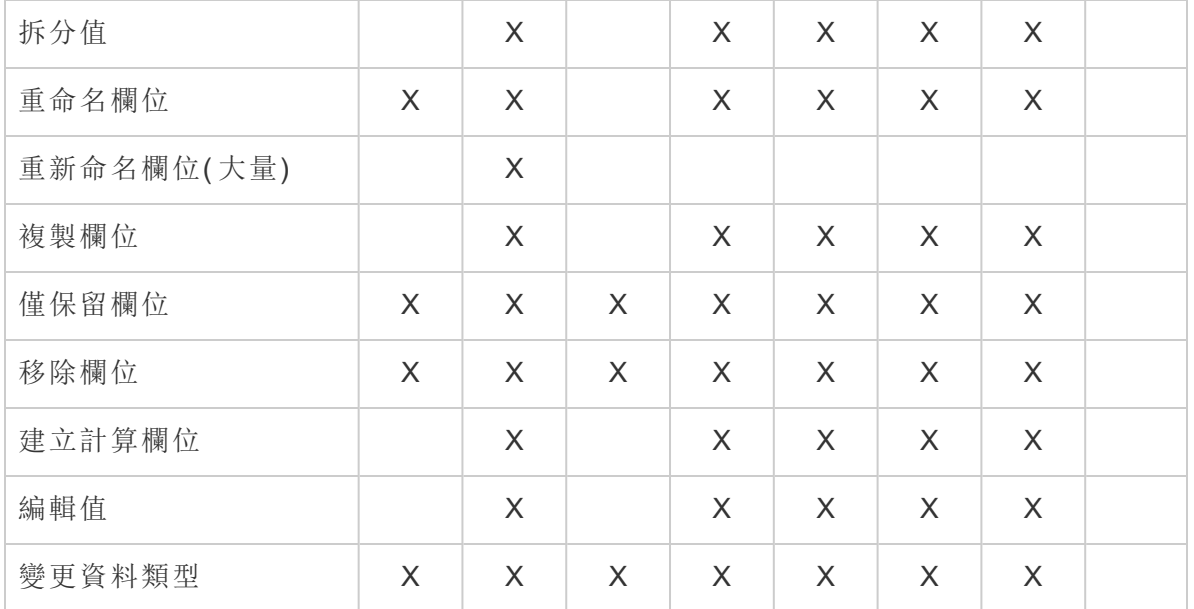

對資料進行變更時,將會向「流程」窗格中的對應步驟中新增注釋,並會在「變更」窗格中 新增一個條目來跟蹤您的動作。如果在「輸入」步驟中進行變更,則注釋會顯示在「流程」 窗格中步驟的左側,並也會顯示在欄位清單的「輸入設定」中。

您應用變更的順序很重要。在「彙總」、「樞紐」、「聯結」和「聯集」步驟類型中進行的變更會 在這些清除動作之前或之後執行,具體情況取決於您進行變更時欄位的位置。進行變更 的位置顯示在步驟的「變更」窗格中。

以下範例顯示了在聯結步驟中對幾個欄位所做的變更。在聯結動作前執行變更,以提供 更正後的結果。

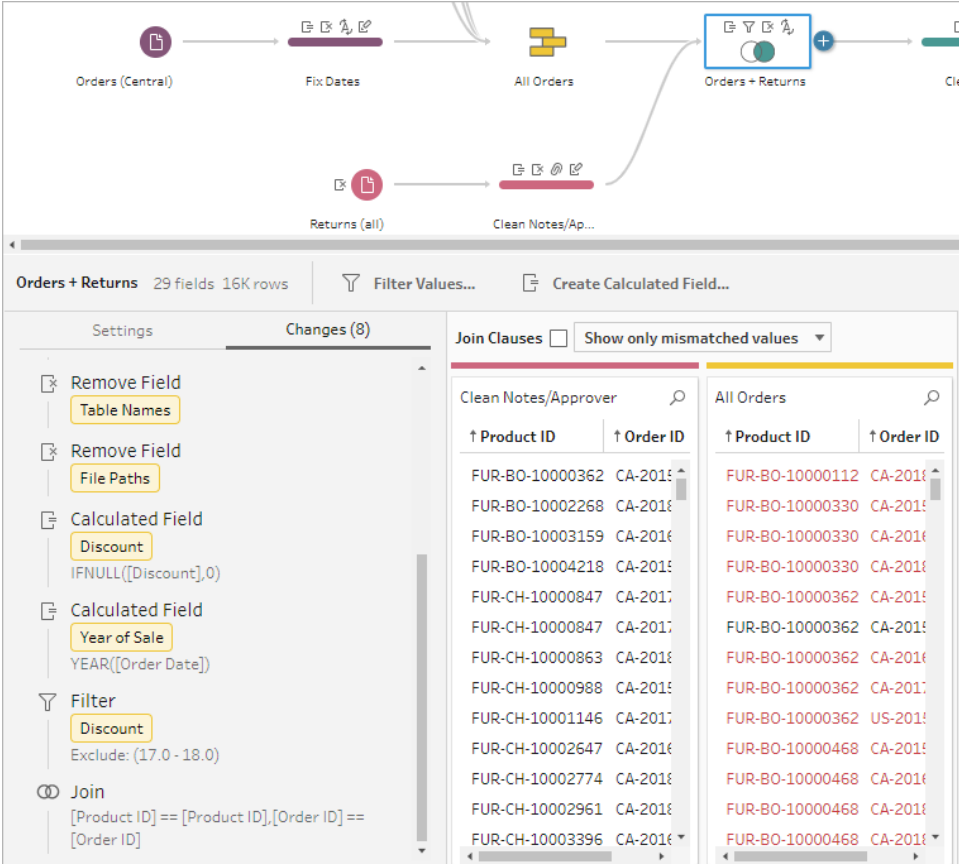

## 操作順序

以下表顯示了「彙總」、「樞紐」、「聯結」和「聯集」步驟中清理動作的執行位置,具體情況取 決於欄位在步驟中的何處。

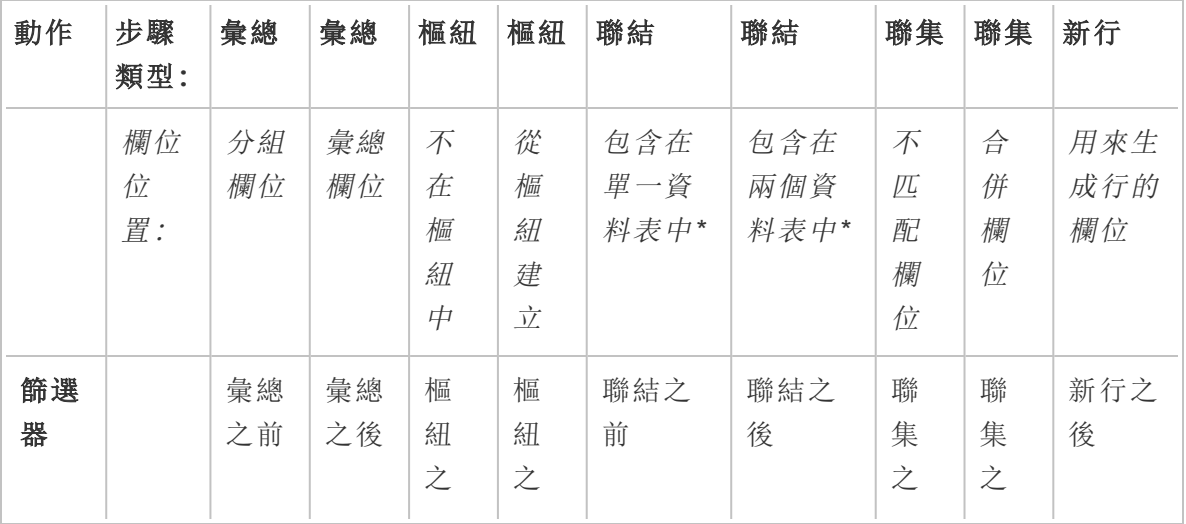

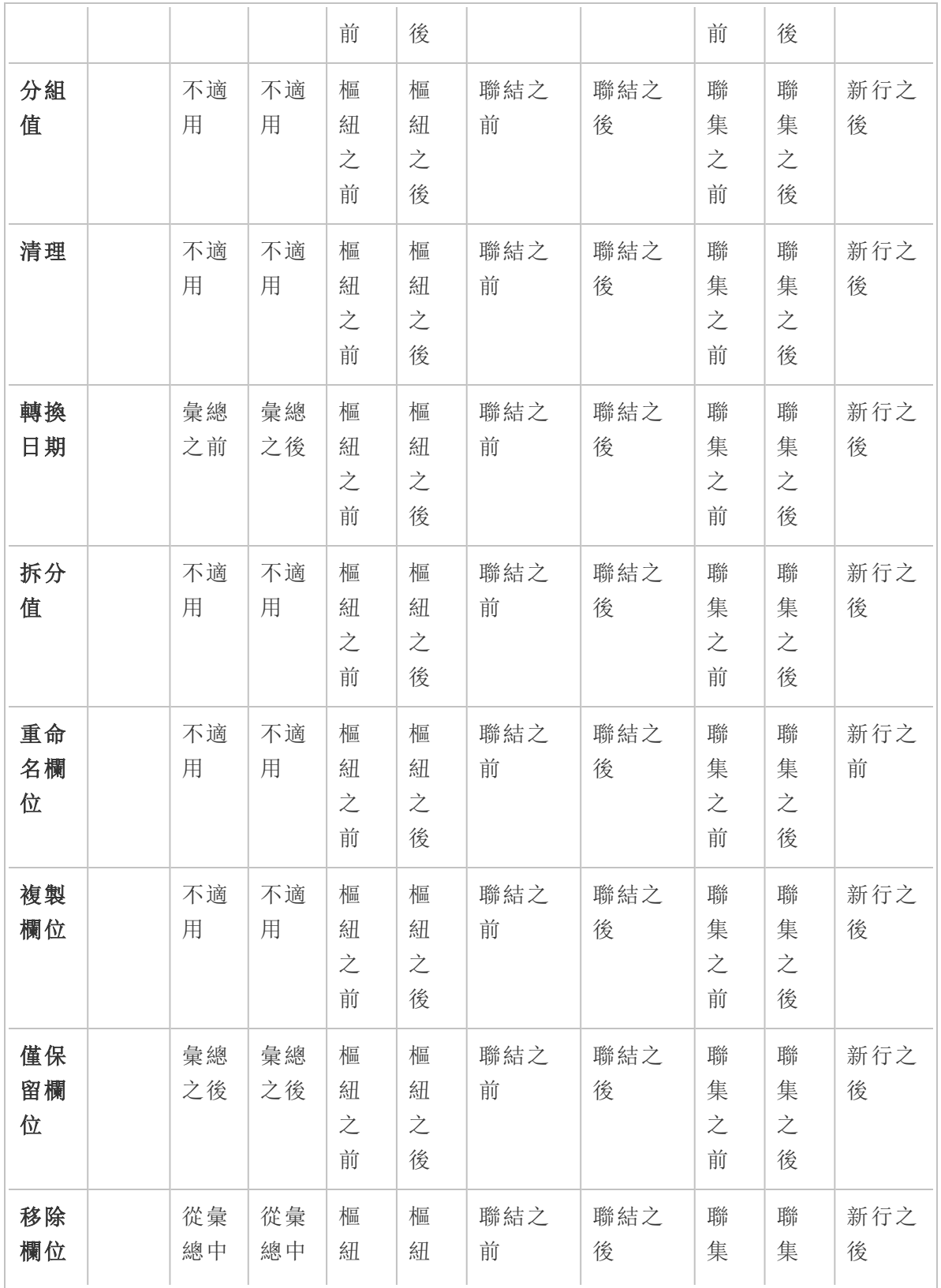

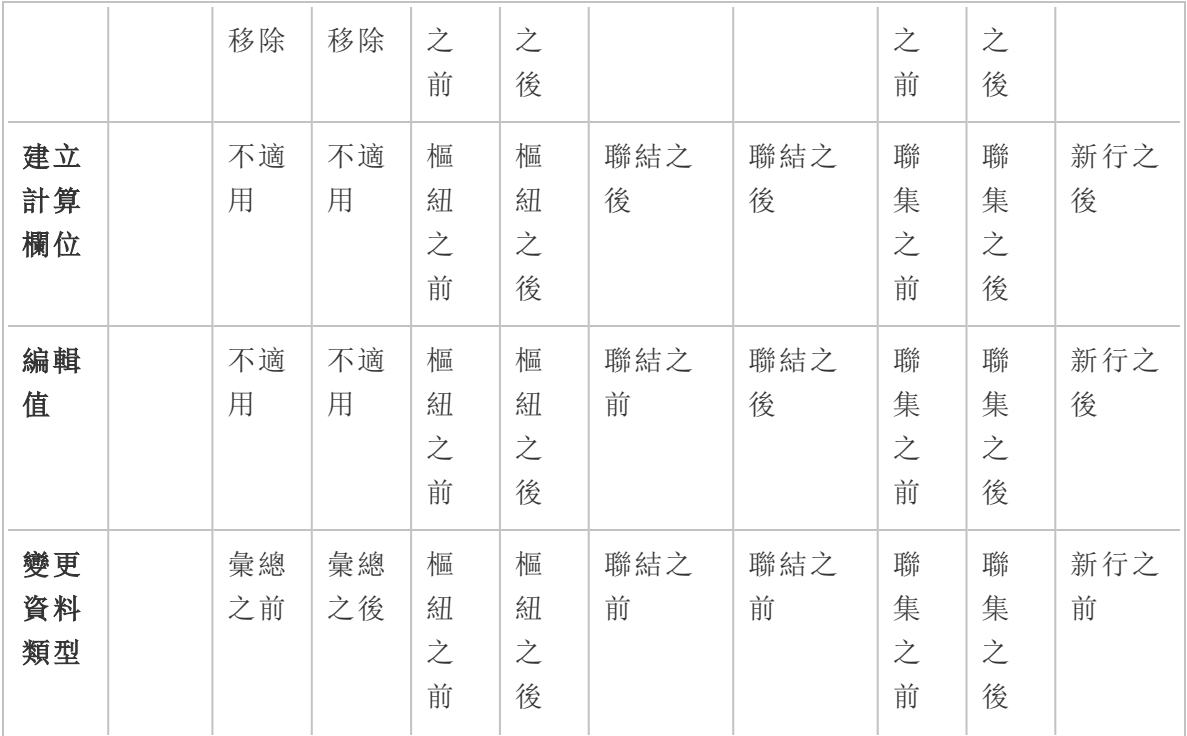

附註**:**對於聯結,如果欄位是使用一個表中的欄位建立的計算欄位,則在聯結之前應 用變更。如果欄位是同時使用兩個表中的欄位建立的,則在聯結之後應用變更。

## 套用清理作業

要對欄位套用清除操作,請使用工具列選項,或在欄位設定檔卡、資料格或「結果」窗格上 按一下「更多選項」…,開啟功能表。

在「彙總」、「樞紐」、「聯結」和「聯集」步驟類型中,可以在「結果」窗格和對應的資料網格中 的設定檔卡上找到「更多選項」… 功能表。如果您會在整個流程中不斷重複執行同樣的清 除操作或動作,可以複製並貼上步驟、動作或甚至是欄位。如需詳細資訊,請參閱[複製步](#page-269-0) [驟、動作和欄位](#page-269-0) 在分頁250。

### 「設定檔」窗格工具列 あいちゃく 下拉式功能表

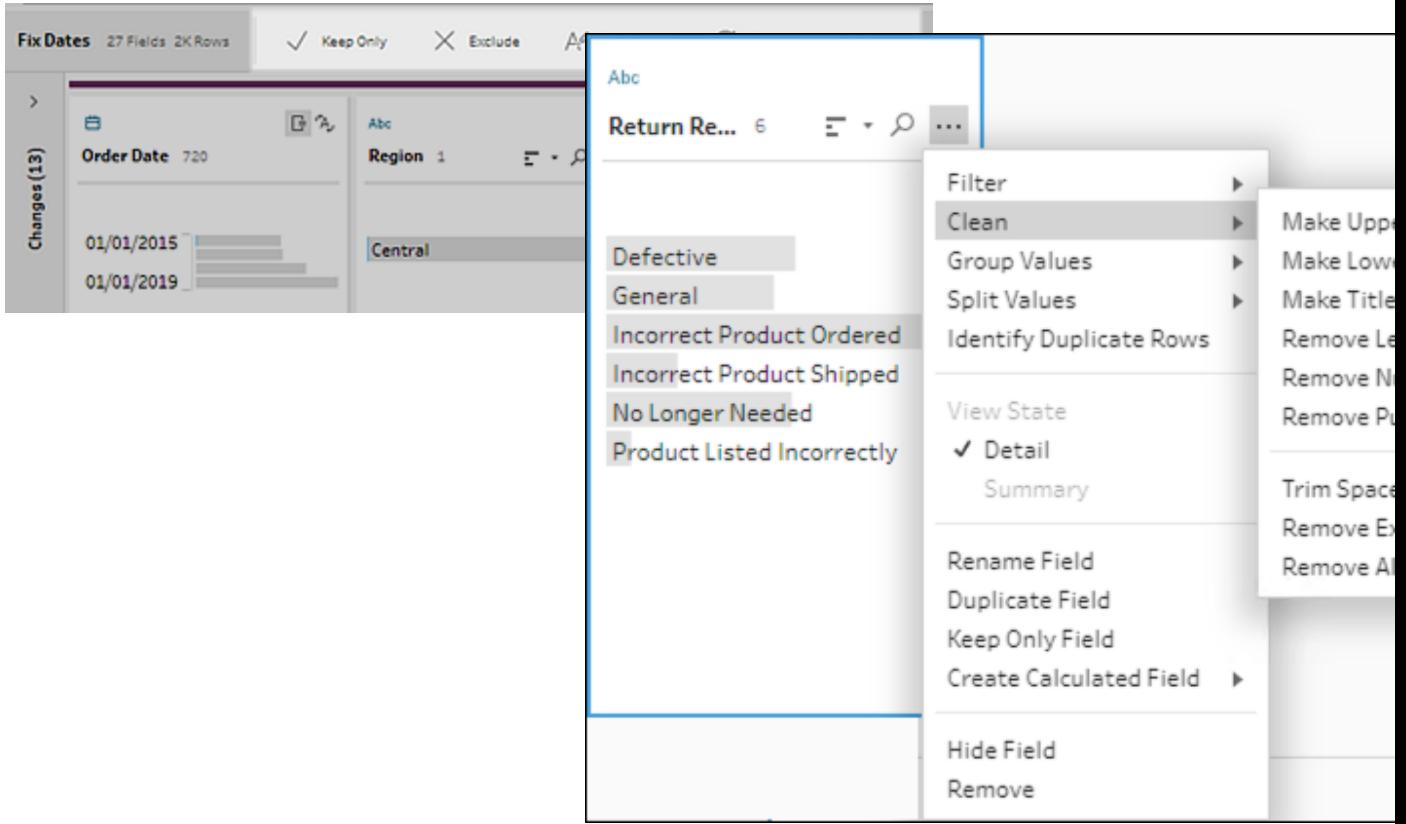

## <span id="page-241-0"></span>選取檢視

 $\bullet$ 

您可以在資料網格或清單檢視的設定檔或結果窗格外執行清理作業。使用檢視工具列

**答**目目 Search <mark>A</mark> (Tableau Prep Builder 版本 2019.3.2 和更高版本以及 Web 版

本) 變更檢視, 然後在欄位上按一下「更多選項」… 以開啟清理功能表。

顯示設定檔窗格: □ 這是預設檢視。選取此按鈕即可返回「設定檔」窗格或「結果」 窗格檢視。

 $\bullet$ 

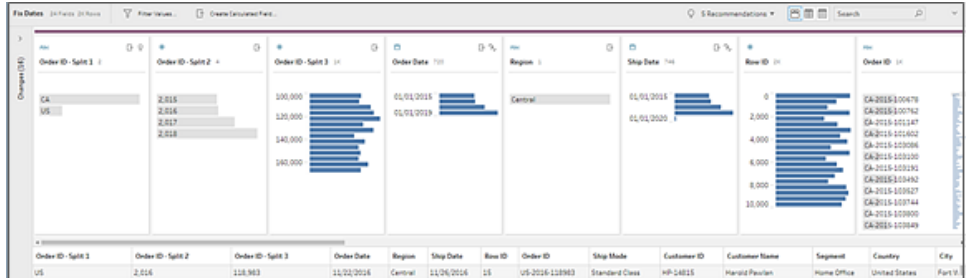

**顯示資料網格: 国** 折疊設定檔或結果窗格以展開並只顯示資料網格。此檢視可讓您 檢視更詳細的資料畫面,在您需要處理特定欄位值時非常實用。選取此選項後,您 流程的所有步驟都會維持此檢視狀態,但您可以隨時變更。

附註:並非所有清理操作都可在資料網格中使用。舉例來說,如果要編輯內嵌 值,則必須在「設定檔」窗格。

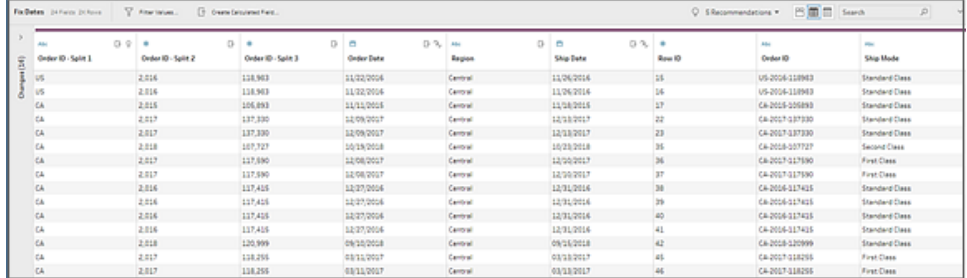

 $\bullet$ **顯示清單檢視 □ (Tableau Prep Builder** 版本 2019.3.2 和更高版本以及 Web 版本) : 將設定檔窗格或結果窗格轉換為清單。選取此選項後,您流程的所有步驟都會維持 此檢視狀態,但您可以隨時變更。

在此檢視中,您可以:

- <sup>l</sup> 使用 **X** 選項選取和刪除多列。
- •<br>(版本 2021.1.4 及更高版本) 使用<sup>必</sup> 選項選取、隱藏和取消隱藏多列。
- <sup>l</sup> ( 版本 2021.2.1 及更高版本) 大量重新命名欄位。
- 使用「更多選項」…功能表,以將動作套用至所選欄位。

若為欄位指派資料角色,或是選取「篩選條件」、「分組值」、「清理」或「拆分 值」,系統會帶您返回「設定檔」或「結果」檢視以完成這些動作。其他所有選項 都可以在清單檢視執行。

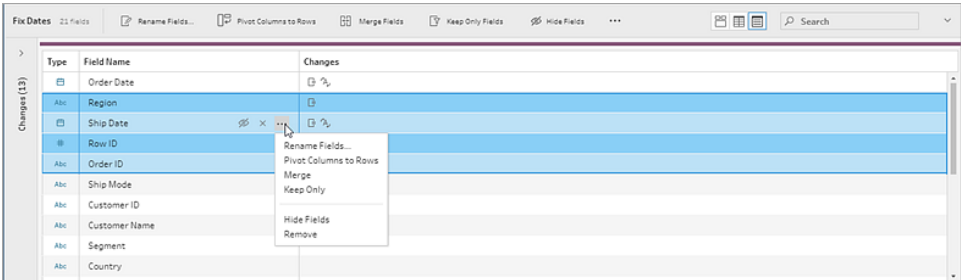

## Tableau Prep Builder 版本 2019.3.1 及更早版本

使用檢視工具列  $\begin{array}{|c|c|c|c|c|}\n\hline\n\text{H} & \text{H} & \text{H} & \text{H} \\
\hline\n\text{H} & \text{H} & \text{H} & \text{H} \\
\hline\n\text{H} & \text{H} & \text{H} & \text{H} \\
\hline\n\text{H} & \text{H} & \text{H} & \text{H} \\
\hline\n\text{H} & \text{H} & \text{H} & \text{H} \\
\hline\n\text{H} & \text{H} & \text{H} & \text{H} \\
\hline\n\text{H} & \text{H} & \text{H} & \text{$ 

後在資料網格中的欄位上按一下「更多選項」一,以開啟清理功能表。此檢視可讓您檢視 更詳細的資料畫面,在您需要處理特定欄位值時非常實用。選取此選項後,您流程的所有 步驟都會維持此檢視狀態,但您可以隨時變更。

附註:並非所有清理操作都可在資料網格中使用。舉例來說,如果要編輯內嵌值,則 必須在「設定檔」窗格。

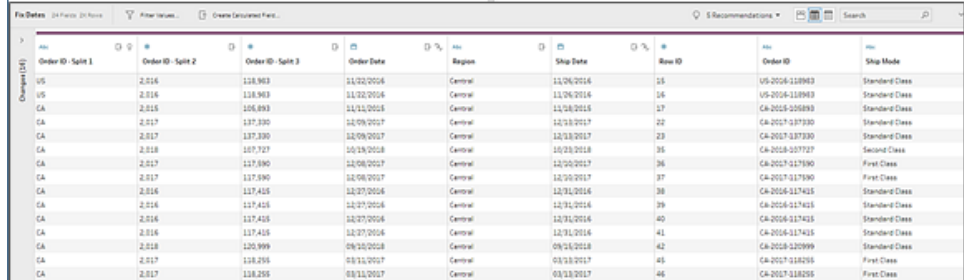

### 暫停資料更新以提升效能

對資料執行清理操作時,Tableau Prep 會隨著進展套用變更,以便立即顯示結果。知道要 進行的變更且不需要為每次變更提供即時反饋時,為節省寶貴的處理時間,您可以通過

暫停資料更新來提高效能。

暫停資料更新時,可以同時進行所有變更,然後恢復更新以查看結果。您可以隨時恢復資 料更新並啟用所有可用操作。

附註:暫停資料更新後,會停用所有需要查看值的動作。例如,如果要將篩選條件套 用至所選值,您則需要查看想排除的值。

1. 在頂端功能表中,按一下「暫停資料更新」以暫停更新。

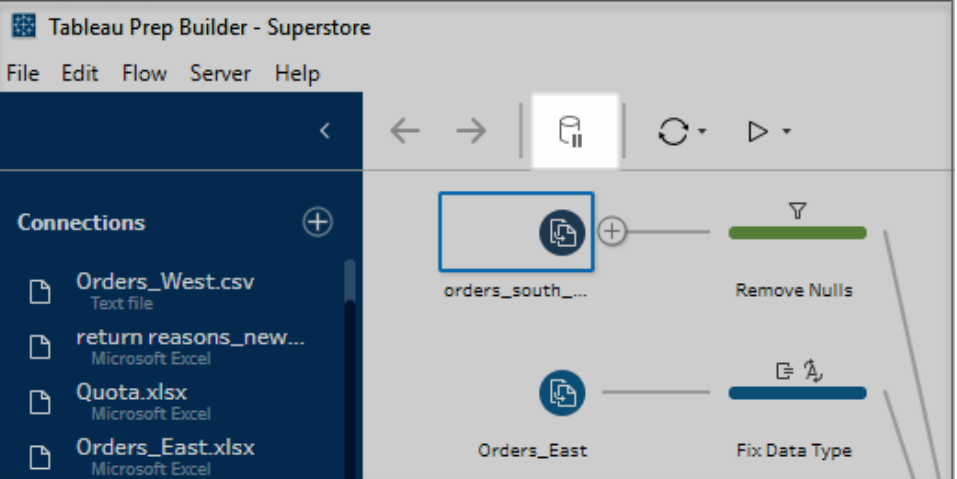

2. Tableau Prep 會將「設定檔」窗格轉換為「清單」檢視。在「清單」檢視中,使用「更多選 項」 功能表,以將操作套用至所選欄位。如果操作需要您查看值,則會停用該動 作。如果要啟用該操作,則必須恢復資料更新。

有關使用「清單」檢視模式的詳細資訊,請參[閱選取檢視](#page-241-0) 在分頁222。

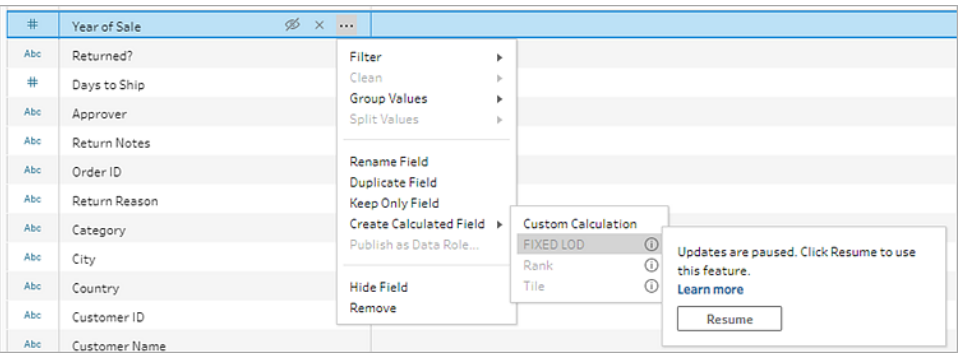

3. 如果要查看變更結果或啟用停用的功能,請恢復資料更新。按一下「恢復資料更新」 按鈕,再按一下功能表對話方塊或「流程」窗格頂端的訊息橫幅中的「恢復」按鈕。

附註:Tableau Prep Builder 提供可直接從功能表恢復更新的選項。若在 Web 上編輯流程,則需要從頂部功能表恢復更新。

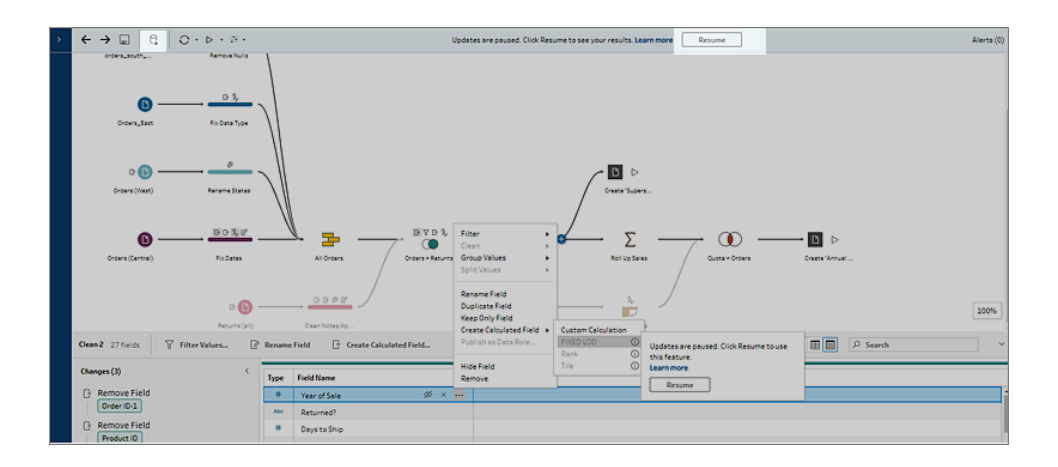

### 套用清理作業

若要將清除操作套用至欄位,請執行下列操作:

附註:從Tableau Prep Builder 版本 2019.3.2以及 Tableau Server, 和 Tableau Cloud 從 版本 2020.4 開始,可以在清單檢視中執行清理作業。

- 1. 在「設定檔」窗格、資料網格、「結果」窗格或清單檢視中,選取要進行變更的欄位。
- 2. 從工具列或欄位的「更多選項」 功能表中, 選取下列選項:
	- <sup>l</sup> 「篩選」或「篩選值」:選取其中一個篩選條件選項,在欄位值上按一下滑鼠右 鍵或按住 Ctrl 並按一下 (MacOS), 以保留或排除值。您也可以使用「選定值」 篩選條件來選擇要篩選的值,包括不在流程樣本中的值。有關篩選條件選項 的詳情,請參閱[篩選資料](#page-186-0) 在分頁167。
	- 分組值(在以前的版本中為「分組和取代」):手動選取值或使用自動分組。也 可以在設定檔卡中選取多個值,然後右鍵按一下或按住 Ctrl 並按一下 (MacOS),為值分組或取消分組,或者編輯群組值。有關使用分組值的詳情, 請參[閱使用模糊比對將值自動映像到標準值](#page-265-0) 在分頁246。
	- <sup>l</sup> 清理:從快速清理操作清單中進行選取,以便應用於欄位中的所有值。

<sup>l</sup> 轉換日期( Tableau Prep Builder 版本 2020.1.4 和更高版本以及 Web 版本) ︰針 對指派給「日期」或「日期和時間」資料類型的欄位,請從「DATEPART」快速清 理操作清單中選取以將日期欄位值轉換為代表年份、季度、月份、星期、日或 日期和時間值的整數值。

從 2021.1.4 版本開始,還可以從兩項「DATENAME」快速清理操作中進行選 取,也就是星期幾或月份名稱,以轉換日期欄位值。

• 自訂會計年度( Tableau Prep Builder 版本 2020.3.3 和更高版本以及 Web 版本) :如果您的會計年度不是從一月開始,可設定自訂會計月份,使用 該月份轉換日期,而不使用預設的一月份。

此設定是以欄位為基礎,因此,如果您想要將自訂會計年度套用至其他 欄位,請重複相同步驟。

要開啟對話方塊,請從「更多選項」…功能表,選取「轉換日期」>「自訂會 計年度」。

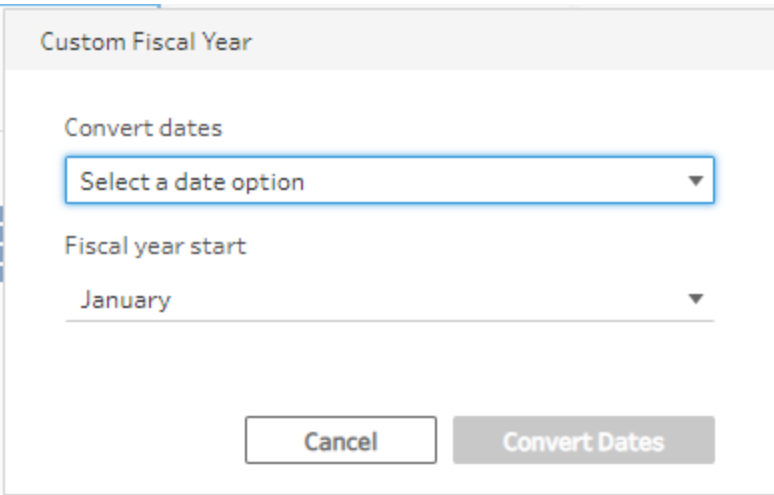

• 分割值:根據一般分隔符號自動分隔值,或使用自訂分割來指定分割欄位值的 方式。

自動分割和自訂分割的方式與 Tableau Desktop 中的操作方式相同。有關詳細 資訊,請參閱 Tableau Desktop 和 Web 製作說明中的[將欄位拆分為多個欄位。](https://help.tableau.com/current/pro/desktop/zh-tw/split.htm)

- <sup>l</sup> 重新命名欄位:編輯欄位名稱。
- <sup>l</sup> 複製欄位( Tableau Prep Builder 版本 2019.2.3 和更高版本以及 Web 版本) :建 立欄位和值的複本。
- 僅保留欄位( Tableau Prep Builder 版本 2019.2.2 和更高版本以及 Web 版本) : 僅保留選取的欄位,排除步驟中的所有其他欄位。
- <sup>l</sup> 建立計算欄位:在「計算」編輯器中編寫自訂計算,或使用「視覺化計算」編輯 器( Tableau Prep Builder 版本 2020.1.1 和更高版本以及 Web 版本) 建立詳細資 訊、排序或列數計算層級。有關詳情,請參閲[建立詳細資料層級、排名和動態](#page-282-0) 磚計算 [在分頁](#page-282-0)263。
- <sup>l</sup> 發佈為資料角色:建立自訂資料角色,然後可將其套用於欄位,以在清理資料 時驗證欄位值。有關此選項的詳情,請參[閱建立自訂資料角色](#page-203-0) 在分頁184。
- <sup>l</sup> 隱藏欄位:若想要在流程中保留一些欄位,但是不需要清理,那麼可以隱藏它 們,而不是移除它們。有關詳細資訊,請參[閱隱藏欄位](#page-188-0) 在分頁169。
- <sup>l</sup> 移除( 移除先前版本中的欄位) :從流程中移除欄位。
- 3. 若要編輯值,請在一個或多個值上按一下滑鼠右鍵或按住 Ctrl 並按一下 (MacOS), 然後選取「編輯值」,接著輸入新值。您也可以選取「取代為 **Null**」將值取代為 Null 值,或在單個欄位中按兩下以直接對其進行編輯。有關編輯欄位值的詳情,請參閱 [編輯欄位值](#page-256-0) 在分頁237。
- 4. 在「設定檔」窗格、「摘要」窗格或資料網路中查看這些操作的結果。

大量重新命名欄位

支援 *Tableau Prep Builder* 版本 *2021.2.1* 及以上。*Tableau Server* 和 *Tableau Cloud* 版本 *2021.2* 及更高版本的 *Web* 版 *Tableau Prep* 支援。

使用「重新命名欄位」選項大量重新命名多個欄位。搜尋欄位名稱的一部分以取代或移除 它,或者為資料集中所有或選定欄位新增首碼或尾碼。

在進行變更時選取「自動重新命名新欄位」核取方塊,還可以自動將相同的變更套用於將 來新增的任何符合條件的欄位。

注意:此選項僅在「清理」步驟類型中可用。

1. 在「清理」步驟中,從工具列中選取「重新命名欄位」。

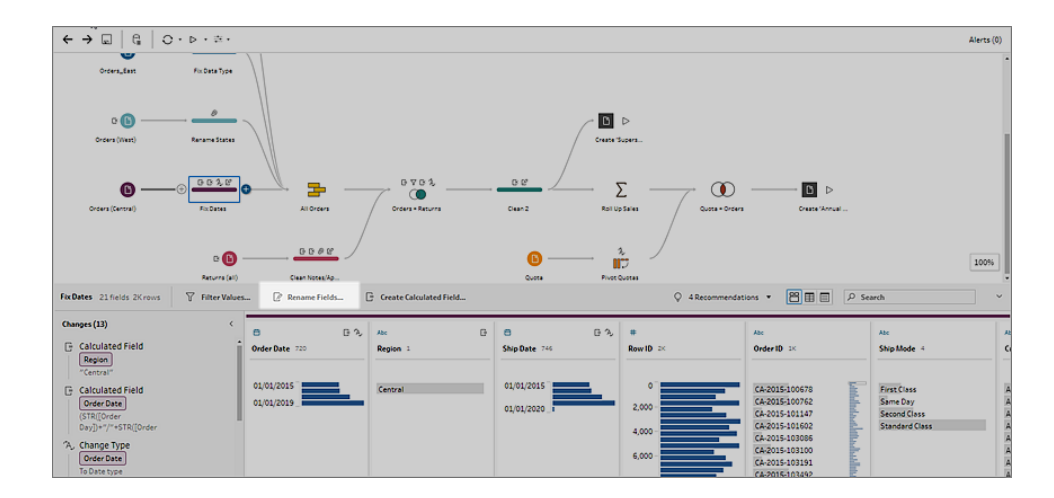

檢視會自動轉換為顯示流程中所有欄位的「清單檢視」。可以使用工具列中的「搜尋」 選項來縮小結果範圍。

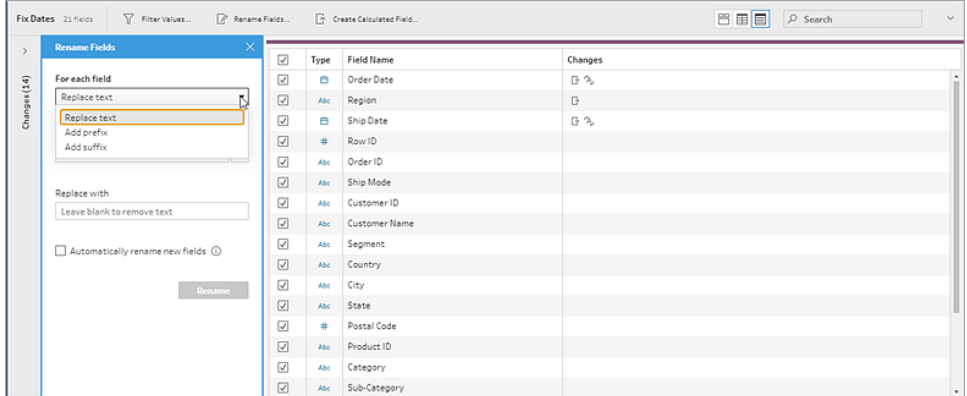

所有欄位預設情況下處於選定狀態。清除頂部核取方塊可清除選取所有欄位,從而 僅手動選取要變更的欄位。

- 2. 在「重新命名欄位」窗格中,從以下選項中進行選取:
	- •「取代文字」:在「璇找文字」欄位中,使用「搜尋選項調整搜尋內容」尋找相符文 字,然後在「取代」欄位中輸入取代文字。要尋找空格,請在「尋找文字」欄位中 按空白鍵。

注意:重新命名欄位不會導致空白或重複的欄位名稱。

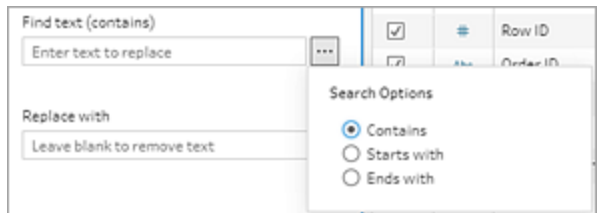

- <sup>l</sup> 新增首碼:將文字新增到所有選定欄位名稱的開頭。
- <sup>l</sup> 新增尾碼:在所有選定欄位名稱的末尾新增文字。

輸入時,結果將顯示在清單檢視窗格中。

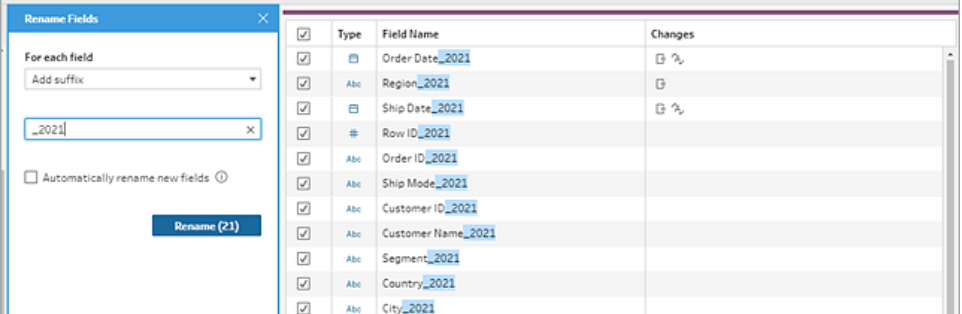

- 3. ( 可選) 選取自動重新命名新欄位以在重新整理資料時自動將這些相同的變更套用 到符合取代條件的新欄位。
- 4. 按一下「重新命名」以套用變更並關閉窗格。「重新命名」按鈕顯示受變更影響的欄 位數。

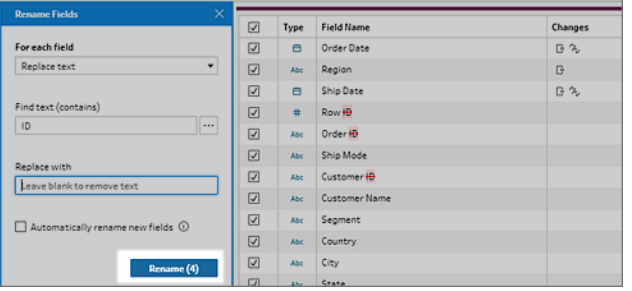

## 查看您所做的變更

不同類型的清理操作由流程中步驟上的圖示表示。如果向步驟應用了超過四種類型的操 作,則步驟上會顯示省略號。將游標暫停在這些圖示上即可查看顯示所應用的操作及其 執行順序的注釋。

從 Tableau Prep Builder 版本 2019.1.3 和更高版本以及 Web 版本開始,可以按一下「流程」 窗格中某一步的變更圖示上的註釋,或者按一下「設定檔」或「結果」窗格中設定檔卡上的 變更圖示上的註釋,然後其影響的變更和欄位將會在「變更」窗格以及「設定檔」或「結果」 窗格中反白顯示。

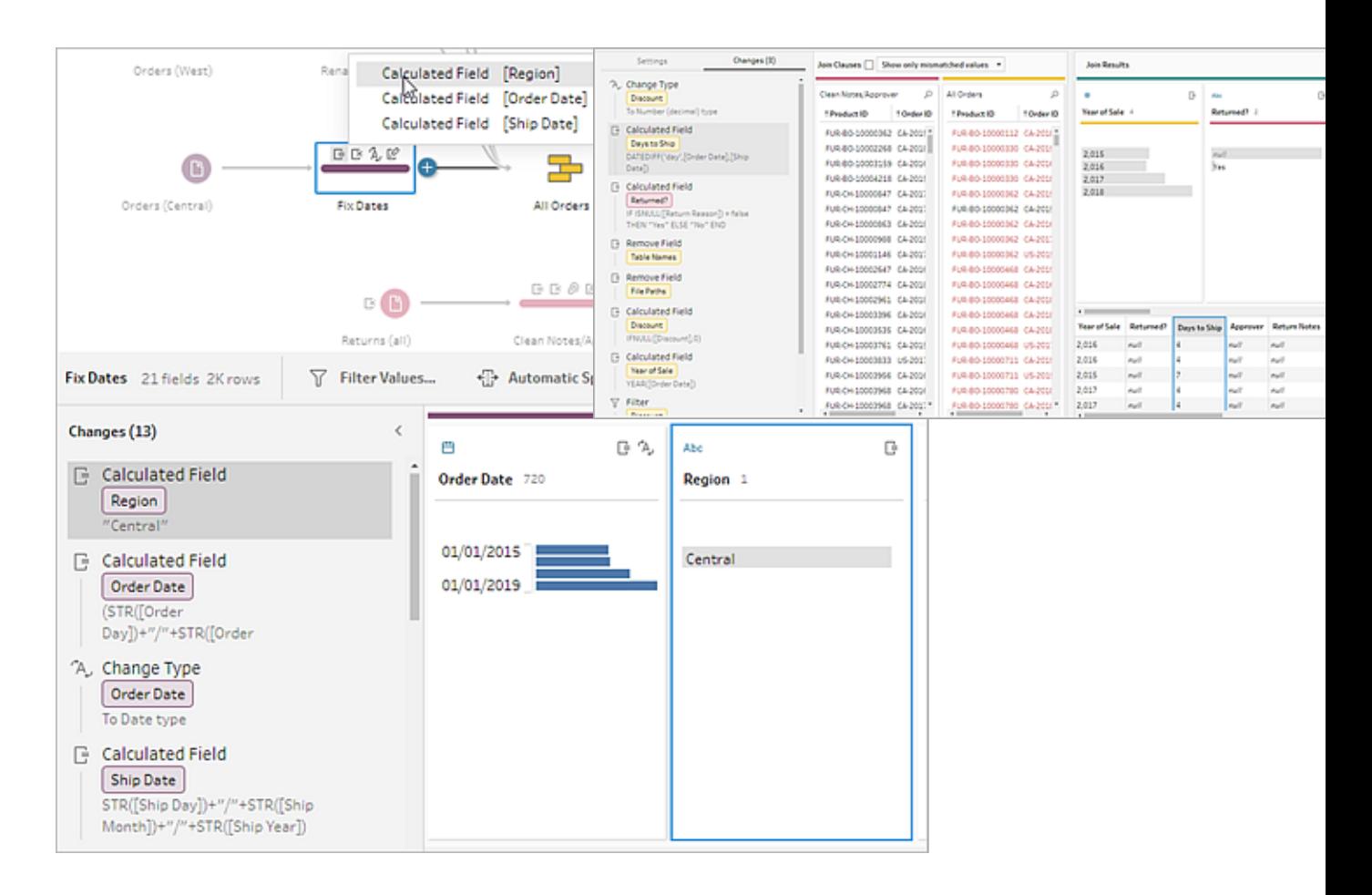

也可以選取步驟,然後展開「變更」窗格以檢視每個變更的詳細資訊、編輯或移除變更,將 變更向上或向下拖動以變更其套用順序,並新增說明以向其他使用者提供內容。有關對變 更新增說明的詳情,請參閱[對流程步驟和清除動作新增說明](#page-167-0) 在分頁148。

清理注釋 いっぽん あんじょう アンドリング 「變更」窗格

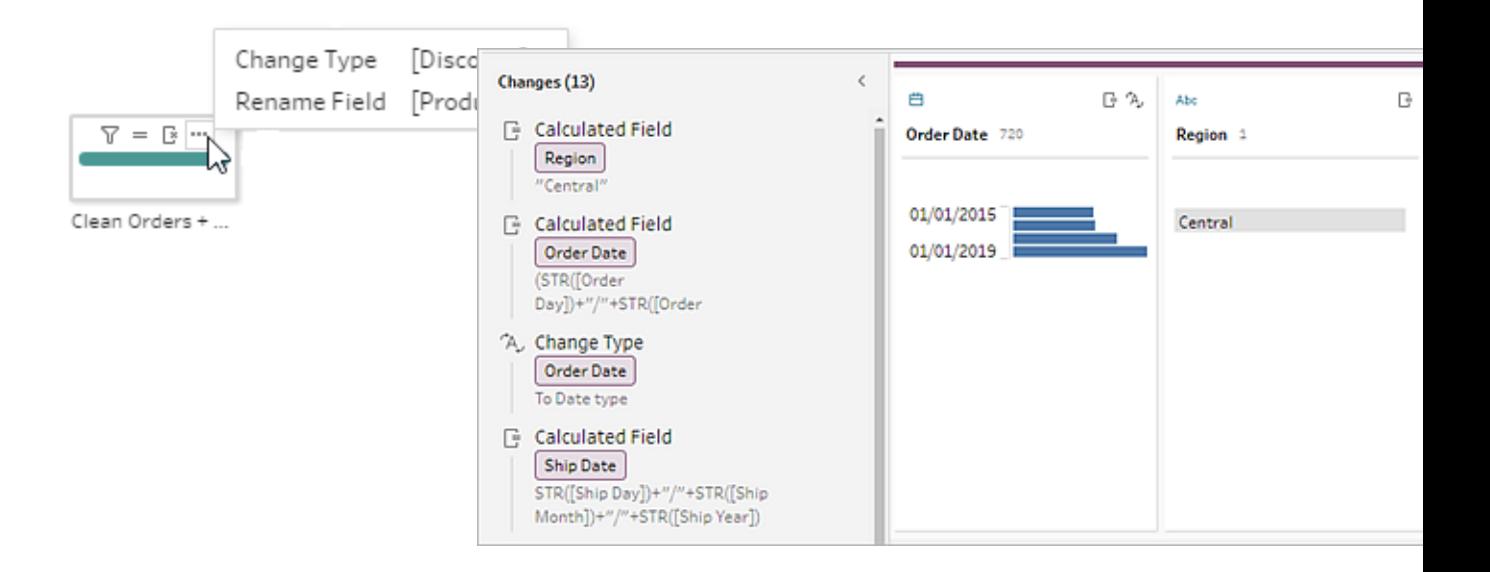

在「彙總」、「樞紐」、「聯結」或「聯集」步驟中查看變更時,變更的應用順序會在調整動作之 前或之後顯示。這些變更的順序由系統應用,無法變更。您可以編輯和移除變更。

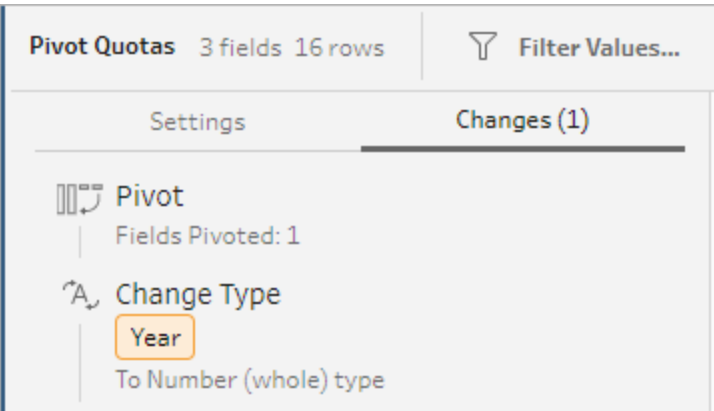

## 合併欄位

如果欄位包含的值相同,但名稱不同,您可以透過將一個欄位拖到另一個欄位上,輕鬆地 將它們合併為單個欄位。在合併欄位時,目標欄位將成為主欄位,並且目標欄位的欄位名 稱保持不變。合併到目標欄位的欄位會被移除。

### 範例**:**

輸入聯集產生 3 個具有相同值的欄位 再一次 第 2 個欄位合併為 1 個

欄位
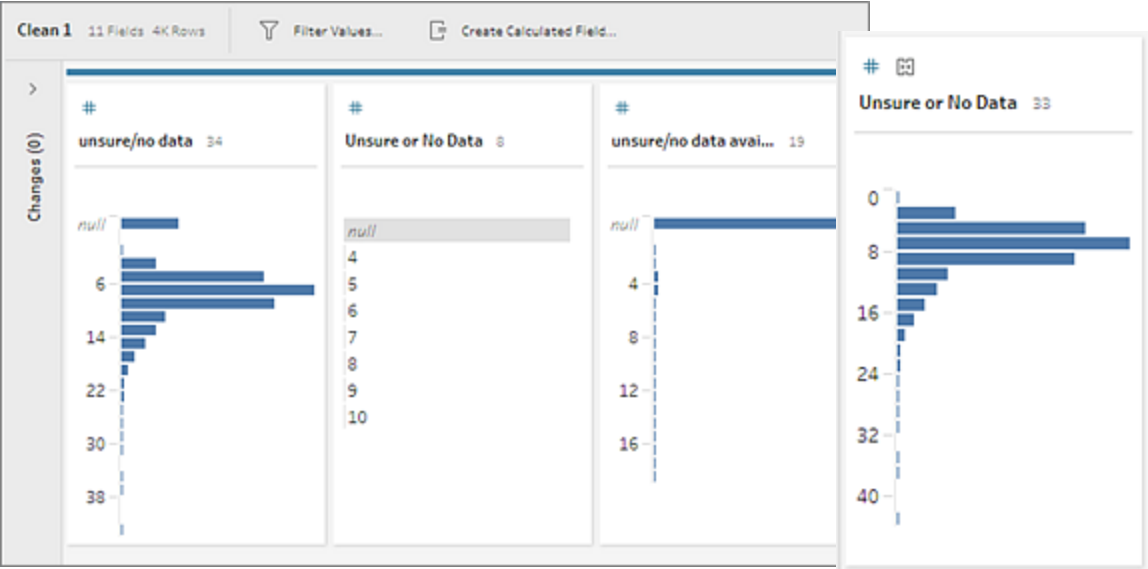

合併欄位時,Tableau Prep 會保留目標欄位中的所有欄位,並將該欄位中的任何 null 值取 代為您與目標欄位合併的源欄位中的值。源欄位會被移除。

#### 範例

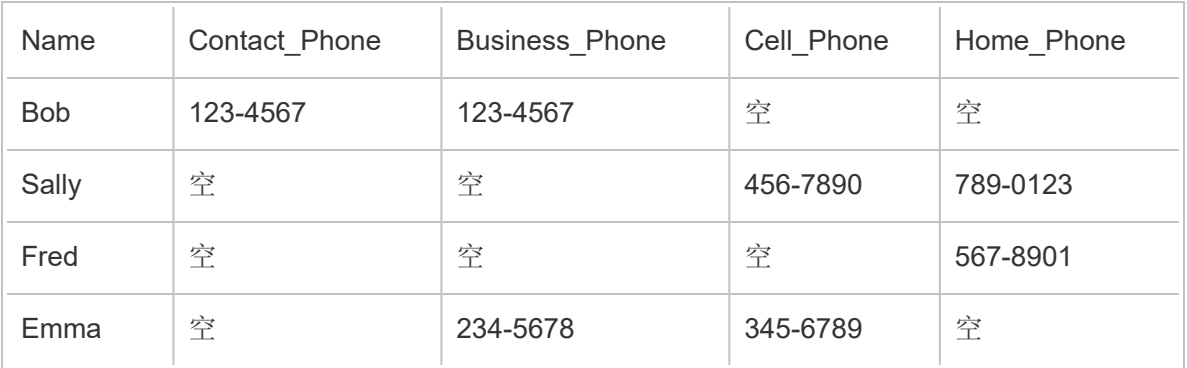

如果將 **Business \_Phone**、**Cell\_Phone** 和 **Home\_Phone** 欄位與 **Contact\_phone** 欄位合 併,則會移除其他欄位並產生以下內容:

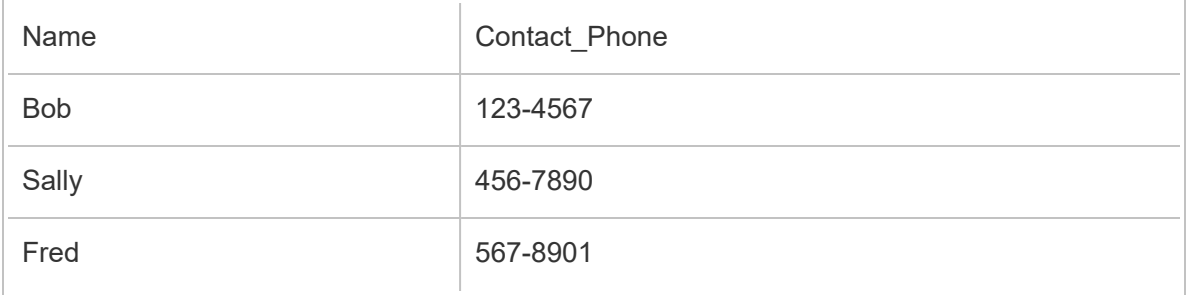

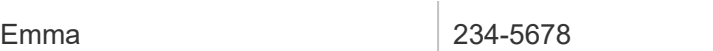

若要合併欄位,請執行以下操作之一:

- 將一個欄位拖放到另一個欄位上。將顯示「放置以合併欄位」指示符。
- <sup>l</sup> 選取多個欄位,並在所選範圍內以滑鼠右鍵按一下以開啟內容功能表 ,然後按一下 「合併欄位」。
- 選取多個欄位,然後在工具列上按一下「合併欄位」。

有關如何修正聯集所產生的不匹配欄位的資訊,請參閱[修正不匹配的欄位](#page-372-0) 在分頁353。

# 使用建議套用清理操作

有時可能很難確定您需要使用哪些清理操作來修正資料中的問題。Tableau Prep 能夠分 析資料並建議可自動套用的清理操作,以快速修正資料欄位中的問題,或是找出問題方 便您修正。除「輸入」、「輸出」和「聯結」步驟類型外的所有步驟類型中提供了此功能。

附註:在 Tableau Prep Builder 中,若不想使用此功能,可以將其關閉。從頂端功能表 中,轉到「說明」>「設定和效能」。然後按一下「啟用建議」以清除設定旁邊的核取記 號。

建議類型包括:

- <sup>l</sup> 資料角色
- <sup>l</sup> 篩選器
- <sup>l</sup> 分組值( 從 Tableau Prep Builder 版本 2019.2.3 以及 Web 版本開始,也適用於資料角 色欄位)
- <sup>l</sup> 將欄樞紐為列( Tableau Prep Builder 版本 2019.4.2 和更高版本以及 Web 版本)
- <sup>l</sup> 將值取代為 Null 值
- 移除欄位
- 拆分( Tableau Prep Builder 版本 2019.1.1 和更高版本以及 Web 版本)

附注:此選項特別適用於固定寬度類型文字檔案中的資料。若要使用具有此 檔案類型的分割建議,在連線至資料來源之後,請在「輸入步驟」的「文字設 定」索引標籤中,選取資料中未使用的「欄位分隔符號」,這樣資料就會以單一 欄位的形式載入。

<sup>l</sup> 剪裁空格

## 套用建議

- 1. 執行以下操作之一:
	- $\bullet$ 按一下設定檔卡右上角中的燈泡 ■ 圖示。
	- <sup>l</sup> 從工具列中按一下「建議」下拉式清單箭頭,檢視有關您的資料集合的所有建 議,並從清單中選取一項建議。

僅當 Tableau Prep 識別建議的變更時,此選項才會出現。

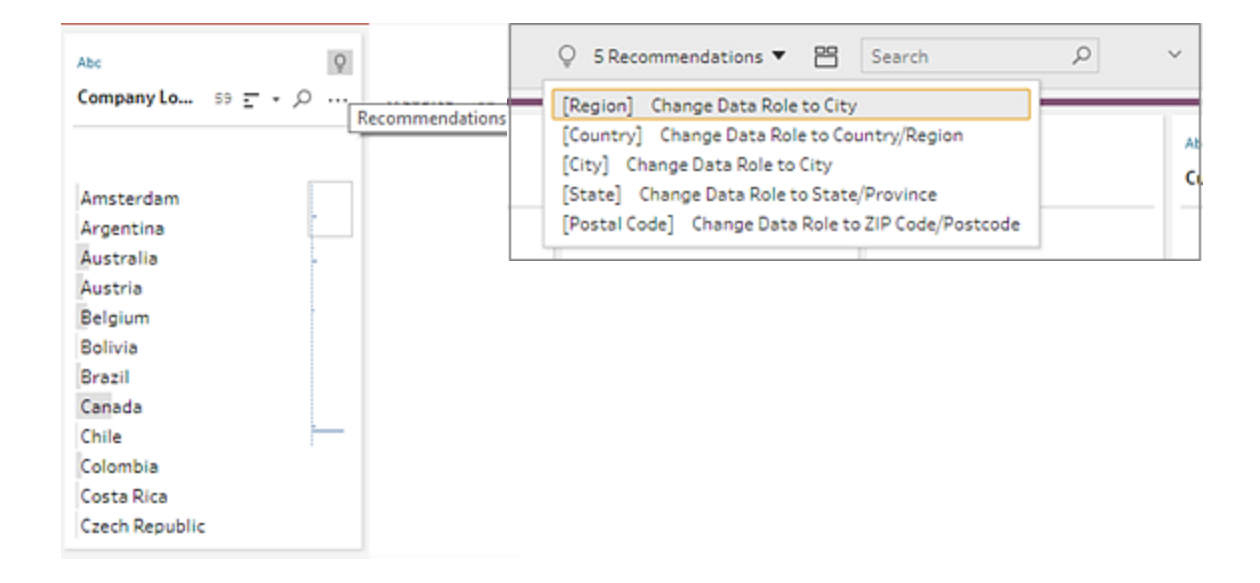

2. 若要應用建議,請將滑鼠指標暫停在「建議」卡上,然後按一下「套用」。

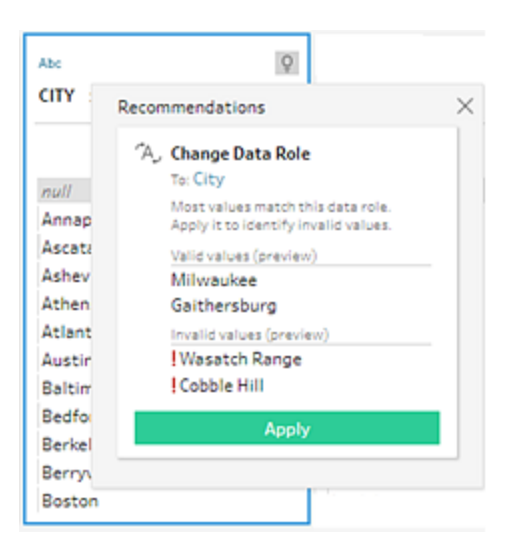

系統會自動應用變更,並向「變更」窗格中新增一個條目。若要移除變更,請在頂端 功能表中按一下「復原」,或將滑鼠指標暫停在「變更」窗格中的變更上,並按一下 「**X**」將其移除。

如果將建議套用至樞紐欄位,則會自動建立樞紐步驟,您可以在其中執行任何其他 樞紐動作( 例如重新命名樞紐欄位) 或在其他欄位上進行樞紐。

3. 如果 Tableau Prep 因為所做變更而確定了進一步的建議,則燈泡圖示會一直顯示在 「設定檔」卡上,直至找不到進一步的建議為止。

重複上面的步驟以套用任何其他變更或忽略建議的變更,並使用其他清理工具來 解決資料問題。

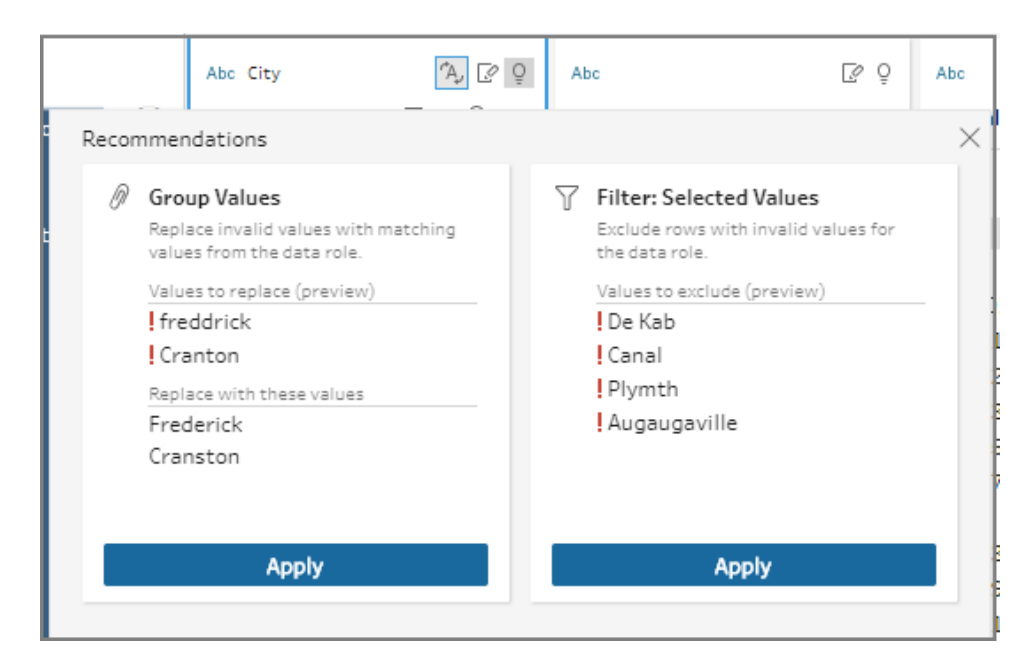

# 編輯欄位值

相同值的多個變體可能會讓您無法準確地匯總資料。可以使用以下選項快速輕鬆地修正 這些變體。

附註:對值進行的任何編輯都必須與欄位資料類型相容。

編輯單個值

1. 在「設定檔」卡中,按一下要編輯的值,並輸入新值。值旁邊將顯示一個組圖示 . 或者,以滑鼠右鍵按一下值並按一下「編輯值」。變更記錄在螢幕左側的「變更」窗格 中。

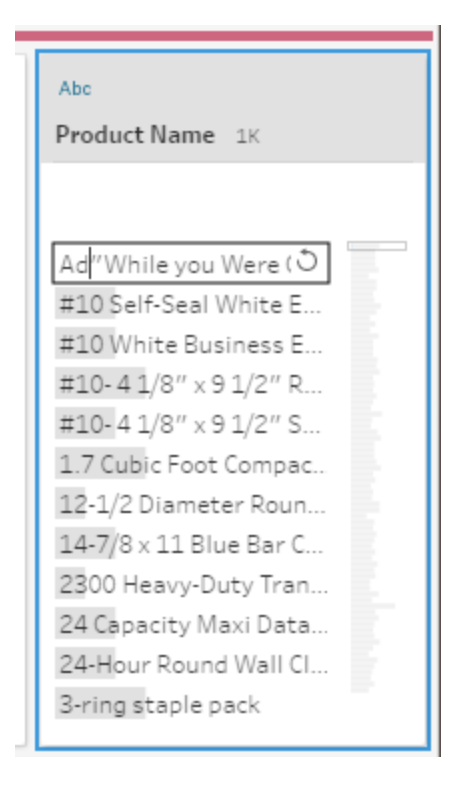

2. 在「設定檔」窗格和資料網格中檢視結果。

## 編輯多個值

可透過多個選項來一次性編輯多個值。例如,使用快速清理操作來移除欄位中所有值的 標點符號、使用多選手動將值分組、使用可找到類似值的模糊匹配演算法自動將值分組 在一起,或者選取多個值並將它們取代為 Null。

附註:將多個值映像到單個值時,原始欄位會在值旁邊顯示一個分組圖示 ,顯示 哪些值分組在一起。

使用快速清理操作編輯多個值

此選項僅適用于文字欄位。

1. 在「設定檔」窗格、「結果」窗格或資料網格中,選取要編輯的欄位。

2. 按一下「更多選項」…, 選取「清理」, 然後選取以下選項之一:

- 設為大寫:將所有值變更為大寫文字。
- <sup>l</sup> 設為小寫:將所有值變更為小寫文字。
- <sup>l</sup> 設為標題大小寫:將所有值變更為標題文字。
- 移除字母:移除所有字母並僅保留其他字元。
- 移除數字:移除所有數位並保留字母和其他字元。
- 移除標點符號:移除所有標點符號。
- <sup>l</sup> 剪裁空格:移除開頭和尾端空格。
- <sup>l</sup> 移除額外的空格:移除開頭和尾端空格,以及將字元之間的額外空格取代為單 一空格。
- 移除所有空格,包括開頭和尾端空格以及字元之間的任何空 格。

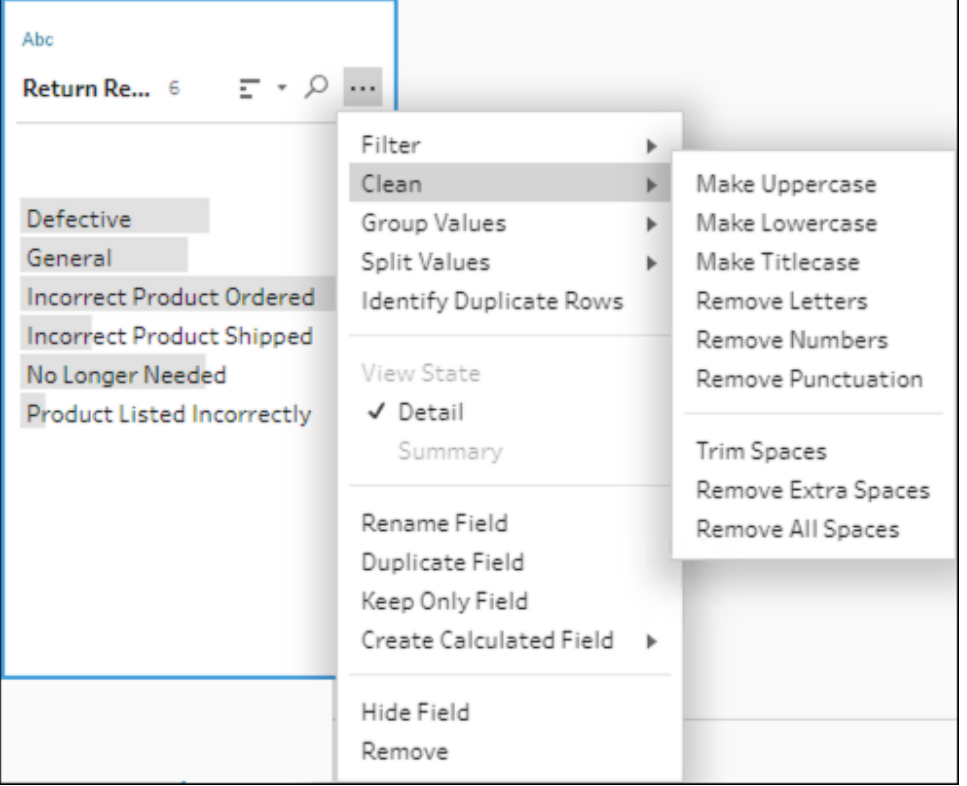

您可以累加操作,以將多個清理操作應用於欄位。例如,首先選取「清理」>「移除數 字」,然後選取「清理」>「移除標點符號」以從欄位值中移除所有數字和標點符號。

3. 若要復原變更,請按一下「流程」窗格頂端的「復原」箭頭,或從變更清單中移除變 更。

以內聯方式編輯分組或多個值

使用此選項可手動選取多個值,並在設定檔卡片中,在標準值下分組值。要使用其他方法 分組值,請參閱[手動將多個值對應至標準值](#page-260-0) 在對頁及[使用模糊比對將值自動映像到標準](#page-265-0) 值 [在分頁](#page-265-0)246。

- 1. 在「設定檔」卡中,選取要編輯的欄位。
- 2. 按住 Ctrl 或 Shift 再按一下, 或是按住 Command 或 Shift 再按一下 (MacOS), 然後選 取要分組的值。
- 3. 以滑鼠右鍵按一下,並從內容功能表中選取「分組」。您以滑鼠右鍵按一下的所選內 容中的值將成為新群組的預設名稱,但您可以對此名稱進行內聯編輯。

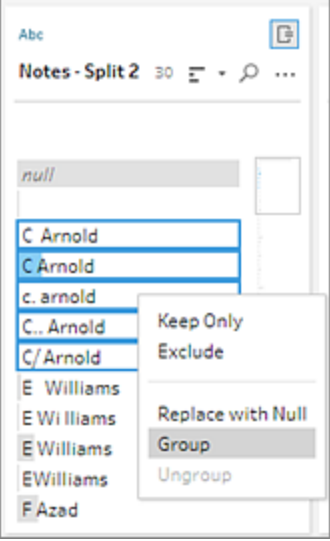

- 4. 若要編輯群組名稱,請選取分組的欄位並編輯值,或者以滑鼠右鍵按一下或按住 Ctrl 按一下 (Mac) 分組的欄位並從內容功能表中選取「編輯值」。
- 5. 若要取消分組已分組的欄位值,請以滑鼠右鍵按一下分組的欄位,並從內容功能表 中選取「取消分組」。

將一個或多個值取代為 Null

如果有要包括在分析中的資料列,但想要排除特定欄位值,您可以將這些值變更為 Null 值。

- 1. 在設定檔卡中, 按 Ctrl 或按一下 Shift 或 Command 或按一下 Shift(Mac上), 並選取 要變更的值
- 2. 以滑鼠右鍵按一下或按住 Ctrl 按一下 (Mac),並從功能表中選取「取代為 **Null**」。值將

變更為 Null, 並且值旁邊會顯示分組圖示  $^{\circ}$ 。

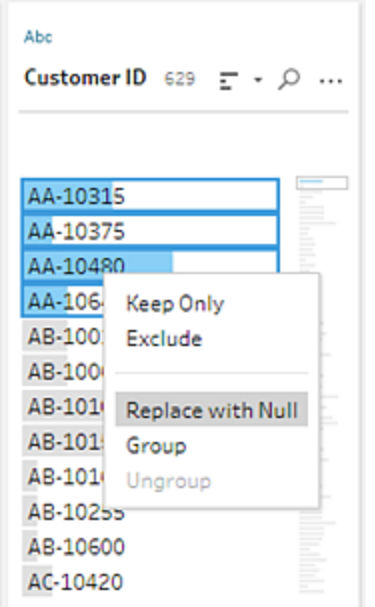

# <span id="page-260-0"></span>手動將多個值對應至標準值

使用「分組值」(在以前的版本中為「分組和取代」) 將欄位的值從一個值映像到另一個值, 或者手動選取多個值以對這些值進行分組。您甚至可以新增新值,設定映像關係來組織資 料。

例如,假設欄位中有三個值:「My Company」、「My Company Incorporated」和「My Company Inc」。所有這些值都表示同一公司,即「My Company」。您可以使用「分組值」將值「My Company Incorporated」和「My Company Inc」與「My Company」對應,以便在該欄位中顯示的 三個值均為「My Company」。

將多個值映像到單個所選欄位

- 1. 在「設定檔」窗格或「結果」窗格中,選取要編輯的欄位。
- 2. 按一下「更多選項」…,並從功能表中選取「分組值」(在以前的版本中為「分組和取 代」) >「手動選取」。
- 3. 在「分組值」編輯器的左側窗格中,選取要用作分組值的欄位值。此值現在顯示在右 側窗格的頂端。
- 4. 在「分組值」編輯器右側窗格的下半部分中,選取要新增到該組的值。

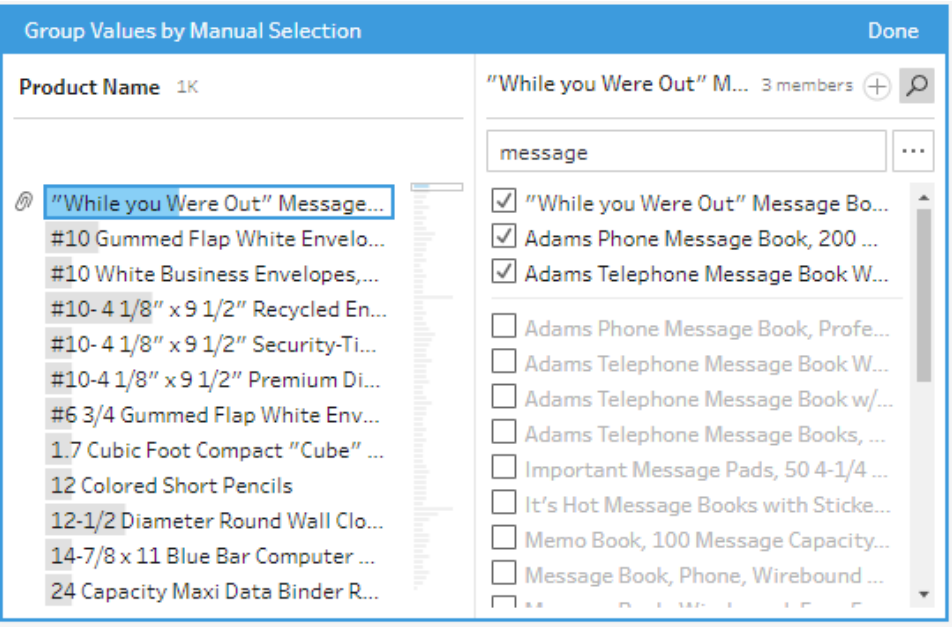

若要從組中移除值,請在「分組值」編輯器右側窗格的上半部分中,清除值旁邊的核 取方塊。

透過選取多個值來建立組

- 1. 在「設定檔」窗格或「結果」窗格中,選取要編輯的欄位。
- 2. 按一下「更多選項」…,並從功能表中選取「分組值」(在以前的版本中為「分組和取 代」) >「手動選取」。
- 3. 在「分組值」編輯器的左側窗格中,選取要分組的多個值。
- 4. 在「分組值」編輯器的右側窗格中,按一下「將值分組」。

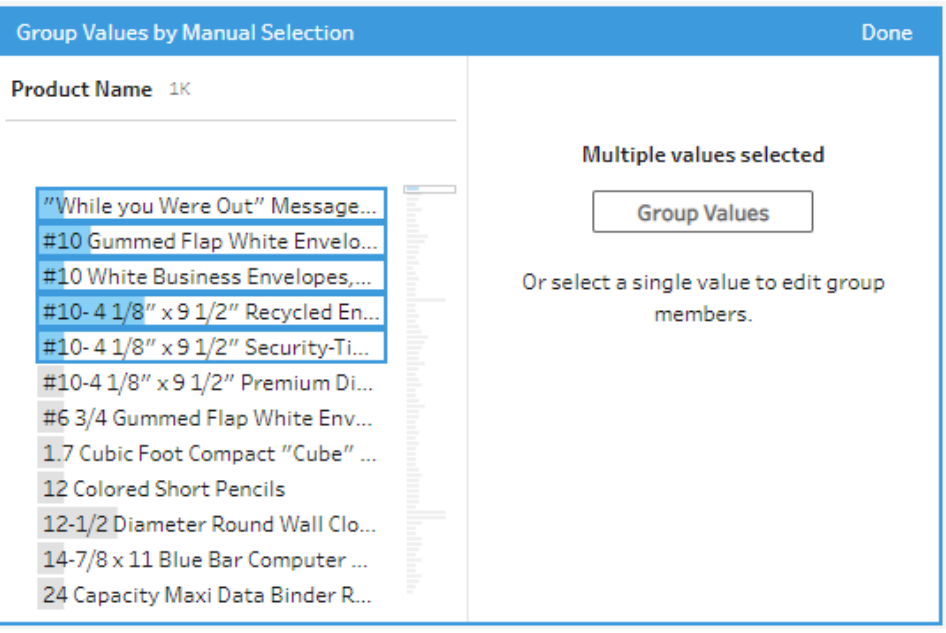

將會使用最後一個所選的值作為組名稱建立一個新組。若要編輯群組名稱,請選取 分組的欄位並編輯值,或者以滑鼠右鍵按一下或按住 Ctrl 按一下 (MacOS) 分組的欄 位並從功能表中選取「編輯值」。

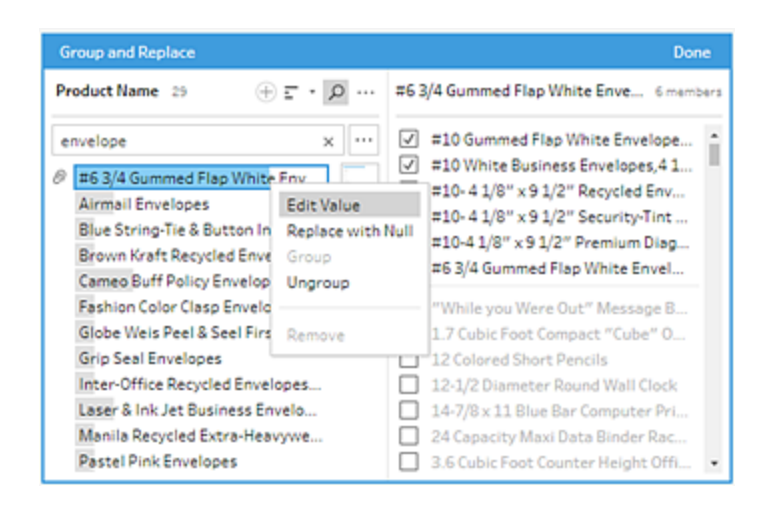

## 新增和標識不在資料集中的值

如果要將資料集中的值映像到不存在的新值,您可以使用「分組值」( 在以前的版本 中為「分組和取代」) 來新增該值。為了輕鬆識別資料集中沒有的任何值,這些值在 「分組值」編輯器中的值名稱旁邊帶有紅點標記。

例如在下圖中,Wyoming 和 Nevada 不在資料集中。

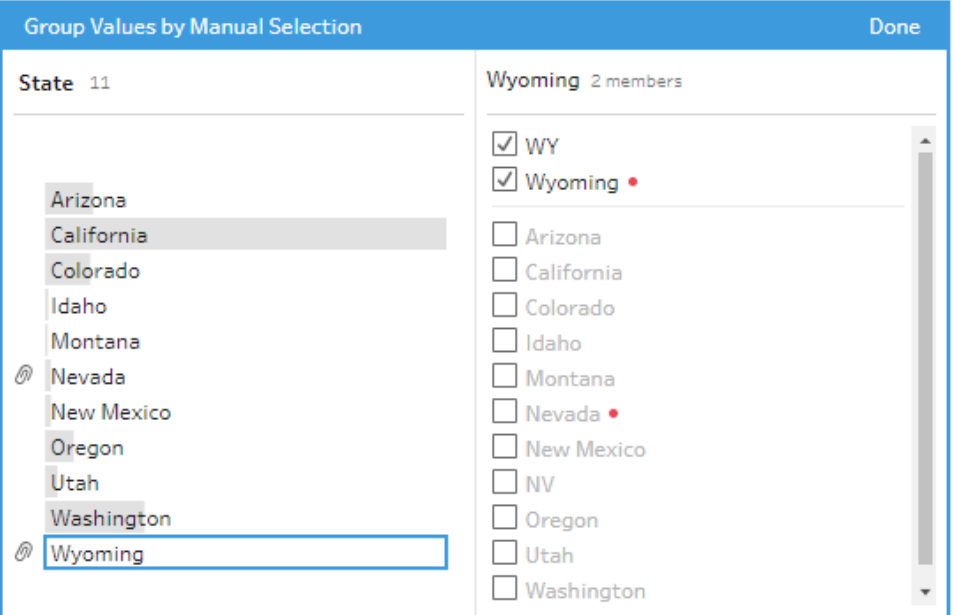

資料集中之所以可能沒有某個值,可能有以下一些原因:

- <sup>l</sup> 您剛剛手動新增了新值。
- <sup>l</sup> 值不再在資料中。
- <sup>l</sup> 值在資料中,但不在抽樣資料集中。

新增新值:

- 1. 在「設定檔」窗格或「結果」窗格中,選取要編輯的欄位。
- 2. 按一下「更多選項」…,並從內容功能表中選取「分組值」(在以前的版本中為 「分組和取代」) >「手動選取」。
- 3. 在「分組值」編輯器的左側窗格中,按一下加號 + 以新增新值。
- 4. 在欄位中鍵入新值,並按 Enter 新增該值。

### Tableau Prep 說明

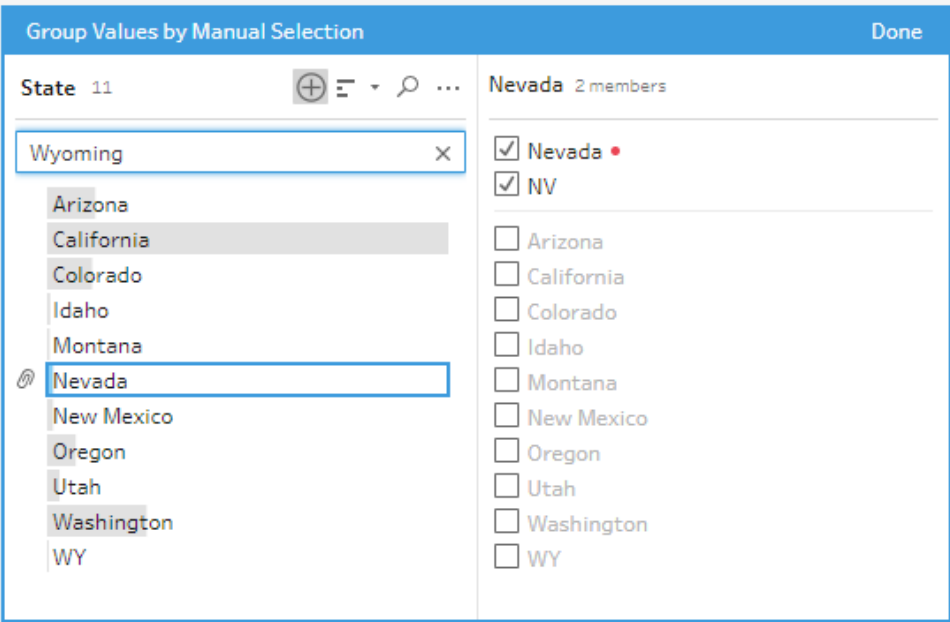

5. 在右側窗格中,選取要映像到新值的值。

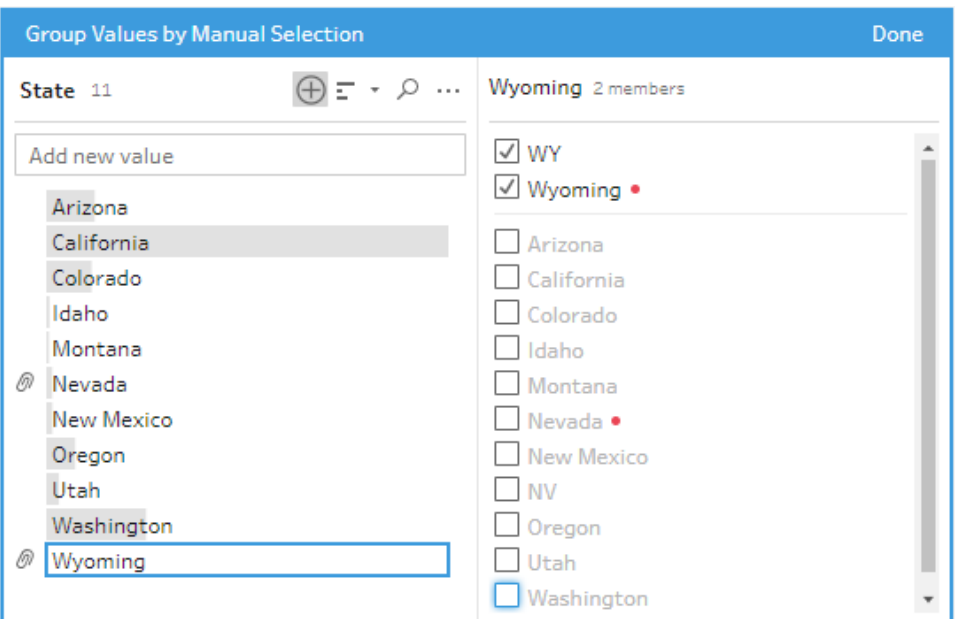

6. ( 可選) 若要向映像的值中新增其他新值,請按一下「分組值」編輯器右側窗格 中的加號 +按鈕。

## <span id="page-265-0"></span>使用模糊比對將值自動映像到標準值

若要搜尋類似的值並對其進行自動分組,請使用模糊匹配演算法之一。欄位值依據最頻 繁出現的值進行分組。查看分組的值,並根據需要在群組中新增或移除值。

如果您使用資料角色來驗證您的欄位值,可以使用「分組值」( 在以前的版本中為「分組和 取代」) 選項,讓無效值和有效值相互比對。有關詳情,請參[閱按資料角色分組類似值](#page-211-0)在 [分頁](#page-211-0)192

選取以下選項之一對值進行分組:

- <sup>l</sup> 發音:查找發音類似的值並對其進行分組。此選項使用 Metaphone 3 演算法,該演 算法按單詞的發音對單詞編制索引,最適合於英語單詞。許多常用的拼寫檢查器都 使用這種類型的演算法。此選項不適用於資料角色。
- <sup>l</sup> 常用字符:查找具有共同字母或數位的值並對其進行分組。此選項使用 ngram 指紋 演算法,該演算法按單詞移除標點符號、重複字元和空格之後的唯一字元對單詞編 制索引。此演算法適合於任何支援的語言。此選項不適用於資料角色。

例如,此演算法將匹配表示為「John Smith」和「Smith, John」的名稱,因為它們均產生 鍵「hijmnost」。由於此演算法不考慮發音,因此值「Tom Jhinois」將具有相同的鍵 「hijmnost」,並也會包括在群組中。

<sup>l</sup> 拼寫:查找拼寫類似的值並對其進行分組。此選項使用 Levenshtein 距離演算法,使 用固定預設閾值來計算兩個文字值之間的編輯距離。當編輯距離小於閾值時,則將 這兩個值分組在一起。此演算法適合於任何支援的語言。

從 Tableau Prep Builder 版本 2019.2.3 和 Web 版本開始,便可在套用資料角色之後 使用此選項。在這種情況下,會使用編輯距離將無效的值匹配至最接近的有效值。 如果資料集樣本中沒有標準值,Tableau Prep 會自動新增該值,並將該值標記為不 在原始資料集中。

<sup>l</sup> 發音與拼字:( Tableau Prep Builder 版本 2019.1.4 和更高版本以及 Web 版本) 如果將 資料角色指派至欄位,則可以使用該資料角色將值與資料角色所定義的標準值進 行比對和分組。此選項將根據拼字和發音將無效值與大部份類似值進行比對。如果 資料集樣本中沒有標準值,Tableau Prep 會自動新增該值,並將該值標記為不在原 始資料集中。這個選項最適用於英文字。

有關詳情,請參[閱清理和調整資料](#page-236-0) 在分頁217。想瞭解更多關於這些模糊比對演算 法的資訊嗎?請參閱 Tableau.com 上 Tableau Prep Builder [中的自動分組](https://www.tableau.com/zh-tw/blog/automated-grouping-tableau-prep-builder)

附註:在 Tableau Prep Builder 版本 2019.1.4 和 2019.2.1 中,此選項會標示為 「資料角色比對」。

使用模糊匹配分組類似值

- 1. 在「設定檔」窗格或「結果」窗格中,選取要編輯的欄位。
- 2. 按一下「更多選項」 一並選取「分組值」,然後選取以下選項之一:
	- <sup>l</sup> 發音
	- <sup>l</sup> 常用字符
	- <sup>l</sup> 拼寫

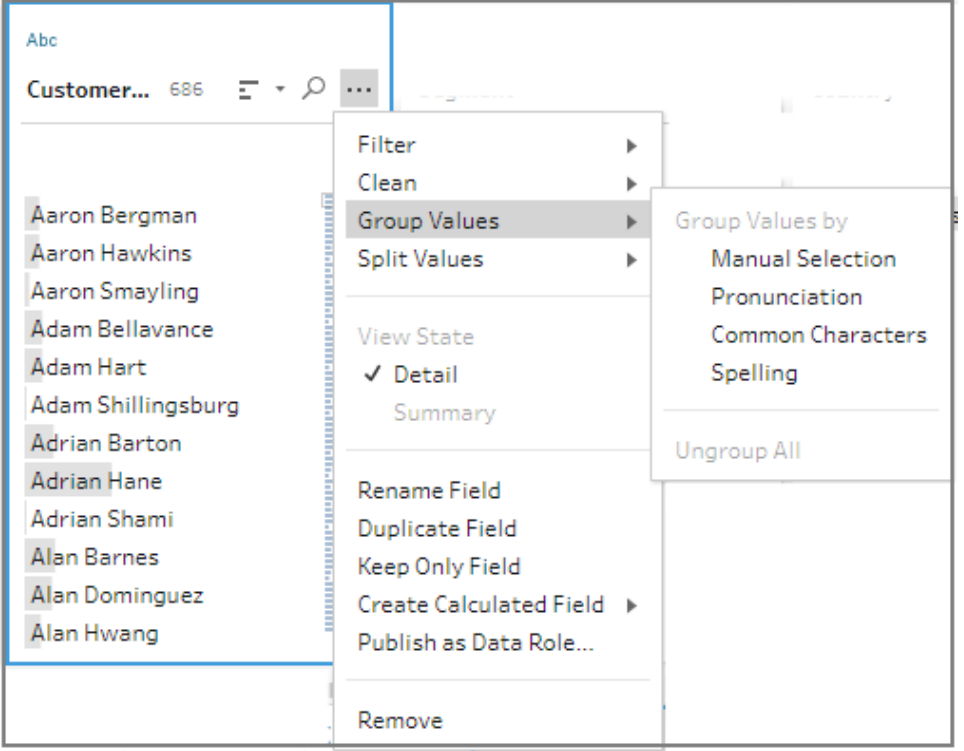

Tableau Prep Builder 將尋找匹配的值並對其進行分組,並將它們取代為組中出現最 頻繁的值。

3. 查看分組,並根據需要手動新增或移除值或對其進行編輯。然後按一下「完成」。

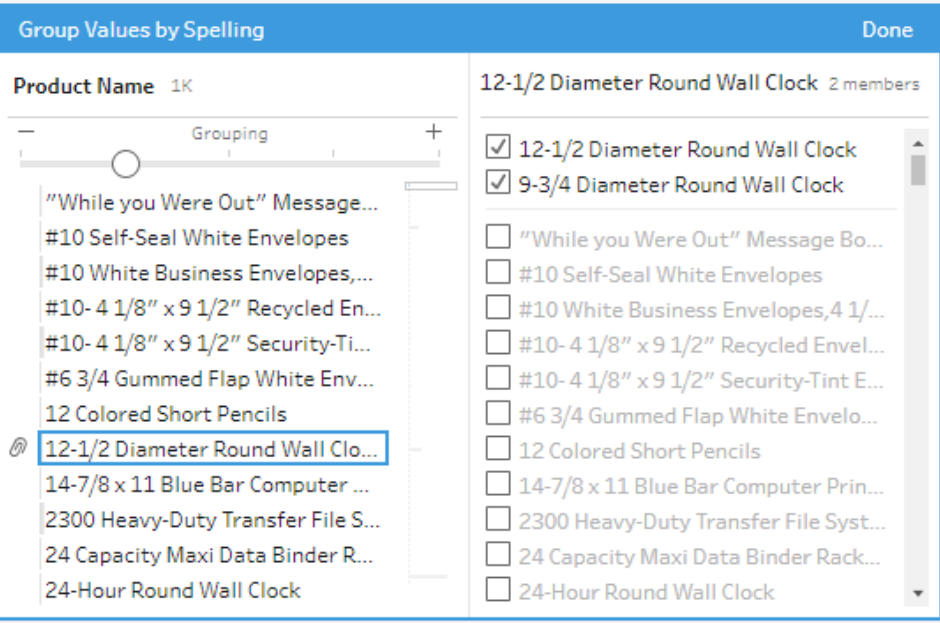

分組欄位值時調整結果

如果按「拼字」或「發音」分組類似值,您可以透過使用欄位上的滑桿調整分組參數的嚴格 程度來變更結果。

根據您設定滑桿的方式,您可以更好地控制群組包含的值數量以及建立的群組數量。預 設情況下,Tableau Prep 會偵測最佳分組設定,並在該位置顯示滑桿。

變更閾值時,Tableau Prep 會分析值樣本,以確定新分組。設定產生的分組儲存並記錄在 「變更」窗格中,但不儲存閾值設定。下次開啟「分組值」編輯器時,無論是編輯現有變更或 執行新的變更,均會在預設位置顯示閾值滑桿,以便您根據目前資料集進行調整。

- 1. 在「設定檔」窗格或「結果」窗格中,選取要編輯的欄位。
- 2. 按一下「更多選項」 一並選取「分組值」(在以前的版本中為「分組和取代」),然後選 取以下選項之一:
	- <sup>l</sup> 發音
	- <sup>l</sup> 拼寫

Tableau Prep 說明

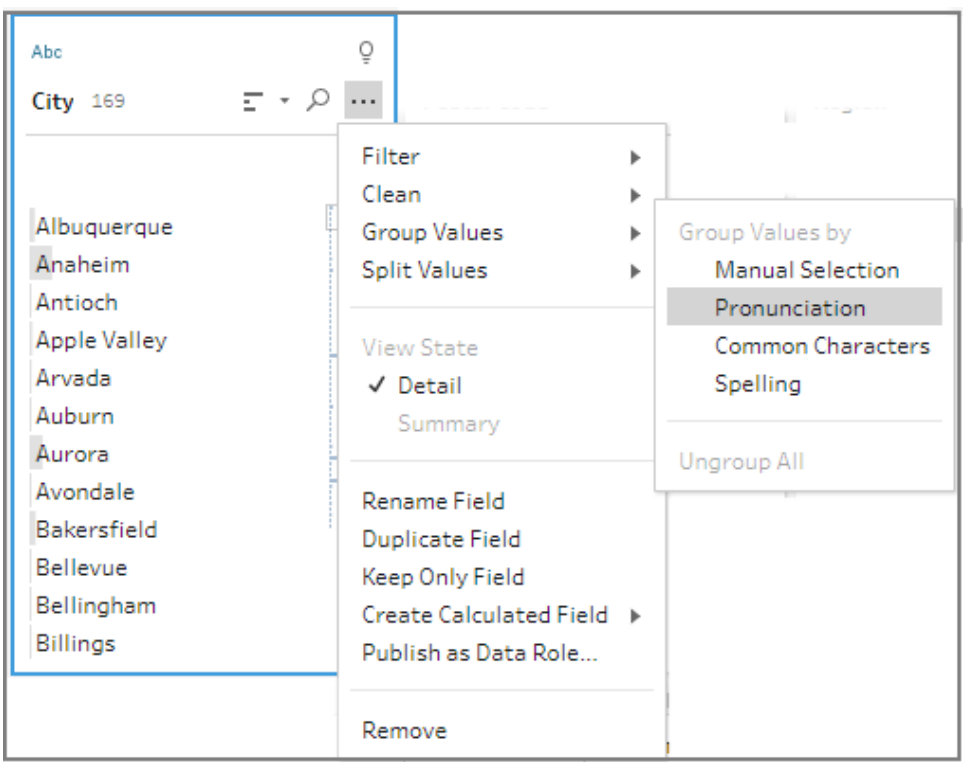

Tableau Prep 會查找匹配的值並對其進行分組,並將它們取代為群組中出現最頻繁 的值。

3. 在「分組值」編輯器的左側窗格中,將滑桿拖曳到 5 個閾值層級之一以變更結果。

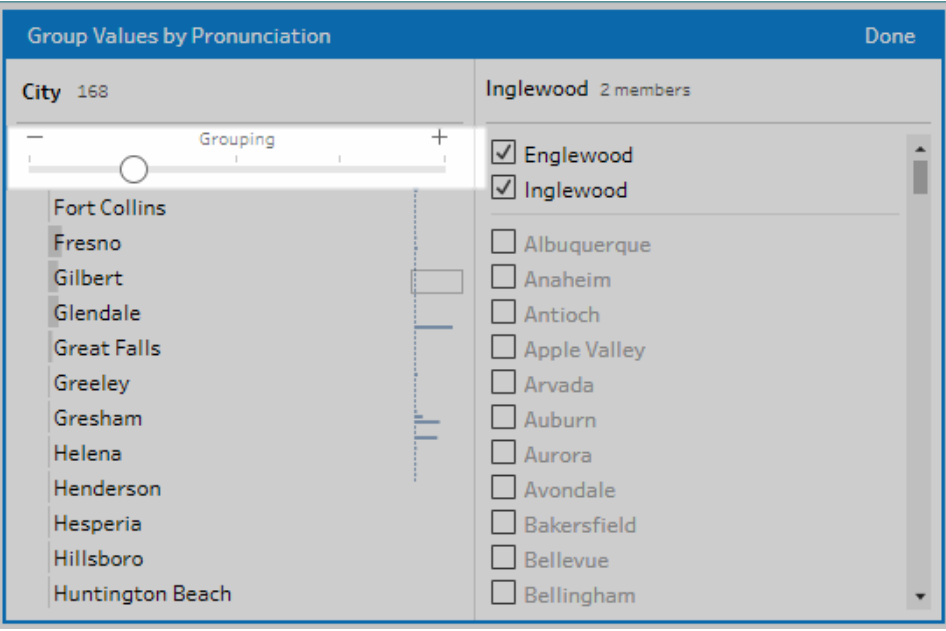

若要設定更嚴格的閾值,請將滑桿移至左側。這樣做會減少相符項目並建立更少的 群組。若要設定更寬鬆的閾值,請將滑桿移至右側。這樣做會增加相符項目並建立 更多的群組。

4. 按一下「完成」儲存所做的變更。

# 複製步驟、動作和欄位

附註:從版本 2020.4.1 開始,現在可以在 Tableau Server 和 Tableau Cloud 中建立和 編輯流程。除非特別說明,否則本主題中的內容適用於所有平台。有關在 Web 上製 作流程的詳情,請參閱 [Tableau](https://help.tableau.com/current/server/zh-tw/prep_web_auth.htm) Server 和 [Tableau](https://help.tableau.com/current/online/zh-tw/prep_web_auth.htm) Cloud 說明中的 **Web** 版 **Tableau Prep**。

在清理資料時,您通常會在整個流程中反復執行相同的清理操作或動作。為了提升資料 清除和調整的效率,您可以在整個流程中複製和貼上操作或動作,甚至複製並儲存選取 的步驟或群組,這樣您就能執行清除操作或動作一次,然後在需要時重複使用該操作或 動作。您甚至可以複製欄位,以實驗不同的清除操作。

有關在流程中建立群組的詳情,請參[閱分組步驟](#page-163-0) 在分頁144。

### 複製和貼上步驟

複製一個或多個步驟以在相同流程的其他區域中使用它們。對於在輸入步驟中包含聯集 的輸入步驟,此選項不可用。

- 1. 在「流程」窗格中,選取流程中的一個或多個步驟或群組。
- 2. 以滑鼠右鍵按一下或按 Ctrl + 按一下 (MacOS) 選取的步驟, 然後選取「複製」。

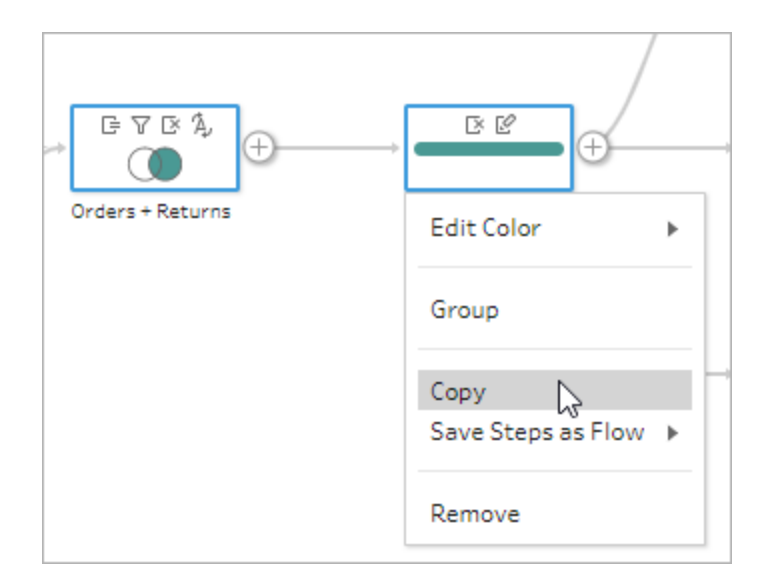

- 3. 若要貼上複製的步驟,請執行下列其中一項動作:
	- <sup>l</sup> 將游標暫留在步驟或流程行上,直至出現加號 圖示,然後按一下圖示並從 功能表中選取「貼上」。
	- <sup>l</sup> 在畫布中的空白處按一下滑鼠右鍵或按住 Ctrl 並按一下 (MacOS),然後按一 下「貼上」。

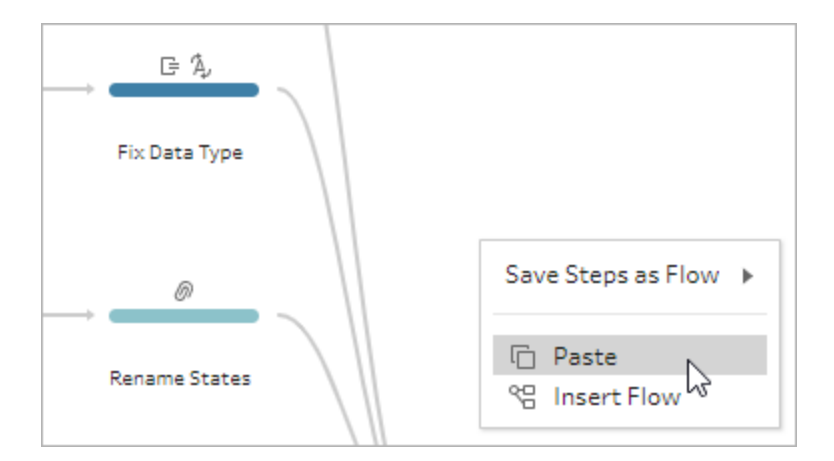

4. 若已將步驟貼上到流程空白中,請將步驟拖放到要在流程中放置的位置。如果將步 驟新增至流程步驟的結尾,則步驟將會自動新增至步驟的結尾。如果在現有的流程 步驟之間插入步驟,您可在流程中自由移動步驟及修正任何錯誤。

如有需要,您可以移除流程線或移動步驟。舉例來說,若要將步驟連接至複製的步 驟,請移除現有的流程線,然後將現有的步驟拖曳到新的步驟,然後放入「新增」。

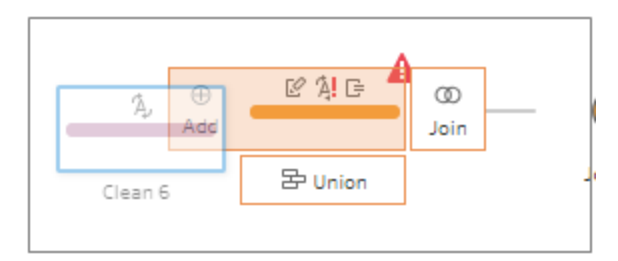

有關組織流程的詳情,請參閱[重新組織流程配置](#page-172-0) 在分頁153。

## 複製並貼上清除操作

您可以透過以下選項,在相同流程中複製及貼上清理作業,藉此重複使用動作:

- 從一個步驟的「變更」窗格中複製操作,然後將該步驟貼至同一個步驟或另一個步 驟的「變更」窗格,即可在該步驟中套用相同的操作。
- <sup>l</sup> 從「變更」窗格將一個操作拖放到該步驟「設定檔」窗格中的其他欄位,即可在多個 欄位中套用相同的操作。此選項不可用於影響多個欄位( 例如計算欄位) 的操作。

若要將步驟中的變更複製並貼到相同步驟或其他步驟,請執行以下操作:

- 1. 在「變更」窗格中,選取要複製的變更。
- 2. 在變更項目上按一下滑鼠右鍵或按住 Ctrl 並按一下 (MacOS), 然後選取功能表中的 「複製」。

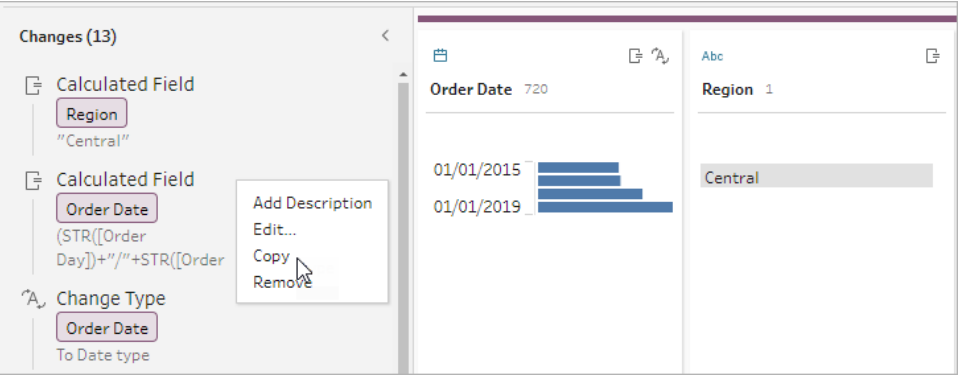

3. 在要貼上變更的「變更」窗格中,按一下滑鼠右鍵或按住 Ctrl 並按一下 (MacOS),然 後選擇「貼上」。選取變更,然後按一下「編輯」,視需要加以調整。

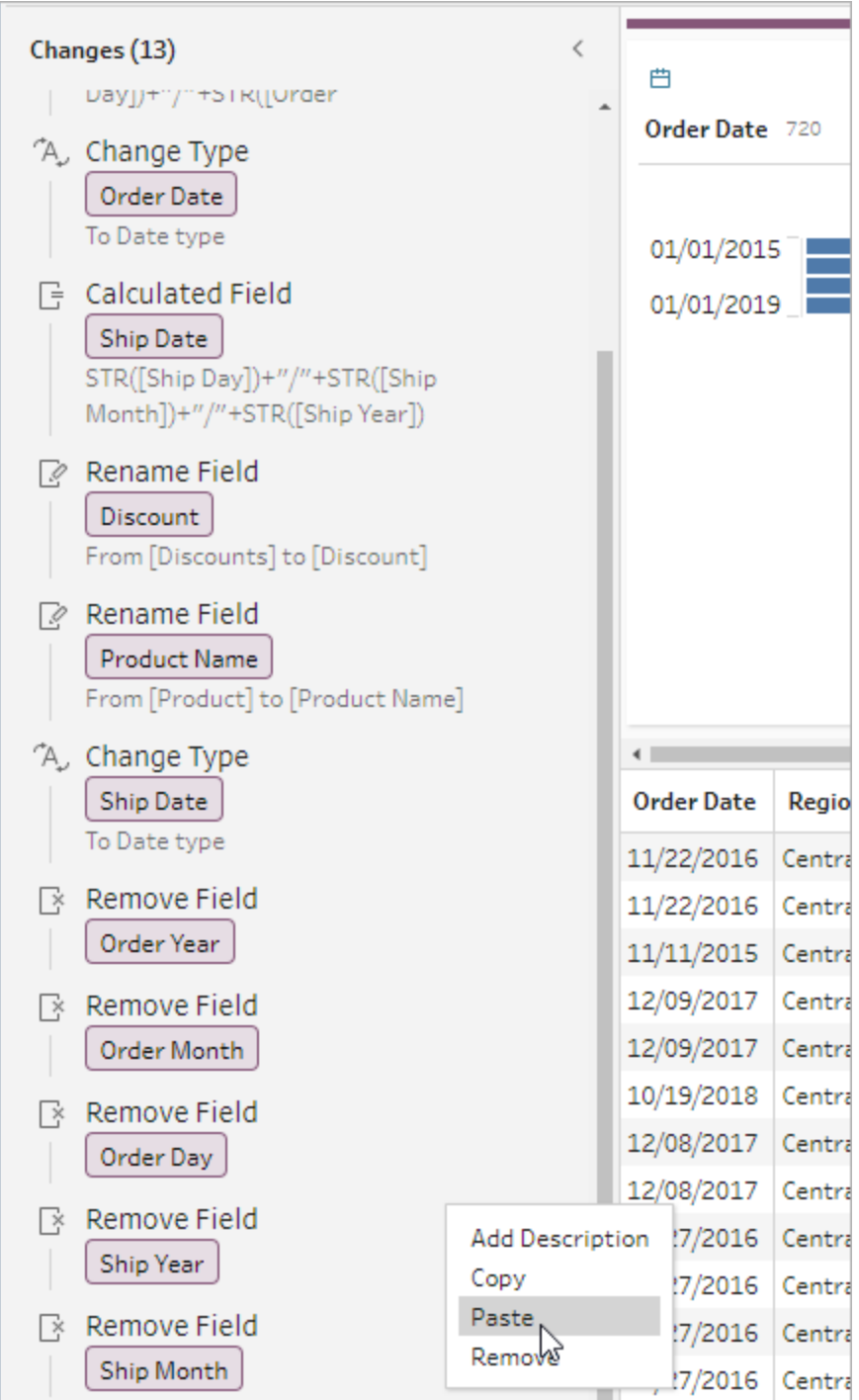

若要將變更拖放到步驟的其他欄位,請執行下列操作:

Tableau Prep 說明

- 1. 在「變更」窗格中,選取要複製的變更。
- 2. 將變更拖放到要套用變更的欄位上。視需要重複此動作。

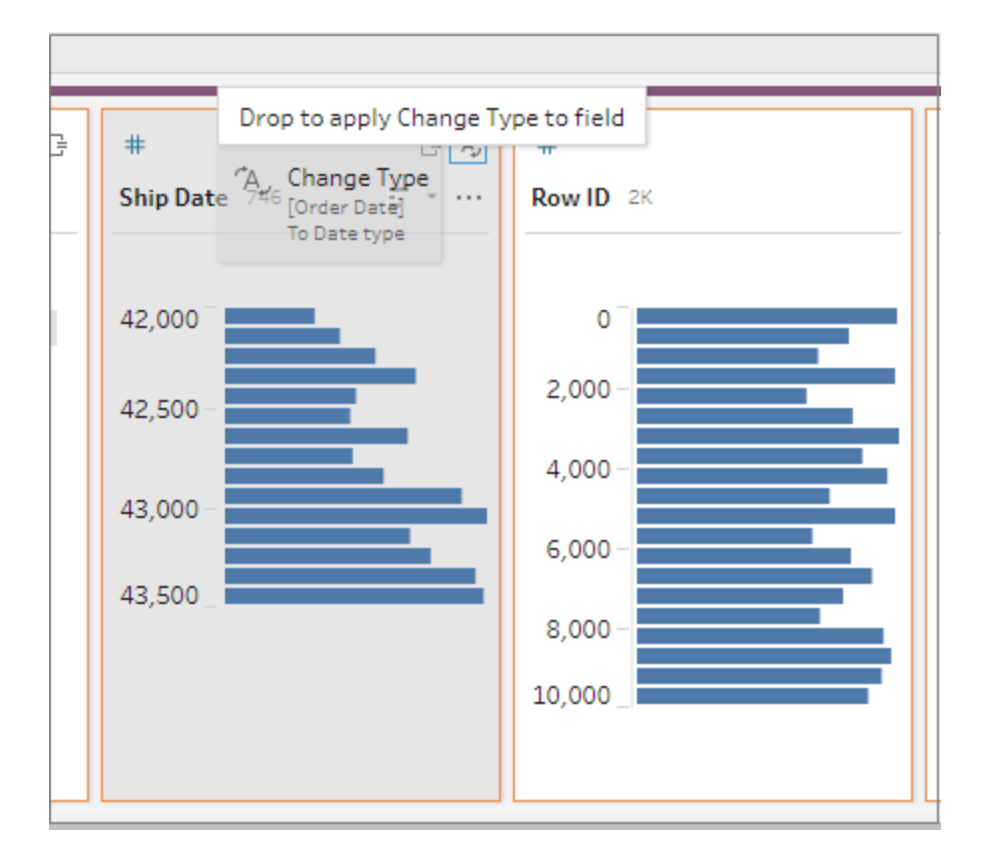

## 複製欄位

從 Tableau Prep Builder 版本 2019.2.3 和更高版本及 Web 版本開始,若想在欄位中實驗清 除操作,但不想變更原始資料,可以複製欄位。

- 1. 在設定檔窗格、資料網格、結果窗格或清單檢視中,選取要複製的欄位。
- 2. 從「其他選項」功能表中選取「複製欄位」。

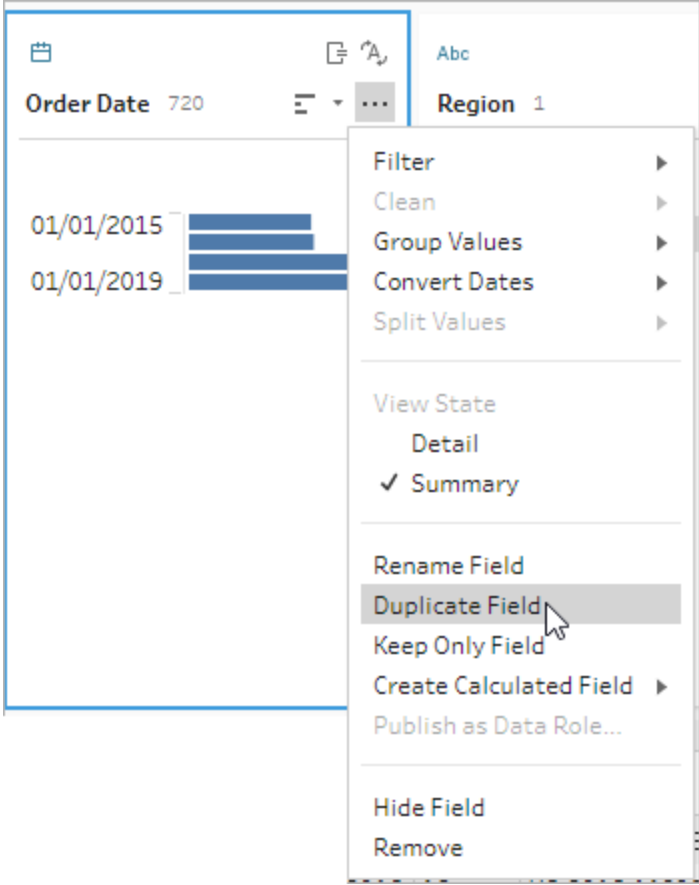

使用相同名稱和輔助按鍵建立新欄位。例如「Ship Date -1」。

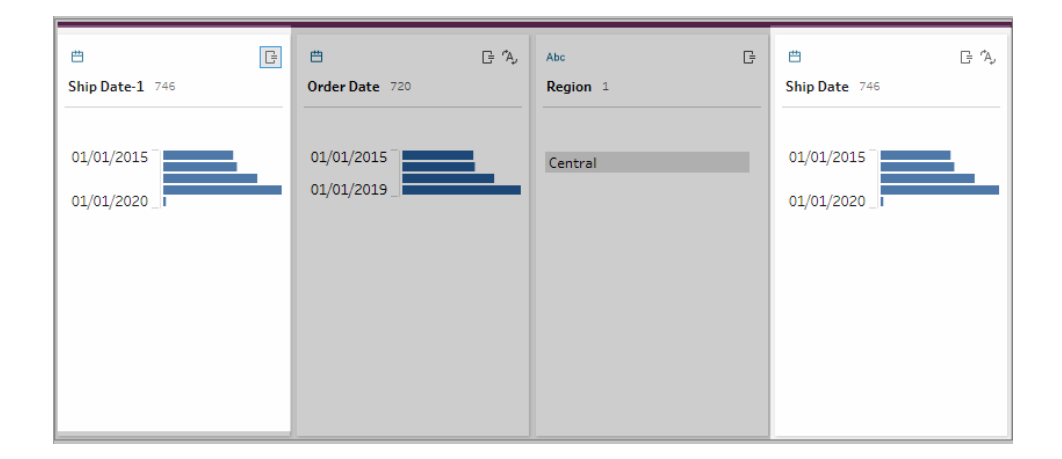

### 建立可重複使用的流程步驟

在 *Tableau Prep Builder* 版本 *2019.3.2* 及更高版本中受支援。

附註:無法在 Web 上建立可重複使用的流程步驟,但是可以在 Web 流程中使用這些 步驟。Web 上尚不支援包括基於檔案輸入步驟的可重複使用步驟。

若通常一次又一次地對資料執行相同的動作,並且想在其他流程中套用相同的步驟,在 Tableau Prep Builder 版本 2019.3.2 和更高版本中,可選取一個或多個流程步驟或群組及其 關聯動作或整個流程,然後將其本機儲存到電腦上的檔案中。也可以將其發佈到 Tableau Server 或 Tableau Cloud,以與他人共用。

流程步驟發佈到您的伺服器時,系統會自動新增「已儲存步驟」標記,讓您在新增步驟到流 程時能輕鬆搜尋並找到這些步驟。

從版本 2022.1.1 開始,可以建立包含參數的可重複使用步驟。儲存步驟後,使用參數的當 前值將參數轉換為靜態值。有關在流程中使用參數的詳情,請參閱[在流程中建立和使用參](#page-214-0) 數 [在分頁](#page-214-0)195。

建立可重複使用的步驟

- 1. 選取一個或多個步驟。
- 2. 以滑鼠右鍵按一下或按 Ctrl + 按一下 (MacOS) 所選的步驟,並選取「儲存步驟為流 程」。

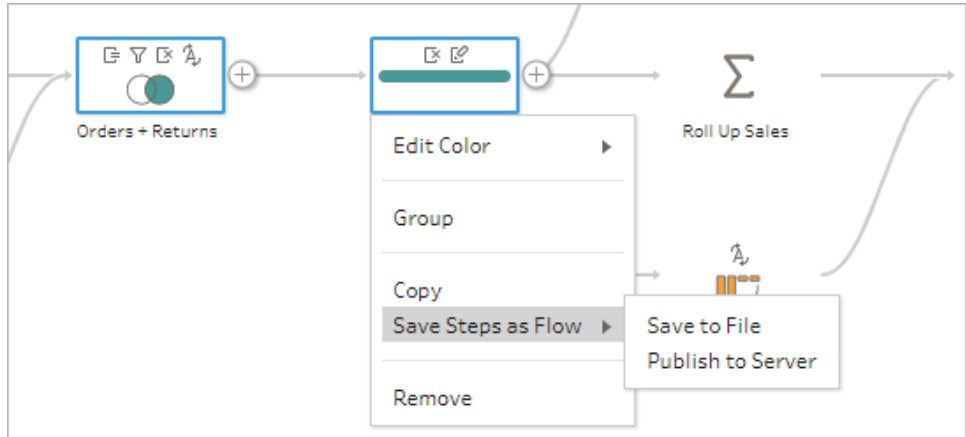

3. 選取「儲存到檔案」將流程儲存到本機,或選取「發佈到伺服器」以將流程發佈到 Tableau Server 或 Tableau Cloud。

4. 若您將流程發佈到 Tableau Server 或 Tableau Cloud,請視需要登入您的伺服器,填 寫「發佈流程」對話方塊中的欄位,然後按一下「發佈」。

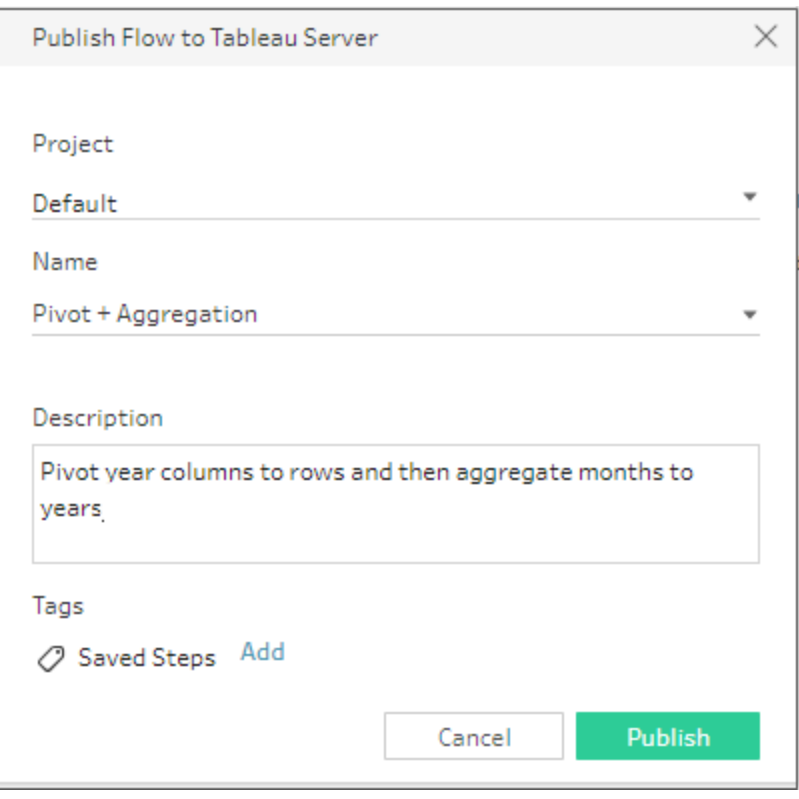

在流程中插入可重複使用的步驟

- 1. 開啟流程。
- 2. 在「流程」窗格中,執行下列其中一個操作:
	- <sup>l</sup> 將游標暫留在步驟或流程行上,直到加號 圖示出現為止,然後按一下該圖 示,並選取「插入流程」。
	- <sup>l</sup> 在畫布的白色區域中,右鍵按一下或按住 Ctrl 並按一下 (MacOS),然後按一 下「插入流程」,或從頂部功能表中按一下「編輯」>「插入流程」。

#### 流程步驟功能表 畫布功能表

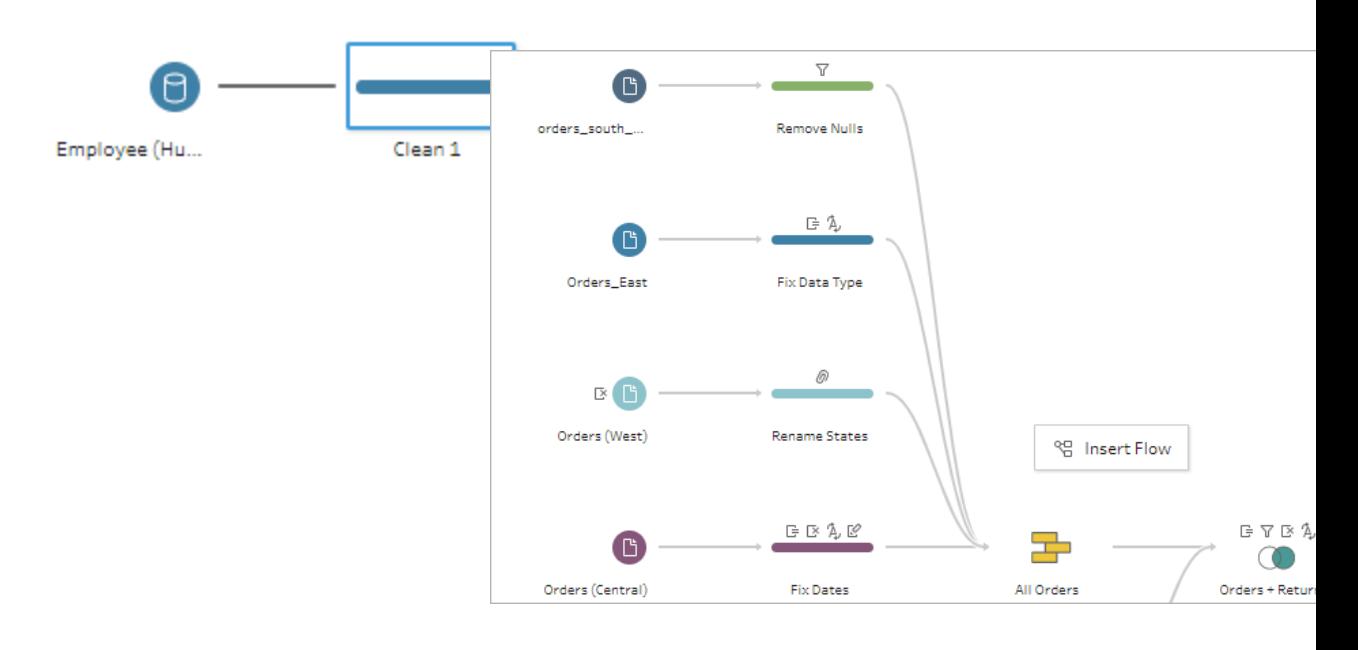

3. 在「新增流程」對話方塊中,選取儲存到本機檔案或伺服器的流程,然後按一下「新 增」。系統會自動篩選流程清單,藉此顯示附有「已儲存步驟」標籤的流程。若要插入 其他流程,請將「流程類型」變更為「所有流程」。

在 Tableau Prep Builder 版本 2019.4.2 和更高版本及 Web 版本中,可以按一下「檢視 流程」,以在登入的伺服器中開啟並檢視已發佈的流程。

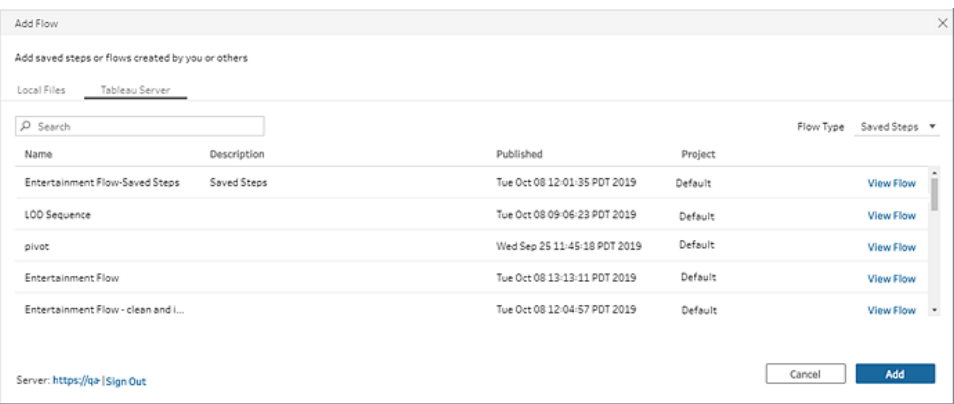

4. 流程已新增至流程窗格。如果將流程新增至流程步驟的結尾,則流程步驟將會自動 新增至步驟的結尾。如果在現有的流程步驟之間插入流程步驟,您可在流程中自由 移動步驟及修正任何錯誤。

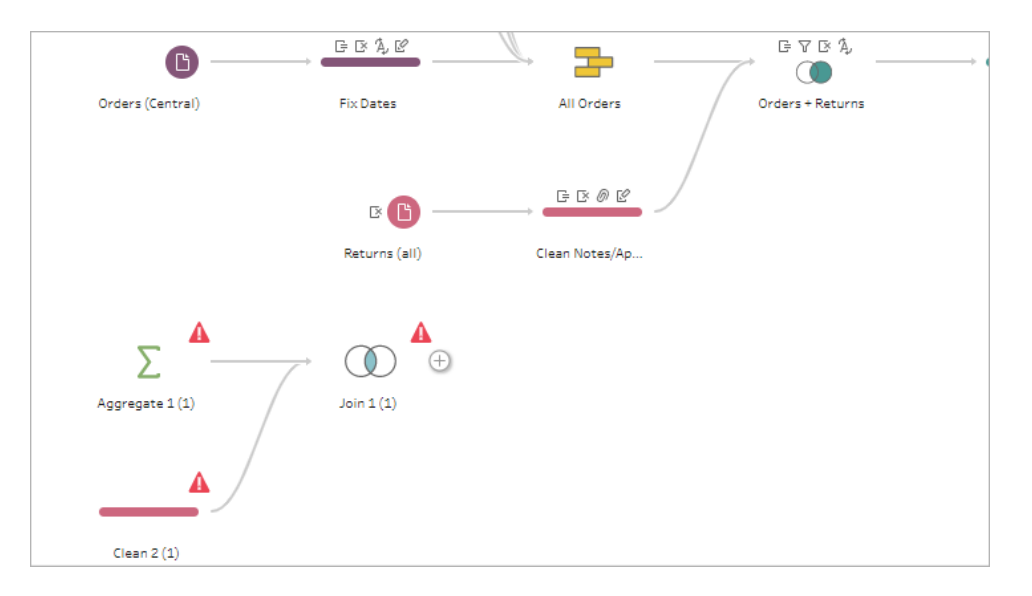

# 填補順序資料的間隙

支援 *Tableau Prep Builder* 版本 *2021.3.1* 及更高版本,以及 *Tableau Server* 和 *Tableau Cloud* 版本 *2021.3.0* 及更高版本上的 *Web* 。

當順序資料集中存在間隙時,可能需要用新行填補這些間隙以有效分析資料或執行趨勢 分析。可以使用新行步驟類型來生成缺失的行,並設定組態選項以獲得需要的結果。

可以為帶有數字( 整數) 或日期值的欄位生成新行。組態選項包括:

- <sup>l</sup> 使用來自單個欄位或兩個欄位的值生成行
- <sup>l</sup> 使用欄位中的所有資料或選擇一個值範圍
- <sup>l</sup> 使用結果建立新欄位或將新行增加到現有欄位
- <sup>l</sup> 設定生成新行時要使用的遞增( 最多 10,000)
- <sup>l</sup> 將新行的值設定為零、Null,或複製前一行的值。

#### 範例

<sup>l</sup> 範例 **1** :您有一個銷售資料表,但有些天數沒有銷售記錄。您每天都需要一行,而不 只是有銷售的那幾天。可以使用新行為缺失的天數生成行,並將它們新增到現有的 「每週的天數」欄位中。由於這些天數沒有銷售記錄,您希望銷售量數值為零。

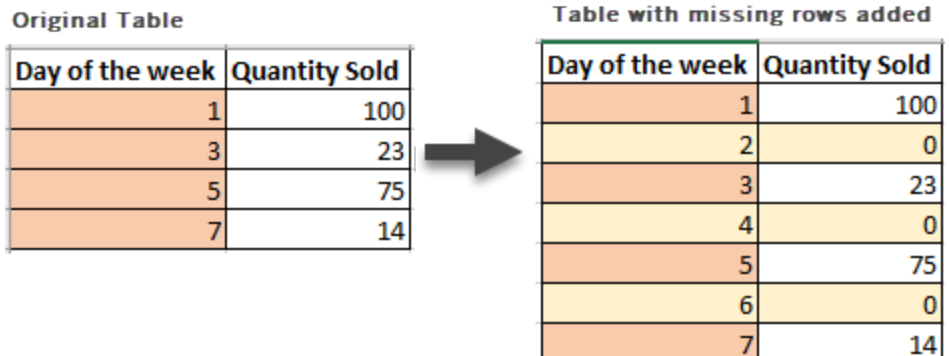

<sup>l</sup> 範例 **2** :您有一個銷售資料表,其中使用日期範圍記錄已完成的訂單。您每天都需要 一行。由於不知道每天執行了多少訂單,因此希望新行的值為 Null。可以使用新行生 成兩個日期之間缺失的行,並建立一個名為「所有天數」的新欄位以保留原始資料。

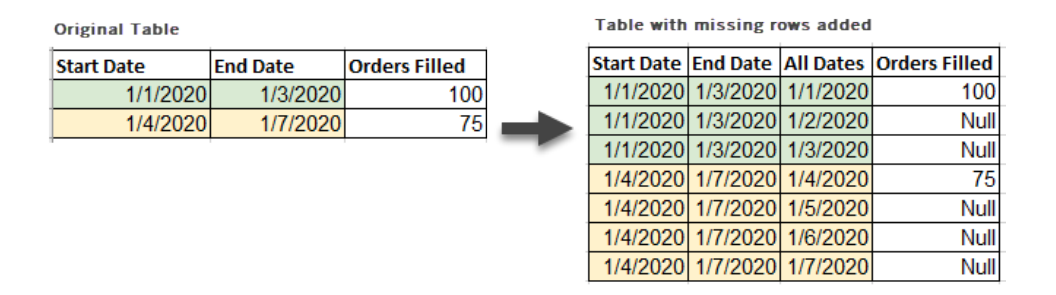

### 生成新行

1. 在「流程」窗格中, 按一下加號 一 圖示, 並選取「新行」。新行步驟顯示在流程窗格 中。

完成以下步驟來設定選項以生成新行。

- 2. 您想要如何增加新行**?**使用下列其中一種選項來選取一個或多個缺失行的欄位。
	- a. 來自一個欄位的值:從單個欄位中的值生成缺失的行。此選項使用於數字**(** 整 數**)** 或日期資料類型。

預設情況下,使用最小值和最大值生成缺失的行。此選項使用欄位中的所有 值。如果只想使用值範圍來生成缺失的行,請設定**開始值和結束值**。

注意:開始值和結束值欄位不能用於產生當前資料集之外的列。

- b. 兩個欄位的值範圍:使用兩個日期欄位之間的值範圍生成新行。此選項僅適 用於日期資料類型,使用欄位中的所有值,並要求兩個欄位具有相同的資料 類型。
- 3. 您想在哪裡增加新行**?**使用單個欄位時,可以將新行增加到現有欄位,或建立新欄 位以保留原始資料。使用來自兩個欄位的值範圍時,必須建立一個新欄位。
	- <sup>l</sup> 欄位名稱:輸入新欄位的名稱。

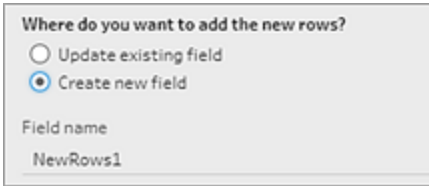

- 4. 指定遞增值:輸入 1-10,000 之間的值。每個新行都會按您選擇的值遞增。如果選擇 的值大於值之間的間隙,則不會生成新行。
	- <sup>l</sup> 數字欄位:選擇一個數值。
	- <sup>l</sup> 日期欄位:選擇一個數值並選擇日、週或月。
- 5. 你的新行應該有什麼值**?** :選擇一個選項以填補新行的其他欄位值。
	- <sup>l</sup> **Null**:用 Null 填充所有欄位值。
	- <sup>l</sup> **Null** 或零:用 Null 填充所有文字的值,用零填充所有數值。
	- 從上一行複製:使用上一行的值填充所有欄位值。

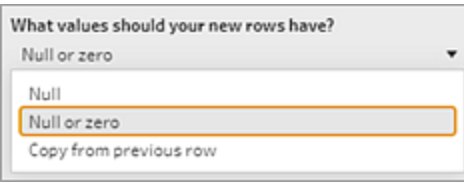

當輸入組態設定時,新行以粗體顯示在生成的行窗格中。各行的詳情顯示在新行結果窗 格中。

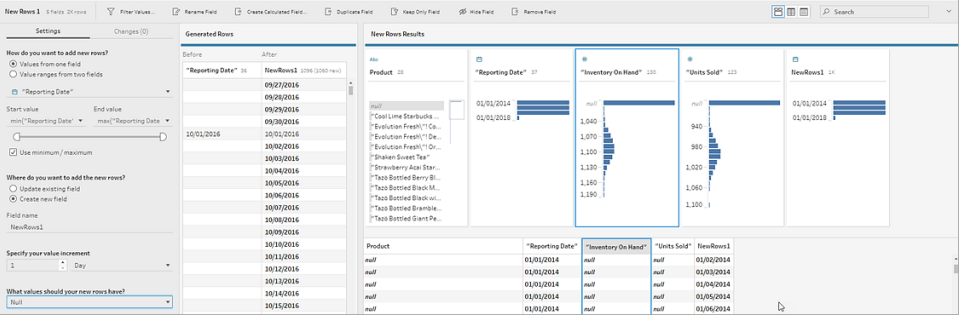

# 建立詳細資料層級、排名和動態磚計算

附註:從版本 2020.4.1 開始,現在可以在 Tableau Server 和 Tableau Cloud 中建立和 編輯流程。除非特別說明,否則本主題中的內容適用於所有平台。有關在 Web 上製 作流程的詳情,請參閱 [Tableau](https://help.tableau.com/current/server/zh-tw/prep_web_auth.htm) Server 和 [Tableau](https://help.tableau.com/current/online/zh-tw/prep_web_auth.htm) Cloud 說明中的 **Web** 版 **Tableau Prep**。

您可以使用導出欄位,透過已經存在於資料來源中的資料來建立新的資料。Tableau Prep 和 Tableau Desktop 一樣,支援多種相同的計算類型。有關建立計算的一般資訊,請參閱 Tableau [中的計算入門。](https://help.tableau.com/current/pro/desktop/zh-tw/calculations_calculatedfields_create.htm)

附註:建立計算欄位時,請勿使用保留名稱「記錄數」。使用此保留名稱將導致與權限 相關的錯誤。

從 Tableau Prep Builder 版本 2020.1.3 和 Web 版本開始,可以使用 FIXED 詳細資料層級 (LOD) 和 RANK 及 ROW\_NUMBER 分析函數來執行更多複雜的計算。

例如,新增 FIXED LOD 計算可變更表中欄位的粒度,使用 ROW\_NUMBER () 分析函數可快 速尋找重複的列, 或使用其中一個 RANK () 函數可以尋找選取的具有類似資料之列的前 N 個或最後 N 個值。如果您想要在建立這些類型的運算式時享有更具引導式的體驗,則可以 使用視覺計算編輯器。

從 Tableau Prep Builder 版本 2021.4.1 和 Web 版本開始,可以使用動態磚功能將列分佈到 指定數量的貯體中。

附註:Tableau Prep 中可能尚不支援 Tableau Desktop 中支援的某些函數。若要檢視 Tableau Prep 中的可用函數,請檢閱「計算」編輯器中的函數清單。

## 計算詳細資料層級

您需要在相同表中以多種細微性層級計算資料時,可以透過編寫詳細資料層級 (LOD) 運 算式來完成。例如,如果您想要尋找每個區域的總銷售量,就可以編寫如 {FIXED [Region] : SUM([Sales])} 的計算。

Tableau Prep 支援 FIXED 詳細資料層級運算式,並使用語法 {FIXED [Field1], [Field2] : Aggregation([Field)}。

LOD 運算式的方程式有兩個部分,以冒號分隔。

- <sup>l</sup> **FIXED [Field]**( 必要) :這是您想要為其計算值的欄位。例如,如果您想要針對客戶和 地區尋找總銷售量,就可以輸入 FIXED [Customer ID], [Region]:。如果未選 取任何欄位,就等同於執行冒號右側定義的彙總,並對每一列重複該值。
- <sup>l</sup> **Aggregation ([Field])**( 必要) :選取您要計算的內容以及您所需的彙總層級。例如, 如果您想要尋找總銷售量,請輸入 SUM([Sales]。

在 Tableau Prep 中使用此功能時,需要滿足以下要求:

- <sup>l</sup> INCLUDE 和 EXCLUDE LOD 運算式不受支援。
- <sup>l</sup> 只有在 LOD 運算式內才支援彙總計算。例如,SUM([Sales]) 無效,但是 {FIXED [Region] : SUM([Sales])} 有效。
- <sup>l</sup> LOD 運算式內的巢狀運算式不受支援。例如,{ FIXED [Region] : AVG( [Sales] ) / SUM( [Profit] )} 不受支援。
- <sup>l</sup> 不支援將 LOD 運算式與其他運算式合併。例如,[Sales]/{ FIXED [Country / Region]:SUM([Sales])} 不受支援。

### 建立詳細資料層級 (LOD) 計算

若要建立詳細資料層級計算,您可以使用「計算」編輯器來自行編寫計算;如果您想 要享有更具引導式的體驗,則可以使用可在其中選取欄位的「視覺化計算」編輯器, Tableau Prep 會為您編寫計算。

「計算」編輯器

1. 在「設定檔」窗格工具列中按一下「建立計算欄位」,或是在設定檔卡片或資料 網格中按一下「更多選項」…功能表,然後選取「建立計算欄位」>「自訂計 算」。

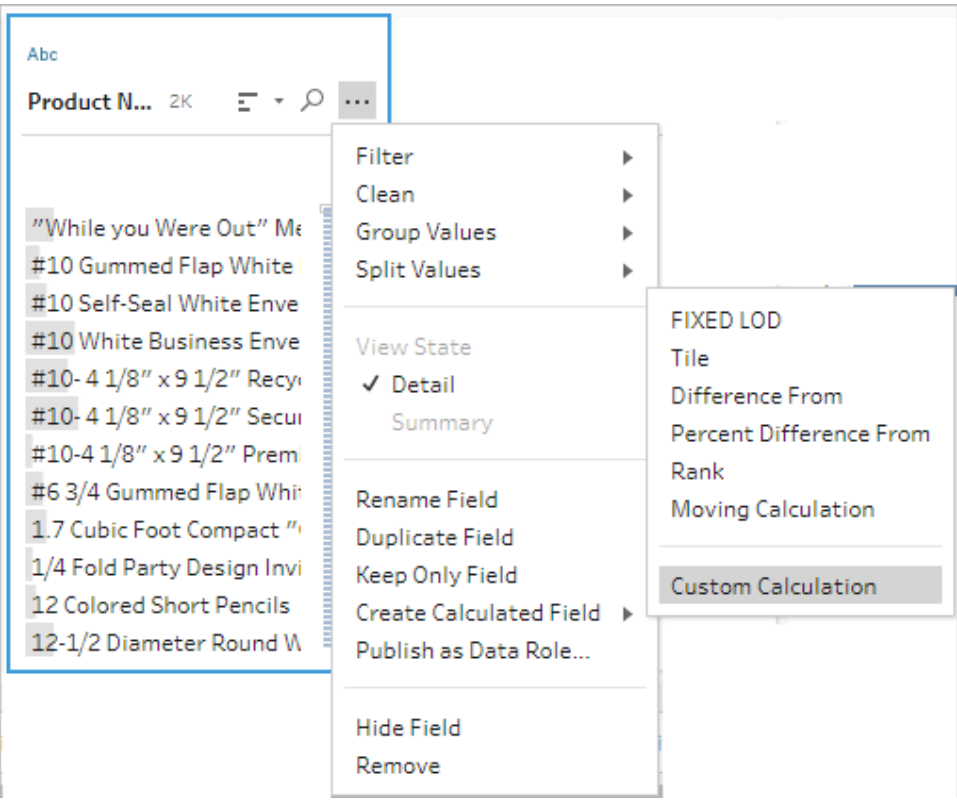

2. 在「計算」編輯器中,輸入您的計算名稱,然後輸入運算式。

例如,若要依照城市尋找平均產品出貨天數,請建立如下所示的計算。

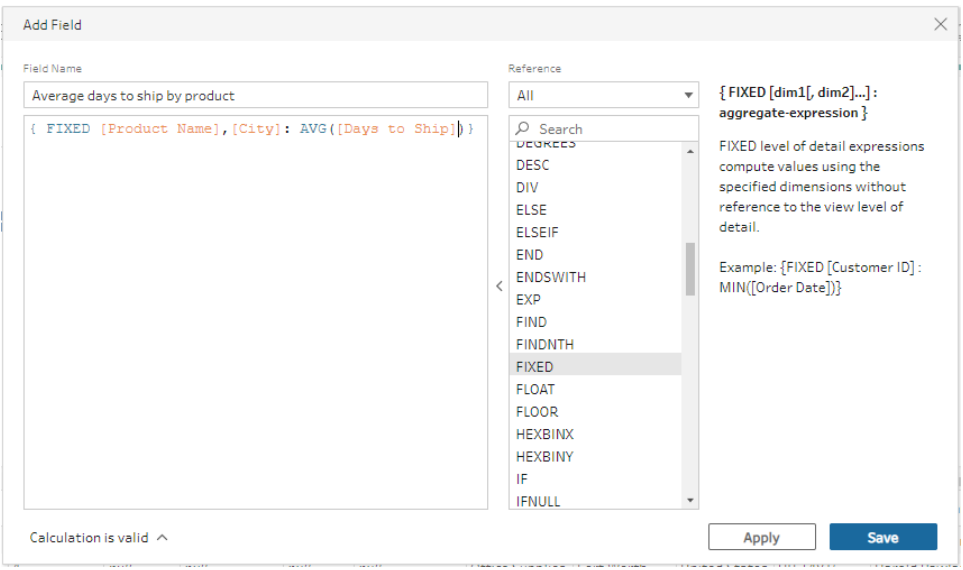

#### 視覺化計算編輯器

從清單中選取欄位,Tableau Prep 會在您進行選擇時為您建立計算。結果的預覽會 顯示在左側窗格中,以便您同時選擇並檢視選擇結果。

1. 在設定檔卡片或結果窗格中, 按一下「更多選項」…功能表, 然後選取「建立 導出欄位」>「固定 **LOD**」。

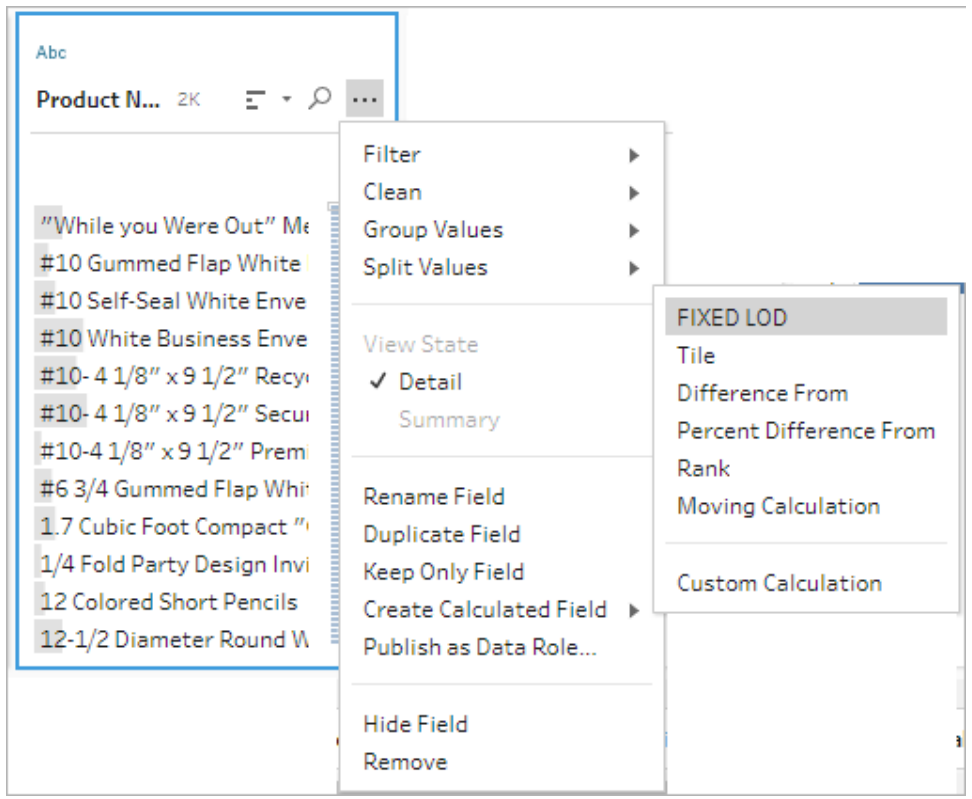

- 2. 在「視覺化計算」編輯器中,執行以下動作:
	- <sup>l</sup> 在「分組依據」部分,選取您要為其計算值的欄位。預設情況下,系統會 新增您選取「建立導出欄位」>「固定 **LOD**」功能表選項所在欄位。按一

下加號 一圖示,在計算中新增任意附加欄位。此內容會填入方程式的 左側,也就是 {FIXED [Field1],[Field2] :。

• 在「計算依據」區段,選取您要用來計算新值的欄位。接著,請選取您的 彙總。此內容會填入方程式的右側,也就是 Aggregation([Field)}。

欄位下方的圖形會顯示值的分佈以及各個值組合的總數。視資料類型而 定,此圖形可能會是箱形圖、值範圍或實際值。

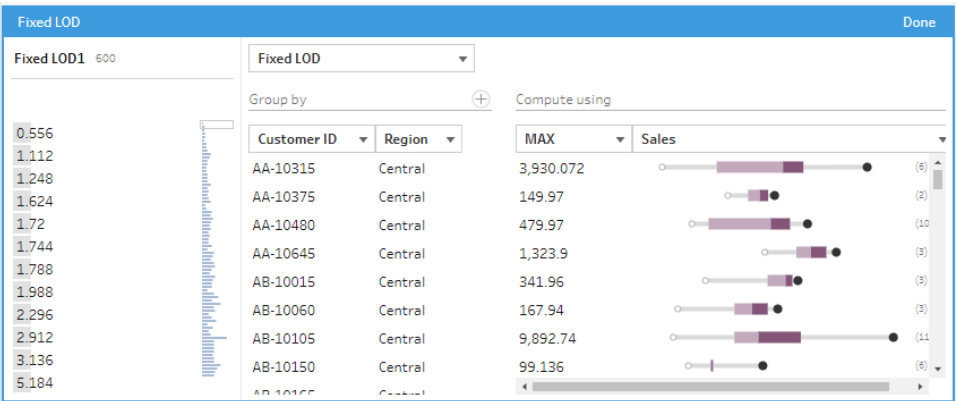

附註:可用的彙總值會因為指派給欄位的資料類型而有所不同。

- 若要移除欄位,請在「分組依據」部分中,用滑鼠右鍵按一下或 Cntrl + 按 一下 (MacOS) 欄位的下拉式方塊,然後選取「移除欄位」。
- <sup>l</sup> 在左側窗格的欄位標題中按兩下,然後為您的計算輸入名稱。
- 3. 按一下「完成」以新增新的計算欄位。在「變更」窗格中,您可以查看 Tableau Prep 所產生的計算。按一下「編輯」可開啟視覺化計算編輯器以進行任何變 更。

$$
\begin{array}{ll}\n\Box & \text{Fixed LOD} \\
& \text{[Fixed LOD1]} \\
& \{\{\text{FIXED [Product Name]}, [\text{City}]: \text{AVG}([\text{Days to Ship}])\}\}\n\end{array}
$$

## 計算順序或列數

分析函數有時候稱為窗計算,可讓您跨整個表或在資料集合的選定列( 分區) 中執行計算。 例如,對選定列套用順序時,您會使用以下計算語法:

{PARTITION [field]: {ORDERBY [field]: RANK() }}

<sup>l</sup> **PARTITION**( 選用) :指定您要在其上執行計算的列。您可以指定多個欄位,但是如果 您要使用整個表,請省略此部分的函數,Tableau Prep 就會將所有列視為分區。例 如,{ORDERBY [Sales] : RANK() }。

- <sup>l</sup> **ORDERBY**( 必要) :指定您要用來產生順序序列的一或多個欄位。
- <sup>l</sup> **Rank ()**( 必要) :指定您要計算的順序類型或 ROW\_NUMBER ()。Tableau Prep 支援 RANK()、RANK\_DENSE()、RANK\_MODIFIED()、RANK\_PERCENTILE() 和 ROW\_ NUMBER() 函數。
- <sup>l</sup> **DESC** 或 **ASC**( 選用) :代表遞減 (DESC) 或遞增 (ASC) 順序。預設情況下,順序會以 遞減方式排序,因此您不需要在運算式中加以指定。如果您想要變更排序順序,請 將 **ASC** 新增到運算式中。

您也可以將這兩個選項都加到函數中。例如,如果您想要取得選定列的順序,但是 希望先以遞增順序將這些列排序,再以遞減順序套用順序,您就可以在運算式中加 上這兩種選項。例如:{PARTITION [Country], [State]: {ORDERBY [Sales] ASC, [Customer Name] DESC: RANK() } }

使用此功能時,需要滿足以下要求:

- <sup>l</sup> RANK () 函數內的巢狀運算式不受支援。例如,[Sales]/{PARTITION [Country]: {ORDERBY [Sales]: RANK() }} / SUM( [Profit] )} 不受支 援。
- 不支援將 RANK () 函數結合其他運算式。例如, [Sales] / {PARTITION [Country]: {ORDERBY [Sales]: RANK() }} 不受支援。

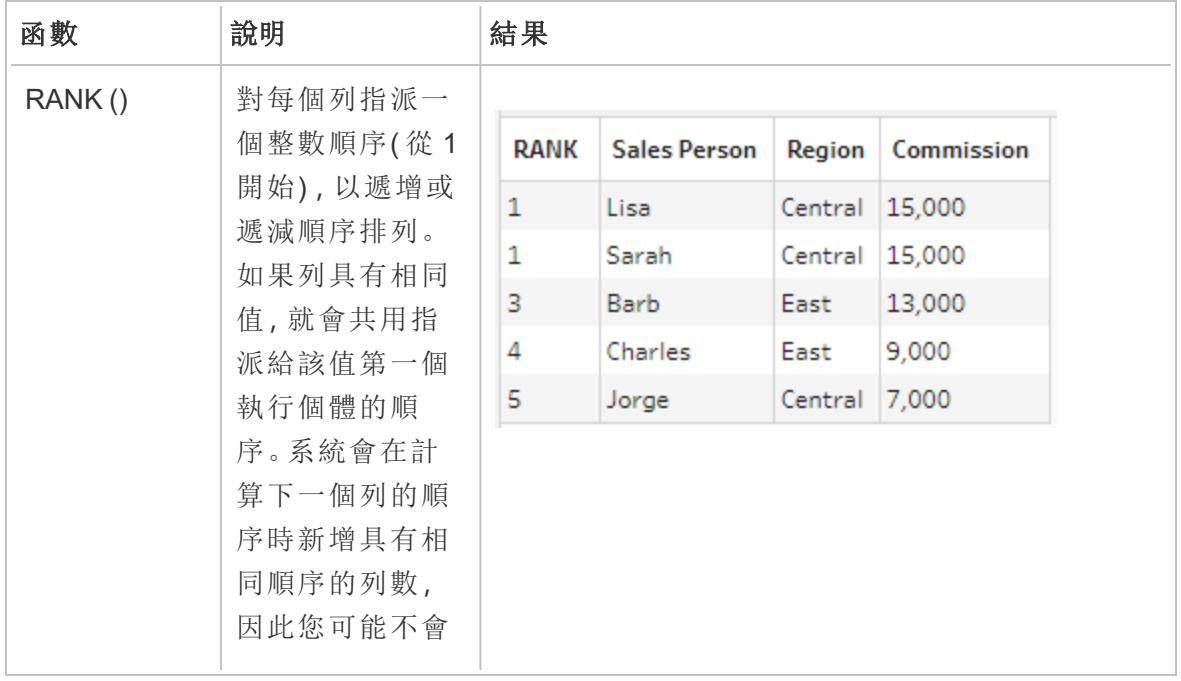

支援的分析函數
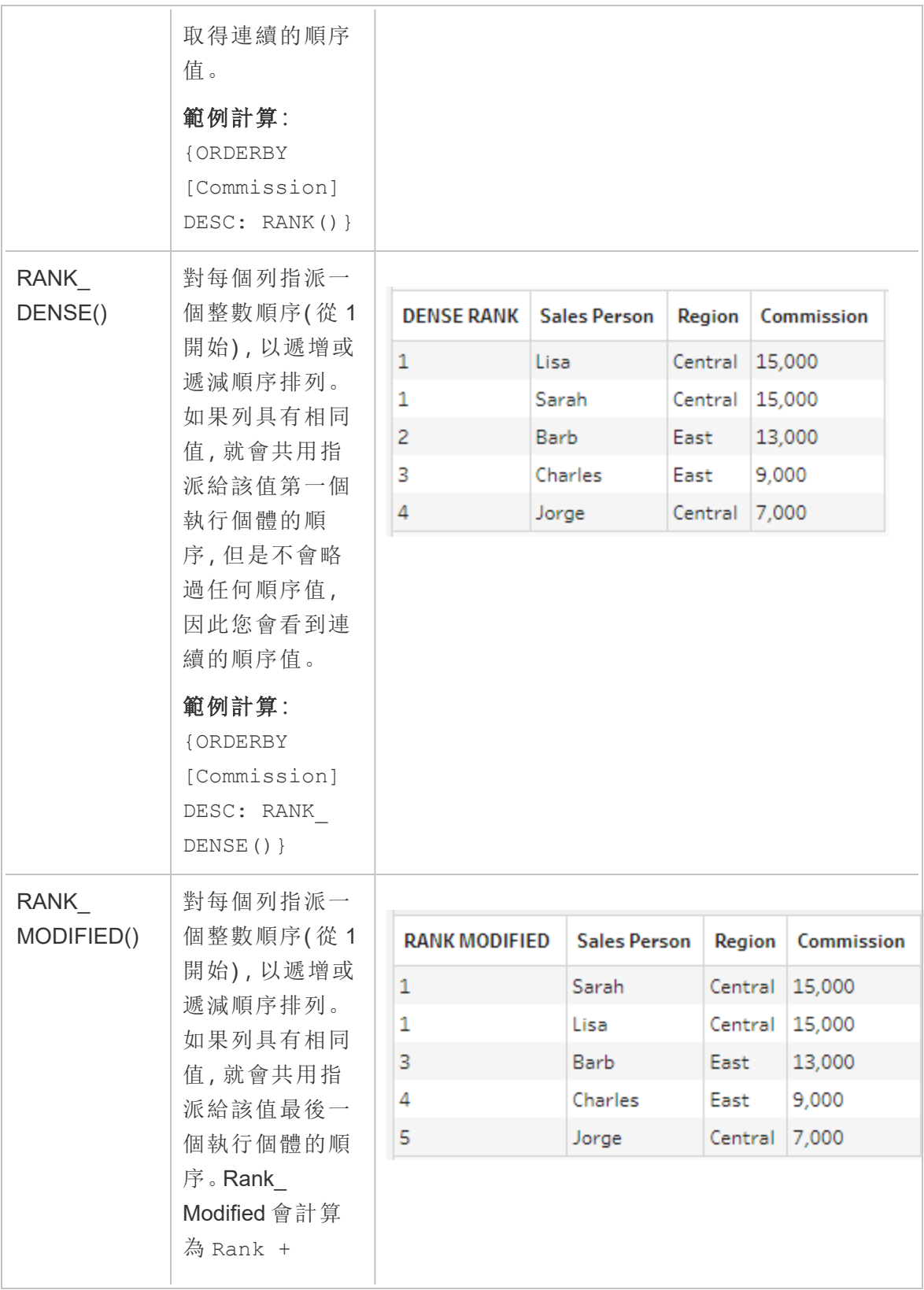

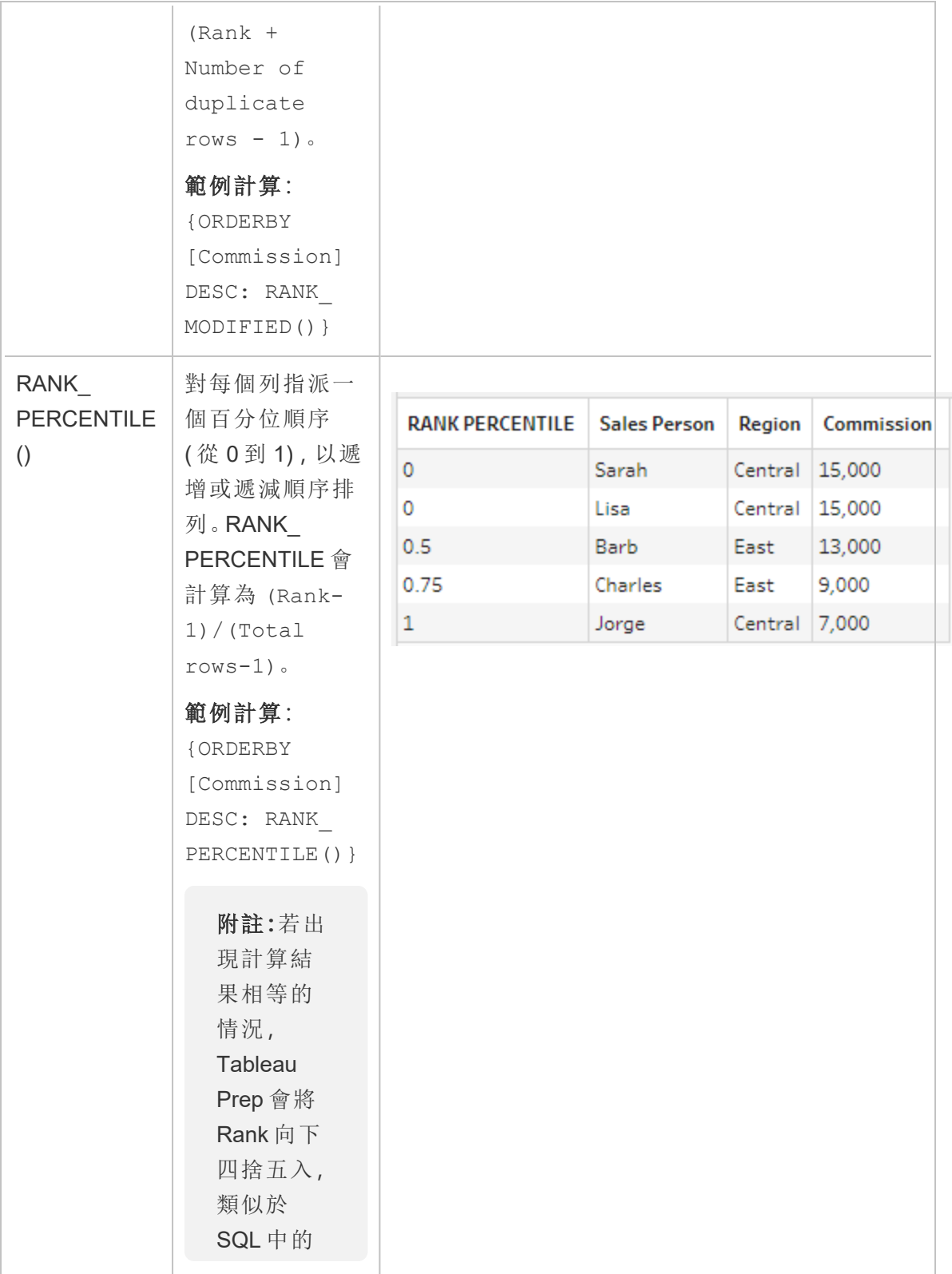

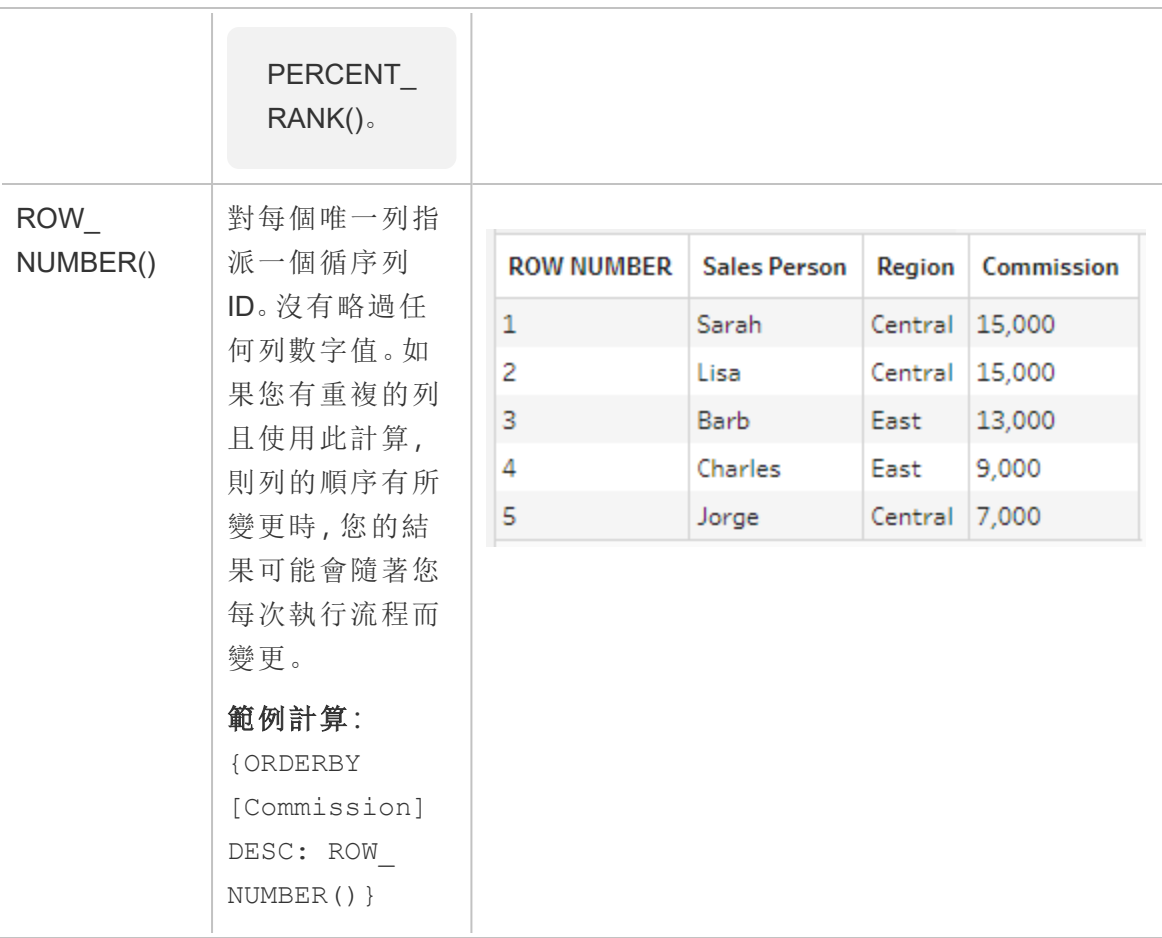

以下範例比較了套用於同一資料集的上述每個函數。

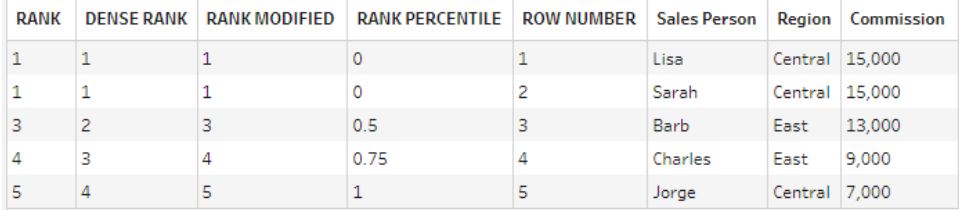

建立順序或列數計算

若要建立 Rank 或 Row\_Number 計算,您可以使用「計算」編輯器自行編寫計算;如果您想 要享有更具引導式的體驗,則可以使用選擇欄位所在的「視覺化計算」編輯器,Tableau Prep 會為您編寫計算。

附註:視覺化計算編輯器中無法使用 ROW\_NUMBER () 計算。

「計算」編輯器

使用「計算」編輯器可建立任何受支援的 RANK () 或 ROW\_NUMBER() 計算。受支援的分析 計算清單顯示於「分析」下方之「參考」下拉式方塊的「計算」編輯器中。

1. 在「設定檔」窗格工具列中按一下「建立計算欄位」,或是在設定檔卡片或資料網格 中按一下「更多選項」… 功能表,然後選取「建立計算欄位」>「自訂計算」。

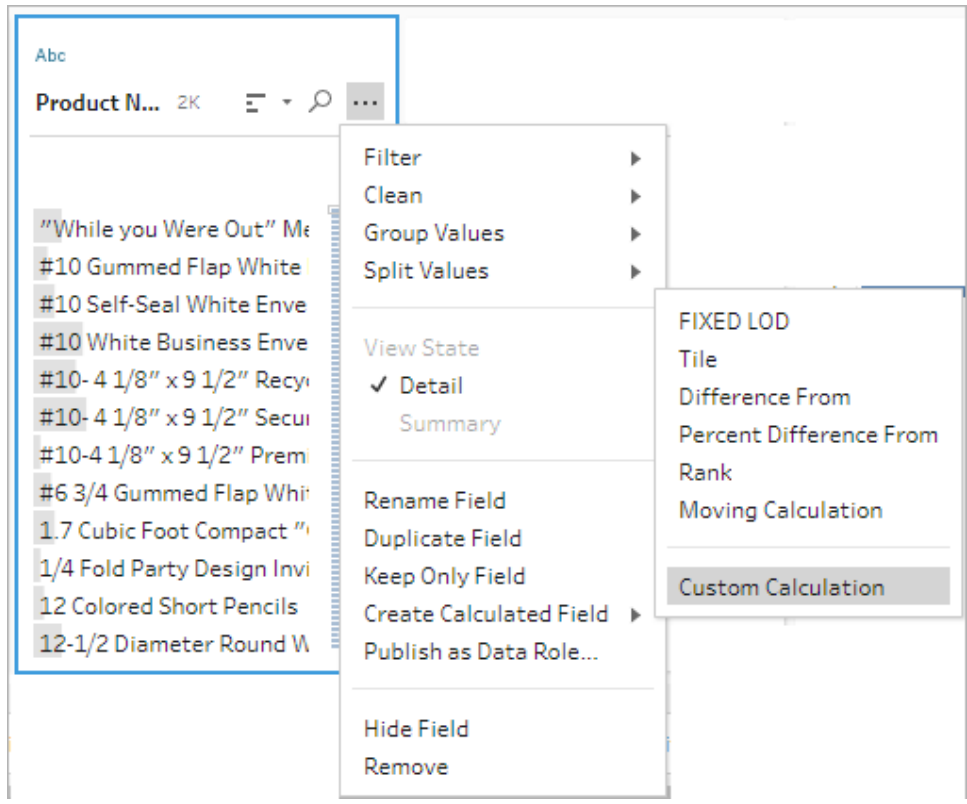

2. 在「計算」編輯器中,輸入您的計算名稱,然後輸入運算式。

例如,若要尋找最新的客戶訂單,請建立如下方所示的計算,然後僅保留順序為數

字 **1** 的客戶訂單列。

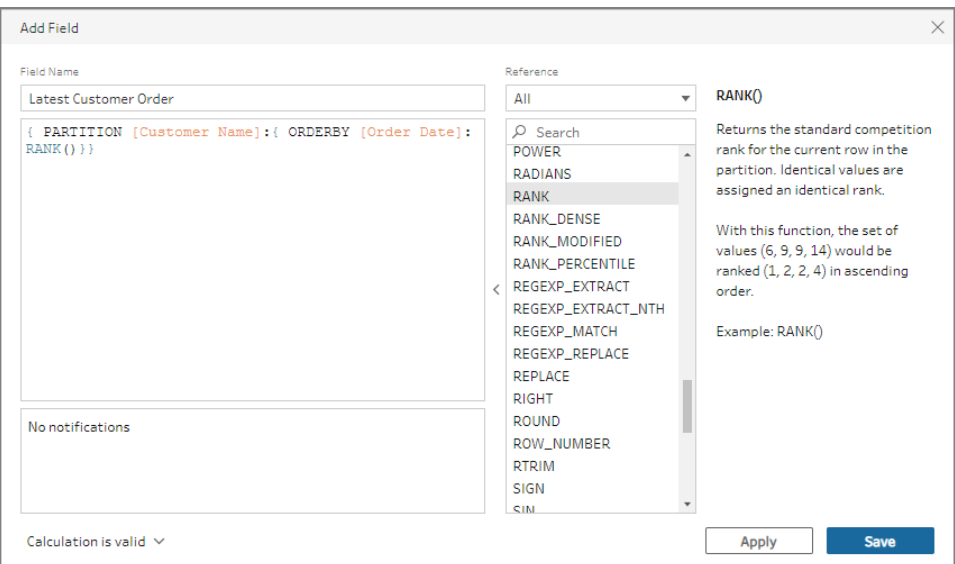

範例:使用 ROW\_NUMBER 來尋找和移除重複的值。

此範例會使用 Tableau Prep Builder 中設定的 Superstore 範例資料集,透過 ROW\_NUMBER 函數尋找和移除欄位「列 **ID**」確切的重複值。

- 1. 開啟「樣本 **Superstore**」流程。
- 2. 在「流程」窗格中,對於「輸入」步驟「西部訂單」按一下「清除」步驟「重命名州**/**省」。
- 3. 在工具列中,按一下「建立計算欄位」。
- 4. 在「計算」編輯器中,將新欄位命名為「複本(Duplicates)」,並使用 ROW\_NUMBER 函數, 以透過運算式 {PARTITION [Row ID]: {ORDERBY[Row ID]:ROW\_NUMBER()}} 將 列數新增到欄位「列 **ID**」中,然後按一下「儲存」。

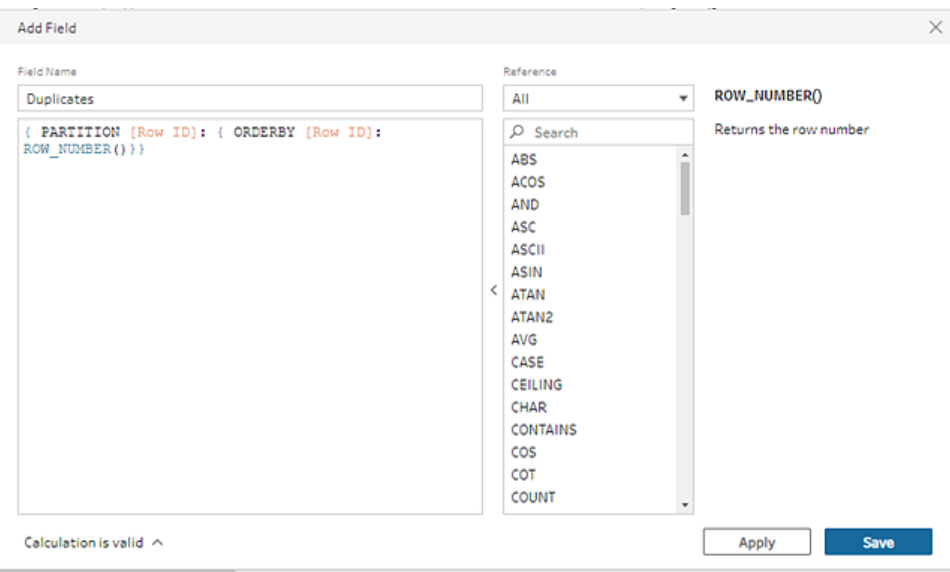

5. 在新的導出欄位中,在欄位值 **1** 上用滑鼠右鍵按一下或 Cmd + 按一下 (MacOS),然 後從功能表中選取「僅保留」。

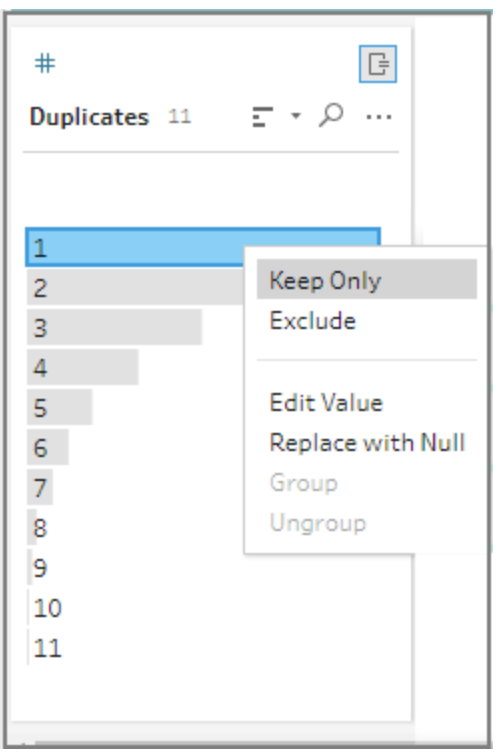

之前 少 之後

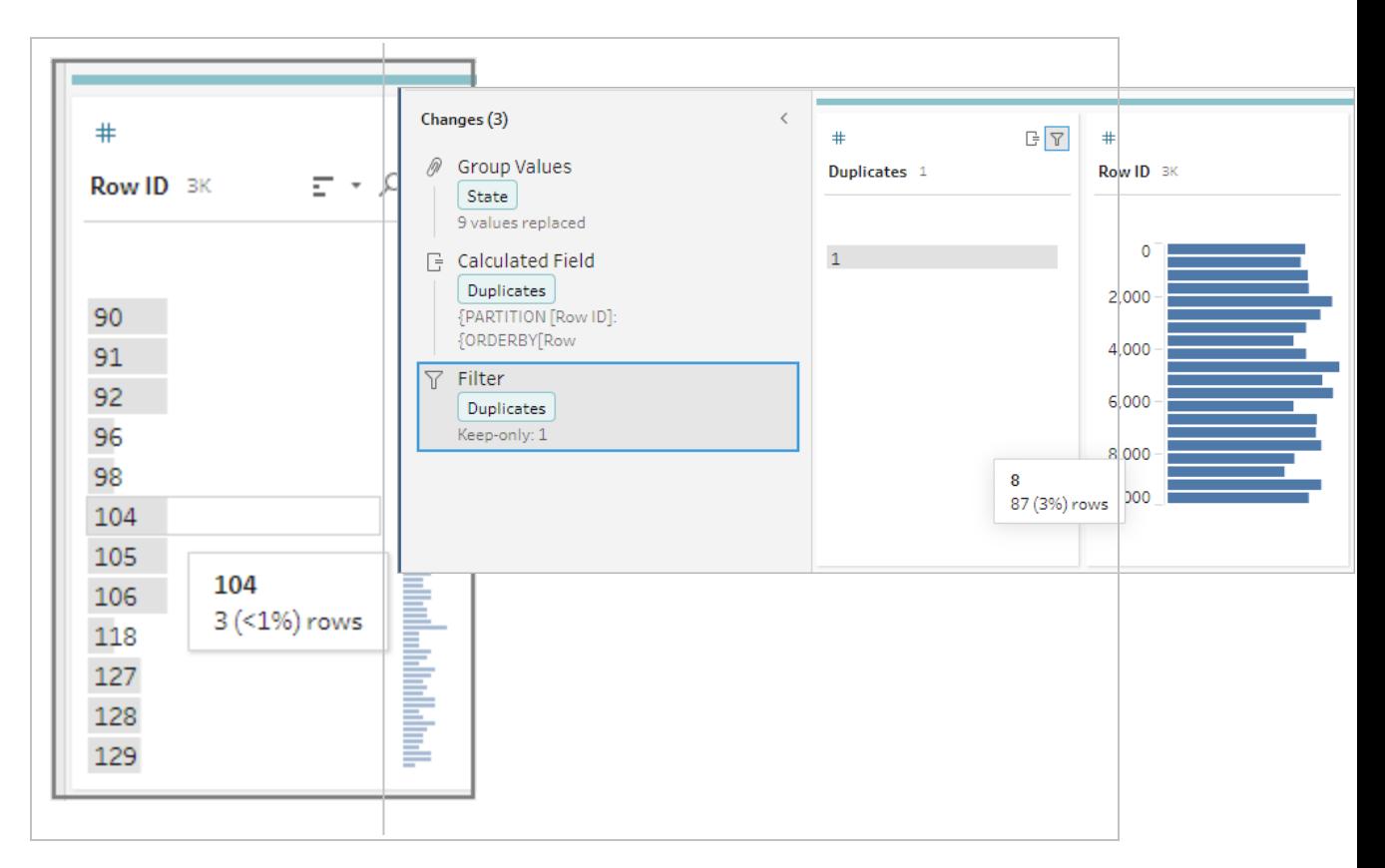

### 「視覺化計算」編輯器

就像建立詳細資料層級計算一樣,您可以使用視覺化計算編輯器來建立順序計算。選取您 要包含在計算中的欄位,然後選取您要用來排定列順序的欄位以及您要計算的順序類型。 結果的預覽會顯示在左側窗格中,以便您同時選擇並檢視選擇結果。

1. 在設定檔卡片或結果窗格中,按一下「更多選項」…功能表,然後選取「建立導出欄 位」>「順序」。

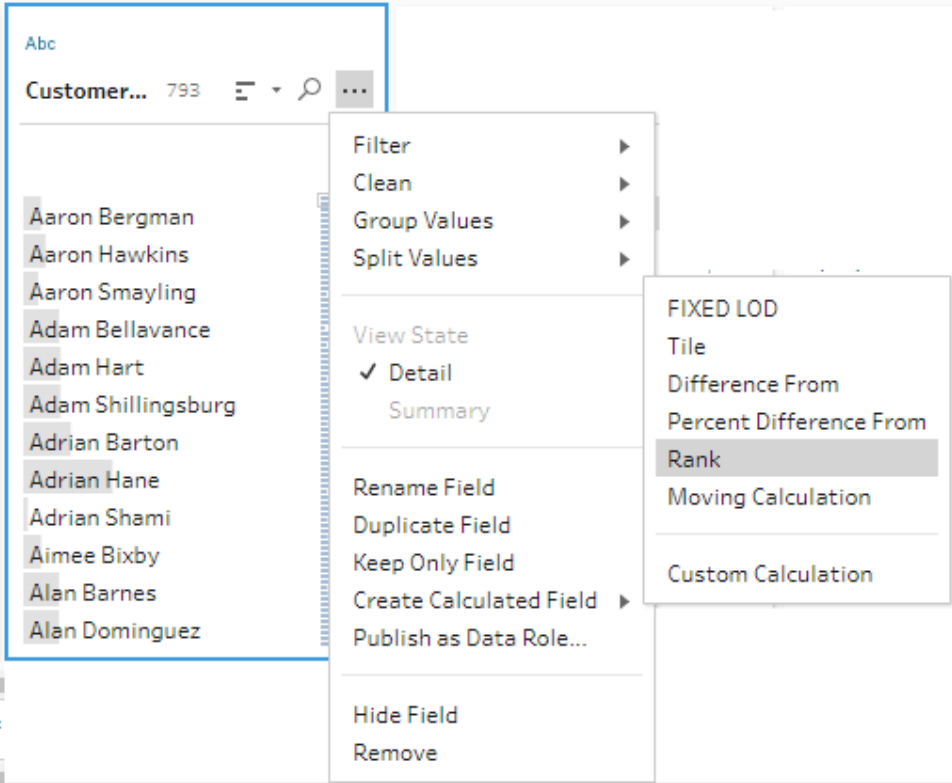

- 2. 在「視覺化計算」編輯器中,執行以下動作:
	- <sup>l</sup> 在分組依據區段中,選取要為其計算值的列欄位。這樣會建立計算的「分區」 部分。

選取第一個欄位後,按一下加號圖示 + 將任何其他欄位新增到您的計算中。 如果要包含所有列或移除選定欄位,請在「分組依據」區段中,用滑鼠右鍵按 一下或 Cmd + 按一下 (MacOS) 欄位的下拉式方塊,然後選取「移除欄位」。

· 在「排序依據」區段,選取您要用來為新值排定順序的欄位。預設情況下,系 統會新增您選取「建立導出欄位」>「順序」功能表選項所在的欄位。

按一下加號 一圖示將任何額外的欄位新增至您的計算中,然後選取您的「順

序」類型。按一下排序圖示 <sup>| 7+</sup> 可將順序從遞減 (DESC) 變更為遞增 (ASC)。

附註:順序值可能會因為指派給欄位的資料類型而有所不同。

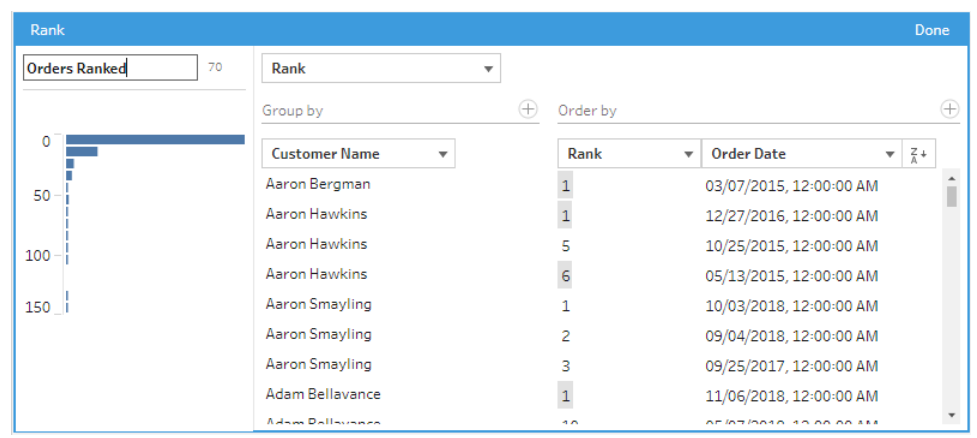

<sup>l</sup> 在左側窗格的欄位標題中按兩下,然後為您的計算輸入名稱。

3. 按一下「完成」以新增新的計算欄位。在「變更」窗格中,您可以檢視 Tableau Prep Builder 所產生的計算。按一下「編輯」可開啟視覺化計算編輯器以進行任何變更。

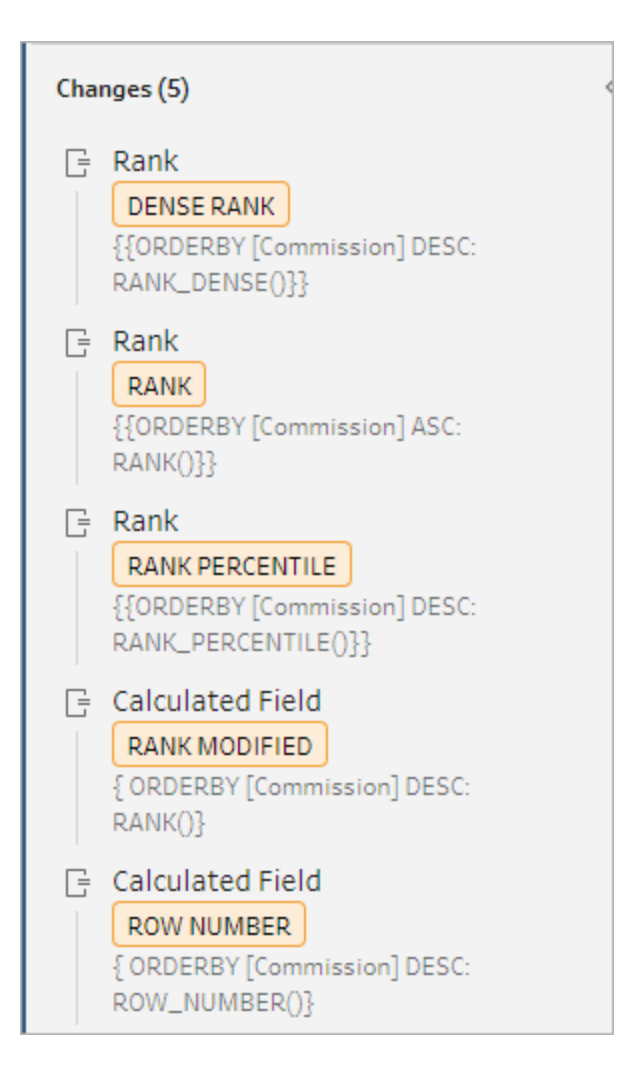

# 計算動態磚

透過建立計算欄位,使用動態磚功能將列分佈到指定數量的貯體中。選取要分佈的欄位 以及要使用的群組( 動態磚) 的數量。還可以選取其他欄位來建立分區,其中動態磚列呈 群組分佈。使用計算編輯器手動輸入語法或使用視覺化計算編輯器選取欄位,Tableau Prep 會為您編寫計算。

例如,若您有幾列學生資料,並想查看哪些學生位於前 50% 和後 50% 中,則可以將資料 分組為兩個動態磚。

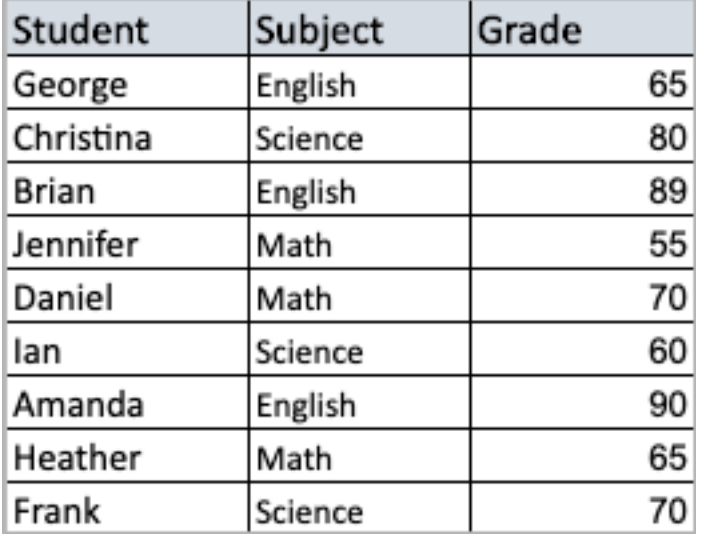

以下範例顯示了兩個群組,分別對應上半部分和下半部分的學生分數。此方法的語法為:

{ORDERBY [Grade] DESC:NTILE(2)}

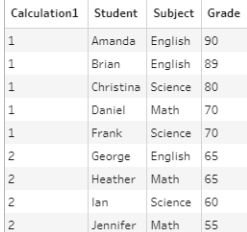

還可以建立一個分割,其中每個欄位值都是一個獨立分割,並針對每個分割將資料劃分為 群組。

以下範例演示如何為「主體」欄位建立分割。為每個主體建立分割,並為「成績」欄位建立兩 個群組( 動態磚) 。然後將列平均分佈到三個分區的兩個群組中。此方法的語法為:

{PARTITION [Subject]:{ORDERBY [Grade] DESC:NTILE(2)}}

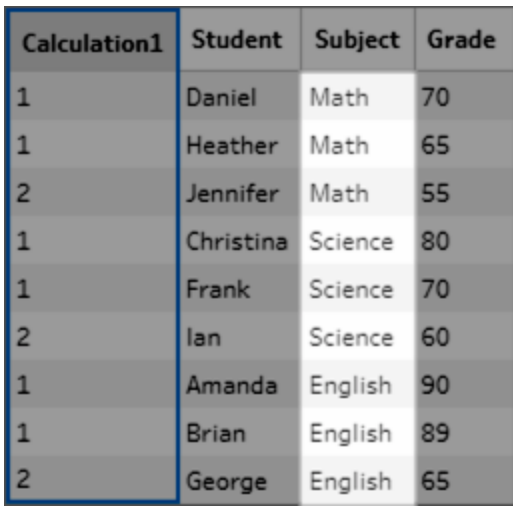

建立動態磚計算建立動態磚計算

若要建立動態磚計算,可以使用計算編輯器自行編寫計算;若想要享有更具引導式的體 驗,則可以使用選取欄位所在的視覺化計算編輯器,Tableau Prep 會為您編寫計算。

### 視覺化計算編輯器

使用視覺化計算編輯器建立動態磚計算時,結果的預覽會顯示在左側窗格中。

- 1. 選取設定檔卡,以建立動態磚計算。
- 2. 按一下更多選項功能表,並選取建立計算欄位 > 動態磚。

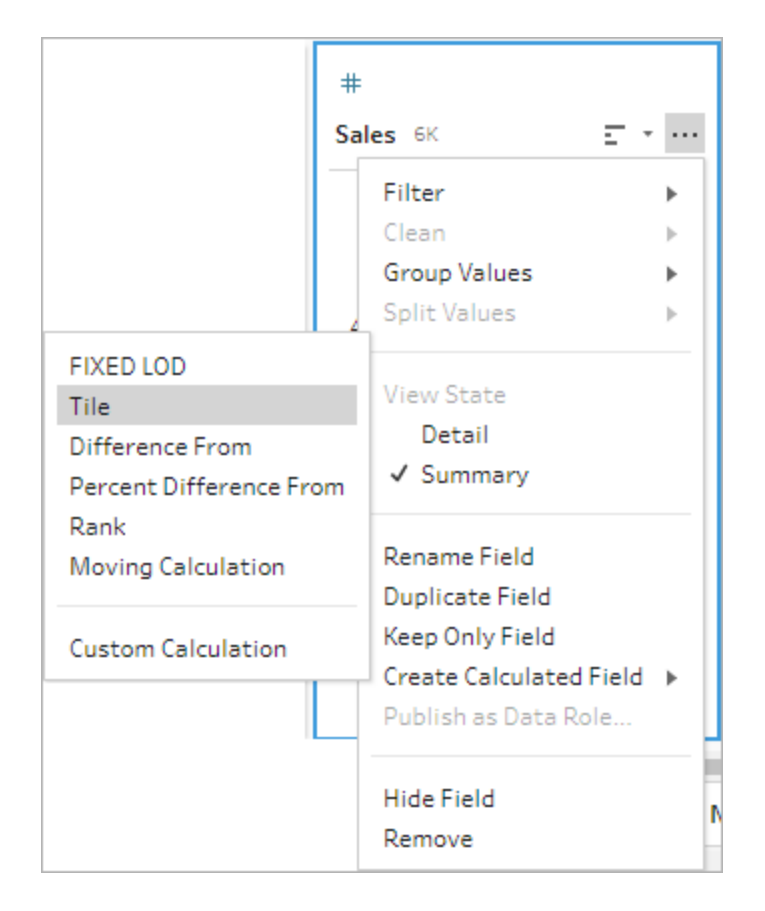

選定的設定檔卡會新增為 ORDERBY 欄位。

- 3. 在視覺化計算編輯器中,執行以下動作:
	- <sup>l</sup> 選取所需的動態磚分組數。動態磚的預設值為 1。
	- 在分組依據區段中,選取要為其計算值的列欄位。這樣會建立計算的 PARTITION 部分。您可以在單一計算中使用多個分組依據欄位。

按一下加號 一圖示, 在計算中新增任意附加欄位。如果要包含所有列或移除 選定欄位,請在分組依據區段中,用滑鼠右鍵按一下或 Cmd + 按一下 (MacOS) 欄位的下拉式方塊,然後選取移除欄位。

- <sup>l</sup> 在左側窗格的欄位標題中按兩下,然後為計算輸入名稱。
- · 在排序依據區段中,選取一個或多個要用於分組和分佈新值的欄位。必須至 少有一個排序依據欄位。預設情況下,系統會新增選取建立計算欄位 > 動態

磚功能表選項所在的欄位。

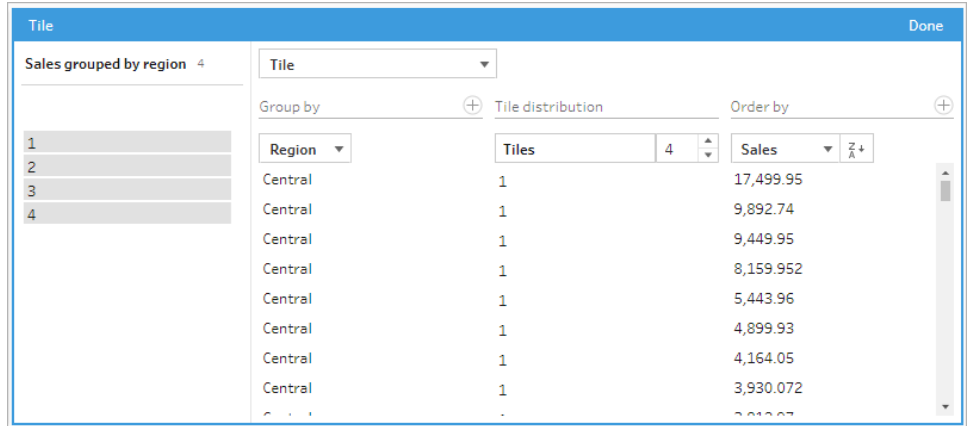

- 4. 要對結果進行排序,請執行以下操作:
	- <sup>l</sup> 按一下任何計算列以篩選所選分組的結果
	- <sup>l</sup> 變更排序依據欄位的遞增或遞減順序。
- 5. 按一下完成以新增新的計算欄位。
- 6. 在變更窗格中,可以查看 Tableau Prep Builder 所產生的計算。按一下編輯可開啟視 覺化計算編輯器,以進行任何變更。

以下範例顯示了列的四分位數劃分。分區基於四個美國地區建立,然後將銷售欄位 資料平均地分組到這些分區中。

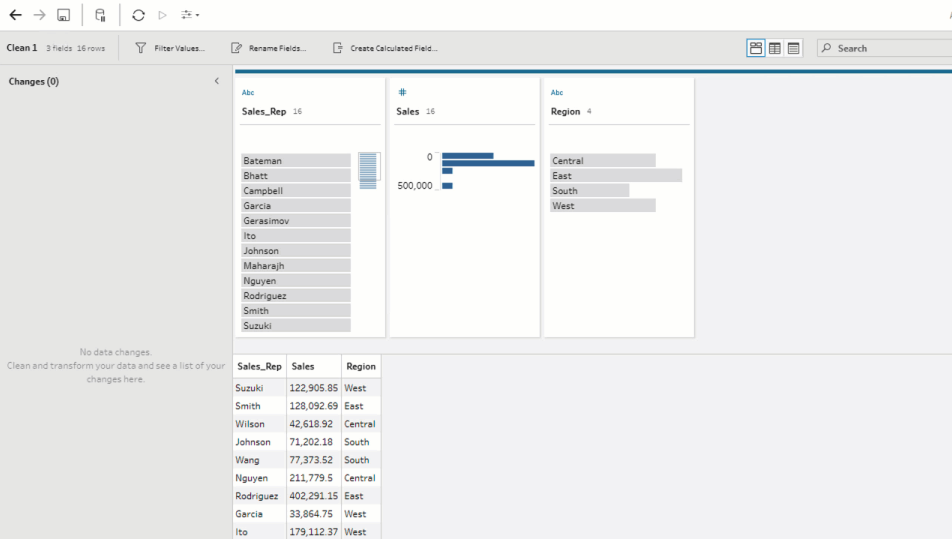

計算編輯器

1. 在設定檔窗格工具列中按一下「建立計算欄位」,或在設定檔卡或資料網格中按一下 更多選項 功能表,然後選取建立計算欄位 > 自訂計算。

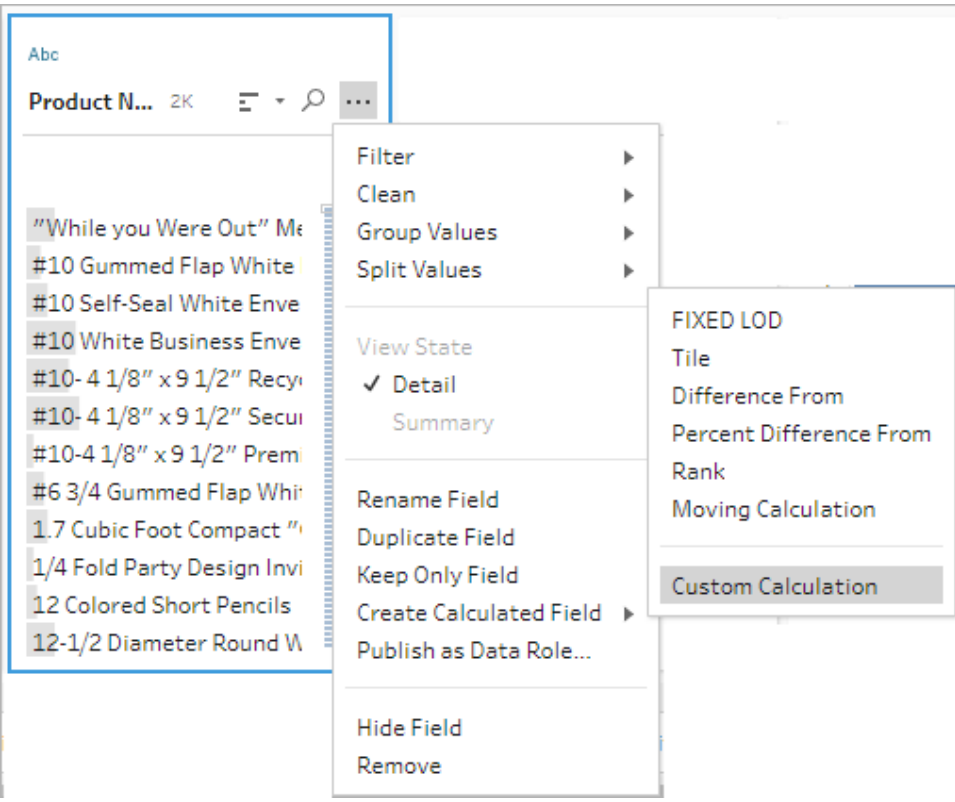

2. 在計算編輯器中,輸入計算名稱,然後輸入運算式。例如,要將學生列按分數排序並 分為兩組,然後按學科進行分組,請使用:{PARTITION [Subject]:{ORDERBY [Grade] DESC:NTILE(2)}} .

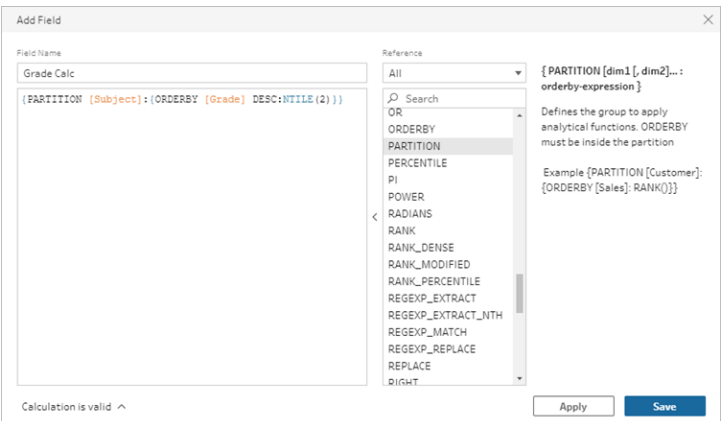

動態磚計算包括以下元素:

- <sup>l</sup> **PARTITION**( 可選) :分區子句將結果集的列區分為使用 NTILE() 函數的分區。
- <sup>l</sup> **ORDERBY**( 必要) :ORDER BY 子句定義使用 NTILE() 的每個分區中的列分 佈。
- <sup>l</sup> **NTILE**( 必需) :NTILE 是劃分列的整數。

附註:所有列可以被 NTILE 子句整除時,該功能會按動態磚數平均劃分 列。列數不能被 NTILE 子句整除時,結果組會被劃分不同大小的資料 桶。

- <sup>l</sup> **DESC** 或 **ASC**( 選用) :代表遞減 (DESC) 或遞增 (ASC) 順序。預設情況下,動 態磚會以遞減方式排序,因此不需要在運算式中加以指定。若想變更排序順 序,請將 **ASC** 新增到運算式中。
- 3. 按一下儲存。

產生的欄位會顯示與資料表中每一列相關聯的動態磚分組(資料桶)指派。

# 計算多列的值

附註:從版本 2020.4.1 開始,可以在 Tableau Server 和 Tableau Cloud 中建立和編輯 流程。除非另有說明,否則本主題中的內容適用於所有平台。有關在 Web 上製作流 程的詳情,請參閱 [Tableau](https://help.tableau.com/current/server/zh-tw/prep_web_auth.htm) Server 和 [Tableau](https://help.tableau.com/current/online/zh-tw/prep_web_auth.htm) Cloud 說明中的 **Web** 版 **Tableau Prep**。

多列計算可讓您計算流程中多列資料之間的值。雖然與 Tableau 中的表計算類似,但在執 行流程時,多列計算適用於整個資料集。還可以使用其他類型的計算來建立結果。

附註:建立計算欄位時,請勿使用保留名稱「記錄數」。使用此保留名稱將導致與權限 相關的錯誤。

在 Tableau 中,表格計算僅適用於視覺效果中的值。雖然可以基於結果進行建立,但必須 使用另一個表計算來執行此動作。有關在 Tableau 中使用表計算的詳情,請參閱 Tableau 說明中的[使用表計算轉換值。](https://help.tableau.com/current/pro/desktop/zh-tw/calculations_tablecalculations.htm)

在資料準備期間執行表計算可以在 Tableau 中分析資料時提供更大的彈性。在建立檢視 時,您可以輕鬆地重複使用計算,並且基礎計算不會受到篩選的影響。由於在查詢執行後 不會重新計算表計算,因此大型資料集的工作簿載入時間可能會更快。

Tableau Prep 目前支援以下多列計算:

- <sup>l</sup> 差異:計算當前列值與另一個值之間的差異。
- <sup>l</sup> 百分比差異:計算當前列值與另一個值之間的差異( 以百分比形式表示) 。
- 移動計算:傳回一組彈性的列中數字欄位的總和或平均值。
- <sup>l</sup> 「向下填滿」計算:計算並填入上面列中缺失的資料。
- <sup>l</sup> 「執行」計算:計算列中值的總和或平均值。

使用視覺計算編輯器快速產生計算,或在計算編輯器中寫入自己的自訂計算。

計算差異

在 *Tableau Prep Builder 2023.2* 及更高版本以及 *Tableau Cloud* 中的 *Web* 上支援。在 *Tableau Server 2023.3* 及更高版本中也支援。

「差異」計算計算當前值與當前列之前或之後 N 列的值之間的差異。

視覺化計算編輯器

從清單中選取欄位,Tableau Prep 會在您進行選擇時為您建立計算。新欄位結果的預覽顯 示在左側窗格中,您可以在窗格最右側查看計算結果。

1. 在個人檔案卡或結果窗格中,按一下「更多選項」…功能表,然後選取「建立計算欄 位」>「差異」。

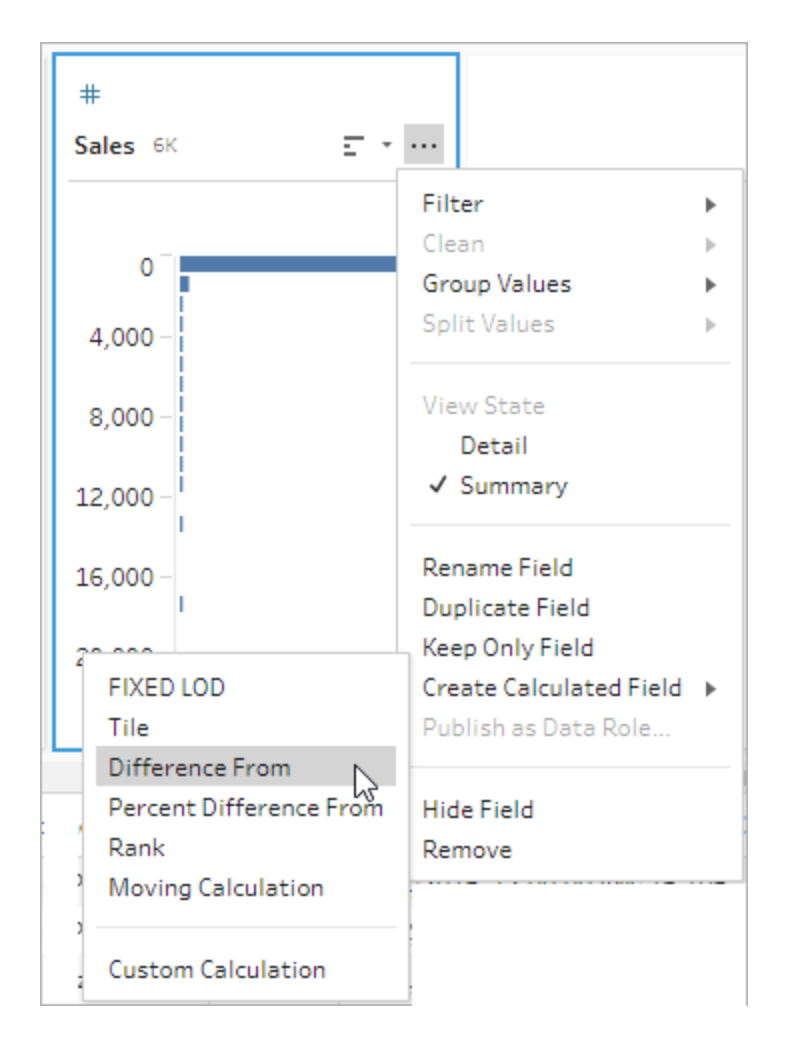

2. 在「分組依據」區段中,選取要為其計算值的列欄位。這會在執行計算時對表進行分 割。要將計算套用於表中的所有列,請接受預設值全表。

選取第一個欄位後, 按一下加號圖示 + 將任何其他「分組依據」欄位新增到分割 中。要重新排序或刪除欄位,請右鍵按一下或按住 Ctrl 鍵按一下 (MacOS),然後從 功能表中選取動作。

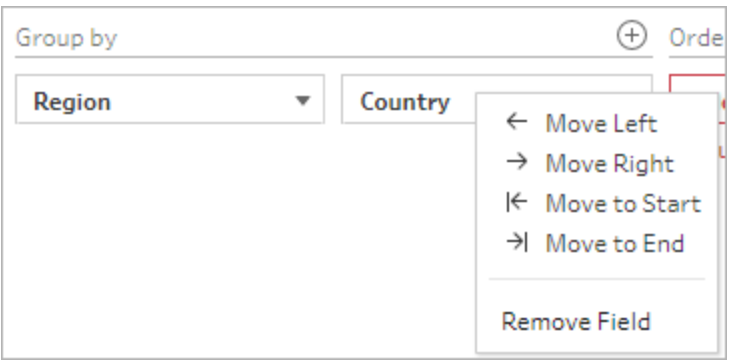

3. 在「排序依據」區段,選取您要為其排序的欄位。該欄位用於指定如何 LOOKUP 函數 對表中的列進行排序。

如果選取的「建立計算欄位」>「差異」功能表選項欄位是日期或時間欄位,則預設新 增該欄位,但您可以變更它。

按一下加號圖示 + 可將任何額外的「排序依據」欄位新增至計算中。按一下排序圖

示 <sup>2⊥</sup> 可將排序從遞增 (ASC) 變更為遞減 (DESC)。還可以右鍵按一下或按住 Ctrl 鍵按一下 (MacOS),然後從功能表中選取動作來重新排序或刪除欄位。

- 4. 在「計算依據」區段,選取您要用來計算結果值的欄位。
- 5. 在「差異」區段,選取用於計算差異的列。例如選取「先前值」,2 計算當前值與該值之 前 2 列的值之間的差異。註釋醒目提示用於執行計算的列。

預設情況下, 計算預覽將顯示第一個非 Null 列。但是, 您可以按一下結果表中的任 意列並查看所選值的更新預覽。

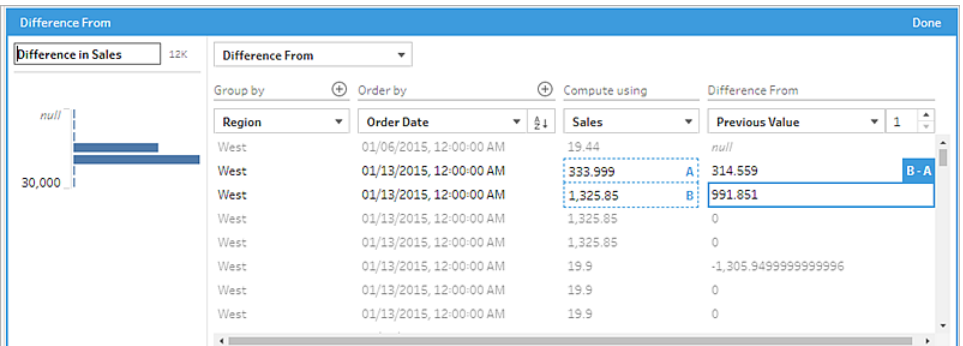

如果當前設定無法進行計算,則將顯示註釋數值不足。要解決此問題,請選取不同 的當前值或變更「差異」區段中的設定。

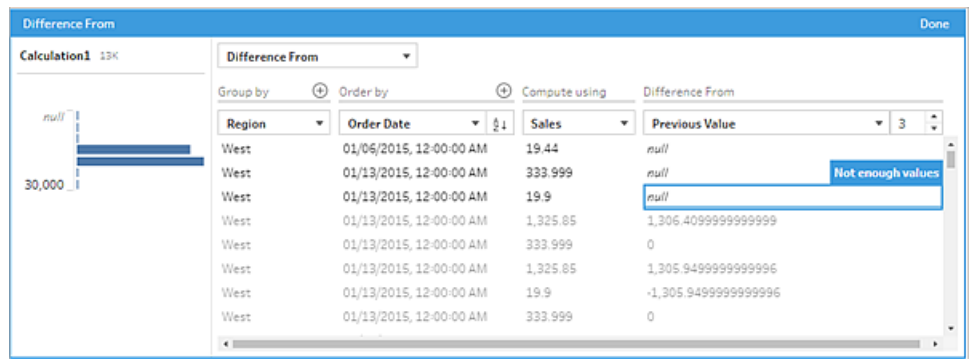

- 6. 在左側窗格的欄位標題中按兩下,然後為計算輸入名稱。
- 7. 按一下「完成」以新增新的計算欄位。在「變更」窗格中,您可以查看 Tableau Prep 所 產生的計算。按一下編輯可開啟視覺化計算編輯器,以進行任何變更。

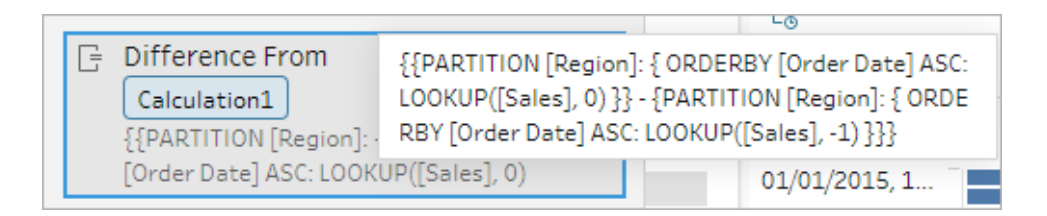

計算編輯器

如果想編寫自己的計算來計算兩個值之間的差異,請使用計算編輯器中的 LOOKUP 函數。

1. 在「設定檔」窗格工具列中按一下「建立計算欄位」,或是在設定檔卡片或資料網格 中按一下「更多選項」… 功能表,然後選取「建立計算欄位」>「自訂計算」。

TabTableau Software 289

Tableau Prep 說明

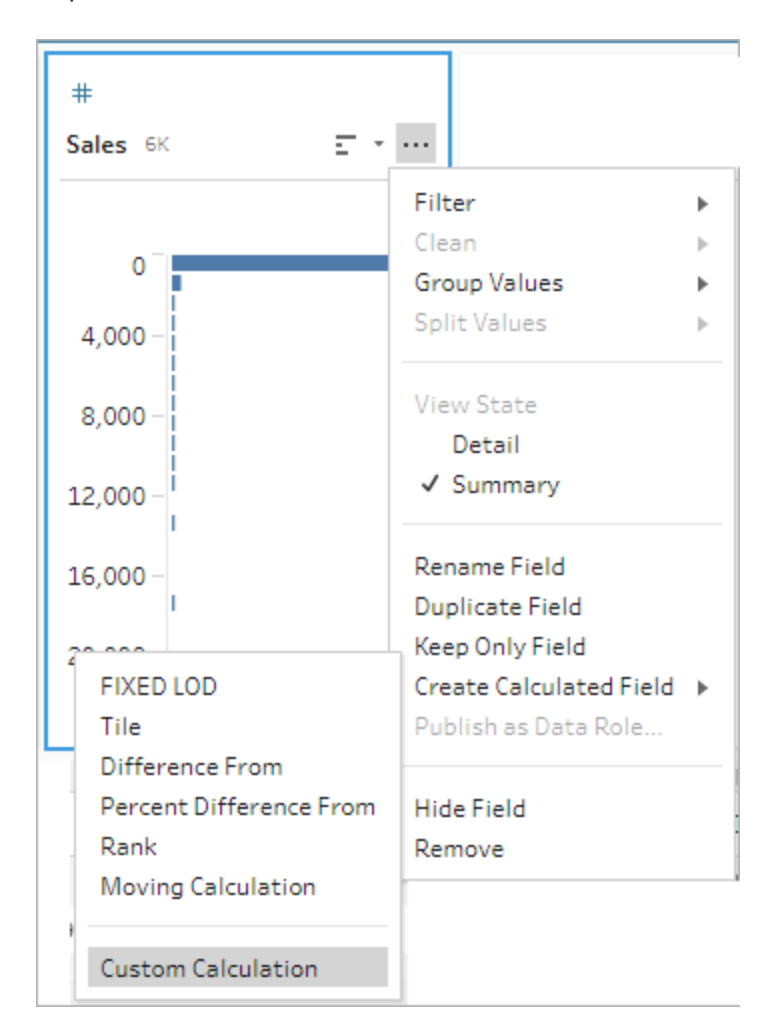

2. 在「計算編輯器」中,輸入運算式。例如,要按區域尋找當前銷售額與前一天銷售額 之間的差異,請建立如下所示的計算。

```
{PARTITION [Region]:{ ORDERBY [Order Date]ASC:LOOKUP([Sales],0)}}
-
{ PARTITION [Region]:{ ORDERBY [Order Date]ASC:LOOKUP
([Sales],1)}}
```
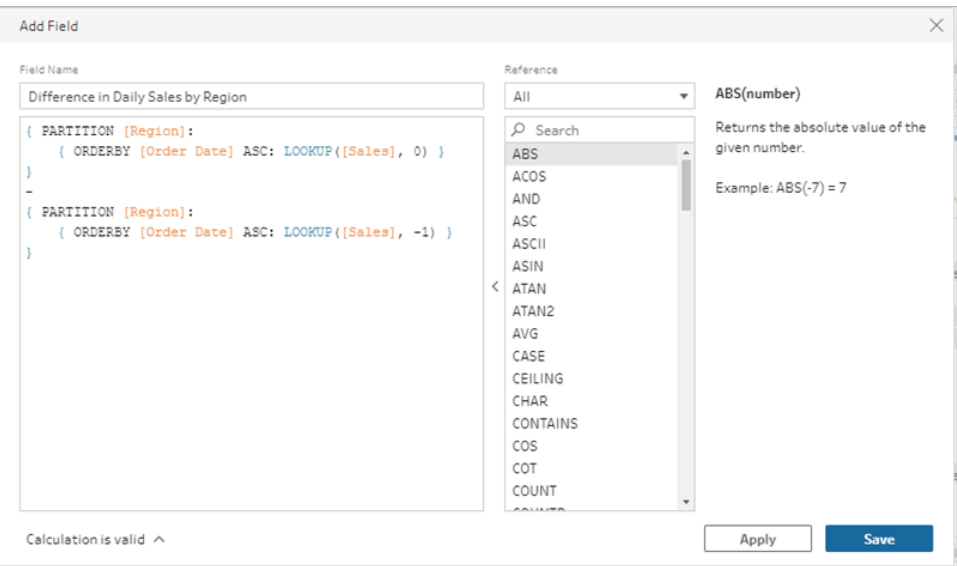

3. 輸入計算名稱,然後按一下「儲存」。

計算百分比差異

在 *Tableau Prep Builder 2023.2* 及更高版本以及 *Tableau Cloud* 中的 *Web* 上支援。在 *Tableau Server 2023.3* 及更高版本中也支援。

「百分比差異」計算以百分比形式計算當前值與當前行列前或之後 N 列的值之間的差異。 例如 Value1-Value2/Value2。

視覺化計算編輯器

從清單中選取欄位,Tableau Prep 會在您進行選擇時為您建立計算。新欄位結果的預覽顯 示在左側窗格中,您可以在窗格最右側查看計算結果。

1. 在個人檔案卡或結果窗格中,按一下「更多選項」一功能表,然後選取「建立計算欄 位」>「百分比差異」。

TabTableau Software 291

#### Tableau Prep 說明

- $#$ Sales 6K 문 지수 Filter Þ Clean  $\mathbf{b}$ 0 **Group Values** Þ **Split Values**  $\mathbf{b}$ 4,000 **View State** 8,000 Detail √ Summary 12,000 Rename Field 16,000 **Duplicate Field** Keep Only Field **FIXED LOD** Create Calculated Field > Tile Publish as Data Role... Difference From Percent Difference From Hide Field Rank Remove Moving Calculation **Custom Calculation**
- 2. 在「分組依據」區段中,選取要為其計算值的列欄位。這會在執行計算時對表進行分 割。要將計算套用於表中的所有列,請接受預設值全表。

選取第一個欄位後,按一下加號圖示 + 將任何其他「分組依據」欄位新增到分割中。 要重新排序或刪除欄位,請右鍵按一下或按住 Ctrl 鍵按一下 (MacOS), 然後從功能 表中選取動作。

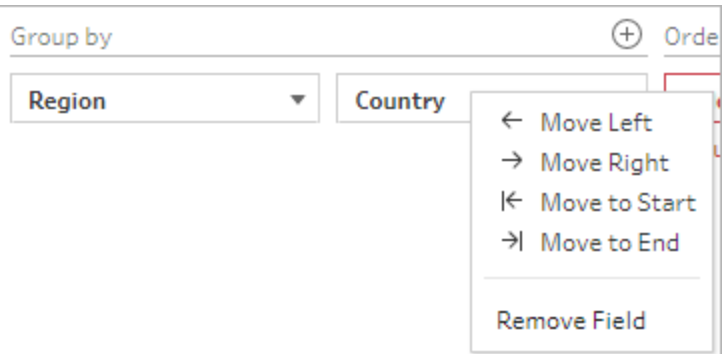

3. 在「排序依據」區段,選取您要為其排序的欄位。該欄位用於指定如何 LOOKUP 函數 對表中的列進行排序。

如果選取的「建立計算欄位」>「百分比差異」功能表選項欄位是日期或時間欄位,則 預設新增該欄位,但您可以變更它。

按一下加號圖示 + 可將任何額外的「排序依據」欄位新增至計算中。按一下排序圖

示 <sup>2⊥</sup> 可將排序從遞增 (ASC) 變更為遞減 (DESC)。還可以右鍵按一下或按住 Ctrl 鍵按一下 (MacOS), 然後從功能表中選取動作來重新排序或刪除欄位。

- 4. 在「計算依據」區段,選取您要用來計算結果值的欄位。
- 5. 在「百分比差異」區段中,選取用於計算結果的列。例如選取「先前值」,2 計算當前 值與該值之前 2 列的值之間的百分比差異。註釋醒目提示用於執行計算的列。

預設情況下,計算預覽將顯示第一個非 Null 列。但是,您可以按一下結果表中的任 意列並查看所選值的更新預覽。

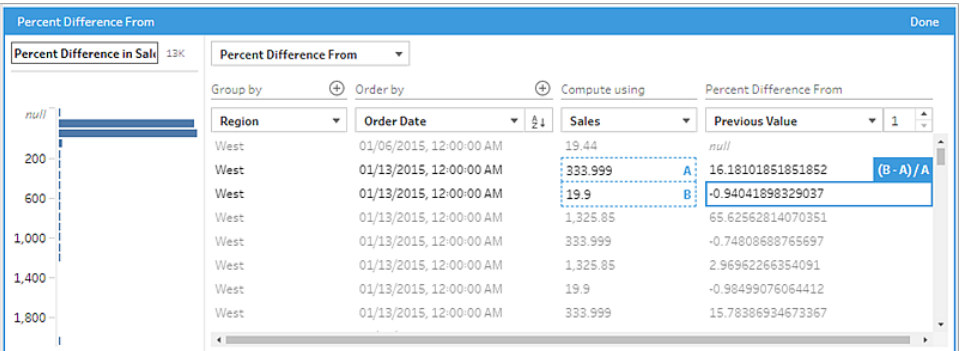

如果當前設定無法執行計算,您將看到註釋數值不足。要解決此問題,請選取不同 的當前值或變更「百分比差異」區段中的設定。

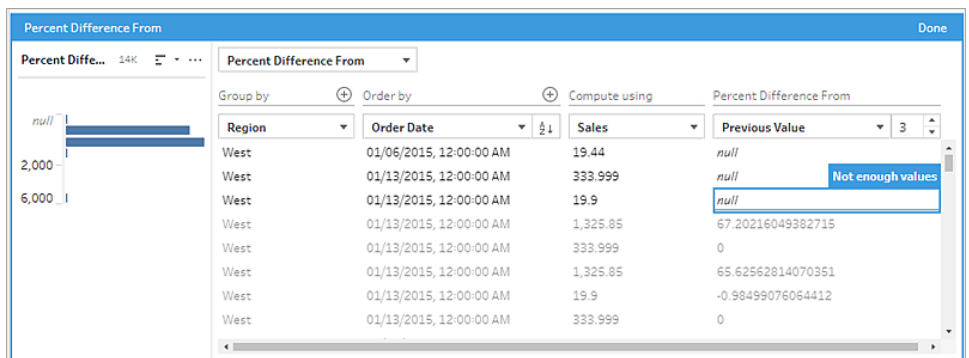

- 6. 在左側窗格的欄位標題中按兩下,然後為計算輸入名稱。
- 7. 按一下「完成」以新增新的計算欄位。在「變更」窗格中,您可以查看 Tableau Prep 所 產生的計算。按一下編輯可開啟視覺化計算編輯器,以進行任何變更。

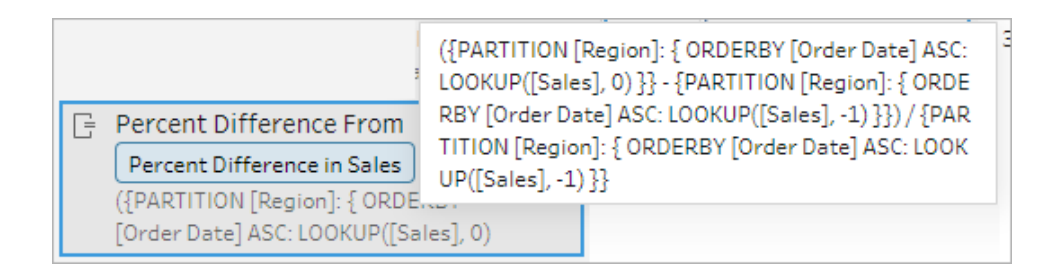

計算編輯器

如果想編寫自己的計算來計算兩個值之間的百分比差異,請使用計算編輯器中的 LOOKUP 函數。

1. 在「設定檔」窗格工具列中按一下「建立計算欄位」,或是在設定檔卡片或資料網格中 按一下「更多選項」…功能表,然後選取「建立計算欄位」>「自訂計算」。

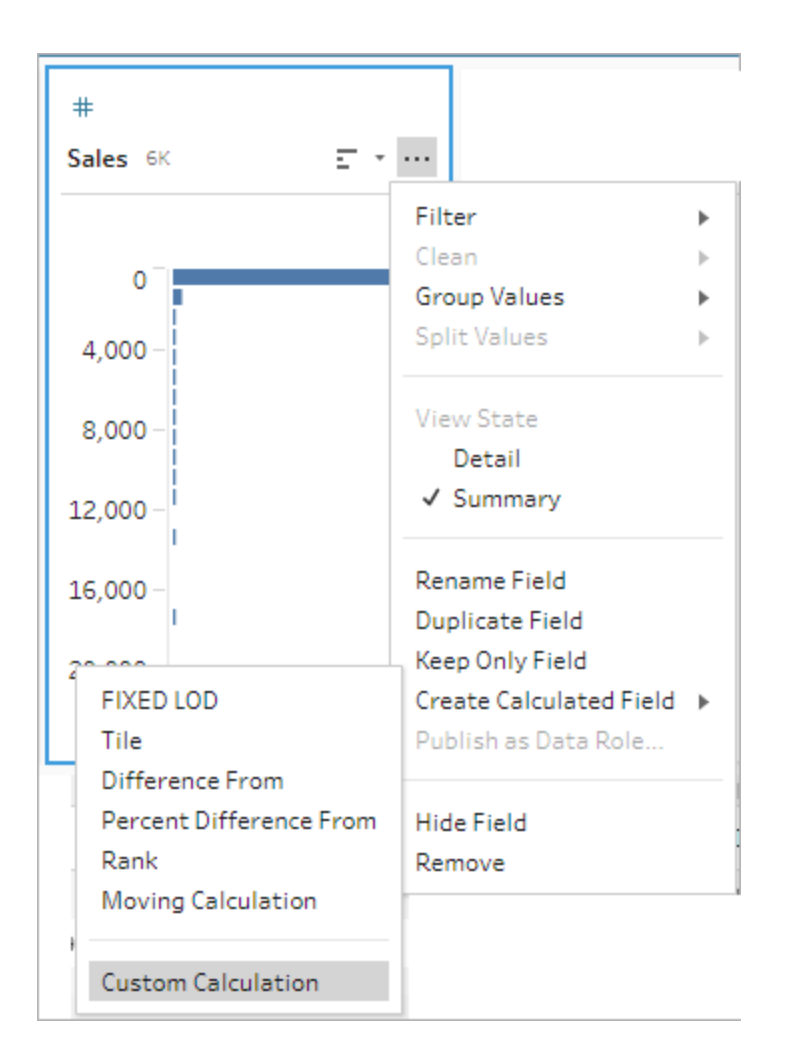

2. 在「計算編輯器」中,輸入運算式。例如,要按區域尋找當前銷售額與前幾天銷售額 之間的百分比差異,請建立如下所示的計算。

```
{ PARTITION [Region]:{ ORDERBY [Order Date]ASC:LOOKUP
([Sales],0)}}
-
{ PARTITION [Region]:{ ORDERBY [Order Date]ASC:LOOKUP([Sales],-
1)}}
/
{ PARTITION [Region]:{ ORDERBY [Order Date]ASC:LOOKUP([Sales],-
1)}}
```
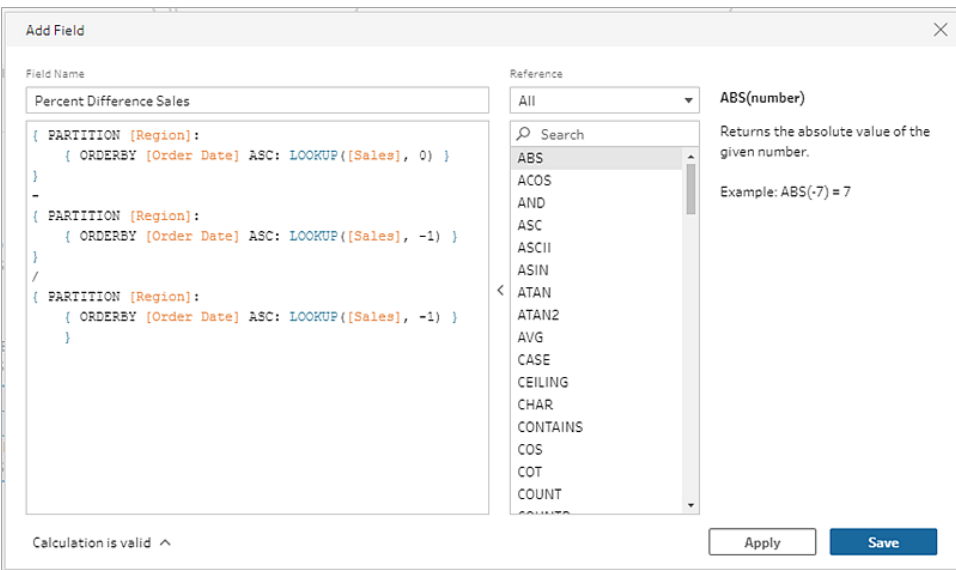

3. 輸入計算名稱,然後按一下「儲存」。

計算移動平均總和

在 *Tableau Prep Builder 2023.2* 及更高版本以及 *Tableau Cloud* 中的 *Web* 上支援。在 *Tableau Server 2023.3* 及更高版本中也支援。

建立移動計算以更好地了解資料趨勢並減少總體波動。在 Tableau Prep 中,可以計算當前 值之前或之後指定數量的值的移動平均或總和。例如,追蹤每個地區銷售額的三個月移動 平均。

視覺化計算編輯器

從清單中選取欄位,Tableau Prep 會在您進行選擇時為您建立計算。新欄位結果的預覽顯 示在左側窗格中,您可以在窗格最右側查看計算結果。

1. 在個人檔案卡或結果窗格中,按一下「更多選項」…功能表,然後選取「建立計算欄 位」>「移動計算」。

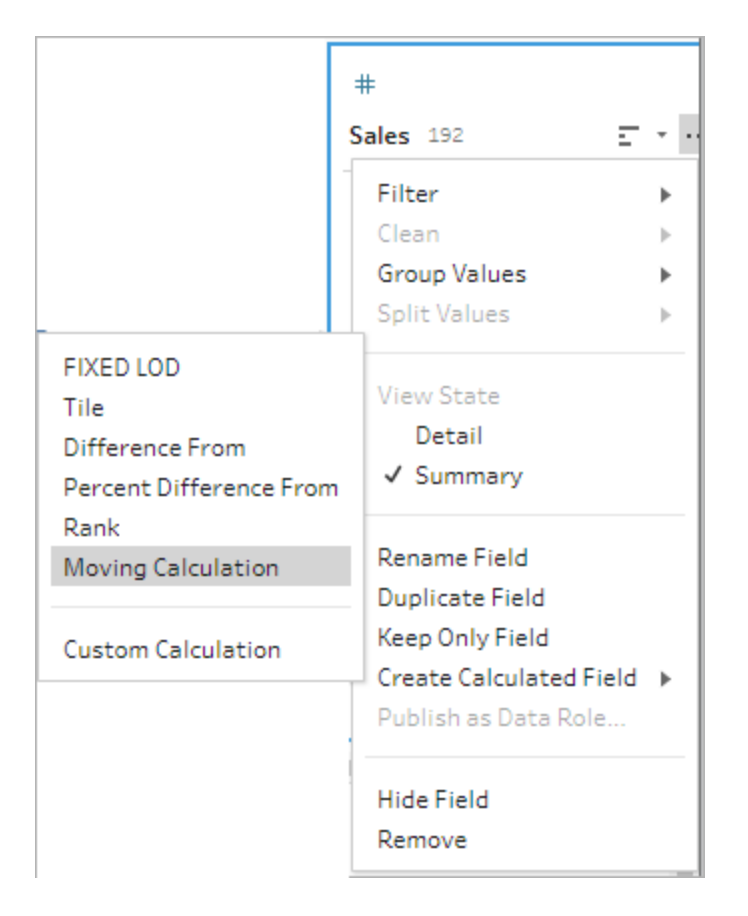

2. 在「分組依據」區段中,選取要為其計算值的列欄位。這會在執行計算時對表進行分 割。要將計算套用於表中的所有列,請接受預設值 全表

選取第一個欄位後,按一下加號圖示 $\bigoplus$  將任何其他「分組依據」欄位新增到計算 中。要重新排序或刪除欄位,請右鍵按一下或按住 Ctrl 鍵按一下 (MacOS),然後從 功能表中選取動作。

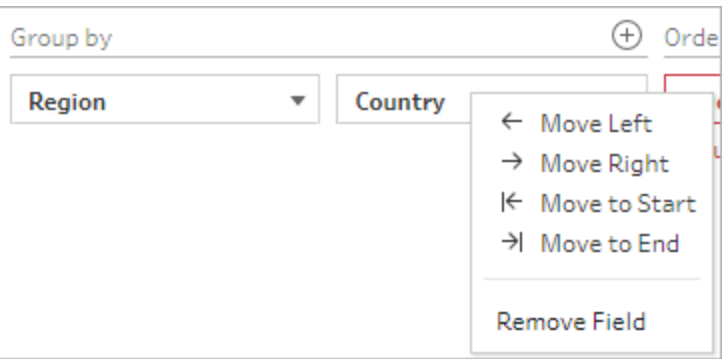

3. 在「排序依據」區段,選取您要為其排序的欄位。該欄位用於指定如何 LOOKUP 函數 對表中的列進行排序。

如果選取的「建立計算欄位」>「移動計算」功能表選項欄位是日期或時間欄位,則預 設新增該欄位,但您可以變更它。

按一下加號圖示 + 可將任何額外的「排序依據」欄位新增至計算中。按一下排序圖

示 <sup>21</sup> 可將排序從遞增 (ASC) 變更為遞減 (DESC)。還可以右鍵按一下或按住 Ctrl 鍵按一下 (MacOS),然後從功能表中選取動作來重新排序或刪除欄位。

- 4. 在「計算依據」區段,選取您要用來計算結果值的欄位。
- 5. 在「結果」區段中,選取要執行的彙總(總和或平均)、要包含在計算中的列數以及是 包含還是排除當前列。

要變更結果設定,請按一下「值」欄位中的下拉式清單。例如,要計算當月和前 2 個 月的銷售額移動平均,請設定「先前值」到2並關閉對話。

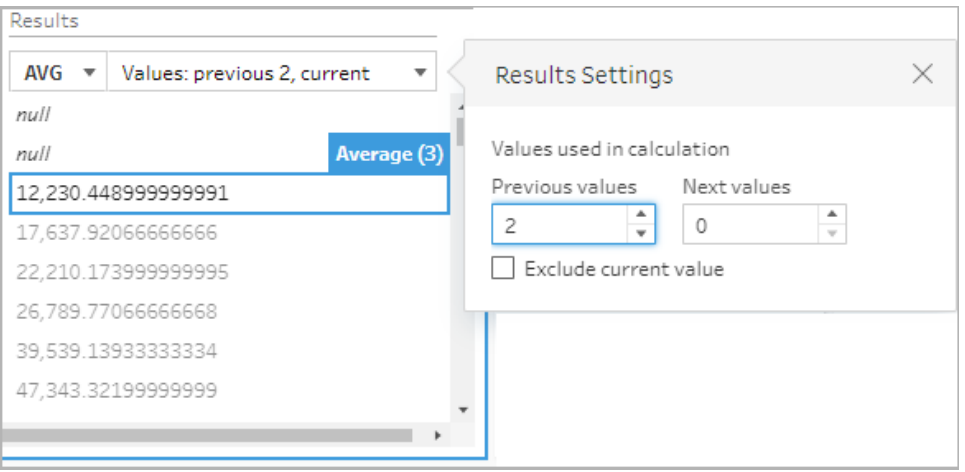

6. 預設情況下,計算預覽將顯示第一個非 Null 列。但是,您可以按一下結果表中的任 意列並查看所選值的更新預覽。註釋醒目提示用於執行計算的列。

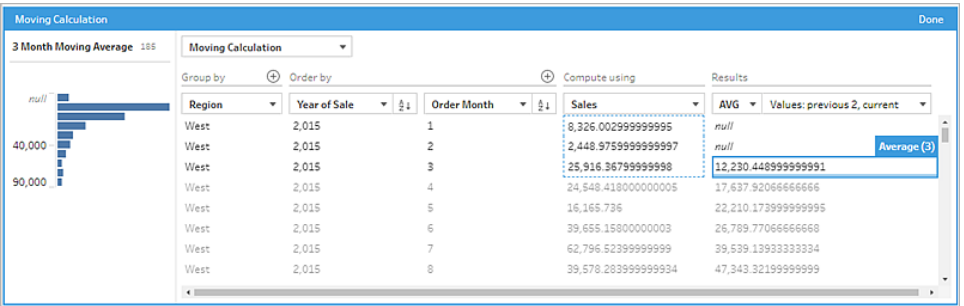

如果當前設定無法執行計算,您將看到註釋數值不足。要解決此問題,請按一下 「值」欄位中的下拉式清單來變更「結果設定」中的設定。

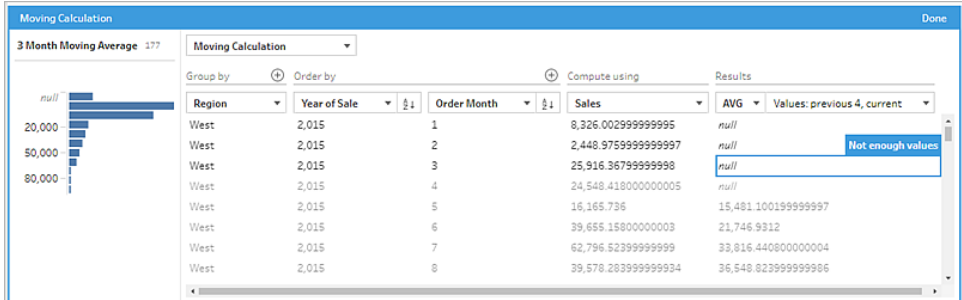

- 7. 在左側窗格的欄位標題中按兩下,然後為計算輸入名稱。
- 8. 按一下「完成」以新增新的計算欄位。在「變更」窗格中,您可以查看 Tableau Prep 所 產生的計算。按一下編輯可開啟視覺化計算編輯器,以進行任何變更。

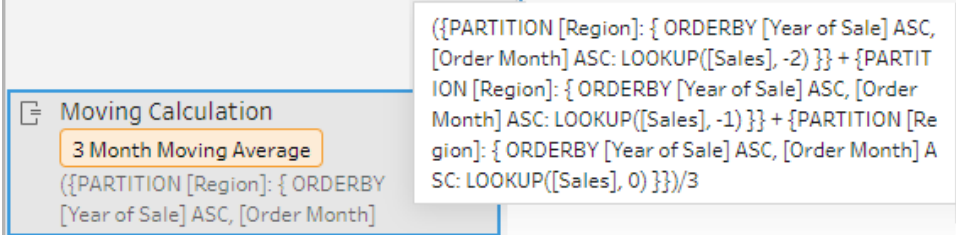

### 計算編輯器

如果想編寫自己的計算來計算移動平均或總和,請使用計算編輯器中的 LOOKUP 函數。

1. 在「設定檔」窗格工具列中按一下「建立計算欄位」,或是在設定檔卡片或資料網格 中按一下「更多選項」…功能表,然後選取「建立計算欄位」>「自訂計算」。

Tableau Prep 說明

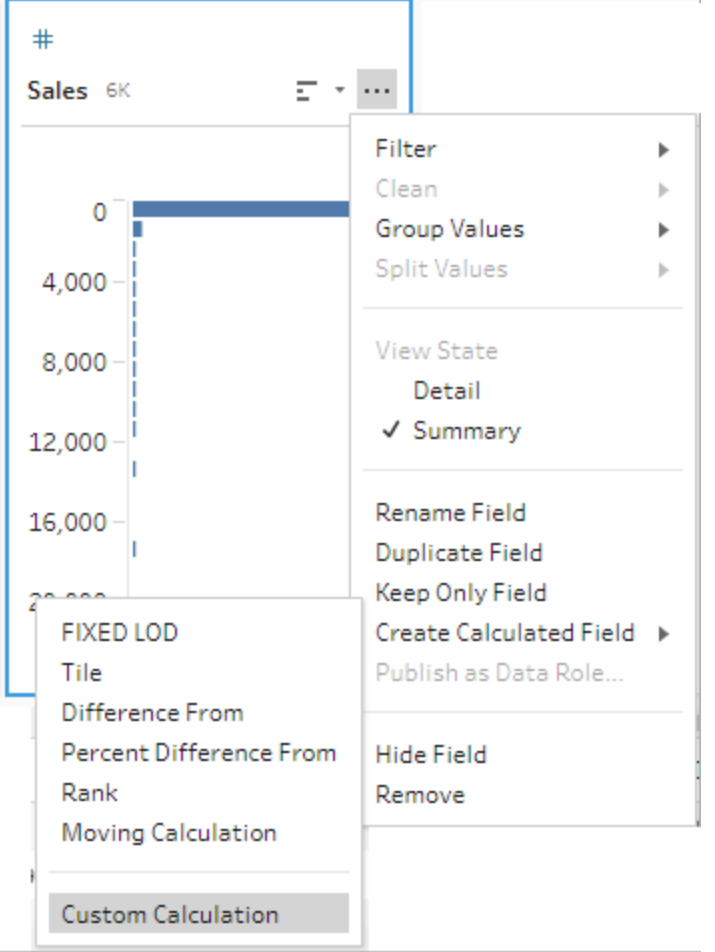

2. 在「計算編輯器」中,輸入運算式。例如,要尋找每個區域銷售額的三個月移動平均 值,請建立如下所示的計算。

附註:此範例假設資料集的詳細資料層級正確,每個月一列。如果資料集的詳 細資料層級不正確,請考慮在套用計算之前使用彙總步驟來變更此設定。

```
{ PARTITION [Region]:{ ORDERBY [Year of Sale]ASC,[Order
Month]ASC:LOOKUP([Sales],-2)}}
+
{ PARTITION [Region]:{ ORDERBY [Year of Sale]ASC,[Order
Month]ASC:LOOKUP([Sales],-1) } }
+
{ PARTITION [Region]:{ ORDERBY [Year of Sale]ASC,[Order
```

```
Month]ASC:LOOKUP([Sales],-0)}}
/
```
3

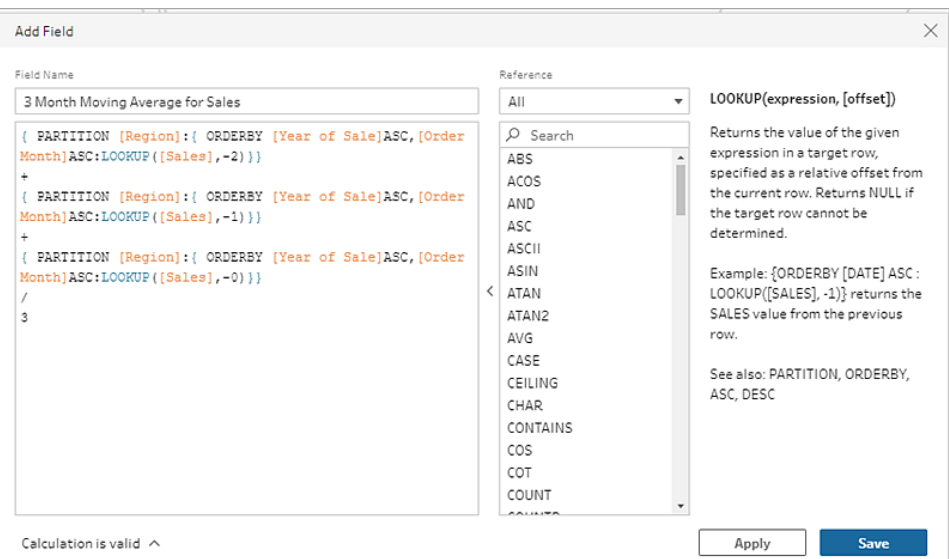

3. 輸入計算名稱,然後按一下「儲存」。

## 獲取先前值

在 *Tableau Prep Builder 2023.2* 及更高版本以及 *Tableau Cloud* 中的 *Web* 上支援。在 *Tableau Server 2023.3* 及更高版本中也支援。

如果需要使用前一列的值建立欄位,可以使用以下命令建立自訂計算:LOOKUP 函數。

1. 在「設定檔」窗格工具列中按一下「建立計算欄位」,或是在設定檔卡片或資料網格 中按一下「更多選項」…功能表,然後選取「建立計算欄位」>「自訂計算」。

TabTableau Software 301

#### Tableau Prep 說明

- $#$  $\overline{\mathbb{Z}}$  , we have Sales 6K Filter r Clean  $\left\vert \cdot \right\rangle$ 0 **Group Values** Þ **Split Values**  $\left\vert \cdot \right\rangle$ 4,000 **View State** 8,000 Detail √ Summary 12,000 Rename Field 16,000 **Duplicate Field** Keep Only Field Create Calculated Field > **FIXED LOD** Publish as Data Role... Tile Difference From Percent Difference From Hide Field Rank Remove Moving Calculation **Custom Calculation**
- 2. 在「計算編輯器」中,輸入運算式。例如,要按訂單日期尋找之前的銷售值,請建立如 下所示的計算。

附註:此範例假設資料集的詳細資料層級正確,每日一列。如果資料集的詳細 資料層級不正確,請考慮在套用計算之前使用彙總步驟來變更此設定。

{ ORDERBY [Order Date]ASC:LOOKUP([Sales],-1)}

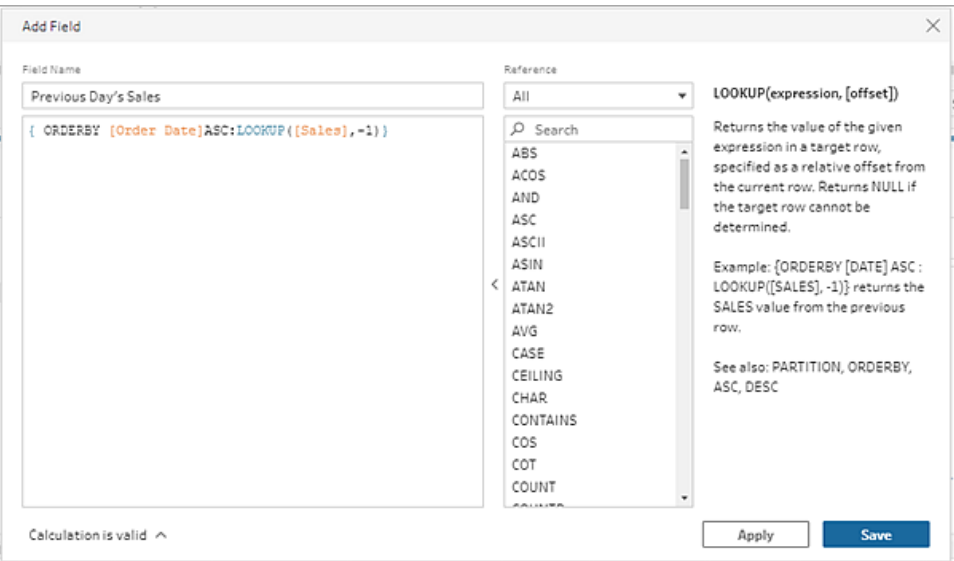

3. 輸入計算名稱,然後按一下「儲存」。

# 「向下填滿」計算

### 在 *Tableau Prep Builder 2023.2* 及更高版本以及 *Tableau Cloud* 中的 *Web* 上支援。在 *Tableau Server 2023.3* 及更高版本中也支援。

「向下填滿」計算會計算並填入缺失的資料,以便將 Null 值取代為上面列中的值,從而使 資料易於視覺化。下面的範例顯示了「向下填滿」計算的結果,方法是將「學生」欄位中的 Null 值取代為基於上面列的值。

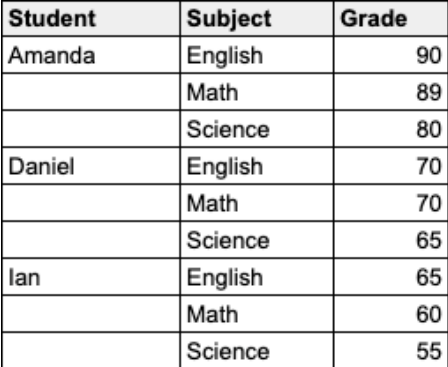

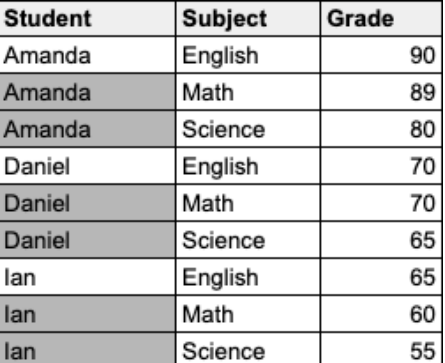

Prep 視覺計算編輯器

1. 在個人檔案卡或結果窗格中,按一下「更多選項」…功能表,然後選取「建立計算欄 位」>「向下填滿」。

#### Tableau Prep 說明

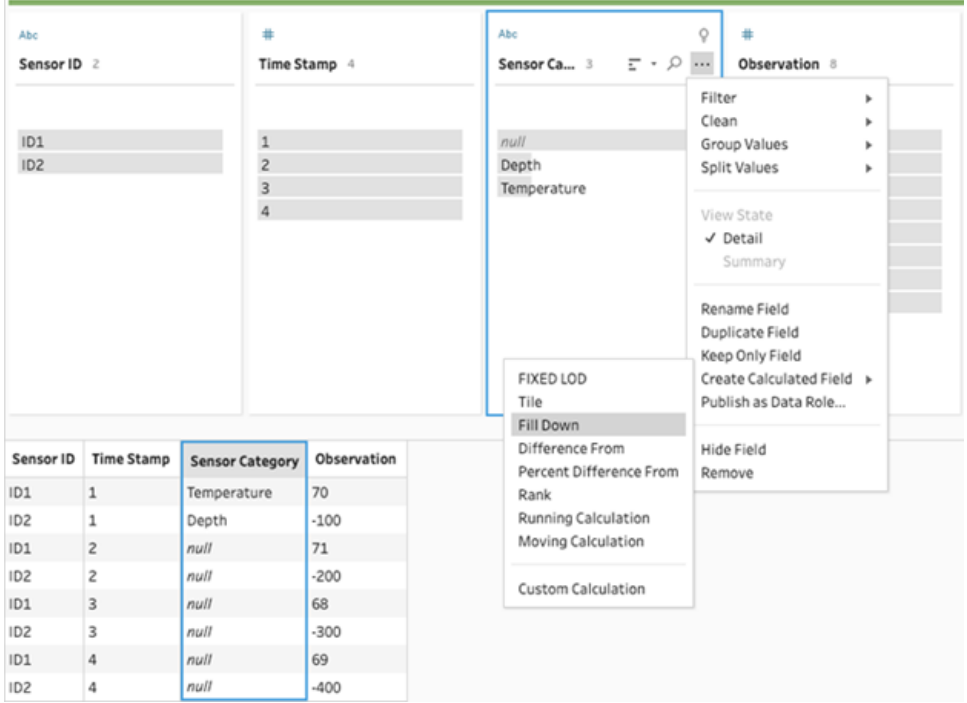

2. 在「分組依據」區段中,可以在執行計算時選取欄位來對資料進行分割。如果不想對 資料進行分割,請接受「全表」的預設值。

選取第一個欄位後,可以按一下加號 一圖示將額外的分組依據欄位新增到分割中。 要重新排序或刪除欄位,請右鍵按一下或按住 Ctrl 鍵按一下 (MacOS), 然後從功能 表中選取動作。

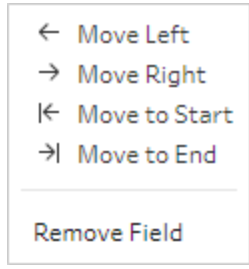

3. 在「排序依據」區段中,選取您要為其排序的一或多個欄位。該欄位用於指定表中列 的順序。

還可以在文字、CSV 或 Excel 檔的輸入步驟中新增來源列編號,以按資料來源順序 對資料進行排序。

4. 按一下加號圖示 + 可將任何額外的「排序依據」欄位新增至計算中。必須至少選擇

一個欄位。按一下排序圖示 <sup>12↓</sup> 可將排序從遞增 (ASC) 變更為遞減 (DESC)。還可 以右鍵按一下或按住 Ctrl 鍵按一下 (MacOS), 然後從功能表中選取動作來重新排序 或刪除欄位。

5. 在「計算依據」區段中,選取要用來向下填滿值的欄位。「結果」欄位以粗體顯示向下 填滿的值。

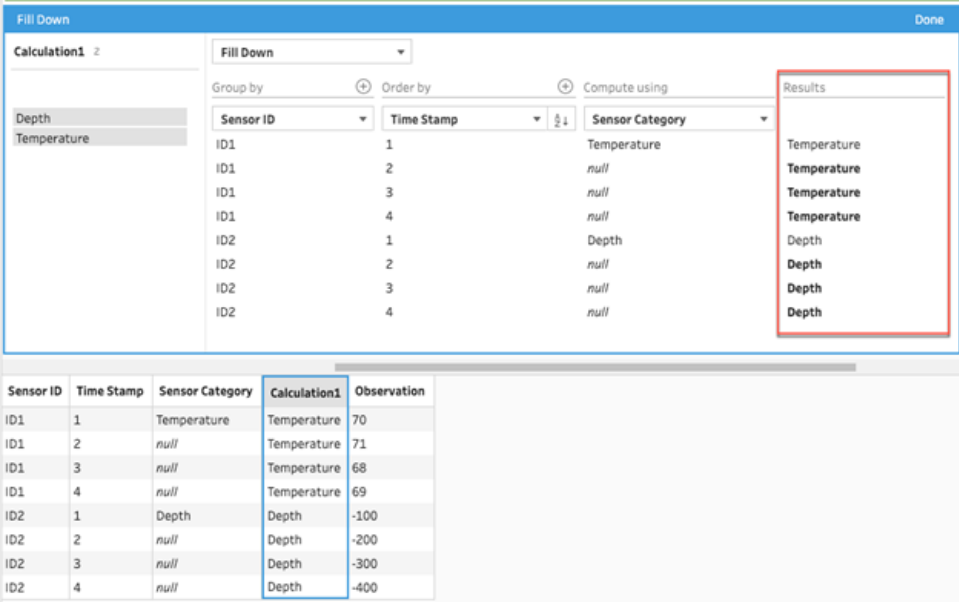

- 6. 在左側窗格的欄位標題中按兩下,然後為計算輸入名稱。
- 7. 按一下「完成」以新增新的計算欄位。在「變更」窗格中,可以查看 Tableau Prep 所產 生的計算。按一下「編輯」可開啟視覺計算編輯器,以進行任何變更。

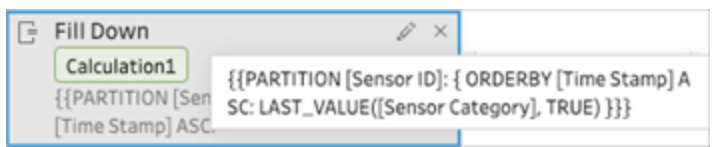

計算編輯器

1. 在「設定檔」窗格工具列中按一下「建立計算欄位」,或是在設定檔卡片或資料網格

中按一下「更多選項」… 功能表,然後選取「建立計算欄位」>「自訂計算」。

- 2. 在「計算編輯器」中,輸入運算式。
- 3. 輸入計算名稱,然後按一下「儲存」。
### 範例

使用分割的向下填滿範例:根據以下資料,可以使用 LAST\_VALUE 函數向下填滿「感 應器類別」欄位中的缺失值。在這個範例中,感應器識別碼用於對資料進行分割,時 間戳記用於對資料進行排序,而感應器類別用於計算資料。

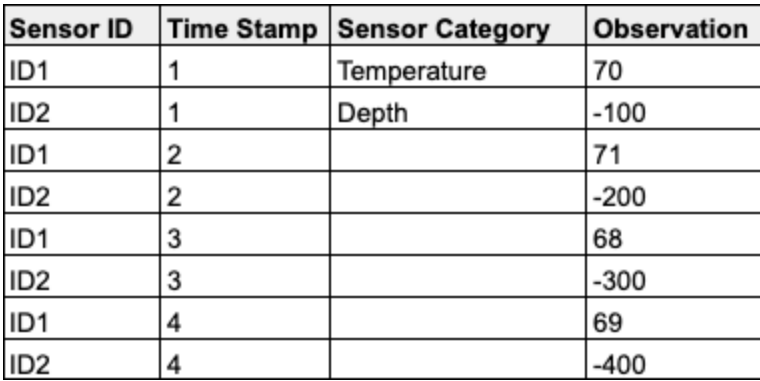

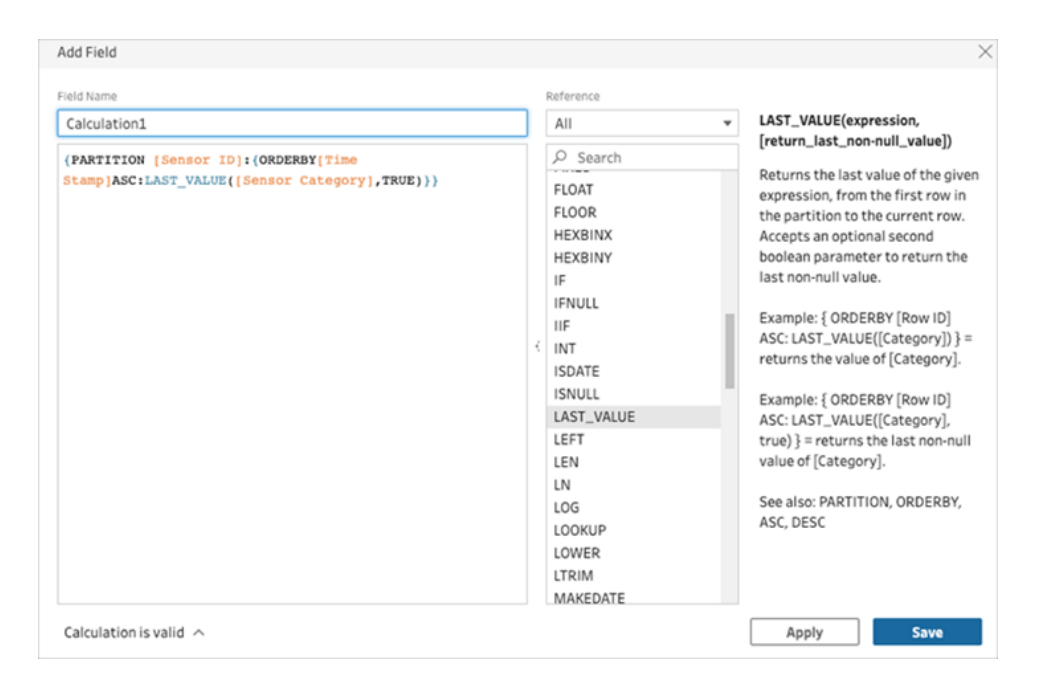

填入結果在計算窗格中會醒目提示。

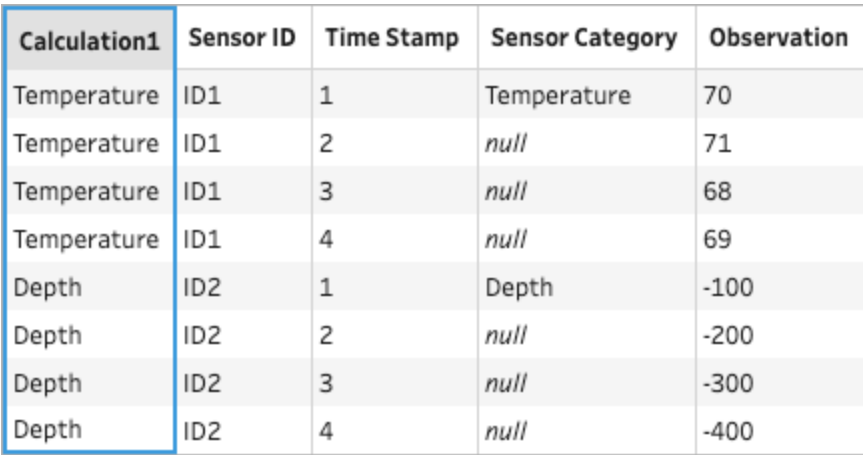

沒有分割的向下填滿範例:根據以下資料,可以填入學生欄位的缺失值。來源列編 號欄位已新增到輸入步驟中,用於按來源順序對資料進行排序。學生用於計算資 料。

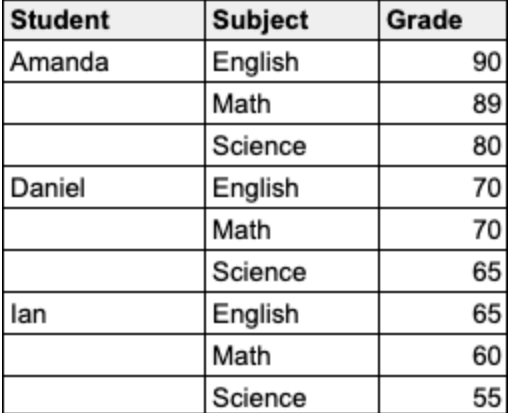

### Tableau Prep 說明

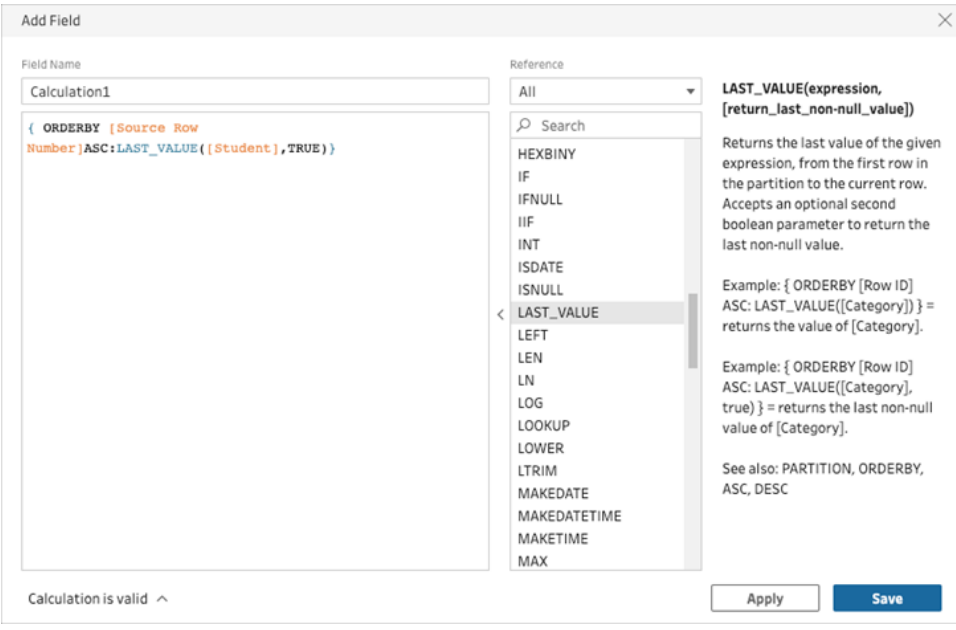

填入結果在計算窗格中會醒目提示。

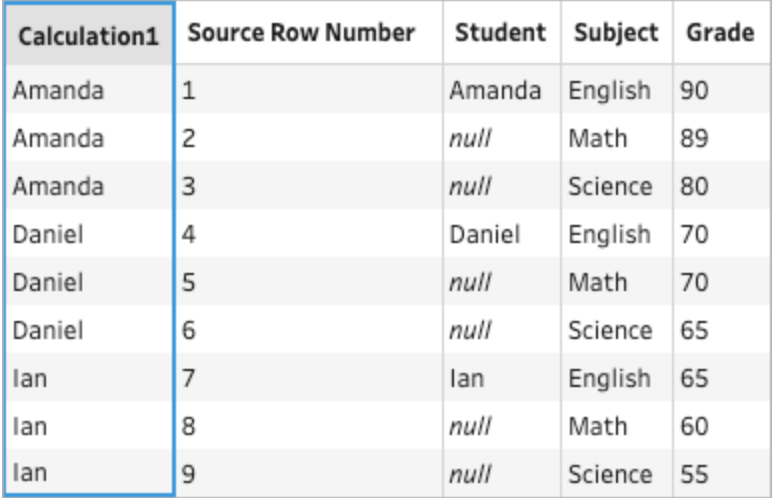

## 執行計算

在 *Tableau Prep Builder 2023.2* 及更高版本以及 *Tableau Cloud* 中的 *Web* 上支援。在 *Tableau Server 2023.3* 及更高版本中也支援。

執行計算會計算某個值與欄中所有先前值的累積總和或平均值。下面的範例顯示隨時間 變化的銷售額總和的執行計算結果。

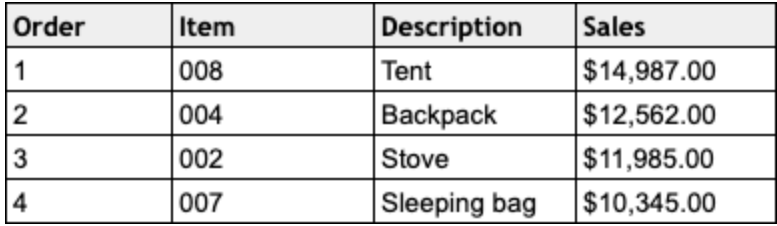

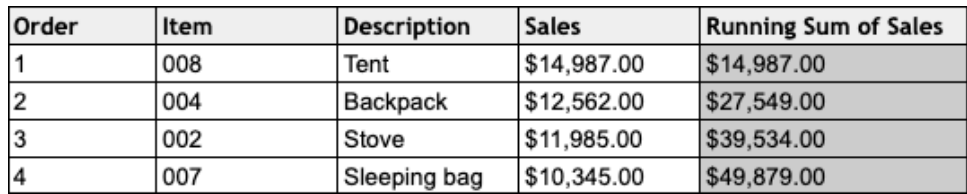

Prep 視覺計算編輯器

1. 在個人檔案卡或結果窗格中,按一下「更多選項」一功能表,然後選取「建立計算欄 位」>「向下填滿」。

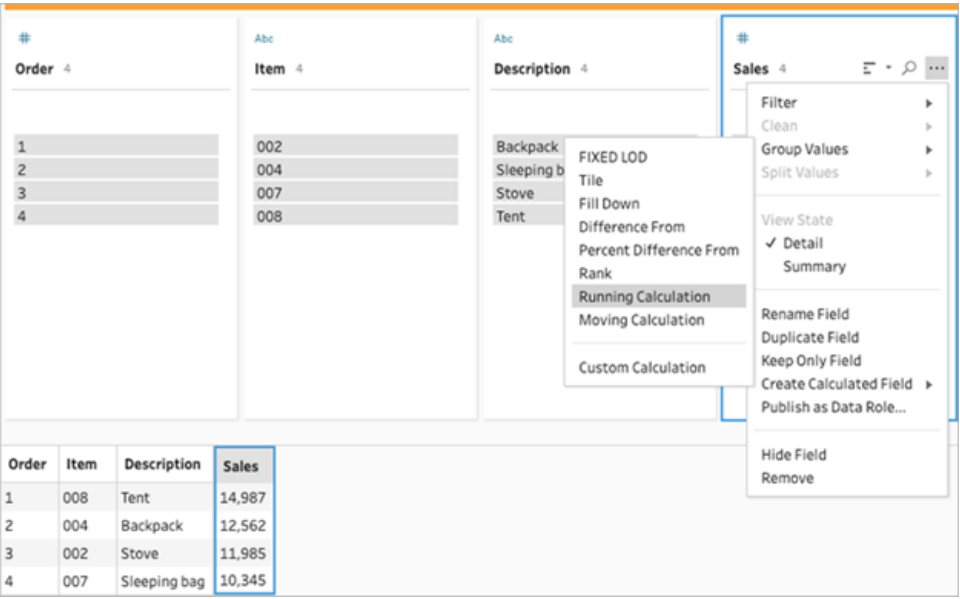

2. 在「分組依據」區段中,可以在執行計算時選取欄位來對資料進行分割。如果不想對 資料進行分割,請接受「全表」的預設值。

選取第一個欄位後,可以按一下加號 一圖示將額外的分組依據欄位新增到分割中。 要重新排序或刪除欄位,請右鍵按一下或按住 Ctrl 鍵按一下 (MacOS),然後從功能 表中選取動作。

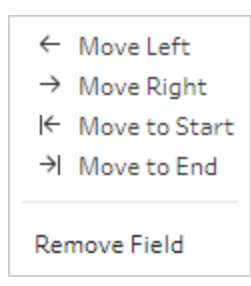

3. 在「排序依據」區段中,選取您要為其排序的一或多個欄位。該欄位用於指定表中列 的順序。

還可以在文字、CSV 或 Excel 檔的輸入步驟中新增來源列編號,以按資料來源順序 對資料進行排序。

4. 按一下加號圖示 + 可將任何額外的「排序依據」欄位新增至計算中。必須至少選擇

一個欄位。按一下排序圖示 <sup>12↓</sup> 可將排序從遞增 (ASC) 變更為遞減 (DESC)。還可 以右鍵按一下或按住 Ctrl 鍵按一下 (MacOS), 然後從功能表中選取動作來重新排序 或刪除欄位。

5. 在「結果」區段中,選取要執行的彙總( SUM 或 AVG) ,以獲得執行總和或執行平均值 6. 按一下結果表中的列可查看選取值的更新預覽。註釋醒目提示用於執行計算的列。

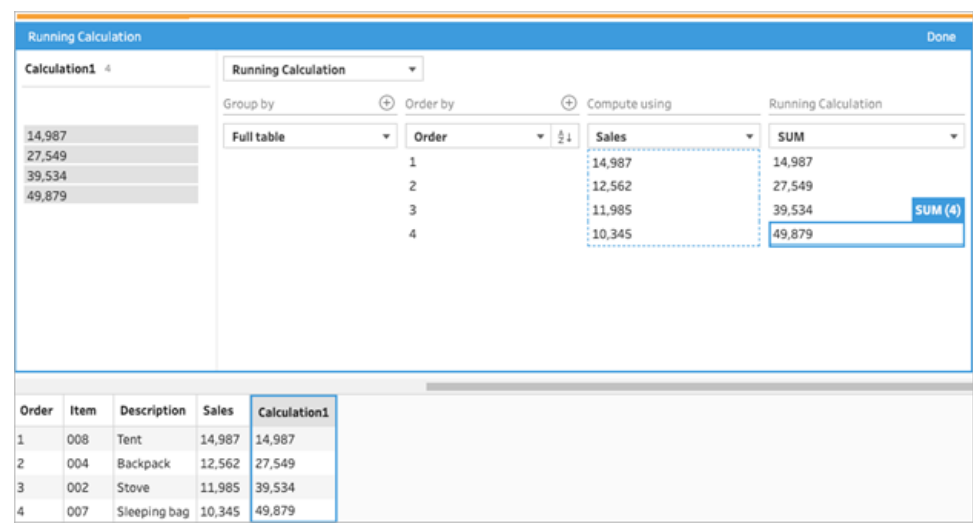

- 7. 在左側窗格的欄位標題中按兩下,然後為計算輸入名稱。
- 8. 按一下「完成」以新增新的計算欄位。在「變更」窗格中,可以查看 Tableau Prep 所產 生的計算。按一下「編輯」可開啟視覺計算編輯器,以進行任何變更。

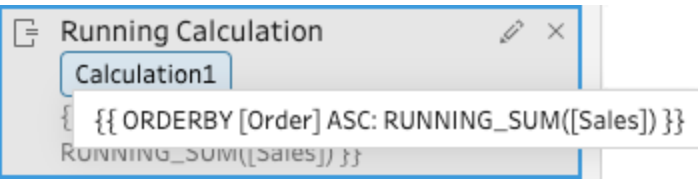

計算編輯器

- 1. 在「設定檔」窗格工具列中按一下「建立計算欄位」,或是在設定檔卡片或資料網格 中按一下「更多選項」… 功能表,然後選取「建立計算欄位」>「自訂計算」。
- 2. 在「計算編輯器」中,輸入運算式。例如,根據以下資料,可以使用 RUNNING\_SUM 函 數計算出隨時間推移的總計銷售額。資料未分割,而是使用「全表」進行分組。順序 欄位用於按時間順序排序,而銷售額用於計算資料。

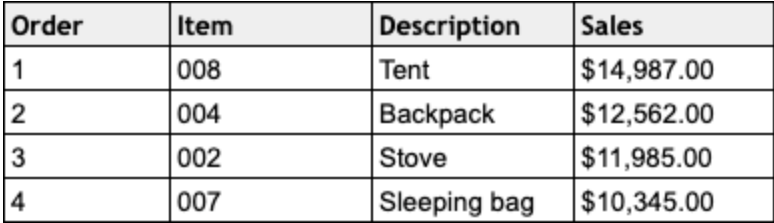

#### Tableau Prep 說明

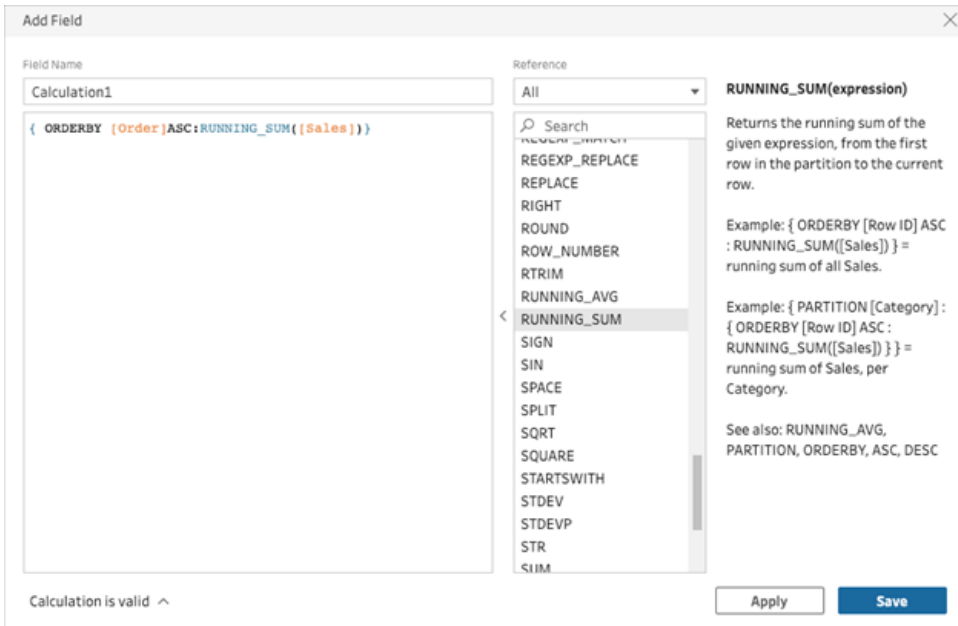

3. 輸入計算名稱,然後按一下「儲存」。

執行總和結果會在計算窗格中醒目提示。

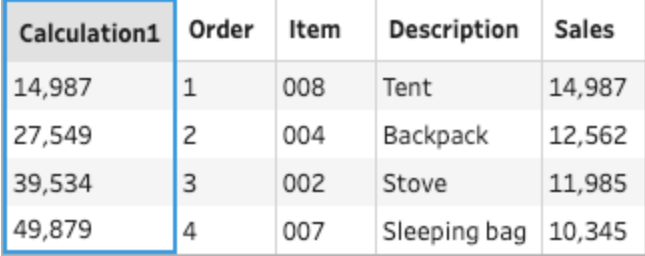

# 使用 Tableau Agent 建立計算欄位

在 *Tableau Prep Web* 製作版本 *2024.2* 中支援。

附註:隨著平台進行擴充以容納更多 AI 代理程式功能,Einstein Copilot 已更名為 Tableau Agent。從 2024年 10月開始,您將看到 Tableau Prep、Tableau Catalog 和 Tableau Cloud Web 製作中的頁面部分、欄位名稱和其他 UI 文字的更新。說明內容和 Trailhead 模組也正在更新,以反映這些變更。

現在,使用 Tableau Agent 建立計算欄位比以往更容易。只需描述計算,Tableau Agent 就會 建立公式,讓您只需按一下即可將強大的計算欄位新增至 Prep 流程。以前,為計算欄位建 立公式需要了解物件和欄位、可用函數以及基於資料類型、公式類型等的各種限制。

Tableau Agent 大幅簡化建立自訂函數的工作。現在技術和非技術使用者可以使用簡單語 言輕鬆建立計算。透過能夠根據自然語言描述快速有效地建立列層級公式欄位和摘要公 式欄位,可以執行資料準備,從而更輕鬆、更快速地合併、調整和清理資料以進行分析。

附註:必須擁有 Tableau 並連線到設定 Einstein 生成式 AI 的 Salesforce 組織才能使 用 Tableau Prep 中的 Tableau Agent。有關詳情,請參閱[為站台開啟](https://help.tableau.com/current/online/zh-tw/setup_tabAI_site_setting.htm) Tableau 中的 [AI](https://help.tableau.com/current/online/zh-tw/setup_tabAI_site_setting.htm)。

## 建立導出欄位

- 1. 按一下「流程」窗格中的清理步驟。
- 2. 在「個人檔案」窗格工具列中按一下「建立計算欄位」,或是在個人檔案卡片或資料 網格中按一下「更多選項」…功能表,然後選取「建立計算欄位」>「自訂計算」。

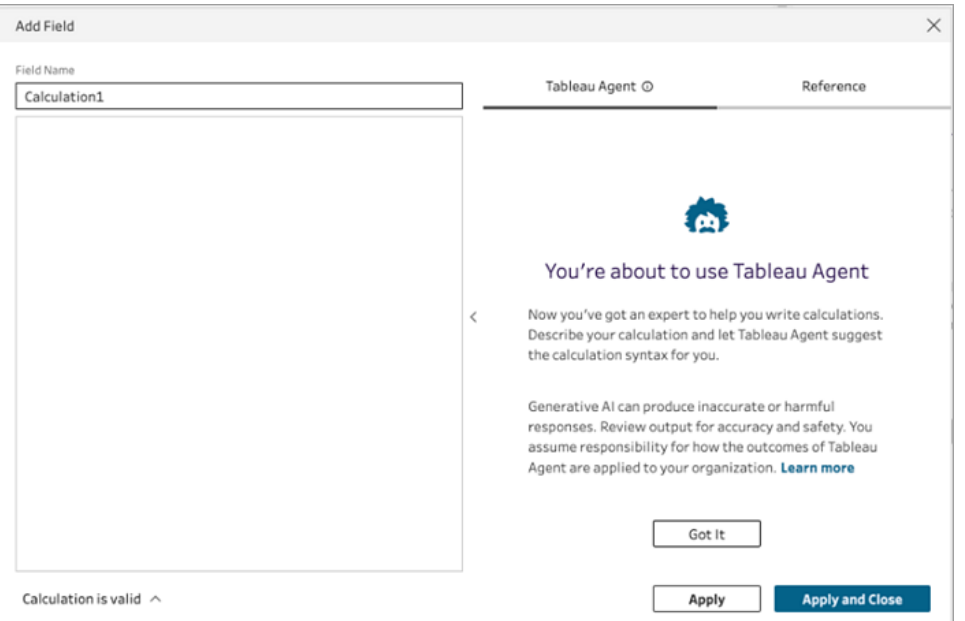

- 3. 提供欄位的名稱,然後在 Tableau Agent 文字方塊中描述想要的計算。提供盡可能 多的細節,以獲得更好的結果。
- 4. 請求準備好後,請按一下文字方塊中的箭頭將其傳遞至 Tableau Agent。

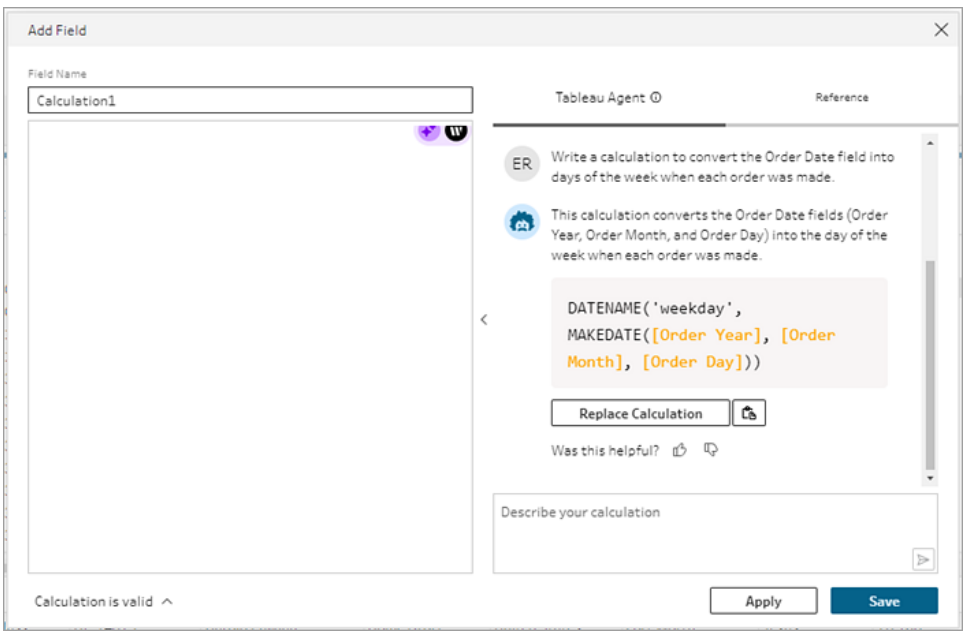

附註:如果 Tableau Agent 無法提供有效的計算,可以提供意見反應。

- 5. 評估輸出以確保是您想要的。
- 6. 按一下取代計算將計算加入編輯器。然後,可以編輯計算並根據需要進行自訂。也 可以新增其他提示來改善計算,然後取代原始計算。
- 7. 按一下套用根據計算建立欄位。
- 8. 按一下儲存來儲存欄位並關閉計算編輯器。

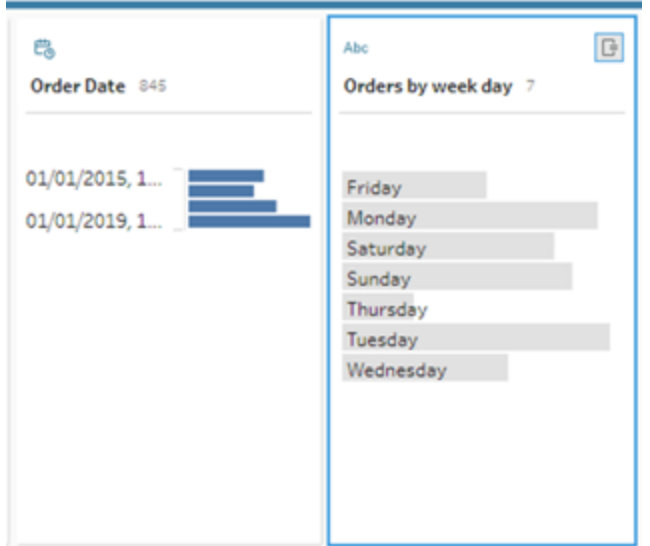

獲得最佳結果的提示

- <sup>l</sup> 堅持計算語法的基本指令。
- <sup>l</sup> 使用動詞-名詞結構。
	- <sup>l</sup> 慣用:編寫計算以從欄位中提取字元...
	- <sup>l</sup> 非慣用:對於擷取字元,我該如何改變方式...
- <sup>l</sup> 使用正確的文法和拼字。

### 幫助 Tableau Agent 改進

Tableau Agent 仍在學習如何建立準確的 Tableau Prep 計算。Tableau Agent 的一些計算不 會按照預期的方式編寫。發生這種情況時,對計算錯誤的意見反應可以幫助 Tableau Agent 繼續改善並建立越來越準確的計算。

### Tableau Prep 說明

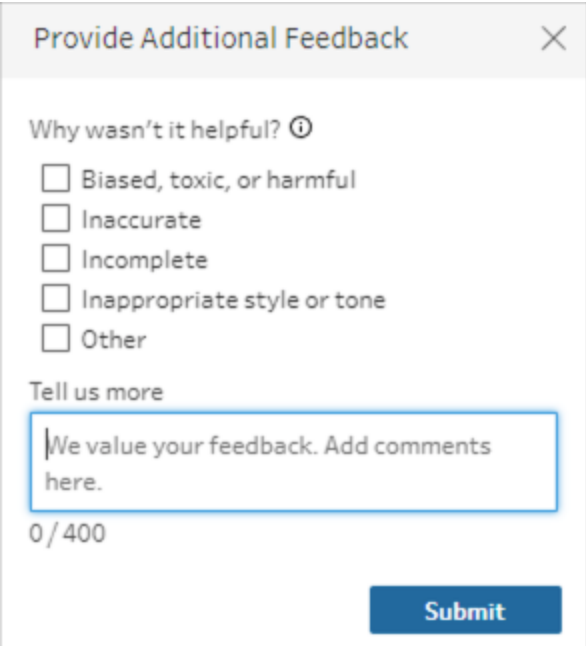

## 範例

範例計算 1:

提示:編寫計算以查找「訂單日期」欄位中訂單的月份名稱。

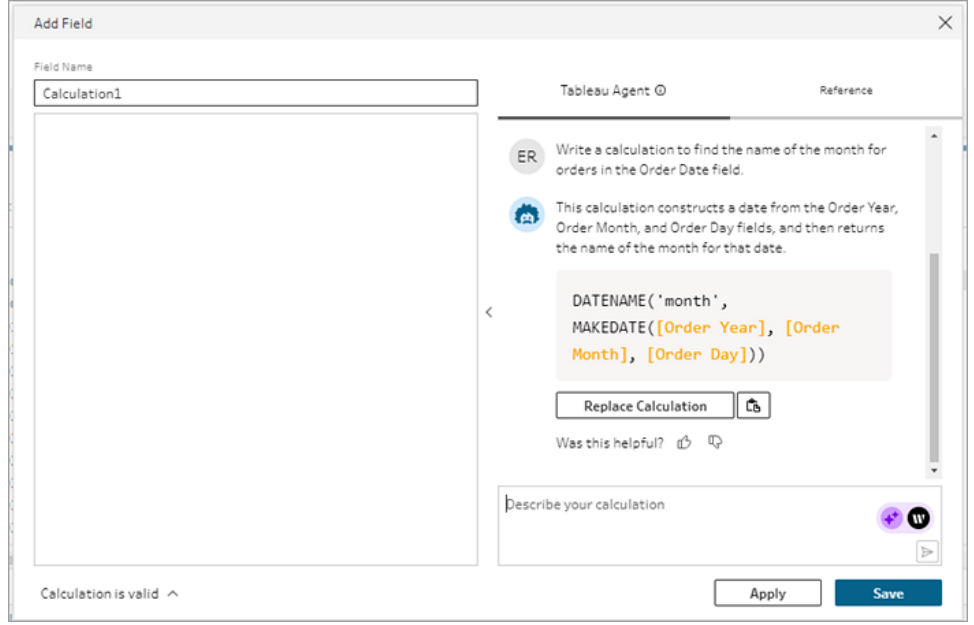

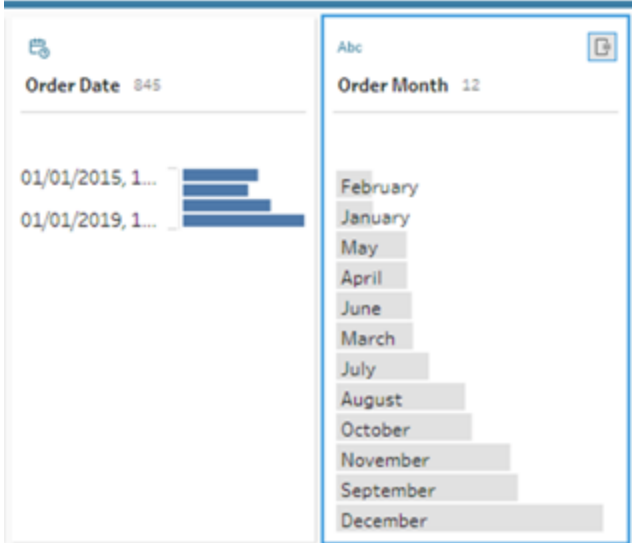

範例計算 2:

提示:編寫計算以將「數量」欄位中的值限制為最大值 *10*。

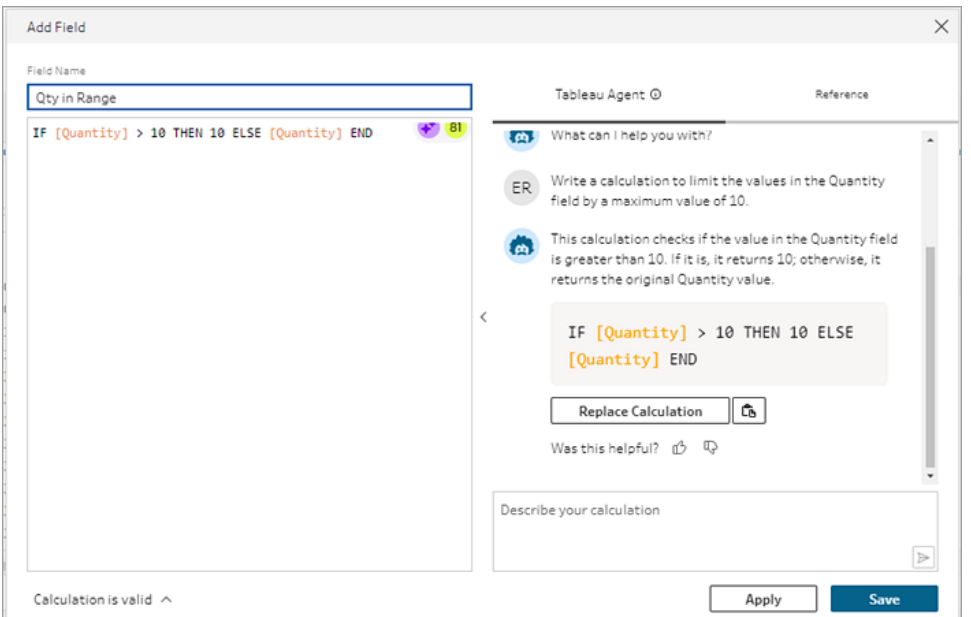

在此範例中,新增附加提示來改善計算以保留高於閾值的值。

提示:如果數量高於 *10*,請將其取代為文字「高於閾值」並保留原始值。

### Tableau Prep 說明

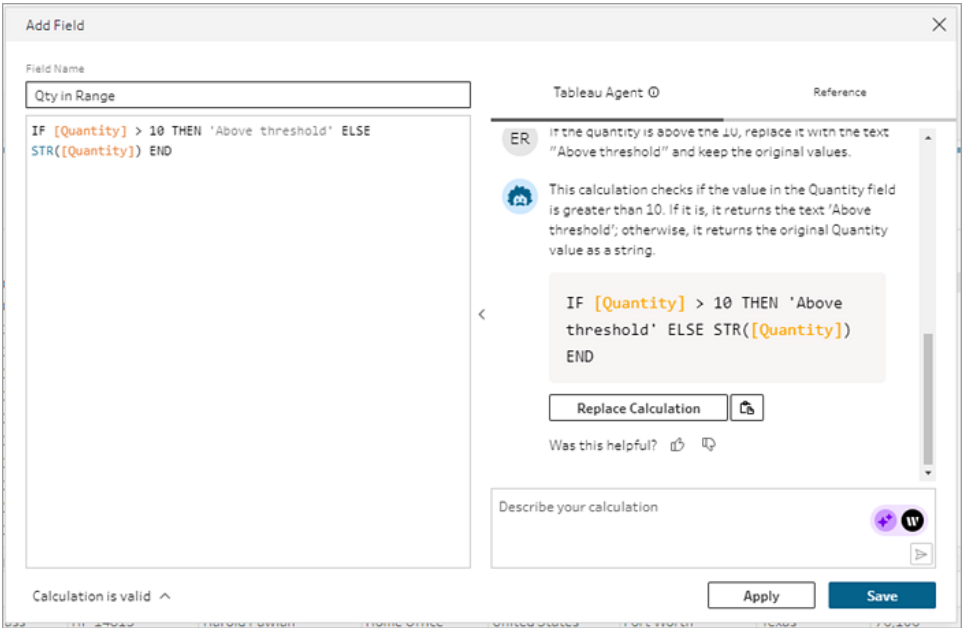

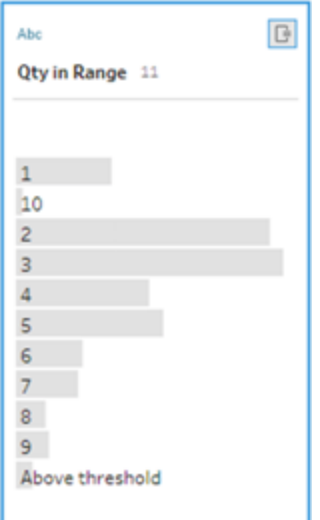

# 樞紐您的資料

附註:從版本 2020.4.1 開始,現在可以在 Tableau Server 和 Tableau Cloud 中建立和 編輯流程。除非特別說明,否則本主題中的內容適用於所有平台。有關在 Web 上製 作流程的詳情,請參閱 [Tableau](https://help.tableau.com/current/server/zh-tw/prep_web_auth.htm) Server 和 [Tableau](https://help.tableau.com/current/online/zh-tw/prep_web_auth.htm) Cloud 說明中的 **Web** 版 **Tableau Prep**。

有時候,使用Tableau分析試算表或者橫向表格( 交叉資料) 的資料會遇到一些困難。 Tableau 更傾向于資料是「高」,而不是「很寬」,這就需要我們把欄資料樞紐為列資料,以 便 Tableau 可以正確評估。

但是,您還可能遇到資料表又高又窄以及過於標準化而無法正確分析的情況。例如,某個 銷售部門將廣告支出分為兩欄進行追蹤,一列稱為廣告,其中包含收音機、電視和列印 欄,另一欄則為總支出。在這種場景中,要將此資料作為單獨量值進行分析,您將需要將 該列資料樞紐為欄。

但是如果樞紐較大的資料集合或隨著時間頻繁變更的資料呢?您可以使用萬用字元模式 匹配來搜尋匹配模式並且自動樞紐資料的欄位。

樞紐資料時,使用以下選項之一:

- <sup>l</sup> 將欄樞紐為列
- <sup>l</sup> 使用萬用字元搜尋,以根據模式匹配即時樞紐欄位( Tableau Prep Builder 版本 2019.1.1 和更高版本以及 Web 版本) 。
- <sup>l</sup> 將列樞紐為欄( Tableau Prep Builder 版本 2019.1.1 和更高版本以及 Web 版本) 。

無論您如何樞紐欄位,您可以直接與結果交互,並執行任何額外的清理操作,讓資料看起 來恰如您所需。您還可以使用 Tableau Prep 的智慧預設命名功能來自動重命名已樞紐的 欄位和值。

### 將欄樞紐為列

使用此樞紐選項,從寬資料轉為高資料。在一個或多個欄位群組上將欄樞紐為列選取要 處理的欄位,並將資料從欄樞紐為列。

- 1. 連線到您的資料來源。
- 2. 將要進行樞紐的表拖到「流程」窗格。
- 3. 執行以下操作之一:
	- <sup>l</sup> **Tableau Prep Builder** 版本 **2019.4.2** 和更高版本以及 **Web** 版本:在「設定檔」 窗格中, 選取您要進行樞紐的欄位, 然後右鍵按一下或按住 Ctrl 並按一下 (MacOS),並從功能表選取「將欄樞紐為列」。如果使用此選項,請跳到步驟 7。
	- 所有版本:按一下加號 □ 圖示, 並從內容功能表中選取「新增樞紐」。

選取欄位**( Tableau Prep Builder** 版本 **2019.4.2** 和 流程步驟功能表**(** 所有版

更高版本以及 Web 版本) <br>
———————————————————— 本)

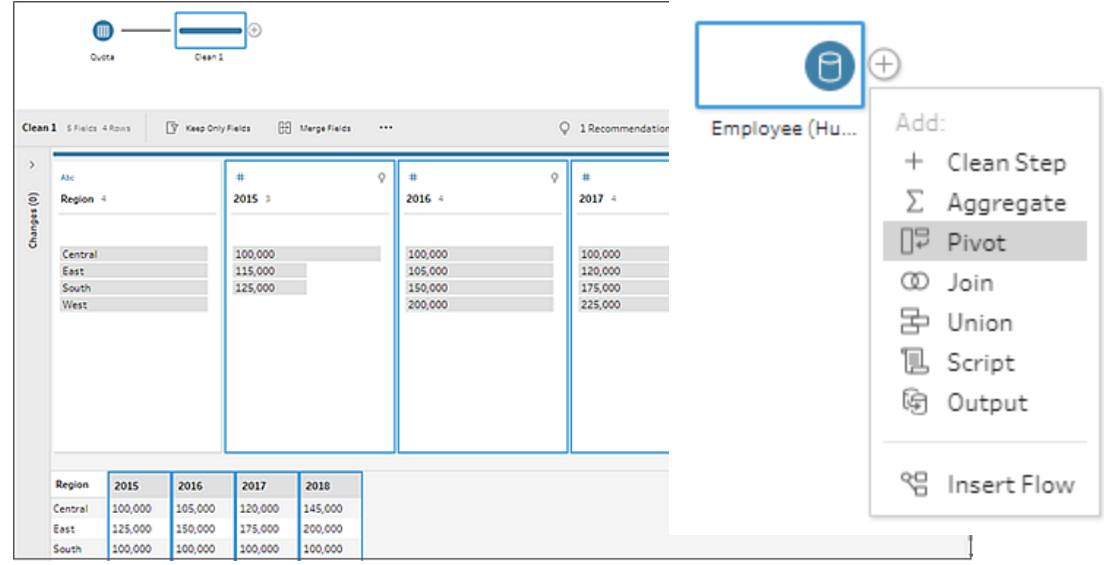

- 4. ( 選擇性) 在「欄位」窗格中,於「搜尋」欄位輸入值,以在欄位清單中搜尋要樞紐的欄 位。
- 5. ( 可選) 選中「自動重命名樞紐的欄位和值」核取方塊,使 Tableau Prep 能夠使用資料 中的常用值重命名新的樞紐欄位。如果找不到常用值,則使用預設名稱。
- 6. 從左側窗格中選取一個或多個欄位,並將這些欄位拖到「樞紐的欄位」窗格中的「樞 紐 **1** 值」列。
- 7. (可選)在「樞紐的欄位」窗格中, 按一下加號 → 圖示新增要進行樞紐的更多欄, 然後 重複上面的步驟以選取要進行樞紐的更多欄位。結果將立即出現在「樞紐結果」窗格 和資料窗格中。

附註:您選取的欄位數必須與在步驟 5 中選取的欄位數相同。舉例來說,如果 選取了 3 個欄位對其進行最初樞紐,則您進行樞紐的每個後續欄也必須包含 3 個欄位。

- 8. 如果您未啟用預設命名選項或者如果 Tableau Prep 無法自動偵測名稱,則編輯欄位 的名稱。您也可以在此窗格中編輯原始欄位的名稱,以對資料進行最恰當地描述。
- 9. ( 可選) 重命名新的「樞紐」步驟以跟蹤變更。例如「樞紐月份」。

10. 若要在資料變更時重新整理您的樞紐分析資料,請執行您的流程。如果將新欄位新 增至您的資料來源,而該資料來源需要新增至樞紐,則手動將新欄位新增至樞紐。

範例:對多個欄位進行樞紐

此範例按月和年顯示藥品銷售額、稅款和總計的試算表。

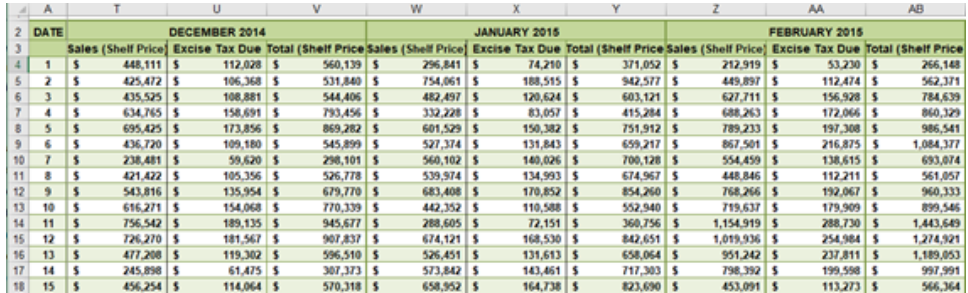

透過對資料進行樞紐,您可以為每個月份和年度建立列,並為銷售額、稅款和總計建立單 獨的欄,以便 Tableau 能夠更輕鬆地解讀此資料來進行分析。

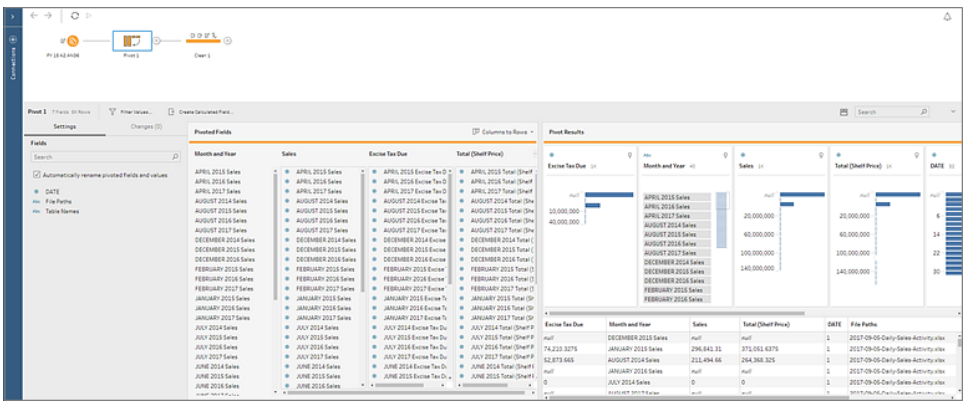

觀看「對多個欄位進行樞紐」的實際執行效果。

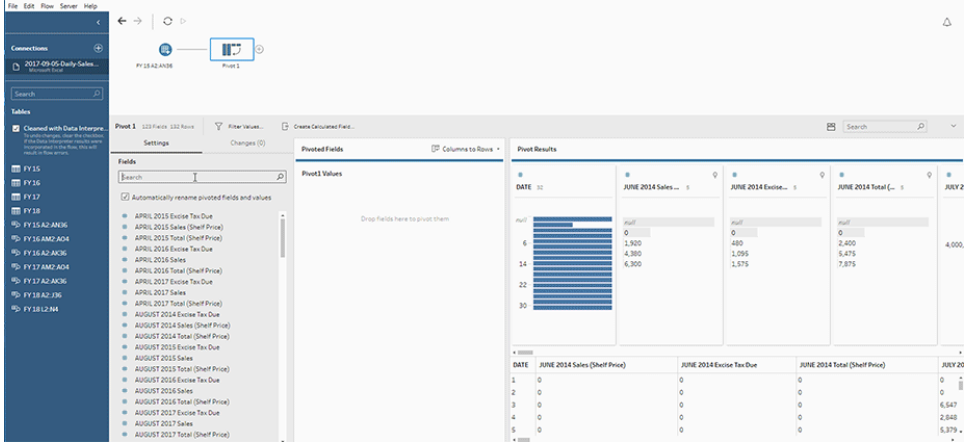

## 使用萬用字元搜尋進行樞紐

若您處理的是大型資料集或者若資料隨著時間頻繁變更,從 Tableau Prep Builder 版本 2019.1.1 和 Web 版本開始,將欄樞紐為列時,可以使用萬用字元搜尋以根據萬用字元模式 匹配來立即樞紐您的資料。

若已新增或移除與模式匹配的新欄位,則 Tableau Prep 會在執行流程時偵測結構變更,並 且樞紐結果會自動更新。

- 1. 連線到您的資料來源。
- 2. 將要進行樞紐的表拖到「流程」窗格。
- 3. 按一下加號 一圖示,並從內容功能表中選取「新增樞紐」。
- 4. 在「樞紐欄位」窗格中, 按一下連結「使用萬用字元搜尋進行樞紐」。

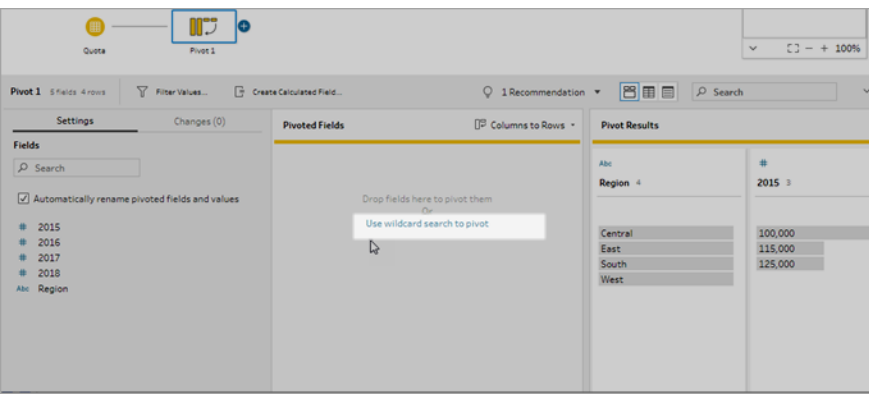

5. 輸入您要搜尋的值或部份值。例如,輸入 **Sales\_** 以匹配標記為 **sales\_2017**, **sales\_ 2018** 和 **sales\_2019** 的欄位。

除非模式是您在搜尋的欄位值的一部份,否則不要使用星號匹配此模式。請改為按

一下「搜尋選項」 按鈕,選取您要如何比對該值。然後按 **Enter** 以套用搜尋並樞紐 比對值。

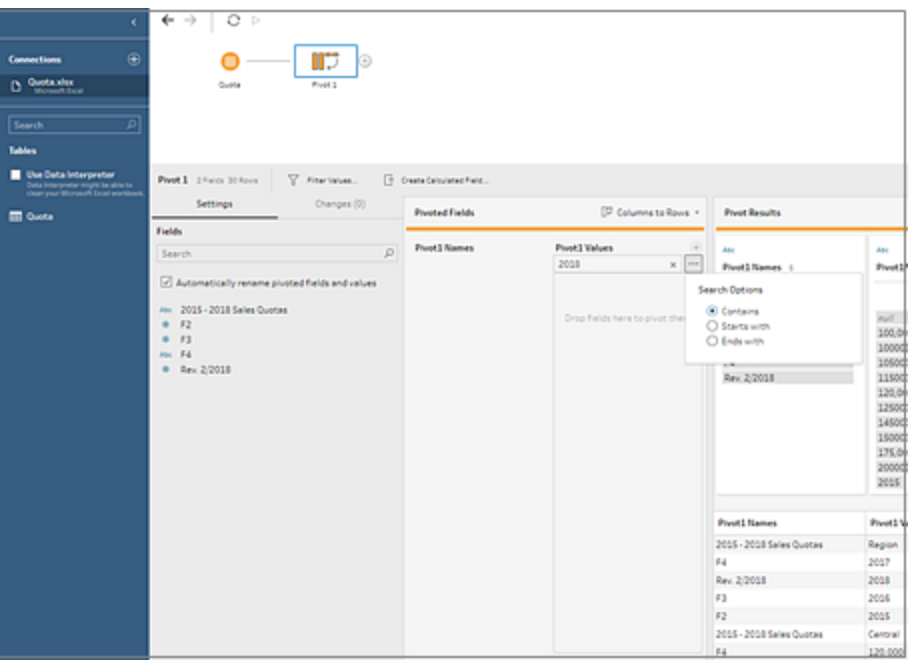

6. (可選)在「樞紐的欄位」窗格中, 按一下加號 → 圖示新增要進行樞紐的更多欄, 然 後重複上面的步驟以選取要進行樞紐的更多欄位。

- 7. 如果您未啟用預設命名選項或者如果 Tableau Prep 無法自動偵測名稱,則編輯欄位 的名稱。
- 8. 若要在資料變更時重新整理您的樞紐分析資料,請執行您的流程。自動偵測任何新 增至與萬用字元模式匹配的資料來源的新欄位並將其新增至樞紐。
- 9. 如果結果不是您預期的,請嘗試下列其中一個選項:
	- <sup>l</sup> 在搜尋欄位中輸入不同的值模式,然後按 Enter。樞紐將自動重新整理並顯示 新結果。
	- <sup>l</sup> 手動將其他欄位拖曳至「樞紐欄位」窗格中的「**Pivot 1** 值」欄。透過將手動新增 的欄位從 **Pivot1** 值欄拖曳至欄位窗格,也可以移除這些欄位。

附註:從萬用字元搜尋結果中新增的欄位無法透過將其從 **Pivot1** 值欄 拖曳出來移除。請改為使用更具體的模式來比對您在尋找的搜尋結果。

## 將列樞紐為欄

在 Tableau Prep Builder 版本 2019.1.1 和更高版本以及 Web 版本中,若資料過於標準化並 且需要建立新欄,請將列樞紐為欄 - 從高資料轉為較寬的資料。

例如,如果您每個月都有廣告成本,其在一欄中包含所有廣告類型,如果您將資料從列樞 紐至欄,那麼您能有用於每個廣告類型的單獨欄,從而使分析資料更輕鬆。

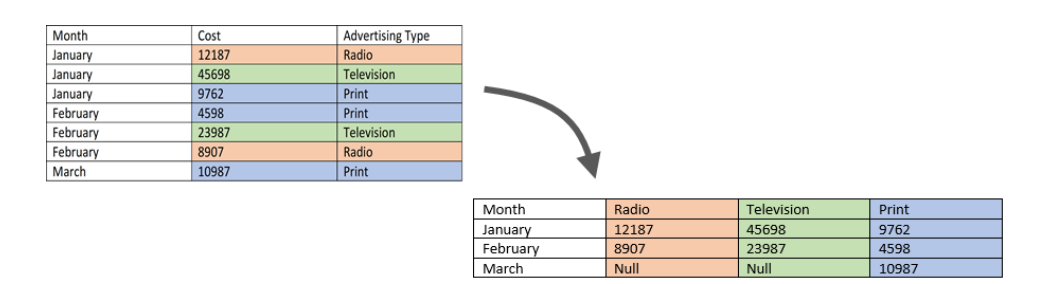

您可以選取一個欄位進行樞紐。然後該欄位的欄位值用於建立新欄。然後,選取要用於填 入新欄的欄位。這些欄位值已進行彙總,您可以選取要套用的彙總類型。

由於已套用彙總,將欄樞紐回列將不會反轉此樞紐動作。若要將列反轉至欄樞紐類型,您 將需要復原此動作。按一下頂端功能表上的「復原」按鈕,從「樞紐欄位」窗格中移除欄位, 或刪除樞紐步驟。

- 1. 連線到您的資料來源。
- 2. 將要進行樞紐的表拖到「流程」窗格。
- 3. 按一下加號 一圖示,並從內容功能表中選取「新增樞紐」。
- 4. 在「樞紐欄位」窗格中,從下拉式清單中選取「列至欄」。
- 5. (選擇性) 在「欄位」窗格中,於「搜尋」欄位輸入值, 以在欄位清單中搜尋要樞紐的欄 位
- 6. 從左窗格中選取欄位,將其拖曳至樞紐欄位窗格中的將列樞紐為欄的欄位部份。

附注:如果您要樞紐的欄位有日期或日期時間的資料類型,您需要將資料類 型變更為字串以樞紐它。

此欄位中的值將用於建立並命名新欄。您可以稍後在「樞紐結果」窗格中變更欄名 稱。

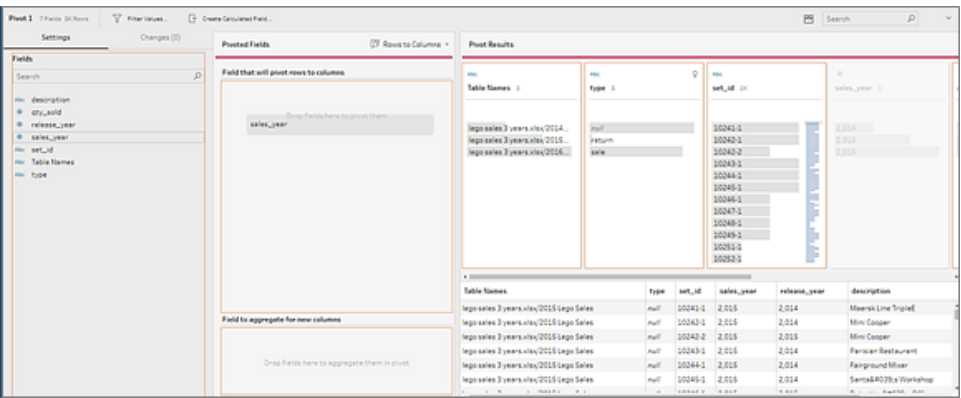

7. 從左窗格中選取一個欄位,並將它拖曳到 樞紐欄位 窗格中的要為新欄彙總的欄位 部份。此欄位中的值用於填入在之前步驟建立的新欄。

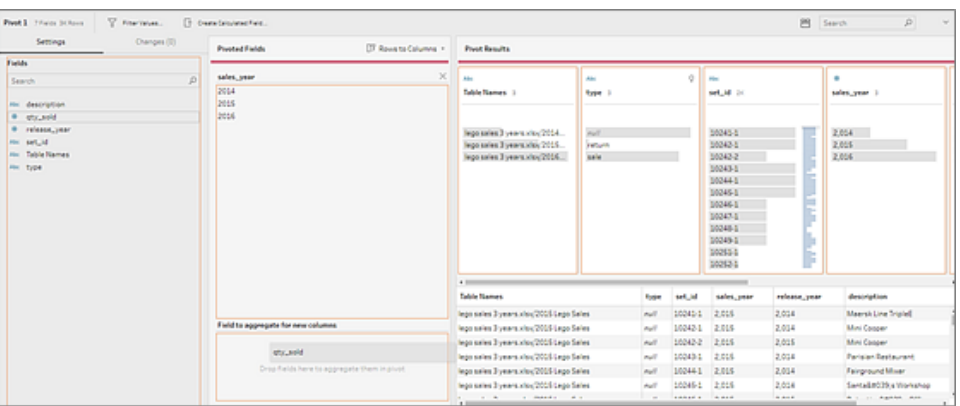

將預設彙總類型指派至欄位。按一下彙總類型以變更它。

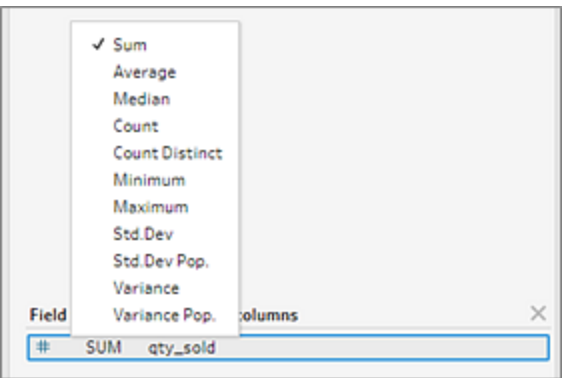

8. 在「樞紐結果」窗格中,檢閱結果並將所有清除作業套用至您建立的新欄。

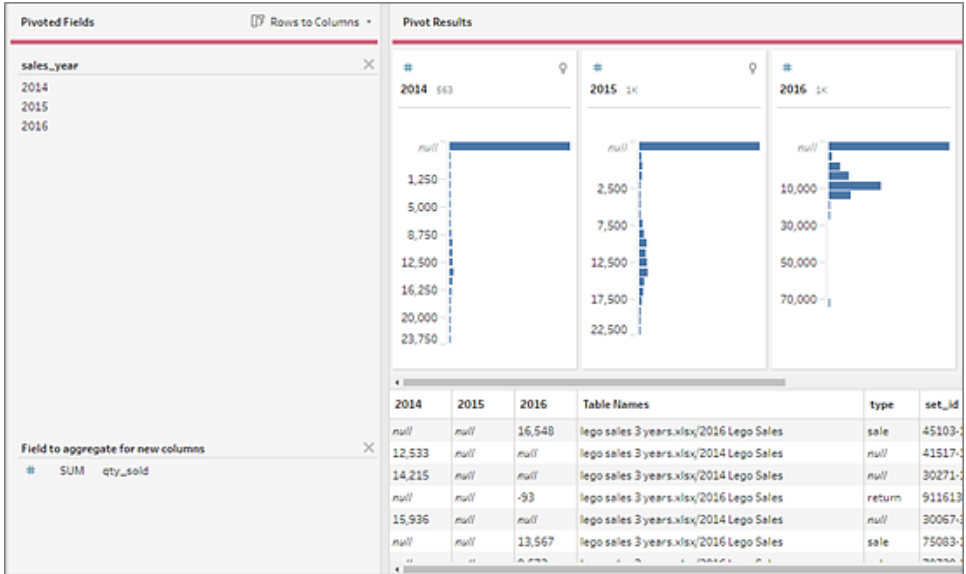

9. 若待樞紐欄位的列資料出現變更,請以滑鼠右鍵按一下或按住 Ctrl 並按一下 (MacOS) 流程窗格中的樞紐步驟,然後選取「重新整理」。

# 在流程中使用 R 和 Python 指令碼

從版本 2019.3.1 開始,您可以使用 R 和 Python 指令碼以執行更複雜的清除操作,或將預 測的模組化資料整合到您的流程中。透過 R 或 Python 指令碼步驟從流程傳遞資料作為輸 入,然後傳回作為輸出資料,您可以使用 Tableau Prep Builder 的特性和功能繼續清除該資 料。

附註**:**尚未支援連接到指令碼作為流程的輸入步驟。此外,製作的流程或發佈到 Tableau Cloud 的流程尚不支援指令碼步驟。

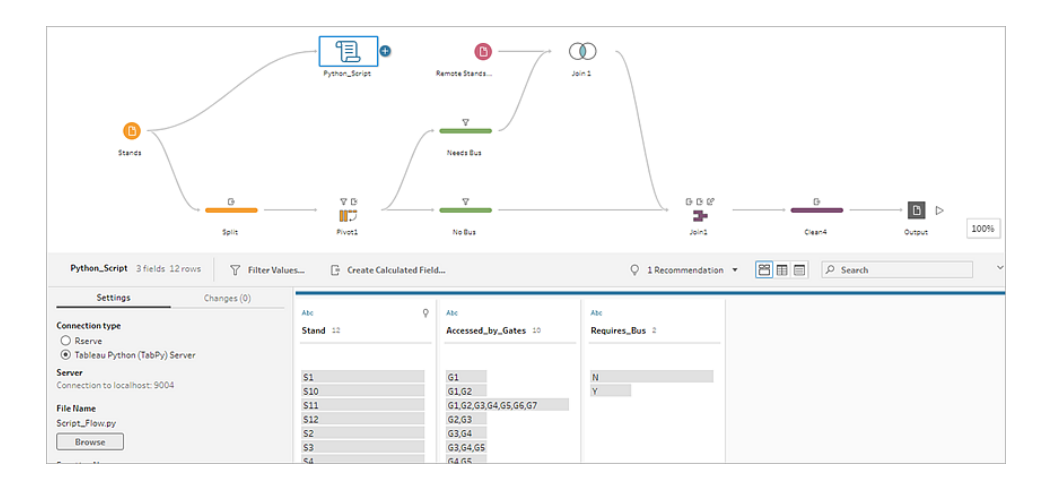

設定 Rserve 伺服器或 Tableau Python (TabPy) 伺服器,並將指令碼步驟新增至流程。 Tableau Prep 會將資料傳送至 Rserve( 適用於 R) 或 Tableau Python 伺服器 (TabPy)( 適用 於 Python), 並以表格形式將結果資料傳回流程。您可以繼續將清除操作套用至結果, 並 產生輸出以進行分析。

當您建立指令碼時,需要包含指定資料框架作為函數引數的函數。如果要傳回的欄位與 輸入的欄位不同,您需要在定義輸出和資料類型的指令碼中,包含 getOutputSchema 函 數。否則,輸出將使用來自輸入資料的欄位。

若在 Tableau Server( 版本 2020.4.1 及更高版本) 中製作或編輯包含指令碼步驟的流程,則 Tableau Server 還必須與 Rserve 或 TabPy 伺服器建立連線,以執行指令碼步驟。有關如何 設定 R 或 Python 以在流程中使用或如何建立指令碼的詳情,請參[閱在流程中使用](#page-345-0) **R [\(Rserve\)](#page-345-0)** 指令碼 以下或[在流程中使用](#page-353-0) **Python** 指令碼 在分頁334。

## <span id="page-345-0"></span>在流程中使用 R (Rserve) 指令碼

免責聲明**:**本主題包括有關協力廠商產品的資訊。請注意,儘管我們會盡力保持協 力廠商內容引用的正確性,但是,隨著 R 和 Rserve 變更,我們提供的資訊可能會進 行變更而不另行通知。有關最新資訊,請查閱 R 和 Rserve 文件與支援。

R 是開放原始碼軟體程式語言,以及適用於統計運算和圖形的軟體環境。若要擴展 Tableau Prep Builder 的功能,您可以利用 R 建立指令碼,以在透過 Rserve 伺服器執行的 流程中使用,產生您可以在流程中進一步處理的輸出。

例如,您可能想使用 R 中的指令碼,將統計模組化資料或預測資料新增至流程中已存在的 資料中,然後使用 Tableau Prep Builder 的強大功能來清除產生的資料集以進行分析。

若要在流程中包含 R 指令碼,您需要設定 Tableau Prep Builder 與 Rserve 伺服器之間的連 線。然後,您可以使用R 指令碼, 以利用R運算式將支援的函數套用至流程的資料。輸入 組態詳細資訊並將 Tableau Prep Builder 指向您要使用的檔案與函數之後,資料會安全地 傳遞到 Rserve 伺服器、套用運算式,並以表格形式 (R data.frame) 傳回結果, 您可以視需 要清除或輸出該表格。

設定與 Rserve 伺服器的連線後,就可以在 Tableau Server 中執行包含指令碼步驟的流程。 目前不支援在 Tableau Cloud 中使用指令碼步驟執行流程。若要設定 Tableau Server,請參 閱為 **[Tableau](#page-346-0) Server** 設定 **Rserve** 伺服器 以下。

### 必要條件

若要在流程中包含 R 指令碼,請安裝並設定與 Rserve 伺服器之間的連線。

#### 資源

- <sup>l</sup> [下載並安裝](http://cran.wustl.edu/) R。下載和安裝適用於 Linux、Mac 或 Windows 的最新版本 R。
- <sup>l</sup> R [實作注意事項](https://community.tableau.com/s/question/0D54T00000G54v3SAB/r-implementation-notes)( 社群貼文) 。安裝和設定適用於 Windows 之 R 和 Rserve 的連線。
- <sup>l</sup> [安裝和設定](http://www.rforge.net/Rserve/doc.html) Rserve:所有平台的一般安裝和組態說明。
	- <sup>l</sup> 適用於 Windows 的 Rserve( [版本資訊](https://www.rforge.net/Rserve/rserve-win.html)) :本主題涵蓋在 Windows 上本機安裝 Rserve 時的限制。

#### <span id="page-346-0"></span>為 Tableau Server 設定 Rserve 伺服器

請使用以下說明設定 Rserve 伺服器和 Tableau Server 之間的連線。

- <sup>l</sup> 版本 **2019.3** 及更高版本:可以在 Tableau Server 中執行包含指令碼步驟的已發佈流 程。
- <sup>l</sup> 版本 **2020.4.1** 及更高版本:可以在 Tableau Server 中建立、編輯和執行包含指令碼步 驟的流程。
- <sup>l</sup> **Tableau Cloud**:目前不支援使用指令碼步驟建立或執行流程。
- 1. 開啟 TSM 命令列。
- 2. 輸入以下命令以設定主機位址、連接埠值,以及連線逾時:

tsm security maestro-rserve-ssl enable --connection-type {maestro-rserve-secure/maestro-rserve} --rserve-host <Rserve IP address or host name> --rserve-port <Rserve port> --rserveusername <Rserve username> --rserve-password <Rserve password> -rserve-connect-timeout-ms <RServe connect timeout>

- <sup>l</sup> 選取 {maestro-rserve-secure} 以啟用安全連線,或 {maestro-rserve} 以啟用不安全的連線。
- 如果您選取 {maestro-rserve-secure},請透過命令列指定憑證檔案 cf<certificate file path>。
- 指定 --rserve-connect-timeout-ms <RServe connect timeout>(以 毫秒為單位) 。例如,--rserve-connect-timeout-ms 900000。
- 3. 若要停用 Rserve 連線,請輸入以下命令

tsm security maestro-rserve-ssl disable

其他 Rserve 組態( 可選)

您可以建立名稱為 Rserv.cfg 的檔案來設定預設組態值,以自訂 Rserve,並將其放置在 /etc/Rserve.conf 安裝位置。若要改善使用 Rserve 伺服器與 Tableau Prep Builder 的穩 定性,您可以將其他值新增至 Rserve 組態。啟動 Rserve 時,您可以參考這個檔案以套用 組態選項。例如:

- Windows: Rserve (args="--RS-conf C: \\folder\\Rserv.cfg")
- MacOS 和 Linux: Rserve (args=" --no-save --RS-conf ~/Documents/Rserv.cfg")

以下範例顯示您可以包含在 Rserve.conf 組態檔中的一些其他選項:

# If your data includes characters other than ASCII, make it explicit that data should be UTF8 encoded. encoding utf8

# Disable interactive behavior for Rserve or Tableau Prep Builder will stall when trying to run the script as it waits for an input response.

interactive no

有關設定 Rserve.conf 檔案的詳情,請參閱 R [實作注意事項](https://community.tableau.com/s/question/0D54T00000G54v3SAB/r-implementation-notes)( 社群貼文) 。

### 建立 R 指令碼

當您建立指令碼時,請包含指定資料框架作為函數引數的函數。這將從 Tableau Prep Builder 呼叫您的資料。您也需要使用支援的資料類型在資料框架中傳回結果。

例如:

```
postal_cluster <- function(df) { 
  out <- kmeans(cbind(df$Latitude, df$Longitude), 3, iter.max=10)
  return(data.frame(Latitude=df$Latitude, Longitude=df$Longitude,
Cluster=out$cluster))
 }
```
支援下列資料類型:

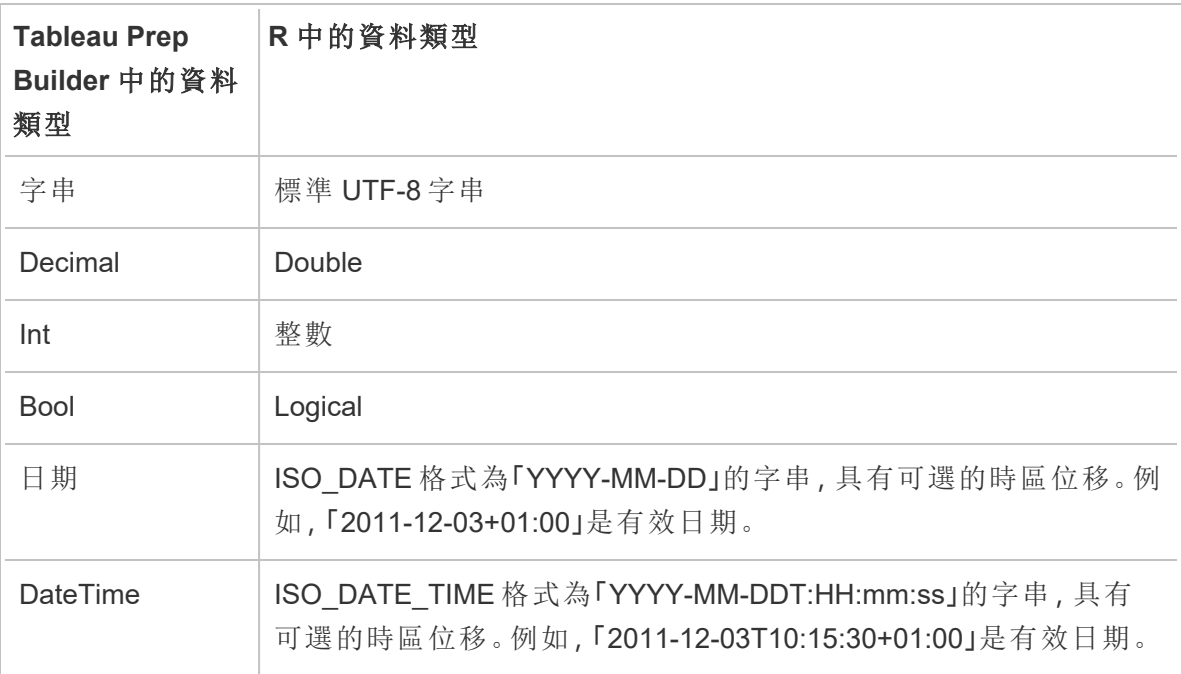

附註:Date 和 DateTime 必須一律以有效字串傳回。R 中的原生日期 (DateTime) 類型 不支持作為傳回值,但可以在指令碼中使用。

如果要傳回的欄位與輸入的欄位不同,您需要在定義輸出和資料類型的指令碼中,包含 getOutputSchema 函數。否則,輸出將會使用來自輸入資料的欄位,這些欄位取自於流程 中指令碼步驟之前的步驟。

在 getOutputSchema 中為欄位指定資料類型時,請使用以下語法:

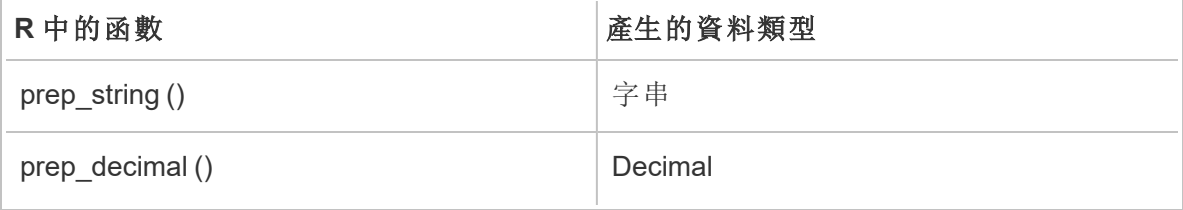

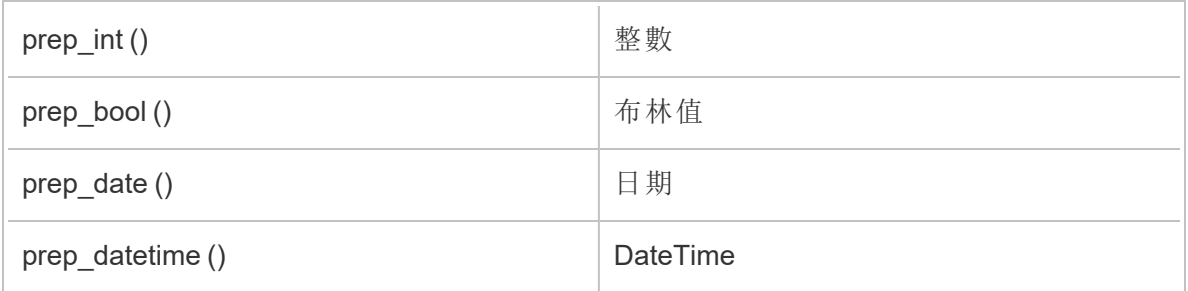

下列範例顯示 postal\_cluster 指令碼的 getOutputSchema 函數:

```
getOutputSchema <- function() { 
 return (data.frame (
    Latitude = prep decimal (),
    Longitude = prep decimal (),
    Cluster = prep int ()));
}
```
### 連線到您的 Rserve 伺服器

重要資訊:從 Tableau Prep Builder 版本 2020.3.3 開始,可從頂部的「說明」功能表一次設定 伺服器連線,而無需透過按一下「連線到 **Rserve** 伺服器」並輸入連線詳細資訊在「指令 碼」步驟中逐一設定每個流程的連線。需要使用此新功能表,針對在 2020.3.3 版本中開啟 但於 Tableau Prep Builder 舊版中建立的任何流程設定連線。

- 1. 選取「說明」>「設定與效能」>「管理 **Analytics** 擴充連線」。
- 2. 在「選取 **Analytics** 擴充」下拉清單中,選取「**Rserve**」。

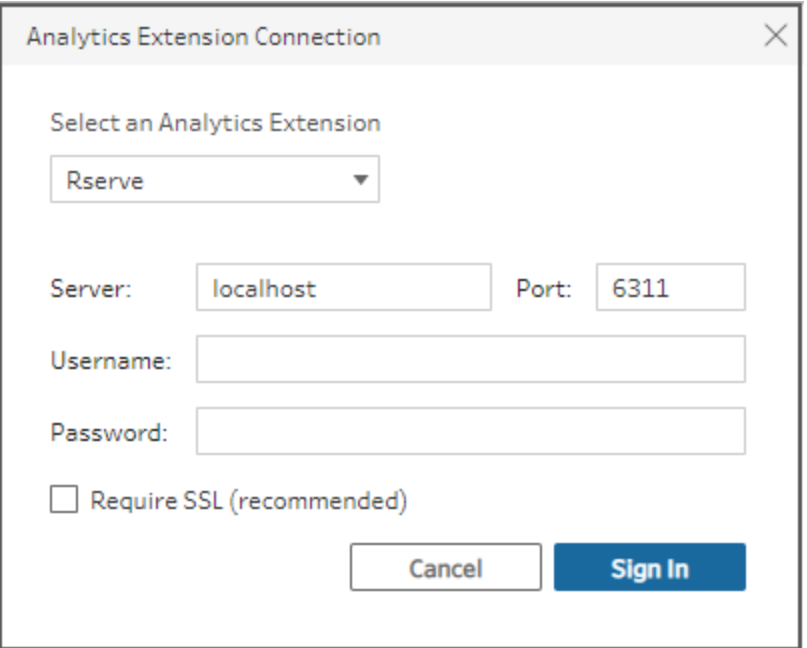

- 3. 輸入您的認證:
	- 連接埠 6311 是純文字 Rserve 伺服器的預設連接埠。
	- <sup>l</sup> 連接埠 4912 是 SSL 加密 Rserve 伺服器的預設連接埠。
	- <sup>l</sup> 如果伺服器需要認證,請輸入使用者名稱和密碼。
	- <sup>l</sup> 如果伺服器使用 SSL 加密,請選取「需要 **SSL**」核取方塊,然後按一下「自訂組 態檔」連結,以指定連線的憑證。

附註**:**Tableau Prep Builder 未提供測試連線的方法。如果連線發生問題, 當您嘗試執行流程時會顯示錯誤訊息。

### 將指令碼新增至流程

啟動您的 Rserve 伺服器,然後完成下列步驟:

1. 開啟 Tableau Prep Builder, 並按一下「新增連線」 + 按鈕。

在 Web 製作中, 從首頁按一下「建立」 > 「流程」, 或者從「瀏覽」頁面按一下「新建」 > 「流程」。然後按一下「連線到資料」。

2. 從連線器清單中,選取檔案類型或託管您的資料的伺服器。如果出現提示,請輸入 所需的資訊以登錄並存取資料。

3. 按一下加號 一圖示,並從內容功能表中選取「新增指令碼」。

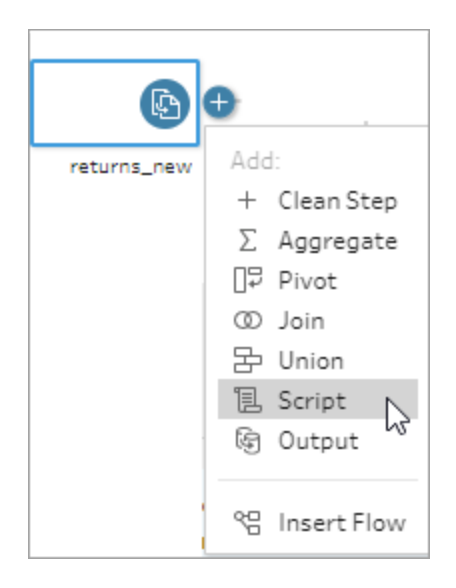

4. 在「指令碼」窗格中,在「連線類型」下,選取「**Rserve**」。

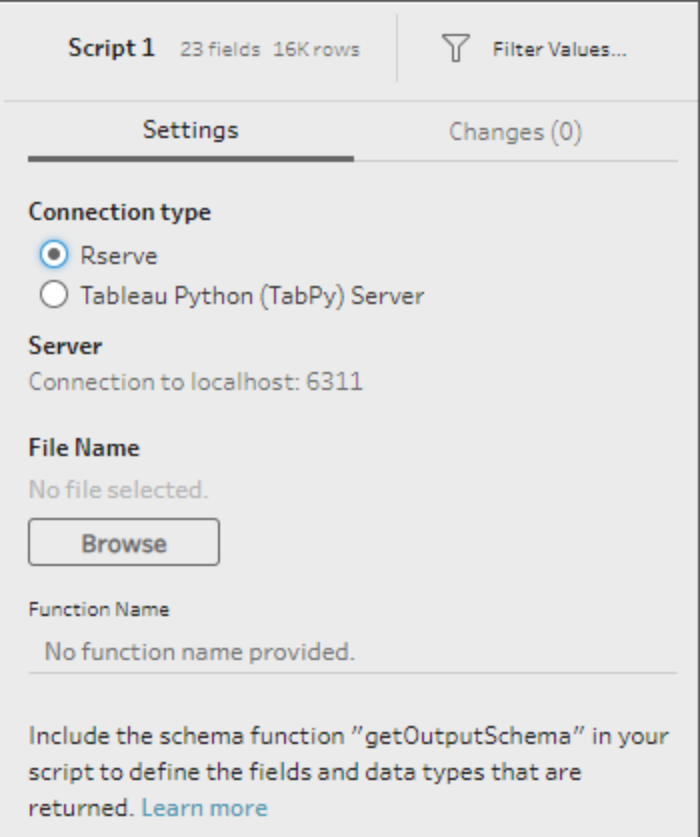

- 5. 在「檔案名稱」部分中,按一下「瀏覽」以選取您的指令碼檔案。
- 6. 輸入「函數名稱」,然後按 **Enter** 鍵以執行您的指令碼。

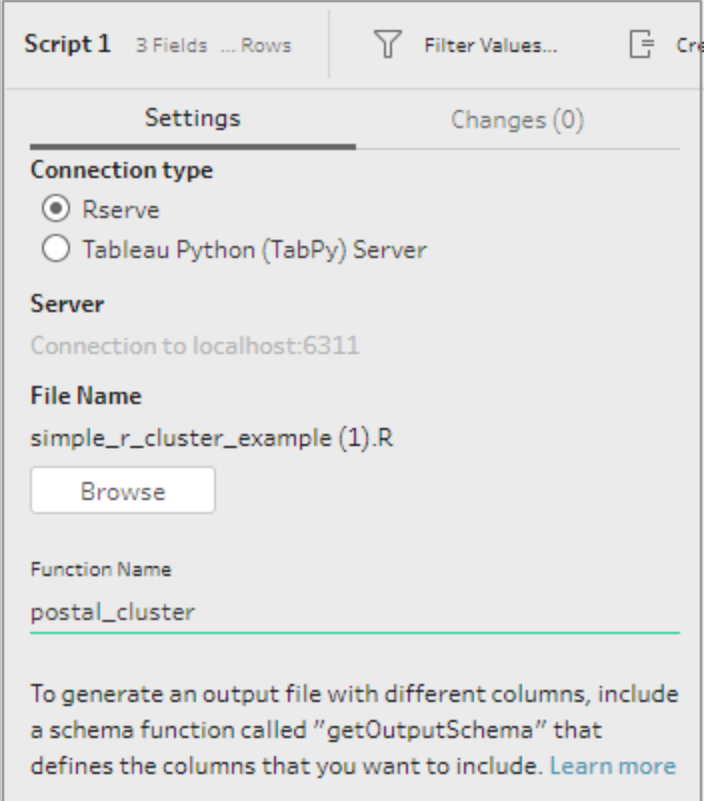

## <span id="page-353-0"></span>在流程中使用 Python 指令碼

免責聲明**:**本主題包括有關協力廠商產品的資訊。請注意,儘管我們會盡力保持協 力廠商內容引用的正確性,但是,隨著 Python 變更,我們提供的資訊可能會隨時變 更而不另行通知。有關最新資訊,請查閱 Python 文件與支援。

Python 是廣泛用於一般用途程式設計的高階程式設計語言。您可透過 Tableau Prep Builder 傳送 Python 命令到外部服務的方式,執行新增列數、排名欄位、填寫欄位及執行 其他也可使用計算欄位執行的清理作業,藉此輕鬆擴展自己的資料準備選項。

若要在流程中包含 Python 指令碼,您需要設定 Tableau 和 TabPy 伺服器之間的連線。然 後,您可以使用 Python 指令碼,以利用 pandas 資料框架將支援的函數套用至流程的資 料。當您將指令碼步驟新增至流程,並指定您要使用的組態詳細資訊、檔案及函數時,資 料會安全地傳遞到 TabPy 伺服器、在指令碼中套用運算式, 並以表格形式傳回結果, 您可 以視需要清除或輸出該表格。

設定與 TabPy 伺服器的連線後,就可以在 Tableau Server 中執行包含指令碼步驟的流程。 目前不支援在 Tableau Cloud 中使用指令碼步驟執行流程。若要設定 Tableau Server,請參 閱為 **Tableau Server** 設定 **Tableau Python (TabPy)** [伺服器。以下。](#page-354-0)

有關如何在 Tableau Server 上使用工作簿的分析擴充功能設定站台的資訊,請參[閱使用分](https://help.tableau.com/current/server/zh-tw/config_r_tabpy.htm) [析擴充功能設定連線](https://help.tableau.com/current/server/zh-tw/config_r_tabpy.htm)。

### 必要條件

若要在流程中包含 Python 指令碼,請完成以下設定。目前不支援在 Tableau Cloud 中使用 指令碼步驟建立或執行流程。

- 1. 下載並安裝 [Python](https://www.python.org/downloads/)。下載並安裝適用於 Linux、Mac 或 Windows 的最新版本 Python。
- 2. 下載並安裝 Tableau Python 伺服器 [\(TabPy](https://github.com/tableau/TabPy))。請依照安裝和組態說明來安裝 TabPy。 Tableau Prep Builder 使用 TabPy 以透過 TabPy 傳遞流程資料作為輸入、套用指令 碼,然後將結果傳回流程。
- 3. 安裝 Pandas。執行 pip3 install pandas。必須在指令碼中使用 pandas 資料框架 才能與 Tableau Prep Builder 整合。

<span id="page-354-0"></span>為 Tableau Server 設定 Tableau Python (TabPy) 伺服器。

如果計劃在 Tableau Server 中發佈、建立、編輯和執行包含指令碼步驟的流程,將需要設 定 TabPy 伺服器和 Tableau Server 之間的連線。

- <sup>l</sup> 版本 **2019.3** 及更高版本:可以在 Tableau Server 中執行包含指令碼步驟的已發佈流 程。
- <sup>l</sup> 版本 **2020.4.1** 及更高版本:可以在 Tableau Server 中建立、編輯和執行包含指令碼步 驟的流程。
- <sup>l</sup> **Tableau Cloud**:目前不支援使用指令碼步驟建立或執行流程。
- 1. 開啟 TSM 命令列/shell。
- 2. 輸入以下命令以設定主機位址、連接埠值,以及連線逾時:

tsm security maestro-tabpy-ssl enable --connection-type {maestrotabpy-secure/maestro-tabpy} --tabpy-host <TabPy IP address or host name> --tabpy-port <TabPy port> --tabpy-username <TabPy username> --tabpy-password <TabPy password> --tabpy-connecttimeout-ms <TabPy connect timeout>

<sup>l</sup> 選取 {maestro-tabpy-secure} 以啟用安全連線,或 {maestro-tabpy} 以 啟用不安全的連線。

- 如果您選取 {maestro-tabpy-secure},請透過命令列指定憑證檔案 cf<certificate file path>。
- <sup>l</sup> 指定 --tabpy-connect-timeout-ms <TabPy connect timeout>( 以毫 秒為單位) 。例如,--tabpy-connect-timeout-ms 900000。
- 3. 若要停用 TabPy 連線,請輸入以下命令

```
tsm security maestro-tabpy-ssl disable
```
## 建立 python 指令碼

當您建立指令碼時,請包含指定 pandas (pd.DataFrame) 作為函數引數的函數。這將從 Tableau Prep Builder 呼叫您的資料。您也需要使用支援的資料類型在 pandas (pd.DataFrame) 中傳回結果。

例如,若要將編碼新增至流程中的一組欄位,您可以編寫以下指令碼:

```
def encode(input):
  le = preprocessing.LabelEncoder()
  Return pd.DataFrame({
    'Opportunity Number' : input['Opportunity Number'],
    'Supplies Subgroup Encoded' : le.fit_transform(input['Supplies
Subgroup']),
    'Region Encoded' : le.fit transform(input['Region']),
    'Route To Market Encoded' : le.fit transform(input['Route To
Market']),
    'Opportunity Result Encoded' : le.fit_transform(input
['Opportunity Result']),
    'Competitor Type Encoded' : le.fit_transform(input['Competitor
Type']),
```

```
'Supplies Group Encoded' : le.fit_transform(input['Supplies
Group']),
```

```
})
```
支援下列資料類型:

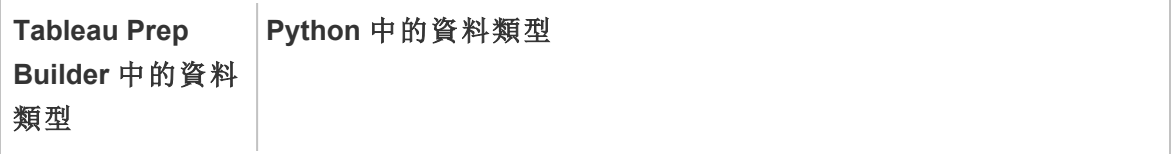

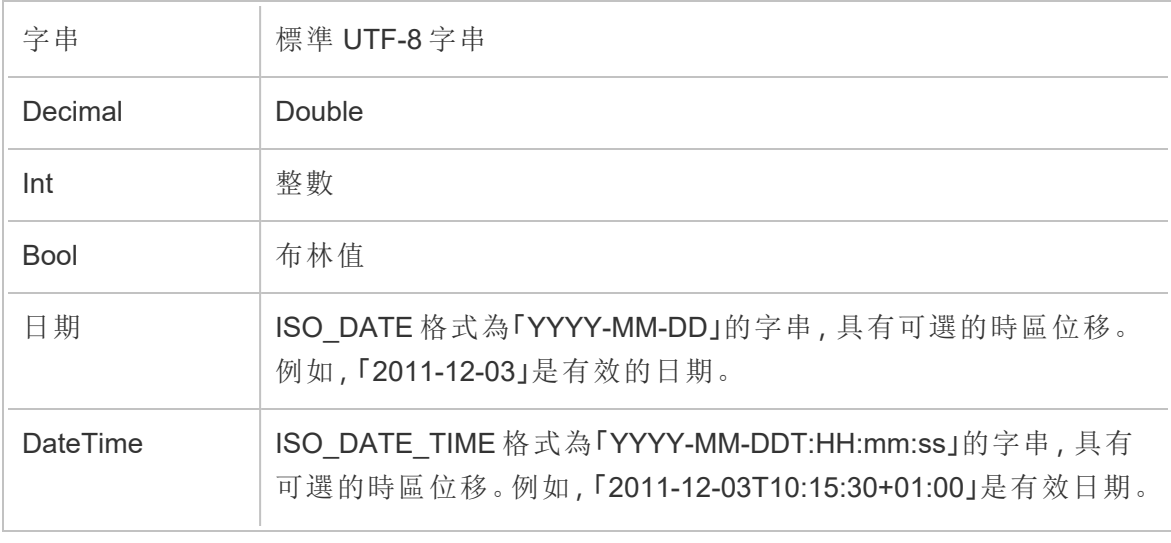

附註:Date 和 DateTime 必須一律以有效字串傳回。

如果要傳回的欄位與輸入的欄位不同,您需要在定義輸出和資料類型的指令碼中,包含 get\_output\_schema 函數。否則,輸出將會使用來自輸入資料的欄位,這些欄位取自於流程 中指令碼步驟之前的步驟。

在 get\_output\_schema 中為欄位指定資料類型時,請使用以下語法:

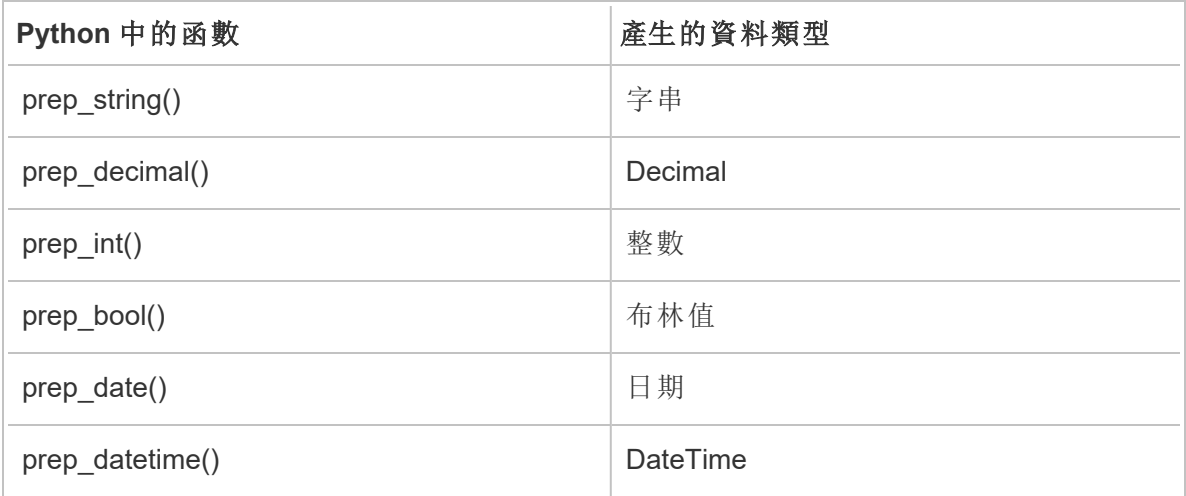

可使用中括弧存取 DataFrame 中的列。單括弧輸出 Pandas Series,而雙括弧將輸出 Pandas DataFrame。

```
def create key(df):
return pd.DataFrame({
```

```
"Key": ['12345']
})
以下範例顯示新增至欄位編碼 python 指令碼的 get output schema 函數:
def get output schema():
  return pd.DataFrame({
    'Opportunity Number' : prep_int(),
    'Supplies Subgroup Encoded' : prep_int(),
    'Region Encoded' : prep int(),
    'Route To Market Encoded' : prep int(),
    'Opportunity Result Encoded' : prep_int(),
    'Competitor Type Encoded' : prep_int(),
    'Supplies Group Encoded' : prep_int()
})
```
連線到您的 Tableau Python (TabPy) 伺服器

重要資訊:從 Tableau Prep Builder 版本 2020.3.3 開始,可從頂部的「說明」功能表一次設定 伺服器連線,而無需透過按一下「連線到 **Tableau Python (TabPy)** 伺服器」並輸入連線詳 細資訊在「指令碼」步驟中逐一設定每個流程的連線。需要使用此新功能表,針對在 2020.3.3 版本中開啟但於 Tableau Prep Builder 舊版中建立的任何流程設定連線。

- 1. 選取「說明」>「設定與效能」>「管理 **Analytics** 擴充連線」。
- 2. 在「選取 **Analytics** 擴充」下拉清單中,選取「**Tableau Python (TabPy)** 伺服器」。

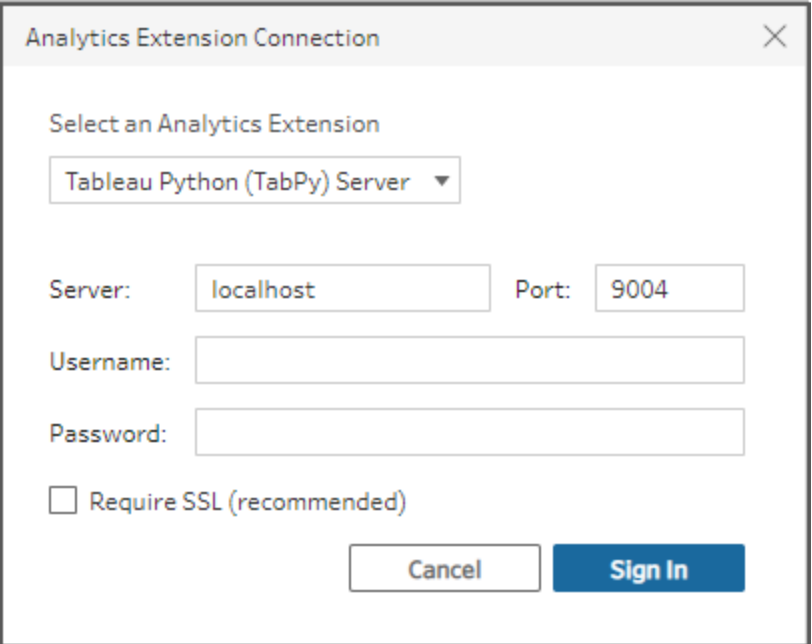

- 3. 輸入您的認證:
	- 連接埠 9004 是 TabPy 的預設連接埠。
	- <sup>l</sup> 如果伺服器需要認證,請輸入使用者名稱和密碼。
	- 如果伺服器使用 SSL 加密, 請選取「需要 SSL」核取方塊, 然後按一下「未指定 自訂組態檔」...連結,以為連線選取憑證。這是您的 SSL 伺服器憑證檔案。

附註**:**Tableau Prep Builder 未提供測試連線的方法。如果連線發生問題, 則會顯示錯誤訊息。

### 將指令碼新增至流程

啟動您的 TabPy 伺服器,然後完成下列步驟:

附註**:**TabPy 需要執行 tornado 封裝版本 5.1.1。如果在嘗試啟動 TabPy 時收到錯誤訊 息 'tornado.web' has no attribute 'asynchronous'( 'tornado.web' 沒有屬性 'asynchronous'),請從命令列執行 pip list 以檢查安裝的 tornado 版本。如果您已 安裝不同版本,請下載 tornado [封裝版本](https://pypi.org/project/tornado/5.1.1/#files) 5.1.1。然後執行 pip uninstall tornado 以解除安裝目前版本,然後執行 pip install tornado==5.1.1 以安裝所需的版 本。

1. 開啟 Tableau Prep Builder, 並按一下「新增連線」 主按鈕。

在 Web 製作中, 從首頁按一下「建立」 > 「流程」, 或者從「瀏覽」頁面按一下「新建」 > 「流程」。然後按一下「連線到資料」。

- 2. 從連線器清單中,選取檔案類型或託管您的資料的伺服器。如果出現提示,請輸入 所需的資訊以登錄並存取資料。
- 3. 按一下加號 一圖示,並從內容功能表中選取「新增指令碼」。

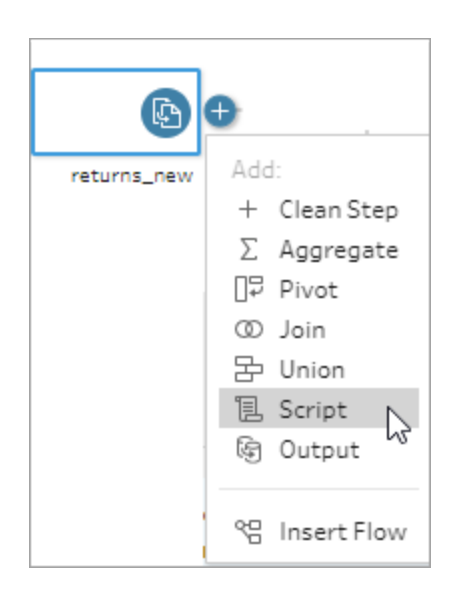

4. 在「指令碼」窗格中的「連線類型」部分,選取「**Tableau Python (TabPy)** 伺服器」。
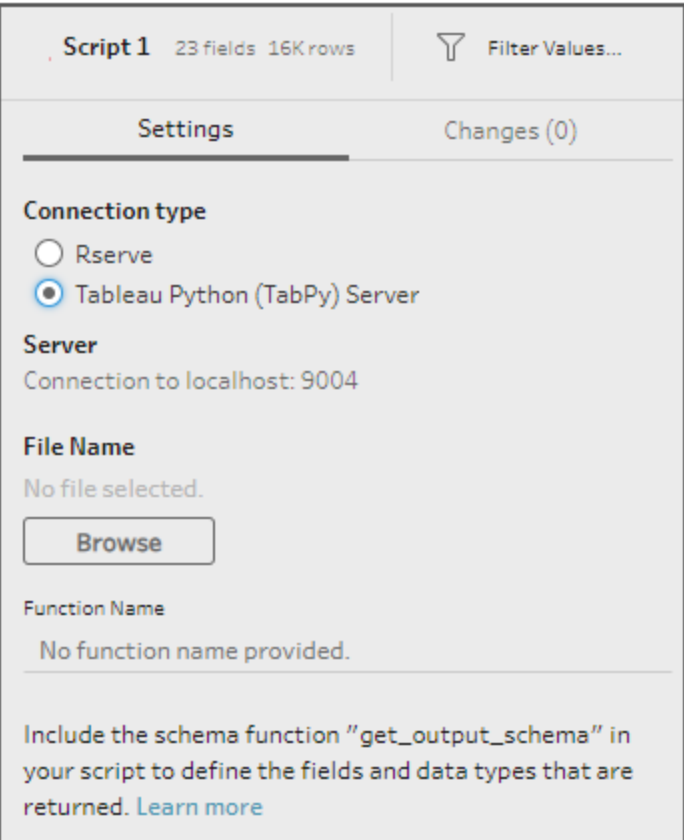

- 5. 在「檔案名稱」部分中,按一下「瀏覽」以選取您的指令碼檔案。
- 6. 輸入「函數名稱」,然後按 **Enter** 鍵以執行您的指令碼。

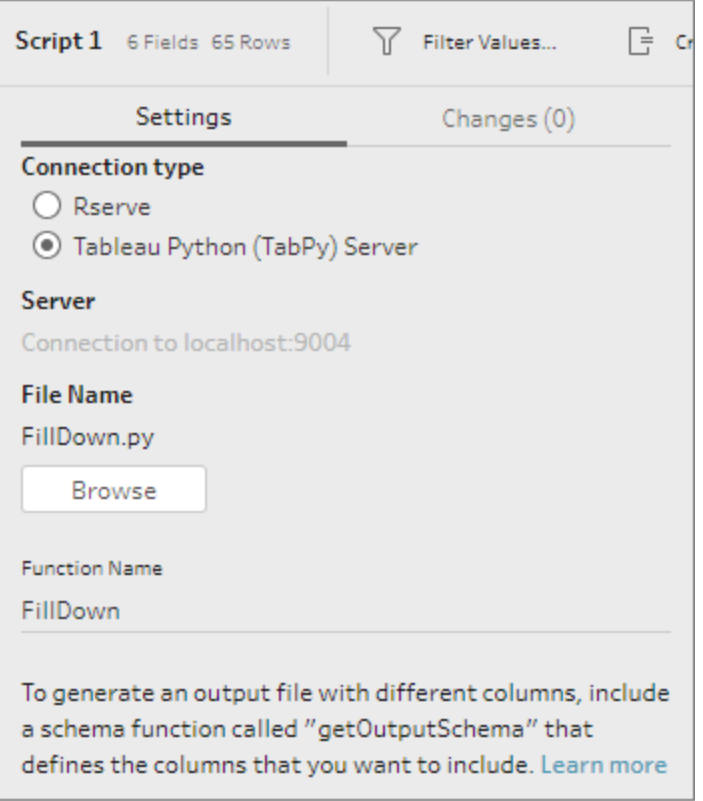

# 彙總、聯結或聯集資料

彙總、聯結或聯集資料,以分組或合併資料,然後進一步分析。

附註:從版本 2020.4.1 開始,現在可以在 Tableau Server 和 Tableau Cloud 中建立和 編輯流程。除非特別說明,否則本主題中的內容適用於所有平台。有關在 Web 上製 作流程的詳情,請參閱 [Tableau](https://help.tableau.com/current/server/zh-tw/prep_web_auth.htm) Server 和 [Tableau](https://help.tableau.com/current/online/zh-tw/prep_web_auth.htm) Cloud 說明中的 **Web** 版 **Tableau Prep**。

# 對值進行彙總和分組

有時需要調整某些資料的細微性,以便減少從流程中產生的資料量,或將資料與可能需要 聯結或聯集在一起的其他資料對齊。例如,在將銷售額表與客戶表聯結之前,您可能需要 按客戶彙總銷售額資料。

若需要調整資料的粒度,請使用「彙總」選項建立用於分組和彙總資料的步驟。對資料進行 彙總還是分組取決於資料類型( 字串、數位或日期) 。

- 1. 在「流程」窗格中,按一下加號 一圖示,並選取「彙總」。一個新的彙總步驟將顯示在 「流程」窗格中,並且「設定檔」窗格將更新以顯示彙總和分組設定檔。
- 2. 將欄位從左窗格拖到「分組欄位」窗格(構成列的欄位)或「彙總欄位」窗格(將在分組 欄位層級彙總和顯示的資料) 。

您還可以:

- <sup>l</sup> 在兩個窗格之間中拖放欄位。
- <sup>l</sup> 在清單中搜尋欄位,並僅選取要包括在彙總中的欄位。
- <sup>l</sup> 按兩下欄位,將其新增到左側或右側窗格。
- <sup>l</sup> 變更欄位的函數以將其自動新增到適當的窗格。
- 按一下「全部新增」或「全部移除」以批量應用或移除欄位。
- <sup>l</sup> 將特定的清理操作套用於欄位。有關可用清除選項的詳情,請參[閱關於清除操](#page-236-0) 作 [在分頁](#page-236-0)217。

下面的範例將顯示利潤和數量的彙總總和,以及按區域和銷售年份劃分的平均折 扣。

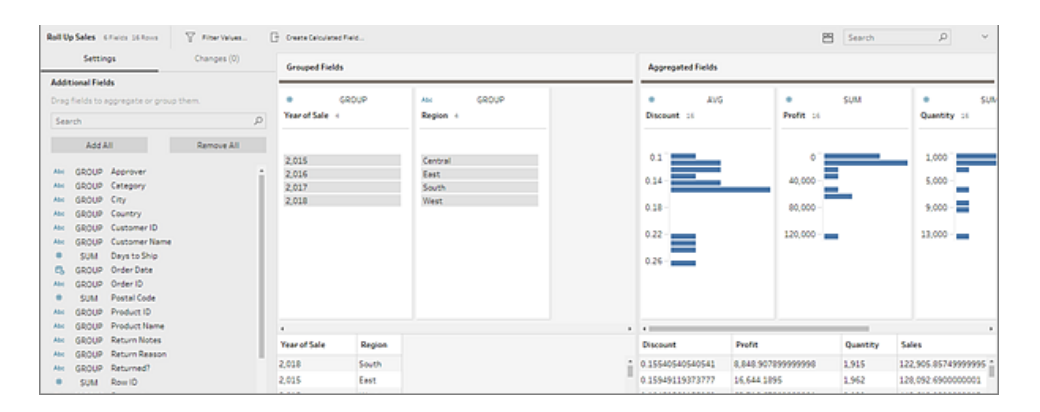

欄位基於其資料類型分佈在「分組欄位」和「彙總欄位」欄之間。按一下分組或彙總 類型( 例如,AVG 或 SUM) 標題以變更分組或彙總類型。

在彙總和分組設定下方的資料網格中,您可以看到分組或彙總成員的範例。

系統會在「變更」窗格中跟蹤對欄位執行的所有清除操作。

# 聯結資料

要分析的資料通常由與特定欄位相關的表的集合組成。聯結是一種在這些公用欄位上合 併相關資料的方法。使用聯結合併資料後會產生一個通常透過新增資料欄位橫向擴展的 表。

聯結是一種可在流程中的任何地方執行的操作。在流程前期進行聯結可幫助您瞭解您的 資料集,並揭示出需要立即關注的區域。

Tableau Prep 支援以下聯結類型:

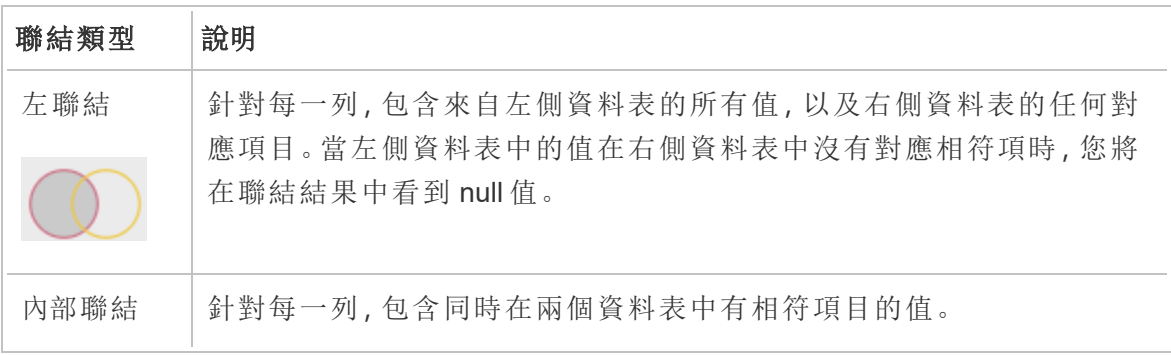

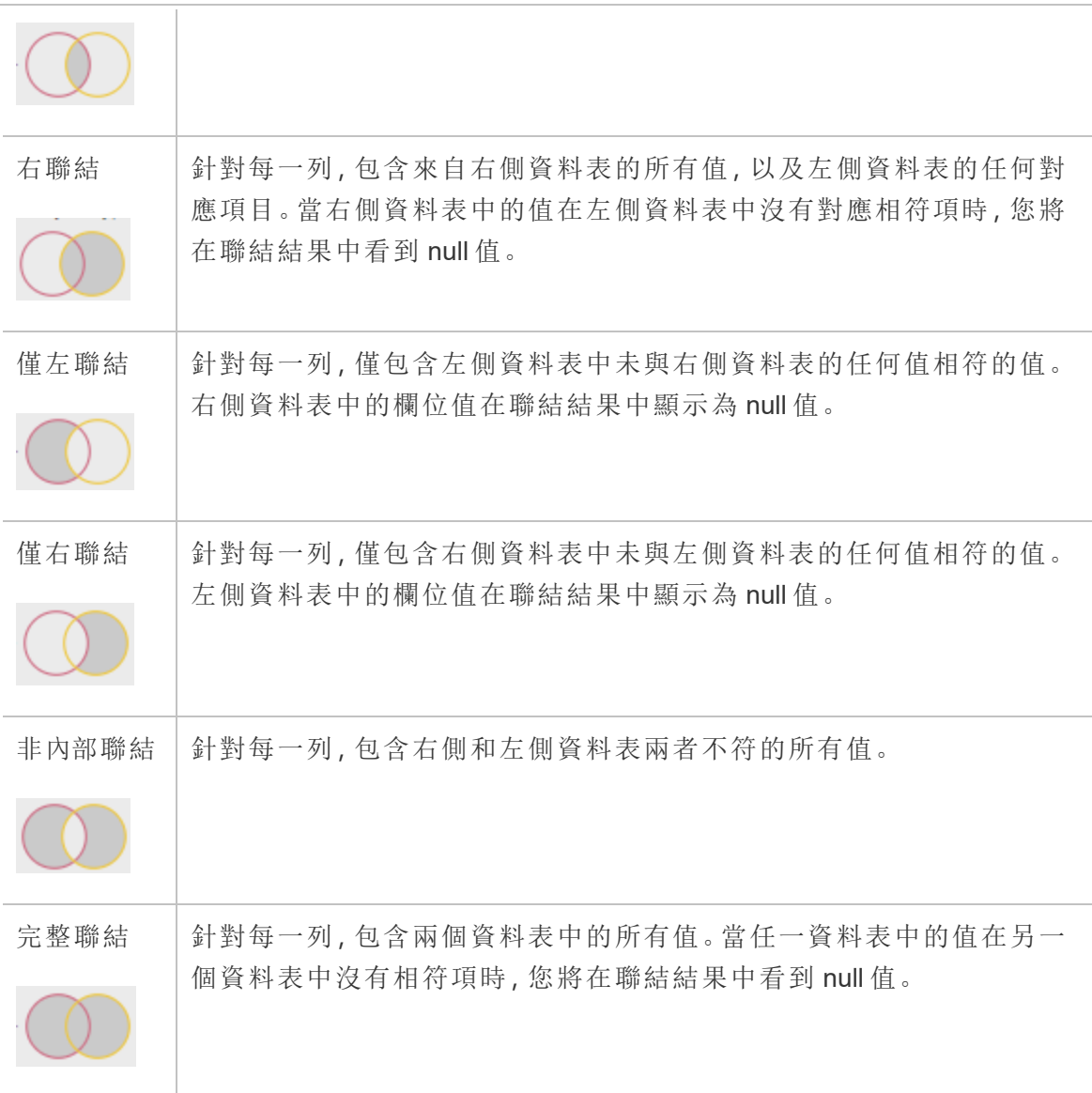

若要建立聯結,請執行以下操作:

- 1. 使用下列方法之一聯結兩個資料表:
	- <sup>l</sup> 將至少兩個表新增到「流程」窗格中,然後選取並將相關的表拖到其他表上, 直至顯示「聯結」選項。

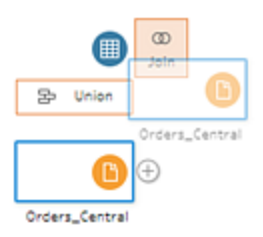

<sup>l</sup> 按一下 圖示,並從功能表中選取「聯結」,然後將其他輸入手動新增到聯結 中並新增聯結子句。

附註:若連線到已定義表關係並包含相關欄位的表,則可以選取「聯結」 並從相關表的清單中進行選取。Tableau Prep 會根據構成兩個表之間關 係的欄位建立聯結。

有關具有表關係的連接器的詳情,請參閱在 **[**輸入**]** [步驟中聯結資料](#page-154-0) 在 [分頁](#page-154-0)135。

將會向流程中新增一個新聯結步驟,並且設定窗格將更新以顯示聯結設定。

- 2. 若要查看和設定聯結,請執行以下操作:
	- a. 查看「聯結結果匯總」,查看由於聯結類型和聯結條件的原因而包括和排除的 欄位數。
	- b. 在「聯結類型」下的卞氏圖表中按一下以指定所需聯結的類型。
	- c. 在「已應用聯結子句」下, 按一下加號 H 圖示, 或在為預設聯結條件選取的欄 位上指定或編輯聯結子句。您在聯結條件中指定的欄位是聯結中各表之間的 共同欄位。

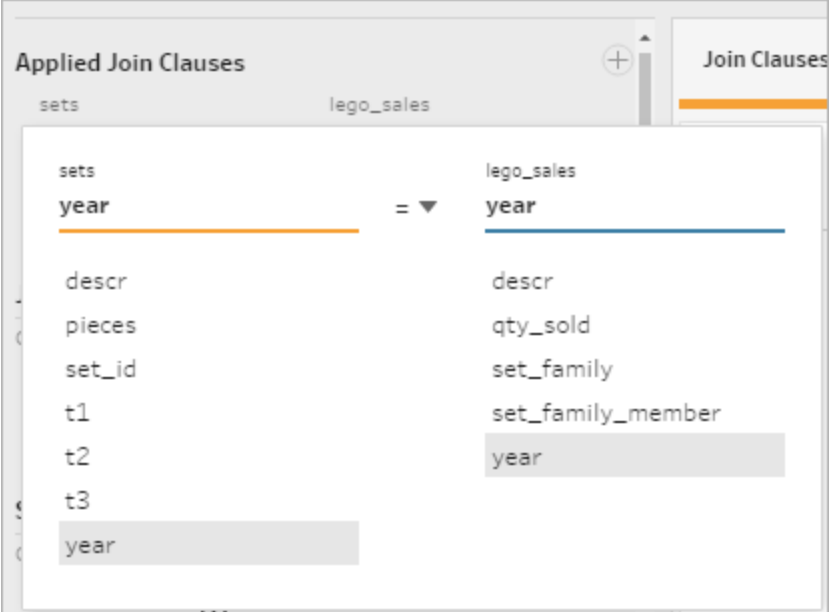

d. 也可以按一下「聯結子句建議」下顯示的建議聯結子句,以將該子句新增到已 套用聯結子句的清單中。

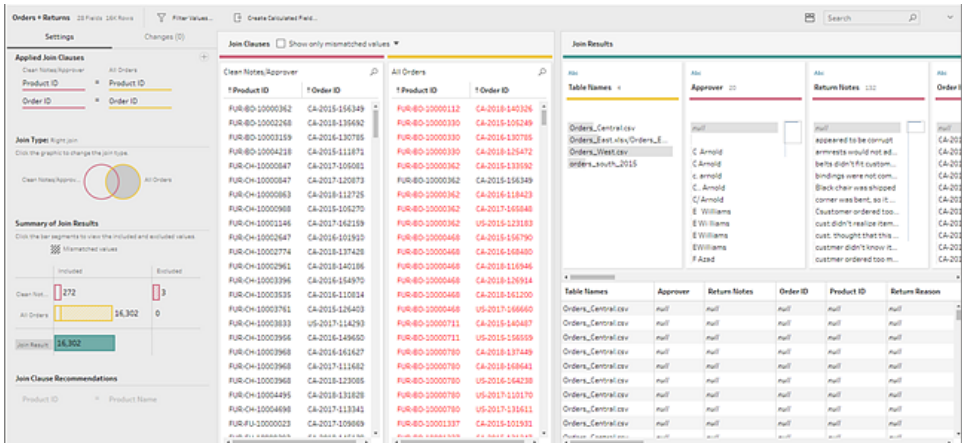

# 檢查聯結的結果

聯結設定中的匯總顯示有關聯結的中繼資料,幫助您驗證聯結是否包括預期的資料。

- 已套用聯結子句:預設情況下, Tableau Prep 基於所聯結的表中的共同欄位名稱定義 第一個聯結子句。根據需要新增或移除聯結子句。
- <sup>l</sup> 聯結類型:預設情況下,當您建立聯結時,Tableau Prep 在表之間使用內部聯結。根 據您連線到的資料,您也許能夠使用左聯結、內部聯結、右聯結、僅左聯結、僅右聯

結、非內部聯結或完整聯結。

- <sup>l</sup> 聯結結果匯總:「聯結結果匯總」顯示包括在聯結的表中和從中排除的值的分佈。
	- <sup>l</sup> 按一下每個「已包括」條形以隔離並查看包括在聯結中的聯結設定中的資料。
	- 按一下每個「已排除」條形以隔離並查看從聯結中排除的聯結設定中的資料。
	- 按一下「已包括」和「已排除」條形的任何組合以查看資料的累積性洞察。
- <sup>l</sup> 聯結子句建議:按一下建議聯結子句旁邊的加號 圖示以將其新增到「已應用聯 結子句」清單。
- <sup>l</sup> 「聯結子句」窗格:在「聯結子句」窗格中,您可以看到聯結子句中每個欄位中的值。 不符合聯結子句條件的值將以紅色文字顯示。

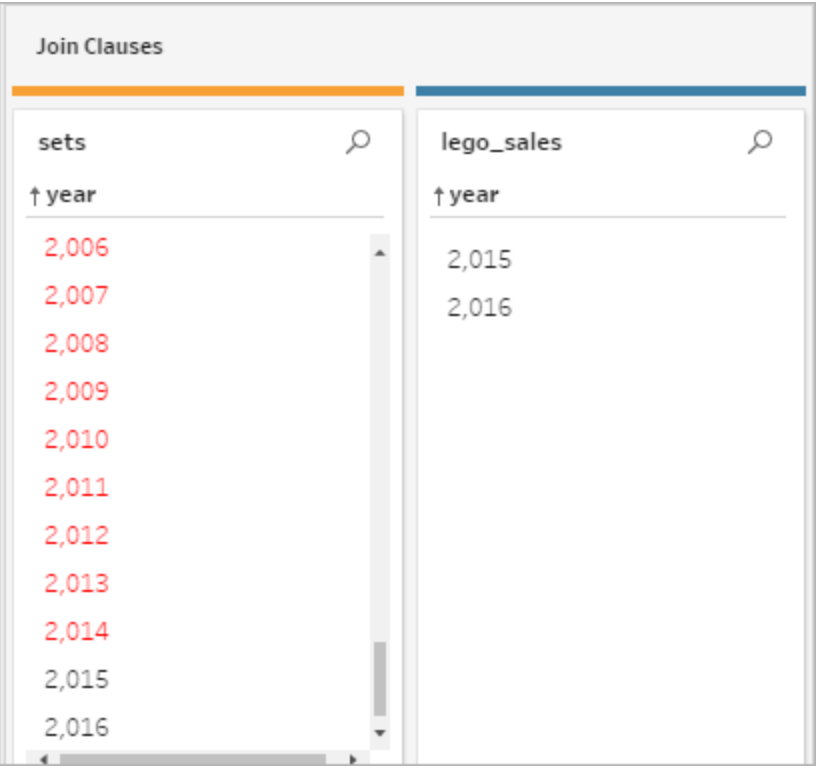

<sup>l</sup> 「聯結結果」窗格:如果在「聯結結果」窗格中看到要變更的值,您可以在此窗格中編 輯值。

### 常見聯結問題

如果在聯結資料後未看到預期結果,您可能需要對欄位值執行一些額外的清理操作。以下 問題會導致 Tableau Prep 將值讀取為不相符的值,並將其從聯結中排除:

- 大小寫不同: My Sales 和 my sales
- 拼寫不同: Hawaii 和 Hawai'i
- 拼寫錯誤或資料輸入錯誤: My Company Health 和 My Company Heath
- 名稱變更: John Smith 和 John Smith Jr.
- 縮寫: My Company Limited 和 My Company Ltd
- 額外的分隔符號: Honolulu 和 Honolulu (Hawaii)
- <sup>l</sup> 額外的空格:這包括字元之間的額外空格、定位字元空格或者額外的前導或尾隨空 格
- 句號的使用不一致: Returned, not needed 和 Returned, not needed.

好訊息是,若您的欄位值存在任何這些問題,您可以直接在「聯結子句」中修正這些欄位 值,或者透過在「聯結結果匯總」中按一下「已排除」列使用已排除的值,並在設定檔卡功能 表中使用清理操作。

有關可在聯結步驟中使用的不同清除選項的詳情,請參[閱關於清除操作](#page-236-0) 在分頁217。

# 修正不匹配的欄位以及更多操作

您可以直接在聯結子句中修正不匹配的欄位。按兩下或以滑鼠右鍵按一下值,從要修正的 欄位上的內容功能表中選取「編輯值」,並輸入一個新值。系統會對您的資料變更進行跟 蹤,並將變更新增到「聯結」步驟中的「變更」窗格。

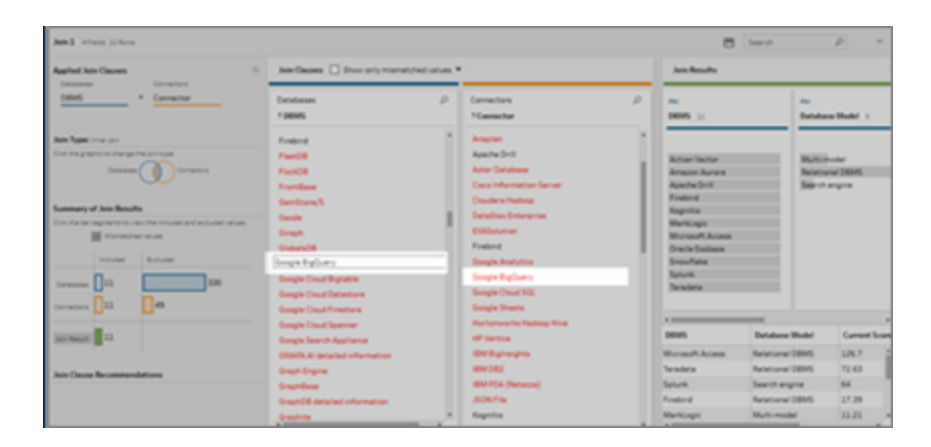

您也可以在「聯結子句」窗格中選取要保留、排除或篩選的多個值,或在「聯結結果」窗格 中應用其他清理操作。根據您變更的欄位以及這些欄位位於聯結過程中的何處,將會在 聯結之前或之後應用您所做的變更,以便為您提供更正的結果。

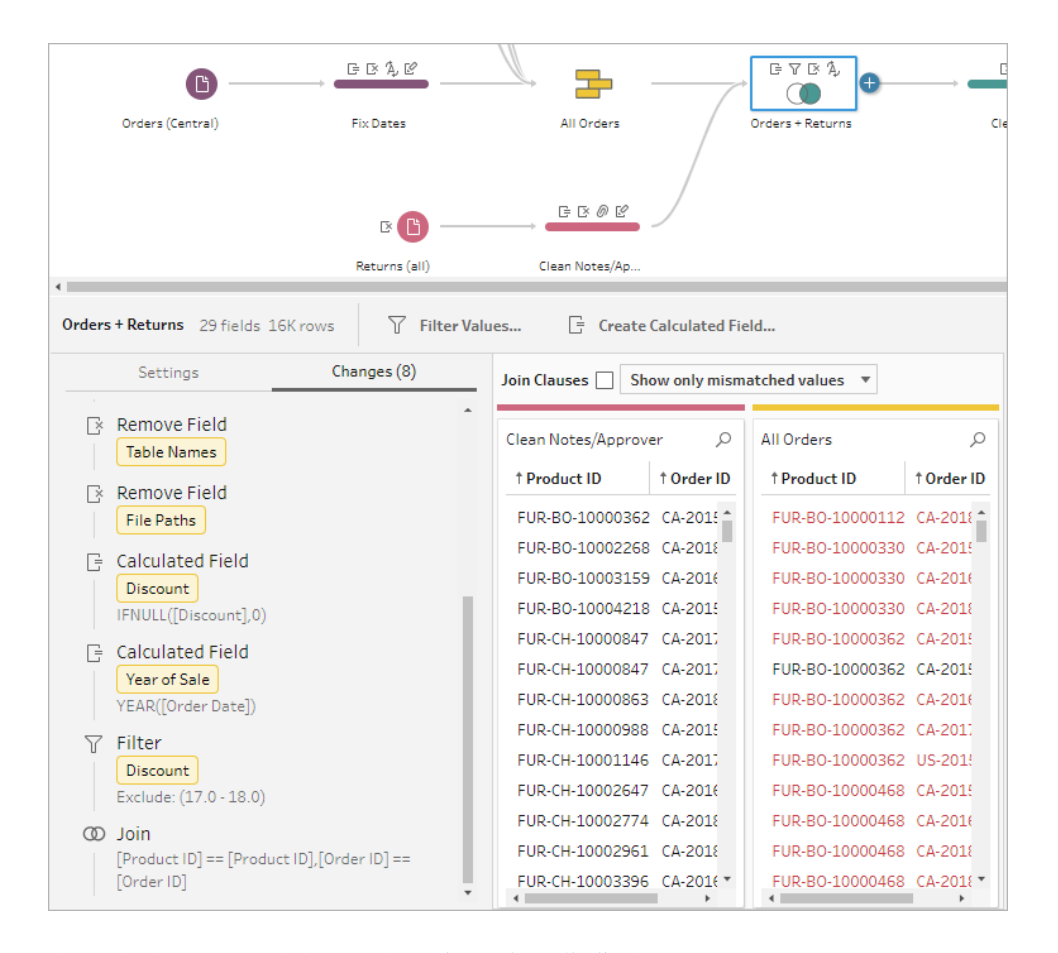

有關清除欄位的詳情,請參閱[套用清理作業](#page-240-0) 在分頁221。

# 聯集資料

聯集是一種透過將一個表的列附加於是另一個表來聯集的方法。例如,您可能需要將一 個表中的新事務新增到另一個表中的過去的事務清單。確保您聯集的表具有相同的欄位 數、相同的欄位名稱,並且欄位的資料類型相同。

提示**:**為了最大程度地提升效能,一個聯集最多可以有 10 個輸入。如果需要聯集超過 10 個檔或表,請嘗試在輸入步驟中聯集檔案。有關此聯集類型的詳情,請參[閱輸入步驟中的](#page-144-0) [聯集檔案和資料庫資料表](#page-144-0) 在分頁125。

與聯結類似,您可以在流程中的任何地方使用聯集操作。

若要建立聯集,請執行以下操作:

1. 將至少兩個表新增到流程窗格之後,選取並將相關的表拖到其他表上,直至顯示「聯 集」選項。也可以按一下 一 圖示,並從功能表中選取「聯集」。將會在「流程」窗格中 新增一個新的聯集步驟,並且「設定檔」窗格將更新以顯示聯集設定。

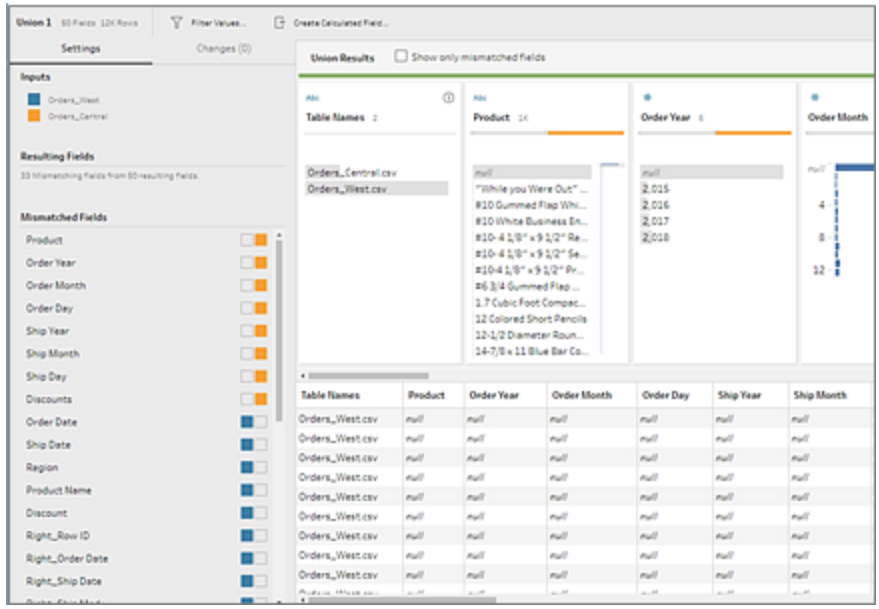

2. 透過將表拖到聯集的表,直至看到「新增」選項,向聯集中新增其他表。

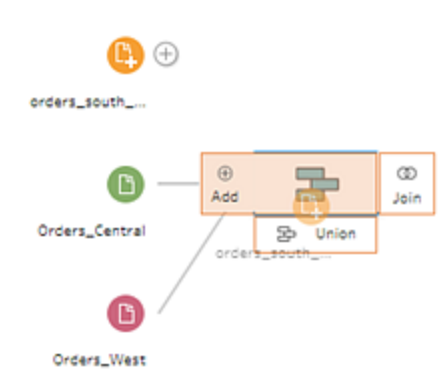

3. 在聯集設定中,查看有關聯集的中繼資料。您可以從聯集中移除表,以及查看有關 任何不匹配欄位的詳細資訊。

# 檢查聯集的結果

建立聯集之後,請檢查聯集的結果以驗證聯集中的資料符合預期。若要驗證已聯集的資 料,請檢查以下區域:

• 檢閱聯集中繼資料:聯集設定顯示有關聯集的一些中繼資料。在這裡您可以看到組 成聯集的表、產生的欄位數以及任何不匹配的欄位。

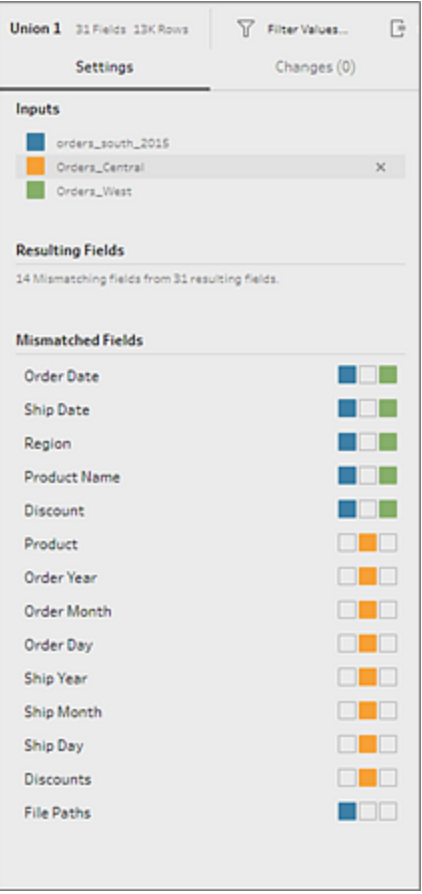

• 檢閱每個欄位的色彩:聯集摘要中列出的每個欄位的旁邊以及聯集設定中每個欄位 的上方有一組色彩。這些色彩與聯集中的每個表對應。

如果為該欄位顯示所有表色彩,則該欄位的聯集操作執行正確。缺少一種表色彩表 明有不匹配的欄位。

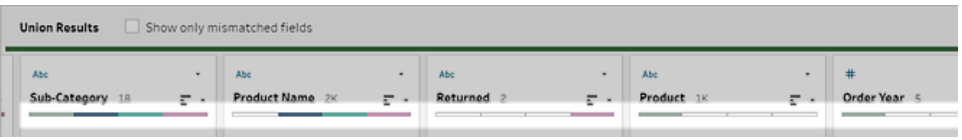

不匹配的欄位是指可能包含類似資料但在某些方面有所不同的欄位。您可以在聯集 摘要中看到不匹配欄位的清單,以及它們所來自的表。如果想要更仔細地查看欄位 中的資料,請選中「僅顯示不匹配欄位」核取方塊來隔離聯集設定中的不匹配欄位。

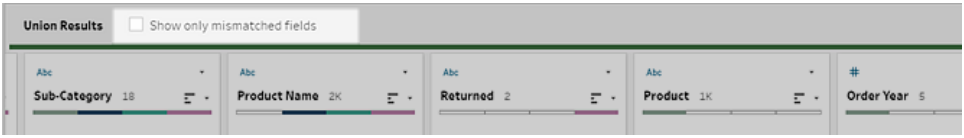

若要修正這些欄位,請按照下方[修正不匹配的欄位](#page-372-0) 以下部分中的建議之一進行操 作。

### <span id="page-372-0"></span>修正不匹配的欄位

當聯集中的表不匹配時,合併操作將會產生額外的欄位。這些額外欄位是從其對應內容中 排除的有效資料。

為了解決欄位不匹配問題,您必須將不匹配的欄位合併在一起。

欄位之所以可能不匹配,有很多原因。

<sup>l</sup> 對應的欄位名稱不同:如果表之間的對應欄位的名稱不同,您可以使用聯集建議手 動合併「不匹配欄位」清單中的欄位,或者重命名聯集設定中的欄位,將不匹配的欄 位合併在一起。

若要使用聯集建議,請執行以下操作:

1. 在「不匹配欄位」清單中,按一下某個不匹配的欄位。如果存在建議的匹配項, 則匹配欄位將以黃色反白顯示。

建議的匹配項基於具有類似資料類型和欄位名的欄位。

2. 將游標暫停在反白顯示的欄位上,並按一下加號圖示來合併欄位。

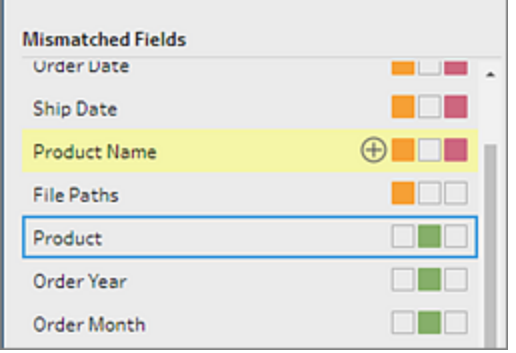

若要手動合併「不匹配欄位」清單中的欄位,請執行以下操作:

- 1. 在清單中選取一個或多個欄位。
- 2. 右鍵按一下或按住 Ctrl 並按一下 (MacOS) 所選欄位,若合併有效,「合併欄 位」功能表選項將出現。

如果在以滑鼠右鍵按一下欄位時看到「無可用選項」,這是因為欄位不符合合 併條件。例如,嘗試合併來自同一輸入的兩個欄位就不符合條件。

3. 按一下「合併欄位」來合併所選欄位。

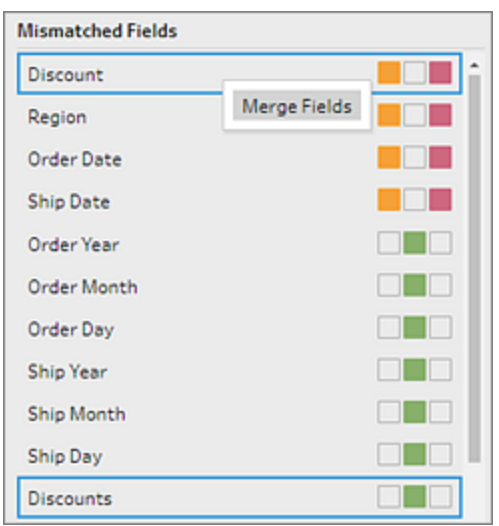

若要在聯集設定窗格中重命名欄位,請以滑鼠右鍵按一下欄位名,並按一下「重命 名欄位」。

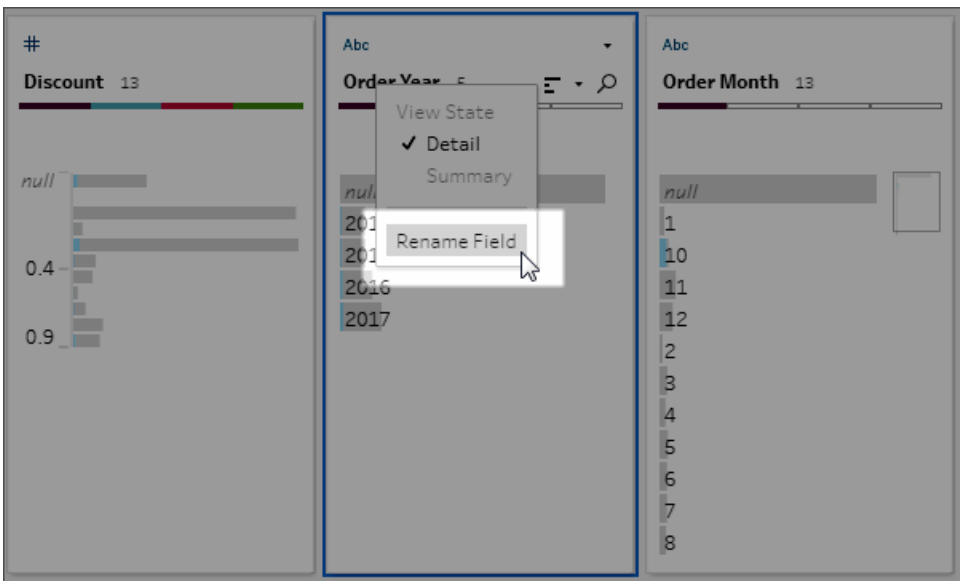

<sup>l</sup> 對應的欄位名稱相同**,**但類型不同**:**預設情況下,如果對應欄位的名稱匹配,但欄位 的資料類型不匹配,Tableau Prep 會變更其中一個欄位的資料類型,使它們相互相 容。若 Tableau Prep 進行此變更,則會在合併的欄位上用一個「變更資料類型」圖示 加以注明。

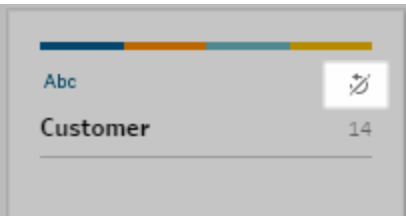

某些情況下, Tableau Prep 可能無法選取正確的資料類型。若發生這種情況, 並且您 想要復原合併,請右鍵按一下或按住 Ctrl 並按一下 (MacOS)「變更資料類型」圖示, 並選取「分隔具有不同類型的輸入」。

Separate Inputs with Different Types

然後,您可以透過下列方式再次合併欄位:首先變更其中一個欄位的資料類型,然後 採用[其他合併欄位選項](#page-375-0) 在下一頁中的建議。

<sup>l</sup> 對應的表的欄位數不同**:**為了合併表,聯集中的每個表必須包含相同數量的欄位。如 果聯集產生了額外的欄位,請將欄位合併到一個現有欄位中。

û.

# <span id="page-375-0"></span>其他合併欄位選項

除了上面有關合併欄位的部分中介紹的方法外,您還可以使用以下方法之一來合併欄 位。您可以在除「輸出」步驟之外的任何步驟中合併欄位。

有關如何合併同一檔中的欄位的資訊,請參閱[合併欄位](#page-251-0) 在分頁232。

若要合併欄位,請執行以下操作之一:

- 將一個欄位拖放到另一個欄位上。將顯示「放置以合併欄位」指示符。
- <sup>l</sup> 選取多個欄位,並在所選範圍內以滑鼠右鍵按一下以開啟內容功能表 ,然後按一下 「合併欄位」。
- <sup>l</sup> 選取多個欄位,然後在內容相關工具列上按一下「合併欄位」。

# 新增 Einstein Discovery Prediction 到您的流程中

在 *Tableau Prep Builder* 版本 *2021.1.3* 及更高版本,以及 *Web* 版 *Tableau Cloud* 或 *Tableau Server* 版本 *2021.2.0* 及更高版本中受支援。

使用 Einstein Discovery 支援的模型對流程中的資料進行大量分數預測。預測可以幫助您 做出更明智的決策,並採取行動來改善業務成果。

應用這些模型時,預測結果將自動在您的流程中建立新欄位,並以機率分數或預估平均值 的形式呈現。在套用模型時選取這些選項,還可以向流程資料新增頂端預測值和頂端改善 欄位。頂端預測值顯示對預測貢獻最大的因素。頂端改善功能顯示建議採取以改善預測結 果的行動。

例如,為了預測員工留任率,您可以在 Einstein Discovery 中使用歷史資料( 也就是您已經 知道結果的資料) 建立模型,然後將該模型套用到您位於的流程的資料集中,並產生預測 結果。預測結果將應用於資料的列層級,協助您深入瞭解您於 Tableau 中的分析。

如果您需要將多個模型應用到您的資料集中,可以在流程中包含多個預測步驟。在每個預 測步驟中,對流程套用一個預測模型。從版本 2021.2 開始,可以在一個流程中登入多個 Einstein Discovery 伺服器以選擇需要的模型。之前的版本限制每個流程只能使用單個 Einstein Discovery 伺服器。

附註**:**必須擁有用於存取 Einstein Discovery 的 Salesforce 授權和使用者帳戶,才能使 用此功能。請參閲必要條件 [在下一頁以](#page-377-0)瞭解詳情。

# 何謂 Einstein Discovery?

Einstein Discovery 通過統計建模和受監督的機器學習來識別、顯示和視覺化您的商務資料 洞見,從而增強您的商務智慧。它可以快速了解數百萬行資料,以找到重要關聯性、預測 結果,並提供建議的方法來改進那些預測結果。

有關 Einstein Discovery 的詳情,請參閱 Salesforce 說明中的 [Discovery](http://pages.mail.salesforce.com/gettingstarted/analytics-cloud/einstein-data-discovery/) 入門,以及[使用](Content) Einstein Discovery [進行詮釋、預測並執行動作](Content)。也可以透過 [Trailhead](https://trailhead.salesforce.com/en/content/learn/trails/wave_analytics_einstein_discovery) 中的使用 [Einstein](https://trailhead.salesforce.com/en/home) Discovery [取得見解學](https://trailhead.salesforce.com/en/home)習路徑來擴充自己的知識。

<span id="page-377-0"></span>附註:Tableau 中的 Einstein Discovery 由 [salesforce.com](https://www.salesforce.com/tw/) 提供支援。有關適用條款, 請參閱與 [salesforce.com](https://www.salesforce.com/tw/) 的合約。

必要條件

若要在流程中設定和使用 Einstein Discovery Predictions,您需要 Salesforce 和 Tableau 特 定授權、存取和相關權限。

### Salesforce 要求

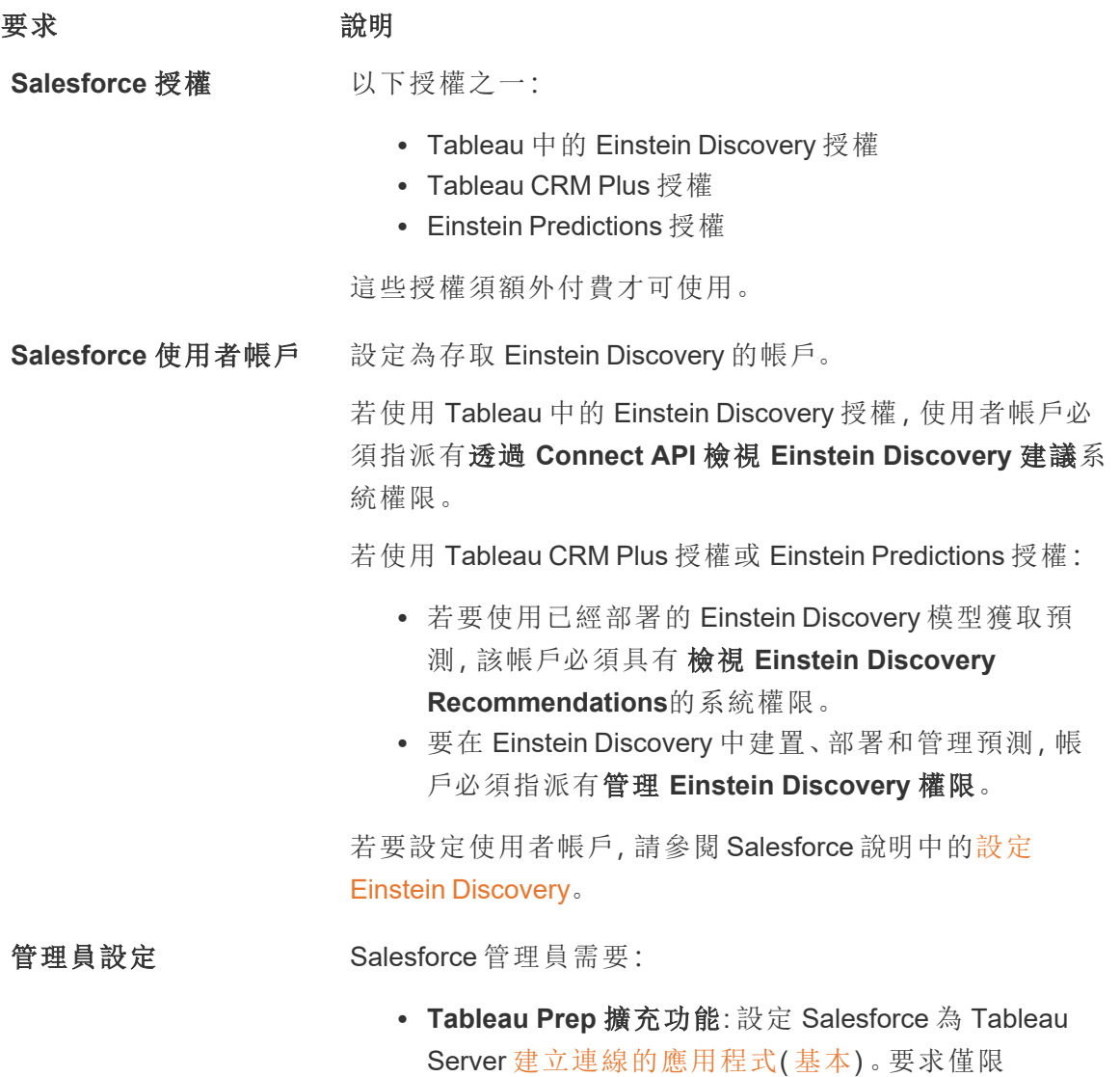

要求 說明

Tableau Server。

Tableau Prep 要求

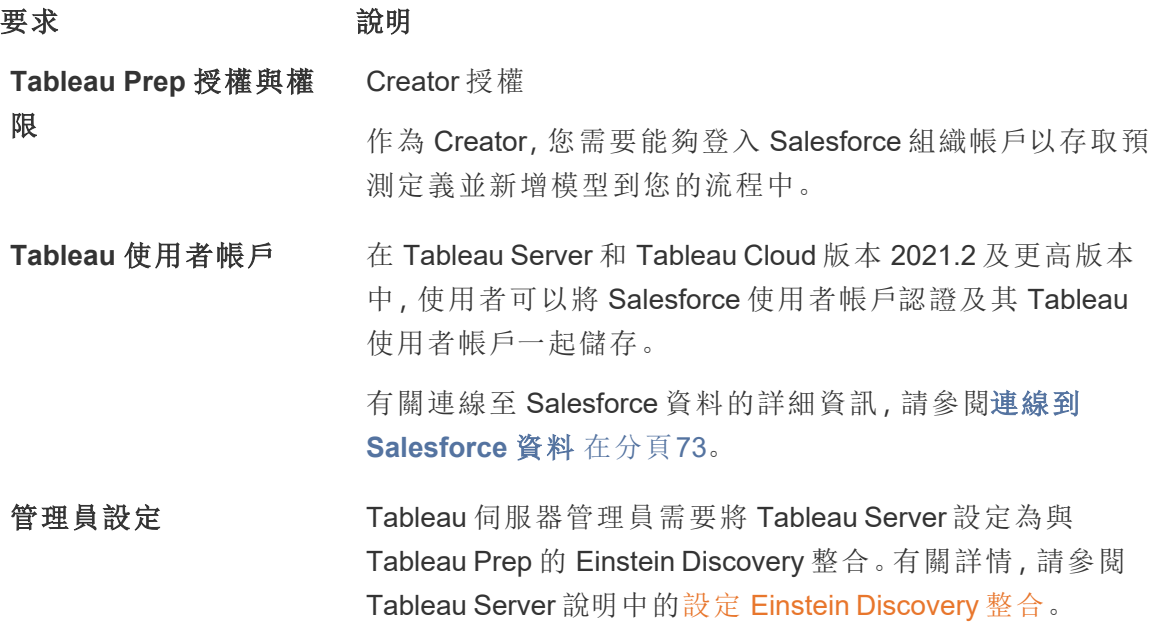

# 將預測資料新增至流程

附註:包含預測步驟的流程目前只能在 Tableau Prep Builder 中手動執行。

若要將 Einstein Discovery Predictions 應用到您的流程中,您需要:

- <sup>l</sup> 訪問 Salesforce 組織。
- <sup>l</sup> 存取 Tableau Prep Builder 版本 2021.1.3 或更高版本。
- 如果在 Web 上製作或執行流程,請存取已為 Einstein Discovery 預測啟用的 Tableau Cloud 或 Tableau Server 版本 2021.2,或更高版本。
- <sup>l</sup> 部署在 Salesforce 中的 Einstein Discovery 預測模型。
- Tableau Prep 來源資料中,與 Einstein Discovery 預測模型所需的模型欄位匹配的欄 位。
- 1. 開啟 Tableau Prep 並連線到資料來源。
- 2. 根據需要採取任何清除操作。

3. 按一下加號 一圖示並從 新增 功能中選取 預測。

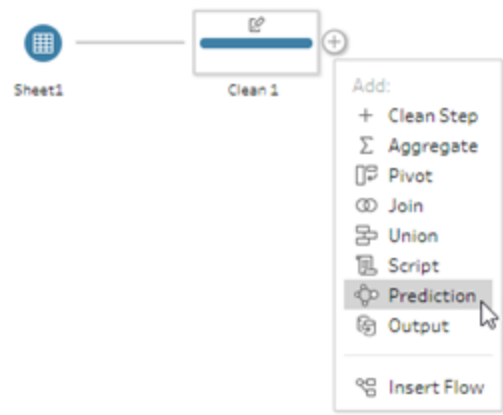

- 4. 在「設定」索引標籤上的「預測」窗格中,根據版本執行以下操作之一:
	- <sup>l</sup> 版本 **2021.2** 及更高版本:在「連線」下拉是清單中,連線到 Salesforce 伺服器, 如果已經建立了連線,則從清單中選取 Salesforce 伺服器。

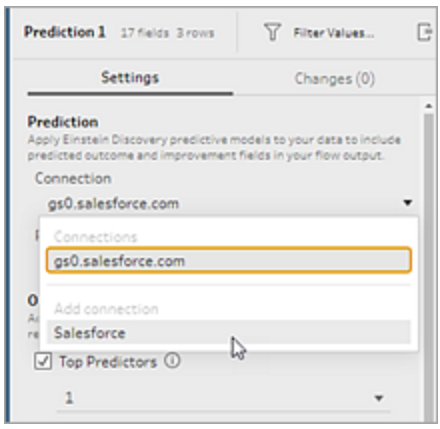

<sup>l</sup> 版本 **2021.1.4** 及更早版本:按一下「連線到 **Einstein Discovery**」 。

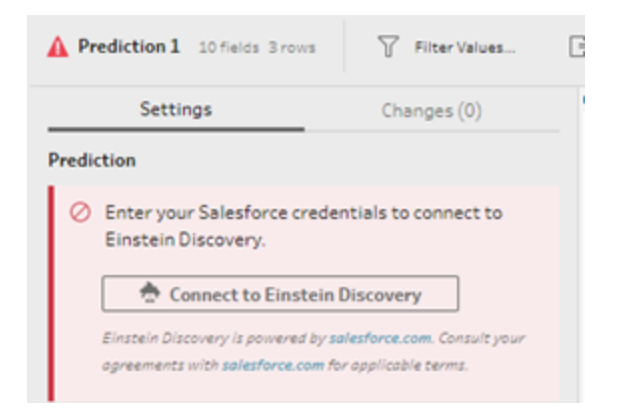

第一次連線時,會開啟一個網頁,要求您使用 Salesforce 憑證登入您的 Salesforce 帳 戶。登入後,會開啟一個網頁,詢問您是否想讓 Tableau 存取您的 Salesforce 資料。 按一下允許以繼續,然後關閉瀏覽器中產生的索引標籤。

5. 按一下 選擇預測定義。這將開啟您有權存取的已部署模型清單。這些模型是使用 Einstein Discovery 在 Salesforce 中建立和部署的。有關預測模型的更多資訊,請參閱 Salesforce 說明中的[模型](https://help.salesforce.com/articleView?id=sf.bi_edd_model_about.htm&type=5)。

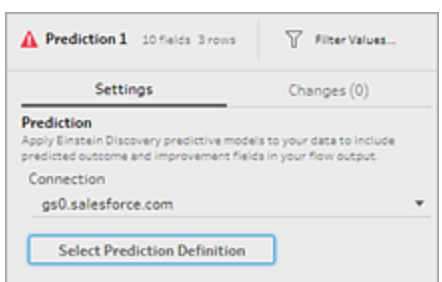

6. 在 預測定義對話方塊中,選擇對應到資料集的預測定義。要使用流程資料產成預測 結果,模型中的所有欄位必須對應到相應的流程欄位。

### Tableau Prep 說明

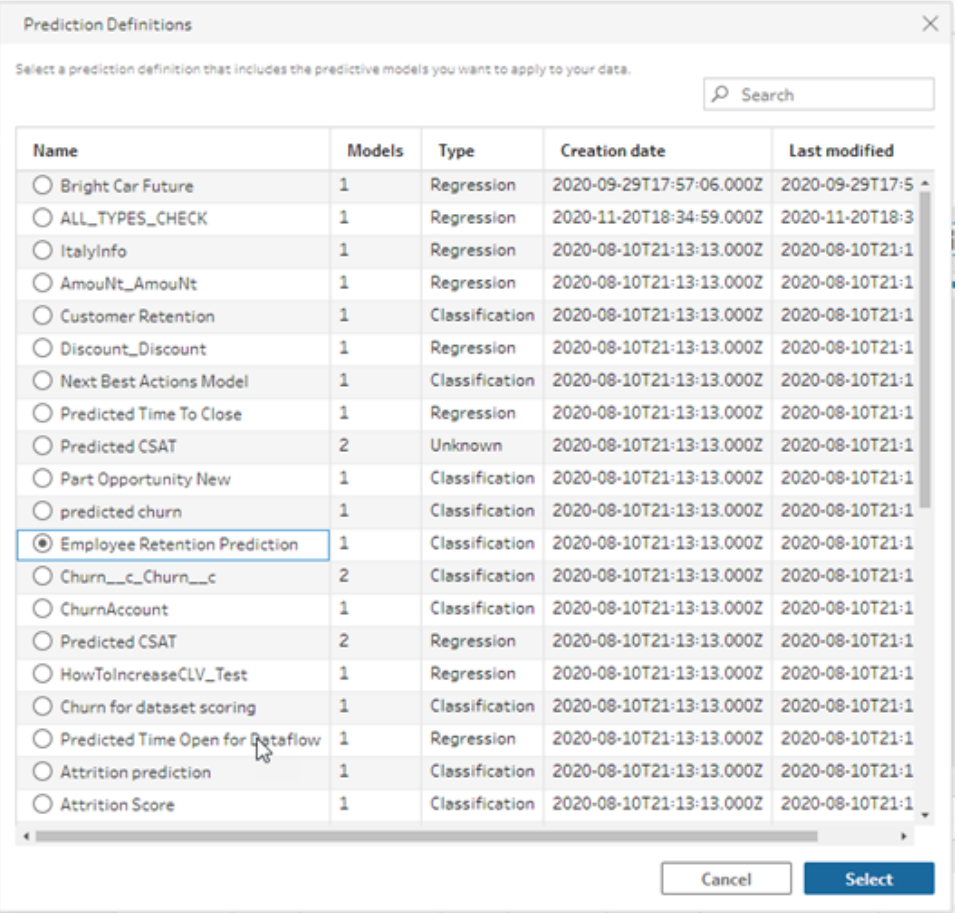

- 7. 在 選項區域中,選擇至多 3 個頂端預測值和改善功能納入您的流程資料中。這是補 充資料,您可以增加到您的流程中。
	- <sup>l</sup> 頂端預測值表示哪些因素對預測結果的影響最大。
	- <sup>l</sup> 頂端改善功能建議採取以改善預測結果的行動。

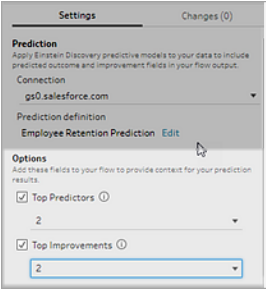

8. 在 地圖欄位區域,將流程欄位對應到模型欄位。

- <sup>l</sup> 所有模型欄位必須對應到相應的流程欄位。
- <sup>l</sup> 與之完全匹配的欄位名稱會自動對應。
- <sup>l</sup> 您無法將相同的流程欄位對應到多個模型欄位。
- <sup>l</sup> 模型和流程欄位資料類型必須匹配。

如果您的流程欄位被指派到不同的資料類型,則需要變更成和指派給該模型 欄位一樣的資料類型。

若要變更資料類型,在 地圖欄位區域,只需按一下流程欄位的資料類型,然後 選擇功能表中的新資料類型。接著您就可以在之後的清除步驟中變更資料類 型。

有關變更資料類型的更多資訊,請參閱[查看指派給資料的資料類型](#page-175-0) 在分頁 [156](#page-175-0)。

### Map Fields

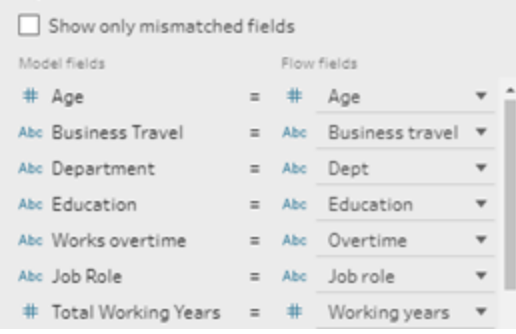

9. 若要套用您的設定並根據您的資料執行模型,請按一下 套用。在設定檔窗格和資料 網格中將顯示預測結果。

如果您變更任何設定,您可以再次按一下套用以重新執行變更後的模型。如果您在 按下套用之前離開預測步驟,則模型不會執行,您的變更也將遺失。

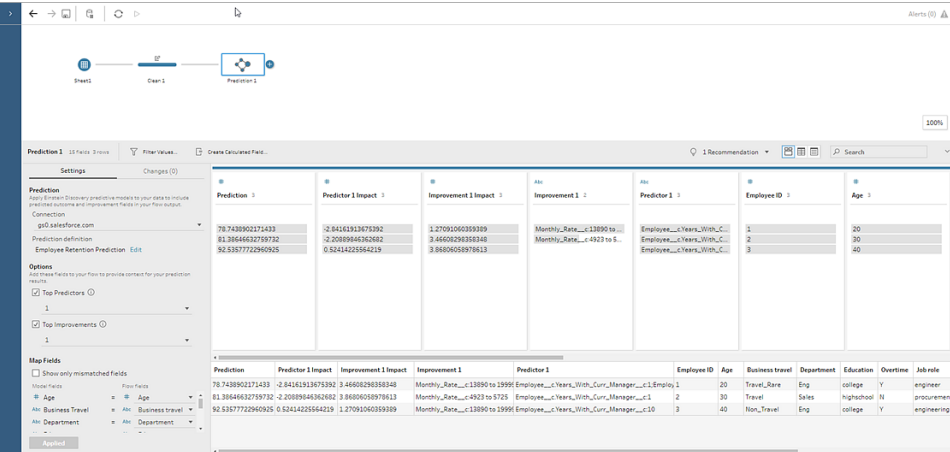

# 檢閱您的結果

將預測模型套用於流程資料後,您可以產生流程輸出,並使用新資料來源在 Tableau 資料 的列層級分析預測結果。想要瞭解預測模型的結果,我們舉個例子做說明。

在此主題中,我們將員工留任預測模型套用於 Tableau Prep 員工資料,以獲得員工將留 在公司的機率分數。

這為我們帶來以下結果:

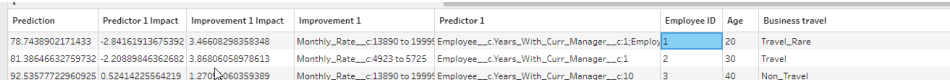

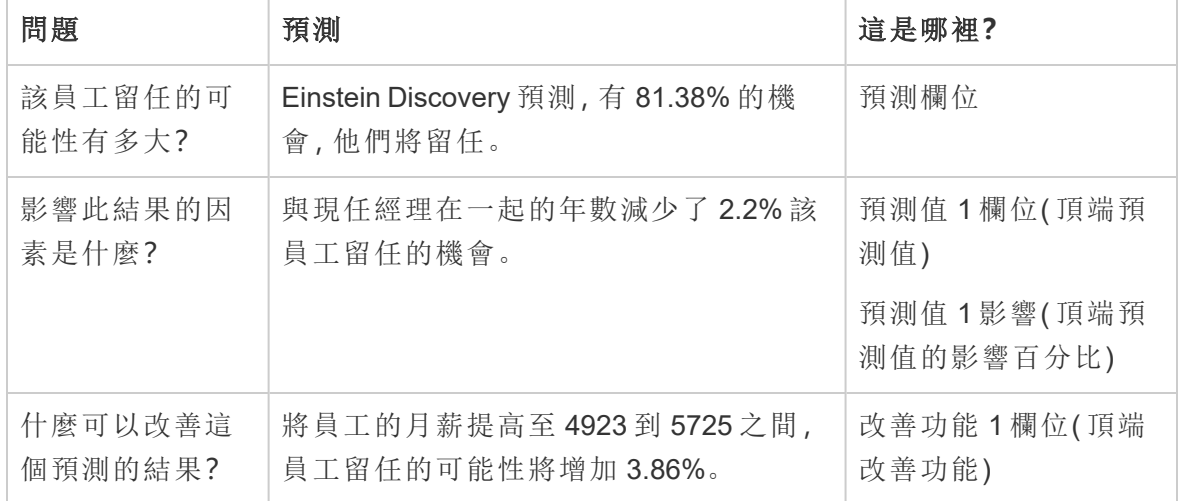

讓我們來看看這些結果告訴我們關於員工 2 的什麼資訊:

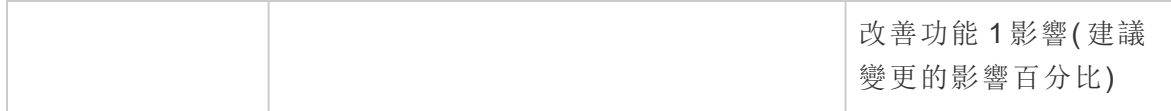

# 儲存和共用工作

可以在流程中的任何時候手動儲存工作,或者在 Web 上建立或編輯流程時讓 Tableau 為 您自動儲存工作。在 Web 上處理流程時,有一些不同。

有關在 Web 上製作流程的詳情,請參閱 [Tableau](https://help.tableau.com/current/server/zh-tw/prep_web_auth.htm) Server 和 [Tableau](https://help.tableau.com/current/online/zh-tw/prep_web_auth.htm) Cloud 說明中的 **Web** 版 **Tableau Prep**。

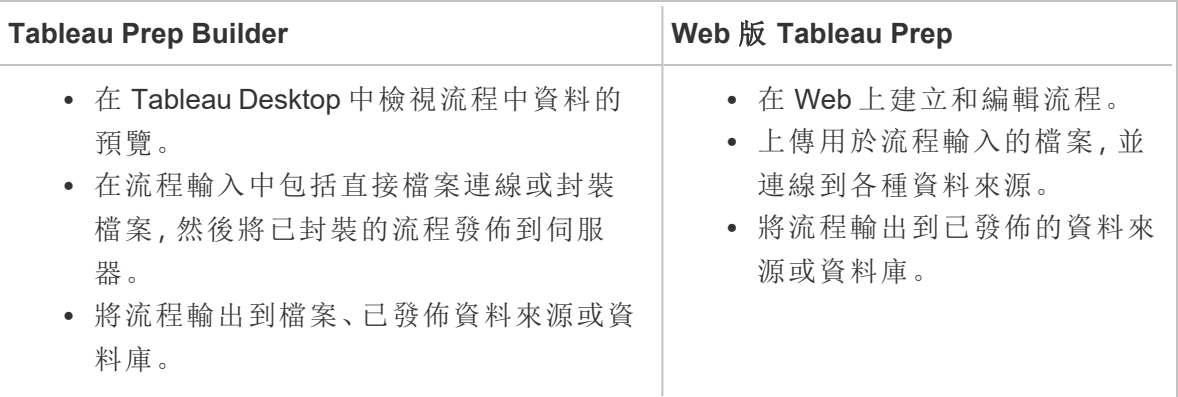

若要將資料保持為最新狀態,可以從 Tableau Prep Builder 或命令列手動執行流程。還可以 手動執行發佈在 Tableau Server 或 Tableau Cloud 上的流程或按排程執行流程。有關執行 流程的詳情,請參[閱將流程發佈至](#page-459-0) **Tableau Server** 或 **Tableau Cloud** 在分頁440。

# 儲存您的流程

在 Tableau Prep Builder 中,可以手動儲存流程,以在執行任何其他操作之前備份您的工 作。流程會以 Tableau Prep 流程 (.tfl) 檔案格式儲存。

您也可以隨流程一起封裝本機檔案( Excel、文字檔和 Tableau 資料擷取) 以與其他人共用, 就像在 Tableau Desktop 中已封裝工作簿用於共用一樣。只能隨流程一起已封裝本機檔 案。舉例來說,不會包括來自資料庫連線的資料。

在 Web 製作中,本機檔案會自動隨流程一起封裝。尚不支援直接檔案連線。

在儲存已封裝流程時,流程將儲存為已封裝 Tableau 流程檔 (.tflx)。

- 若要手動儲存流程,請從頂部功能表中選取「檔案」 > 「儲存」。
- 在 Tableau Prep Builder 中, 若要隨流程一起封裝資料檔案, 請從頂部功能表中執行 以下操作之一:
- 選取「檔案」>「匯出已封裝流程」
- 選取「檔案」>「另存新檔」。然後,在「另存新檔」對話方塊中,從「另存新檔類 型」下拉式功能表中選取「已封裝 **Tableau** 流程檔案」。

### 在 Web 上自動儲存流程

若在 Web 上建立或編輯流程,對流程進行變更( 連線到資料來源、新增步驟等) 後,工作 會每隔幾秒鐘自動儲存為草稿,因此不會丟失。

只能將流程儲存到目前登入的伺服器。無法在一台伺服器上建立草稿流程,然後嘗試將 其儲存或發佈到另一台伺服器。若要將流程發佈到伺服器上的其他專案,請使用「檔案」> 「發佈為」功能表選項,然後從對話方塊中選取專案。

在您發佈草稿流程並將其提供給有權存取伺服器上專案的任何人使用之前,草稿流程僅 您可見。處於草稿狀態的流程會由「草稿」徽章進行標記,因此您可以輕鬆地找到正在進 行中的流程。若流程從未發佈過,則「草稿」徽章旁邊會顯示「從未發佈」徽章。

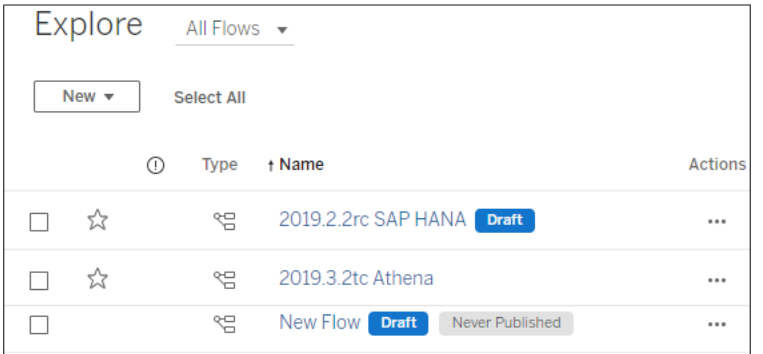

在發佈流程、編輯並重新發佈流程之後,交建立一個新版本。可以在「修訂歷程記錄」對話 方塊中查看流程版本的清單。在「瀏覽」頁面中,按一下 「動作」功能表,然後選取「修 訂歷程記錄」。

有關管理修訂歷程記錄的詳情,請參閱 Tableau Desktop 說明中的[處理內容修訂](https://help.tableau.com/current/pro/desktop/zh-tw/qs_revision_history.htm)。

附註:預設情況下,自動儲存功能處於啟用狀態。管理員可以( 但不建議) 停用站台 上的自動儲存功能。若要關閉自動儲存,請使用 Tableau Server REST API 方法「更 新站點」,並將 flowAutoSaveEnabled 屬性設定為 false。有關詳細資訊,請參閱 Tableau Server REST API 站台方法:[更新站台](https://help.tableau.com/current/api/rest_api/en-us/REST/rest_api_ref_sites.htm#update_site)。

自動檔案恢復

依照預設,若應用程式凍結或損毀,Tableau Prep Builder 會自動儲存任何開啟流程的草 稿。草稿流程儲存在 我的 **Tableau Prep** 存放庫 的 **Recovered Flows** 資料夾中。下次開啟 應用程式時,會顯示對話方塊並提供已恢復流程的清單供您選擇。可以開啟已恢復流程並 從上次離開的狀態繼續操作,或如果不需要了,可刪除已恢復流程檔案。

附註:如果 **Recovered Flows** 資料夾中存有已恢復流程,此對話方塊會在您每次開 啟應用程式時顯示,直到資料夾清空為止。

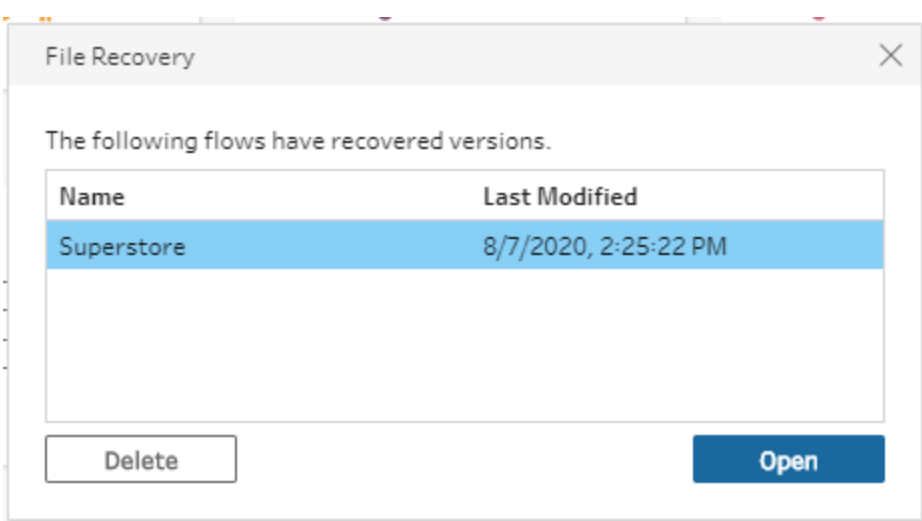

如果不希望啟用此功能,身為管理員,您可以在安裝期間或安裝後將其關閉。有關如何關 閉此功能的詳細資訊,請參閱 Tableau Desktop 和 Tableau Prep 部署指南中的[關閉檔案恢](https://help.tableau.com/current/desktopdeploy/zh-tw/desktop_deploy_setting_changes.htm#turn-off-autosave-tableau-desktop-only) [復。](https://help.tableau.com/current/desktopdeploy/zh-tw/desktop_deploy_setting_changes.htm#turn-off-autosave-tableau-desktop-only)

# 在 Tableau Desktop 中檢視流程輸出

請注意:此選項在 Web 上不可用。

當您清理資料時, 有時您可能希望透過在 Tableau Desktop 中檢視資料來檢查進度。在 Tableau Desktop 中開啟流程時,Tableau Prep Builder 會建立一個永久的 Tableau .hyper 檔 案和一個 Tableau 資料來源 (.tds) 檔案。這些檔案會儲存在「資料來源」檔案中的 Tableau 存放庫中,因此您可以隨時實驗資料。

在 Tableau Desktop 中開啟流程時,可以看到流程中正在處理的資料範例,其已套用到所 選步驟為止的作業。

附註:當您可以使用自己的資料進行實驗時,Tableau 只會顯示您的資料範例,而您 將無法將工作簿儲存已封裝工作簿 (.twbx)。準備在 Tableau 中使用資料時,請在流 程中建立輸出步驟,並將輸出資料儲存至檔案或儲存為已發佈資料來源,然後連線 到 Tableau 中的完整資料來源。

若要在 Tableau Desktop 中檢視資料樣本,請執行以下操作:

1. 以滑鼠右鍵按一下要在其中檢視資料的步驟,並從內容功能表中選取「在 **Tableau Desktop** 中預覽」。

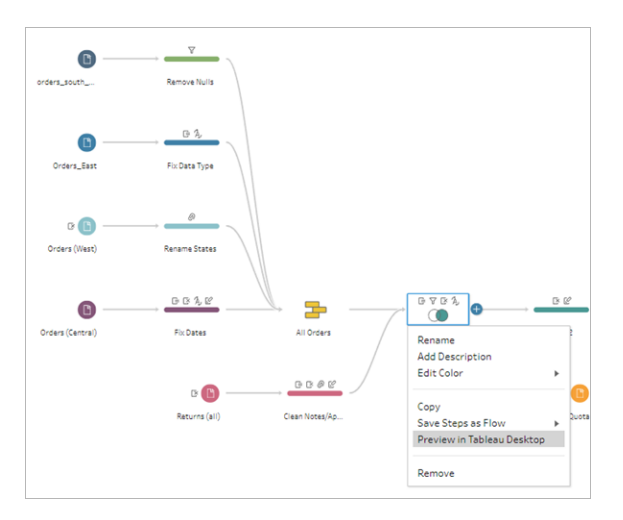

2. Tableau Desktop 將開啟「工作表」標籤頁。

# 建立資料擷取檔案和已發佈的資料來源

若要建立流程輸出,請執行流程。執行流程時,所做的變更會套用於整個資料集。執行流 程會產生 Tableau 資料來源 (.tds) 和 Tableau 資料擷取 (.hyper) 檔案。

### Tableau Prep Builder

您可以依據流程輸出建立擷取檔案,以便在 Tableau Desktop 中使用,或與協力廠商共用 資料。建立以下格式的擷取檔案:

Tableau Prep 說明

- <sup>l</sup> **Hyper** 擷取 **(.hyper)**:這是最新的 Tableau 擷取檔案類型。
- <sup>l</sup> 逗號分隔值 **(.csv)**:將擷取儲存到 .csv 檔以與協力廠商共用資料。匯出的 CSV 檔的 編碼將為帶 BOM 的 UTF-8。
- <sup>l</sup> **Microsoft Excel (.xlsx)**:Microsoft Excel 試算表。

### Tableau Prep Builder 和 Web 版

將流程輸出發佈為已發佈的資料來源或輸出到資料庫。

- <sup>l</sup> 將流程輸出作為資料來源儲存到 Tableau Server 或 Tableau Cloud,以共用資料並提 供對已清理、調整和合併資料的集中存取。
- <sup>l</sup> 將流程輸出儲存到資料庫,以使用乾淨、準備好的流程資料建立、取代或附加表資 料。有關詳情,請參閱[將流程輸出資料儲存到外部資料庫](#page-395-0) 在分頁376。

在執行流程時使用累加式重新整理,通過僅重新整理新資料而不是完整資料集來節省時 間和資源。有關如何使用累加式重新整理設定和執行流程的資訊,請參[閱使用累加式重新](#page-416-0) [整理重新整理流程資料](#page-416-0) 在分頁397。

附註:若要將 Tableau Prep Builder 輸出發佈到 Tableau Server,必須啟用 Tableau Server REST API。有關詳細資訊,請參閱 Tableau REST API 說明中的 [REST](https://help.tableau.com/current/api/rest_api/en-us/REST/rest_api_requ.htm) API 需 [求。](https://help.tableau.com/current/api/rest_api/en-us/REST/rest_api_requ.htm)若要發佈到使用安全通訊端層 (SSL) 加密憑證的伺服器,還要在執行 Tableau Prep Builder 的電腦上執行一些額外設定步驟。有關詳情,請參閱 Tableau Desktop 和 Tableau Prep Builder 部署指南中的[安裝之前。](https://help.tableau.com/current/desktopdeploy/zh-tw/desktop_deploy_intro.htm)

在流程輸出中包含參數

從版本 *2021.4* 開始在 *Tableau Prep Builder* 和 *Web* 上受支援

在流程輸出檔案名稱、路徑、表名稱或自訂 SQL 指令碼( 版本 2022.1.1 及更新版本) 中包 含參數值,以輕鬆針對不同資料集執行流程。有關更多資訊,請參[閱在流程中建立和使用](#page-214-0) 參數 [在分頁](#page-214-0)195。

建立檔案擷取

附註:在 Web 上建立或編輯流程時,此輸出選項不可用。

1. 按一下步驟上的加號圖示 + 加速取「新增輸出」。

如果以前執行過流程,請按一下輸出步驟上的執行流程 ▷ 按鈕。這會執行流程並 更新輸出。

「輸出」窗格將開啟,並顯示資料的快照。

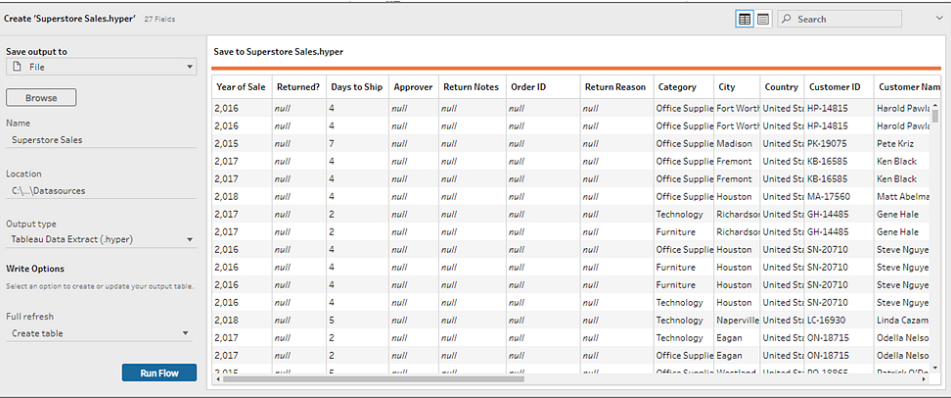

- 2. 在左窗格中,從「將輸出儲存到」下拉式清單中選取「檔案」。在先前的版本中,選取 「儲存到檔案」。
- 3. 按一下「瀏覽」按鈕,然後在「將擷取另存新檔」對話方塊中輸入檔案的名稱,並按一 下「接受」。
- 4. 在「輸出類型」欄位中選取下列輸出類型:
	- Tableau 資料擷取 (.hyper)
	- 逗號分隔值 (.csv)
- 5. (Tableau Prep Builder) 在「寫入選項」區段中,檢視預設寫入選項,以將新資料寫入 檔案並根據需要進行任何變更。有關詳情,請參[閱設定寫入選項](#page-420-0) 在分頁401。
	- <sup>l</sup> 建立資料表**:**這個選項可建立新資料表或將現有資料表取代為新輸出。
	- <sup>l</sup> 附加至資料表:此選項會將新資料新增到現有資料表中。若資料表尚未存在, 會建立一個新資料表,並且後續執行會將新列新增至此資料表。

附註: .csv 輸出類型不支援附加至資料表。有關受支援的重新整理組合 的詳情,請參閱[流程重新整理選項](#page-417-0) 在分頁398。

6. 按一下「執行流程」以執行流程並產生擷取檔。

# 建立到 Microsoft Excel 工作表的擷取資料

支援 *Tableau Prep Builder* 版本 *2021.1.2* 及以上。在 *Web* 上建立或編輯流程時,此輸出選 項不可用。

將流程資料輸出到 Microsoft Excel 工作表時,可以建立新工作表或在現有工作表中附加或 取代資料。適用條件如下:

- 僅支援 Microsoft Excel .xlsx 檔案格式。
- <sup>l</sup> 工作表列從儲存格 A1 開始。
- <sup>l</sup> 附加或取代資料時,第一列會被假定為標頭。
- <sup>l</sup> 建立新工作表時會新增標頭名稱,但在將資料新增到現有工作表時不會新增。
- <sup>l</sup> 現有工作表中的任何格式設定或公式都不會套用於流程輸出。
- <sup>l</sup> 目前不支援寫入已命名資料表或範圍。
- <sup>l</sup> 當前不支援累加式重新整理。

### 將流程資料輸出到 **Microsoft Excel** 工作表檔案

1. 按一下步驟上的加號圖示 + 立 进 取「新增輸出」。

如果以前執行過流程,請按一下輸出步驟上的執行流程 ▷ 按鈕。這會執行流程並更 新輸出。

「輸出」窗格將開啟,並顯示資料的快照。

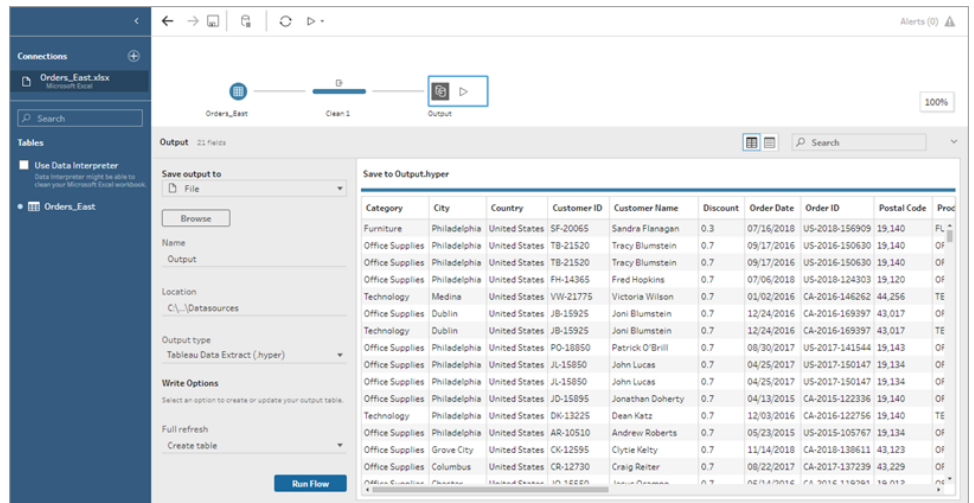

- 2. 在左窗格中,從「將輸出儲存到」下拉式清單中選取「檔案」。
- 3. 按一下「瀏覽」按鈕,然後在「將擷取另存新檔」對話方塊中輸入或選取檔案名稱,並 按一下「接受」。

4. 在「輸出類型」欄位中,選取 Microsoft Excel (.xlsx)。

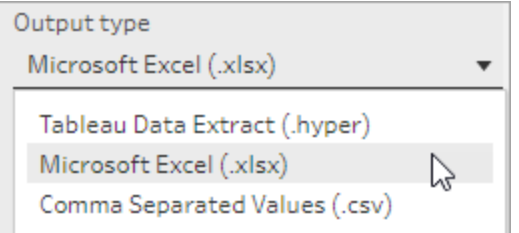

- 5. 在「工作表」欄位中,選取要向其中寫入結果的工作表,或在該欄位中輸入新名稱, 然後按一下「建立新資料表」。
- 6. 在「寫入選項」區段中,選取下列其中一個寫入選項:
	- <sup>l</sup> 建立資料表**:**使用流程資料建立或重新建立( 若檔案已存在) 工作表。
	- <sup>l</sup> 附加到資料表:將新列新增到現有工作表中。若工作表不存在,則會建立一個 工作表,並且隨後的流程執行會向該工作表新增列。
	- 取代資料:使用流程資料取代現有工作表中第一列以外的所有現有資料。

欄位比較會顯示流程中與工作表中欄位相符的欄位( 若工作表已存在) 。若工 作表是新的,則會顯示一對一相符欄位。任何不相符的欄位都會被忽略。

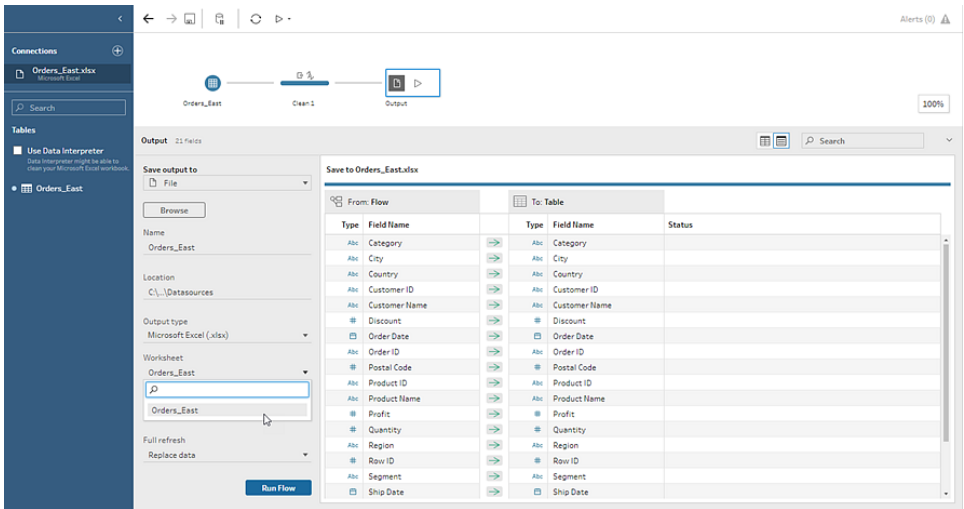

7. 按一下「執行流程」以執行流程並產生 Microsoft Excel 擷取檔案。

### 建立已發佈的資料來源

1. 按一下步驟上的加號圖示 ,並選取「新增輸出」。

附註:Tableau Prep Builder 會重新整理以前發佈的資料來源,並維持資料來源 中可能包含的任何資料建模( 例如,計算欄位、數字格式等) 。如果無法重新整 理資料來源,則將取代資料來源,包括資料建模。

2. 「輸出」窗格將開啟,並顯示資料的快照。

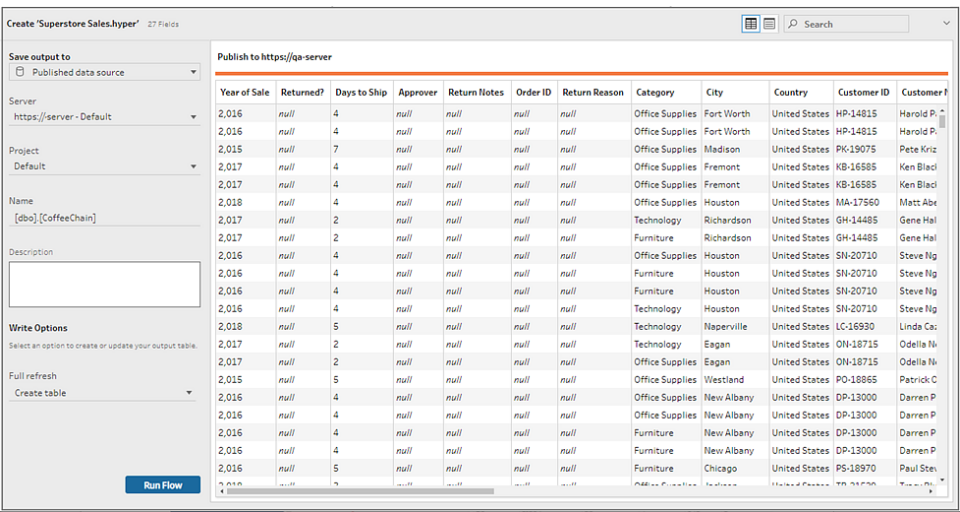

- 3. 從「將輸出儲存到」下拉式清單中,選取「已發佈的資料來源」( 在先前的版本中為「發 佈為資料來源」**)** 。請填妥下列欄位:
	- 伺服器(僅適用於 Tableau Prep Builder) :選取要在其中發佈資料來源和資料擷 取的伺服器。如果未登入到伺服器,則會提示您登入。

附註:從 Tableau Prep Builder 版本 2020.1.4 起,在登入伺服器後, Tableau Prep Builder 會在關閉應用程式時記住您的伺服器名稱和認證。 下次開啟應用程式時,您已經登入伺服器。

在 Mac 上,可能會提示您提供對 Mac 金鑰鏈的存取權限,以便 Tableau Prep Builder 能夠安全地使用 SSL 憑證來連線到 Tableau Server 或 Tableau Cloud 環 境。

如果要輸出到 Tableau Cloud,請在「serverUrl」中包括託管您網站的 Pod。例 如,「https://eu-west-1a.online.tableau.com」而不是「https://online.tableau.com」。

- 專案:選取要在其中載入資料來源和擷取的專案。
- <sup>l</sup> 名稱:輸入檔案名稱。
- <sup>l</sup> 說明:輸入資料來源的說明。
- 4. (Tableau Prep Builder) 在「寫入選項」區段中,檢視預設寫入選項,以將新資料寫入 檔案並根據需要進行任何變更。有關詳情,請參[閱設定寫入選項](#page-420-0) 在分頁401
	- <sup>l</sup> 建立資料表**:**這個選項可建立新資料表或將現有資料表取代為新輸出。
	- 附加至資料表:此選項會將新資料新增到現有資料表中。若資料表尚未存在, 會建立一個新資料表,並且後續執行會將新列新增至此資料表。
- <span id="page-395-0"></span>5. 按一下「執行流程」以執行流程並發佈資料來源。

# 將流程輸出資料儲存到外部資料庫

重要資訊:此功能使您能夠永久刪除和取代外部資料庫中的資料。請確保您具有寫入資 料庫的權限。

為了防止資料遺失,您可以使用「自訂 **SQL**」選項複製資料表資料,並在將流程資料寫入 資料表之前加以執行。

可以從 Tableau Prep Builder 或 Web 支援的任何連結器連線到資料,並將資料輸出到外部 資料庫。這樣做可讓您在每次執行流程時,利用流程已清理、準備完成的資料,新增或更 新資料庫中的資料。此選項在累加式重新整理和完整重新整理選項中均可使用。有關設 定累加式重新整理的詳情,請參[閱使用累加式重新整理重新整理流程資料](#page-416-0) 在分頁397。

將流程輸出儲存到外部資料庫時,Tableau Prep 會執行以下操作:

- 1. 產生列並針對資料庫執行任何 SQL 命令。
- 2. 將資料寫入輸出資料庫中的臨時資料表( 如果輸出到 Snowflake 則寫入暫存區域) 。
- 3. 如果操作成功,資料將從臨時資料表( Snowflake 則是暫存區域) 移動到目標資料表 中。
- 4. 執行將資料寫入資料庫後要執行的任何 SQL 命令。

如果 SQL 指令碼失敗,流程將會失敗。但是,您的資料仍將載入資料庫資料表中。您可以 嘗試再次執行流程,或者在資料庫上手動執行 SQL 指令碼進行套用。

### 輸出選項

將資料寫入資料庫時,可以選擇以下選項。如果資料表不存在,會在首次執行流程時建立 該資料表。

<sup>l</sup> 附加至資料表:這個選項將資料新增到現有資料表中。如果資料表不存在,會在第 一次執行流程時建立該資料表,並將每次後續流程執行時,將資料新增至該資料
表。

- 建立資料表:這個選項會以來自流程的資料建立新資料表。如果該資料表已存在,會 刪除資料表和為資料表定義的任何現有資料結構或屬性,並替換為使用流程資料結 構的新資料表。流程中存在的任何欄位,都會新增到新的資料庫資料表中。
- <sup>l</sup> 取代資料:這個選項會刪除現有資料表中的資料,並將其取代為流程中的資料,不過 會保留資料庫資料表的結構和屬性。如果資料表不存在,會在第一次執行流程時建 立該資料表,並將每次後續流程執行時取代資料表資料。

### 其他選項

除了寫入選項之外,您還可以包含自訂 SQL 指令碼或新增資料表至資料庫。

<sup>l</sup> 自訂 **SQL** 指令碼:輸入自訂 SQL 並選取要在將資料寫入數據庫表之前、之後還是之 前和之後都要執行指令碼。可以使用這些指令碼在將流程資料寫入表之前建立資料 庫表的副本、新增索引、新增其他表屬性等等。

注意:從版本 2022.1.1 開始,還可以在 SQL 指令碼中插入參數。有關詳細資 訊,請參[閱將使用者參數套用於輸出步驟](#page-224-0)在分頁205。

<sup>l</sup> 新增資料表:將使用唯一名稱的新資料表新增至資料庫,而不是從現有資料表清單 中選擇。如果要套用預設架構以外的架構(Microsoft SQL Server 和 PostgreSQL), 可 以使用語法 [schema name].[table name] 指定。

## 支援的資料庫和資料庫要求

Tableau Prep 支援將流程資料寫入選定數量的資料庫中的表。在 Tableau Cloud 中按排程 執行的流程,只有在雲端託管時才能寫入這些資料庫。

不支援透過 Tableau Bridge 的專用網路連線與內部部署連線。您可以在使用 Bridge 重新整 理資料的 Tableau Cloud 中建立已發佈資料來源,然後 Prep 可以連線到已發佈的資料來 源。

某些資料庫設有資料限制或要求。Tableau Prep 可能還會施加一些限制,以在將資料寫入 支援的資料庫時保持最佳效能。下表列出了可以儲存流程資料和任何資料庫限制或要求 的資料庫。不符合這些要求的資料在執行流程時可能會導致錯誤。

請注意:尚不支援為欄位設定字元限制。但是,您可以在資料庫中建立包含字元限制 約束的資料表,然後使用「取代資料」取代資料,同時保留資料庫中的資料表結構。

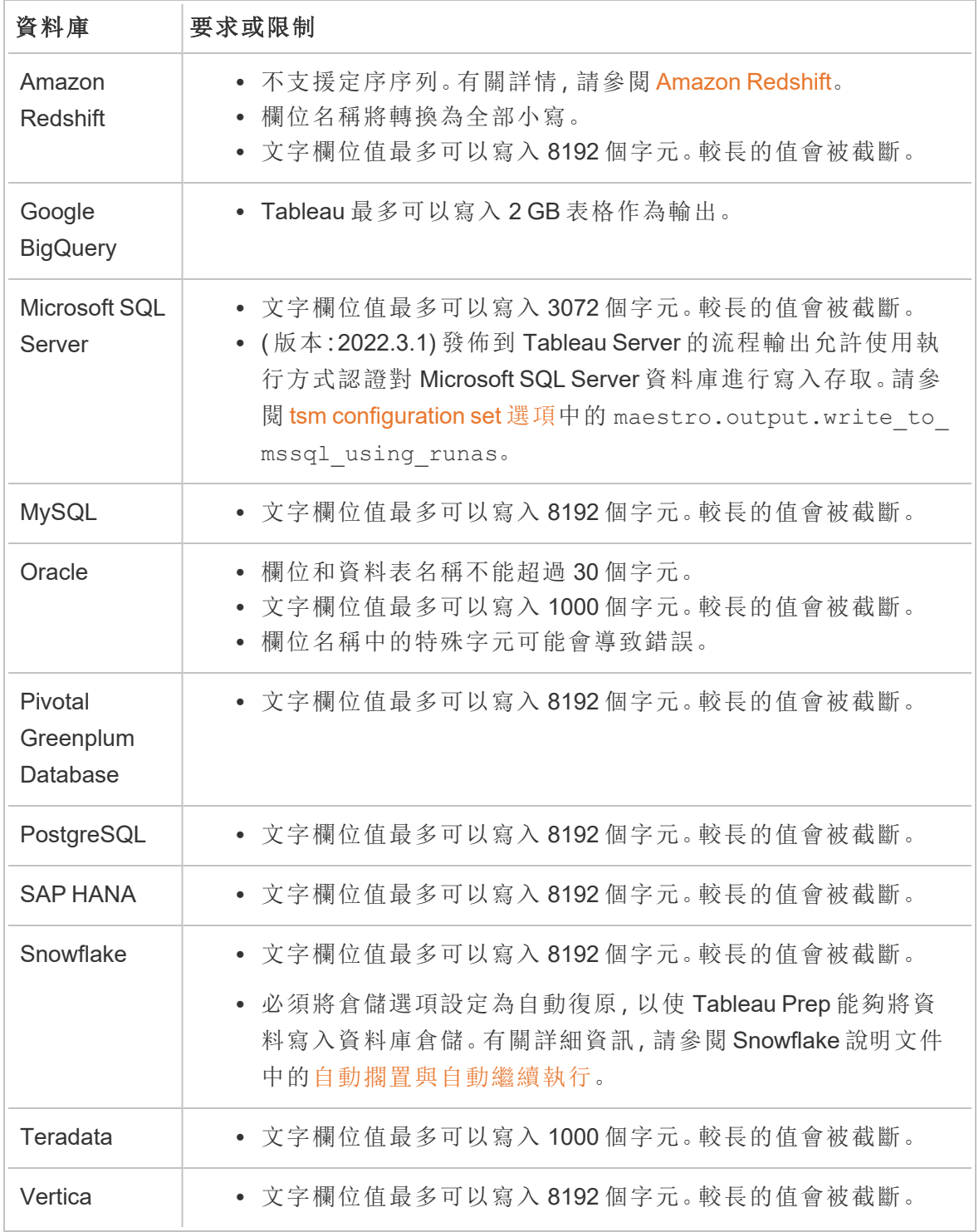

將流程資料儲存到資料庫

附註:不支援使用 Windows 身份驗證將流程輸出寫入資料庫。如果使用這種身份驗 證方法,則需要變更連線驗證才能用使用者名稱和密碼。

可以在發佈流程時為資料庫嵌入憑證。有關內嵌認證的更多資訊,請參閱從 **[Tableau](#page-463-0) Prep Builder** [發佈流程](#page-463-0) 在分頁444中的資料庫部分

- $1.$  按一下步驟上的加號圖示 $\overline{\Theta}$ , 並選取「新增輸出」。
- 2. 從「將輸出儲存至」下拉清單中選擇「資料庫資料表」。
- 3. 在「設定」標籤頁中輸入下列資訊:
	- <sup>l</sup> 在「連線」下拉清單中,選擇您想要在該處寫入流程輸出的資料庫連線器。僅 顯示支援的連線器。可以是用於流程輸入的相同連線器或其他連線器。如果 選擇其他連線器,系統將提示您登入。

重要資訊**:**請確保您擁有所選資料庫的寫入權限。否則,流程可能只能處理部 分資料。

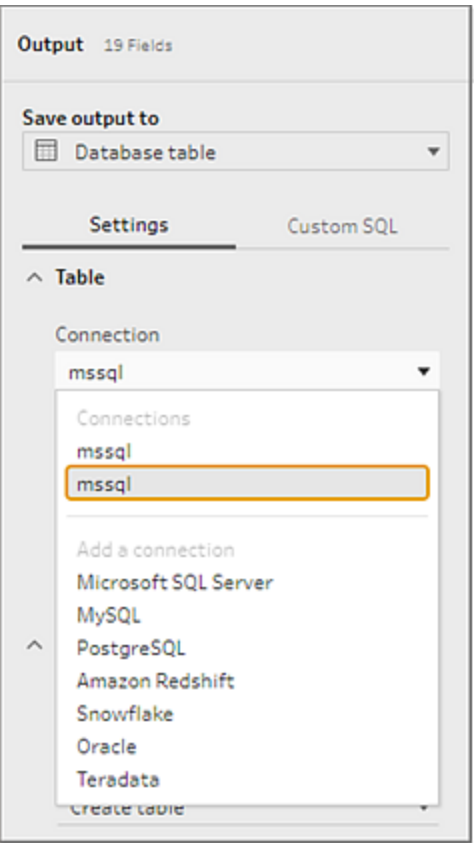

- · 在「資料庫」下拉清單中,選擇要在此儲存流程輸出資料的資料庫。
- <sup>l</sup> 在「資料表」下拉清單中,選擇要在此儲存流程輸出資料的資料表。根據選取 的「寫入選項」,將會建立新資料表、流程資料會取代資料表中的任何現有資 料,或者流程資料會新增至現有資料表中。

若要在資料庫中建立新資料表,請改在欄位中輸入唯一的資料表名稱,然後 按「建立新資料表」。第一次執行流程時,無論您選擇哪一個寫入選項,都會 使用與流程相同的架構在資料庫中建立資料表。

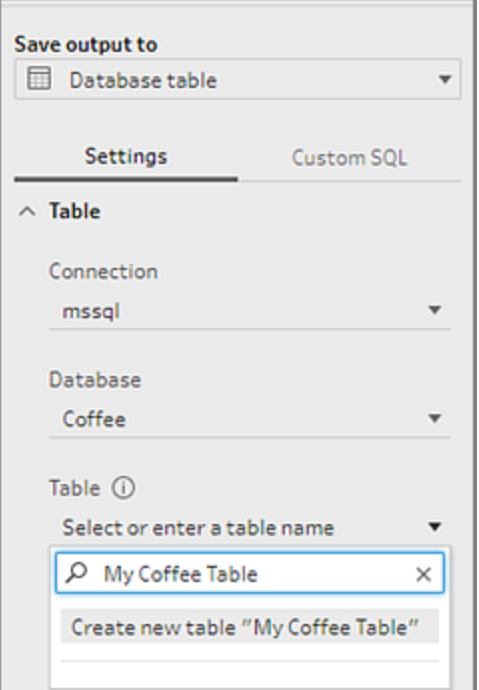

4. 「輸出」窗格將開啟,並顯示資料的快照。欄位比較會顯示流程中與資料表欄位相符 的欄位( 若資料表已存在) 。如果資料表是新的,則顯示一對一相符欄位。

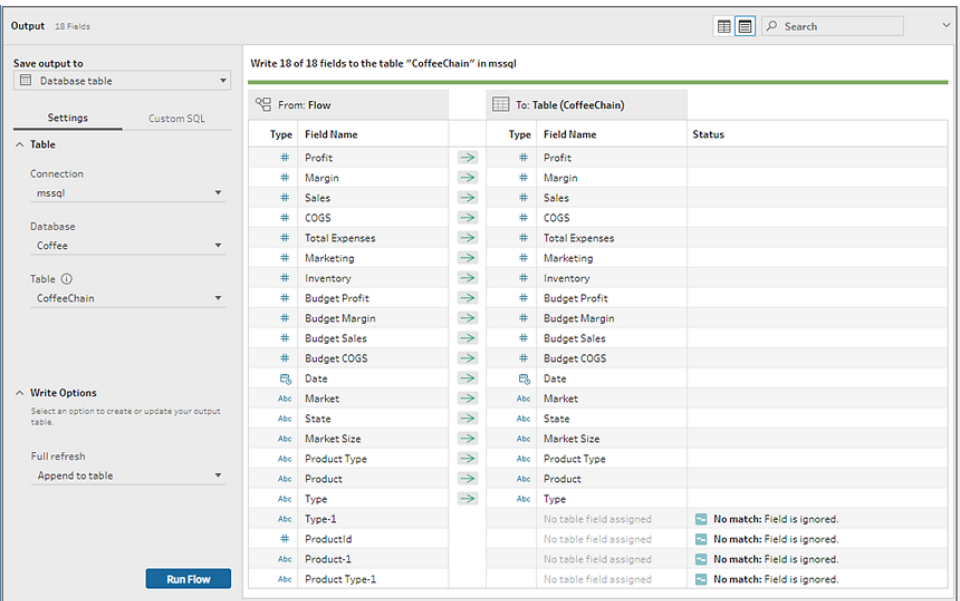

如果存在任何不符欄位,狀態說明會顯示任何錯誤。

- <sup>l</sup> 不相符**:**忽略欄位:流程中存在該欄位,但資料庫中沒有。除非選擇「建立資料 表」寫入選項並執行完整重新整理,否則欄位不會新增至資料庫資料表。然 後,流程欄位會新增至資料庫資料表,並使用流程輸出架構。
- <sup>l</sup> 不相符**:**欄位會包含 **Null** 值:資料庫中存在該欄位,但流程中沒有。流程會將 Null 值傳遞到欄位的資料庫資料表。如果該欄位確實存在流程中,但由於欄 位名稱不同而不相符,您可以導航到清理步驟並編輯欄位名稱,以符合資料 庫欄位名稱。有關如何編輯欄位名稱的詳細資訊,請參閱[套用清理作業](#page-245-0) 在分 頁[226](#page-245-0)。
- <sup>l</sup> 錯誤**:**欄位資料類型不相符:指派給流程及寫入輸出的資料庫資料表欄位的 資料類型必須相符,否則流程會失敗。您可以導航到清理步驟並編輯欄位資 料類型以解決此問題。有關變更資料類型的更多資訊,請參閱[查看指派給資](#page-175-0) [料的資料類型](#page-175-0) 在分頁156。
- 5. 選擇寫入選項。您可以選擇其他選項進行完全重新整理和累加式重新整理,並在選 擇流程執行方法時套用該選項。有關使用累加式重新整理執行流程的詳情,請參閱 [使用累加式重新整理重新整理流程資料](#page-416-0) 在分頁397。
	- <sup>l</sup> 附加至資料表:這個選項將資料新增到現有資料表中。如果資料表不存在,會 在第一次執行流程時建立該資料表,並將每次後續流程執行時,將資料新增 至該資料表。
	- 建立資料表:這個選項會建立新資料表。如果相同名稱的資料表已存在,會刪 除現有資料表並以新資料表取代。為資料表定義的任何現有資料結構或屬性 也將被刪除,並以流程資料結構取代。流程中存在的任何欄位,都會新增到 新的資料庫資料表中。
	- <sup>l</sup> 取代資料:這個選項會刪除現有資料表中的資料,並將其取代為流程中的資 料,不過會保留資料庫資料表的結構和屬性。
- 6. ( 選擇性) 點選「自訂 **SQL**」標籤頁並輸入 SQL 指令碼。您可以輸入在資料寫入資料 表之前和之後執行的指令碼。

| Save output to                                                            |                         | Write 18 of 18 fields to the table "CoffeeChain" in mssql |               |     |                         |                             |  |
|---------------------------------------------------------------------------|-------------------------|-----------------------------------------------------------|---------------|-----|-------------------------|-----------------------------|--|
| Database table<br>۰                                                       |                         |                                                           |               |     |                         |                             |  |
| <b>Custom SQL</b><br>Settings                                             | <sup>Q</sup> From: Flow |                                                           |               |     | To: Table (CoffeeChain) |                             |  |
|                                                                           |                         | <b>Type Field Name</b>                                    |               |     | <b>Type Field Name</b>  | <b>Status</b>               |  |
| <b>Before</b><br>After                                                    |                         | # Profit                                                  | $\rightarrow$ |     | # Profit                |                             |  |
| Optional: Execute this SQL before writing<br>flow data to database table. |                         | Margin                                                    | $\rightarrow$ |     | # Margin                |                             |  |
|                                                                           | $+$                     | Sales                                                     | $\rightarrow$ | #   | Sales                   |                             |  |
| SELECT*<br>INTO CoffeeChain_1<br><b>FROM CoffeeChain;</b>                 | ÷                       | coss                                                      | $\rightarrow$ | #   | cogs                    |                             |  |
|                                                                           |                         | <b>Total Expenses</b>                                     | $\rightarrow$ |     | # Total Expenses        |                             |  |
|                                                                           |                         | Marketing                                                 | $\rightarrow$ | #   | Marketing               |                             |  |
|                                                                           | $\pm$                   | Inventory                                                 | $\rightarrow$ |     | # Inventory             |                             |  |
|                                                                           | ٠                       | <b>Budget Profit</b>                                      | $\rightarrow$ | #   | <b>Budget Profit</b>    |                             |  |
|                                                                           | ÷                       | <b>Budget Margin</b>                                      | $\rightarrow$ |     | <b>Budget Margin</b>    |                             |  |
|                                                                           |                         | # Budget Sales                                            | $\rightarrow$ |     | # Budget Sales          |                             |  |
|                                                                           |                         | Budget COGS                                               | $\rightarrow$ | #   | <b>Budget COGS</b>      |                             |  |
|                                                                           |                         | <b>EL</b> Date                                            | $\rightarrow$ | 鳥   | Date                    |                             |  |
|                                                                           |                         | Abc Market                                                | $\rightarrow$ |     | Abc Market              |                             |  |
|                                                                           |                         | Abc State                                                 | $\rightarrow$ | Abc | State                   |                             |  |
|                                                                           |                         | Abc Market Size                                           | $\rightarrow$ |     | Abc Market Size         |                             |  |
|                                                                           |                         | Abc Product Type                                          | $\rightarrow$ |     | Abc Product Type        |                             |  |
|                                                                           |                         | Abc Product                                               | $\rightarrow$ |     | Abc Product             |                             |  |
|                                                                           |                         | Abc Type                                                  | $\rightarrow$ |     | Abc Type                |                             |  |
|                                                                           |                         | # ProductId                                               |               |     | No table field assigned | No match: Field is ignored. |  |

7. 點選「執行流程」以執行流程,並將資料寫入選取的資料庫。

# 將流程輸出資料儲存到 CRM Analytics 中的 資料集

從版本 *2022.3* 開始,在 *Tableau Prep Builder* 和 *Web* 上受支援。

注意:在整合來自外部來源的資料時,CRM Analytics 有一些要求和限制。為確保可 以成功地將流程輸出寫入 CRM Analytics,請參閱 Salesforce 說明中的[將資料整合到](https://help.salesforce.com/s/articleView?id=sf.bi_integrate_considerations.htm&type=5) [資料集之前的注意事項。](https://help.salesforce.com/s/articleView?id=sf.bi_integrate_considerations.htm&type=5)

使用 Tableau Prep 清理資料並在 CRM Analytics 中獲得更好的預測結果。只需從任何 Tableau Prep Builder 或 Web 上的 Tableau Prep 支援的連接器連線到資料。然後,套用轉換 來清理資料,並將流程資料直接輸出到有權存取的 CRM Analytics 中的資料集。

無法使用命令列介面執行將資料輸出到 CRM Analytics 的流程。可以使用 Tableau Prep Builder 手動執行流程,也可以通過 Tableau Prep Conductor 使用 Web 上的排程。

## 必要條件

要將流程資料輸出到 CRM Analytics,請檢查您在 Salesforce 和 Tableau 中是否具有以下授 權、存取和權限。

## Salesforce 要求

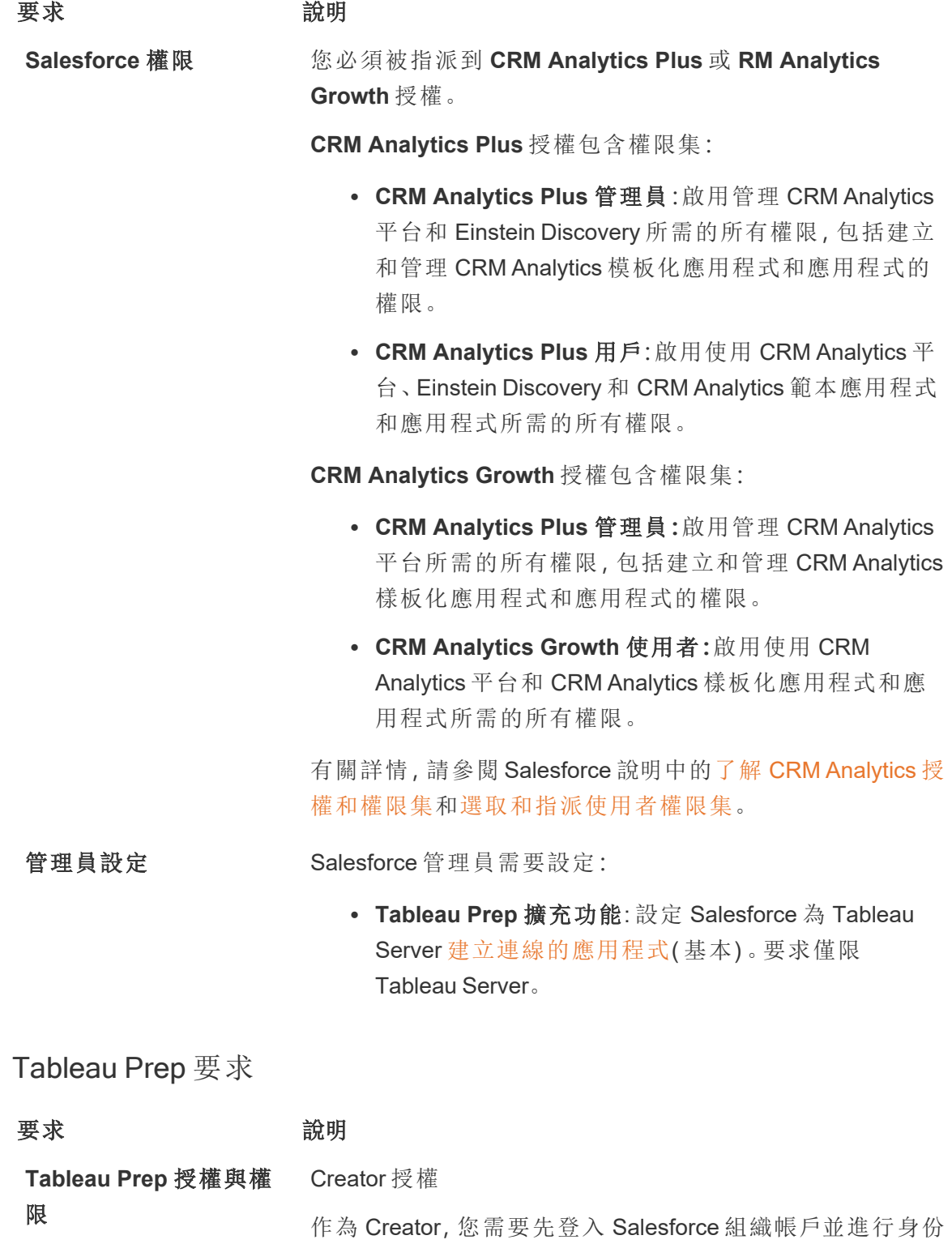

# 要求 前明 驗證,然後才能選取應用程式和資料集來輸出流程資料。 OAuth 資料連線 **Machood 在為伺服器管理員, 使用 OAuth 用戶端 ID 和連接器上的**密 碼設定 Tableau Server。這是在 Tableau Server 上執行流程程 所必需的。 有關詳情,請參閱 Tableau Server 說明中的為 [Salesforce.com](https://help.tableau.com/current/server/zh-tw/config_oauth_sfdc.htm#step-2-configure-tableau-server-for-salesforcecom-oauth) [驗證設定](https://help.tableau.com/current/server/zh-tw/config_oauth_sfdc.htm#step-2-configure-tableau-server-for-salesforcecom-oauth) Tableau Server。

## 將流程資料儲存至 CRM Analytics

從 Tableau Prep Builder 儲存到 CRM Analytics 時,以下 CRM Analytics 輸入限制套用。

- <sup>l</sup> 外部資料上傳的檔案大小上限:40 GB
- <sup>l</sup> 24 小時內所有外部資料上傳的檔案大小上限:50 GB
- 1. 按一下步驟上的加號圖示 ,並選取「新增輸出」。
- 2. 從「將輸出儲存至」下拉式清單中選取「**CRM Analytics**」。

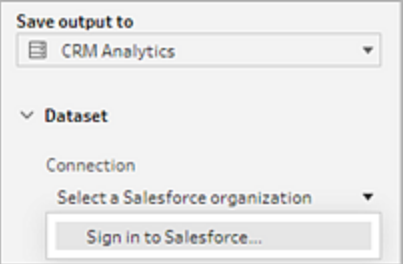

3. 在「資料集」區段,連線到 Salesforce。

登入 Salesforce 並按一下「允許」以授予 Tableau 對 CRM Analytics 應用程式和資料集 的存取權限,或選取現有的 Salesforce 連線

4. 在「名稱」欄位中,選取現有資料集名稱。這將用流程輸出覆寫並取代資料集。或者, 輸入新名稱並按一下建立新資料集以在選取的 CRM Analytics 應用程式中建立新資 料集。

請注意:資料集名稱不能超過 80 個字元。

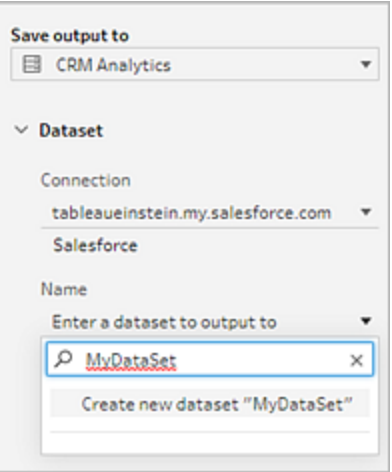

5. 在「名稱」欄位下方,驗證顯示的應用程式是您有權寫入的應用程式。

要變更應用程式,請按一下「瀏覽資料集」,然後從清單中選取應用程式,在「名稱」 欄位中輸入資料集名稱,然後按一下「接受」。

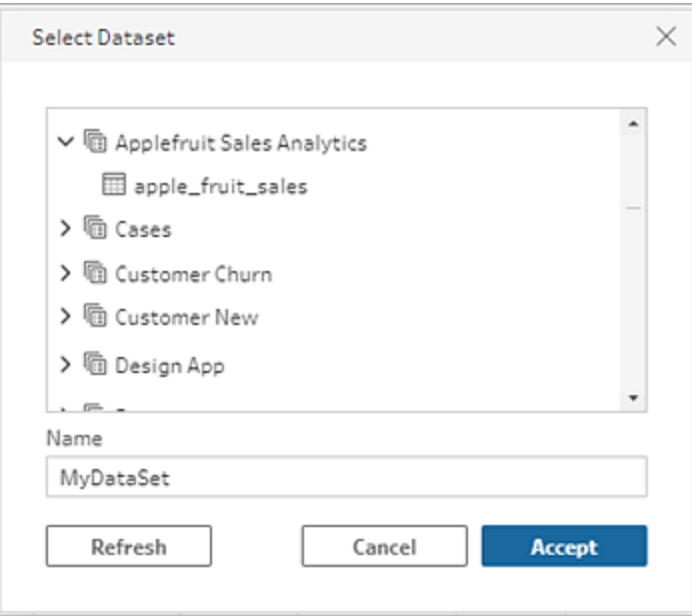

- 6. 在「寫入選項」區段中,「完全重新整理」和「建立資料表」是唯二支援的選項。
- 7. 點選「執行流程」以執行流程,並將資料寫入 CRM Analytics 資料集。

如果流程執行成功,可以在資料管理器的「監視」索引標籤中驗證 CRM Analytics 中 的輸出結果。有關此功能的更多資訊,請參閱 Salesforce 說明中的[監視外部資料載](https://help.salesforce.com/s/articleView?id=sf.bi_integrate_systemjob_monitoring.htm&type=5) [入](https://help.salesforce.com/s/articleView?id=sf.bi_integrate_systemjob_monitoring.htm&type=5)。

# 將流程輸出資料儲存到 Data Cloud

從版本 *2023.3* 開始,在 *Tableau Prep Builder* 和 *Web* 上受支援。

使用 Tableau Prep 準備資料,然後將資料與 Data Cloud 中的現有資料集關聯。使用 Tableau Prep Builder 或 Web 上的 Tableau Prep 支援的任何連接器匯入資料、清理和準備資 料,然後使用擷取 API 將流程資料直接輸出到 Data Cloud。

權限先決條件

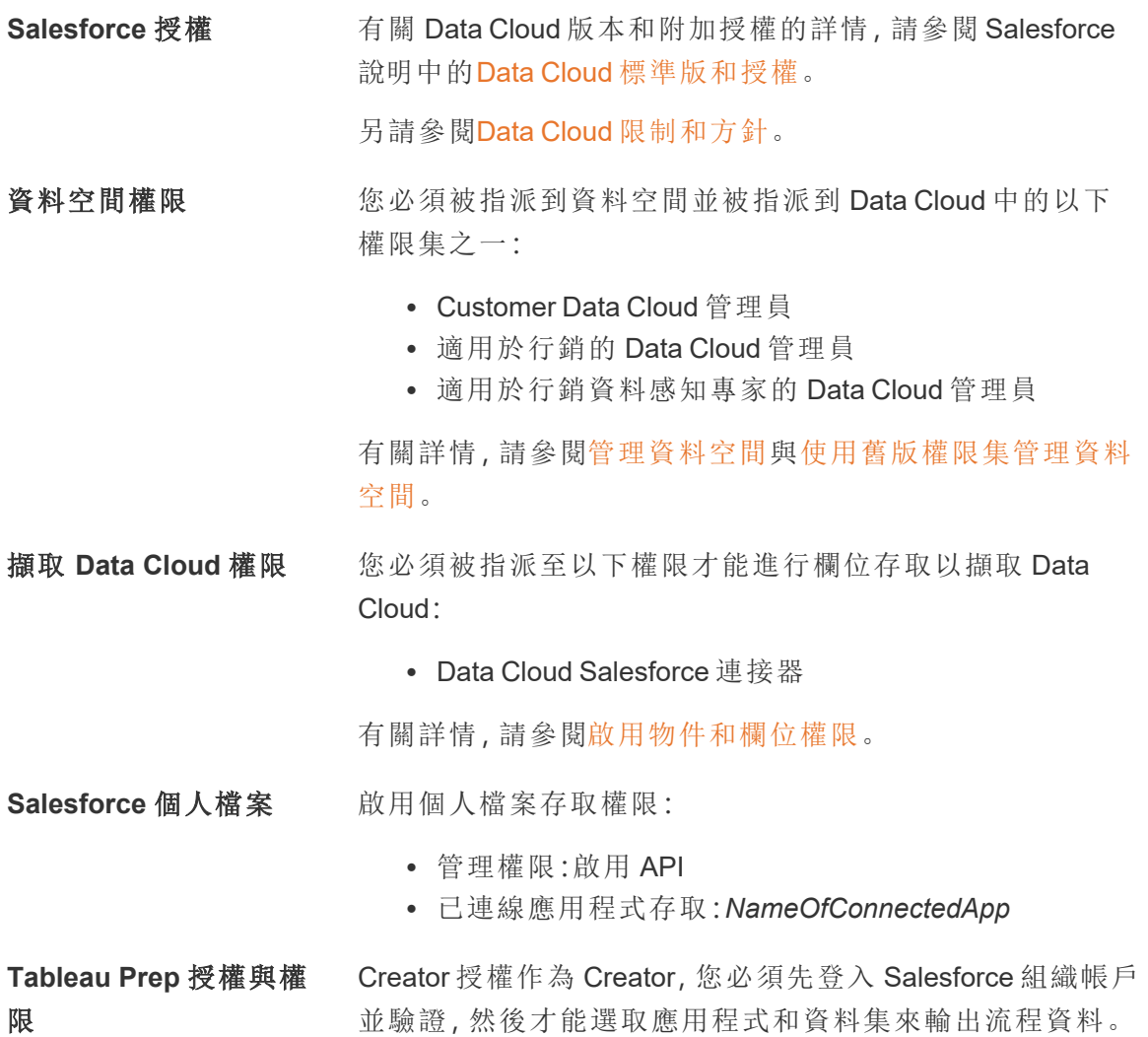

## 將流程資料儲存到 Data Cloud

如果您已在使用擷取 API 並手動呼叫 API 將資料集儲存到 Data Cloud, 則可以使用 Tableau Prep 簡化該工作流程。Tableau Prep 的先決條件設定相同。

如果這是您第一次將資料儲存到 Data Cloud,請按照 **Data Cloud** [設定先決條件](#page-409-0) 在分頁 [390](#page-409-0)中的設定要求進行動作。

- $1.$  按一下步驟上的加號圖示 $\overline{\Theta}$ , 並選取「新增輸出」。
- 2. 從「儲存輸出至」下拉式清單中,選取「**Salesforce Data Cloud**」。

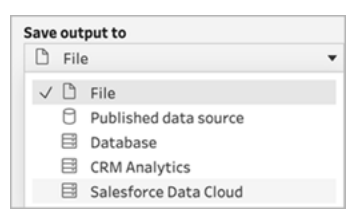

3. 從「物件」區段,選取要登入的 Salesforce Data Cloud 組織。

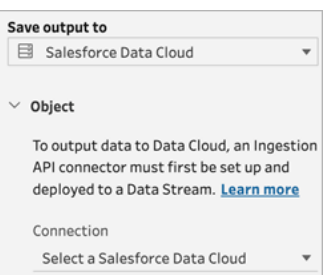

4. 從 Salesforce Data Cloud 功能表, 按一下「登入」。

會有個瀏覽器窗格開啟至 *https://login.salesforce.com/*。

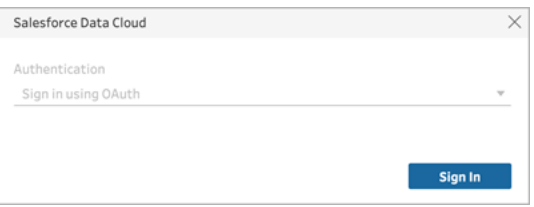

- 5. 使用您的使用者名稱和密碼登入 Data Cloud 組織。
- 6. 在「允許存取」表格中,按一下「允許」。

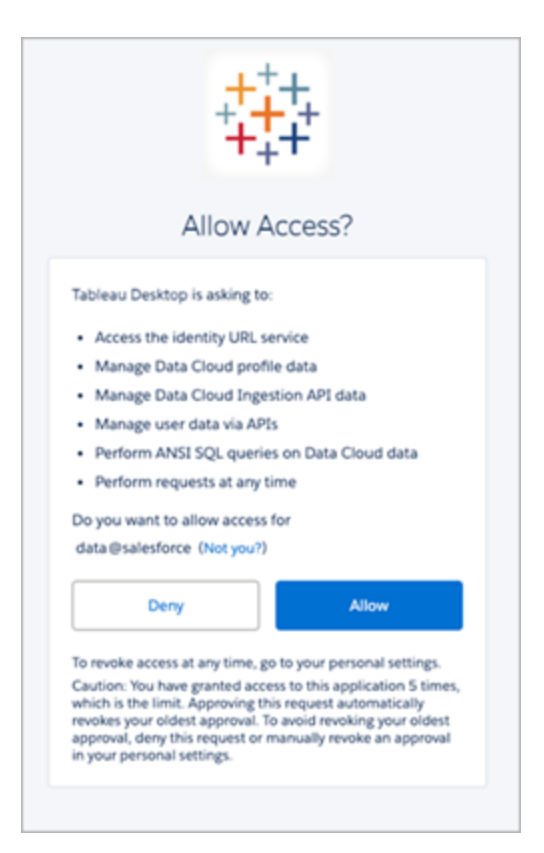

7. 在「儲存輸出至」區段中輸入擷取 API 連接器和物件名稱。

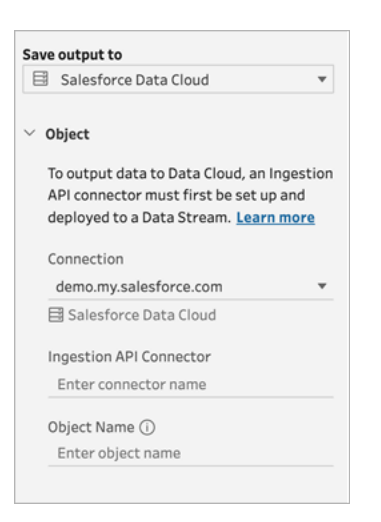

資料湖物件名稱是連接器和物件名稱的組合:*IngestionAPIConnectorName-ObjectName*。在以下範例中,連接器名稱為 *TableauSchema* (1)。物件名稱是 *typeMachineSensorDataStrin* ( 2) 。

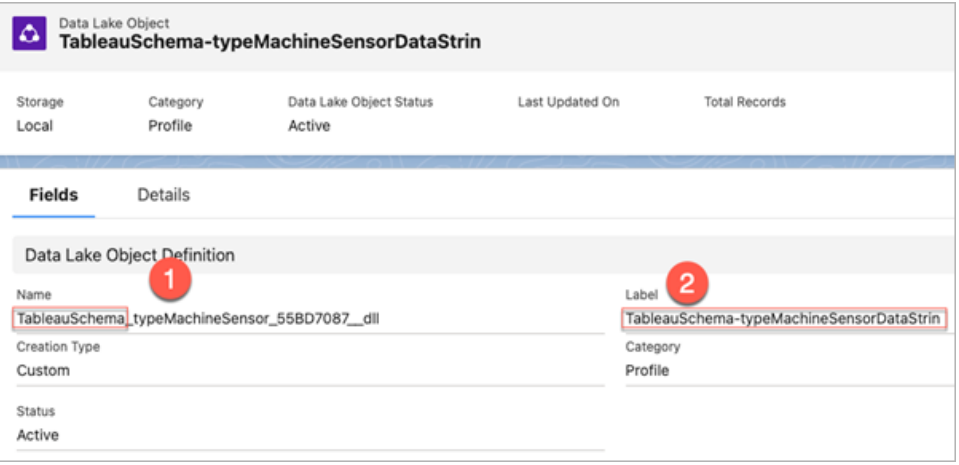

- 8. 「寫入選項」區段指示如果表中已存在指定值,則將更新現有列;如果指定值尚不存 在,則將插入新列。
- 9. 按一下「執行流程」以執行流程,並將資料寫入 Data Cloud。
- 10. 檢視資料流中的執行狀態和資料總管中的物件來驗證 Data Cloud 中的資料。

注意事項

- <sup>l</sup> 您可以一次執行一個流程。必須先在 Data Cloud 中完成執行,然後才能執行另一個 儲存輸出。
- <sup>l</sup> 將流程儲存到Data Cloud 的等待時間可能需要一些時間才能完成。在 Data Cloud 中 查看狀態。
- 使用 Upsert 功能將資料儲存到 Data Cloud。如果文件中的記錄與現有記錄相符,則 現有記錄將使用資料中的值進行更新。如果未找到相符記錄,則將記錄建立為新實 體。
- 對於 Prep Conductor, 如果排程自動執行相同的流程, 則資料將不會更新。這是因 為僅支援 Upsert。
- <sup>l</sup> 在儲存到 Data Cloud 過程中無法中止作業。
- <span id="page-409-0"></span><sup>l</sup> 不對儲存到 Data Cloud 的欄位進行驗證。驗證 Data Cloud 中的資料。

## Data Cloud 設定先決條件

這些步驟是將 Tableau Prep 流程儲存到 Data Cloud 的先決條件。有關Data Cloud 概念以及 Tableau 資料來源和 Data Cloud 之間的對應資料詳情,請參閱關於 [Salesforce](https://help.salesforce.com/s/articleView?id=sf.c360_a_data_cloud.htm) Data Cloud。

設定擷取 API 連接器

上傳具有 .yaml 檔案附檔名的 OpenAPI (OAS) 格式的結構描述檔,從來源物件建立擷取 API 資料流。結構描述檔描述了網站上的資料結構。有關更多資訊,請參閱 **YMAL** [檔案範](#page-413-0) 例 [在分頁](#page-413-0)394和[擷取](https://help.salesforce.com/s/articleView?id=sf.c360_a_ingestion_api.htm) API。

- 1. 按一下「設定」齒輪圖示,然後按一下 **Data Cloud** 設定。
- 2. 按一下「擷取 **API**」。
- 3. 按一下「新增」並提供連接器名稱。
- 4. 在新連接器的詳情頁面上,上傳 OpenAPI (OAS) 格式的結構描述檔,其中包含 .yaml 檔案附檔名。結構描述檔描述由 API 傳輸的資料結構。

附註:擷取 API 模式有設定的要求。擷取前請參[閱結構描述要求](#page-412-0) 在分頁393。

5. 按一下「儲存」在預覽結構描述表格上。

建立資料流

資料流是引入 Data Cloud 的資料來源。它由擷取到 Data Cloud 中的連線和關聯資料組成。

- 1. 前往應用程式啟動器並選取 **Data Cloud**。
- 2. 按一下「資料流」索引標籤。
- 3. 按一下「新增」並選取「擷取 **API**」,然後按一下「下一步」。
- 4. 選取擷取 API 和物件。
- 5. 選取資料空間、類別和主索引鍵,然後按一下「下一步」。

Data Cloud 必須使用真正的主索引鍵。如果不存在,則需要為主索引鍵建立一個公 式欄位。

對於類別,請在個人資料、參與度或其他之間進行選擇。對於用於參與類別的物件, 必須存在日期時間欄位。個人檔案或其他類型的物件不受此限。有關詳情,請參閱 [類別](https://help.salesforce.com/s/articleView?id=sf.c360_a_category.htm)和[主索引鍵](https://help.salesforce.com/s/articleView?id=sf.c360_a_primary_key.htm)。

6. 按一下「部署」。

您現在擁有一個資料流和一個資料湖物件。您的資料流現在可以新增到資料空間。

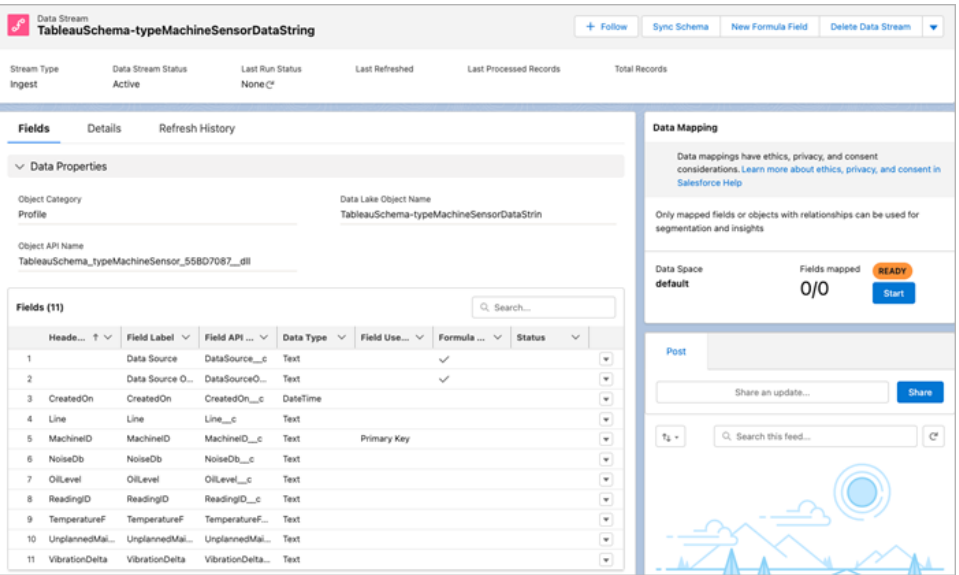

將資料流新增到資料空間

將資料從任何來源引入Data Cloud 時,可以將資料湖物件 (DLO) 關聯到相關資料空間(帶 或不帶篩選器) 。

1. 按一下「資料空間」索引標籤。

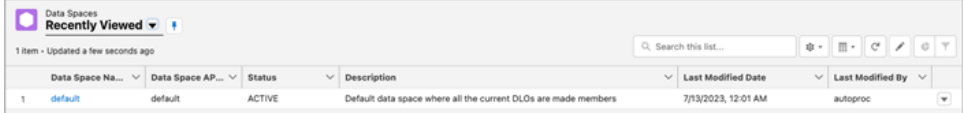

- 2. 選擇預設資料空間或您指派到的資料空間的名稱。
- 3. 按一下「新增資料」。
- 4. 選取建立的資料湖物件並按一下「下一步」。
- 5. ( 可選) 為物件選取篩選器。
- 6. 按一下「儲存」。

將資料湖物件對應到 Salesforce 物件

資料對應將資料湖物件欄位與資料模型物件 (DMO) 欄位相關聯。

1. 前往「資料流」索引標籤並選取您建立的資料流。

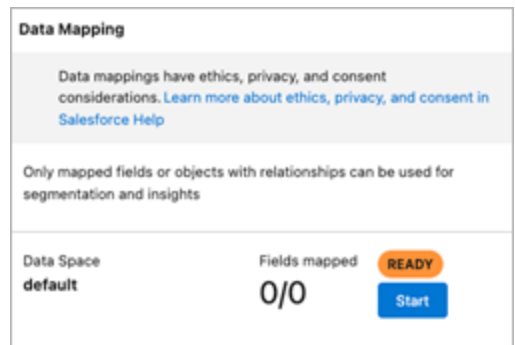

2. 從「資料對應」區段, 按一下「開始」。

欄位對應畫佈在左側顯示來源 DLO,在右側顯示目標 DMO。有關詳情,請參閱[地圖](https://help.salesforce.com/s/articleView?id=sf.c360_a_map_custom_data_model_objects.htm) [資料模型物件。](https://help.salesforce.com/s/articleView?id=sf.c360_a_map_custom_data_model_objects.htm)

### 為 Data Cloud 擷取 API 建立已連線應用程式

在使用擷取 API 將資料傳送到 Data Cloud 之前,必須設定已連線應用程式。有關更多詳細 資訊,請參閱為 API [整合啟用](https://help.salesforce.com/s/articleView?language=zh_TW&id=sf.connected_app_create_api_integration.htm) OAuth 設定和為 Data Cloud 擷取 API [建立已連線應用程式。](https://help.salesforce.com/s/articleView?language=zh_TW&id=sf.c360_a_create_ingestion_api_connected_app.htm)

作為適用於擷取 API 的已連線應用程式設定一部分,必須選取以下 OAuth 範圍:

- 存取和管理 Data Cloud 擷取 API 資料 (cdp\_ingest\_api)
- 管理 Data Cloud 個人檔案資料 (cdp\_profile\_api)
- 在 Data Cloud 資料上執行 ANSI SQL 查詢 (cdp\_query\_api)
- 透過 API (api) 管理使用者資料
- <span id="page-412-0"></span>• 隨時代表您執行請求 (refresh token、offline access)

結構描述要求

要在 Data Cloud 中建立[擷](https://help.salesforce.com/s/articleView?id=sf.c360_a_ingestion_api_schema_req.htm)取 API 來源, 您上傳的結構描述檔必須滿足特定要求。請參閱擷 取 API [結構描述要求。](https://help.salesforce.com/s/articleView?id=sf.c360_a_ingestion_api_schema_req.htm)

- 上傳的結構描述必須採用有效的 OpenAPI 格式, 並帶有 .yml 或 .yaml 副檔名。支援 OpenAPI 版本 3.0.x。
- <sup>l</sup> 物件不能有巢狀物件。
- <sup>l</sup> 每個模式必須至少有一個物件。每個物件必須至少有一個欄位。
- <sup>l</sup> 物件不能有超過 1000 個欄位。
- <sup>l</sup> 物件的長度不能超過 80 個字元。
- 物件名稱只能包含 a-z、A-Z、0-9、、-。不能有 unicode 字元。
- 欄位名稱只能包含 a-z、A-Z、0-9、\_、-。不能有 unicode 字元。
- 欄位名稱不能是以下任何保留字:date\_id、location\_id、dat\_account\_currency、dat\_ exchange\_rate、pacing\_period、pacing\_end\_date、row\_count、version。 欄位名稱不能 包含字串 \_\_。
- <sup>l</sup> 欄位名稱不能超過 80 個字元。
- <sup>l</sup> 欄位滿足以下類型和格式:
	- <sup>l</sup> 對於文字或布林類型:字串
	- <sup>l</sup> 對於數字類型:數字
	- <sup>l</sup> 對於日期類型:字串;格式:日期-時間
- <sup>l</sup> 物件名稱不能重複;不區分大小寫。
- <sup>l</sup> 物件不能有重複的欄位名稱;不區分大小寫。
- <sup>l</sup> 負載中的日期時間資料類型欄位必須採用 ISO 8601 UTC Zulu 格式,格式為 yyyy-MM-dd'T'HH:mm:ss.SSS'Z'。

更新結構描述時,請注意:

- <sup>l</sup> 無法變更現有欄位資料類型。
- <sup>l</sup> 更新物件時,該物件的所有現有欄位都必須存在。
- <sup>l</sup> 更新後的結構描述檔僅包含變更的物件,因此不必每次都提供完整的物件清單。
- <sup>l</sup> 對於用於參與類別的物件,必須存在日期時間欄位。profile 或者 other 類型 的物件不受此限。

### <span id="page-413-0"></span>YMAL 檔案範例

```
openapi: 3.0.3
  components:
    schemas:
      owner:
        type: object
        required:
          - id
          - name
          - region
          - createddate
        properties:
          id:
            type: integer
            format: int64
```

```
name:
    type: string
     maxLength: 50
   region:
     type: string
     maxLength: 50
   createddate:
     type: string
     format: date-time
car:
  type: object
  required:
    - car_id
    - color
    - createddate
  properties:
    car_id:
      type: integer
      format: int64
  color:
    type: string
   maxLength: 50
  createddate:
    type: string
    format: date-time
```
# 將流程輸出資料儲存至 Amazon S3

*Tableau Prep Builder 2024.2* 及之後版本、*Web* 製作以及 *Tableau Cloud* 提供此功能。 *Tableau Server* 中尚未提供此功能。

可以聯線至 Tableau Prep Builder 或 Web 支援的任何連接器的資料,並以 .parquet 或 .csv 檔案在 Amazon S3 儲存流程輸出。該輸出可以儲存為新資料儲存,也可以覆蓋現有的 S3 資料。為了防止資料遺失,您可以使用「自訂 SQL」選項複製資料表資料,並在將流程資料 寫入資料表之前加以執行。

正在儲存流程輸出並連線至 S3 連接器是相互獨立的作業。無法重複使用作為 Tableau Prep 輸入連線的現有 S3 連線。

可以在 Amazon S3 中儲存的資料總量和物件數量是無限的。獨立 Amazon S3 物件的大小 範圍可以從最小 0 個位元組到最大 5 TB。單次 PUT 可以上傳的最大物件為 5 GB。如果物 件大於 100 MB,客戶應考慮使用分段上傳功能。參看[使用分段上傳功能上傳與複製物](https://docs.aws.amazon.com/AmazonS3/latest/userguide/mpuoverview.html) [件](https://docs.aws.amazon.com/AmazonS3/latest/userguide/mpuoverview.html)。

#### 權限

要寫入 Amazon S3 貯體,需要您的貯體區域、貯體名稱、存取金鑰 ID 與秘密存取金鑰。若 要取得這些金鑰,需要在 AWS 中建立身分與存取管理 (IAM) 使用者。請參[閱管理](https://docs.aws.amazon.com/zh_tw/IAM/latest/UserGuide/id_credentials_access-keys.html) IAM 使 [用者的存取金鑰。](https://docs.aws.amazon.com/zh_tw/IAM/latest/UserGuide/id_credentials_access-keys.html)

## 將流程資料儲存至 Amazon S3

- 1. 按一下步驟中的加號圖示 +, 並選取「新增輸出」。
- 2. 從「儲存輸出至」下拉式清單中,選取「資料庫與雲端儲存」。
- 3. 在「資料表 > 連線」部分選取「**Amazon S3(** 僅限輸出**)** 」。
- 4. 在「Amazon S3( 僅限輸出) 」表格中新增以下資訊:
	- <sup>l</sup> 存取密鑰 **ID**:用於簽署傳送至 Amazon S3 請求的金鑰 ID。
	- <sup>l</sup> 秘密存取密鑰:用於驗證您是否有權限存取 AWS 資源的安全憑證( 密碼、存 取金鑰) 。
	- <sup>l</sup> 貯體區域:Amazon S3 貯體位置( AWS 區域終端節點) 。例如:us-east-2。
	- <sup>l</sup> 貯體名稱:要寫入流輸出的 S3 貯體名稱。同一區域內任意兩個 AWS 帳戶的 貯體名稱不能相同。

附註:要尋找您的 S3 區域和貯體名稱,請登入您的 AWS S3 帳戶並導覽至 AWS S3 主控台。

- 5. 按一下「登入」。
- 6. 在 S3 URI 欄位中輸入 .csv 或者 .parquet 檔案。預設情況下,會使用 s3://<your\_bucket\_name>填充該欄位。該檔案名稱必須包含副檔名 .csv 或者 .parquet.

可以將流程輸出儲存為新的 S3 物件或覆寫現有的 S3 物件。

- 如果是新 S3 物件,請輸入.parquet 或者.csv 檔案名稱。預覽文字中會顯 示該 URI。例如:s3://<bucket\_name><name\_file.csv>。
- 要覆寫現有 S3 物件,請輸入 .parquet 或者 .csv 檔案名稱, 或按一下 「瀏

覽」尋找現有 S3 .parquet 或者 .csv 檔案。

附註:瀏覽物件視窗將只顯示先前登入 Amazon S3 時所儲存的檔案。

- 7. 對於寫入選項,將使用流程中的資料建立新的 S3 物件。如果該資料表已存在,則會 刪除該物件的所有任何資料結構或屬性,並使用新的流程資料取代。會將該流程中 存在的所有欄位新增至新的 S3 物件中。
- 8. 按一下執行流程,以執行流程並將資料寫入 S3。 可以透過登入您的 AWS S3 帳戶並導覽至 AWS S3 主控台驗證資料是否已儲存至 S3。

# <span id="page-416-0"></span>使用累加式重新整理重新整理流程資料

附註:從版本 2020.4.1 開始,現在可以在 Tableau Server 和 Tableau Cloud 中建立和 編輯流程。除非特別說明,否則本主題中的內容適用於所有平台。有關在 Web 上製 作流程的詳情,請參閱 Tableau Server 說明中的 Web 版 [Tableau](https://help.tableau.com/current/server/zh-tw/prep_web_auth.htm) Prep。

從 Tableau Prep Builder 版本 2020.2.1 和 Web 版本開始,您可以將流程輸入和輸出設定為 透過累加方式進行重新整理,以便在執行流程時僅檢索和處理新列,從而節省時間和資 源。

例如,若流程包含每天更新的交易資料,則可以設定累加式重新整理,每天僅檢索和處理 新交易,然後每週或每月執行一次完整的重新整理以重新整理所有流程資料。

附註:若要對使用 Salesforce 連接器的流程輸入執行累加式重新整理,必須使用 Tableau Prep Builder 版本 2021.1.2 或更高版本。將流程輸出寫入 Microsoft Excel 或 CRM Analytics 時,目前不支援累加式重新整理。

若要使用累加式重新整理執行流程,Tableau Prep 需要以下資訊:

- <sup>l</sup> 偵測輸入資料表中新列的欄位。
- <sup>l</sup> 使用該欄位對流程輸出中最後一個處理值和輸入中的值進行比較,以確定哪些是新 的列。有關詳情,請參閱使用「附加」[進行累加式重新整理](#page-420-0) 在分頁401。
- 如何將新資料寫入資料表。可以在現有資料表中新增資料,也可以用新資料覆寫資 料表資料,或從 Tableau Prep Builder 版本 2020.3.1 和 Web 版本開始,可取代現有資 料表中的資料。

# <span id="page-417-0"></span>流程重新整理選項

Tableau Prep 可讓您選擇如何重新整理資料以及如何使用流程輸出更新資料表。下表說 明不同選項及其優點。

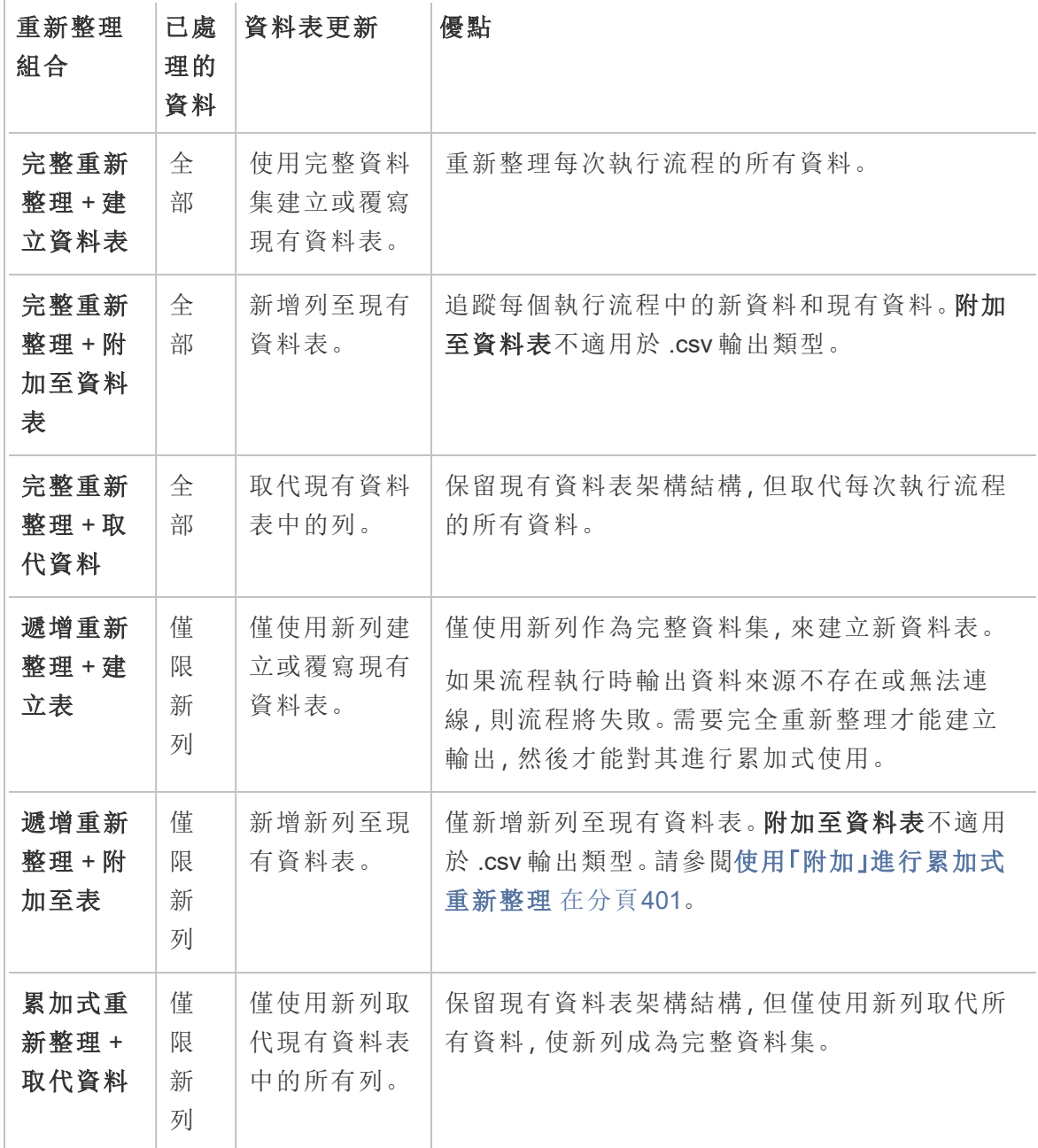

## 設定累加式重新整理

要將流程設定為使用累加式重新整理,需要在輸入步驟和輸出步驟中指定要使用此選項 的設定。在輸入步驟中,指定 Tableau Prep 如何尋找新列。在輸出步驟中指定如何將新列 寫入資料表。執行流程時,可以選擇完整或累加式重新整理類型。

提示:設定輸入和輸出步驟以進行累加式重新整理後,可以保留組態並再次使用。複製並 貼上步驟,以便在目前流程或 Tableau Prep Builder 中的其他位置使用, 或者使用「將步驟 儲存為流程」將所選步驟儲存至本機檔案或伺服器,以便在其他流程中再次使用這些步 驟。有關複製、貼上或再次使用步驟的詳情,請參[閱複製步驟、動作和欄位](#page-269-0) 在分頁250。

- 1. 在「流程」窗格中,選取您要為累加式重新整理設定的輸入步驟。
- 2. 在「設定」標籤頁「輸入」窗格的「累加式重新整理」( 舊版在「設定累加式重新整理」區 段中) ,設定下列選項:
	- 選擇「啟用累加式重新整理」(舊版為「啟用」)。
	- <sup>l</sup> 「輸入欄位」( 舊版為「使用欄位識別新列」) :選取要在輸入資料中重新整理的 欄位。此欄位必須指派數字**(** 整數**)** 、日期或日期與時間的資料類型。目前只能 選取單一欄位。

附註:可以稍後在流程中刪除或重新命名此欄位,只要在「輸出欄位」 ( 舊版為(「輸出中的欄位名稱」) 中指定的欄位可用於將此欄位與最新輸 出比較以尋找新列。

- 輸出:選擇與您的輸入相關的輸出,其中包括將用於比較列的欄位。
- <sup>l</sup> 「輸出欄位」( 舊版為「輸出中的欄位名稱」) :選擇欄位,以用來比較流程輸出中 最後一個處理值和輸入中的值以尋找新列。此欄位的資料類型必須與您在「輸

入欄位」(舊版為「使用欄位識別新列」)中指定的欄位相同。

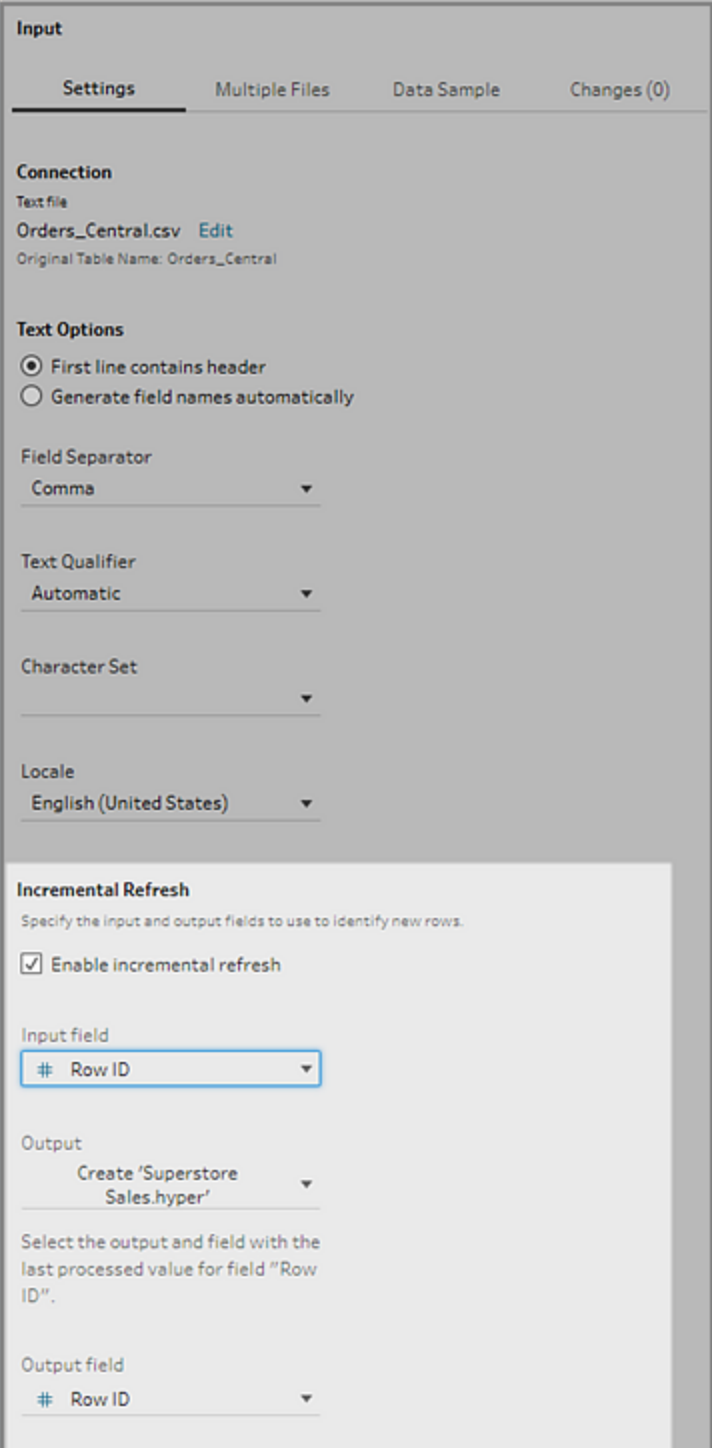

### <span id="page-420-0"></span>使用「附加」進行累加式重新整理

累加式重新整理首先會在輸出中搜尋累加式欄位的現有最大值。然後,它會篩選輸 入中的列,以僅新增累加式欄位中值較大的列。例如:

現有表:

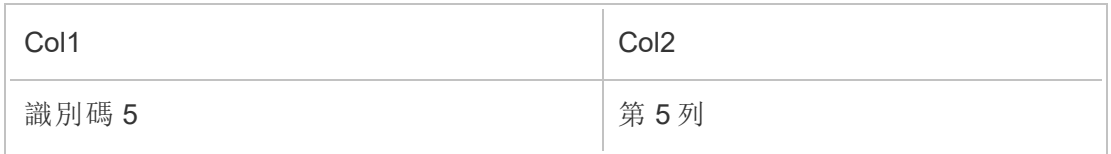

根據 col1 將新列附加到表中:

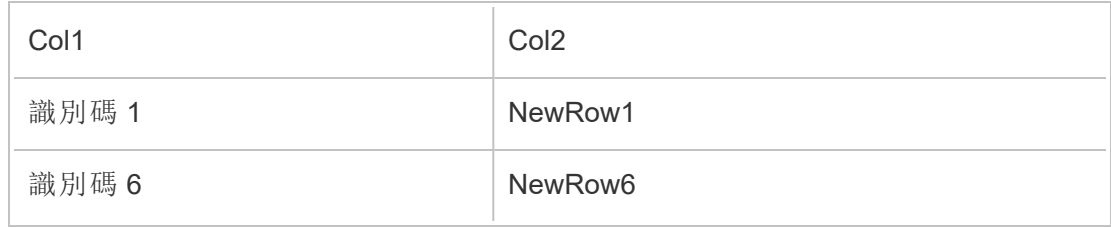

- 未新增 NewRow1。
- <sup>l</sup> 已新增 NewRow6。

## <span id="page-420-1"></span>設定寫入選項

要完成設定累加式重新整理,請設定輸出的「寫入選項」,以指定如何將新列寫入資料表。 與設定的輸入步驟相關的所有輸出,都選擇預設寫入選項,但您可以將其變更為受支援的 選項。

可以將列輸出到檔案( 僅限 Tableau Prep Builder) 、已發佈的資料來源或資料庫中。本機或 已發佈的.hyper 擷取的輸出, 在預設情況下會設定為「附加至資料表」。對.csv 檔案類型的 輸出會設定為「建立資料表」。

- 1. 在「流程」窗格中,選取您要為累加式重新整理設定的輸出步驟。
- 2. 在「輸出」窗格的「寫入選項」區段中,查看預設寫入選項並根據需要進行任何變更。
	- <sup>l</sup> 建立資料表**:**這個選項可建立新資料表或將現有資料表取代為新輸出。
	- <sup>l</sup> 附加至資料表:此選項會將新資料新增到現有資料表中。如果表不存在,則在 首次執行流程時將建立一個新表,並在後續執行將為此表新增列。不適用於 .csv 輸出類型。有關受支援的重新整理組合的詳情,請參閱[流程重新整理選項](#page-417-0) [在分頁](#page-417-0)398

• 取代資料( Tableau Prep Builder 版本 2020.3.1 和更高版本以及 Web 版本):要 將輸出寫回到資料庫中的現有資料表時,可使用此選項。它會用流程資料取 代資料庫資料表中的資料,但是保留資料表架構結構。

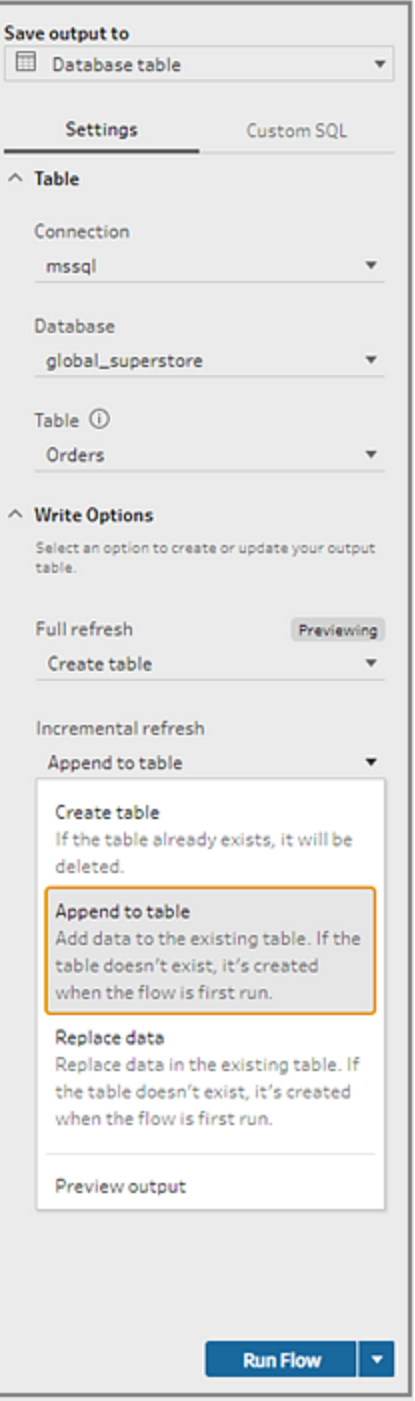

執行流程

可以在 Tableau Prep Builder 中、Web 上或從命令列使用累加式重新整理執行單個流程。有 關使用命令列執行流程的資訊,請參閱[在啟用累加式重新整理的情況下執行流程](#page-435-0)在分頁 [416](#page-435-0)。

若有已啟用 Tableau Prep Conductor 的 資料管理,則可以透過在 Tableau Server 或 Tableau Cloud 中設定排程來使用累加式重新整理執行流程。

附註:在先前的版本中,寫入選項是在 Tableau Prep Builder 中設定,在 Tableau Server 或 Tableau Cloud 中執行流程時無法變更。從 Tableau Server 和 Tableau Cloud 版本 2020.4 開始,可以直接在 Web 中編輯流程。有關在 Web 上使用 Tableau Prep 的 詳情,請參閱 Tableau Server 說明中的 Web 版 [Tableau](https://help.tableau.com/current/server/zh-tw/prep_web_auth.htm) Prep。

若找不到現有輸出,無論選取哪個執行選項,Tableau Prep 都會對所有輸出執行完整重新 整理。除非缺少累加式重新整理設定資料或已刪除現有輸出,否則後續執行流程會使用累 加式重新整理過程,僅檢索和處理新列。

若要使用累加式重新整理在 Tableau Prep 中執行流程, 請從以下位置之一選取「累加式重 新整理」:

• 在頂端功能表中按一下「執行」按鈕上的下拉選項。

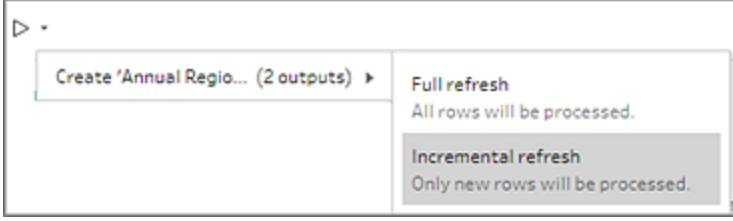

• 在「輸出」窗格中按一下「執行流程」按鈕上的下拉選項。

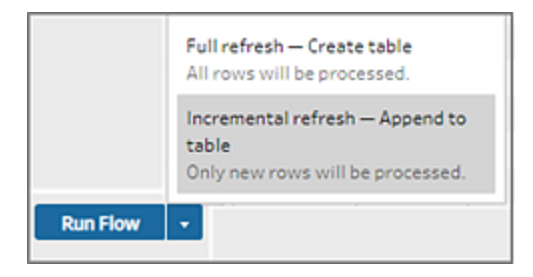

• 在「流程」窗格中按一下「輸出」步驟旁「執行」按鈕上的下拉選項。

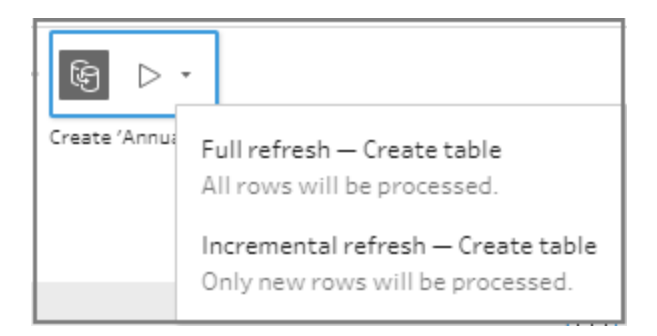

如果一項啟用累加式重新整理的輸入與多項輸出相關聯,則必須使用相同的重新 整理類型同時執行這些輸出。在 Tableau Prep 中執行重新整理時,將顯示一個對話 方塊,告知您必須同時執行這兩項輸出。

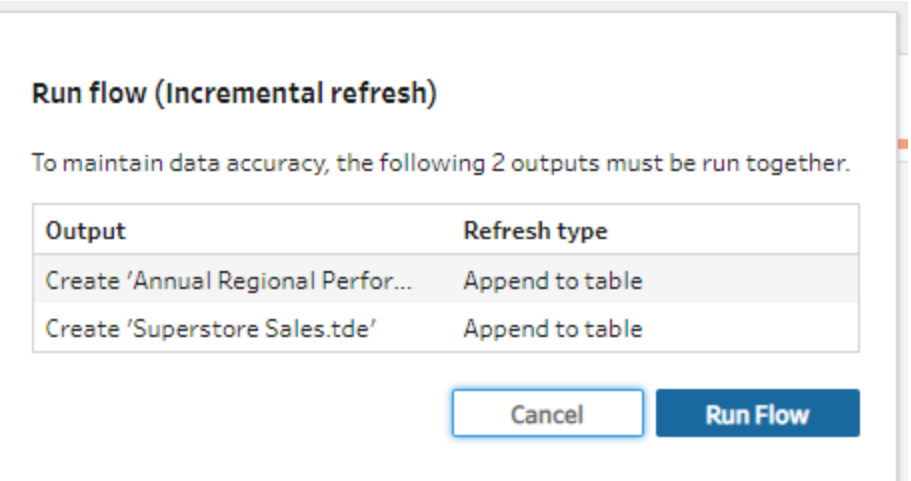

# 透過命令列重新整理流程輸出檔案

#### 僅 *Tableau Prep Builder* 中支援。

可以使用命令列而不是 Tableau Prep Builder 執行流程以重新整理流程輸出。您可以使用 此方法一次執行一個流程。此選項在已安裝 Tableau Prep Builder 的 Windows 和 Mac 電腦 上都可用。

附註:若使用的是登入型授權管理 (LBLM),請確認有定期開啟 Tableau Prep。否則, 租用可能會過期,從而導致通以命令行執行的流程失敗。也可以聯繫管理員將租用 期限變更為最大長度。有關詳情,請參閱[登入型授權管理。](https://help.tableau.com/current/server/zh-tw/license_lblm.htm)

#### 連接器限制**:**

- <sup>l</sup> **JDBC** 或 **ODBC** 連接器:從版本 2019.2.3 開始,可以使用命令列執行包含這些連接 器的流程。
- 雲端連接器:包含雲端連接器(例如 Google BigQuery) 的流程無法從命令列執行。而 是要手動執行流程,或在 Tableau Server 或 Tableau Cloud 中使用 Tableau Prep Conductor 根據排程執行流程。有關詳情,請參閱[將流程資料保持為最新狀態](#page-454-0) 在分頁 [435](#page-454-0)。
- 單一登入身份驗證:如果使用單一登入身份驗證,則不支援從命令列執行流程。可以 改為從 Tableau Prep Builder 執行流程。
- 多重要素驗證:Tableau Prep 命令列介面 (CLI) 不支援具有多重要素驗證 (MFA) 的 Tableau。有關詳情,請參閱 Tableau 知識庫中的[此文章](https://kb.tableau.com/articles/issue/could-not-publish-flow-using-the-command-line-after-enabling-mfa-in-tableau-cloud?_ga=2.142117234.1983406132.1675467078-1286713782.1649368686&lang=zh-tw)。

對於 Windows 電腦,您也可以使用 Windows 工作排程器來排程此過程。有關詳細資訊,請 參閱 Microsoft 線上說明中的[工作排程器。](https://docs.microsoft.com/zh-tw/windows/desktop/taskschd/task-scheduler-start-page)

使用命令列執行流程時,Tableau Prep Builder 會使用 Tableau Prep Builder 中指定的輸出步 驟設定重新整理流程的所有輸出。有關如何指定輸出位置的資訊,請參[閱建立資料擷取檔](#page-389-0) [案和已發佈的資料來源](#page-389-0) 在分頁370。有關設定寫入選項( 版本 2020.2.1 及更高版本) 的資 訊,請參[閱設定寫入選項](#page-420-1) 在分頁401。

## 執行流程之前

要使用命令列執行流程,您需要執行流程之電腦的管理員權限,同時需要下列資訊:

- <sup>l</sup> Tableau Prep Builder 的安裝路徑。
- <sup>l</sup> 如果連線至資料庫並將輸出檔案發佈到伺服器或資料庫( 版本 2020.3.1 及更高版 本) ,則需要一個包含所有必需認證的 credentials .json 檔案。
- Tableau 流程 (.tfl) 檔案所在的路徑。

#### Credentials .json 檔案要求

附註**:**若流程連線到並輸出到本機檔案、網路共用上儲存的檔案或使用 Windows 驗 證 (SSPI) 的輸入檔案,則不需要認證 .json 檔案。有關 Windows 驗證的詳細資訊,請 參閱 Microsoft 線上說明中的 [SSPI](https://docs.microsoft.com/zh-tw/windows/desktop/SecAuthN/sspi-model) 模型。

如果使用遠端連線,Tableau Prep Builder 將使用流程檔案和 credentials .json 檔案中的資訊 來執行流程。例如,遠端連線的資料庫名稱和輸出檔案的專案名稱來自於流程,伺服器名 稱和登入認證來自於 credentials .json 檔案。

- 如果計劃重用資料,請將其放在不會被 Tableau Prep Builder 安裝過程覆蓋的資料 夾中。
- <sup>l</sup> 若執行的流程包含以下任何一項,則必須包含一個 .json 檔案,其中包含連線所需 的認證。
	- <sup>l</sup> 連線到資料庫檔案或已發佈的資料來源。
	- <sup>l</sup> 輸出已發佈到伺服器或資料庫( 版本 2020.3.1 及更高版本) 。
	- 流程包括 Rserve 或 TabPy 的指令碼步驟。.json 檔案必須包含連線到這些服 務所需的認證。有關詳情,請參閱下方版本的陣列要求。
- <sup>l</sup> 流程中指定的認證和包含在 .json 檔案中的認證必須相符,否則該流程將執行失 敗。
- <sup>l</sup> 執行該程序時,會使用主機名稱、連接埠和使用者名稱尋找 Tableau 流程檔案 (.tfl) 中相符的連線,並在執行程序之前更新。「埠 ID」和「網站 ID」是可選的( 如果連線不 需要此資訊) 。
- <sup>l</sup> 如果是連線到已發佈資料來源,請在輸入連線中包含主機名稱、contentUrl 及連接 埠( http 為 80,https 則為 443) 。需要主機名稱才能在 Tableau 流程檔案 (.tfl) 中尋找 相符的連線,contentUrl 及連接埠則是用來建立與伺服器的連線。
- 如果連線至 Tableau Cloud, 請在要連線的 Pod 之容器輸入連線中包含連接埠(80 或 443) ,並確保在伺服器連線 URl 中包含相應的容器首碼以及 online.tableau.com。有 關 Tableau Cloud 的詳細資訊,請參閱 Tableau Cloud 說明中的與 [Tableau](https://help.tableau.com/current/online/zh-tw/to_keep_data_fresh.htm#tableau-bridge-connections-to-tableau-online) Cloud 的 [Tableau](https://help.tableau.com/current/online/zh-tw/to_keep_data_fresh.htm#tableau-bridge-connections-to-tableau-online) Bridge 連線。
- <sup>l</sup> ( 版本 2021.4.1 及更高版本) 若在流程中包含參數,則可以在命令列中建立並包含 參數覆寫 .json 檔案,以變更當前預設值的參數值。有關更多資訊,請參[閱執行包含](#page-426-0) [參數值的流程](#page-426-0) 在對頁。

根據您的 Tableau Prep Builder 版本,認證資訊格式可能會不同。按一下以下標籤頁,檢視 您 Tableau Prep Builder 版本的認證格式。

## 版本 2020.3.1 及更高版本

根據您的連線狀況,包含伺服器或資料庫認證或兩者。您的流程連線並輸出至相同伺服 器或資料庫時,.json 檔案中僅需包含單一區塊。如果連線至使用不同認證的伺服器或資 料庫,則使用逗號分隔陣列。

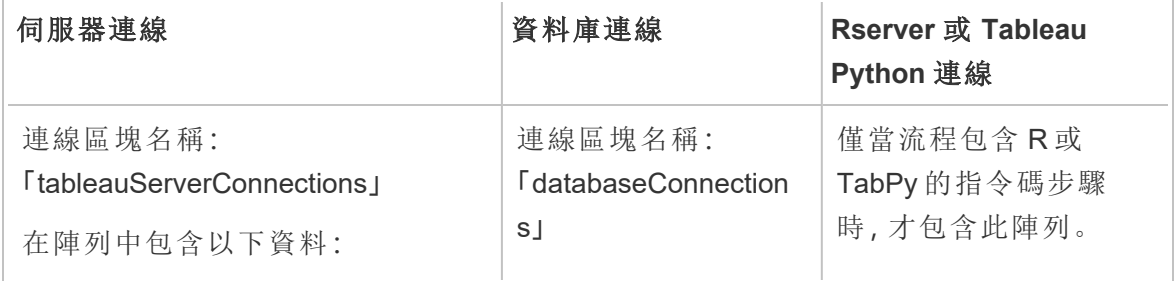

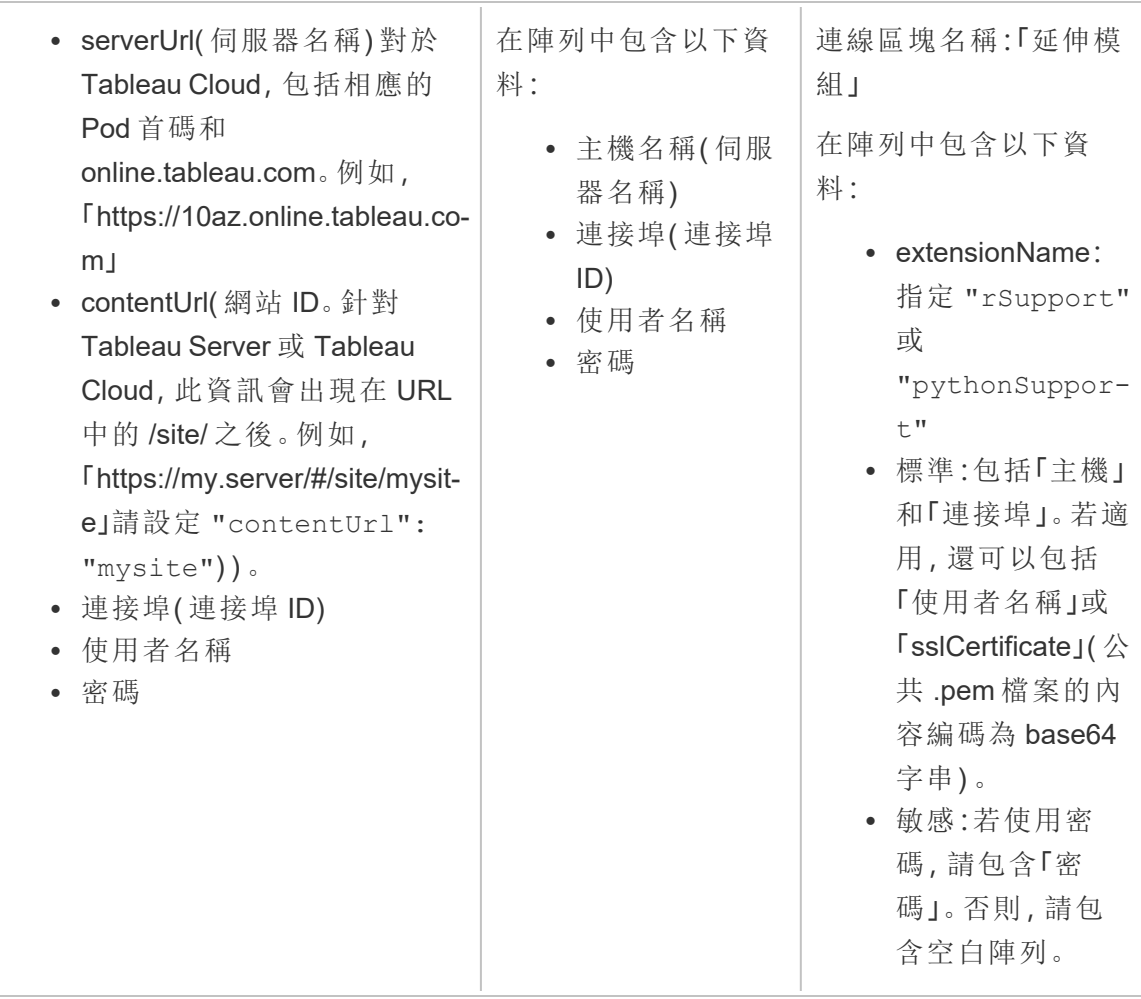

附註**:**在 **.json** 檔中**,**伺服器連線一律需要 **ContentUrl**。若連線到預設網站,例如: 「https://my.server/#/site/」,請將 ContentUrl 設為空白。例如,"contentUrl": ""

<span id="page-426-0"></span>執行包含參數值的流程

*Tableau Prep Builder* 版本 *2021.4.1* 及更高版本中支援該功能。

要從命令列執行包含參數值的流程,可以建立一個包含要使用的參數值的參數覆寫.json 檔案。這些值會覆寫為參數定義的目前( 預設) 值。

該檔案獨立於 credentials.json 檔案,包含參數名稱和值。

附註:從版本 2022.1.1 開始,參數值不再需要以引號括住。在以前的版本中,所有參 數名稱和值都必須包含引號。

#### 範例:

```
{
    "Parameter 1": Value 1,
    "Number Parameter": 40,
    "Boolean Parameter": True
}
```
執行流程時,請在命令列中包含 -p --parameters 和檔案名稱。

#### 範例**:**

#### **Windows**

"\[Tableau Prep Builder install location]\Tableau Prep Builder <version>\scripts"\tableau-prep-cli.bat -t "path\to\[your flow file name].tfl" -p|--parameters parameters.override.json

#### **Mac**

```
/Applications/Tableau\ Prep\ Builder\ [Tableau Prep Builder
version].app/Contents/scripts/./tableau-prep-cli -t path/to/[your
flow file name].tfl -p|--parameters parameters.override.json
```
範例

本節顯示您可以使用 credentials .json 要求建立的不同認證檔案範例。

連線至伺服器連線

此範例顯示一個 .json 認證檔案,該認證檔案使用相同認證連線並輸出至伺服器連線:

```
{
 "tableauServerConnections":[
   {
    "serverUrl":"https://my.server",
    "contentUrl": "mysite",
    "port":443,
    "username": "jsmith",
   "password": "passw0rd$"
   }
```

```
]
}
連線至伺服器連線及輸出至資料庫連線
此範例顯示一個.json認證檔案,該認證檔案連線至伺服器連線,但輸出至資料庫連線:
{
 "tableauServerConnections":[
   {
   "serverUrl":"https://my.server",
   "contentUrl": "mysite",
   "port":443,
   "username": "jsmith",
   "password": "passw0rd$"
  }
],
 "databaseConnections":[
  {
   "hostname":"example123.redshift.amazonaws.com",
   "port":"5439",
   "username":"jsmith",
   "password":"p@s$w0rd!"
  }
]
}
```
流程包括 Rserve 和 TabPy 指令碼連線,並輸出到資料庫連線

此範例顯示一個 .json 認證檔案,該檔案包括 Rserve 和 Tabpy 認證,並輸出到資料庫連線:

```
{
 "extensions": [
    {
         "extensionName": "rSupport",
         "regular": {
               "host": "localhost",
               "port": "9000",
               "username": "jsmith"
```

```
},
       "sensitive": {
         "password": "pwd"
       }
   },
   {
       "extensionName": "pythonSupport",
       "regular": {
         "host": "localhost",
         "port": "9000"
       },
       "sensitive": {
       }
  }
 ],
 "databaseConnections":[
  {
    "hostname":"example123.redshift.amazonaws.com",
    "port": "5439",
    "username": "jsmith",
    "password": "p@s$w0rd!"
   },
   {
    "hostname":"mysql.mydb.tsi.lan",
    "port": "3306",
    "username": "jsmith",
   "password": "mspa$$w0rd"
   }
]
}
```

```
連線及輸出至不同資料庫連線
```
此範例顯示一個 .json 認證檔案,該認證檔案連線並輸出至不同的資料庫連線:

```
{
"databaseConnections":[
{
```
#### Tableau Prep 說明

```
"hostname":"example123.redshift.amazonaws.com",
 "port": "5439",
 "username": "jsmith",
 "password": "p@s$w0rd!"
},
 {
  "hostname":"mysql.mydb.tsi.lan",
  "port": "3306",
   "username": "jsmith",
   "password": "mspa$$w0rd"
 }
]
}
```
## 版本 2020.2.3 及更早版本

輸入適用於輸入和輸出連線的陣列。

附註:如果使用 Tableau Prep Builder 版本 2018.2.2 至 2018.3.1,則始終包括 「inputConnections」和「outputConnections」陣列,即使流程不為輸入或輸出使用遠端 連線。只需將這些陣列保留為空白。如果使用 Tableau Prep Builder 版本 2018.3.2 及 更新版本,則無需包括空白陣列。

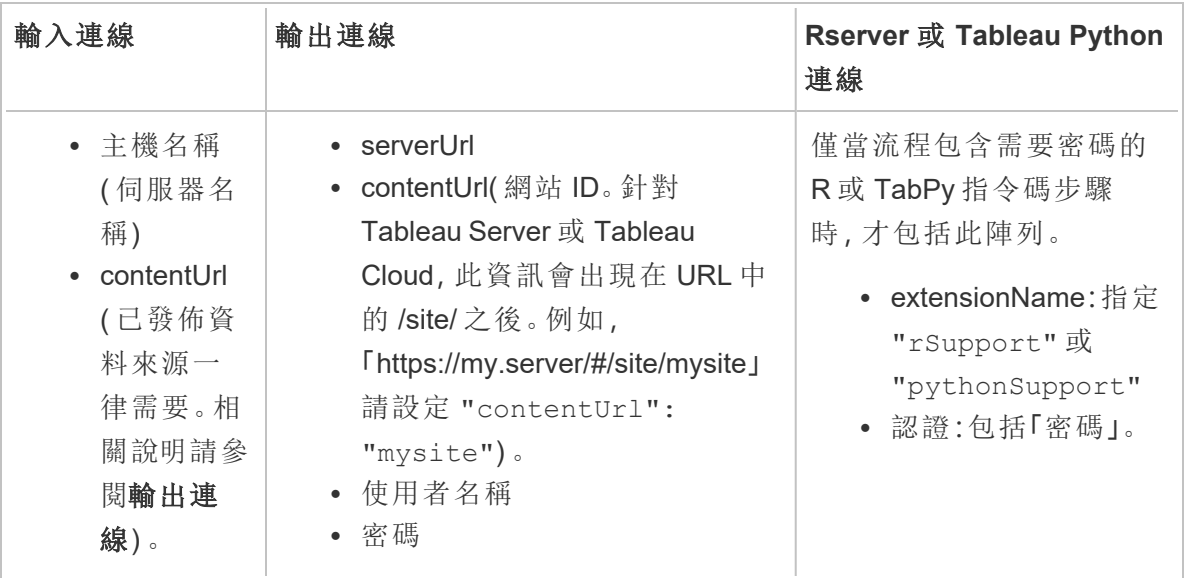

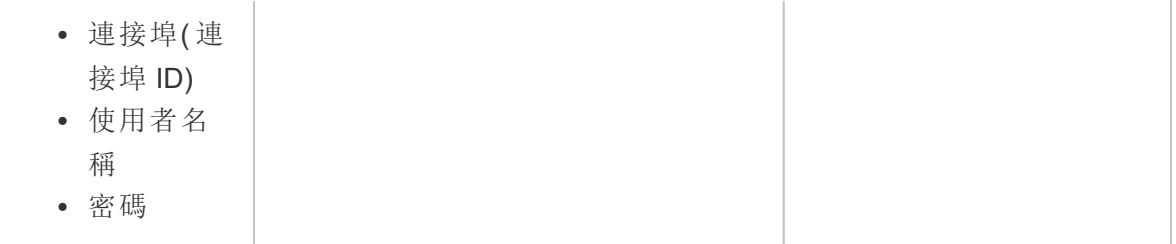

範例

本節顯示您可以使用 credentials .json 要求建立的兩個不同認證檔案範例。

連線到已發佈資料來源

此範例顯示連線至已發佈資料來源,並將資料輸出至包含站點 ID 之伺服器的 .json 認證 檔案

附註:如果 inputConnection 或 outputConnection 使用預設網站,例如 「https://my.server/#/site/」,則將 ContentUrl 設定為空白。例如,"contentUrl": ""

```
{ 
  "inputConnections":[
    {
     "hostname":"https://my.server",
     "contentUrl": "mysite",
     "port":443,
     "username": "jsmith",
     "password": "passw0rd$"
    }
],
  "outputConnections":[
    {
     "serverUrl":"https://my.server",
     "contentUrl":"mysite",
     "username":"jsmith",
     "password":"passw0rd$"
    }
 ]
}
```
```
連線至兩個資料庫
```
此範例顯示連線至 MySQL 及 Oracle,並將資料輸出至包含站點 ID 之伺服器的 .json 認證 檔案。

```
{ 
  "inputConnections":[
    {
     "hostname":"mysql.example.lan",
     "port":1234,
     "username": "jsmith",
     "password": "passw0rd"
  },
    {
     "hostname":"Oracle.example.lan",
     "port":5678,
     "username": "jsmith",
     "password": "passw0rd"
  }
],
  "outputConnections":[
    {
     "serverUrl":"http://my.server",
     "contentUrl":"mysite",
     "username":"jsmith",
     "password":"passw0rd$"
    }
  ]
}
```
流程包括 Rserve 和 TabPy 的指令碼步驟,並連線到資料庫

此範例顯示一個 .json 認證檔案,該檔案包含 Rserve 和 TabPy 服務的密碼,並連線到 MySQL。

```
{ 
  "inputConnections":[
    {
     "hostname":"mysql.example.lan",
```

```
"port":1234,
     "username": "jsmith",
     "password": "passw0rd"
  }
],
  "extensions":[
   {
     "extensionName":"rSupport",
     "credentials":{
     "password":"pwd",
    }
  },
   {
       "extensionName" : "pythonSupport",
       "credentials": {
       "password": "pwd"
       }
   }
  ]
}
```
建立認證檔案的相關提示

為了避免在執行流程時出現錯誤,請確保認證檔案遵循以下準則:

<sup>l</sup> 如果使用 Tableau Prep Builder 版本 2018.2.2 至 2018.3.1,則始終包括 「inputConnections」和「outputConnections」陣列,即使流程不為輸入或輸出使用遠端 連線。只需將這些陣列保留為空白。

如果使用 Tableau Prep Builder 版本 2018.3.2 及更新版本,則無需包括空白陣列。

• 沒有遠端輸入連線? 在.json 檔案的頂部包括此語法

```
{
"inputConnections":[
 ],
```
• 沒有遠端輸出連線? 在.json 檔案的底部包括此語法

```
"outputConnections":[
 ]
}
```
- <sup>l</sup> 您的輸入連線是否沒有連接埠 ID,或者該連接埠已指定為伺服器名稱的一部分。 如果您的連線沒有連接埠 ID,請不要在 .json 檔案中包括 "port":xxxx, 引用,連 "port": "" 也不要包括。如果伺服器名稱已包含連接埠 ID,請在主機名稱中包含 連接埠 ID。例如,"hostname": "mssql.example.lan,1234"
- <sup>l</sup> 引用 "serverUrl": 時,不要在地址結尾包括「/」。例如,使用此 "serverUrl": "http://server",而不是此 "serverUrl": "http://server/"。
- <sup>l</sup> 如果有多個輸入或輸出連線,請為檔案中的每個連線包括認證。
- <sup>l</sup> 若連線到已發佈資料來源,請務必在輸入連線中加入主機名稱和內容 URL。

### 執行流程

重要:以下範例包括 "Tableau Prep" 版本 2019.1.2 的名稱變更,變更為 "Tableau Prep Builder"。如果您使用的是更早版本,請改為使用「Tableau Prep」。

- 1. 以管理員身份開啟命令提示字元或終端命令提示字元 (MacOS)。
- 2. 使用下方顯示的語法執行下面的一個命令。
	- <sup>l</sup> 流程連線到本機檔案或網路共用上存放的檔案,並發佈至本機檔案、網路共 用上存放的檔案,或使用 Windows 驗證:

附註**:**如果連線到或輸出至網路共用上存放的檔案,請為路徑使用 UNC 格式:\\伺服器\路徑\檔案名。它不能透過密碼保護。

#### **Windows**

```
"\[Tableau Prep Builder install location]\Tableau Prep
Builder <version>\scripts"\tableau-prep-cli.bat -t "path\to\
[your flow file name].tfl"
```
#### **Mac**

```
/Applications/Tableau\ Prep\ Builder\ [Tableau Prep Builder
version].app/Contents/scripts/./tableau-prep-cli -t path/to/
[your flow file name].tfl
```
<sup>l</sup> 流程連線至資料庫或發佈至伺服器:

#### **Windows**

"\[Tableau Prep Builder install location]\Tableau Prep Builder <version>\scripts"\tableau-prep-cli.bat -c "path\to\ [your credential file name].json" -t "path\to\[your flow file name].tfl"

#### **Mac**

/Applications/Tableau\ Prep\ Builder\ [Tableau Prep Builder version].app/Contents/scripts/./tableau-prep-cli -c path/to/ [your credential file name].json -t path/to/[your flow file name].tfl

<sup>l</sup> 流程檔案或認證檔案存放在網路共用上( 為路徑使用 UNC 格式:\\伺服器\路 徑\檔案名) :

#### **Windows**

```
"\[Tableau Prep Builder install location]\Tableau Prep
Builder <version>\scripts"\tableau-prep-cli.bat -c
"\server\path\[your credential file name].json" -t
"\server\path\[your flow file name].tfl"
```
**Mac:**將網路共用映射到 Finder 中的 /Volumes 以使其保持持久,然後使用 /Volumes/.../[your file] 指定路徑:

/Applications/Tableau\ Prep\ Builder\ [Tableau Prep Builder version].app/Contents/scripts/./tableau-prep-cli -c /Volumes/.../[your credential file name].json -t path/to/ [your flow file name].tfl

有關常見錯誤和解決方法,請參[閱使用命令列執行流程時的常見錯誤](#page-532-0) 在分頁513。

## 在啟用累加式重新整理的情況下執行流程

在 *Tableau Prep Builder* 版本 *2020.2.1* 及更高版本以及從版本 *2020.4* 開始的 *Web* 版上受 支援。將流程輸出寫入 *Microsoft Excel* 時,當前不支援累加式重新整理。

#### Tableau Prep 說明

如果在伺服器上未啟用 Tableau Prep Conductor 來排程流程執行,則可以使用命令列中的 累加式重新整理執行流程。只需在命令列中包括 --incrementalRefresh 參數,如下例 所示。

#### **Windows**

```
"\[Tableau Prep Builder install location]\Tableau Prep Builder
<version>\scripts"\tableau-prep-cli.bat --incrementalRefresh -t
"path\to\[your flow file name].tfl"
```
#### **Mac**

/Applications/Tableau\ Prep\ Builder\ [Tableau Prep Builder version].app/Contents/scripts/./tableau-prep-cli **--incrementalRefresh** -t path/to/[your flow file name].tfl

如果流程輸入步驟已啟用累加式重新整理,並正確設定累加式重新整理參數,Tableau Prep Builder 將執行以下操作:

- <sup>l</sup> 在已啟用累加式重新整理的流程中所有輸入都將使用累加式重新整理執行所有相 應的輸出。
- <sup>l</sup> 如果流程中的輸入未啟用累加式重新整理,則將使用完整重新整理執行所有輸出。 系統將以訊息顯示重新整理方法的詳細資訊。
- <sup>l</sup> 如果流程中的部分輸入已啟用累加式重新整理,則將使用累加式重新整理執行相應 的輸出。其他輸出則將使用完整的重新整理執行,系統將以訊息顯示重新整理方法 的詳細資訊。

有關設定流程以使用累加式重新整理的詳情,請參閱[使用累加式重新整理重新整理流程](#page-416-0) 資料 [在分頁](#page-416-0)397

## 命令選項

如果要查看說明選項,請在命令列中包括 -h。

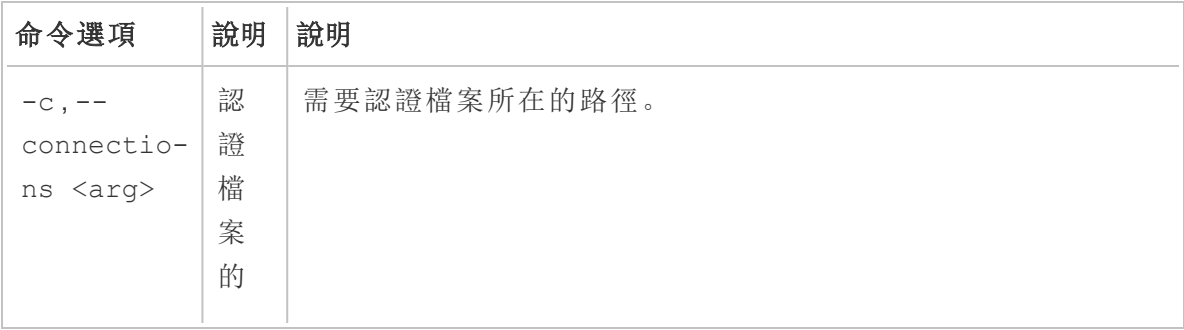

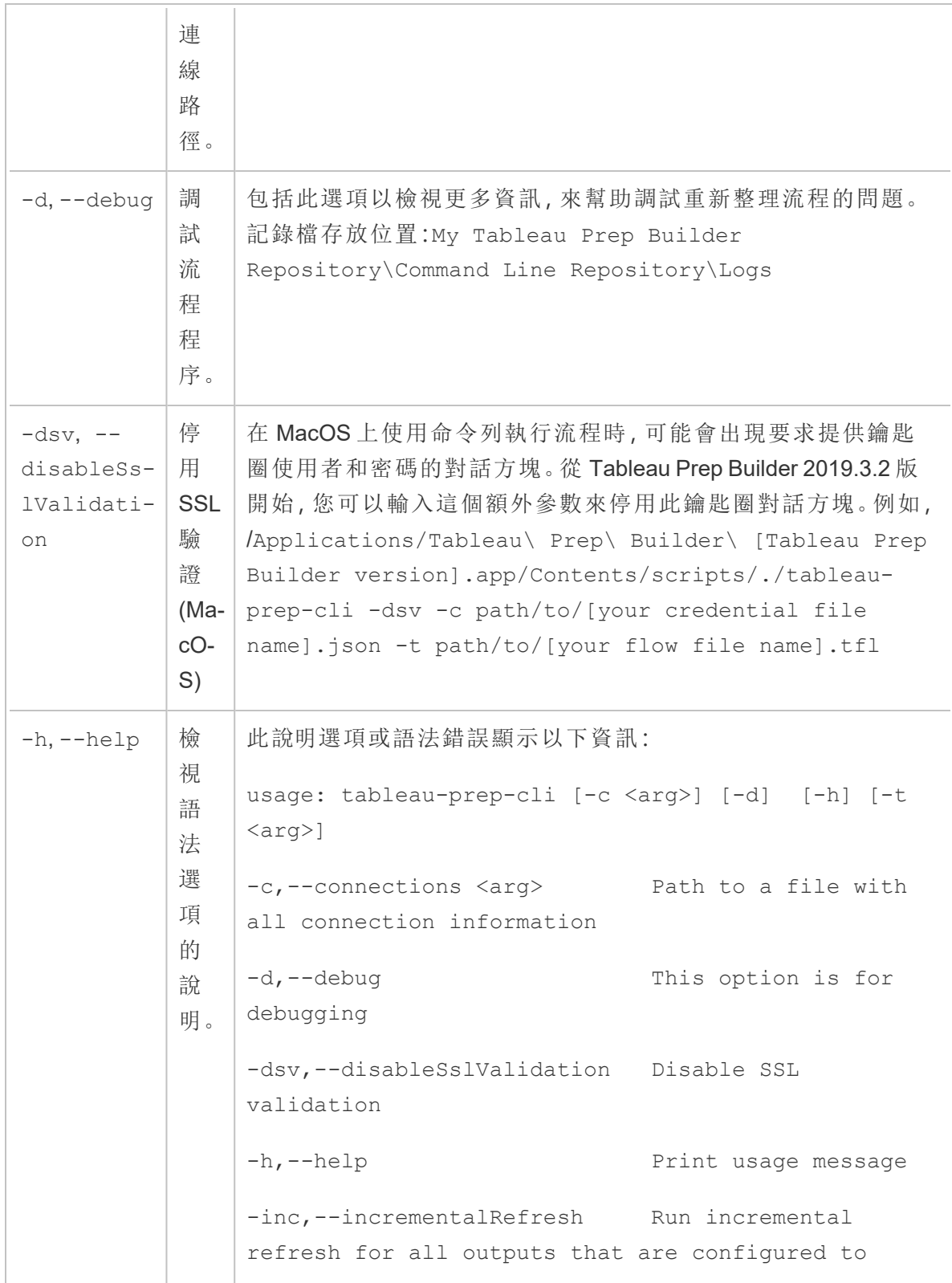

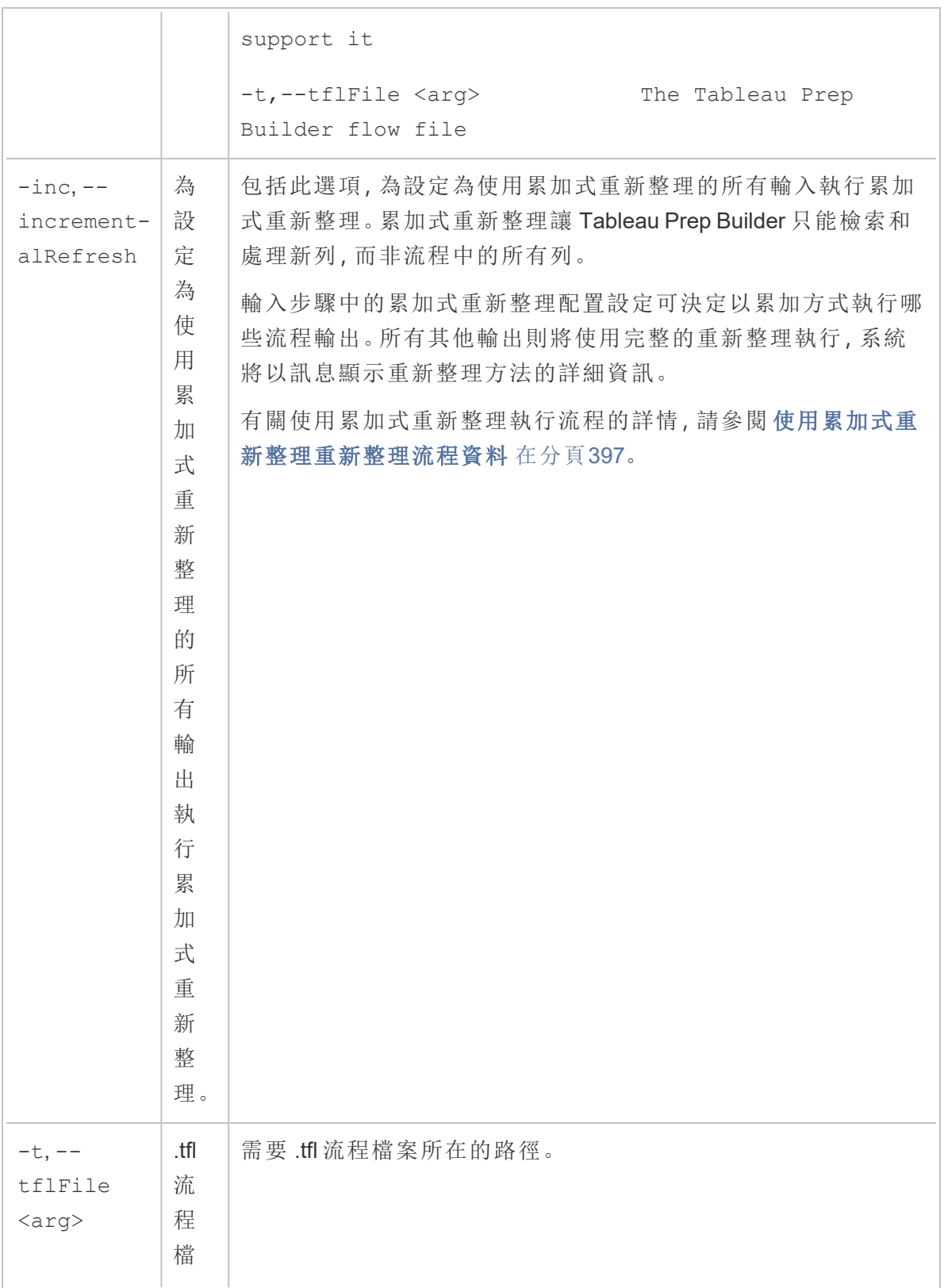

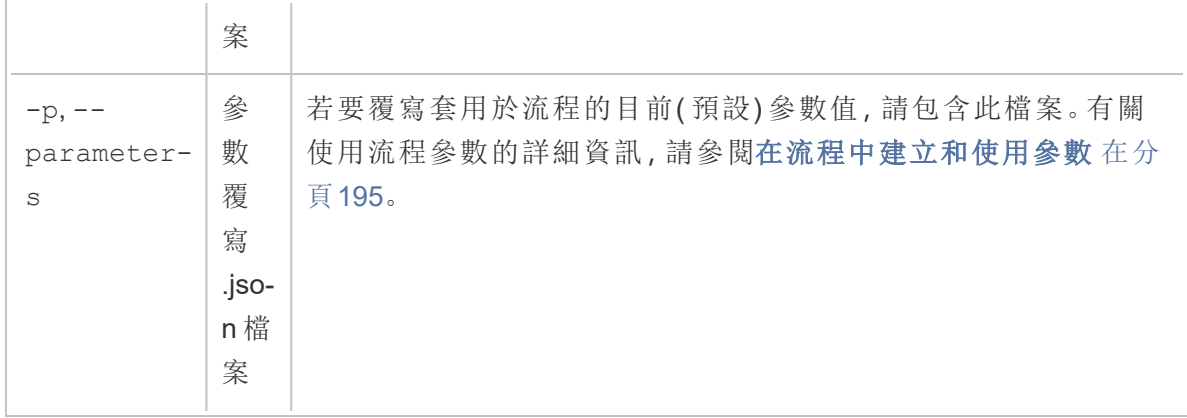

## 語法範例

下面的命令列顯示使用以下條件執行流程的四個不同範例:

<sup>l</sup> **Tableau Prep Builder** 版本:2022.1.1

重要:以下範例包括 Tableau Prep 版本 2019.1.2 的名稱變更,變更為 Tableau Prep Builder。如果您使用的是更早版本,請改為使用「Tableau Prep」。

- <sup>l</sup> 流程名稱**:**Flow1.tfl
- 流程位置: C:\Users\jsmith\Documents\My Tableau Prep Builder Repository\Flows
- <sup>l</sup> 憑據檔案名**:**Flow 1.json
- <sup>l</sup> 憑據檔位置**:**C:\Users\jsmith\Desktop\Flow credentials
- <sup>l</sup> 存放在網路共用上的認證檔案位置**:**\tsi.lan\files\Flow credentials

流程連線到並發佈至本機檔案

#### **Windows**

```
"\Program Files\Tableau\Tableau Prep Builder
2022.1.1\scripts"\tableau-prep-cli.bat -t
"\C:\Users\jsmith\Documents\My Tableau Prep Builder
Repository\Flows\Flow1.tfl"
```
#### **Mac**

```
/Applications/Tableau\ Prep\ Builder\
2022.1.1.app/Contents/scripts/./tableau-prep-cli -t
```
#### Tableau Prep 說明

```
/Users/jsmith/Documents/My\ Tableau\ Prep\ Builder\
Repository/Flows.Flow1.tfl
```
流程連線並發佈到本機檔案,並使用短形式進行累加式重新整理

#### **Windows**

```
"\Program Files\Tableau\Tableau Prep Builder
2022.1.1\scripts"\tableau-prep-cli.bat -inc -t
"\C:\Users\jsmith\Documents\My Tableau Prep Builder
Repository\Flows\Flow1.tfl"
```
#### **Mac**

```
/Applications/Tableau\ Prep\ Builder\
2022.1.1.app/Contents/scripts/./tableau-prep-cli -inc -t
/Users/jsmith/Documents/My\ Tableau\ Prep\ Builder\
Repository/Flows.Flow1.tfl
```
流程連線至資料庫並發佈至伺服器

#### **Windows**

```
"\Program Files\Tableau\Tableau Prep Builder
2022.1.1\scripts"\tableau-prep-cli.bat -c
"\C:\Users\jsmith\Desktop\Flow credentials\Flow1.json" -t
"\C:\Users\jsmith\Documents\My Tableau Prep Builder
Repository\Flows\Flow1.tfl"
```
#### **Mac**

```
/Applications/Tableau\ Prep\ Builder\
2022.1.1.app/Contents/scripts/./tableau-prep-cli -c
/Users/jsmith/Desktop/Flow\ credentials/Flow1.json -t
/Users/jsmith/Documents/My\ Tableau\ Prep\ Builder\
Repository/Flows.Flow1.tfl
```
流程發佈至伺服器,並且認證檔案存放在網路共用上

#### **Windows**

```
"\Program Files\Tableau\Tableau Prep Builder
2022.1.1\scripts"\tableau-prep-cli.bat -c "\\tsi.lan\files\Flow
credentials\Flow1.json" -t "\C:\Users\jsmith\Documents\My Tableau
Prep Builder Repository\Flows\Flow1.tfl"
```
#### **Mac**

/Applications/Tableau\ Prep\ Builder\ 2022.1.1.app/Contents/scripts/./tableau-prep-cli -c /Volumes/files/Flow\ credentials/Flow1.json -t /Users/jsmith/Documents/My\ Tableau\ Prep\ Builder\ Repository/Flows.Flow1.tfl

# <span id="page-442-0"></span>Tableau Prep 版本相容性

若新版本的 Tableau Prep Builder 中引入了新功能或連接器,並且您使用的是舊版本,則在 您嘗試開啟流程時可能會出現相容性問題。

附註:從版本 2020.4 開始,可以直接在 Tableau Server 和 Tableau Cloud 上建立和編 輯流程。在 Web 上建立的流程將始終與使用的伺服器版本相容。有關在 Web 上製 作流程的詳情,請參閱 [Tableau](https://help.tableau.com/current/server/zh-tw/prep_web_auth.htm) Server 和 [Tableau](https://help.tableau.com/current/online/zh-tw/prep_web_auth.htm) Cloud 說明中的 **Web** 版 **Tableau Prep**。

同樣地,如果您將流程發佈到 Tableau Server 或 Tableau Cloud 以排定流程以使用 Tableau Prep Conductor 執行,且流程包含您發佈到的 Tableau Server 或 Tableau Cloud 版本所不支 持的新功能或連接器,則可能會遇到相容性錯誤,從而導致無法排程及執行流程。

## 版本號碼格式

從 Tableau Prep Builder 版本 2022.3 開始, 發佈版本編號方案現在與 Tableau Desktop 和 Tableau Server 保持一致。在之前的版本中,Tableau Desktop 和 Tableau Prep Builder 的版 本號碼有不同的格式。例如:

2020.3.1 -Tableau Prep Builder version number Tableau Desktop maintenance version number Tableau Desktop version number

Tableau Desktop 和 Tableau Prep Builder 的維護版本不遵循相同的版本序列。

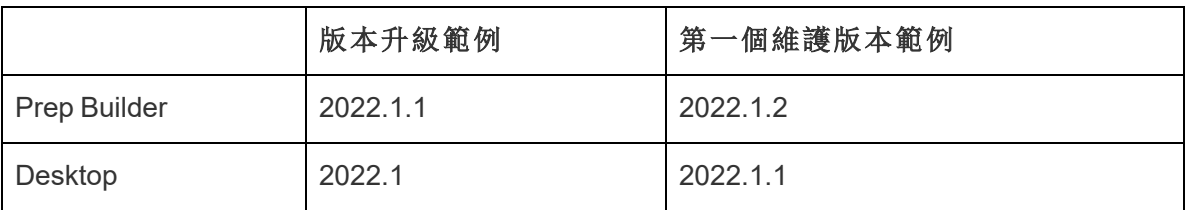

## 尋找版本

附註:若要下載特定版本的 Tableau Prep Builder,請開啟[下載頁](http://www.tableau.com/zh-tw/support/esdalt)面,然後從頁面左側 的清單中選取 **Tableau Prep Builder**。

#### **Tableau Prep Builder**

若要尋找您的產品發行版本,請開啟 Tableau Prep Builder,然後在頂端功能表中執行以下 操作:

- <sup>l</sup> **Windows**:在頂端功能表中,按一下「說明」>「關於 **Tableau Prep Builder**」或「關於 **Tableau Prep**」,視您的版本而定。
- <sup>l</sup> Mac:在頂端功能表中,按一下「**Tableau Prep Builder**」>「關於 **Tableau Prep Builder**」或「**Tableau Prep**」>「關於 **Tableau Prep**」,視您的版本而定。

版本編號顯示在對話方塊的左下角。

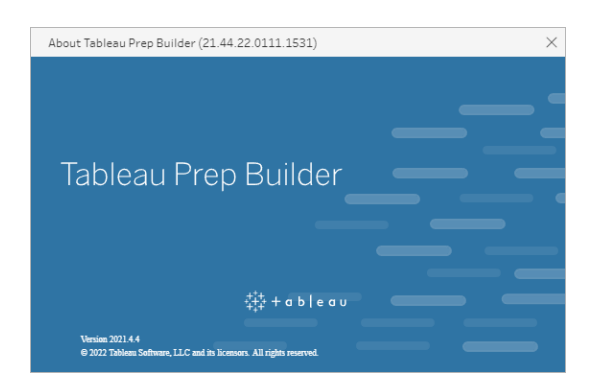

#### **Tableau Server**

Tableau Prep Conductor 作為 Tableau Server 版本 2019.1 中 資料管理 的一部分引入。若要 排定在 Tableau Server 上執行的流程,必須使用 Tableau Server 版本 2019.1 或更高版本, 並且必須啟用 Tableau Prep Conductor。

若要尋找 Tableau Server 的版本,在 Web 瀏覽器中開啟 Tableau Server。在頂端功能表列

中按一下右上角的資訊圖示 <sup>7</sup>,然後選取「關於 Tableau Server」。將開啟一個對話方 塊,告訴您正在使用的 Tableau Server 的版本。有關 Tableau Prep Conductor 如何啟用的 詳情,請參閱步驟 2:[為伺服器設定流程設定。](https://help.tableau.com/current/server/zh-tw/prep_conductor_configure_server_site_settings.htm)

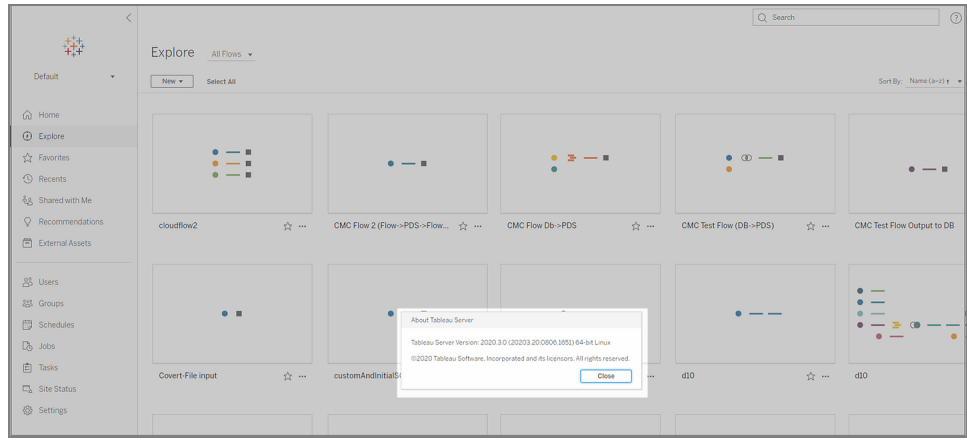

#### **Tableau Cloud**

Tableau Prep Conductor 作為 Tableau Cloud 版本 2019.3 中 資料管理 的一部分引入。若要 排定在 Tableau Cloud 上執行的流程,必須使用 Tableau Cloud 版本 2019.3 或更高版本,並 且必須啟用 Tableau Prep Conductor。

要尋找版本,請在 Web 瀏覽器中開啟 Tableau Cloud。在頂端功能表列中, 按一下右上角的 資訊圖示,然後選取「關於 **Tableau Cloud**」。此時會開啟一個對話方塊,顯示正在使用的 Tableau Cloud 的版本。有關啟用 Tableau Prep Conductor 的詳情, 請參閱 Tableau Cloud 說 明中的 Tableau Prep [Conductor](https://help.tableau.com/current/online/zh-tw/prep_conductor_online_intro.htm)。

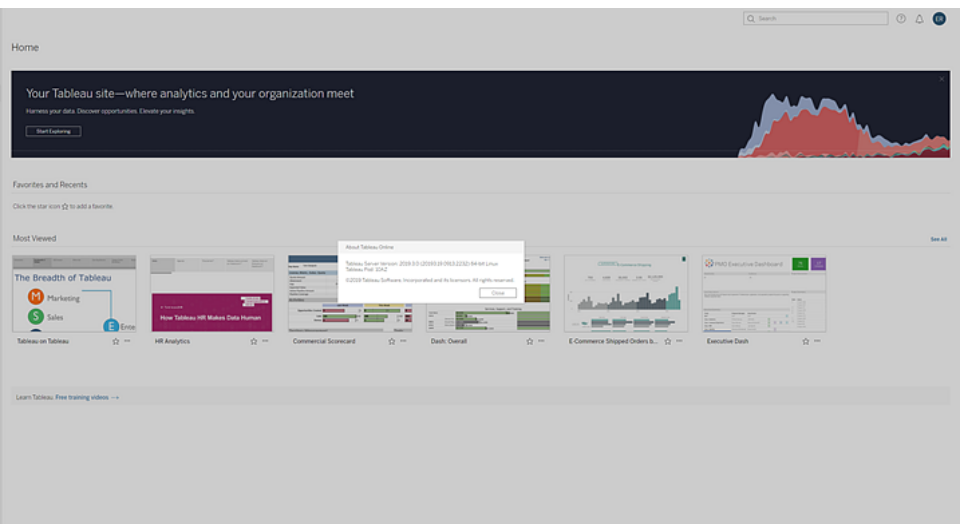

## Tableau Prep Builder 不同版本之間的相容性

通常,新版本的 Tableau Prep Builder 可以開啟在舊版本中建立的流程。但是,當您嘗試在 新舊版本的 Tableau Prep Builder 之間開啟流程時或者甚至使用不同的電腦在相同版本的 Tableau Prep Builder 上開啟流程時,都可能會遇到相容性問題。

例如:

- <sup>l</sup> 流程包含開啟流程的版本中不支援的輸入連接器或功能。
- <sup>l</sup> 您用於開啟流程的機器沒有安裝必要的輸入連接器或連接器驅動程式版本不相 容。Tableau Prep Builder 需要安裝 64 位元驅動程式才能與流程輸入連接器一起工 作。

如果遇到相容性問題,在您嘗試開啟流程時,流程可能可以開啟但包含錯誤,或者流程完 全不會開啟且收到錯誤訊息。在下列範例中,流程不會開啟並會顯示錯誤訊息、列出不相 容功能以及解決問題的選項。

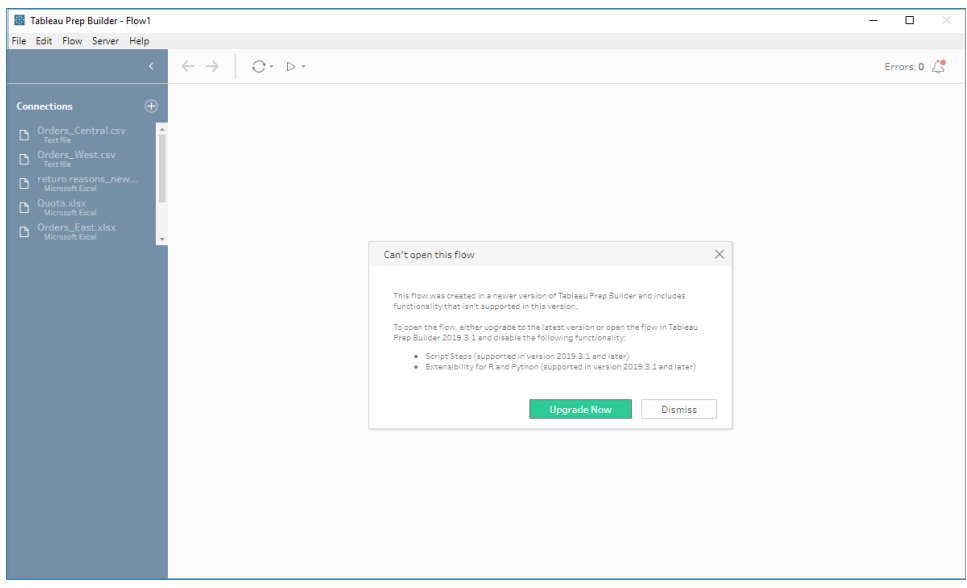

## 修正 Tableau Prep Builder 相容性問題

若要修正相容性問題,請嘗試下列方法:

<sup>l</sup> 升級到最新版本的 Tableau Prep Builder。

按一下「探索」窗格底端的更新按鈕以下載最新版本的產品並遵循 Tableau Desktop 和 Tableau Prep Builder 部署指南中的指示以安裝 [Tableau](https://help.tableau.com/current/desktopdeploy/zh-tw/desktop_deploy_download_and_install.htm) Prep Builder。如果您沒有 「探索」窗格上更新按鈕的存取權限,請參閱安裝 **Tableau Prep Builder** 主題中包含 的有關如何安裝最新版本產品的指示。

- 確保您的電腦與 Tableau Prep Builder 相容。例如, 確保您已安裝適用於流程所使用 連接器的 64 位元驅動程式。若要安裝驅動程式,請參[閱驅動程式下載頁](https://www.tableau.com/zh-tw/support/drivers)面。
- <sup>l</sup> 開啟已移除不相容功能的流程複製。

# Tableau Prep Builder 和 Tableau Server 不同 版本之間的相容性

從較新版本的 Tableau Prep Builder 發布到較舊版本的 Tableau Server 時,可能會導致相容 性問題。例如,Tableau Prep Builder 版本 2021.3.1 中新增的新功能可能與 Tableau Server 版本 2022.3不相容,但會與 Tableau Server 版本 2021.4 和 Tableau Server 的任何更高主要 版本( 例如版本 2022.1) 相容。

在 Tableau Server 中,當 Tableau Prep Conductor 發布後,會偵測流程中所包含的功能。如 果其找到不支援的功能,流程仍會發布到 Tableau Server,但流程將無法執行、排程或新增 至工作。Tableau Cloud 會自動定期更新,因此通常與 Tableau Prep Builder 的所有版本相 容。

如果您使用舊版本的 Tableau Server,仍可在 Tableau Prep Builder 中以手動方式執行不相 容的流程,或使用命令列進行。有關使用此處理序的更多資訊,請參閱[從命令列重新整理](https://help.tableau.com/current/prep/zh-tw/prep_run_commandline.htm) [流程輸出檔案。](https://help.tableau.com/current/prep/zh-tw/prep_run_commandline.htm)

## 偵測不相容功能

根據使用的 Tableau Prep Builder 版本而定,您可以透過不同方式找出不相容的功能。

#### Tableau Prep Builder (2020.1.1 版本及更新版本)

登入 Tableau Server,然後 Tableau Prep Builder 會為您偵測並停用不相容的功能。任何不 相容的功能都會顯示為灰色。如果您仍想使用該功能,並以手動方式或透過命令列執行該 流程,可以從功能表加以啟用。

附註:從 Tableau Prep Builder 2020.1.4 版本開始,只要您登入伺服器,Tableau Prep Builder 就會在您關閉應用程式時記住您的伺服器名稱和認證。這樣在您下次開啟應 用程式時,將直接處於已登入伺服器的狀態。

1. 將滑鼠指標暫留停用功能,瞭解其是否因為與您的伺服器版本不相容而停用,接著 按一下「使用功能」按鈕。此選項可在「流程」窗格、「設定檔」窗格中的各功能表、 「結果」窗格和資料網格中使用。

附註:各功能可能會因為其他原因而停用,例如資料更新遭暫停,或該選項不 適用於特定步驟或資料類型。

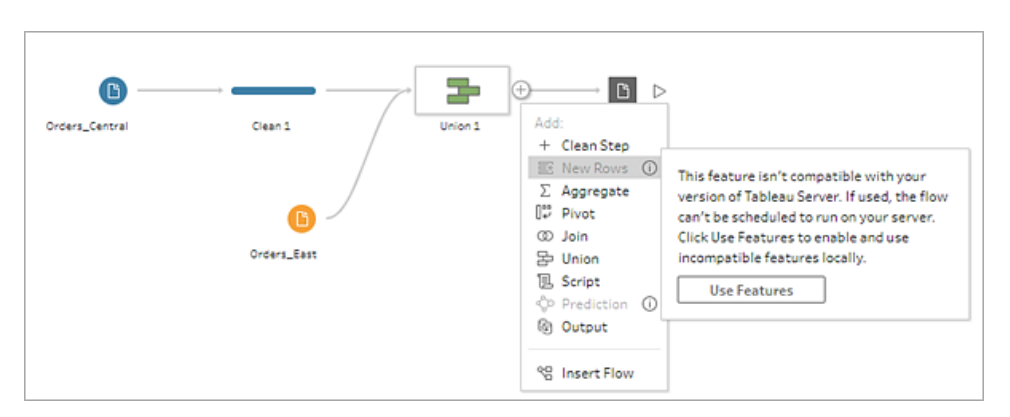

2. 選取的功能已套用,且所有不相容的功能均已啟用且可供使用。如果您想透過您的 Tableau Server 版本排程執行流程,則不相容的功能會以警告標記,使您能夠輕鬆 找到並移除。

若要完全停用此功能,並啟用所有不相容的功能,請執行下列動作:

1. 從頂端功能表中,選取「說明」>「設定和效能」>「停用不相容的功能」。

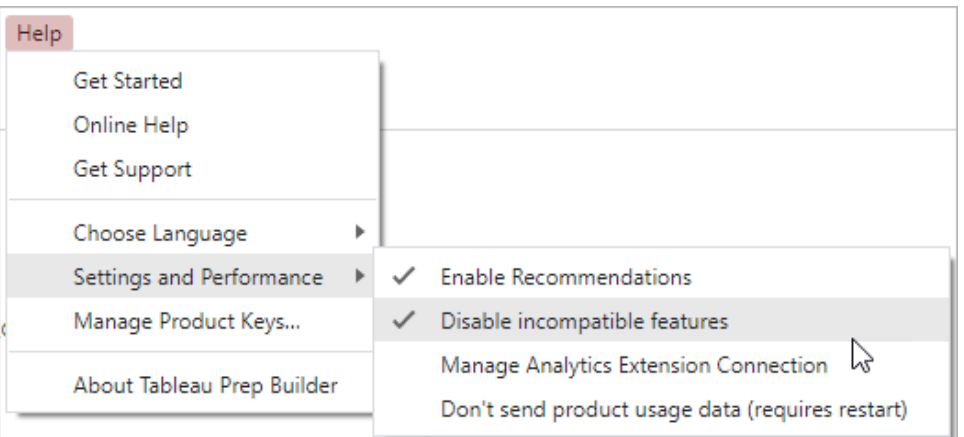

2. 選取「停用不相容的功能」,以清除此選項旁的核取記號。若要再次啟用該功能,請 選取「停用不相容的功能」。此選項預設應已啟用。

Tableau Prep Builder (2019.3.1 版本及更新版本)

組建流程時,Tableau Prep Builder 可在您新增功能時偵測是否不相容,並為不相容的功能 標記警示圖示。您必須登入伺服器才能看到這些警示。這個通知系統可協助您快速識別流 程中的不相容功能,讓您決定在流程中保留或移除該項功能。

將游標暫留在流程窗格中的通知,即可檢視不相容功能的相關資訊,或使用通知中心查看 更多詳細資料。在警示中心中按一下「在流程中檢視」連結,即可直接巡覽至觸發警告的步 驟、註解、欄位或變更。

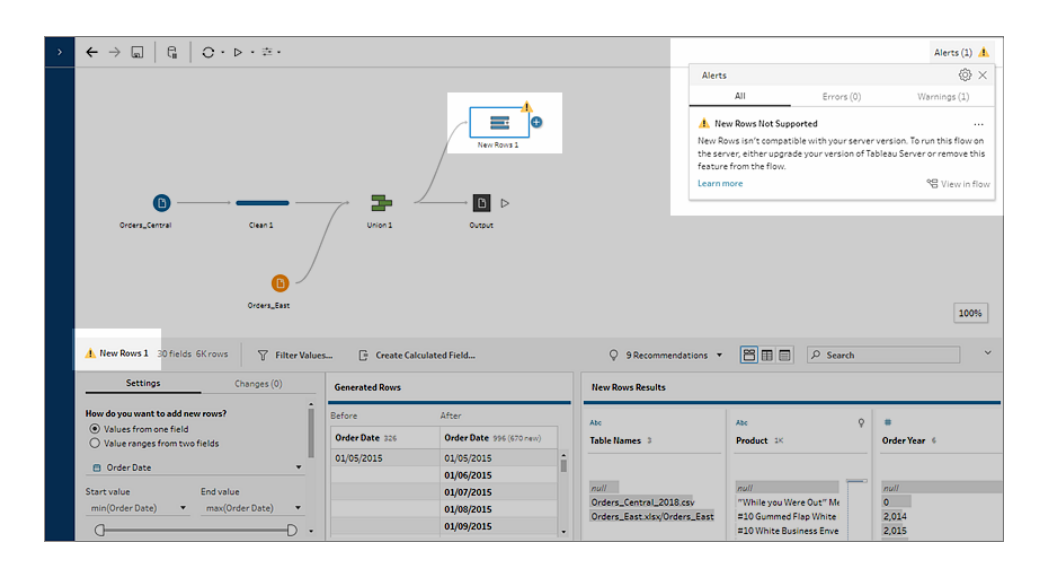

## Tableau Prep Builder( 所有版本)

如果您發布的流程含不相容的功能,系統會顯示下列訊息並列出您登入之 Tableau Server 版本不支援的功能。在 Tableau Prep Builder 版本 2019.2.3 中,這是唯一能在流程中查看不 相容功能的方法。

附註**:**此錯誤訊息列出了推出功能時的 Tableau Prep Builder 版本。Tableau Prep Builder 不會發行維護版本功能,因此為了使功能相容,Tableau Server 必須執行下一 個主要發行版本。在以下範例中,「複製欄位」是 Tableau Prep Builder 2019.2.3 版本 推出的功能,因此與 2019.2.3 Tableau Server 維護發行版本不相容。但是,該功能與 Tableau Server 的下一個主要版本( 2019.3 版本) 相容。

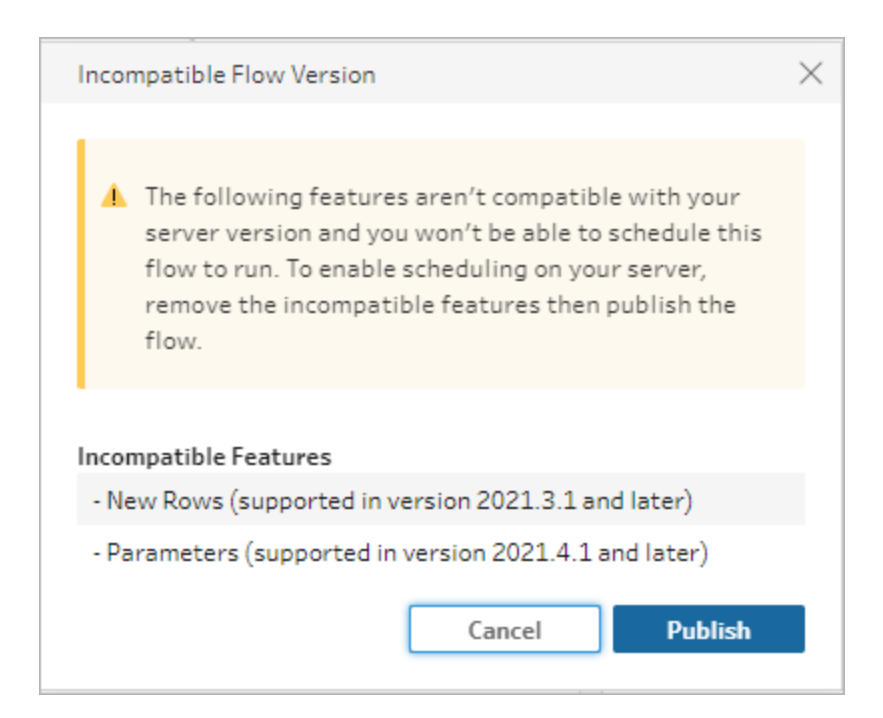

如果您繼續發佈流程,發佈將成功完成。但在 Tableau Server 或 Tableau Cloud 中開啟流 程時,會看到下列訊息:

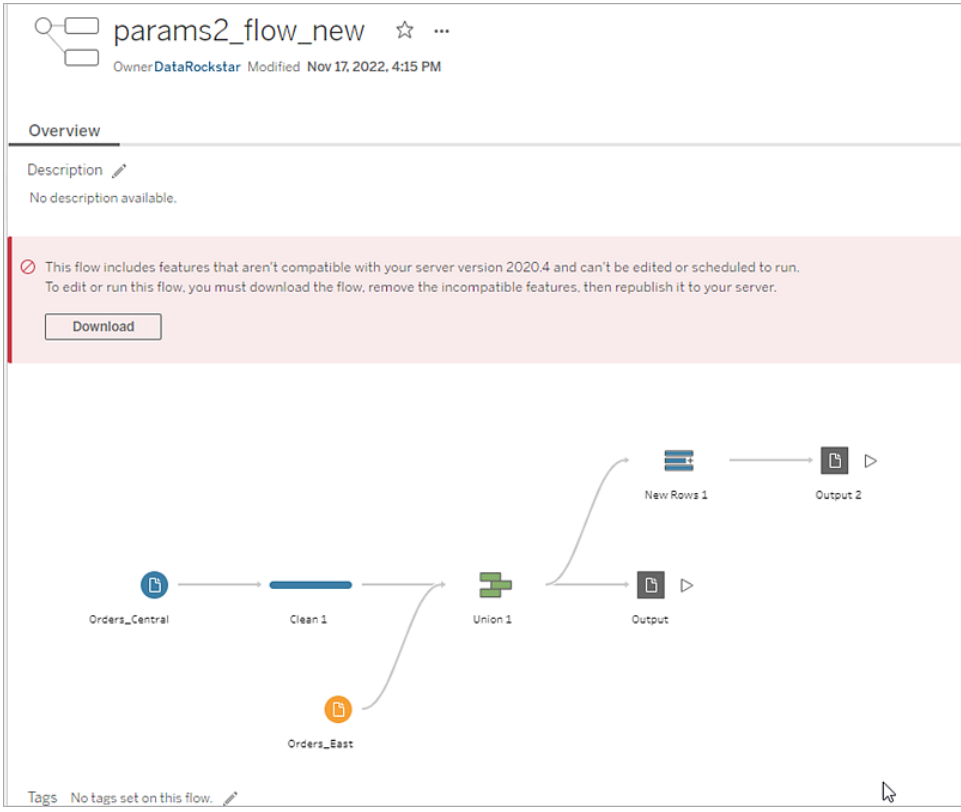

若要在 Tableau Server 中排定和執行流程,您可以執行下列動作之一:

● 找出與您使用的 [Tableau](https://www.tableau.com/zh-tw/support/releases/server) Prep Builder 版本相容的 Tableau Server 最新主要版本。例 如,使用 Tableau Prep Builder 版本 2019.2.3 中引入的功能時,若要在 Tableau Server 中執行流程,則需要的伺服器版本為 2020.3 或更高版本。

Tableau Cloud 會定期自動更新,通常一季一次。請先測試您的流程,確認流程與您 目前的 Tableau Cloud 版本相容後再發佈。

- <sup>l</sup> 請先在發佈流程前從流程中移除不相容的功能,然後再發佈流程。
- 若已將流程發佈至 Tableau Server, 請嘗試直接在伺服器( 版本 2019.4 及更高版本) 上編輯流程,下載該流程並移除功能,或者僅使用舊版本中的可用功能在該版本的 Tableau Prep Builder 中建立流程。

附註:若要下載特定版本的 Tableau Prep Builder,請開啟[下載](http://www.tableau.com/zh-tw/support/esdalt)頁面,然後從頁 面左側的清單中選取 **Tableau Prep Builder**。

## 修正相容性問題

如果流程已發佈到 Tableau Server,請嘗試透過下列步驟使用目前版本的 Tableau Prep Builder 移除不相容功能。在您移除功能,且不再看到版本不相容訊息或警告後,請重新發 佈流程至 Tableau Server 或 Tableau Cloud,然後使用 Tableau Prep Conductor 排定流程。

附註:Tableau Prep Conductor 是 資料管理 的一部分。該程式必須在 Tableau Server 或 Tableau Cloud 中啟用,才可使用排程功能執行流程。有關 資料管理 的詳情,請參 閱 Tableau Data [Management](https://www.tableau.com/zh-tw/products/add-ons/data-management)。有關在 Tableau Server 或 Tableau Cloud 中啟用 Tableau Prep Conductor 的詳情,請參閱 Tableau Server 說明中的 步驟 2 : [為您的](https://help.tableau.com/current/server/zh-tw/prep_conductor_configure_server_site_settings.htm) Tableau Server [設定流程設定](https://help.tableau.com/current/server/zh-tw/prep_conductor_configure_server_site_settings.htm)或 Tableau Cloud 說明中的Tableau Prep [Conductor](https://help.tableau.com/current/online/zh-tw/prep_conductor_online_intro.htm)。

### <span id="page-450-0"></span>識別不相容功能

如果您在 Tableau Server 中工作,其目前不會列出流程中的不相容的功能。若要識別要從 流程移除的功能清單,您需要在 Tableau Prep Builder 中開啟流程, 然後在流程中找到並移 除功能。

1. 開啟流程。如果您使用的是 Tableau Prep Conductor, 請從「更多動作」 功能表, 按 一下「下載」以下載並在 Tableau Prep Builder 中開啟流程,或僅在 Tableau Prep

Builder 中開啟流程。

- 2. 如果您已下載流程,按一下已下載的流程以開啟。
- 3. 根據版本執行下列其中一個操作:
	- <sup>l</sup> **2019.3.1** 版和更新版本:從頂端功能表選取「伺服器」>「登入」。確定選擇與該 流程不相容的同一個伺服器。任何不相容的步驟、註解、欄位或變更應該以 警示圖示標示。

在流程窗格的右上角,按一下「警示」檢視每個不相容功能的詳細資料。按一 下「在流程中檢視」即可巡覽至不相容功能,並進一步採取行動。

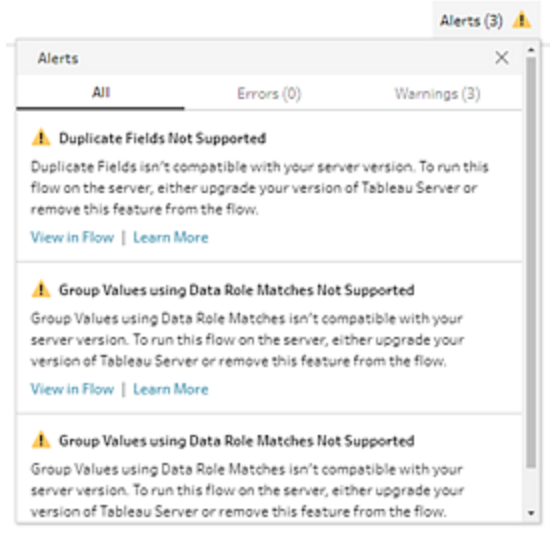

<sup>l</sup> **2019.2.3** 版和更早版本:從頂端功能表選取「伺服器」>「發佈流程」。如果您需 要再次登入伺服器,請確保選取與流程相容的同一伺服器。警告對話方塊將 開啟,列出與您的伺服器版本不相容的功能。記下這些功能,以便您可以從

流程識別這些功能並將其移除。接著, 按一下「取消」關閉該對話方塊。

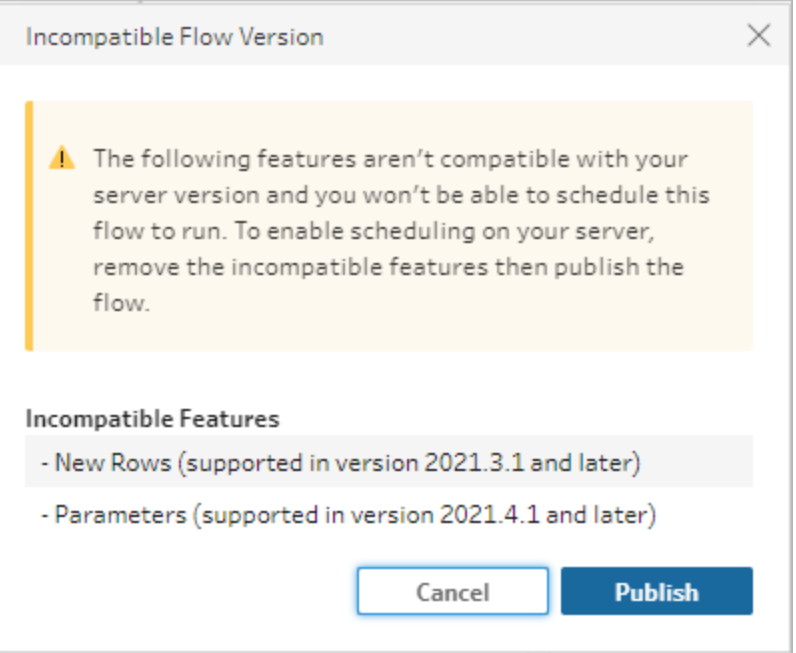

4. 從頂端功能表,按一下「檔案」>「另存新檔」以儲存流程複製。使用下列各節中的選 項,可從流程移除不相容的功能。

從流程移除不相容功能

您可以使用多種方法從流程找到並移除功能。本節介紹了協助您解決不相容錯誤的一些 選項。

不相容資料來源

如果資料來源不相容,例如,新增了 Tableau Prep Conductor 中尚不支援的新連接器,您將 需要連線到支援的資料來源。

要變更資料連線,請參[閱取代資料來源](#page-141-0) 在分頁122。

不相容功能

若要移除不相容功能,您將需要找到使用功能的步驟並將其移除。您可以遵循[識別不相容](#page-450-0) 功能 [在分頁](#page-450-0)431中的指示來找到不相容的功能。

1. 如果功能是步驟類型,則在「流程」窗格中,按一下使用功能的步驟。以滑鼠右鍵按 一下或按 Ctrl + 按一下 (MacOS) 該步驟, 然後選取「移除」。

2. 如果功能是清理作業,則在「流程」窗格中,按一下使用功能的步驟。您可以將滑鼠 遊標暫留在「流程」窗格的註釋或「設定檔」或「結果」窗格上以檢視變更清單。

附註:在 Tableau Prep Builder 版本 2019.1.3 及更高版本中,您可以將滑鼠遊 標暫留在「流程」窗格或設定檔卡片中代表您要尋找的步驟之圖示上,然後從 變更清單選取註釋。變更會在「變更」窗格、「設定檔」或「結果」窗格及資料格 中醒目提示。

3. 開啟「變更」窗格(如果需要),然後選取與您要移除的功能相符的變更。按一下變更 以選取該變更,然後按一下「移除」以將其從流程刪除。

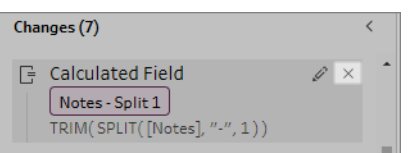

4. 重複這些步驟以取代任何其他功能。然後儲存您的流程並重新發佈。

# 將流程資料保持為最新狀態

附註:本主題中的內容重點在於按排程執行流程,這需要已啟用 Tableau Prep Conductor 的 資料管理。從版本 2020.4.1 開始,在 Tableau Server 和 Tableau Cloud 中 建立和編輯流程以及手動執行流程時不需要 資料管理。

您已建立流程並且清除資料,但現在您要與其他人共用您的資料集合並且要保持該資料 為最新。可以在 Tableau Prep Builder 中和 Web 上手動執行流程,然後將擷取發佈到 Tableau Server,但現在有更好的方式。

瞭解 Tableau Prep Conductor, 它是 資料管理 的一部分, 在從版本 2019.1 開始的 Tableau Server 和 Tableau Cloud 中提供。若將此選項新增到 [Tableau](https://help.tableau.com/current/server/zh-tw/prep_publishserver_overview.htm) Server 或 [Tableau](https://help.tableau.com/current/online/zh-tw/prep_conductor_online_intro.htm) Cloud 安裝 中,則可以使用 Tableau Prep Conductor 按排程執行流程, 以將流程資料保持為最新狀態。

有關如何設定 Tableau Prep Conductor 的資訊,請參閱 [Tableau](https://help.tableau.com/current/server/zh-tw/prep_publishserver_overview.htm) Server 和 [Tableau](https://help.tableau.com/current/online/zh-tw/prep_conductor_online_intro.htm) Cloud 說 明中的 Tableau Prep Conductor 內容。

從版本 2021.3 開始,可以使用新的「連結工作」選項,陸續在排程上最多執行 20 個流程。 有關使用已連結工作執行流程的詳情,請參閱 [Tableau](https://help.tableau.com/current/server/zh-tw/prep_conductor_schedule_flow_task.htm#schedule-linked-tasks) Server 或 [Tableau](https://help.tableau.com/current/online/zh-tw/prep_conductor_schedule_flow_task.htm#schedule-linked-tasks) Cloud 說明中的排 程已連結工作。

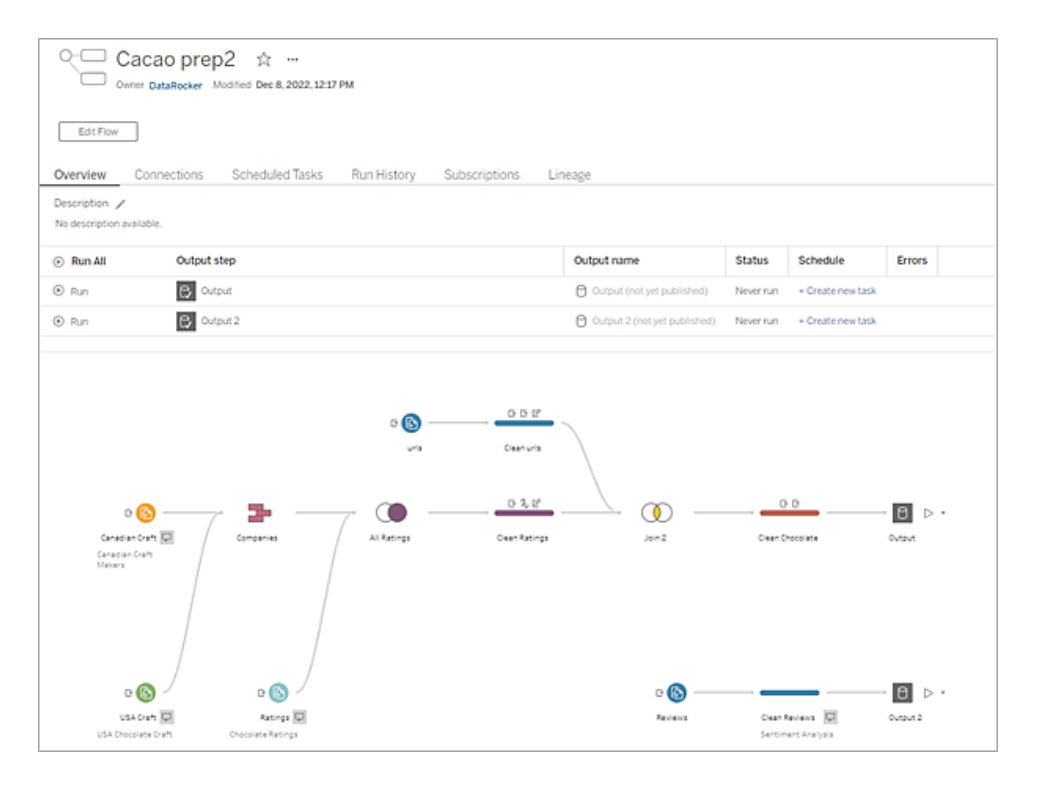

附註:如果安裝了 Tableau Catalog,您也可以在新的「授權」索引標籤上看到流程輸 入資料的相關資料品質警告,並檢視流程中欄位的上下游影響。有關 Tableau Catalog 的詳情,請參閱 Tableau Server 說明中的關於 [Tableau](https://help.tableau.com/current/server/zh-tw/dm_catalog_overview.htm) Catalog。

使用 Tableau Prep Conductor,您可以執行下列動作:

- <sup>l</sup> 設定您的伺服器或網站,以使用 Tableau Prep Conductor
	- 啟用或停用個別網站的 Tableau Prep Conductor
	- <sup>l</sup> 針對按需執行或使用排程執行的流程,設定流程失敗的電子郵件通知
	- <sup>l</sup> 設定流程逾時設定
- <sup>l</sup> 從 Tableau Prep Builder 將流程發布至 Tableau Server 或 Tableau Cloud。從版本 2020.4.1 開始,將流程發佈到 Web 時不需要 資料管理。
	- 上載資料檔案或直接連線到檔案(僅適用於 Tableau Prep Builder) 或資料庫。 如果連線至資料庫,您可以內嵌資料庫認證或要求使用者提示。

附註:如果您透過直接連線以連線至資料檔案,或將流程輸出發布至檔 案共用,則需要將檔案放在 Tableau Server 可以存取的位置。此選項不

適用於在 Web 上建立的流程。如需更多資訊,請參閱 Tableau Server 說 明中的步驟 4:[安全清單輸入和輸出位置](https://help.tableau.com/current/server/zh-tw/prep_conductor_configure_network_shares.htm)。

- <sup>l</sup> 發佈流程時從專案階層中選取
- <sup>l</sup> 輸入標籤及說明,幫助他人尋找您的流程
- <sup>l</sup> 管理流程
	- <sup>l</sup> 設定權限
	- <sup>l</sup> 將流程移至不同專案
	- <sup>l</sup> 變更流程擁有者
	- <sup>l</sup> 新增或編輯標籤
	- <sup>l</sup> 檢視版本歷程記錄,然後從清單中選取以將流程還原至之前版本
	- <sup>l</sup> 將流程標記為我的最愛,然後將其新增至我的最愛清單
	- <sup>l</sup> 編輯輸入連線並更新認證
	- <sup>l</sup> 檢視從流程建立的資料來源,並連結回建立它的流程
- <sup>l</sup> 建立排程以執行流程或依照需求執行排程
	- <sup>l</sup> 新增排定的工作以執行流程,並選取要更新的流程輸出
	- <sup>l</sup> 新增已排程的連結工作以陸續執行多個流程
- <sup>l</sup> 按需而不是排程來執行流程
- <sup>l</sup> 監視流程
	- <sup>l</sup> 設定電子郵件警示通知
	- <sup>l</sup> 檢視錯誤
	- <sup>l</sup> 監視並重新啟動已暫停的流程
	- <sup>l</sup> 檢視執行歷程記錄
	- <sup>l</sup> 使用管理檢視

## <span id="page-456-0"></span>執行流程

重要提示:從版本 2020.4.1 開始,在 Web 上手動執行流程不再需要 資料管理。僅當您計劃 按排程執行流程時才需要( 已啟用 Tableau Prep Conductor) 。

要產生流程輸出,需要執行流程。執行流程時,所有資料( 不僅是可能正在使用的資料樣 本) 都將以流程步驟執行。所有清理操作都將套用於完整資料集,從而形成一個整潔、乾 淨的資料集,現在可以使用它來分析資料。

注意:從版本 2021.4.1 開始,執行包含參數的流程時,系統會提示輸入參數值。必須 輸入所需的參數值。還可以輸入任何可選參數值或接受參數的當前( 預設) 值。有關 在流程中使用參數的更多資訊,請參閱使用參數[執行具有參數的流程](#page-232-0) 在分頁213。

### 流程執行選項

從命令列、使用 Tableau Server REST API 流程方法或使用排程手動執行流程。

- 手動:隨時手動在 Tableau Prep Builder 和網路上執行流程。 資料管理 不是必需的。 Web 上的流程必須先發佈,然後才能執行。有關詳情,請參閱 [Tableau](https://help.tableau.com/current/server/zh-tw/prep_web_auth.htm#publishing-flows) Server 或 [Tableau](https://help.tableau.com/current/online/zh-tw/prep_web_auth.htm#publishing-flows) Cloud 說明中的「發佈流程」。
- <sup>l</sup> 命令列介面:如果沒有 資料管理,可以使用命令列介面一次執行一個流程。有關詳 情,請參閱[透過命令列重新整理流程輸出檔案](#page-423-0) 在分頁404。
- <sup>l</sup> **REST API**:使用 Tableau Server 中的流程和流程任務 REST API 方法執行流程。資料 管理 是必需的。有關詳情,請參閱 Tableau REST API 說明中的[流程方法](https://help.tableau.com/current/api/rest_api/en-us/REST/rest_api_ref_flow.htm)。
- <sup>l</sup> 使用排程:在 Tableau Server 和 Tableau Cloud 中,可以排程單個流程執行,或使用 連結任務一個接一個執行多個流程。伺服器必須包含已啟用 Tableau Prep Conductor 的 資料管理。

有關詳情,請參閱 [Tableau](https://help.tableau.com/current/server/zh-tw/prep_publishserver_overview.htm) Server 或 [Tableau](https://help.tableau.com/current/online/zh-tw/prep_conductor_online_intro.htm) Cloud 說明中的「**Tableau Prep Conductor**」。有關排程流程以自動執行的資訊,請參閱 Tableau Server 說明中的[排](https://help.tableau.com/current/server/zh-tw/prep_conductor_online_schedule_flow_task.htm) [程流程工作。](https://help.tableau.com/current/server/zh-tw/prep_conductor_online_schedule_flow_task.htm)

### 手動執行流程

手動執行流程時,可以一次執行一個流程。可以執行整個流程或針對選定的輸出執行流 程。

如果在 Web 製作( 版本 2020.4 及更新版本) 中執行流程,則必須將流程發佈到服伺服器 才能執行它,並且在第一個流程完成之前,不能執行另一個流程,即使從單獨的索引標籤 也是如此。有關詳細資訊,請參[閱將流程發佈至](#page-459-0) **Tableau Server** 或 **Tableau Cloud** 在分頁 [440](#page-459-0)。

在 Tableau Cloud 中,網站管理員也可以限制一天中可以進行的流程執行數。有關詳細資 訊,請參閱 Tableau Cloud 說明中的Tableau Cloud [站台容量](https://help.tableau.com/current/online/zh-tw/to_site_capacity.htm)。

Tableau Prep 說明

- 1. 在 Tableau Prep Builder 或在伺服器上開啟流程。
- 2. 執行以下操作之一:
	- <sup>l</sup> 從頂端功能表中,按一下「執行 」以執行整個流程,或按一下下拉式箭頭在 清單中選取流程輸出。

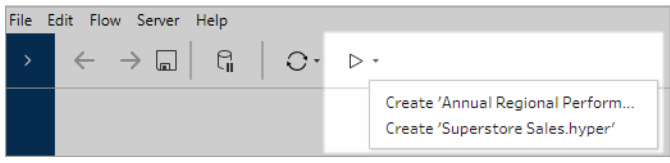

<sup>l</sup> 在伺服器上,從「探索」頁面,右鍵按一下或 Cmd 按一下 (MacOS) 更多動 作,然後從功能表中選取「立即執行」。這將執行整個流程。

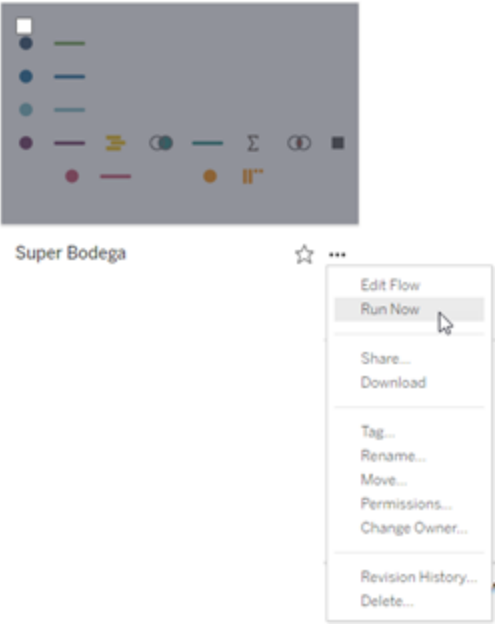

<sup>l</sup> 按一下流程中的輸出步驟,然後在「輸出」窗格中,按一下「執行流程」。 如果流程未在 Web 上打開, 需要按一下「編輯流程」以在編輯模式下開啟流 程,然後按一下「發佈」以發佈流程,或接受發佈流程的提示,然後按一下「執 行流程」。

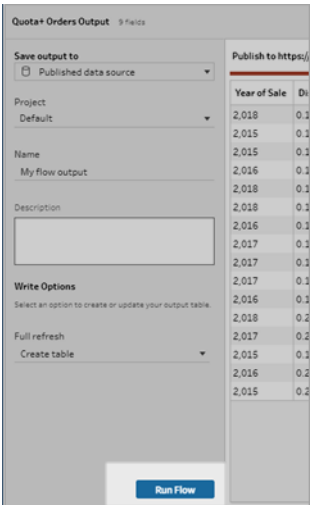

# <span id="page-459-0"></span>將流程發佈至 Tableau Server 或 Tableau **Cloud**

重要提示:從版本 2020.4.1 開始, 將流程發佈到 Tableau Server 或 Tableau Cloud, 或在 Web 上手動執行流程時不再需要 資料管理。僅當您計劃按排程執行流程時才需要( 已啟 用 Tableau Prep Conductor) 。

將流程發佈到 Tableau Server 或 Tableau Cloud, 與他人共享它們或按排程自動執行它們, 並使用 Tableau Prep Conductor 重新整理流程輸出。還可以在伺服器上手動執行單個流 程。在 Web 上建立或編輯的流程( 版本 2020.4 及更高版本) 必須先發佈,然後才能執行。

<span id="page-459-1"></span>有關在 Web 上發佈流程的資訊,請參閱 [Tableau](https://help.tableau.com/current/server/zh-tw/prep_web_auth.htm#publishing-flows) Server 或 [Tableau](https://help.tableau.com/current/online/zh-tw/prep_web_auth.htm#publishing-flows) Cloud 說明中的發佈流 程。有關執行流程的資訊,請參[閱執行流程](#page-456-0) 在分頁437。

## 在您發佈之前

為確保可以執行流程,請檢查以下內容:

1. 確認流程中沒有錯誤。

嘗試在 Tableau Server 或 Tableau Cloud 中執行流程時,包含錯誤的流程將會失敗。 流程中的錯誤是由紅色驚嘆號以及畫布右上角的具錯誤標記的紅點所識別。

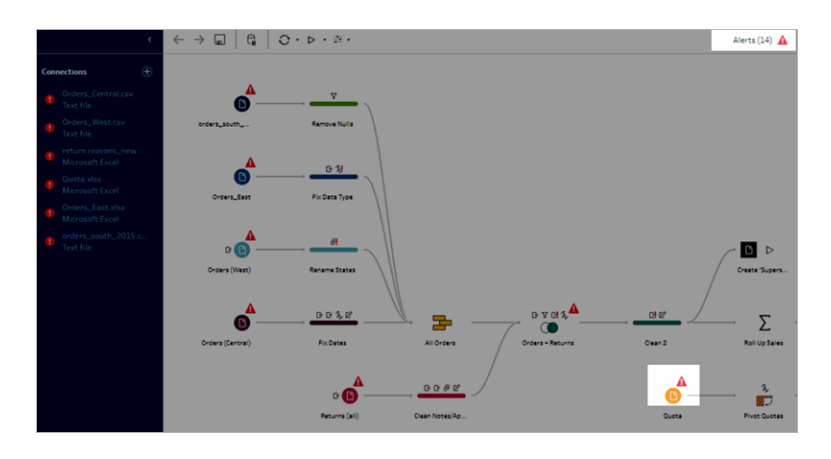

2. 確認您的流程未包含輸入連接器,或與您的 Tableau Server 版本不相容的功能。在 Web 上建立的流程始終與建立這些流程的伺服器版本相容。

仍然可以從 Tableau Prep Builder 發佈包含 Tableau Server 版本中尚不支援的連接器 或功能的流程,但是無法對這些流程進行排程,以執行這些流程。

例如,Tableau Prep Builder 2019.1.4 版早已引入 SAP HANA 連接器,但 Tableau Prep Conductor 一直到 Tableau Server 2019.2 版才支援此連接器。發佈流程時,系統會顯 示以下範例。

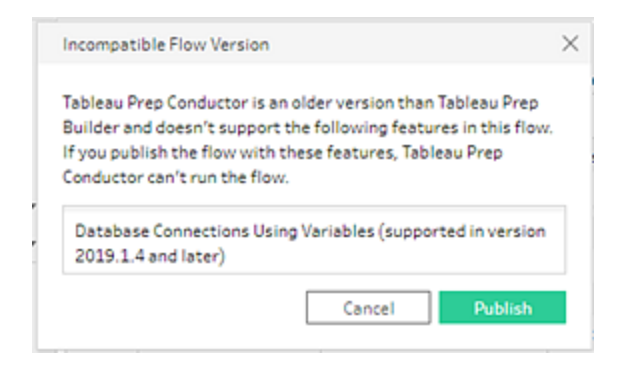

附註:若要對在 Tableau Server 上執行的流程進行排程,必須使用 Tableau Server 版本 2019.1 或更高版本,並且必須啟用 Tableau Prep Conductor。

為了在 Tableau Server 中執行流程, 您需要採取適當的動作才能使流程相容。如需 有關使用不相容流程的詳細資訊,請參閱 **Tableau Prep** [版本相容性](#page-442-0) 在分頁423。

3. 包含連線至網路共用之輸入或輸出步驟的流程,需要安全清單。Tableau Cloud 不支 援此選項和檔案,而且檔案必須與發布時的流程一起封裝。

附註:目前,在 Web 上建立的流程只能輸出到已發佈的資料來源或資料庫。

#### **Tableau Prep Builder**

除非伺服器可以存取檔案和路徑,且您組織的安全清單中包含這些檔案和路徑,否 則不允許指向儲存在網路共用( UNC 路徑) 之檔案的流程輸入和輸出步驟。如果在 未將檔案位置新增到安全清單的情況下發佈流程,則會發佈流程,但嘗試手動執行 流程或使用 Tableau Server 中的排程執行流程時會出現錯誤。

如果檔案並非儲存在列出的位置,則當您發佈流程時,系統就會顯示警告訊息。

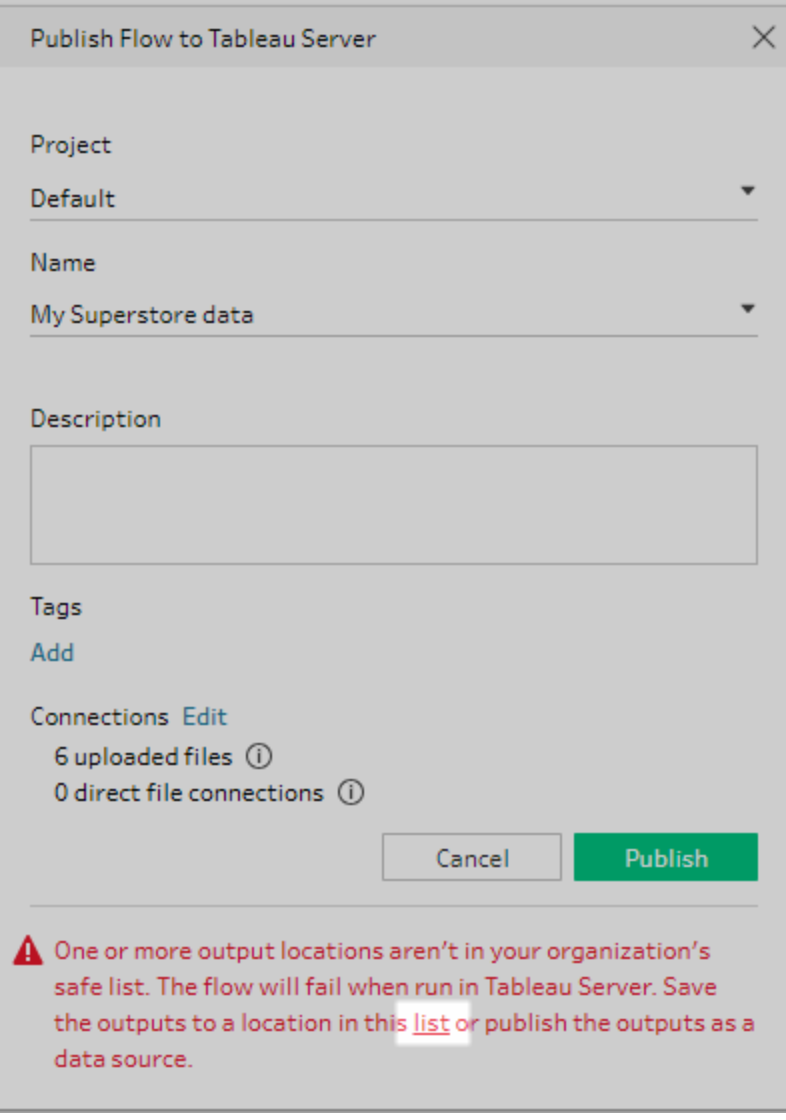

按一下訊息中的「清單」連結以查看允許的位置清單。將檔案移至清單中的某個位 置,並確保您的流程會指向這些新位置。

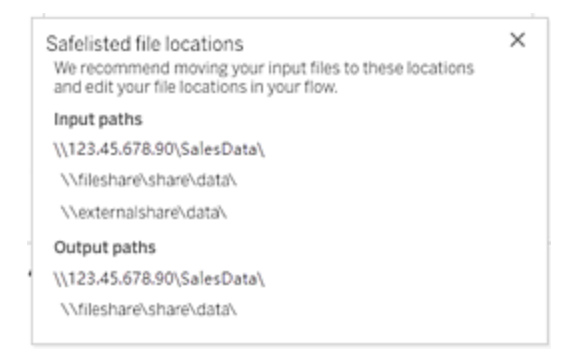

在 Tableau Server 中,若要設定允許的網路路徑,請使用 Tableau Server 說明中[步驟](https://help.tableau.com/current/server/zh-tw/prep_conductor_configure_network_shares.htm) 4:[安全清單輸入和輸出位置中](https://help.tableau.com/current/server/zh-tw/prep_conductor_configure_network_shares.htm)描述的 tsm 命令選項。

如果不希望將檔案移至所列出的安全位置,您必須使用流程來封裝輸入檔案,並將 流程輸出發佈至 Tableau Server 做為發佈的資料來源。如需設定這些選項的詳細資 訊,請參閱本主題中的從 **Tableau Prep Builder** 發佈流程 [在下一頁](#page-463-0)。

4. ( 僅適用於 **Tableau Prep Builder**) 若將流程輸出步驟設定為「發佈為資料來源」,則 所有流程輸出步驟都必須指向發佈流程的同一個伺服器或站點。它們可以指向該伺 服器或站點上的不同專案,但是只能選取同一個伺服器或站點。

若要為輸出步驟設定發佈位置,請執行以下操作:

- a. 在「流程」窗格中,選取輸出步驟。
- b. 在發佈窗格中,選取「發佈為資料來源」。
- c. 選取伺服器或網站,以及要在其中發佈流程的專案。如有需要,請登入伺服器 或網站。
- d. 輸入每個輸出的名稱和說明。

輸出檔案名稱應夠特別,執行流程的人員才能輕鬆識別哪個輸出檔案要重新 整理。檔案名稱顯示在 Tableau Server 或 Tableau Cloud 中流程的「概觀」和「連 線」頁面。

e. 儲存您的流程。

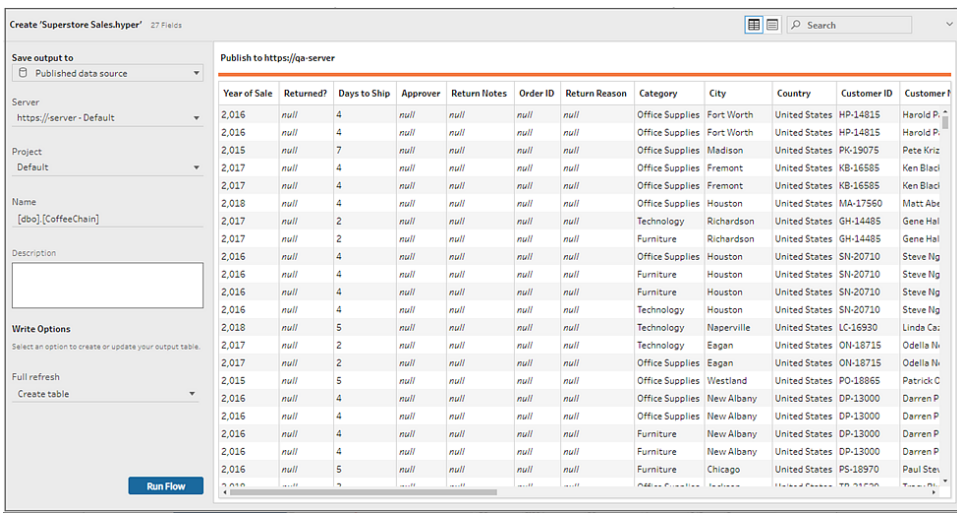

有關如何設定輸出步驟以進行發佈的詳情,請參閱[建立資料擷取檔案和已發](#page-389-0) [佈的資料來源](#page-389-0) 在分頁370。

## <span id="page-463-0"></span>從 Tableau Prep Builder 發佈流程

附註:發佈流程時,系統會自動將您指派為預設流程擁有者。如果流程連線到已發 佈的資料來源,則伺服器將使用流程擁有者連線到已發佈的資料來源。只有站台或 伺服器管理員可以變更流程所有者,且紙可變更為他們自己。

- 1. 在 Tableau Prep Builder 中開啟您的流程。
- 2. 從頂端功能表中,選取「伺服器」>「發佈流程」。

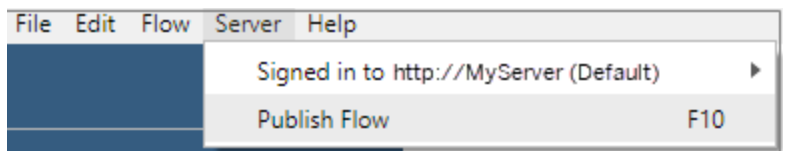

3. 填寫平台的欄位。然後按一下「發布」。Tableau Server 或 Tableau Cloud 會在流程概 觀頁面上的預設瀏覽器自動開啟。

## Tableau Server

- 1. 在「發布至 **Tableau Server**」對話方塊中填寫下列欄位:
	- <sup>l</sup> 專案**:**按一下下拉式選項,從專案階層中選取您的專案。這應該是發佈檔案的 相同專案。
- <sup>l</sup> 名稱**:**輸入流程的名稱。此名稱顯示在「流程」頁面的伺服器上。若要覆寫現有 流程,請按一下下拉式選項,從清單中選取名稱。
- <sup>l</sup> 說明**(** 選擇性**) :**輸入流排的說明。
- <sup>l</sup> 標籤**(** 選擇性**) :**按一下「新增」以鍵入一個或多個標籤以識別您的流程,讓使用 者可以輕易找到它。在 Tableau Server 中的流程頁面上發布之後,也可以新增 標籤。
- 2. 按一下連線區段中的「編輯」,即可編輯連線設定或變更驗證。

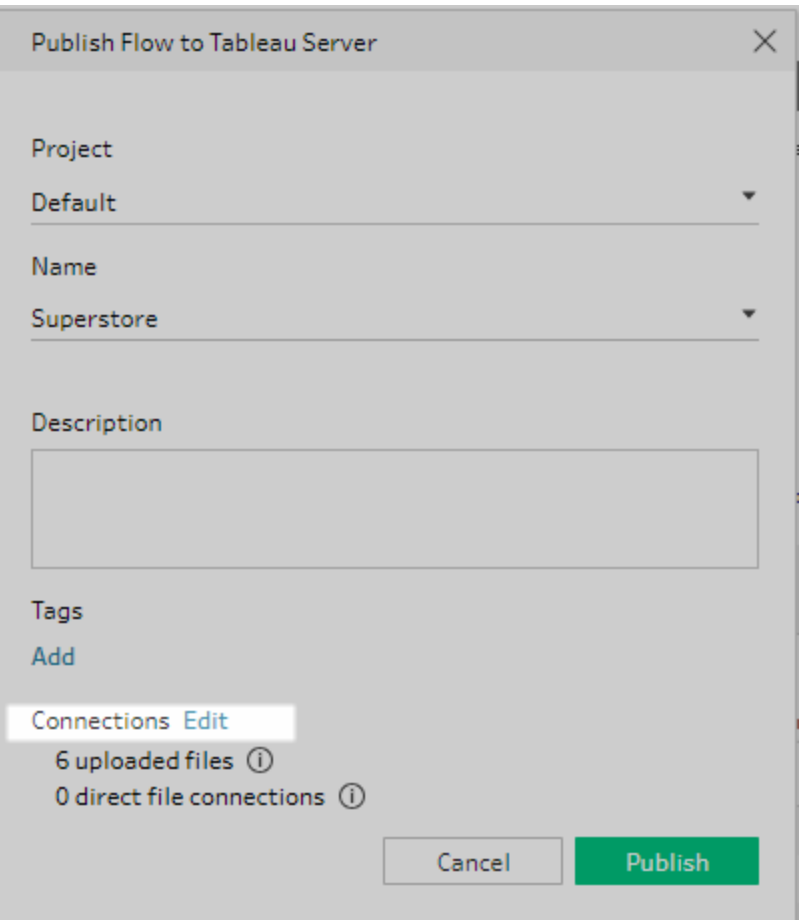

#### 檔案

根據預設,檔案輸入連線會與流程一起封裝。在 Tableau Server 中執行流程時,不會 重新整理已封裝的檔案。所有檔案的設定必須相同,不論是「上傳」或「直接連線」。

#### 直接連線

若要在重新整理輸出檔案時擷取最新的資料,請選擇「直接連線」(如果 Tableau Server 可以連線至檔案位置,而且貴組織的安全清單中包含該位置) 。

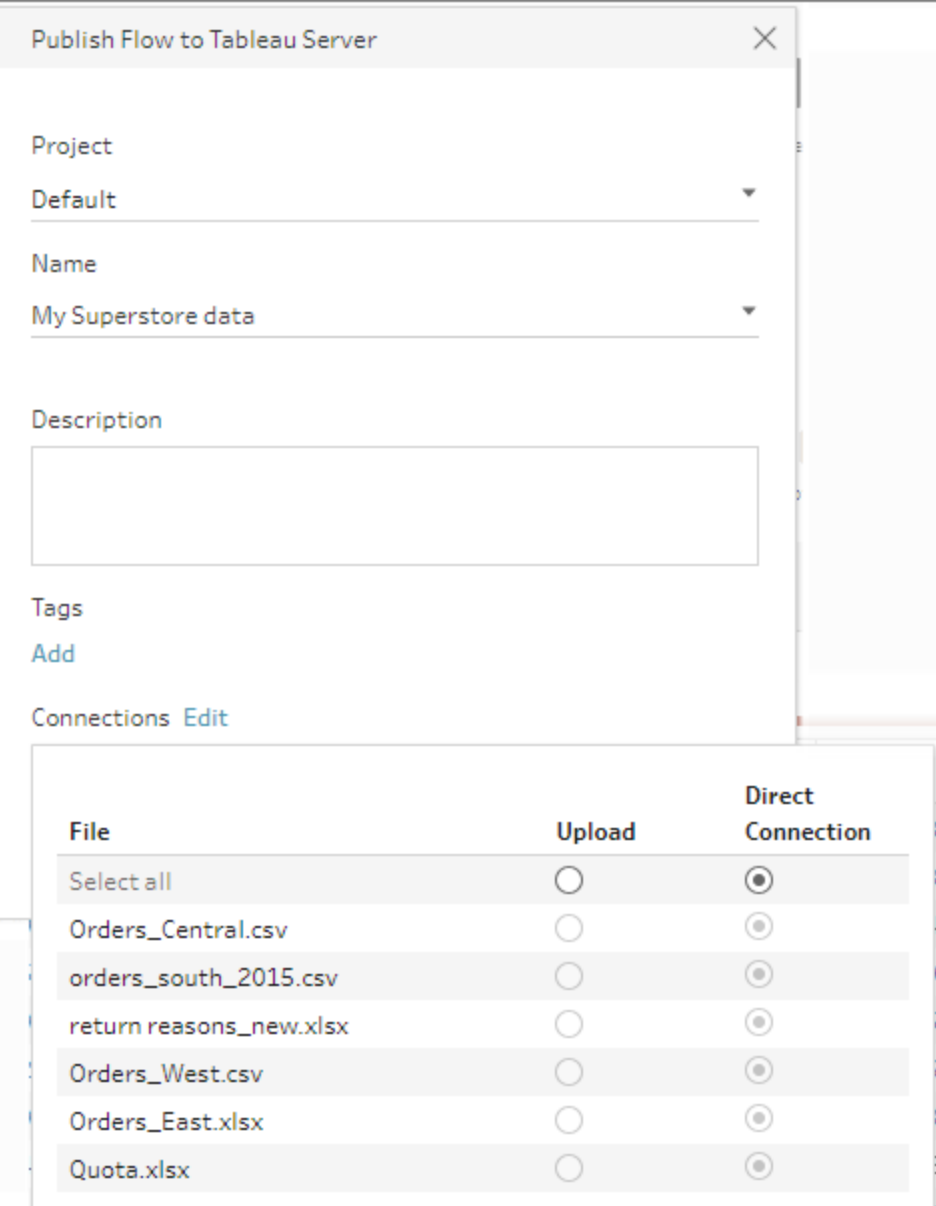

#### 存放在網路共享中的檔案

如果輸入或輸出步驟指向儲存在網路共用( UNC路徑) 中的檔案,且該位置並未包 含在組織的安全清單中,則系統會顯示警告訊息。按一下訊息中的連結,即可查看 列出位置、移動檔案以及將輸入和輸出步驟指向新檔案位置的安全清單。有關詳 情,請參[閱在您發佈之前](#page-459-1) 在分頁440中的步驟 3。

關於如何將位置新增至組織安全清單的相關資訊,請參閱步驟4:[清單輸入和輸出位](https://help.tableau.com/current/server/zh-tw/prep_conductor_configure_network_shares.htm) [置。](https://help.tableau.com/current/server/zh-tw/prep_conductor_configure_network_shares.htm)

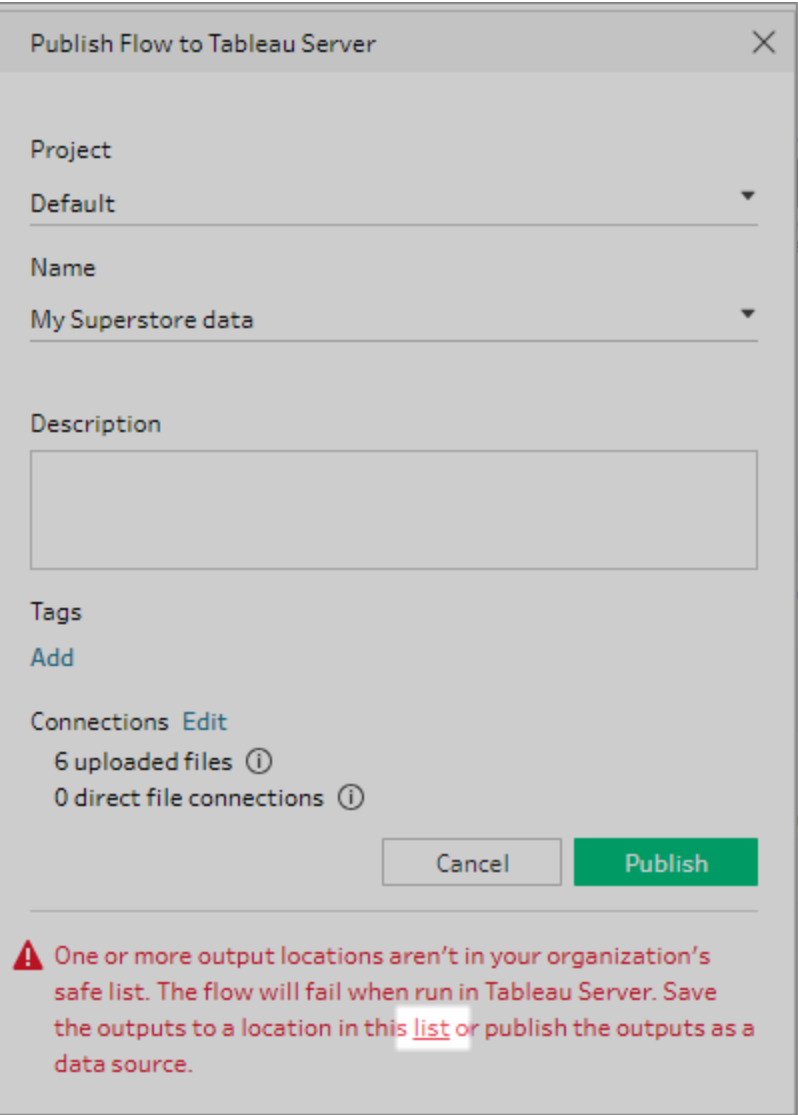

#### 輸入檔案路徑中的參數

從版本 2022.1.1 開始,可以在 Web 上安排和執行在輸入檔案路徑中包含參數的流 程。這需要直接檔案連線。

如果檔案與流程一起打包,或者使用的是早期版本的 Tableau Prep,則檔案路徑中 包含的所有參數都將變更為當前( 預設) 值,並且檔案路徑將變為靜態。有關在流程 中使用參數的更多資訊,請參閱[將參數套用於輸入步驟](#page-222-0) 在分頁203。

資料庫

如果您的流程連線至一個或多個資料庫,請從下列驗證類型中,選取一種要在連線 至流程輸入資料來源時使用的驗證方式。

- <sup>l</sup> 伺服器作為帳戶執行**:**伺服器的作為使用者執行帳戶將驗證所有使用者。
- <sup>l</sup> 提示使用者**:**您必須編輯 Tableau Server 中的連線,並在執行流程前輸入資料 庫認證。
- <sup>l</sup> 內嵌密碼:您用來連線至資料所使用的認證將與連線一起儲存,並做某個排 程中執行時使用該流程。開啟流程進行編輯時,需要重新輸入您的認證。
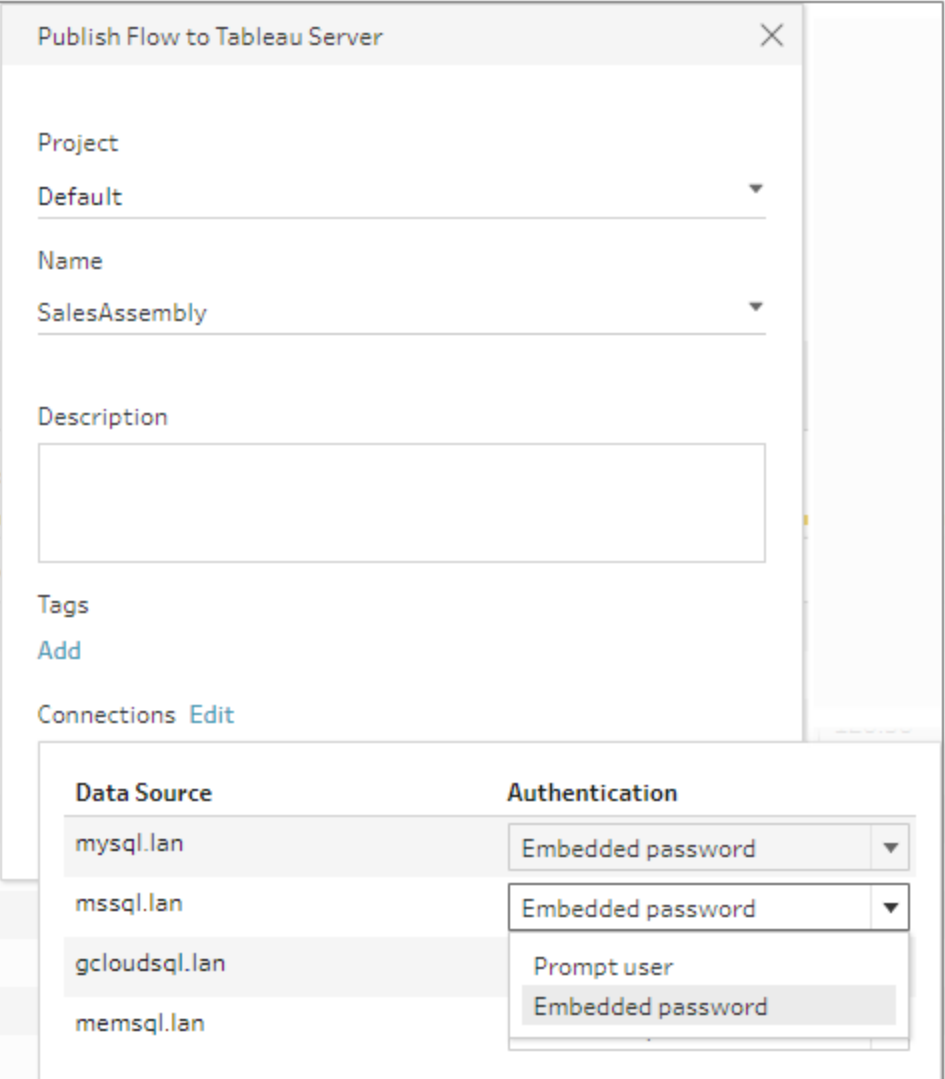

新增憑證( 版本 2020.1.1 及更新版本)

如果連線到雲端連接器,則可以直接從「發佈流程」對話方塊新增憑證,以將 它們內嵌到流程中。

1. 按一下連線部分中的「編輯」,或按一下警告訊息中的編輯憑證。接著, 從「驗證」下拉式功能表中,按一下「新增認證」。

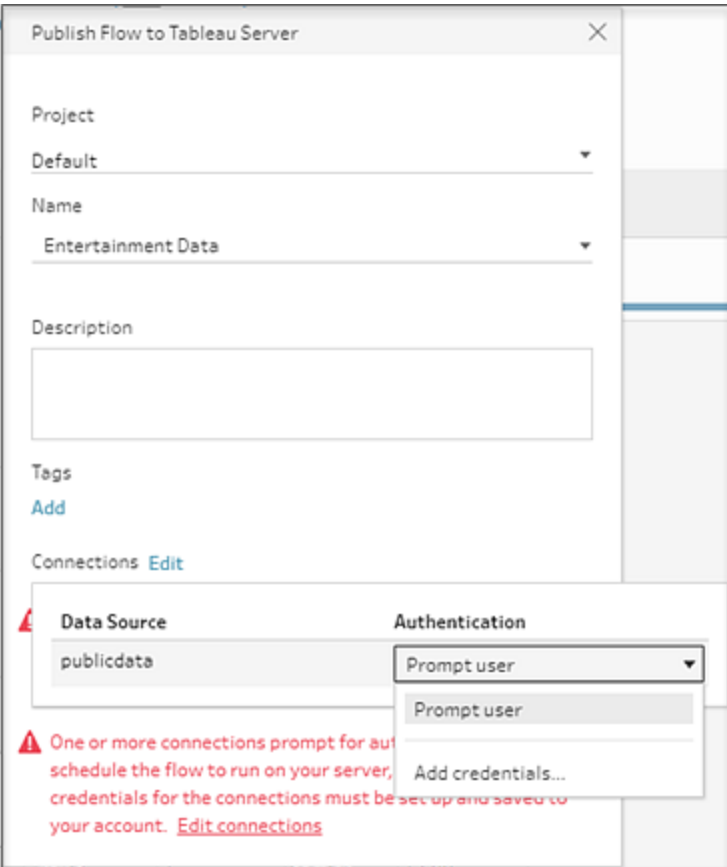

2. 在確認對話方塊中,按一下「繼續」。Tableau Prep Builder 會自動開啟您 登入之伺服器的「帳戶設定」頁面。

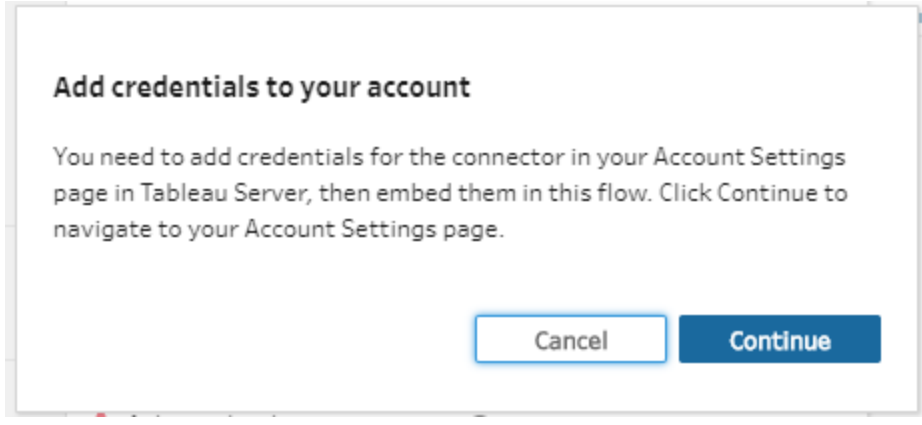

3. 新增認證,接著巡覽回 Tableau Prep Builder。

#### Tableau Prep 說明

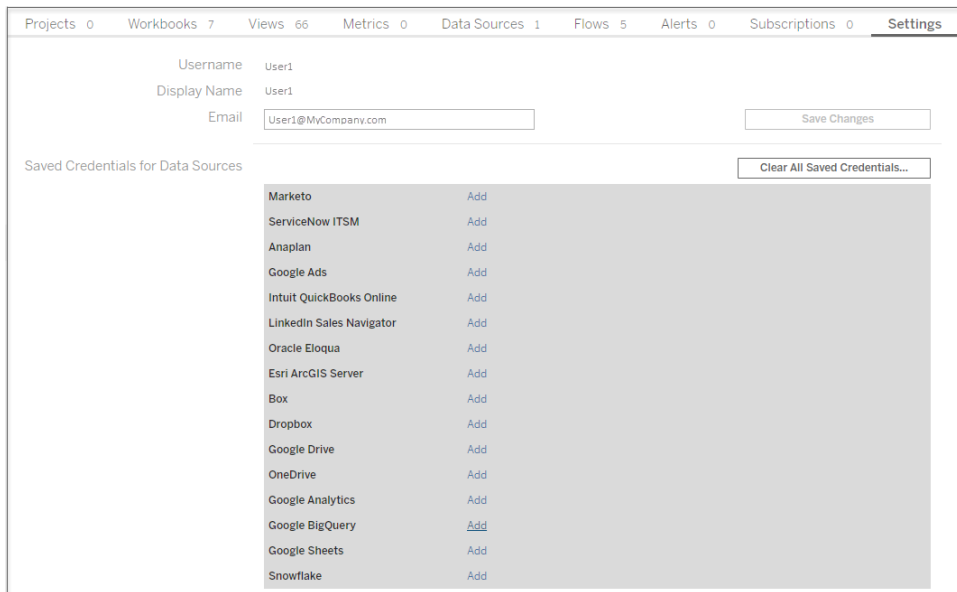

4. 在「完成新增認證」對話方塊中,按一下「完成」。

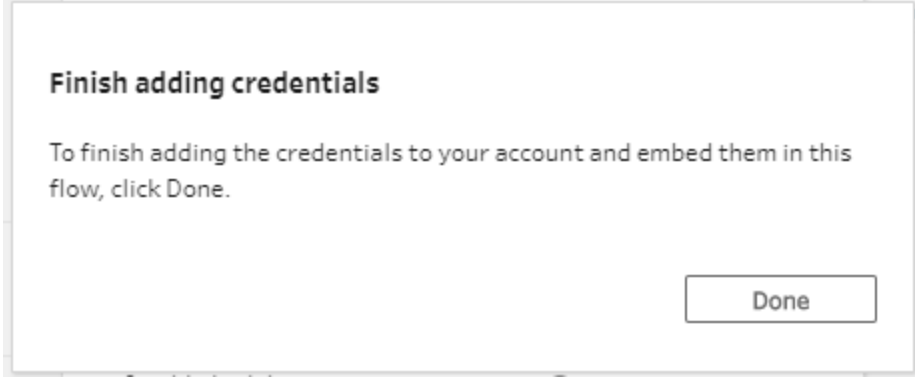

5. 按一下「連線」區段中的「編輯」,然後確認認證是否已新增和內嵌至流 程。

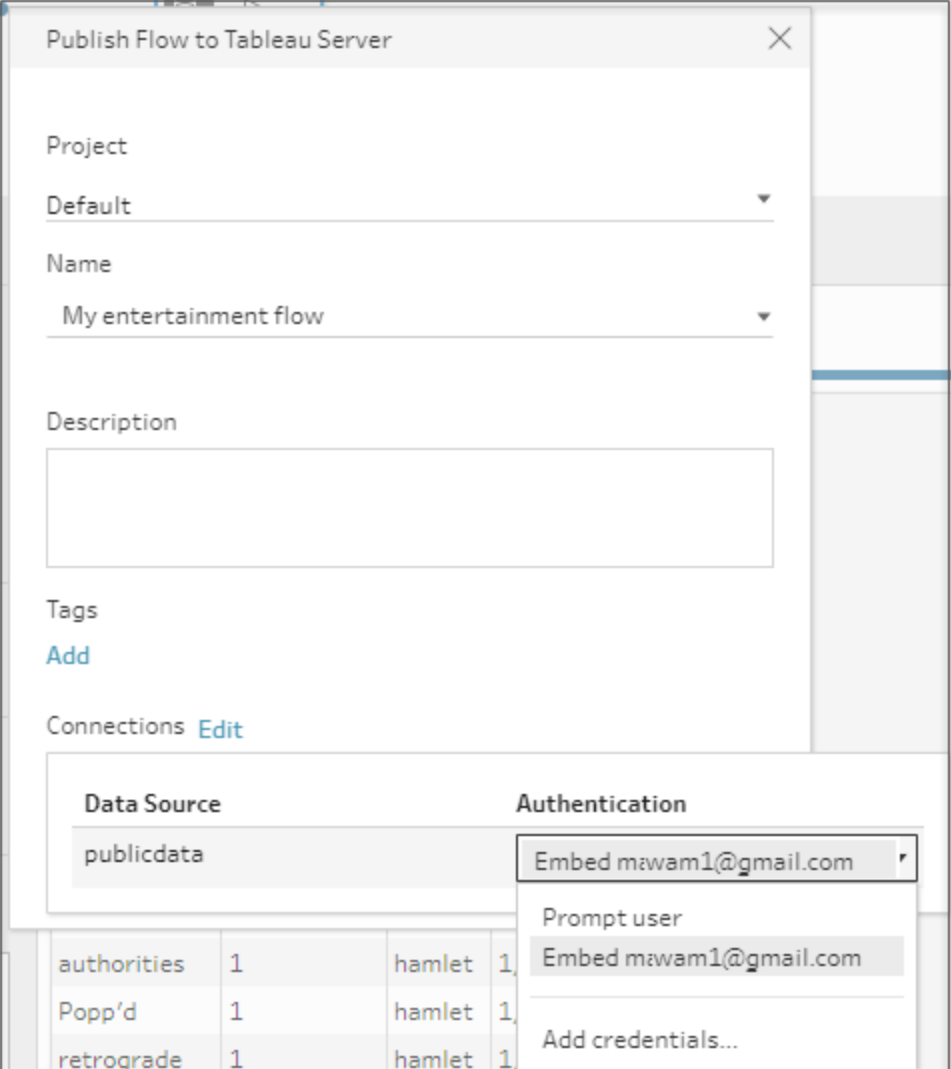

## Tableau Cloud

- 1. 在「發佈至 **Tableau Cloud**」對話方塊中填寫下列欄位:
	- <sup>l</sup> 專案**:**按一下下拉式選項,從專案階層中選取您的專案。這應該是發佈檔案的 相同專案。
	- <sup>l</sup> 名稱**:**輸入流程的名稱。此名稱顯示在「流程」頁面的伺服器上。若要覆寫現有 流程,請按一下下拉式選項,從清單中選取名稱。
	- <sup>l</sup> 說明**(** 選擇性**) :**輸入流排的說明。
- <sup>l</sup> 標籤**(** 選擇性**) :**按一下「新增」以鍵入一個或多個標籤以識別您的流程,讓使用 者可以輕易找到它。在 Tableau Server 中的流程頁面上發布之後,也可以新增 標籤。
- 2. 按一下連線區段中的「編輯」,即可編輯連線設定或變更驗證。

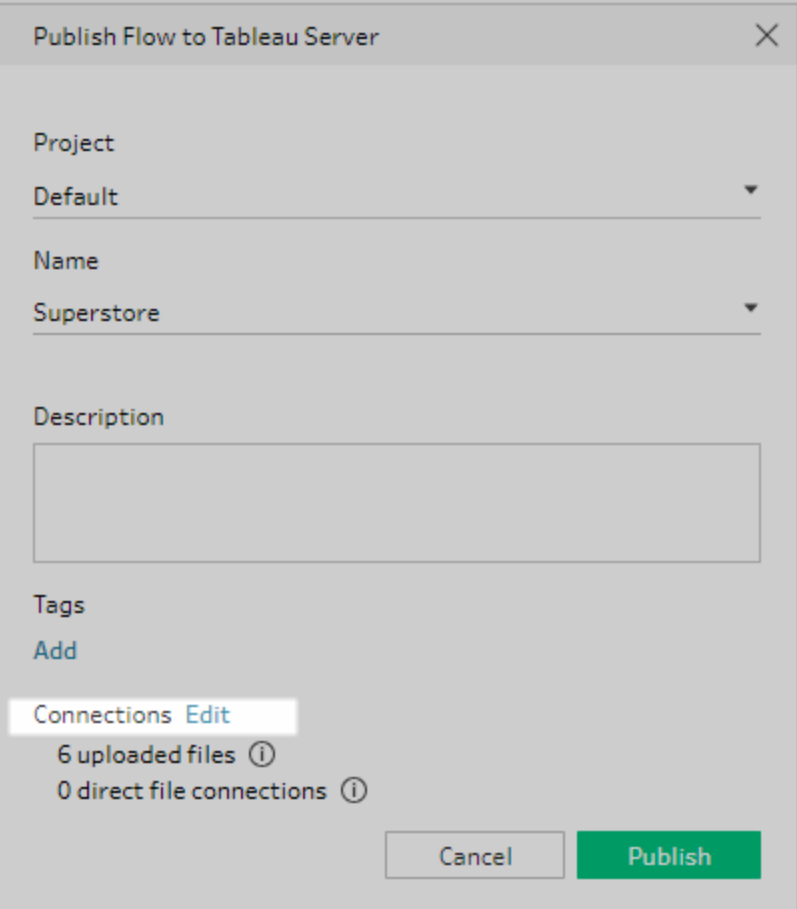

#### 檔案

Tableau Cloud 不支援輸入步驟資料的直接檔案連線,而且檔案必須與流程一起封 裝。在 Tableau Cloud 中執行流程時,不會重新整理已封裝的檔案。

附註:因為需要直接檔案連線,Tableau Cloud 目前不支援在輸入檔案路徑中包 含參數的排程和執行流程。發佈流程時,檔案路徑中包含的所有參數都將變 更為當前( 預設) 值,並且檔案路徑變為靜態。

作為替代方案,可以在 Tableau Prep Builder 的檔案路徑中或使用命令行執行

帶有參數的流程。有關在流程中使用參數的更多資訊,請參閱[將參數套用於](#page-222-0) [輸入步驟](#page-222-0) 在分頁203。

#### 資料庫

若要在發佈流程至 Tableau Cloud 時讓資料保持在最新狀態,您只能直接連線到雲 端託管的資料來源。在連線至內部部署資料來源時,必須將資料來源轉換成已發佈 的資料來源,並且若已為資料來源設定 Tableau Bridge,Tableau Cloud 可以使用 Tableau Bridge 用戶端連線到資料。

有關 Tableau Cloud 支援的直接連線的詳情,請參[閱允許直接連線至雲端平台託管](https://help.tableau.com/current/online/zh-tw/to_connect_live_sql.htm) [的資料](https://help.tableau.com/current/online/zh-tw/to_connect_live_sql.htm)。

有關使用 Tableau Bridge 的詳情,請參[閱允許您的發行者維護內部部署資料的即時](https://help.tableau.com/current/online/zh-tw/to_enable_bridge_live_connections.htm#clientsummary) [連線。](https://help.tableau.com/current/online/zh-tw/to_enable_bridge_live_connections.htm#clientsummary)

如果您的流程連線至支援直接連線的雲端資料來源,請從下列驗證類型中,選取一 種要在連線至流程輸入資料來源時使用的驗證方式。

- <sup>l</sup> 提示使用者**:**您必須編輯 Tableau Cloud 中的連線,並在執行流程前輸入資料 庫認證。
- <sup>l</sup> 內嵌密碼:您用來連線至資料所使用的認證將與連線一起儲存,並做某個排 程中執行時使用該流程。開啟流程進行編輯時,需要重新輸入您的認證。

#### Tableau Prep 說明

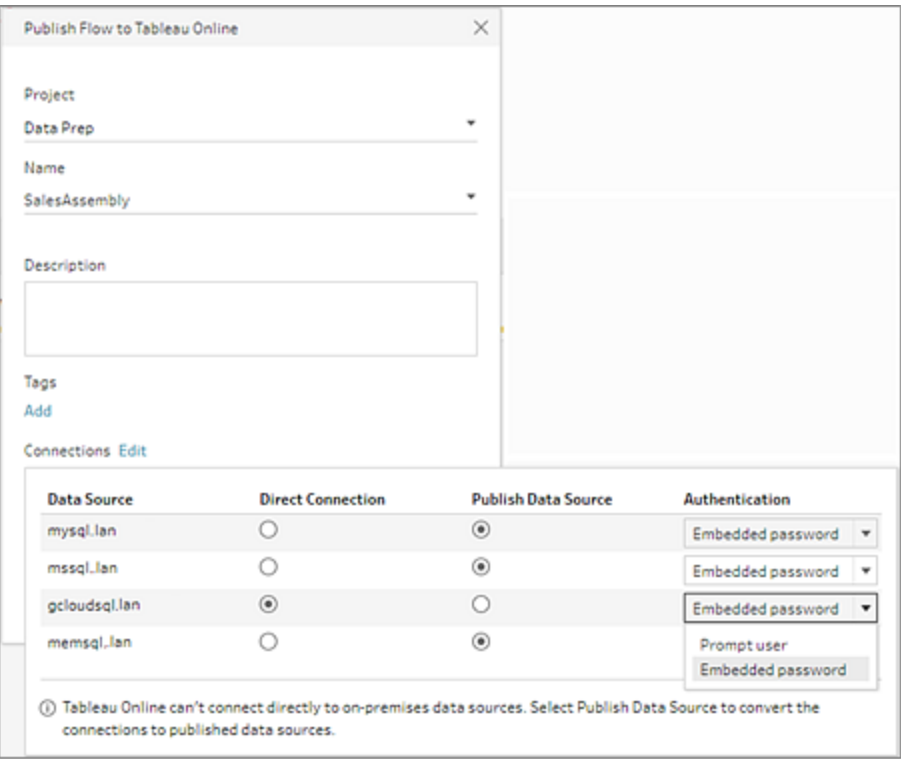

<sup>l</sup> 選取內部部署資料來源的「發布資料來源」選項按鈕。Tableau Cloud 無法直接 連線到這些資料來源重新整理您的資料。將流程發布至 Tableau Cloud 時, 選 擇此選項會將資料來源輸入連線轉換為發行資料來源。

如果已設定資料來源的 Tableau Bridge,而且資料來源受 Tableau Cloud 支援, 執行流程時會重新整理資料。有關詳情,請參[閱允許直接連線至雲端平台託管](https://help.tableau.com/current/online/zh-tw/to_connect_live_sql.htm) [的資料。](https://help.tableau.com/current/online/zh-tw/to_connect_live_sql.htm)

• 若要以發行資料來源取代 Tableau Prep Builder 中流程的内部部署資料來源連 線,請先在「更多選項」中選取「更新流程輸入以使用發行資料來」,再發佈流 程。

如果您未勾選核取方塊,Tableau Prep Builder 中的流程仍會與本機內部部署資 料來源維持連續狀態,但 Tableau Prep Builder 中的流程不會與流程的發布版 本同步處理。若要繼續處理流程,您必須從 Tableau Cloud 下載流程,編輯後再 重新發布。

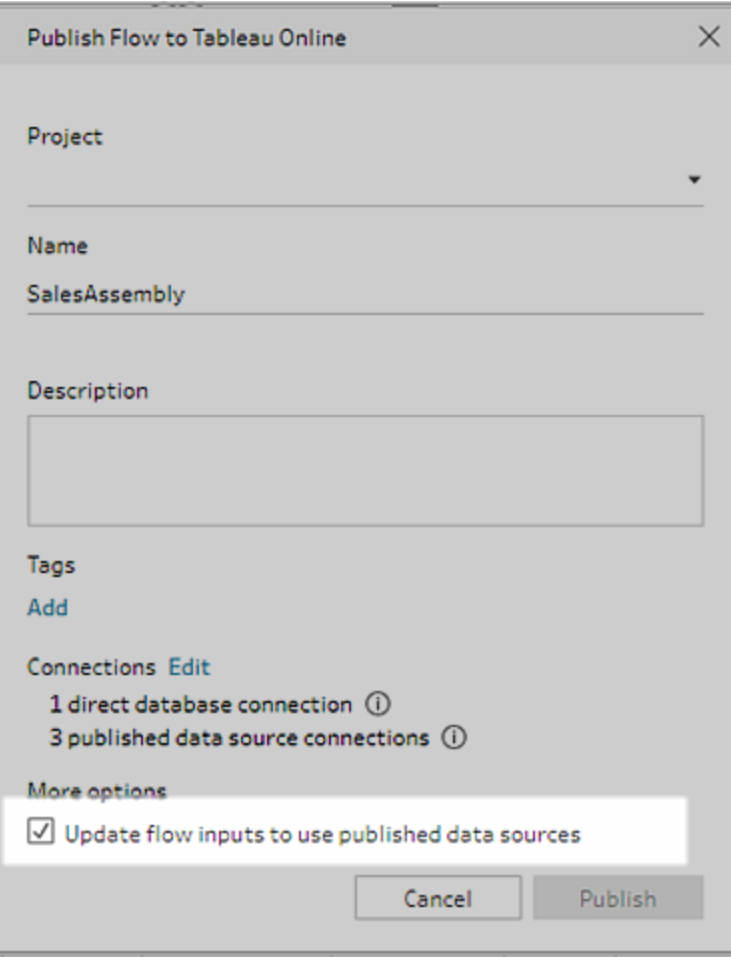

#### 新增憑證( 版本 2020.1.1 及更新版本)

如果連線到雲端連接器,則可以直接從「發佈流程」對話方塊新增憑證,以將它們內 嵌到流程中。

1. 按一下連線部分中的「編輯」,或按一下警告訊息中的編輯憑證。接著,從「驗 證」下拉式功能表中,按一下「新增認證」。

#### Tableau Prep 說明

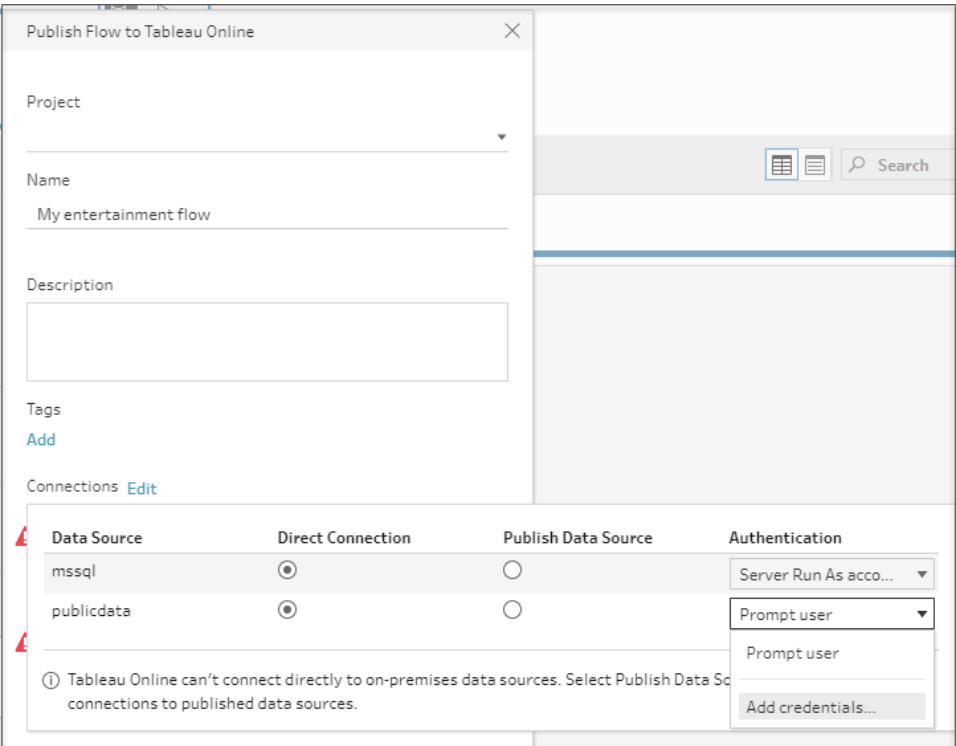

2. 在確認對話方塊中,按一下「繼續」。Tableau Prep Builder 會自動開啟您登入之 伺服器的「帳戶設定」頁面。

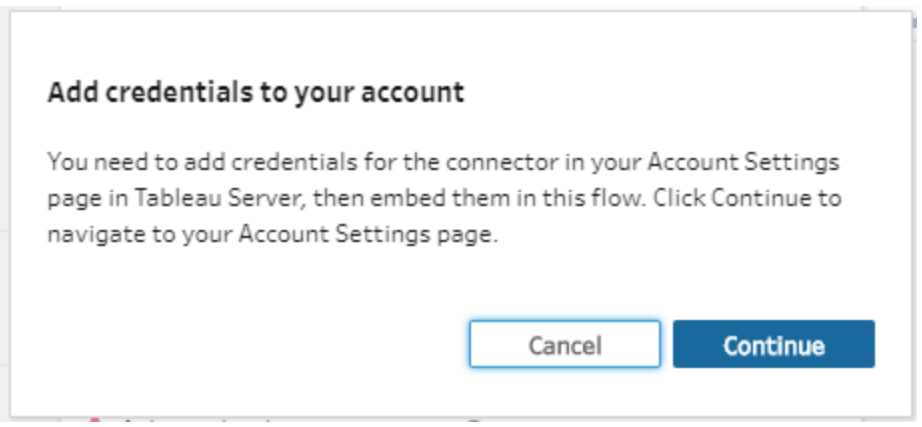

3. 新增認證,接著巡覽回 Tableau Prep Builder。

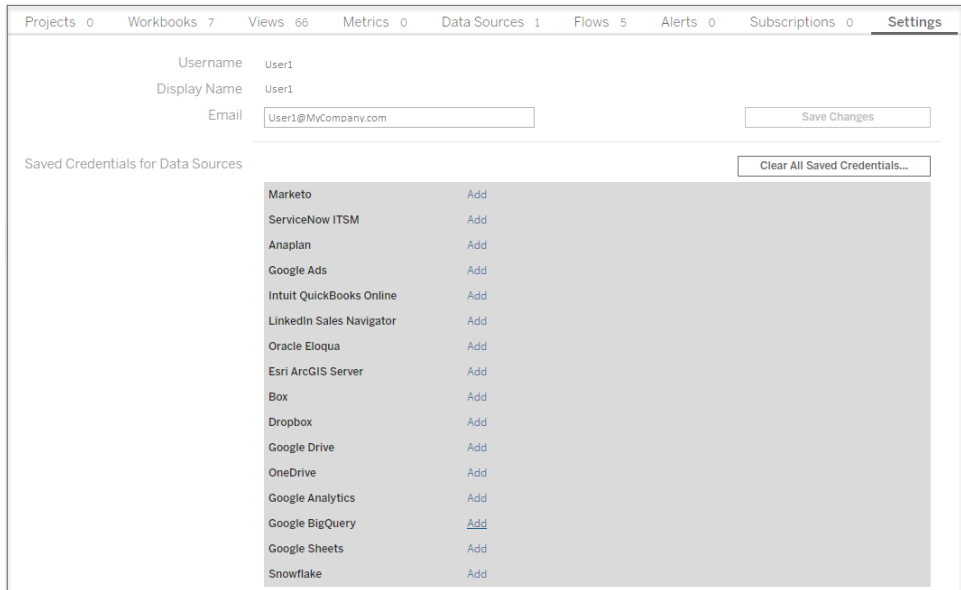

4. 在「完成新增認證」對話方塊中,按一下「完成」。

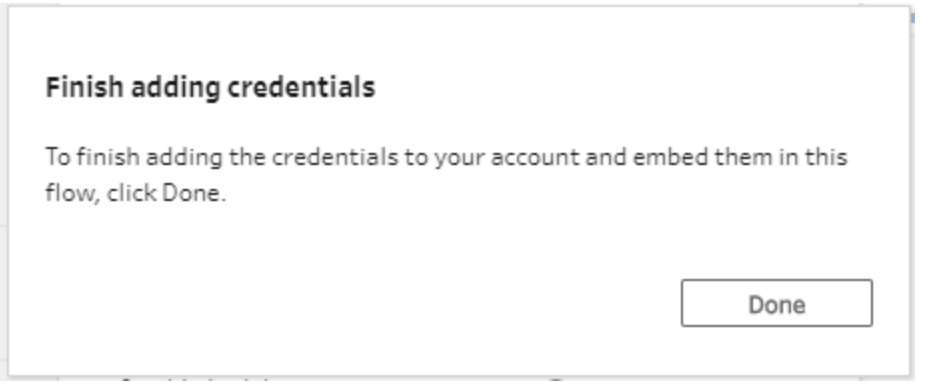

5. 按一下「連線」區段中的「編輯」,然後確認認證是否已新增和內嵌至流程。

#### Tableau Prep 說明

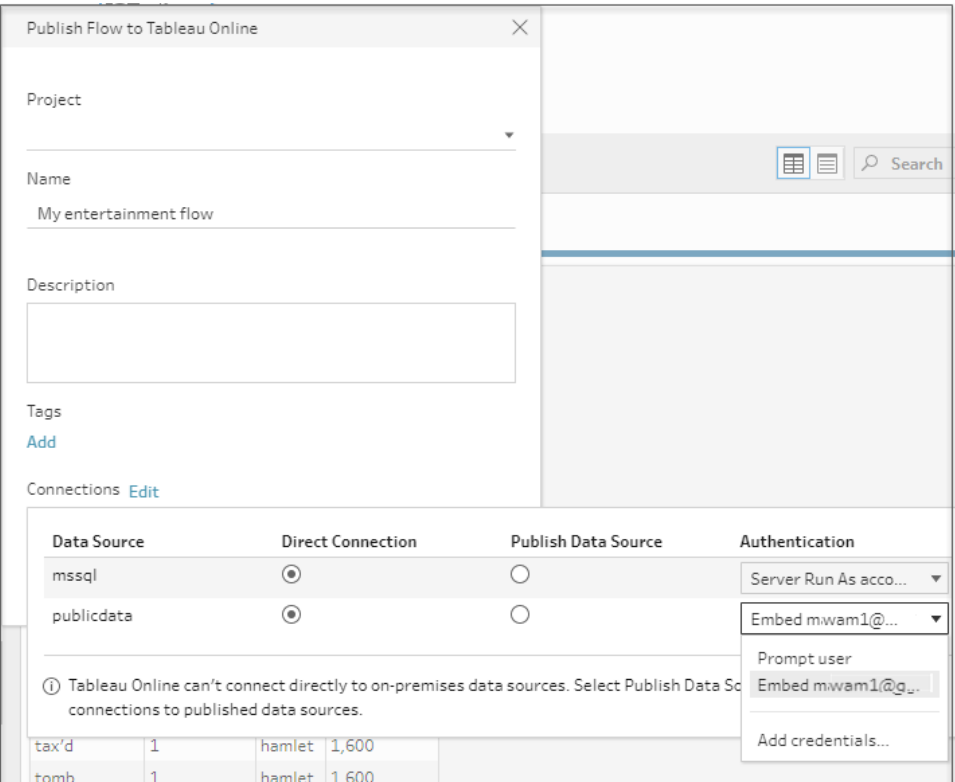

誰可以執行此動作

- <sup>l</sup> 伺服器管理員、網站管理員 Creator 以及 Creator 允許連線和發布的完整存取權限。
- <sup>l</sup> Creator 可以執行 Web 製作工作。
- Explorer(可發佈)

# 日常生活場景

調整資料的含義是什麼?它會對可組建的視覺效果以及可執行的分析產生怎樣的影響? 在下面的教程中,我們將探討分析和視覺效果的場景,確定對我們造成阻礙的資料限制, 然後看看 Tableau Prep 如何能幫助我們調整資料來達到預期結果。

下載資料集,並使用 Tableau Prep 和 Tableau Desktop 執行這些日常生活場景。瞭解如何 應用 Tableau Prep 中的特點和功能來準備好資料以在 Tableau Desktop 中進行分析。

為我們提供回饋。我們剛剛開始組建線上說明的這一部分。如果有您想要在此處看 到的特定場景,請不吝告知我們。使用頁面頂部的回饋列來告訴我們更多。

為了完成這些教程中的工作,您需要安裝 Tableau Prep 和 Tableau Desktop,並將需要下 載並將資料儲存到您的電腦。

有關如何安裝 Tableau Prep 和 Tableau Desktop 的資訊,請參閱 Tableau Desktop 和 Tableau Prep 部署指南中的[從使用者介面安裝](https://help.tableau.com/current/desktopdeploy/zh-tw/desktop_deploy_download_and_install.htm) Tableau Desktop 或 Tableau Prep Builder。 否則,您可以下載 [Tableau](https://www.tableau.com/zh-tw/products/prep/download) Prep 和 Tableau [Desktop](https://www.tableau.com/zh-tw/products/desktop/download) 免費試用版。

## 使用 Tableau Prep 分析醫院床位使用情況

醫院滿員會造成問題,但資源過多也同樣會造成問題。務必要從床位即資源的角度來理 解醫院床位。但是,資料通常是從患者的角度進行存放的。我們如何才能獲取相關資料, 瞭解患者何時佔用床位並確定床位使用情況?

附註**:**為了完成這些教程中的工作,您需要安裝 Tableau Prep 並根據需要安裝 Tableau Desktop:

若要安裝 Tableau Prep 和 Tableau Desktop,請參閱 Tableau [Desktop](https://help.tableau.com/current/desktopdeploy/zh-tw/desktop_deploy_welcome.htm#) 和 Tableau Prep [部署指南。](https://help.tableau.com/current/desktopdeploy/zh-tw/desktop_deploy_welcome.htm#)否則,您可以下載 [Tableau](https://www.tableau.com/zh-tw/products/prep/download) Prep 和 Tableau [Desktop](https://www.tableau.com/zh-tw/products/desktop/download) 免費試用版。

您還需要下載三個資料檔案。建議將這些檔儲存在 我的 Tableau Prep 存放庫 > Datasources 資料夾中。

- [Beds.xlsx](https://mkt.tableau.com/PrepTutorials/Beds.xlsx)
- [Hours.xlsx](https://mkt.tableau.com/PrepTutorials/Hours.xlsx)
- Patient [Beds.xlsx](https://mkt.tableau.com/PrepTutorials/Patient Beds.xlsx)

## 資料

對於我們的四個床位 A、B、C和 D,我們將跟蹤哪個患者佔用了床位, 以及他們佔用床位 的開始和結束時間。資料看起如下所示:

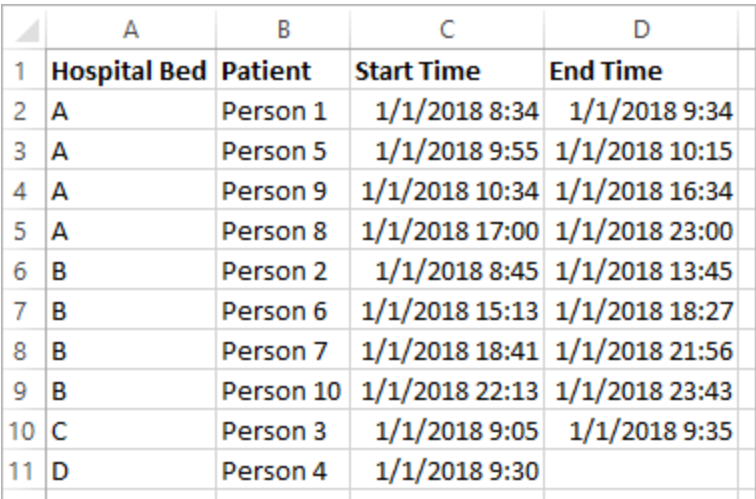

## 初步分析

如果我們將此資料引入 Tableau Desktop,我們可以建立一個甘特圖來顯示患者何時佔用 床位。

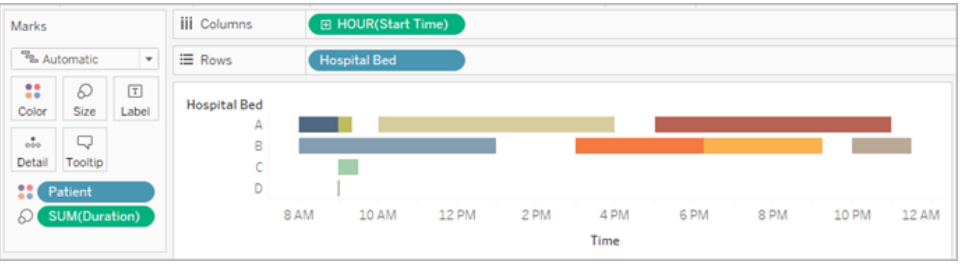

這是一種有用的視覺元素。我們可以看到,床位 A 和 B 的使用間隔時間很短,但床位 C 使 用得非常少。床位 D 的患者沒有結束時間,但我們將利用一些計算來解決該情況。這為我 們提供了一個關於床位使用情況的視覺概覽。

但是,如果我們想要計算床位空置的小時數,該怎麼辦?或者,如果我們要比較實施新原 則前後的開放床位時間,該怎麼辦?透過採用目前結構方式的資料無法輕鬆地達到目的。

## 所需的資料結構

透過建立一些非常基本的資料集並在 Tableau Prep 中將其合併,我們可以將此資料集修 改為允許我們執行更深入分析並建立更有用的視覺化項的形式。

在進入 Tableau Prep 之前,讓我們回顧一下,想一想我們需要建立什麼才能回答以下問 題:「每個床位空置了多少小時?」

我們需要能夠查看每小時的每個床位,並瞭解是否有患者佔用床位。目前,資料僅僅是患 者何時佔用床位;我們還未向 Tableau 提供有關空置小時數的資訊。

為了建立包含所有床位和所有小時的完整矩陣,我們將建立兩個新資料集。一個資料集 是床位的清單(A、B、C、D),另一個資料集是小時的清單(1、2、3、...、23、24)。透過執行 交叉聯結( 將一個資料集中的每一列與另一個資料集中的每一列聯結) ,我們將最終獲得 床位和小時的每種可能組合。

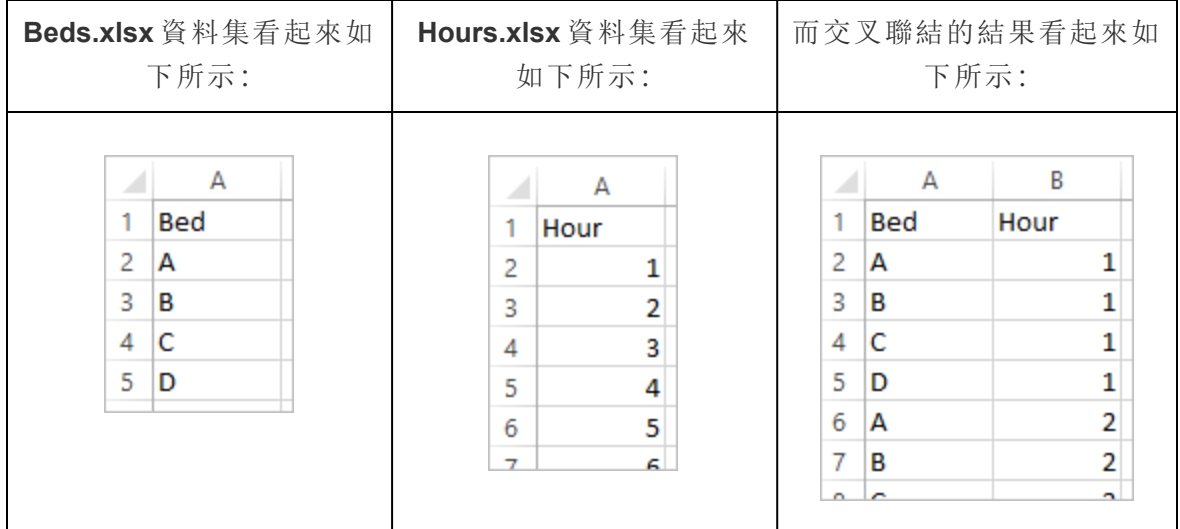

接著,我們將引入「**Patient Beds**」( 患者床位) 資訊,以是否有特定患者的形式標記每個床 位-小時組合。我們最終會得到一個資料集,該資料集中每個床位-小時組合佔一列,並 且,如果患者佔用了床位,則包含患者的編號及開始和結束時間。Null 值指明床位未被佔 用。

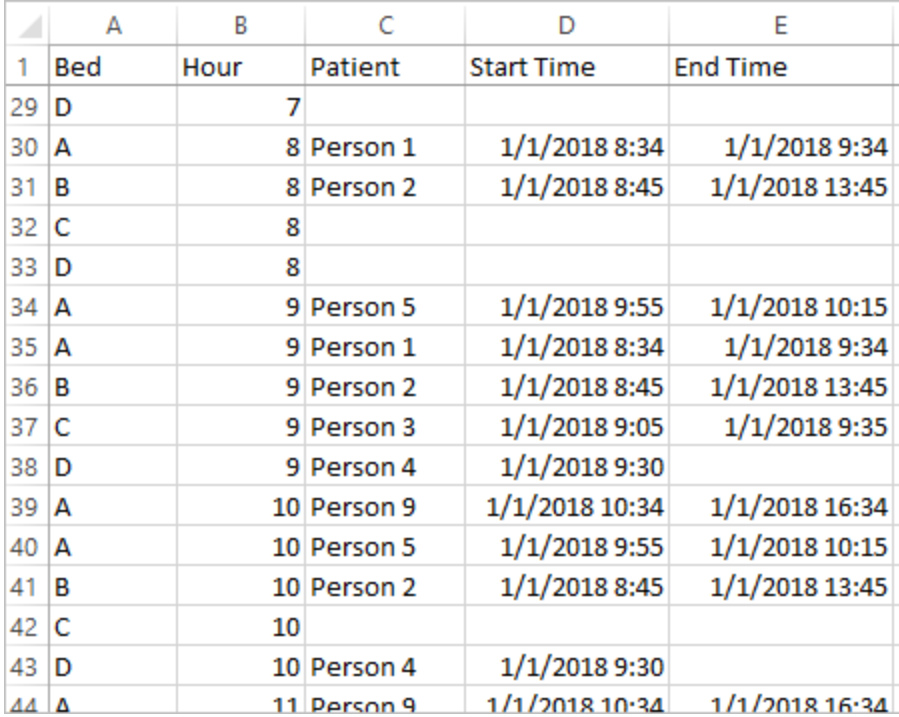

利用此結構中的資料,我們可以執行像這樣的分析,讓我們能夠像調查患者床位一樣輕鬆 地調查未佔用的床位。

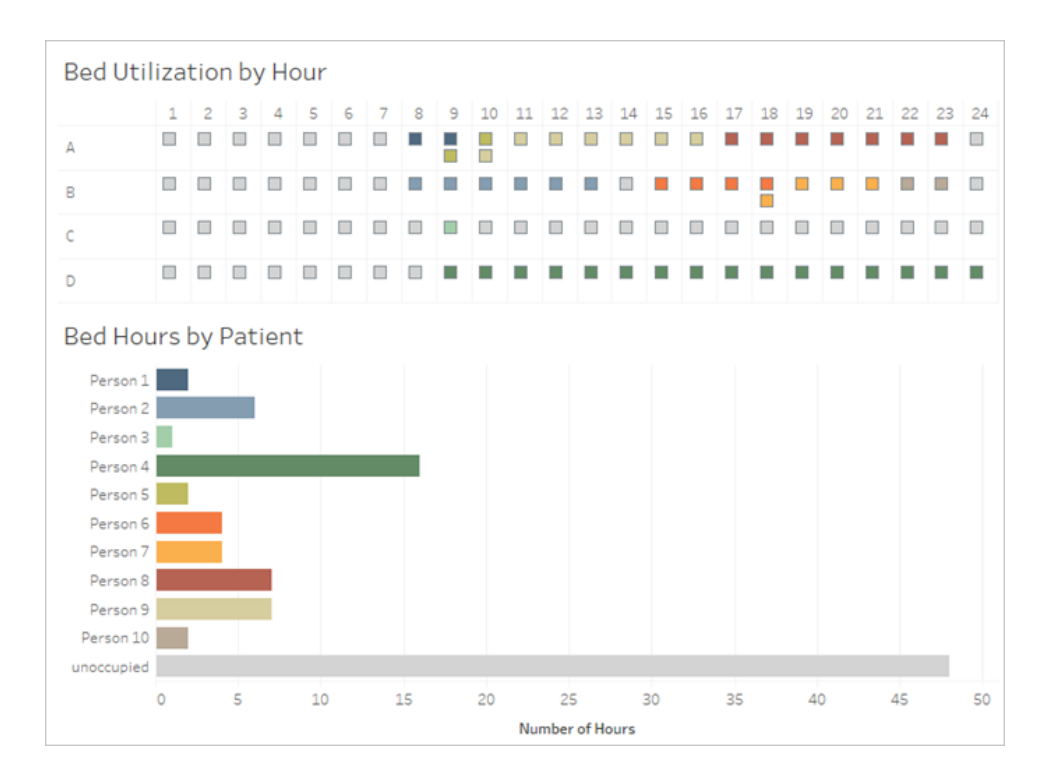

## 重構資料

那麼如何使用 Tableau Prep 達到該目的?我們將分兩個部分組建流程,首先組建「Bed Hours」( 床位小時) 矩陣,然後將其與「Patient Beds」( 患者床位) 資料合併。確保下載全部 三個 Excel 檔( **Beds.xlsx**、**Hours.xlsx** 和 **Patient Beds.xlsx)** 以便繼續操作。

#### 床位小時矩陣

首先,我們將連線到 **Beds.xlsx** 檔案。

- 1. 開啟 Tableau Prep。
- 2. 從開始螢幕中,按一下「連線至資料」。
- 3. 在「連線」窗格上,按一下「**Microsoft Excel**」。巡覽到 **Beds.xlsx** 的儲存位置,並按一 下「開啟」。
- 4. 「**Beds**」( 床位) 工作表應會自動顯示在「流程」窗格中。

提示**:**有關連線至資料的詳細資訊,請參閱[連線至資料](#page-90-0) 在分頁71。

接著,我們需要建立一個可用於與「**Hours**」( 小時) 資料集執行交叉聯結的欄位。我們將新 增一個僅僅為值 **1** 的計算。

- 5. 在「流程」窗格中,選取「Beds」(床位),然後按一下建議的「清理步驟」。
- 6. 隨我們剛剛新增的「清理」步驟一起,「設定檔」窗格將出現。按一下工具列中的「建 立計算欄位」。
- 7. 將欄位命名為「**Cross Join**」( 交叉聯結) ,並輸入值 **1**。
- 8. 「資料」網格應會更新為顯示資料的目前狀態。

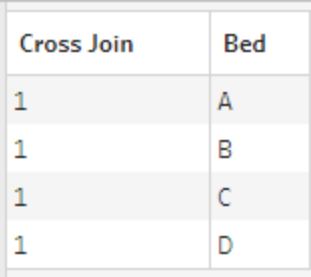

現在,我們將使用「Hours」( 小時) 資料集重複該過程。

## 按一下查看指引

- 9. 在「連線」窗格上, 按一下「新增連線」 按鈕以新增另一個資料連線。
- 10. 選取「**Microsoft Excel**」,然後選取 **Hours.xlsx** 檔案並按一下「開啟」。
- 11. 在「流程」窗格中,選取「**Hours**」( 小時) ,然後按一下建議的「清理步驟」,以將其新增 到流程中。
- 12. 透過「設定檔」窗格中的工具列建立一個名為「**Cross Join**」( 交叉聯結) 的計算欄位, 並輸入值 **1**。

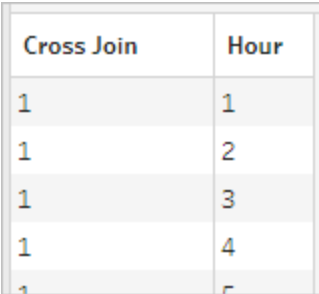

兩個資料集現在有一個共同欄位「**Cross Join**」( 交叉聯結) ,因此可以聯結。

13. 透過將「**Clean 2**」( 清理 2) 拖到「**Clean 1**」( 清理 1) 並放在「聯結」選項上來聯結兩個 清理步驟。

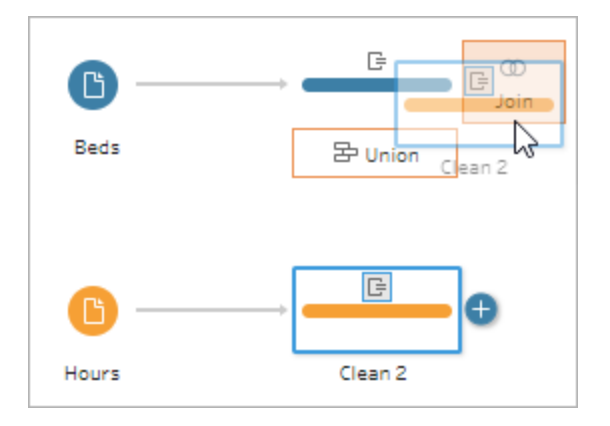

- 14. 在以下的「聯結設定」中,聯結設定應會自動填充。
	- <sup>l</sup> 由於我們將兩個欄位都命名為「**Cross Join**」( 交叉聯結) ,因此 Tableau Prep 自 動將它們識別為共同欄位,並建立適當的「已應用聯結子句」。
	- · 預設「聯結類型」為內部聯結,正是我們所需要的。
	- <sup>l</sup> 此聯結會將「**Beds**」( 床位) 中的所有列與「**Hours**」( 小時) 中的所有列匹配,如 「資料」網格中所示。

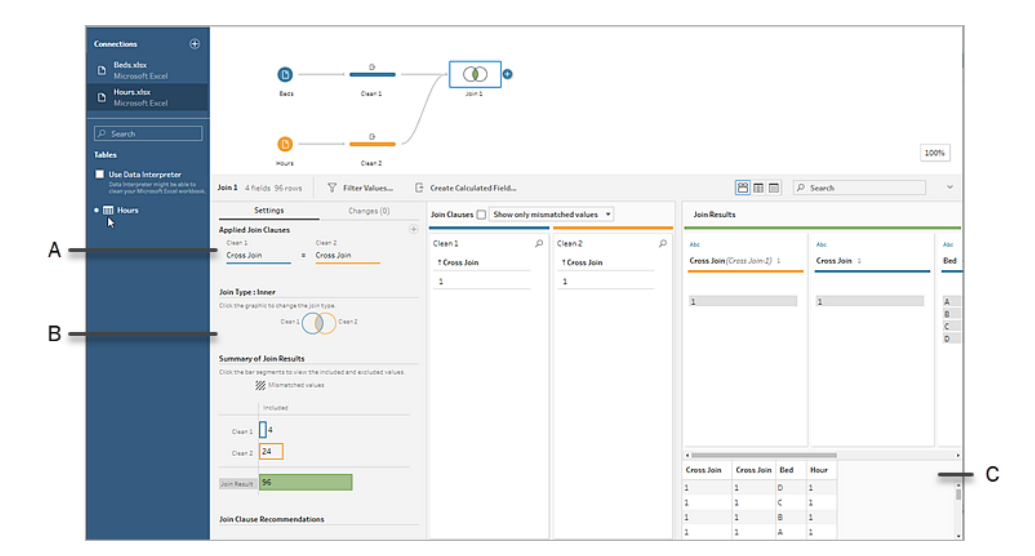

- A. 聯結子句
- B. 聯結類型
- C. 資料格結果

提示**:**有關聯結的詳細資訊,請參閱[聯結資料](#page-363-0) 在分頁344。

我們不再需要「**Cross Join**」( 交叉聯結) 欄位,因此可以將這些欄位移除。

- 15. 在「流程」窗格中,選取「Join 1」(聯結 1), 按一下加號 + 圖示, 並選取「新增清理步 驟」。
- 16. 選取欄位「**Cross Join-1**」( 交叉聯結-1) 和「**Cross Join**」( 交叉聯結) ,並按一下「移除 欄位」。
- 17. 按兩下「**Clean 3**」( 清理 3) 標籤,並將該步驟重命名為「**Bed Hour Matrix**」( 床位小時 矩陣) 。

我們現在有了「Bed Hour Matrix」( 床位小時矩陣) 資料集,其中包含所有床位和所有小時, 並且我們已完成組建資料集的第一部分。

#### 患者床位使用

第二部分是引入患者床位使用情況。首先,我們將連線至資料。

- 1 在「連線」窗格上, 按一下「新增連線」 按鈕以新增另一個資料連線。
- 2. 選取「**Microsoft Excel**」,然後選取 **Patient Beds.xlsx** 檔案,並按一下「開啟」。
- 3. 在「流程」窗格中,選取「**Patient Beds**」( 患者床位) ,然後按一下建議的「清理步驟」, 以將其新增到流程中。

由於「床位小時矩陣」檔案基於小時,但「患者床位」以實際時間基礎,因此我們需要從「患 者床位」開始和結束時間中擷取小時。此外,對於結束時間,我們想要確保,如果患者在一 天結束時( 午夜,24 時) 仍然佔用床位,則我們指明床位被佔用,即使資料集中沒有結束時 間也是如此。我們將在此新步驟中新增計算欄位。

- 4. 在工具列中,按一下「建立計算欄位」。
- 5. 將欄位命名為「**Start Hour**」( 開始小時) 。對於計算,輸入 DATEPART('hour', [Start Time])。

這將獲取開始時間的小時並將其擷取出來。因此, 「1/1/18 9:35 AM」將變為「9」。

6. 建立另一個名為「**End Hour**」( 結束小時) 的計算欄位。對於計算,輸入 IFNULL (DATEPART('hour',[End Time]), 24)。

DATEPART 部分獲取結束時間的小時。IFNULL 部分將為任何缺少的結束時間指派結 束時間 24 時( 午夜) 。

現在我們已準備好將患者床位使用情況聯結到「**Bed Hour Matrix**」( 床位小時矩陣) 。與我 們之前進行的操作相比,此聯結操作更為複雜一些。內部聯結將只會返回兩個資料集中都 存在的值。由於我們想要確保保留所有床位-小時槽位,而不管患者是否佔用床位,因此我 們需要執行左聯結。此將產生許多 null 值,但這是適當的。

我們還需要匹配床位-小時槽位被一名( 或多名) 患者佔用的時間。因此,除了匹配患者佔 用的床位外,我們還需要考慮時間。「Bed Hour Matrix」( 床位小時矩陣) 資料集只有「**Hour**」 ( 小時) 欄位,而「**Patient Beds**」( 患者床位) 資料集有「**Start Hour**」( 開始小時) 和「**End Hour**」( 結束小時) 。我們使用一些基本邏輯來確定是否應將患者指派到給定床位-小時槽 位:如果其開始小時小於或等於 *(<=)* 床位*-*小時槽位,並且其結束小時大於或等於 *(>=)* 床 位*-*小時槽位,則患者被視為佔用床位。

因此,需要三個聯結子句來將這兩個資料集相應地匹配在一起。

- 9. 將「**Clean 3**」( 清理 3) 步驟與「**Bed Hour Matrix**」( 床位小時矩陣) 步驟聯結。
- 10. 在「已應用聯結子句」區域中,預設值應為「**Hour = End Hour**」。按一下聯結子句,將 運算子從「**=**」改為「**<=**」。

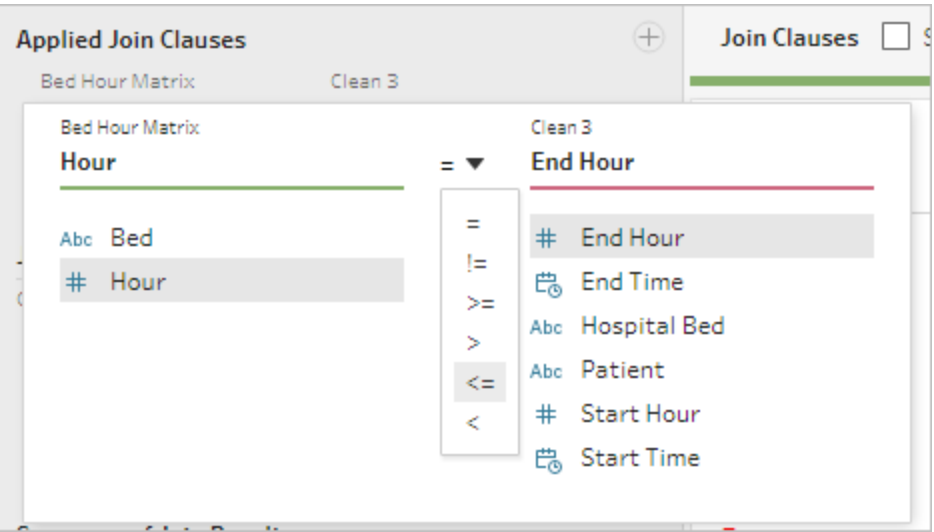

- 11. 按一下「已應用聯結子句」區域右上角的加號 按鈕,以新增另一個聯結子句。將 其設定為「**Hour >= Start Hour**」
- 12. 為「**Bed = Hospital Bed**」新增第三個聯結子句。
- 13. 在「聯結類型」部分,按一下「**Bed Hour Matrix**」( 床位小時矩陣) 旁邊圖形的無陰影 區域,將聯結類型變更為「左」聯結。

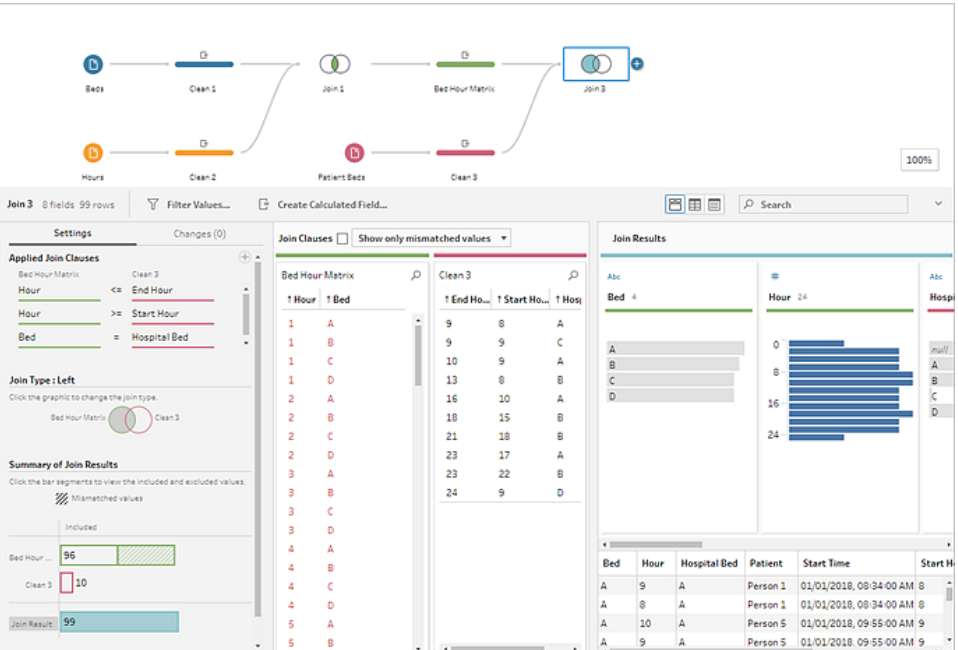

附註**:**如果將「**Bed Hour Matrix**」( 床位小時矩陣) 拖到「**Clean 3**」( 清理 3) ,而不是相 反,則透過使用右聯結( 而不是左聯結) 可以獲得期望的結果。對於聯結的方向,拖 動步驟的順序很重要。聯結子句也將按相反順序 — 一定要保持比較小時的正確邏 輯。

資料現在已聯結,但我們應從聯結中清理一些構件,並確保欄位保持整齊。我們不再需要 「**Start Hour**」( 開始小時) 和「**End Hour**」( 結束小時) 。「**Hospital Bed**」( 醫院床位) 和「**Bed**」 ( 床位) 也是多餘的。最後,「**Patient**」( 患者) 欄位中的值 null 實際上表示床位未被佔用。

- 14. 在「流程」窗格中,新增一個清理步驟以便能對聯結的資料進行整理。
- 15. 按住 Ctrl 按一下( 在 Mac 上按住 Command 按一下) 以多選方式選取欄位「**End Hour**」 ( 結束小時) 、「**Start Hour**」( 開始小時) 和「**Hospital Bed**」( 醫院床位) ,然後在工具列 中按一下「移除欄位」。
- 16. 在「**Patient**」( 患者) 欄位設定檔卡上,按兩下「**null**」值並鍵入「**Unoccupied**」( 未佔 用) 。

我們現在有了每個床位-小時占一列的資料結構;如果在該小時期間有患者佔用床位,則我 們也有了患者資訊。餘下的工作就是新增輸出步驟和產生資料集本身。

- 17. 在「流程」窗格中,選取「Clean 4」(清理 4), 按一下加號 → 圖示, 並選取「新增輪 出」。
- 18. 在「輸出」窗格中,將「輸出類型」變更為 .csv,然後按一下「瀏覽」。
- 19. 為名稱輸入「**Bed Hour Patient Matrix**」( 床位小時患者矩陣) ,並在按一下「接受」儲 存之前選取所需的位置。
- 20. 按一下窗格底部的「執行流程」 按鈕產生輸出。在狀態對話方塊中按一下「完成」關閉 對話方塊。

提示**:**有關輸出和執行流程的詳細資訊,請參[閱儲存和共用工作](#page-386-0) 在分頁367。

 $\mathbb{B}$   $\mathcal{O}$  $\circledcirc$  $\circledcirc$  $\blacksquare$ .<br>Bed Hour Matrix Beds Join 1 Join 3 Clean<sub>4</sub> G G **Patient Beds** Clean 2 Clean 3

最終流程應如下所示:

## Tableau Desktop 中的分析

若要在繼續執行本教程之前安裝 Tableau Desktop,您可以下載[免費試用版。](https://www.tableau.com/zh-tw/products/desktop/download)

現在我們有了採用所需結構的資料集,我們可以執行比用原始資料更深入的分析。

- 1. 開啟 Tableau Desktop。在「連線」窗格中,選取「文字檔案」,巡覽到 **Bed Hour Patient Matrix.csv** 檔案,並按一下「開啟」。
- 2. 在「資料來源」索引標籤上,預設情況下資料應出現在畫布中。按一下「**Sheet 1**」( 工 作表 1) 。
- 3. 在「資料」窗格中,將「**Hour**」( 小時) 拖到「度量」和「維度」分隔線的上方,將其設為離 散維度。

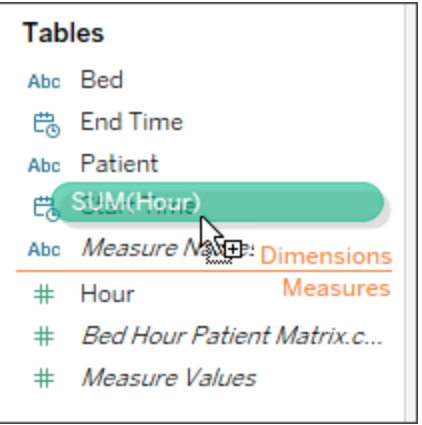

- 4. 將「**Bed**」( 床位) 拖到「列」架,並將「**Hour**」( 小時) 拖到「欄」架。
- 5. 將「**Patient**」( 患者) 拖到「色彩」架。

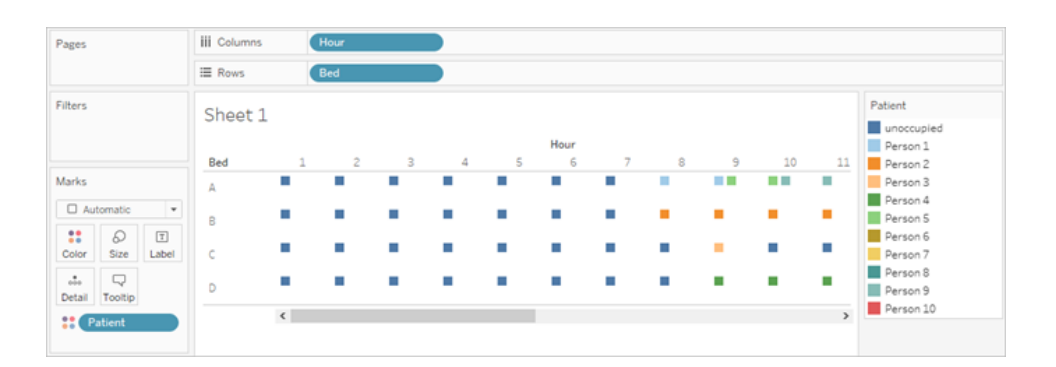

格式設定為可選,但可以幫助使圖示更易於理解。

- 6. 按一下「色彩」架,並選取「編輯色彩」。
- 7. 在左側的區域中,選取「**Unoccupied**」( 未佔用) 。從右側的下拉清單中,選取「西雅圖 灰」調色板。
- 8. 選取第四個最淺的灰色,並按一下「確定」。
- 9. 再次按一下「色彩」架,然後按一下「邊框」下拉清單。選取最右側的第二個灰色選 項。
- 10. 在工具列中,透過「大小」下拉清單將「標準」變更為「適合寬度」。

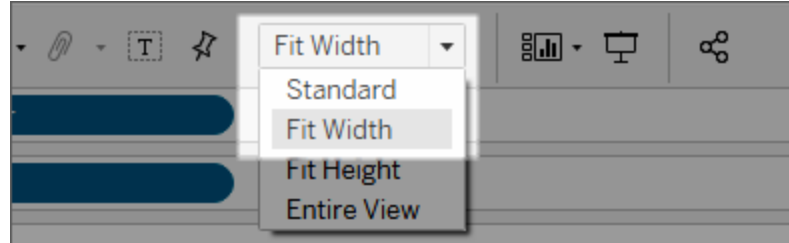

- 11. 按一下「設定格式」功能表,然後按一下「邊框」。
- 12. 對於「欄分隔符號」,按一下「區」下拉清單並選取一種非常淺的灰色。
- 13. 將「層級」滑塊調整到第二個刻度標記。
- 14. 為「欄分隔符號」重複這些步驟。將「區」色彩設定為淺灰色,並將「層級」調整到第二 個刻度標記。

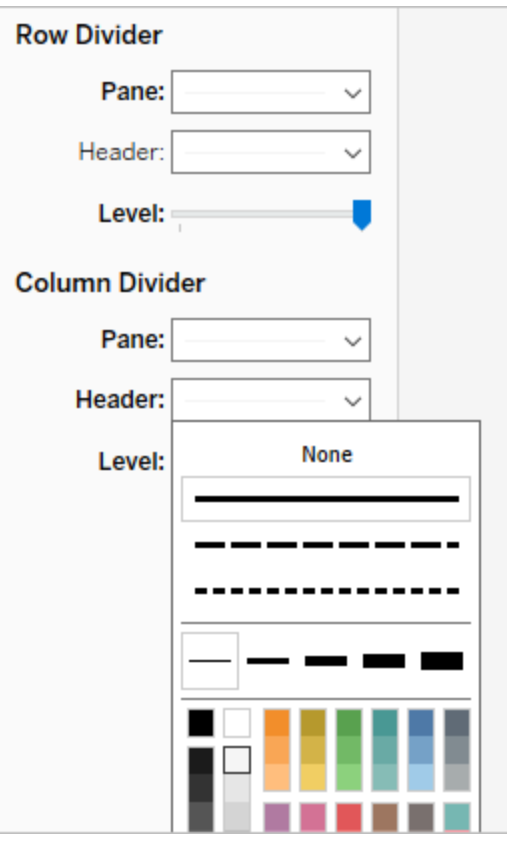

15. 按兩下底部的工作表標籤,並將其重命名為「**Bed Use by Hour**」( 按小時列出的床 位使用情況) 。

此檢視讓我們能快速查看給定床位何時處於佔用或空置狀態。

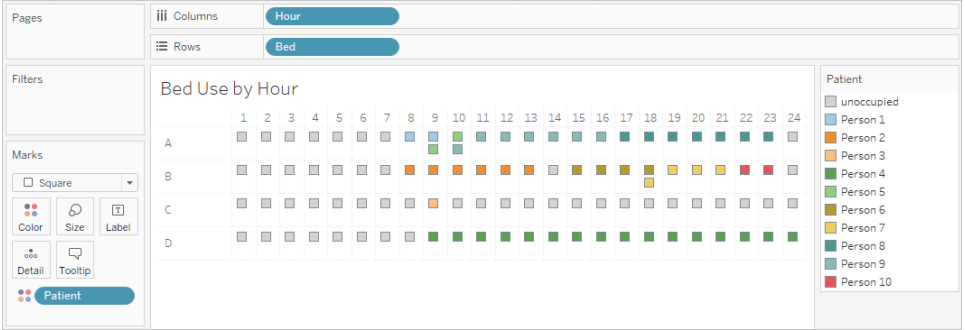

但我們可以更進一步,並計算每個床位未被佔用的小時數。

- 16. 按一下底部的新工作表標籤 吗 開啟一個空白工作表。
- 17. 將「**Patient**」( 患者) 拖到「列」。
- 18. 將「**Hour**」( 小時) 拖到「欄」。右鍵按一下「小時」膠囊,以開啟功能表。選取「度量」> 「計數」。
- 19. 將「**Patient**」( 患者) 欄位的另一個副本從「資料」窗格拖到「色彩」架。
- 20. 以滑鼠右鍵按一下軸,並選取「編輯軸」。將標題變更為「**Hours**」( 時數) 並關閉對話 方塊。
- 21. 將工作表標籤重命名為「**Bed Hours by Patient**」( 患者佔用床位時數) 。

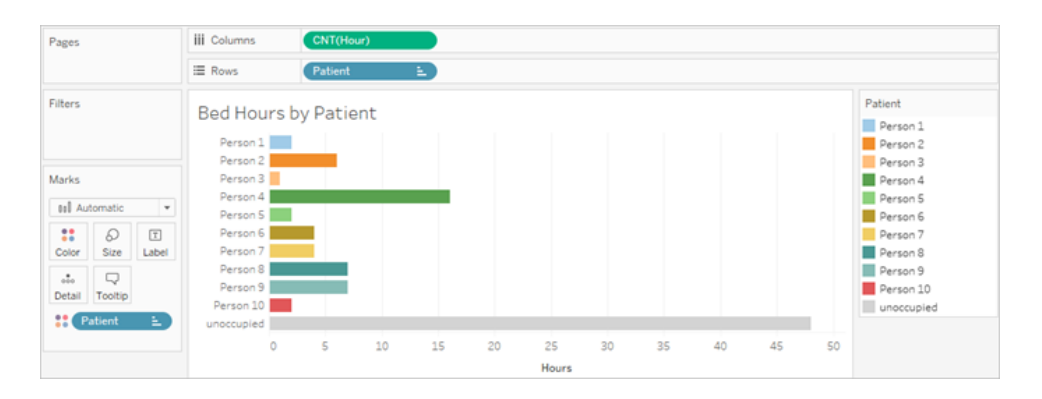

此檢視使我們能夠確定我們有多少未佔用床位時數,而這是使用原始資料集做不到的。您 可以建立哪些其他圖示或儀表板?既然您的資料結構正確,不妨試一下。

## 總結和資源

為了使用 Tableau Prep 組建此資料結構,我們需要執行以下操作:

- 1. 針對我們想要分析的各個方面( 本例中為床位和小時) 組建資料集。
- 2. 交叉聯結這些資料集,建立一個包含床位和小時每種可能組合的「**Bed Hour Matrix**」 ( 床位小時矩陣) 資料集。
- 3. 將「**Bed Hour Matrix**」( 床位小時矩陣) 與「**Patient Bed**」( 患者床位) 資料聯結,同時確 保聯結保留所有床位-槽位小時,並且聯結子句恰當地將患者床位資料與床位-小時 槽位匹配。

我們使用以下計算來建立可以聯結的欄位。第二個和第三個計算從原始日期時間欄位中 擷取小時資訊。

- <sup>l</sup> **Cross Join**( 交叉聯結) = 1
	- 此計算只是為每一列指派值 1
- <sup>l</sup> **Start Hour**( 開始小時) = DATEPART('hour',[Start Time])
- <sup>l</sup> 這將獲取開始時間的小時並將其擷取出來。因此,「1/1/18 9:35 AM」將變為 「9」。
- <sup>l</sup> **End Hour**( 結束小時) = IFNULL(DATEPART('hour',[End Time]), 24)
	- <sup>l</sup> 我們可以使用 DATEPART('hour',[End Time]),就像我們為「**Start Time**」 ( 開始時間) 所做的一樣。這將獲取結束時間的小時並將其擷取出來。因此, 「1/1/18 4:34 AM」將變為 「4」。
	- <sup>l</sup> 但我們想要指明仍被佔用( 沒有結束時間) 的患者床位在使用中,而不是空 置。為此,我們將使用 IFNULL 函數為任何缺少的結束時間指派結束時間 24 時( 午夜) 。如果第一個參數 DATEPART('hour',[End Time]) 為 null,則計 算將改為返回「24」。

附註**:**想要檢查您的工作?下載 Tableau Prep 已封裝流程檔案 (Hospital [Beds.tflx](https://mkt.tableau.com/PrepTutorials/Hospital Beds.tflx)) 和 Tableau Desktop 已封裝工作簿檔案 (Hospital [Beds.twbx\)](https://mkt.tableau.com/PrepTutorials/Hospital Beds.twbx)。

資源**:**需要更多訓練?參加[現場訓練課](https://www.tableau.com/zh-tw/learn/classroom/prep)程。想知道我們涵蓋的功能?請查看 [Tableau](https://www.tableau.com/zh-tw/about/blog/2018/7/master-tableau-prep-list-learning-resources-92064) Prep 線上說明中的其他主題。在尋找其他資源? Master Tableau Prep with this list of learning resources( [利用此學習資源清單掌握](https://www.tableau.com/zh-tw/about/blog/2018/7/master-tableau-prep-list-learning-resources-92064) Tableau Prep) 部落格正適合 於您。

## 使用 Tableau Prep 查找第二個日期

分析中的一項常見需求是確定第二個事件( 例如客戶進行第二次購買並從而成為常客,或 者駕駛員第二次交通違章時) 的日期。查找第一個事件的日期很容易,它只是最小日期。 查找第二個日期則較為複雜。

在這個由兩部分組成的教程中,我們將調整交通違章資料並回答以下問題:

- 1. 每個駕駛員第一次和第二次違章相隔多長時間(以天數為單位)?
- 2. 比較第一次和第二次違章的罰款金額。這些金額是否相關?
- 3. 總體而言,哪個駕駛員支付的罰款最多?誰支付的最少?
- 4. 有多少駕駛員有過多種類型的違章?
- 5. 從未上過交通法規學習班的駕駛員的平均罰款金額是多少?

Tableau Prep 說明

在第一個階段中,我們將使用 Tableau Prep 重構資料以進行分析。在第二個階段**[Tableau](#page-505-0) Desktop** [中包含第二個日期的分析](#page-505-0) 在分頁486中,我們將轉而講述 Tableau Desktop 中的 分析。

本教程的目標是在一個真實場景的內容中呈現各種概念並演練各個選項 — 而不是規定式 地確定哪一個是最好的。最後,您應該會對資料結構對計算和分析的影響有更深的認識, 並更加熟悉 Tableau Prep 的各項功能以及 Tableau Desktop 中的計算。

附註:為完成本教程中的工作,需要( 安裝或透過瀏覽器使用) Tableau Prep Builder, 並下載相關資料。對於第二部分,還需要安裝 Tableau Desktop。

資料集為 Traffic [Violations.xlsx](https://mkt.tableau.com/PrepTutorials/Traffic Violations.xlsx)。建議將其儲存在 我的 Tableau Prep 存放庫 > Datasources 資料夾中。

若要在繼續本教程之前安裝 Tableau Prep Builder 和 Tableau Desktop,請參閱 [Tableau](https://help.tableau.com/current/desktopdeploy/zh-tw/desktop_deploy_welcome.htm#) Desktop 和 Tableau Prep [部署指南。](https://help.tableau.com/current/desktopdeploy/zh-tw/desktop_deploy_welcome.htm#)否則,您可以下載 [Tableau](https://www.tableau.com/zh-tw/products/prep/download) Prep 和 Tableau [Desktop](https://www.tableau.com/zh-tw/products/desktop/download) 免 費試用版。

#### 資料

對於此範例,我們將探討交通違章資料。每條違章為一列。將記錄駕駛員、日期、違章類 型、駕駛員是否需要參加交通法規學習班以及罰款金額。

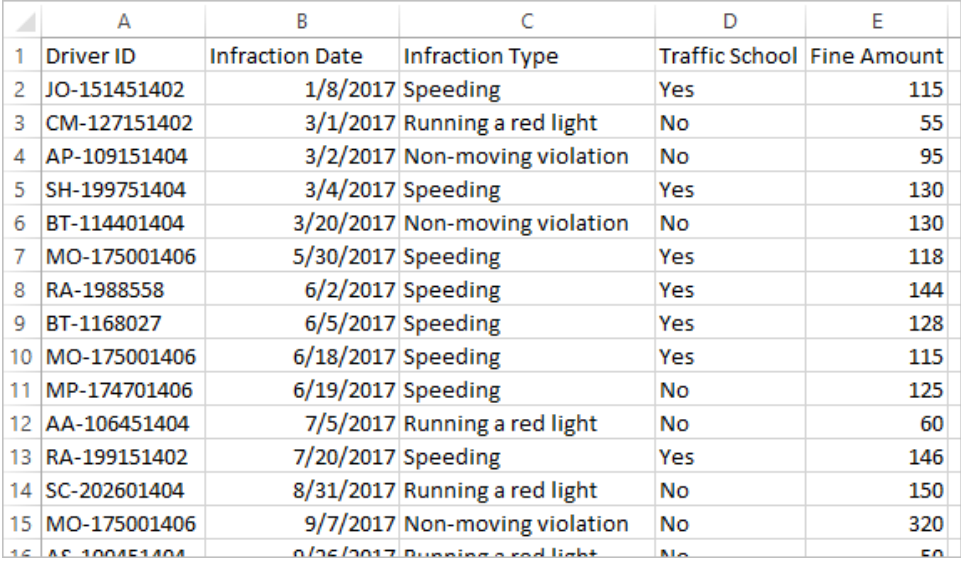

## 所需的資料結構

資料目前的構造方式是每條違章為一列。有多次違章的駕駛員將出現在多列中,並且無 法輕鬆分辨哪條違章是他們的第一次或第二次違章。

為了調查屢屢違章的駕駛員,我們需要一個能夠分出第一次和第二次違章日期的資料 集、與其中每條違章關聯的資訊,並且需要每一列為一個駕駛員。

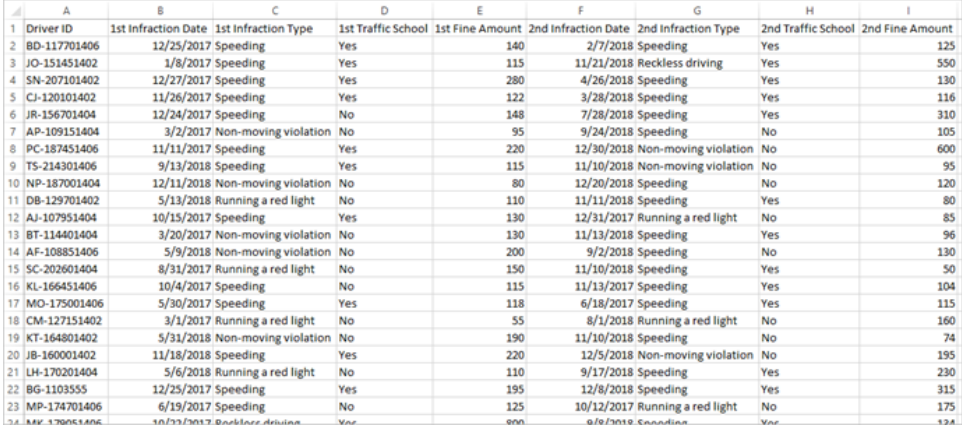

## 重構資料

那麼如何使用 Tableau Prep 達到該目的?我們將分階段組建流程, 首先抽取第一次違章 日期,然後抽取第二次違章日期,接著根據需要調整最終資料。確保已下載了 Excel 檔案 (Traffic [Violations.xlsx](https://mkt.tableau.com/PrepTutorials/Traffic Violations.xlsx)) 以便繼續操作。

第一次違章日期的初始彙總

首先,我們將連線到 **Traffic Violations.xlsx** 檔案。

- 1. 開啟 Tableau Prep Builder。
- 2. 從開始螢幕中,按一下「連線至資料」。
- 3. 在「連線」窗格中,按一下「**Microsoft Excel**」。巡覽到 **Traffic Violations.xlsx** 的儲存 位置,並按一下「開啟」。
- 4. 「**Infractions**」( 違章) 工作表應會自動顯示在「流程」窗格中。

有關連線至資料的詳細資訊,請參閱[連線至資料](#page-90-0) 在分頁71。

接著,我們需要標識每個駕駛員的第一次違章日期。我們將使用「彙總」步驟來執行此操 作,同時建立一個包含「**Driver ID**」( 駕駛員 ID) 和「**Minimum Infraction Date**」( 最早違章日 期) 的微型資料集。

在 Tableau Prep 中使用「彙總」步驟時,任何應定義列組成內容的欄位為「分組欄位」。(對 我們來說,該欄位為「**Driver ID**」( 駕駛員 ID) 。) 任何將彙總並顯示在分組欄位層級的欄位 為「彙總欄位」。( 對我們來說,該欄位為「**Infraction Date**」( 違章日期) 。)

- 5. 在「流程」窗格中,選取「Infractions」(違章),按一下加號 <sup>1</sup>圖示,並選取「彙總」。
- 6. 將「**Driver ID**」( 駕駛員 ID) 拖到「分組欄位」放置區域。
- 7. 將「**Infraction Date**」( 違章日期) 拖到「彙總欄位」區域。預設彙總為 **CNT**( 計數) 。按一 下「**CNT**」,並將彙總變更為「**Minimum**」。

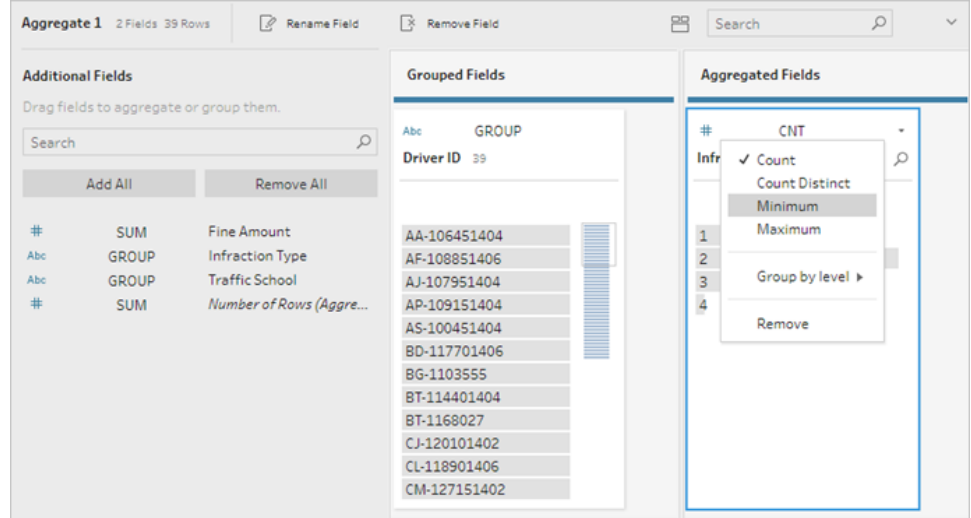

這將標識最小( 最早) 日期,即每個駕駛員的第一次違章日期。

有關彙總的詳細資訊,請參[閱清理和調整資料](#page-236-0) 在分頁217。

- 8. 在「流程」窗格中,選取「Aggregate 1」(彙總 1),按一下加號 → 圖示,並選取「清理 步驟」,以便我們能夠清理彙總的輸出。
- 9. 在「設定檔」窗格中,按兩下欄位名「**Infraction Date**」( 違章日期) ,並將其變更為「**1st Infraction Date**」( 第一次違章日期) 。

在此階段,流程和設定檔窗格應如下所示:

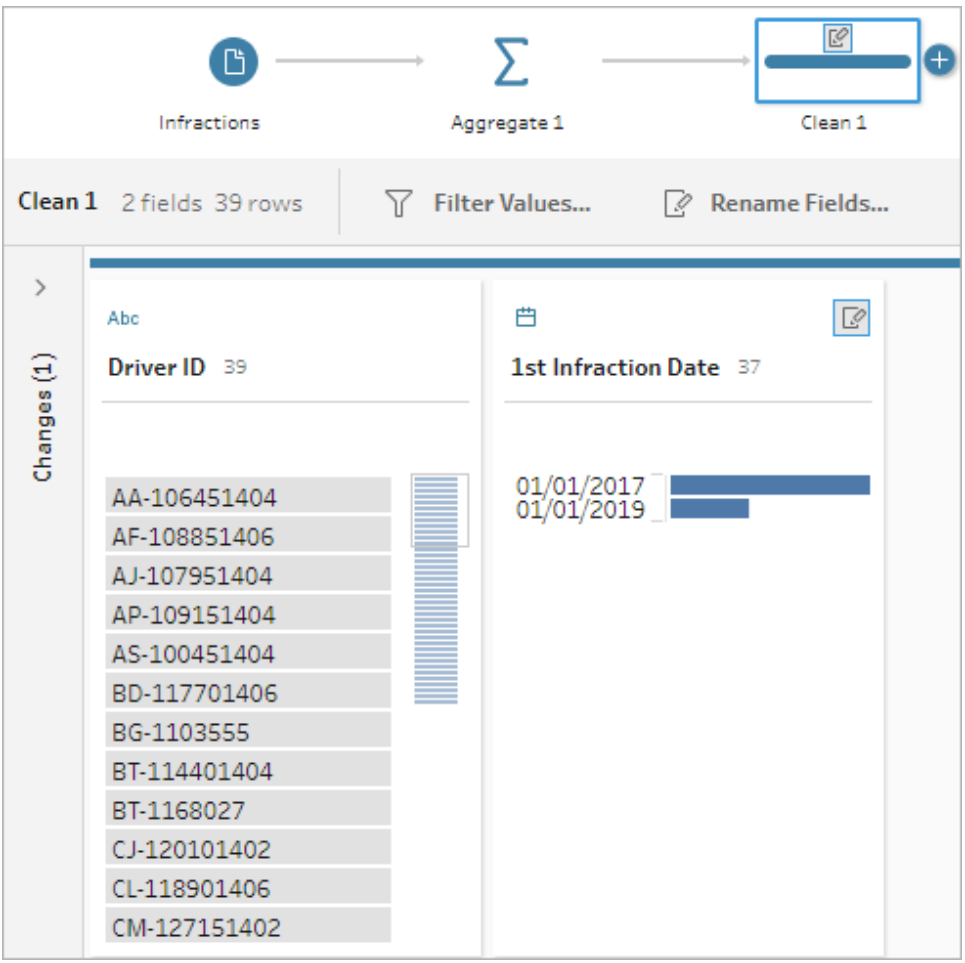

從此「清理」步驟的「設定檔」窗格中,我們可以看到資料現在包含 39 列,並且只包含 2 個 欄位。未用於分組或彙總的任何欄位已丟失。但我們想要能夠保留一些原始資訊。我們可 將這些欄位新增到分組或彙總中( 但這樣做會變更詳細資料層級或者需要對欄位進行彙 總) ,或者將此微型資料集聯結回原始資料集( 本質上是為「**1st Infraction Date**」( 第一次 違章日期) 向原始資料中新增一個新列) 。讓我們執行聯結。

## 10. 在「流程」窗格中,選取「Infractions」(違章),按一下加號 + 圖示,並選取「清理步 驟」。

請確保直接將游標暫留在「違章」步驟上,而不是暫留在該步驟和「彙總」步驟之間 的行上。若新的「清理」步驟插入在兩個步驟之間,而不是建立分支,請使用工具列 中的「復原」箭頭,然後重試。功能表應顯示「新增」,而不是「插入」。

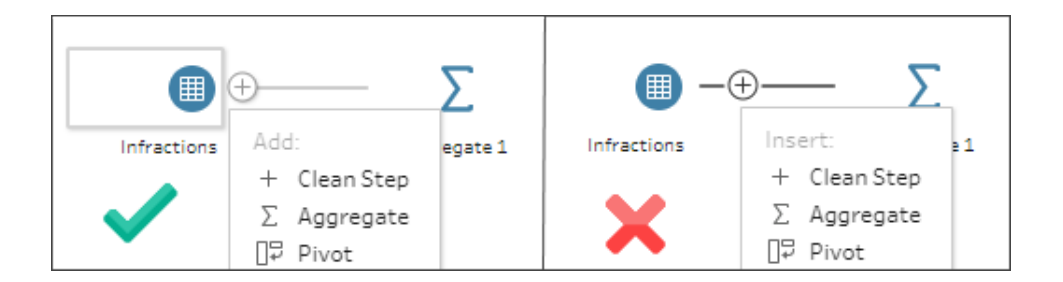

這會將流程與所有原始資料分開。我們會將彙總的結果聯結到完整資料的這一副本。透過 依據「**Driver ID**」( 駕駛員 ID) 進行聯結,我們會將彙總中的最小日期新增到原始資料中。

- 11. 選取步驟「清理 **2**」,並將其拖到步驟「清理 **1**」上,放在「聯結」上。
- 12. 預設聯結設定應該是正確的:基於「**Driver ID = Driver ID**」的內部聯結。

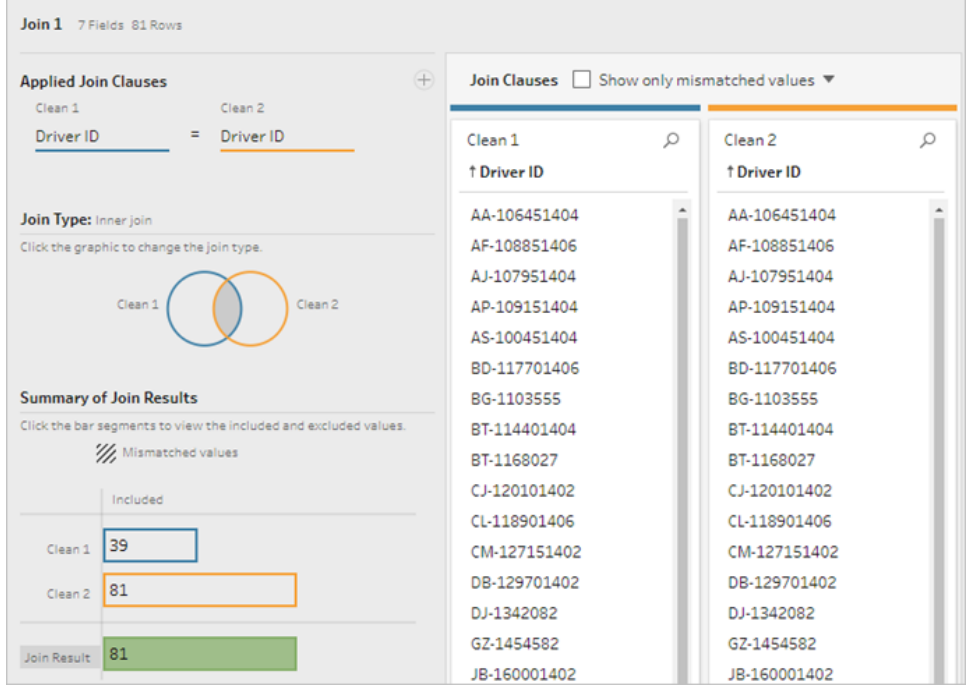

有關聯結的詳情,請參[閱聯結資料](#page-363-0) 在分頁344。

由於在聯結過程中某些欄位可能會重複,例如聯結子句中的欄位,因此在執行聯結之後清 理無關的欄位通常是個好主意。

- 13. 在「流程」窗格中, 選取「Join 1」(聯結 1), 按一下加號 → 圖示, 並選取「清理步 驟」。
- 14. 在「設定檔」窗格中,右鍵按一下或按住 Ctrl 並按一下 (MacOS)「**Driver ID-1**」( 駕駛員 ID-1) 卡,然後選取「移除」。
- 15. 若要變更欄位順序,請將「**1st Infraction Date**」( 第一次違章日期) 卡拖到「**Driver ID**」 ( 駕駛員 ID) 和「**Infraction Date**」( 違章日期) 之間您看到黑色行出現的位置。

在此階段,流程應如下所示:

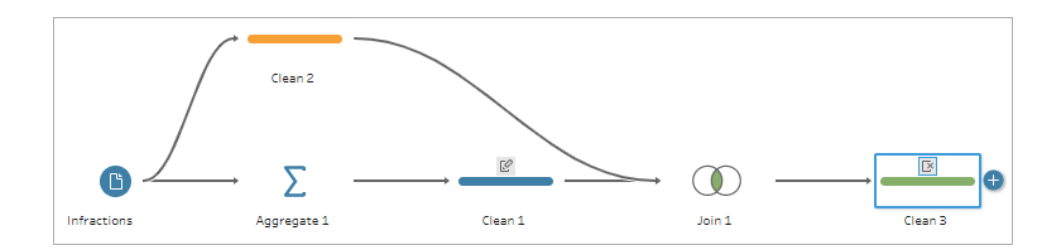

查看下面的資料網格,我們可以看到新的合併資料集。我們有了新增到資料集中每一列 的每個駕駛員的最小( 即第一次) 違章日期。

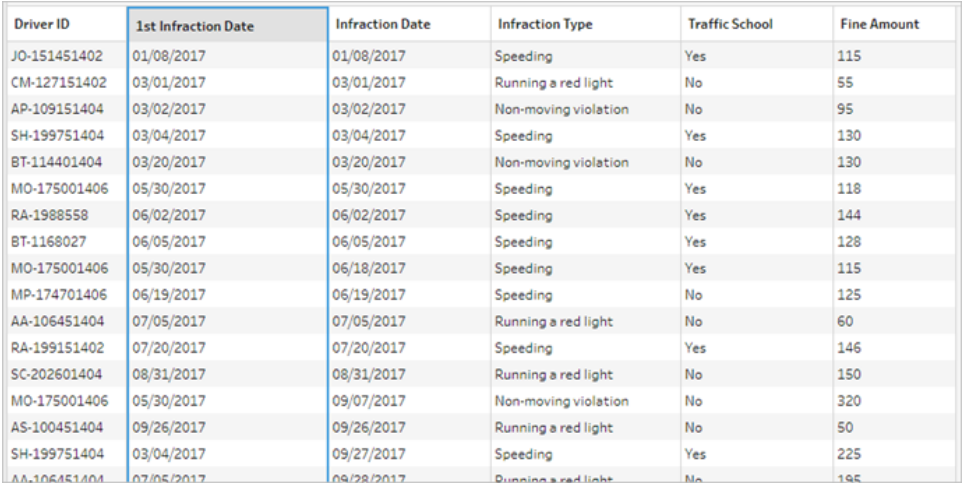

#### 第二次違章日期的第二個彙總

我們還需要確定第二次違章日期。為此,我們需要篩選出違章日期等於最小日期的任何 列 — 從而移除第一個日期。我們隨後可以使用另一個彙總步驟獲取剩餘日期的最小值, 剩下的就是第一次違章日期,為了清楚起見,我們將重命名該日期。

附註:由於我們稍後在流程中將需要使用「清理 **3**」中目前狀態的資料,所以我們將 新增另一個「清理」步驟,以取得第二次違章日期。這樣,我們稍後就能夠使用「清理 3」中目前狀態的資料。

- 16. 在「流程」窗格中, 選取「Clean 3」(清理 3), 按一下加號 + 圖示, 並選取「清理步 驟」。
- 17. 在「設定檔」窗格中的工具列上,選取「篩選值」。建立一個篩選器 [Infraction Date] != [1st Infraction Date]。
- 18. 移除欄位「**1st Infraction Date**」( 第一次違章日期) 。
- 19. 在「流程」窗格中,選取「Clean 4」(清理 4),按一下加號 → 圖示, 並選取「彙**總**」。
- 20. 將「**Driver ID**」( 駕駛員 ID) 拖到「分組欄位」放置區域。將「**Infraction Date**」( 違章日 期) 拖到「彙總欄位」區域,並將彙總變更為「**Minimum**」。
- 21. 在「流程」窗格中,選取「Aggregate 2」(彙總 2), 按一下加號 U 圖示, 並選取「清理 步驟」。將「**Infraction Date**」( 違章日期) 重命名為「**2nd Infraction Date**」( 第二次違章 日期) 。

在此階段,流程應如下所示:

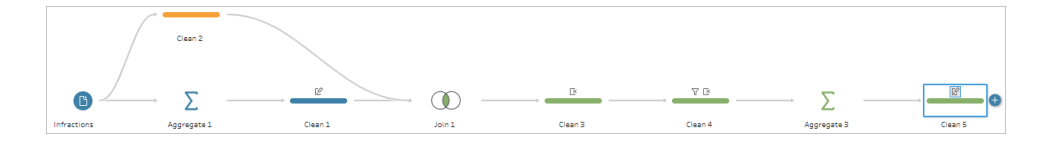

我們現在為每個駕駛員標識了第二次違章日期。為了獲取與每次違章關聯的所有其他資 訊(類型、罰款、交通法規學習班),我們需要再次將此項聯結回整個資料集。

22. 選取「清理 **5**」,並將其拖到步驟「清理 **3**」,放在「聯結」上。

23. 同樣,預設聯結設定應該是正確的:基於「**Driver ID = Driver ID**」的內部聯結。

24. 在「流程」窗格中,選取「Join 2」(聯結 2), 按一下加號 U 圖示, 並選取「清理步驟」。 刪除欄位「**Driver ID-1**」( 駕駛員 ID-1) 和「**1st Infraction Date**」( 第一次違章日期) ,因 為不再需要這些欄位。

在此階段,流程應如下所示:

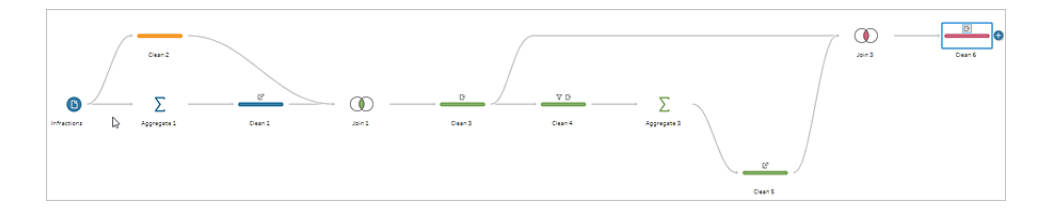

#### 為第一次和第二次違章建立完整資料集

在執行任何進一步操作之前,讓我們回顧一下,想一想我們已有的所有內容以及要如何 將它們結合在一起。我們期望的最終狀態是一個像這樣的資料集:包含一個「**Driver ID**」 ( 駕駛員 ID) 欄,然後包含日期、類型、交通法規學習班欄,以及第一次和第二次違章的罰 款金額。

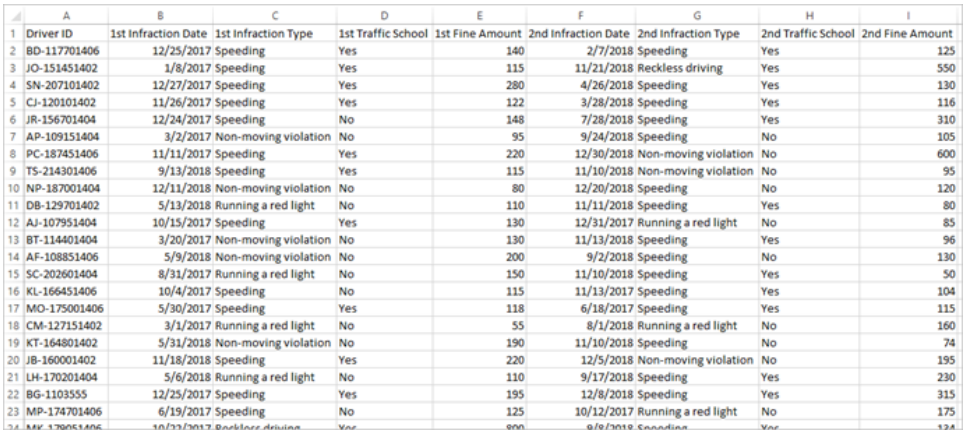

#### 我們怎樣從這裡實現該目標?

在步驟「**Clean 3**」( 清理 3) 中,我們有完整的資料集,其中有一列重複顯示每個駕駛員的 第一次違章日期。

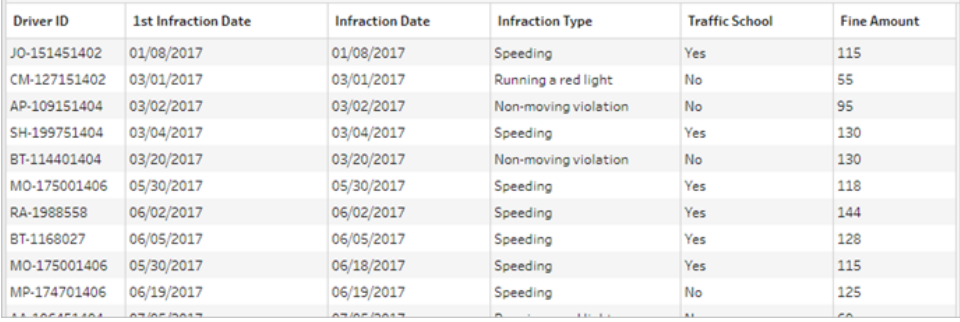

我們想要清除不是第一次違章的駕駛員的所有列,同時組建一個隻包含第一次違章的資 料集。也就是說,我們只想保留「第一次違章日期」與「違章日期」相等時給定駕駛員的資

訊。篩選為只保留第一次違章的列之後,我們可以移除「**Infraction Date**」( 篩選日期) 欄位, 並整理欄位名稱。

同樣,在進行第二次彙總和聯結之後,我們有了完整的資料集,其中有一清單示第二次違 章日期。

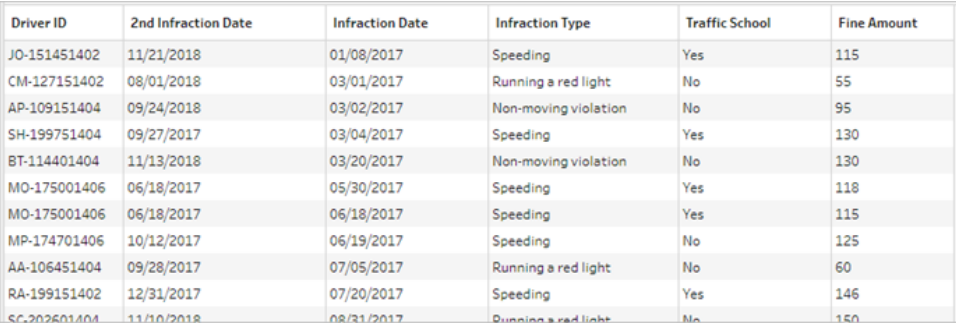

我們可以執行類似的篩選器「**2nd Infraction Date = Infraction Date**」以僅保留每個駕駛員 的第二次違章的資訊列。同樣,我們也可以移除現在多餘的「**Infraction Date**」( 違章日期) 並整理欄位名稱。

我們將從第一個違章資料集開始。

25. 在「流程」窗格中,選取「Clean 3」(清理 3), 按一下加號 → 圖示, 並選取「清理步 驟」。

如上面的步驟 10 中一樣,我們需要為新的清理步驟新增分支,而不是將其插入清理 3 和清理 4 之間。

- 26. 在這個新的「清理」步驟處於選定狀態的情況下,在「設定檔」窗格的工具列中按一下 「篩選值」。建立一個篩選器 [1st Infraction Date] = [Infraction Date]。
- 27. 移除欄位「**Infraction Date**」( 違章日期) 。
- 28. 將「**Infraction Type**」( 違章類型) 、「**Traffic School**」( 交通法規學習班) 和「**Fine Amount**」( 罰款金額) 欄位重命名為以「1st」開頭。
- 29. 在「流程」窗格中的步驟下按兩下名稱「**Clean 7**」( 清理 7) ,並將其重命名為「**Robust 1st**」。

現在為第二個違章資料集執行操作。

- 30. 在「流程」窗格中,在最後一個聯結後選取「**Clean 6**」( 清理 6) 。
- 31. 在工具列中按一下「篩選值」。建立一個篩選器 [2nd Infraction Date] = [Infraction Date]。
- 32. 移除欄位「**Infraction Date**」( 違章日期) 。
- 33. 將「**Infraction Type**」( 違章類型) 、「**Traffic School**」( 交通法規學習班) 和「**Fine Amount**」( 罰款金額) 欄位重命名為以「2nd」開頭。
- 34. 在「流程」窗格中的步驟下按兩下名稱「**Clean 6**」( 清理 7) ,並將其重命名為「**Robust 2nd**」。

在此階段,流程應如下所示:

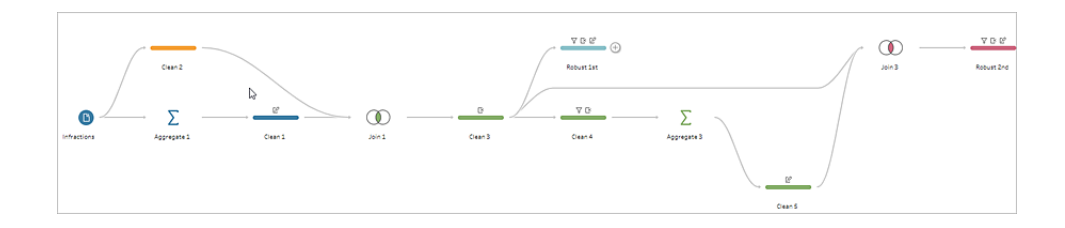

#### 建立完整資料集

既然我們有了這兩個包含各個駕駛員第一次和第二次違章完整資訊的兩個整齊資料集, 我們就可以以「**Driver ID**」( 駕駛員 ID) 為基礎將它們重新聯結在一起,並最終產生我們期 望的資料結構。

- 35. 選取「**Robust 2nd**」,並將其拖到「**Robust 1st**」,放在「聯結」上。
- 36. 預設聯結子句「**Driver ID = Driver ID**」應該是正確的。
- 37. 由於我們不想刪除沒有第二次違章的駕駛員,我們需要將此聯結設為左聯結。在 「聯結類型」區域中,按一下「**Robust 1st**」旁邊圖表的無陰影區域,將其轉換為「左」 聯結。
- 38. 在「流程」窗格中,選取「Join 3」(聯結 3), 按一下加號 + 圖示, 並選取「清理步 驟」。移除重複欄位「**Driver ID-1**」( 駕駛員 ID-1) 。

資料處於期望狀態,因此我們可以建立輸出並繼續進行分析。

39. 在「流程」窗格中,選取新新增的「Clean 6」(清理 6), 按一下加號 → 圖示, 並選取 「新增輸出」。
- 40. 在「輸出」窗格中,將「輸出類型」變更為 .csv,然後按一下「瀏覽」。為名稱輸入 「**Driver Infractions**」( 駕駛員違章) ,並在按一下「接受」儲存之前選取所需的位置。
- 41. 按一下窗格底部的「執行流程」 按鈕產生輸出。在狀態對話方塊中按一下「完成」關 閉對話方塊。

提示**:**有關輸出和執行流程的詳細資訊,請參[閱儲存和共用工作](#page-386-0) 在分頁367。

最終流程應如下所示:

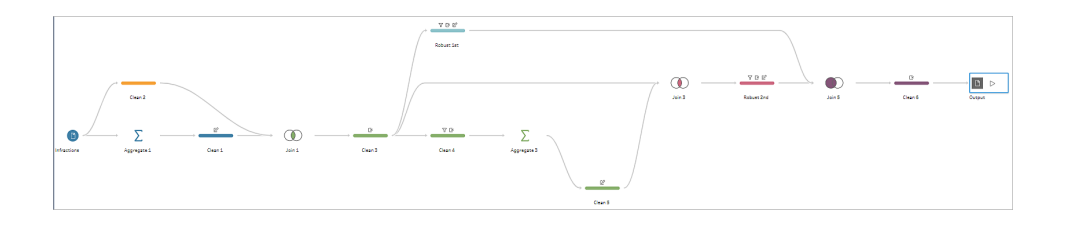

附註:您可以下載完成的流程檔案來檢查您的工作:Driver [Infractions.tflx](https://mkt.tableau.com/PrepTutorials/Driver Infractions.tflx)

#### 總結

對於此教程的第一個階段,我們的目標是獲取原始資料集,並準備將其用於涉及第一次和 第二次違章日期的分析。該過程由三個階段組成:

確定第一次和第二次違章日期:

- 1. 建立用於保留「**Driver ID**」( 駕駛員 ID) 和「**MIN Infraction Date**」( 最小違章日期) 的彙 總。將此彙總與原始資料集聯結,建立一個「中間資料集」,其中包含為每一列重複 的第一次( 最小) 違章日期。
- 2. 在新步驟上,篩選出「**1st Infraction Date**」( 第一次違章日期) 與「**Infraction Date**」( 違 章日期) 相同的所有列。從該篩選的資料集中,建立用於保留「**Driver ID**」( 駕駛員 ID ) 和「**MIN Infraction date**」( 最小違章日期) 的彙總。將此彙總與第一個步驟中的中間 資料集聯結。這將標識第二次違章日期。
- 為第一次和第二次違章組建乾淨的資料集:
	- 3. 返回並依據中間資料集建立一個分支,並篩選為僅包含「**1st Infraction Date**」( 第一 次違章日期) 與「**Infraction Date**」( 違章日期) 相同的列。這將只會為第一次違章組建 資料集。透過移除任何不必要的欄位對其進行整理,並重命名所有所需欄位

( 「**Driver ID**」( 駕駛員 ID) 除外) ,以指明它們用於第一次違章。這是「**Robust 1st**」資 料集。

- 4. 針對第二次違章日期整理資料集。透過篩選為僅保留「**2nd Infraction Date**」( 第二次 違章日期) 與「**Infraction Date**」( 違章日期) 相同的列,對步驟 2 中的聯結結果進行清 理。移除任何不必要的欄位,並重命名所有所需欄位( 「**Driver ID**」( 駕駛員 ID) 除 外) ,以指明它們用於第二次違章。這是「**Robust 2nd**」資料集。
- 將第一次和第二次違章資料合併為一個資料集:
	- 5. 聯結「**Robust 1st**」和「**Robust 2nd**」資料集,同時確保保留「**Robust 1st**」中的所有記 錄以防止丟失沒有第二次違章的任何駕駛員。
- 接著,我們想要探索如何能在 Tableau Desktop 中分析此資料。

#### 繼續閱讀Tableau Desktop [中包含第二個日期的分析](#page-505-0) 以下。

附註**:**特別感謝 Ann Jackson 的 Workout Wednesday 主題 Do [Customers](https://www.workout-wednesday.com/2018/06/13/week-24-do-customers-spend-more-on-their-first-or-second-purchase/) Spend More on Their First or Second Purchase?( [客戶在第一次或第二次購買時是否花費更多](https://www.workout-wednesday.com/2018/06/13/week-24-do-customers-spend-more-on-their-first-or-second-purchase/)?) 以及 Andy Kriebel 的 Tableau Prep 技巧 [Returning](https://www.vizwiz.com/2018/06/first-second-purchase.html?m=1) the First and Second Purchase Dates( [返回第一次和第二次購買日期](https://www.vizwiz.com/2018/06/first-second-purchase.html?m=1)) ,這些文章為本教程提供了最初的靈感。按 一下這些連結會使您離開 Tableau 網站。Tableau 對於外部提供者所維護之頁面的 準確性或新鮮度不擔負任何責任。如果您對內容有疑問,請聯絡其擁有者。

# <span id="page-505-0"></span>Tableau Desktop 中包含第二個日期的分析

這是教程的第二個階段,並且假定第一個階段使用 **Tableau Prep** [查找第二個日期](#page-493-0) 在分 頁[474](#page-493-0)已完成。

在第一個階段中,我們採用原始資料集並對其進行調整來回答以下問題:

- 1. 每個駕駛員第一次和第二次違章相隔多長時間(以天數為單位)?
- 2. 比較第一次和第二次違章的罰款金額。這些金額是否相關?
- 3. 總體而言,哪個駕駛員支付的罰款最多?誰支付的最少?
- 4. 有多少駕駛員有過多種類型的違章?
- 5. 從未上過交通法規學習班的駕駛員的平均罰款金額是多少?

我們現在探討這些問題時,可以清晰地發現我們建立的第一個資料結構有一些優缺點。我 們將返回到 Tableau Prep Builder 中並進行一些額外的重新調整,然後看看會對 Tableau Desktop 中同樣的分析產生怎樣的影響。最後,我們將探討 Tableau Desktop 獨有的將詳細 資料層級 (LOD) 運算式與原始資料結合使用進行分析的方法。

本教程的目標是在一個真實場景的內容中呈現各種概念並演練各個選項 — 而不是規定式 地確定哪一個是最好的。最後,您應該會對資料結構對計算和分析的影響有更深的認識, 並更加熟悉 Tableau Prep 的各項功能以及 Tableau Desktop 中的計算。

附註:為完成本教程中的工作,您需要安裝 Tableau Prep Builder 並根據需要安裝 Tableau Desktop,並下載相關資料。

若要在繼續本教學課程之前安裝 Tableau Prep 和 Tableau Desktop,請參閱 [Tableau](https://help.tableau.com/current/desktopdeploy/zh-tw/desktop_deploy_welcome.htm#) Desktop 和 Tableau Prep [部署指南。](https://help.tableau.com/current/desktopdeploy/zh-tw/desktop_deploy_welcome.htm#)否則,您可以下載 [Tableau](https://www.tableau.com/zh-tw/products/prep/download) Prep 和 [Tableau](https://www.tableau.com/zh-tw/products/desktop/download) [Desktop](https://www.tableau.com/zh-tw/products/desktop/download) 免費試用版。

<span id="page-506-0"></span>資料集是在第一個階段中組建的 Driver [Infractions.tflx](https://mkt.tableau.com/PrepTutorials/Driver Infractions.tflx) 的輸出。

## Tableau Desktop 中的分析

既然我們已經設定了資料,我們就將其引入 Tableau Desktop。我們可以輕鬆地回答一些問 題,但其他問題會涉及一些( 或很多) 計算。請嘗試下面的問題;如果遇到困難,您可以展 開每個問題來瞭解有關如何繼續的基本資訊。

附註**:**您可以下載工作簿 Driver [Infractions.twbx](https://mkt.tableau.com/PrepTutorials/Driver Infractions.twbx),在上下文中探討解決方案。請記住, 可以透過一些替代方式來解讀分析或尋找答案。

# 1.每個駕駛員第一次和第二次違章相隔多長時間( 以天數為 單位) ?

- A. 為了在 Tableau Desktop 中回答此問題,我們將使用 DATEDIFF 函數。此函數採用三 個參數 — 日期部分、開始日期和結束日期。由於我們想知道這些事件的間隔天數, 因此將使用日期部分「day」。我們的開始日期和結束日期在資料集中為「**1st Infraction Date**」( 第一次違章日期) 和「**2nd Infraction Date**」( 第二次違章日期) 。
- B. 計算為:

**Time Between Infractions**( 違章間隔時間) = DATEDIFF('day', [1st Infraction Date], [2nd Infraction Date])

C. 我們依據「**Driver ID**」( 駕駛員 ID) 將該計算繪製為橫條圖。請注意,7 名駕駛員沒有 第二次違章,因此有 7 個 null 值。

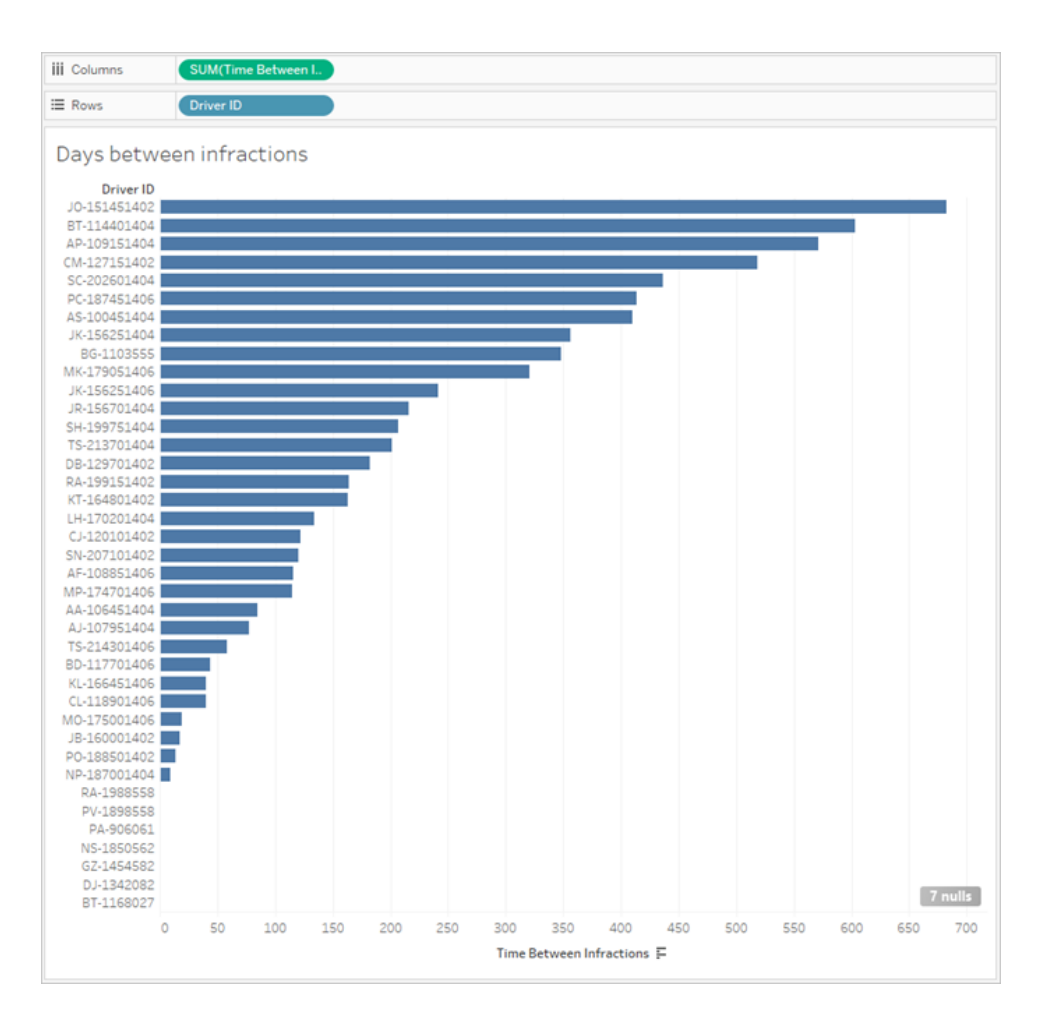

2.比較第一次和第二次違章的罰款金額。這些金額是否相 關?

A. 為了在 Tableau Desktop 中回答此問題,我們將建立「**1st Fine Amount**」( 第一次罰 款金額) 和 「**2nd Fine Amount**」( 第二次罰款金額) 的散點圖。透過將「**Driver ID**」( 駕 駛員 ID) 放到「標記」卡上的「詳細資訊」架,我們可以為每名駕駛員建立一個標記。

B. 若要新增趨勢線,請使用左側窗格中的「分析」索引標籤,並顯示線性趨勢線。將游 標暫停在趨勢線上,我們可以看到 R 平方值實際上為零,並且 p 值明顯高於任何臨 界值。我們可以確定,第一次罰款金額和第二次罰款金額之間沒有相關性。

若要在儀表板中使用此散點圖,則應移除趨勢線。

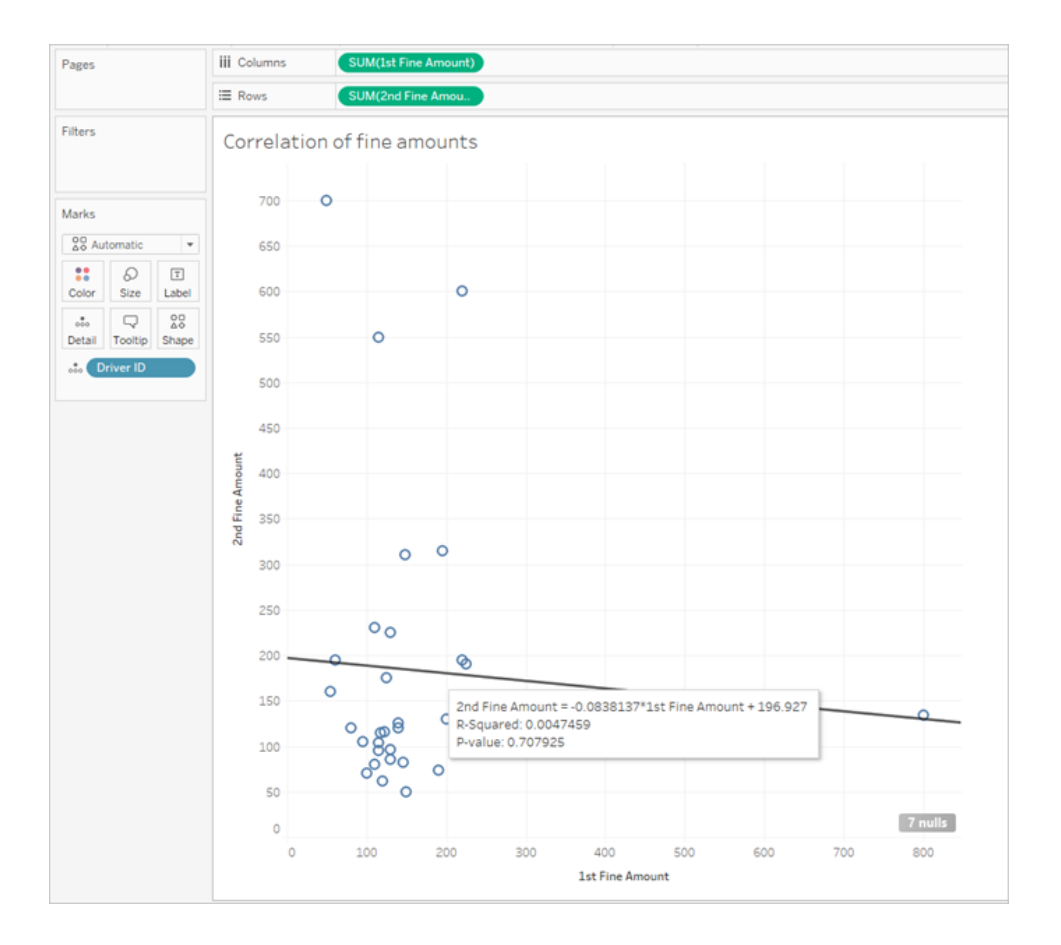

3.總體而言,哪個駕駛員支付的罰款最多?誰支付的最少?

如果想要更深入地進行分析,我們可能需要建立一些計算。

- A. 為了在 Tableau Desktop 中回答此問題,我們需要將兩次違章的罰款新增到單一欄 位中。由於某些駕駛員可能沒有第二次違章,我們需要使用零 null ZN 函數將「**2nd Fine Amount**」( 第二次罰款金額) 的任何 null 值轉換為零。若沒有第二次罰款,不這 樣做會產生 null 值。
- B. 計算為:

**Total Amount Paid**( 總支付金額) = [1st Fine Amount] + ZN([2nd Fine Amount])

C. 我們可以依據「**Driver ID**」( 駕駛員 ID) 繪製「**Total Amount Paid**」( 總支付金額) 橫條 圖並對其進行排序。

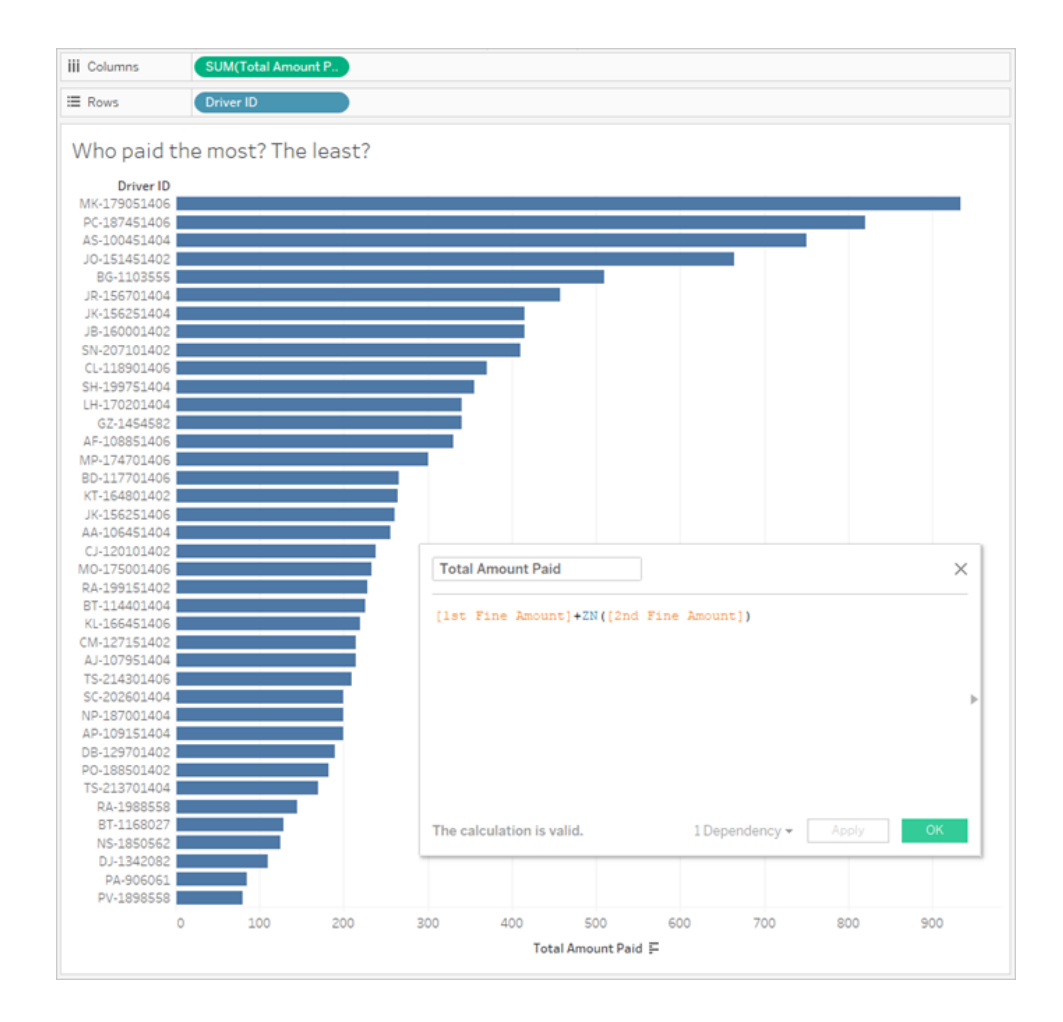

## 4.有多少駕駛員有過多種類型的違章?

- A. 為了在 Tableau Desktop 中回答此問題,我們需要執行一個更細緻的 IF 計算,比較 第一次和第二次違章類型是否相同。如果相同,我們想要指派值「1」。如果不同,我 們將指派「2」。由於我們僅關注多種類型的違章,因此系統會向其他任何結果( 如為 null 的第二種違章類型) 指派「1」。
- B. 計算為:

**Number of Infraction Types**( 違章類型數量) =

```
IF [1st Infraction Type]=[2nd Infraction Type] THEN 1
ELSEIF [1st Infraction Type]!= [2nd Infraction Type] THEN 2
ELSE 1 END
```
C. 然後,我們可以依據「**Driver ID**」( 駕駛員 ID) 繪製「**Number of Infraction Types**」( 違 章類型數量) 橫條圖並對其進行排序。

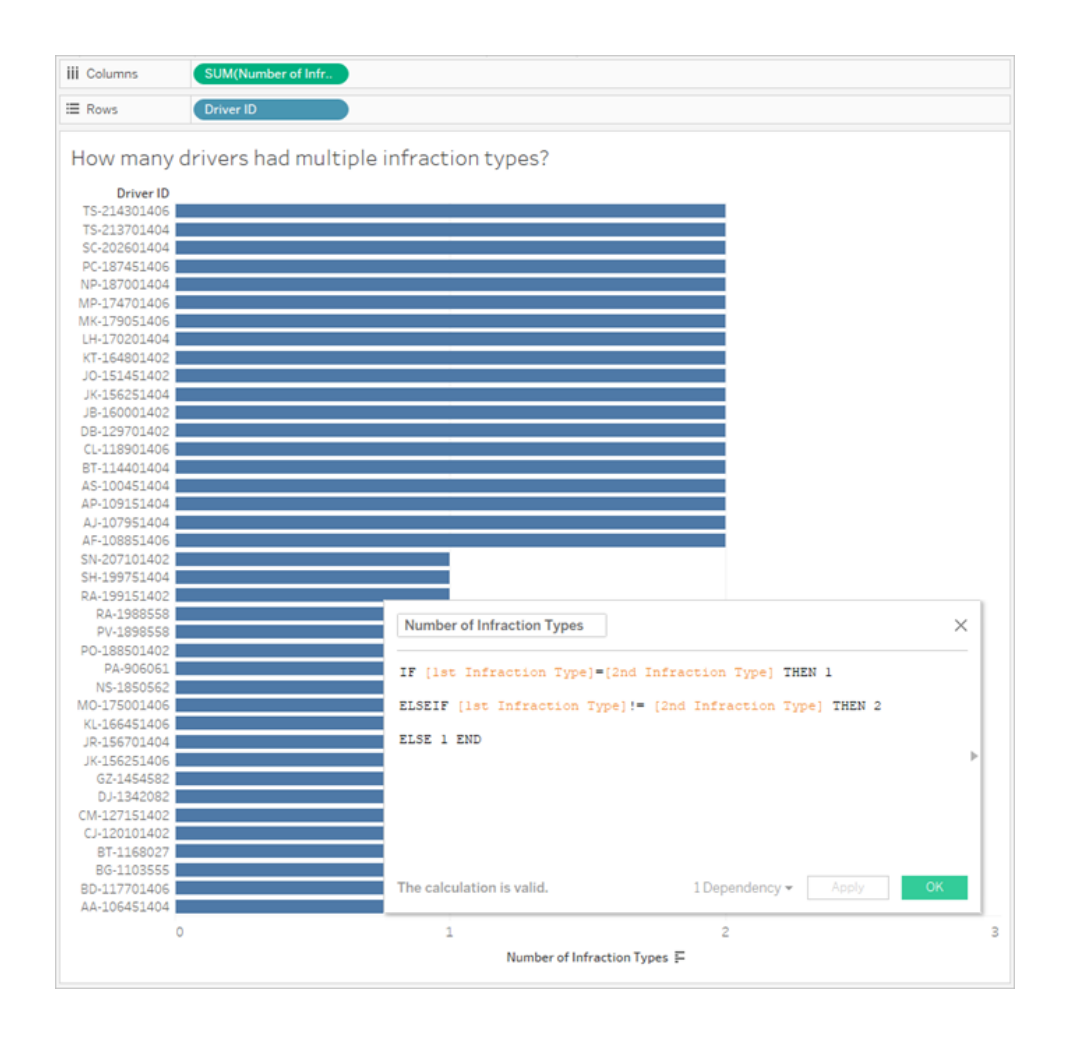

5.從未上過交通法規學習班的駕駛員的平均罰款金額是多 少?

- A. 為了在 Tableau Desktop 中回答此問題,我們無法簡單地將總罰款金額除以二,因 為某些駕駛員只有一次違章。我們也無法計算每個駕駛員的平均罰款並取這些值 的平均值,因為對平均值進行平均計算可能會導致不一致。作為替代,我們需要計 算從未上過交通法規學習班的駕駛員支付的總金額,然後除以與這些罰款關聯的 總違章次數。
	- 1. 首先,我們需要確定是否每個駕駛員都有第二次違章。如果沒有第二次違 章,則所有「2nd」欄位中的資訊都將為 null,我們可以利用這一事實並開始組 建計算:

```
IFNULL([2nd Infraction Type], 'no')
```
這將返回違章類型(如果存在),或者如果沒有第二次違章,則返回「no」。

2. 接著,我們需要將此資訊轉換為違章次數 1 或 2。如果 IFNULL 計算的結果 為 「no」,則應將駕駛員標記為有一次罰款。對於任何其他結果,則應標記為 有兩次罰款。計算為:

**Number of Infractions**( 違章次數) =

```
IF IFNULL([2nd Infraction Type], 'no') = 'no' THEN 1
ELSE 2
END
```
3. 現在,我們需要考慮總罰款金額。與上面的問題 3 類似,我們將新增第一次 和第二次罰款金額,並將第二次罰款金額放在 ZN 函數內。但是,由於我們想 在整個資料集層級計算此值,因此最佳做法是在計算本身中指定彙總 **SUM**。 計算為:

SUM([1st Fine Amount]) + SUM( ZN([2nd Fine Amount]) )

4. 總而言之,我們將利用這個總罰款金額,並將其除以新的「**Number of Infractions**」( 違章次數) 計算欄位,從而確定平均罰款金額:

**Average Fine**( 平均罰款) = ( SUM([1st Fine Amount]) + SUM( ZN([2nd Fine Amount]) ) ) / SUM ([Number of Infractions])

- B. 我們還需要篩選出曾經參加過交通法規學習班的駕駛員 但該資訊也跨兩個欄位 存放。
	- 1. Tableau 在進行數值計算時非常高效。我們將用盡可能多可說明提高效能的 數字表述這一點。為了合併這兩個欄位,我們將為每個欄位建立一個顯示為 「Yes = 1」和「No = 0」的欄位( 對於沒有第二次違章的駕駛員,null 也應 = 0) 。

透過對這些計算的結果求和,總值為 0 的任何駕駛員從未上過交通法規學習 班( 值 1 或 2 表示他們上過交通法規學習班的次數) 。我們隨後可以進行篩選, 以僅保留值為 0 的駕駛員。

2. 這一次,我們將使用 CASE 語句,而不是 IF。這些語句的功能非常相似,但具 有不同的語法。計算的開頭應如下所示:

```
CASE [1st Traffic School]
WHEN 'Yes' THEN 1
WHEN 'No' THEN
ELSE 0
END
```
3. 然後,我們將為「2nd Traffic School」執行相同的操作。透過將每個 CASE 語句 放在括弧內並在兩者之間新增一個加號,我們可以在同一計算中新增這兩段 語句。移除一些分行符號,它看起來如下所示:

**Number of Traffic School Attendances**( 參加交通法規學習班次數) =

```
(CASE [1st Traffic School] WHEN 'Yes' THEN 1 WHEN 'No' THEN 0
ELSE 0 END)
+(CASE [2nd Traffic School] WHEN 'Yes' THEN 1 WHEN 'No' THEN 0
ELSE 0 END)
```
- 4. 如果我們將「**Number of Traffic School Attendances**」( 參加交通法規學習班次 數) 拖到「資料」窗格的「維度」區域(在線上方), 則值 0-2 將變為離散。
- 5. 現在,如果我們對「**Number of Traffic School Attendances**」( 參加交通法規學 習班次數) 進行篩選,我們可以只選取 0,並且知道我們獲得了從未參加過交 通法規學習班的駕駛員。
- C. 為了回答原來的問題,我們只需將「**Average Fine**」( 平均罰款) 放到「標記」卡上的 「文字」架。

由於我們在計算中組建了彙總,因此膠囊上的彙總將為 **AGG**,我們無法對其進行變 更。這是預期行為。

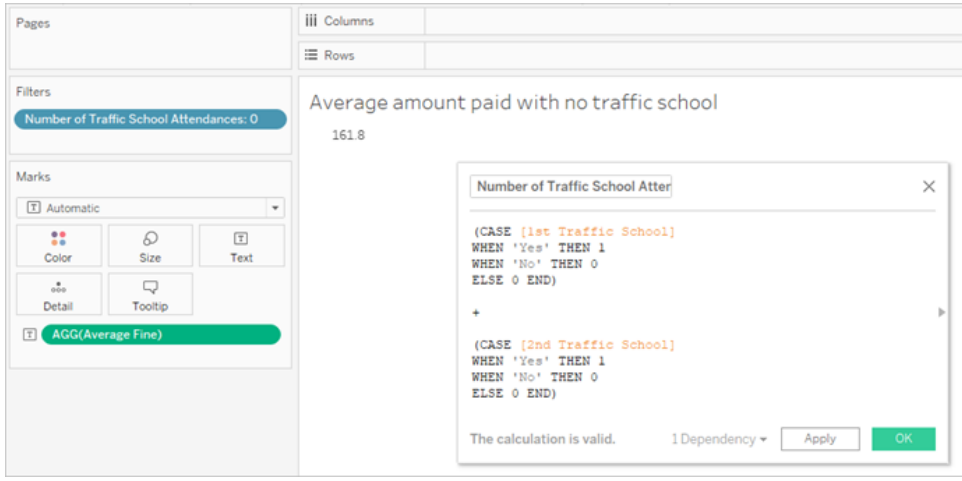

## <span id="page-513-0"></span>更進一步 — 樞紐的資料

儘管我們一直在處理的資料結構良好,可以解決與第一次和第二次違章特定相關的問 題,但它並不是我們建議用於 Tableau Desktop 的標準結構。我們的分析背離與違章日期 相關的基本問題越遠,用於將相關資訊合併為可用形式的計算就會變得越複雜。

通常,如果為同一類型的資料使用多個列存放資料( 例如兩個列用於日期,兩個列用於罰 款金額等) ,並且唯一的資訊存放在欄位名中( 例如是第一次還是第二次違章) ,這就表明 應該要對資料進行樞紐。

在 Tableau Prep Builder 中執行多重樞紐可以很好地處理此問題。我們可以從上一教程[使](#page-493-0) 用 **Tableau Prep** [查找第二個日期](#page-493-0) 在分頁474中建立的「**Driver Infraction**」( 駕駛員違 章) Tableau Prep 流程的結尾開始工作。

提示:請確保已返回 Tableau Prep,以進行後續步驟。

1. 從最後的清理步驟中,新增一個「**Pivot**」( 樞紐) 步驟,該步驟將按每個重複的欄位

進行樞紐。使用「樞紐的欄位」區域右上角的加號 + 圖示來新增更多「樞紐值」。每 一組欄位( 例如第一次和第二次罰款金額) 應一起樞紐。

有關樞紐的詳細資訊,請參閱[清理和調整資料](#page-236-0) 在分頁217。

2. 在「樞紐的欄位」區域中的「**Pivot1 Names**」( 樞紐 1 名稱) 欄下,按兩下每個值,並將

其重新命名為 1st 和 2nd。

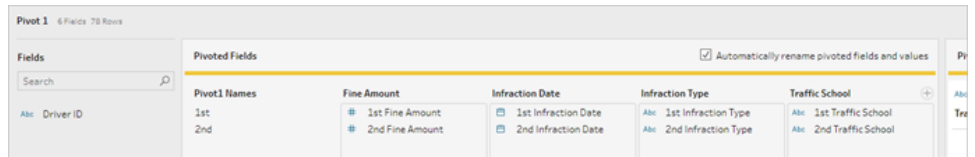

透過移除 null 日期以及重命名欄位並對其進行重新排序,可以對結果進行整理。

- 3. 在樞紐後面新增清理步驟。在「**Infraction Date**」( 違章日期) 欄中,以滑鼠右鍵按一下 null 條並選取「排除」。
- 4. 按兩下欄位名「**Pivot1 Names**」( 樞紐 1 名稱) ,並將其重命名「**Infraction Number**」( 違 章次數) 。
- 5. 視情況而定拖動資料以按如下方式對其進行重新排序:

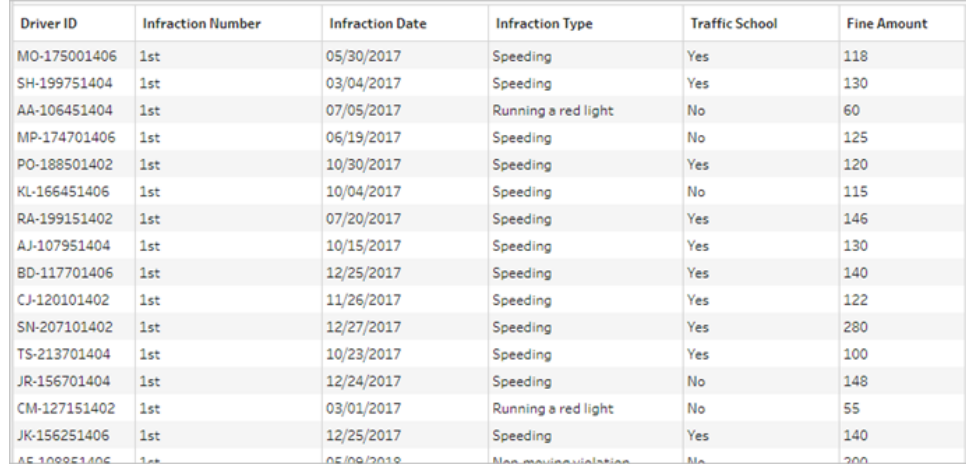

6. 依據新的樞紐的資料建立一個名為「**Pivoted Driver Infractions**」( 樞紐的駕駛員違 章) 的輸出, 並將其引入 Tableau Desktop。(在新增「輸出」步驟之後, 不要忘記執行 流程。)

現在,我們可以用這個樞紐的資料結構再次探討我們的五個問題;如果遇到困難,您可以 展開每個問題來瞭解有關如何繼續操作的基本資訊。

附註**:**您可以下載完成的流程檔 Pivoted Driver [Infractions.tflx](https://mkt.tableau.com/PrepTutorials/Pivoted Driver Infractions.tflx) 來檢查您的工作,或者 下載工作簿 Pivoted Driver [Infractions.twbx](https://mkt.tableau.com/PrepTutorials/Pivoted Driver Infractions.twbx) 在上下文中查看解決方案。請記住,可以 透過一些替代方式來解讀分析或尋找答案。

# 1.每個駕駛員第一次和第二次違章相隔多長時間( 以天數為 單位) ?

- A. 為了在 Tableau Desktop 中回答此問題,就像我們對第一個資料集所做的那樣,我 們將使用 DATEDIFF 函數。此函數需要一個開始日期和一個結束日期。此資訊存在 於我們的資料中,但全部在一個欄位中。我們需要將其拉出到兩個欄位中。
	- 1. 建立兩個初始計算欄位:

**1st Infraction Date**( 第一次違章日期) = IF [Infraction Number] = "1st" THEN [Infraction Date] END

```
2nd Infraction Date( 第二次違章日期) = IF [Infraction Number] =
"2nd" THEN [Infraction Date] END
```
2. 由於我們想要確保這兩個欄位均可用于為每個駕駛員比較,我們需要將它們 固定到「**Driver ID**」( 駕駛員 ID) 層級。

附註**:**不相信我?嘗試按原樣對這兩個欄位進行 DATEDIFF 計算:**Time Between Infractions**( 違章間隔時間) = DATEDIFF('day', [1st Infraction Date], [2nd Infraction Date]) 您將在所有地方都獲得 null 結果,因為 Tableau 會嘗試跨類似於如下的 資料結構進行比較:

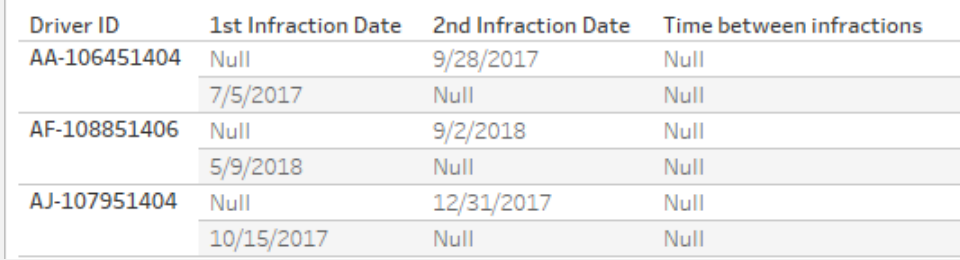

在這裡,知道第一個日期的列不知道第二個日期,反之亦然。為了解決 此問題,我們將使用「FIXED」詳細資料層級運算式將第一個和第二個 日期強制與「**Driver ID**」( 駕駛員 ID) 相關。

按如下方式編輯計算:

```
1st Infraction Date( 第一次違章日期) = { FIXED [Driver ID] : MIN ( IF
[Infraction Number] = "1st" THEN [Infraction Date] END ) }
```

```
2nd Infraction Date( 第二次違章日期) = { FIXED [Driver ID] : MIN ( 
IF [Infraction Number] = "2nd" THEN [Infraction Date] END ) }
```
附註:將原始 IF 計算內嵌在 LOD 運算式中時,必須對其進行彙總。我們 可以使用任何將保留日期值的基本彙總( 因此像 SUM、AVG 或 MIN 這樣 的彙總有用,而 CNT 或 CNTD 則不行) 。

附註:也可以在 Tableau Prep Builder 中建立這些計算。有關 Prep 中 LOD 運算式的詳情,請參閱[建立詳細資料層級、排名和動態磚計算](#page-282-0) 在分頁 [263](#page-282-0)。

3. 現在,我們可以按如下方式建立 DATEDIFF 計算:

**Time Between Infractions**( 違章間隔時間) = DATEDIFF('day', [1st Infraction Date], [2nd Infraction Date])

- 如果我們想要查看週或月,只需修改日期部分(目前為 'day')。
- 也可以將 FIXED 計算直接放在 DATEDIFF 内, 以為整個事件建立單一的 計算:

```
DATEDIFF ( 'day',
{ FIXED [Driver ID] : MIN ( IF [Infraction Number] =
"1st" THEN [Infraction Date] END ) },
{ FIXED [Driver ID] : MIN ( IF [Infraction Number] =
"2nd" THEN [Infraction Date] END ) }
\lambda
```
4. 在欄上繪製「違章間隔時間」,並在列上繪製「駕駛員 **ID**」。

結果將與使用未樞紐資料結構的結果相同。

2.比較第一次和第二次違章的罰款金額。這些金額是否相 關?

- A. 為了在 Tableau Desktop 中回答此問題,我們將使用與上一個問題非常相似的邏 輯。我們將使用「**Infraction Number**」( 違章次數) 來確定給定列是第一次違章還是 第二次違章,然後相應拉出罰款金額。
	- 1. 如果我們只需要建立散點圖,則可以跳過 LOD 部分,只使用 IF 計算:

**1st Fine Amount**( 第一次罰款金額) = IF [Infraction Number] = "1st" THEN [Fine Amount] END

**2nd Fine Amount**( 第二次罰款金額) = IF [Infraction Number] = "2nd" THEN [Fine Amount] END

2. 但是,如果我們想要進行比較並查看某個駕駛員第一次和第二次罰款之間的 金額差異,我們會遇到像日期一樣的 null 問題。將這些計算封裝在 FIXED LOD 內不會有什麼壞處,因此從一開始這樣做或許會不錯:

**1st Fine Amount**( 第一次罰款金額) = { FIXED [Driver ID] : MIN ( IF [Infraction Number] = "1st" THEN [Fine Amount] END ) }

**2nd Fine Amount**( 第二次罰款金額) = { FIXED [Driver ID] : MIN ( IF [Infraction Number] = "2nd" THEN [Fine Amount] END ) }

也可以在 Tableau Prep Builder 中建立這些計算。有關 Prep 中 LOD 運算式的 詳情,請參[閱建立詳細資料層級、排名和動態磚計算](#page-282-0) 在分頁263。

3. 建立具有「第一次罰款金額」( 欄) 和「第二次罰款金額」( 列) 的散點圖,並像以 前一樣顯示線性趨勢線。

結果將與使用未樞紐資料結構的結果相同。

3.總體而言,哪個駕駛員支付的罰款最多?誰支付的最 少?

A. 為了在 Tableau Desktop 中回答此問題,樞紐的資料結構非常理想。我們只需在橫 條圖中顯示「**Driver ID**」( 駕駛員 ID) 和「**Fine Amount**」( 罰款金額) 。預設彙總已經是 **SUM**,因此將自動繪製駕駛員支付的總金額。

結果將與使用未樞紐資料結構的結果相同。

#### 4.有多少駕駛員有過多種類型的違章?

A. 為了在 Tableau Desktop 中回答此問題,樞紐的資料結構非常理想。我們只需以橫條 圖形式顯示「**Driver ID**」( 駕駛員 ID) 以及「**Infraction Type**」( 違章類型) 的「不重複計 數」,就能得到答案。

結果將與使用未樞紐資料結構的結果相同。

# 5.從未上過交通法規學習班的駕駛員的平均罰款金額是多 少?

- A. 為了在 Tableau Desktop 中回答此問題,我們無法簡單地將總罰款金額除以二,因為 某些駕駛員只有一次違章。我們也無法計算每個駕駛員的平均罰款並取這些值的平 均值,因為對平均值進行平均計算可能會導致不一致。作為替代,我們需要計算從 未上過交通法規學習班的駕駛員支付的總金額,然後除以與這些罰款關聯的總違章 次數。
	- 1. 首先,我們需要確定是否每個駕駛員都有第二次違章。如果沒有第二次違章, 則「**2nd Infraction Date**」( 第二次違章日期) 將為 null,我們可以利用這一事實 並開始組建計算:

IFNULL(STR([2nd Infraction Date]), 'no')

這將返回第二次違章的日期(如果存在),或者如果沒有第二次違章,則返回 「no」。

附註**:**此計算的 STR 部分是必需的,因為 IFNULL 需要在其參數中保持 資料類型的一致性。由於我們想要為 null 值返回字串 「no」,因此也要將 日期轉換為字串。

2. 接著,我們需要將此資訊轉換為違章次數 1 或 2。如果 IFNULL 計算的結果為 「no」,則應將駕駛員標記為有一次罰款。對於任何其他結果,則應標記為有兩 次罰款。計算為:

**Number of Infractions**( 違章次數) =

```
IF IFNULL(STR([2nd Infraction Date]), 'no')= 'no' THEN 1
ELSE 2
END
```
3. 現在,我們需要考慮平均罰款金額。我們已經有了一個「**Fine Amount**」( 罰款 金額) 欄位。我們只需將該欄位除以新的「**Number of Infractions**」( 違章次數) 欄位,同時將兩者都放在 **SUM** 內:

**Average Fine**( 平均罰款) = (SUM([Fine Amount]) / SUM([Number of Infractions])

B. 我們還需要篩選出參加過交通法規學習班的駕駛員。看起來我們可以使用 「**Traffic School**」( 交通法規學習班) 欄位並對 「**Traffic School = no**」( 交通法規學習班 = 無) 進行篩選。但是,這將篩選與交通法規學習班無關的*違章行為*,而不是從未上過交 通法規學習班的駕駛員。若一名駕駛員因為一次違章上過交通法規學習班,但沒有 因為另一次上過,則我們不需要在此處考慮其中任何一次違章 — 該駕駛員已上過 交通法規學習班,因此不符合問題的參數。

我們需要做的是篩選出參加過交通法規學習班的任何駕駛員。就資料而言,我們想 要篩選出任何列上「**Traffic School**」( 交通法規學習班) 為「Yes」( 是) 的任何駕駛員, 無論其與哪次違章相關聯。讓我們分階段組建計算,並使用一個簡單的檢視來說明 跟蹤所發生的情況:

- 1. 首先,我們想要知道駕駛員的「Traffic School」( 交通法規學習班) 是否為「Yes」 ( 是) 。將「**Driver ID**」( 駕駛員 ID) 拖到「列」,並將「**Traffic School**」( 交通法規學 習班) 拖到「欄」。我們將獲得一個文字表,其中預留位置「Abc」文字表示每個 駕駛員的相關值。
- 2. 接著,我們想要組建一個計算,該計算將確定「**Traffic School**」( 交通法規學 習班) 的值是否為「Yes」( 是) 。計算的第一個階段是:

**Attended Traffic School**( 已參加交通法規學習班) = CONTAINS([Traffic School), 'Yes')

如果我們將「**Attended Traffic School**」( 已參加交通法規學習班) 拖到「標記」 卡上的「顏色」架,我們會看到它準確地針對「No」( 否) 欄中的每個標記標為 「False」,並針對「Yes」( 是) 欄中的每個標記標為「True」。

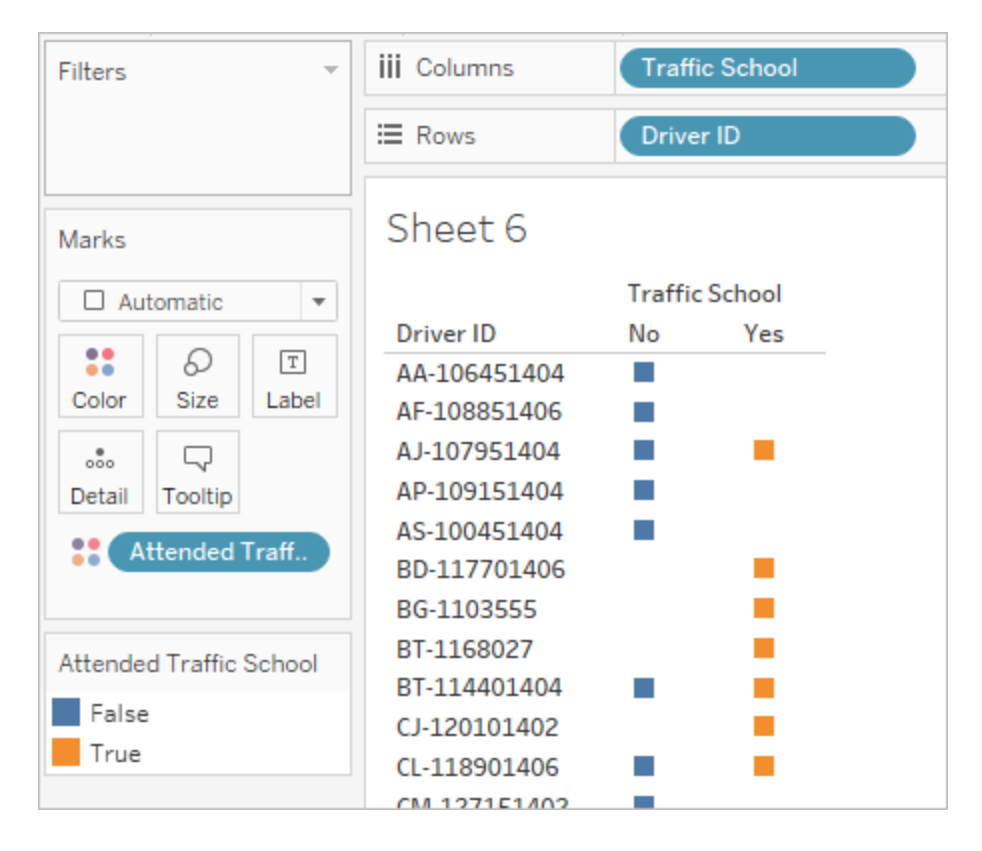

3. 但是,我們真正需要的是位於駕駛員( 而不是違章) 層級的此資訊。嘗試在與 基本資料結構不同的詳細資料層級計算結果時,LOD 運算式非常適合。我們 將此運算式設為 FIXED LOD 運算式。但是,正如我們所知,必須對 LOD 的彙 總運算式進行彙總。以前,我們使用過 **MIN**。它在這裡是否有用?我們將計算 修改為:

**Attended Traffic School**( 已參加交通法規學習班) = { FIXED [Driver ID] : MIN( CONTAINS([Traffic School], 'Yes'))}

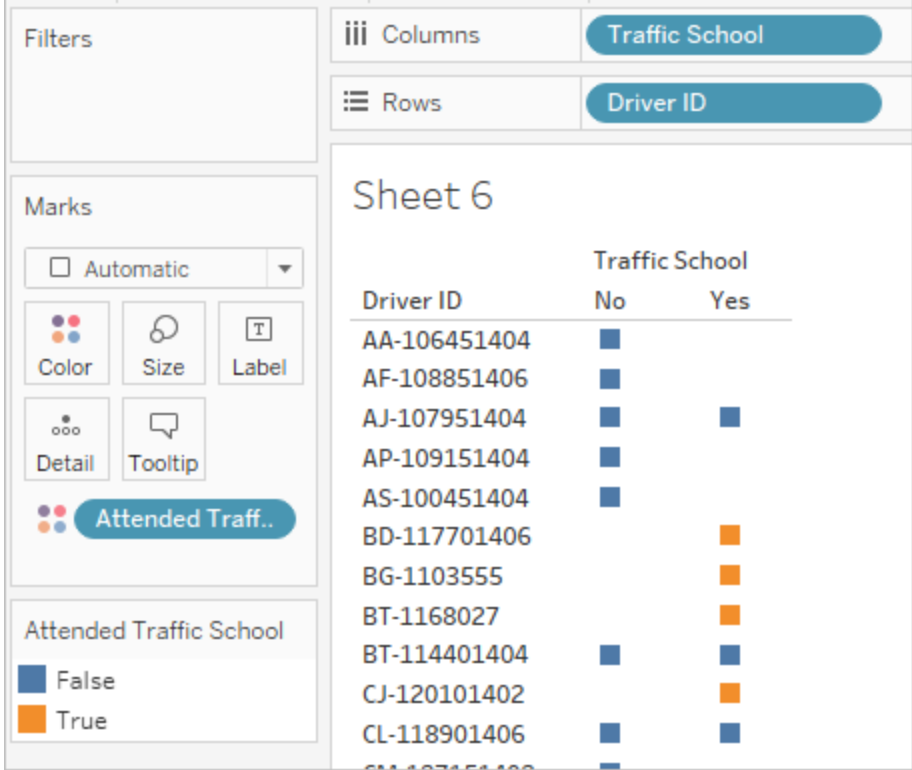

在檢視中應用該變更之後,我們看到了與預期相反的結果。具有「no」值的任 何駕駛員全部被標記為「False」。相反,我們希望為該駕駛員的每條記錄將 「Yes」標記為「True」。MIN 在這裡做了什麼?它按字母順序選取第一個回應, 即 「no」。

4. 如果我們將其變更為 MAX, 將會怎麼樣?該函數是否會按字母順序獲取最後 一個回應?我們將計算修改為:

**Attended Traffic School**( 已參加交通法規學習班) = { FIXED [Driver ID] : MAX ( CONTAINS( [Traffic School], 'Yes') ) }

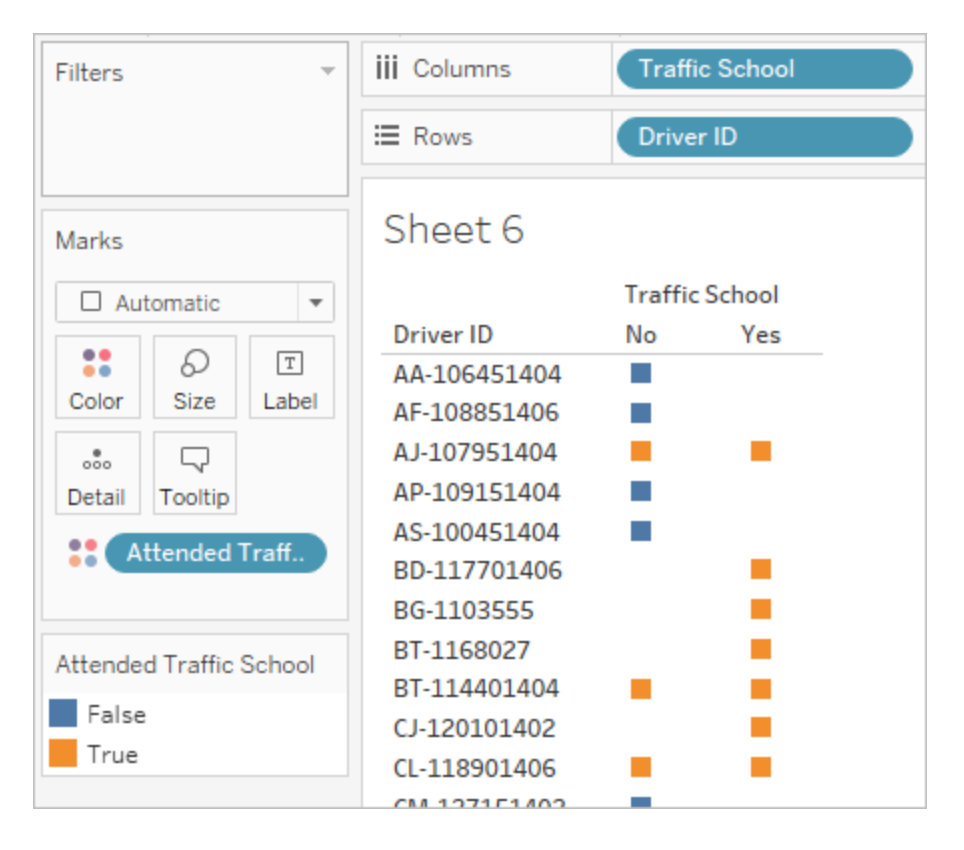

我們得到了想要的結果:如果駕駛員在資料中的任何位置有「Yes」,他們會因 為參加過交通法規學習班而被標記為「True」,即使對於不涉及交通法規學習 班的違章也是如此。

- 5. 如果我們將「**Attended Traffic School**」( 已參加交通法規學習班) 拖到「篩選器」 架並僅選取「False」,將只會剩下從未參加過交通法規學習班的駕駛員。
- C. 為了回答原來的問題,在篩選器就位的情況下,我們只需將「**Average Fine**」( 平均罰 款) 放到「標記」卡上的「文字」架。由於我們在計算中組建了彙總,因此欄位上的彙總 將為 **AGG**,我們無法對其進行變更。這是預期行為。

結果將與使用未樞紐資料結構的結果相同。

#### 樞紐資料的優點

如果知道我們只需要回答可以使用教程中的原始資料結構輕鬆回答的問題,我們可以繼 續使用該結構。不過,樞紐的資料格式更加靈活。即使它需要一些計算,但在計算就位之 後,產生的資料集將非常適合於回答更廣泛的問題。

#### <span id="page-523-0"></span>再進一步 — 只使用計算

若無法存取 Tableau Prep Builder, 該怎麼辦?如果被迫使用原始資料, 您是否完全不走 運?根本不會!

Tableau Desktop 和 LOD 運算式可以回答所有分析問題。如果我們連線到原始的 **[Traffic](https://mkt.tableau.com/PrepTutorials/Traffic Violations.xlsx) [Violations.xlsx](https://mkt.tableau.com/PrepTutorials/Traffic Violations.xlsx)**,它看起與已樞紐資料集非常相似 — 只是沒有重要的「**Infraction Number**」( 違章次數) 欄位。我們將需要透過 LOD 運算式類比彙總步驟的輸出。

附註**:**您可以下載工作簿 LOD Driver [Infractions.twbx](https://mkt.tableau.com/PrepTutorials/LOD Driver Infractions.twbx),在上下文中探討解決方案。請 記住,可以透過一些替代方式來解讀分析或尋找答案。

1.每個駕駛員第一次和第二次違章相隔多長時間( 以天數為 單位) ?

- A. 為了在 Tableau Desktop 中回答此問題,我們將再次使用 DATEDIFF 函數。此函數 需要一個開始日期和一個結束日期。此資訊存在於我們的資料中,但全部在一個欄 位中。我們需要將其拉出到兩個欄位中。由於我們想要確保這兩個欄位均可用于為 每個駕駛員比較,我們需要將它們固定到「**Driver ID**」( 駕駛員 ID) 層級。
	- 1. 為了查找第一次違章日期,我們將使用計算:

```
1st Infraction( 第一次違章) = { FIXED [Driver ID] : MIN ( 
[Infraction Date] ) }
```
- 2. 我們將分階段執行第二次違章日期相關操作。
	- a. 首先,我們需要只查看比第一個日期大的日期:

IF [Infraction Date] > [1st Infraction] THEN [Infraction Date] END

b. 但這將列出第一次違章之後每次違章,而我們只需要第二次違章。因 此我們需要這些日期中最小的日期。將整個計算放在 **MIN** 內:

```
MIN( IF [Infraction] : [1st Infraction] THEN
[Infraction Date] END )
```
c. 我們還想要為每個駕駛員重新計算第二次違章日期。這就是 LOD 運算 式的用武之地。我們會將此計算固定到「**Driver ID**」( 駕駛員 ID) 層級:

**2nd Infraction**( 第二次違章) = { FIXED [Driver ID] : MIN ( IF [Infraction Date] > [1st Infraction] THEN [Infraction Date] END ) }

3. 現在我們可以建立 DATEDIFF 計算:

**Time Between Infractions**( 違章間隔時間) = DATEDIFF('day', [1st Infraction], [2nd Infraction])

結果將與使用其他兩個資料結構的結果相同。

# 2.比較第一次和第二次違章的罰款金額。這些金額是否相 關?

- A. 為了在 Tableau Desktop 中回答此問題,我們將使用此問題的樞紐資料版本相似的 邏輯。我們將使用為問題 I 建立的「**1st Infraction**」( 第一次違章) 和「**2nd Infraction**」 ( 第二次違章) 來確定給定列是第一次違章還是第二次違章,然後相應拉出罰款金 額。
	- 1. 如果我們只需要建立散點圖,則可以跳過 LOD 部分,只使用 IF 計算:

**1st Fine Amount**( 第一次罰款金額) = IF [1st Infraction] = [Infraction Date] THEN [Fine Amount] END

**2nd Fine Amount**( 第二次罰款金額) = IF [2nd Infraction] = [Infraction Date] THEN [Fine Amount] END

2. 但是,如果我們想要進行比較並查看某個駕駛員第一次和第二次罰款之間的 金額差異,我們會遇到像第一個資料結構中一樣的 null 問題。將這些計算封裝 在 FIXED LOD 內不會有什麼壞處,因此從一開始這樣做或許會不錯:

**1st Fine Amount**( 第一次罰款金額) = { FIXED [Driver ID] : MIN ( IF [1st Infraction] = [Infraction Date] THEN [Fine Amount] END ) }

**2nd Fine Amount**( 第二次罰款金額) = {FIXED [Driver ID] : MIN( IF [2ndInfraction] = [Infraction Date] THEN [Fine Amount] END ) }

結果將與使用其他兩個資料結構的結果相同。

3.總體而言,哪個駕駛員支付的罰款最多?誰支付的最少?

- A. 為了在 Tableau Desktop 中回答此問題,我們需要瞭解有關僅 LOD 方法的一些資 訊。使用 Tableau Prep 的兩種方法都會為駕駛員篩選出不是第一次或第二次違章的 記錄。Tableau Desktop 中的 LOD 方法會保留所有記錄。這意味著,如果我們按 「**Driver ID**」( 駕駛員 ID) 建立「**SUM(Amount Paid)**」的視覺化項,僅 Tableau Desktop 版本將為違章超過兩次的駕駛員顯示更高的金額。若要從與其他方法匹配的完整 資料中獲取「**Total Amount Paid**」( 總支付金額) 值,而不是使用原始「**Fine Amount**」 ( 罰款金額) 欄位,則我們需要像使用第一個資料結構所做的那樣將第一次和第二 次罰款加總。
- B. 使用我們為問題 2 建立的欄位,我們將新增兩個罰款金額。ZN 是必要的,以防止 任何只有一次違規的司機出現無效結果。計算為:

**Total Amount Paid**( 總支付金額) = [1st Fine Amount] + ZN([2nd Fine Amount])

結果將與使用其他兩個資料結構的結果相同。

#### 4.有多少駕駛員有過多種類型的違章?

- A. 為了在 Tableau Desktop 中回答此問題,我們不能簡單地顯示「**Driver ID**」( 駕駛員 ID) 和「**Infraction Type**」( 違章類型) 的不重複計數。由於此資料集有超過第二次的 違章,因此某些駕駛員可能有兩種以上的違章類型。為了使結果與其他方法相符, 我們需要將範圍限制為僅包含前兩次違章。
- B. 我們可以拉出第一次和第二次違章類型,將這些類型放在 LOD 運算式中,使它們 FIXED ( 固定) 到駕駛員層級,然後使用 IF 計算來對類型計數:
	- 1. **1st Infraction Type**( 第一次違章類型) = { FIXED [Driver ID] : MIN ( IF [1st Infraction] = [Infraction Date] THEN [Infraction Type] END ) }
	- 2. **2nd Infraction Type**( 第二次違章類型) = { FIXED [Driver ID] : MIN ( IF [2nd Infraction] = [Infraction Date] THEN [Infraction Type] END ) }
	- 3. **Number of Infraction Types**( 違章類型數量) =

IF [1st Infraction Type] = [2nd Infraction Type] THEN 1 ELSEIF [1st Infraction Type] != [2nd Infraction Type] THEN 2 ELSE 1 END

```
附註:也可以透過直接將初始計算內嵌在較大的計算中,以單一欄位的
形式建立多個這樣的計算。此處的合併計算將如下所示:
IF
{FIXED [Driver ID] : MIN(IF [1st Infraction]=
[Infraction Date] THEN [Infraction Type] END)}
 =
{FIXED [Driver ID] : MIN(IF [2nd Infraction]=
[Infraction Date] THEN [Infraction Type] END)}
THEN 1
ELSEIF
{FIXED [Driver ID] : MIN(IF [1st Infraction]=
[Infraction Date] THEN [Infraction Type] END)}
!={FIXED [Driver ID] : MIN(IF [2nd Infraction]=
[Infraction Date] THEN [Infraction Type] END)}
THEN 2
ELSE 1
END
理解起來有點困難,但如果願意使用的話,它確實有用。( 請注意,分行
符號和一些空格不會影響 Tableau 解讀計算的方式。)
```
A. 然後,我們可以依據「**Driver ID**」( 駕駛員 ID) 繪製「**Number of Infraction Types**」( 違 章類型數量) 橫條圖並對其進行排序。

結果將與使用其他兩個資料結構的結果相同。

# 5.從未上過交通法規學習班的駕駛員的平均罰款金額是多 少?

A. 為了在 Tableau Desktop 中回答此問題,我們無法簡單地將總罰款金額除以二,因為 某些駕駛員只有一次違章。我們也無法計算每個駕駛員的平均罰款並取這些值的平 均值,因為對平均值進行平均計算可能會導致不一致。作為替代,我們需要計算從

未上過交通法規學習班的駕駛員支付的總金額,然後除以與這些罰款關聯的總違 章次數。

1. 首先,我們需要確定是否每個駕駛員都有第二次違章。如果沒有第二次違 章,則所有「2nd」欄位中的資訊都將為 null,我們可以利用這一事實並開始組 建計算:

```
IFNULL([2nd Infraction Type], 'no')
```
這將返回違章類型(如果存在),或者如果沒有第二次違章,則返回「no」。

2. 接著,我們需要將此資訊轉換為違章次數 1 或 2。如果 IFNULL 計算的結果 為 「no」,則應將駕駛員標記為有一次罰款。對於任何其他結果,則應標記為 有兩次罰款。計算為:

**Number of Infractions**( 違章次數) =

```
IF IFNULL([2nd Infraction Type], 'no') = 'no' THEN 1
ELSE 2
END
```
3. 對於「Total Amount Paid」(總支付金額),我們可以使用問題 3 中的計算。總而 言之,我們將利用這個總罰款金額,並將其除以新的「**Number of Infractions**」 ( 違章次數) 計算欄位,從而確定平均罰款金額:

**Average Fine**( 平均罰款) = SUM([Total Amount Paid]) / SUM([Number of Infractions])

- B. 我們還需要篩選出參加過交通法規學習班的駕駛員。由於此資料集包含一些有第 三次或第四次違章的駕駛員,因此我們無法使用與樞紐資料結構相同的方法。相 反,我們將採用與未樞紐資料相同的方法,總結如下:
	- 1. 首先,我們需要組建兩個計算,確定第一次和第二次違章是否涉及交通法規 學習班:

**1st Traffic School**( 第一次交通法規學習班) = { FIXED [Driver ID] : MIN (IF [1st Infraction] = [Infraction Date] THEN [Traffic School] END ) }

**2nd Traffic School**( 第二次交通法規學習班) = { FIXED [Driver ID] : MIN (IF [2nd Infraction] = [Infraction Date] THEN [Traffic School] END ) }

2. 然後,我們將新增這些值來獲取參加交通法規學習班的總次數:

**Number of Traffic School Attendances**( 參加交通法規學習班次數) =

```
(CASE [1st Traffic School] WHEN 'Yes' THEN 1 WHEN 'No' THEN 0
ELSE 0 END)
+(CASE [2nd Traffic School] WHEN 'Yes' THEN 1 WHEN 'No' THEN 0
ELSE 0 END)
```
- 3. 如果我們將「**Number of Traffic School Attendances**」( 參加交通法規學習班次 數) 拖到「資料」窗格的「維度」區域,則值 0–2 將變為離散。
- 4. 現在,如果我們對「**Number of Traffic School Attendances**」( 參加交通法規學 習班次數) 進行篩選,我們可以只選取 0,並且知道我們獲得了從未參加過交 通法規學習班的駕駛員。
- C. 為了回答原來的問題,我們只需將「**Average Fine**」( 平均罰款) 放到「標記」卡上的 「文字」架。由於我們在計算中組建了彙總,因此欄位上的彙總將為 **AGG**,我們無法 對其進行變更。這是預期行為。

結果將與使用其他兩個資料結構的結果相同。

請務必記住,此解決方案包含大量的嵌套計算和 LOD 運算式。視資料集的大小以及資料 集的複雜性而定,可能會出現效能問題。

## 對各種方法的反思

那麼您應該採用哪種方法呢?這完全取決於您,並且工具任由您隨意使用。

- <sup>l</sup> 如果您想要避開 LOD,則可以使用資料調整解決方案,儘管對於某些分析( **[Tableau](#page-506-0) Desktop** [中的分析](#page-506-0) 在分頁487) 計算可能是必需的。
- <sup>l</sup> 如果您能夠調整資料並且熟悉計算( 包括 LOD) ,則中間型選項可以提供最好的靈活 性( 更進一步 **—** [樞紐的資料](#page-513-0) 在分頁494) 。
- <sup>l</sup> 如果您熟悉 LOD、對效能的影響較小,並且/或者您無法存取 Tableau Prep,則單獨 使用 LOD 解決此問題是可行的選項( 再進一步 **—** [只使用計算](#page-523-0) 在分頁504) 。

至少,它對於瞭解 Tableau Prep 中的彙總和 Tableau Desktop 中的詳細資料層級運算式如 何相互關聯以及會對資料分析產生怎樣的影響是有價值的。如同 Tableau 中的大多數功能 一樣,執行任何操作的方法都有多種。探索各種各樣的選項可以幫助將概念聯係在一起, 讓您能挑選最適合於自己的解決方案。

使用的計算:

#### Driver Infractions( 駕駛員違章)

- <sup>l</sup> **Time Between Infractions**( 違章間隔時間) = DATEDIFF('day', [1st Infraction Date], [2nd Infraction Date])
- <sup>l</sup> **Total Amount Paid**( 總支付金額) =[1st Fine Amount] + ZN([2nd Fine Amount])
- <sup>l</sup> **Number of Infraction Types**( 違章類型數量) = IF [1st Infraction Type]=[2nd Infraction Type] THEN 1 ELSEIF [1st Infraction Type]!= [2nd Infraction Type] THEN 2 ELSE 1 END
- <sup>l</sup> **Number of Infractions**( 違章次數) = IF IFNULL([2nd Infraction Type], 'no') = 'no' THEN 1 ELSE 2 END
- <sup>l</sup> **Average Fine**( 平均罰款) = ( SUM([1st Fine Amount]) + SUM( ZN([2nd Fine Amount]) ) ) / SUM([Number of Infractions])
- <sup>l</sup> **Number of Traffic School Attendances**( 參加交通法規學習班次數) = (CASE [1st Traffic School] WHEN 'Yes' THEN 1 WHEN 'No' THEN 0 ELSE 0 END) + (CASE [2nd Traffic School] WHEN 'Yes' THEN 1 WHEN 'No' THEN 0 ELSE 0 END)

#### Pivoted Driver Infractions( 樞紐的駕駛員違章)

- <sup>l</sup> **1st Infraction**( 第一次違章) = {FIXED [Driver ID] : MIN(IF [Infraction Number] = "1st" THEN [Infraction Date] END)}
- <sup>l</sup> **2nd Infraction**( 第二次違章) = {FIXED [Driver ID] : MIN(IF [Infraction Number] = "2nd" THEN [Infraction Date] END)}
- <sup>l</sup> **Time Between Infractions**( 違章間隔時間) = DATEDIFF('day', [1st Infraction], [2nd Infraction])
- <sup>l</sup> **1st Fine Amount**( 第一次罰款金額) = {FIXED [Driver ID] : MIN( IF [Infraction Number] = "1st" THEN [Fine Amount] END ) }
- <sup>l</sup> **Number of Infractions**( 違章次數) = IF IFNULL(STR([2nd Infraction]), 'no')= 'no' THEN 1 ELSE 2 END
- <sup>l</sup> **Average Fine**( 平均罰款) = SUM([Fine Amount])/SUM([Number of Infractions])
- <sup>l</sup> **Attended Traffic School**( 已參加交通法規學習班) = { FIXED [Driver ID] : MAX( CONTAINS([Traffic School], 'Yes'))}

#### LOD Driver Infractions(LOD 駕駛員違章)

- <sup>l</sup> **1st Infraction**( 第一次違章) = {FIXED [Driver ID] : MIN([Infraction Date])}
- <sup>l</sup> **2nd Infraction**( 第二次違章) = { FIXED [Driver ID] : MIN( IF [Infraction Date] > [1st Infraction] THEN [Infraction Date] END ) }
- <sup>l</sup> **Time Between Infractions**( 違章間隔時間) = DATEDIFF('day', [1st Infraction], [2nd Infraction])
- <sup>l</sup> **1st Fine Amount**( 第一次罰款金額) = {FIXED [Driver ID] : MIN( IF [1st Infraction] = [Infraction Date] THEN [Fine Amount] END ) }
- <sup>l</sup> **2nd Fine Amount**( 第二次罰款金額) = {FIXED [Driver ID] : MIN( IF [2nd Infraction] = [Infraction Date] THEN [Fine Amount] END ) }
- <sup>l</sup> **Total Amount Paid**( 總支付金額) = [1st Fine Amount] + ZN([2nd Fine Amount])
- <sup>l</sup> **1st Infraction Type**( 第一次違章類型) = {FIXED [Driver ID] : MIN( IF [1st Infraction] = [Infraction Date] THEN [Infraction Type] END ) }
- <sup>l</sup> **2nd Infraction Type**( 第二次違章類型) = {FIXED [Driver ID] : MIN( IF [2nd Infraction] = [Infraction Date] THEN [Infraction Type] END ) }
- <sup>l</sup> **Number of Infraction Types**( 違章類型數量) = IF [1st Infraction Type]=[2nd Infraction Type] THEN 1 ELSEIF [1st Infraction Type]!= [2nd Infraction Type] THEN 2 ELSE 1 END
- <sup>l</sup> **Number of Infractions**( 違章次數) = IF IFNULL([2nd Infraction Type], 'no') = 'no' THEN 1 ELSE 2 END
- <sup>l</sup> **Average Fine**( 平均罰款) = SUM ([Total Amount Paid]) / SUM([Number of Infractions])
- <sup>l</sup> **1st Traffic School**( 第一次交通法規學習班) = {FIXED [Driver ID] : MIN (IF [1st Infraction] = [Infraction Date] THEN [Traffic School] END ) }
- <sup>l</sup> **2nd Traffic School**( 第二次交通法規學習班) = {FIXED [Driver ID] : MIN (IF [2nd Infraction] = [Infraction Date] THEN [Traffic School] END ) }

<sup>l</sup> **Number of Traffic School Attendances**( 參加交通法規學習班次數) = (CASE [1st Traffic School] WHEN 'Yes' THEN 1 WHEN 'No' THEN 0 ELSE 0 END) + (CASE [2nd Traffic School] WHEN 'Yes' THEN 1 WHEN 'No' THEN 0 ELSE 0 END)

附註**:**特別感謝 Ann Jackson 的 Workout Wednesday 主題 Do [Customers](https://www.workout-wednesday.com/2018/06/13/week-24-do-customers-spend-more-on-their-first-or-second-purchase/) Spend More on Their First or Second Purchase?( [客戶在第一次或第二次購買時是否花費更多](https://www.workout-wednesday.com/2018/06/13/week-24-do-customers-spend-more-on-their-first-or-second-purchase/)?) 以及 Andy Kriebel 的 Tableau Prep 技巧 [Returning](https://www.vizwiz.com/2018/06/first-second-purchase.html?m=1) the First and Second Purchase Dates( [返回第一次和第二次購買日期](https://www.vizwiz.com/2018/06/first-second-purchase.html?m=1)) ,這些文章為本教程提供了最初的靈感。按 一下這些連結會使您離開 Tableau 網站。Tableau 對於外部提供者所維護之頁面的 準確性或新鮮度不擔負任何責任。如果您對內容有疑問,請聯絡其擁有者。

# Tableau Prep Builder 疑難排解

本文列出了您在使用 Tableau Prep Builder 時可能遇到的問題以及有關如何解決這些問題 的建議。

# 執行 LogShark

LogShark 是一個免費的開源命令列公用程式,可以使用它從 Prep 記錄檔中擷取資訊以進 行疑難排解並深入了解錯誤和使用情況。使用 LogShark Prep.twbx 外掛程式,可以產生 帶有錯誤和流程儀表板的工作簿,以幫助分析和視覺化 Prep 問題。

LogShark 要求處理的 Prep 記錄檔是壓縮 (zipped) 檔。若要查找 Prep 記錄檔,請巡覽到「我 的 **Tableau Prep** 存放庫」資料夾。位置是 /Users/<*username*>/Documents/My Tableau Prep Repository。

有關安裝和執行 LogShark 的資訊,請參閱[為電腦設定](https://tableau.github.io/Logshark/docs/logshark_prefunc) LogShark。

# 使用命令列執行流程時的常見錯誤

您可以從命令列中以程式設計方式執行流程來重新整理輸出檔案,而不是開啟 Tableau Prep Builder 以手動方式執行每個流程。儘管此過程可幫助提高流程的效率,但如果語法 不正確,或者缺少連線或輸出位置的認證,則在執行此過程時會出現錯誤。

下表描述了常見錯誤以及如何解決這些錯誤。有關如何從命令列中執行流程的資訊,請參 閱[透過命令列重新整理流程輸出檔案](#page-423-0) 在分頁404。

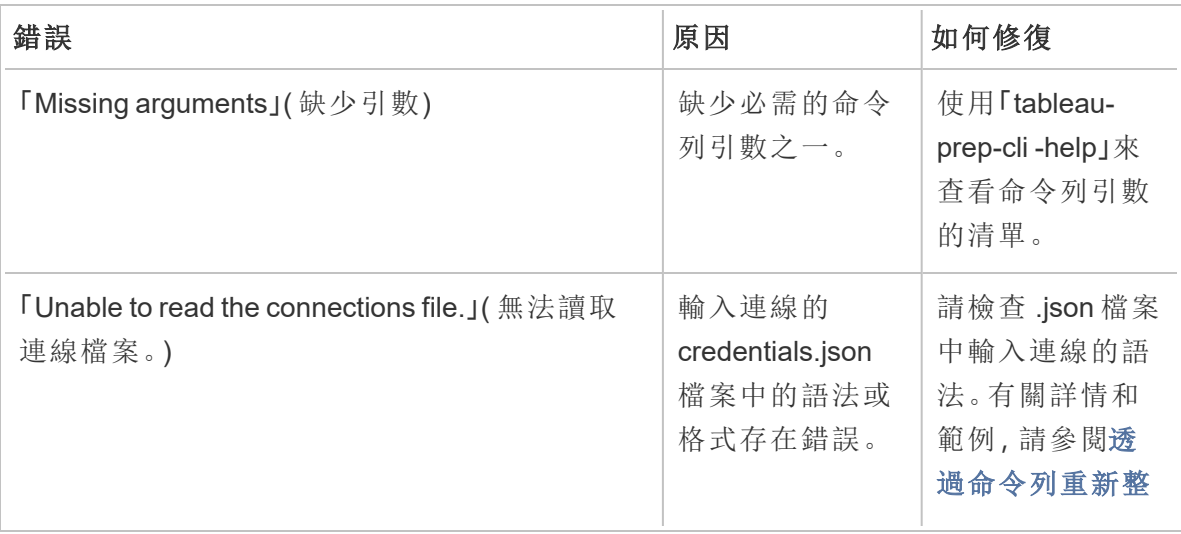

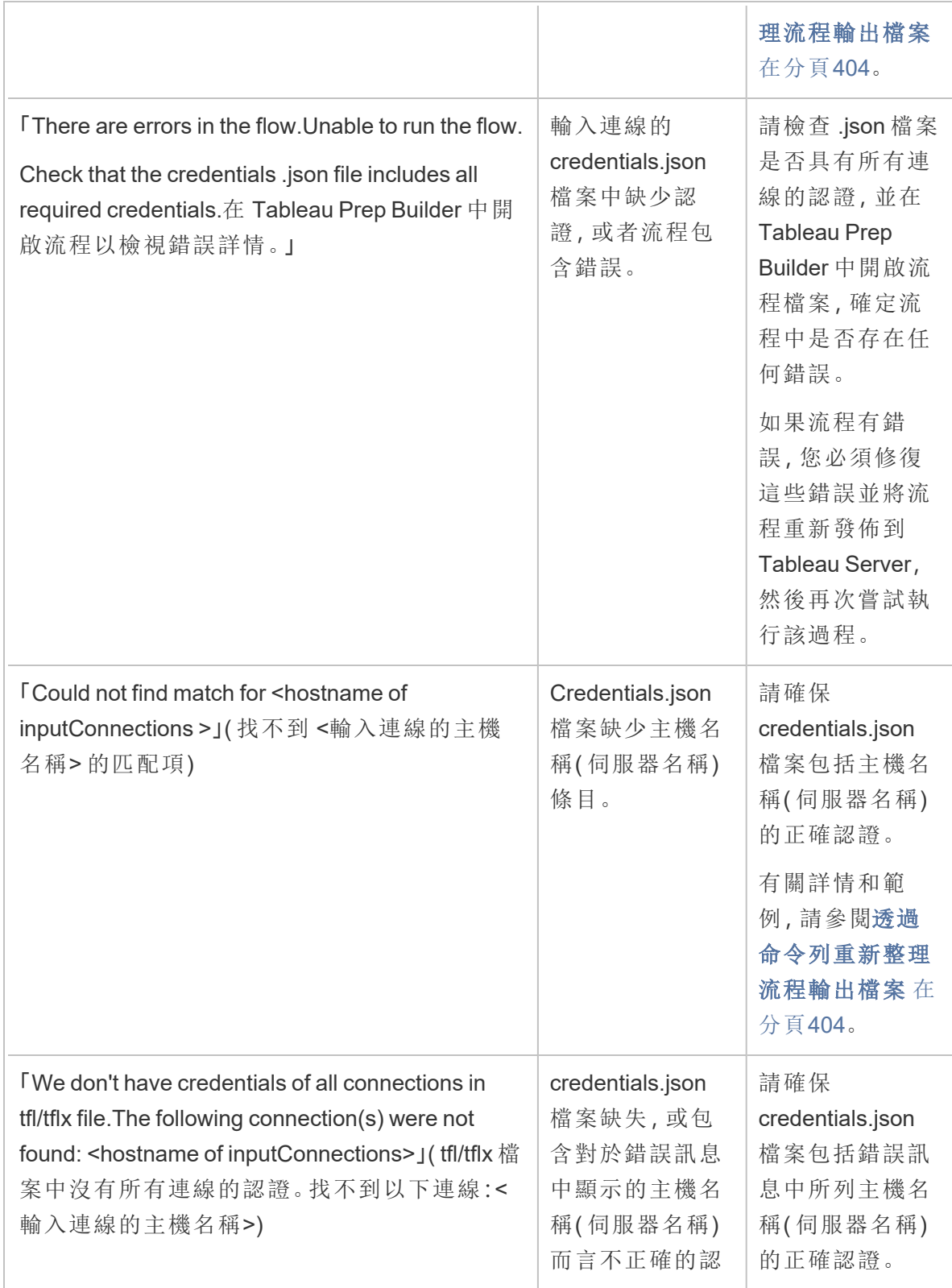

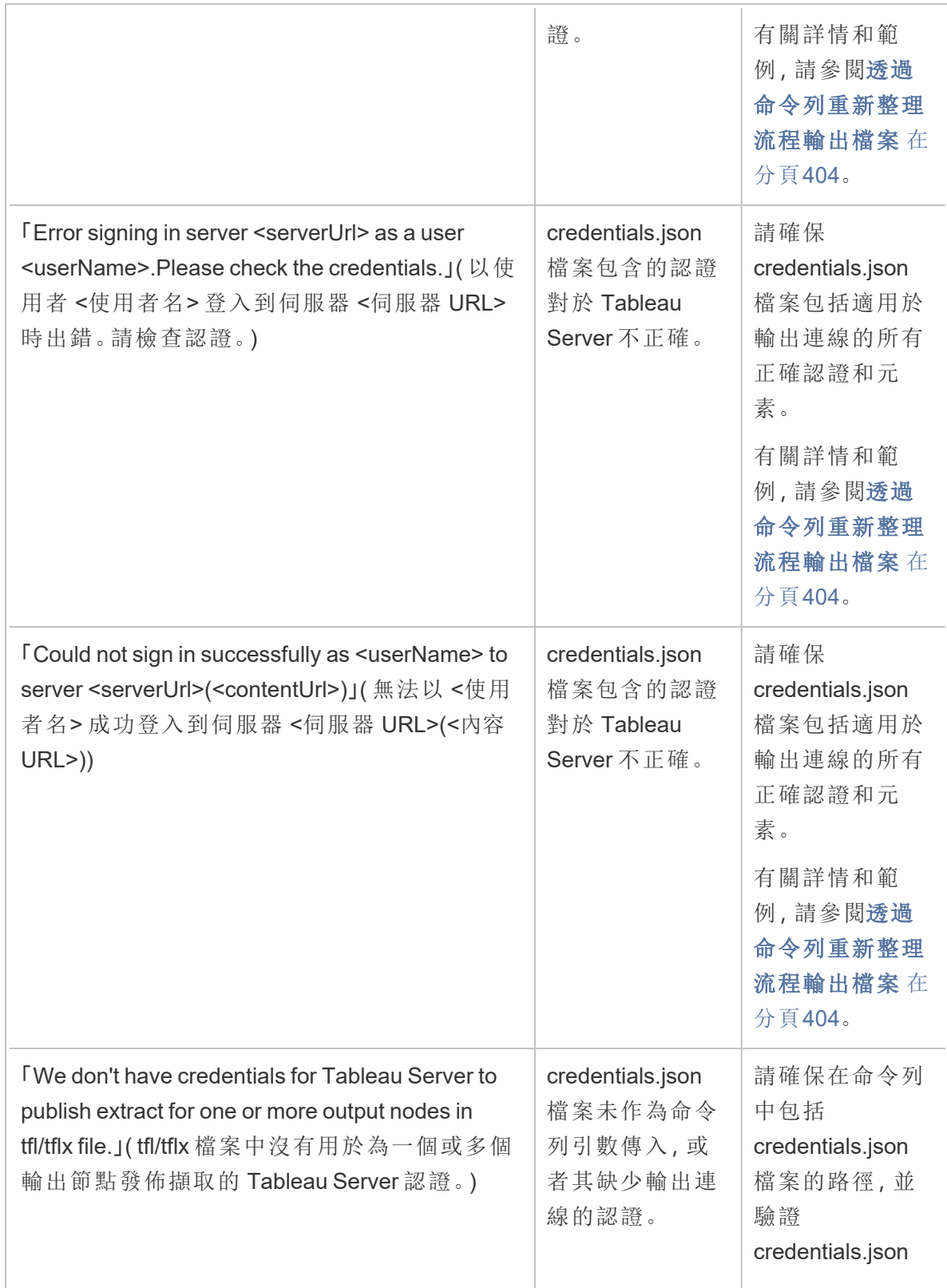

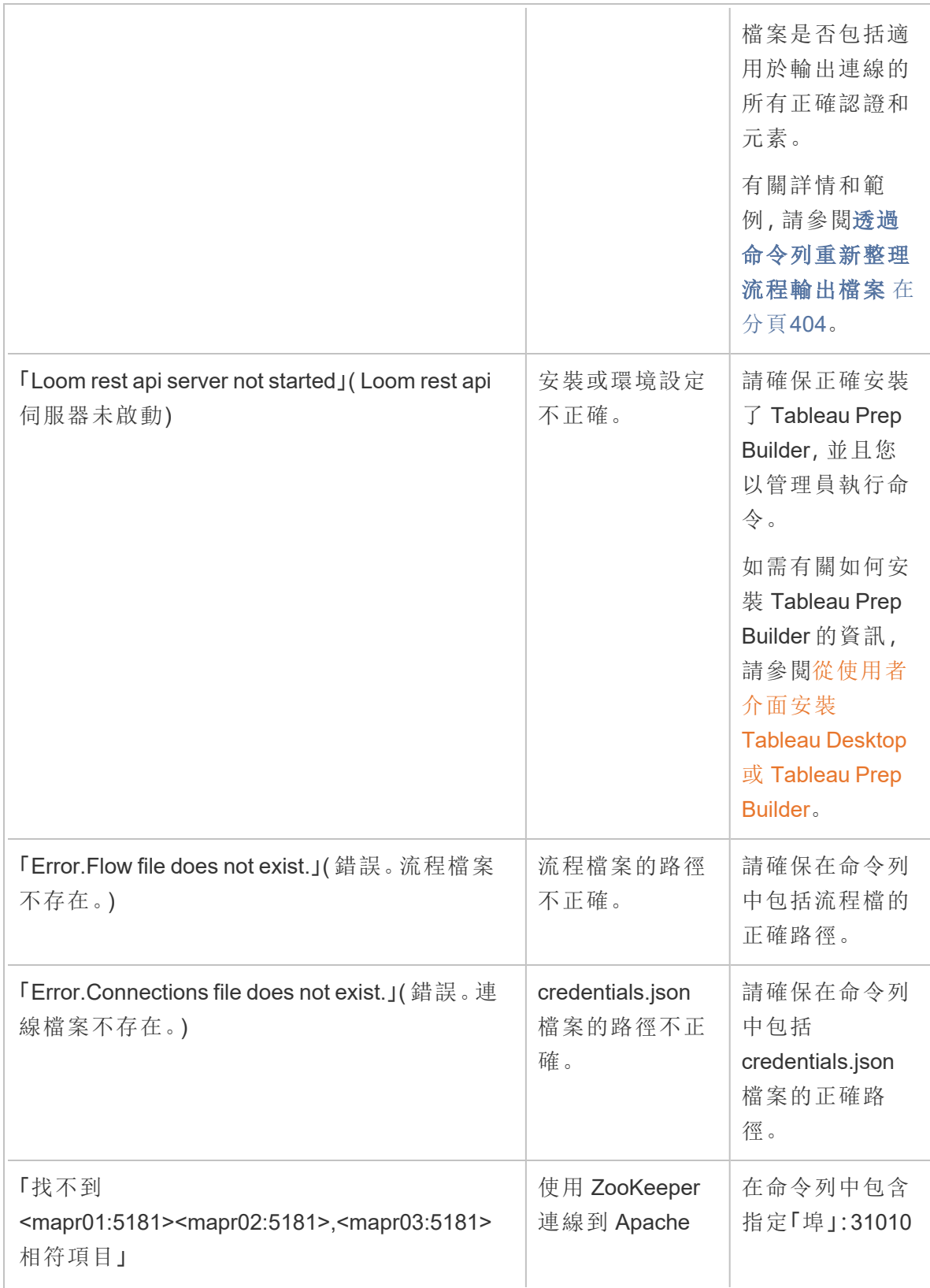

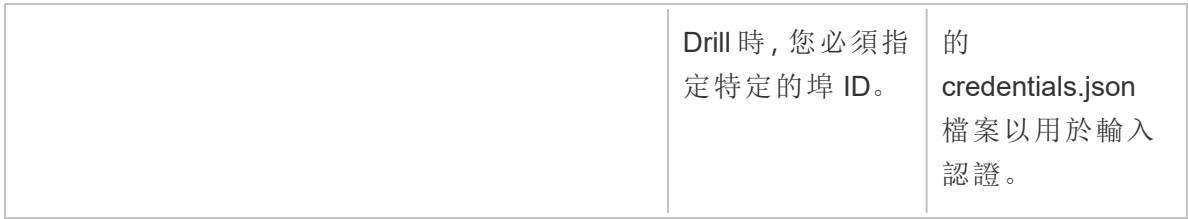

# 錯誤: 「These features were found that prevent this version of the application from using this file」( 發現了使此版本的應用程式無法使用此

# 檔案的這些功能)

如果在較早版本的 Tableau Prep Builder 中開啟在版本 2018.2.1 或更新版本中建立的流程, 您可能會看到以下錯誤:

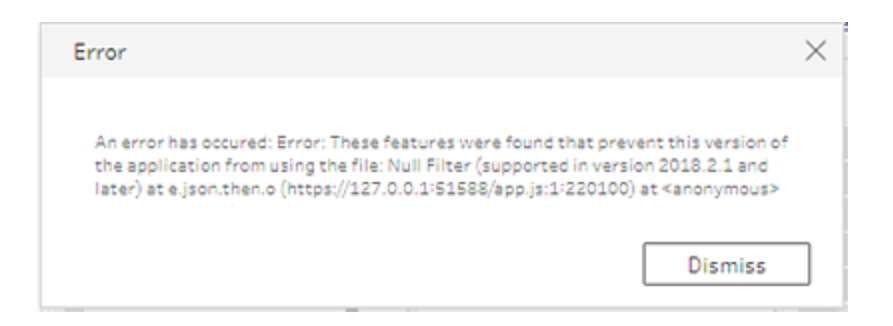

包括較早版本中不支援的功能的流程將導致此相容性錯誤。為了解決錯誤,請在更新版本 中開啟流程,並儲存沒有所指明功能的流程的複製。在上面的範例中,請從應用了 null 篩 選器的欄位中將該篩選器移除。

然後在較早版本的 Tableau Prep Builder 中開啟已移除該功能的複製。

# 使用 Tableau Prep 登入到啟用 SSL 的 Tableau Server 時出現「You are using Server version: null...」(您正使用 Server 版本: null...) 錯誤

從 Tableau Prep Builder 中登入到啟用 SSL 的 Tableau Server 時 , 您必須在安裝了 Tableau Prep Builder 的電腦上安裝根證書。如果未安裝證書,您可能會看到以下錯誤:

**You are using Server version: null but the minimum compatible version is: 10.0. Please upgrade to a compatible version(** 您正使用 **Server** 版本**: null,**但相容的最 低版本為**: 10.0**。請升級到相容版本**)**

如果看到此錯誤,請與 IT 部門或系統管理員合作,在安裝了 Tableau Prep Builder 的電腦 上安裝所需的根證書。有關詳情,請參閱 Tableau Desktop 和 Tableau Prep Builder 部署指 南中的[系統需求。](https://help.tableau.com/current/desktopdeploy/zh-tw/desktop_deploy_intro.htm#system-requirements)

# 維護 Tableau Desktop 和 Tableau Prep 的授 權

Tableau Desktop 和 Tableau Prep Builder 可依據定期授權模式取得授權。但是,當您購買 新的 Tableau Server 訂閱或新的 Tableau Cloud 訂閱時,將不再為 Tableau Desktop 或 Tableau Prep Builder 簽發產品金鑰。相反,您可使用 以登入為基礎的授權管理 啟用並登 入 Tableau Server 或 Tableau Cloud。有關詳情,請參閱[透過登入型授權管理來啟用](https://help.tableau.com/current/online/zh-tw/license_lblm.htm) [Tableau](https://help.tableau.com/current/online/zh-tw/license_lblm.htm)。

短期授權必須續訂並更新產品金鑰才能提供不中斷的服務。您可以在每個指定的期間過 期時連續續訂短期授權。如果未續訂短期授權並且期限過期,Tableau 將停止工作,您將 不再能存取軟體。如需更新授權的詳細資訊,請參閱[如何續訂您的](https://www.tableau.com/zh-tw/support/renew) Tableau 授權。

附註**:**Tableau Desktop 或 Tableau Prep 的試用授權會在一段設定的時間( 通常為 14 天) 後過期。試用期過期後,您將需要[購買授權才](https://www.tableau.com/zh-tw/pricing/individual)能繼續使用產品。

檢視有關授權的資料

安裝 Tableau Desktop 或 Tableau Prep 之後,開啟應用程式,然後從頂部功能表中巡覽到 「說明」>「管理產品金鑰」,以檢視有關您擁有的授權類型及其何時過期的資訊。

若未使用虛擬桌面 (ATR) 選項,也可以透過此對話方塊啟動或停用產品金鑰,或者重新整 理維護產品金鑰。

附註**:**Tableau 提供具備一定範圍能力的短期授權。您擁有的授權的類型顯示在「產 品」欄位中。有關不同類型以使用者為基礎的可用授權的詳細資訊,請參閱 Tableau Server 說明中的[以使用者為基礎的授權](https://help.tableau.com/current/server/zh-tw/license_server_overview.htm#user-based)。

現有 Tableau Desktop 使用者可能擁有永久授權。永久授權不會過期,其在管理產品 金鑰對話方塊中的授權過期欄位展示為「永久」。但是,若要存取產品更新和技術支 援,您必須購買支援和維護服務。這些服務必須續訂才能繼續獲得服務。不再為 Tableau Desktop 提供永久授權。

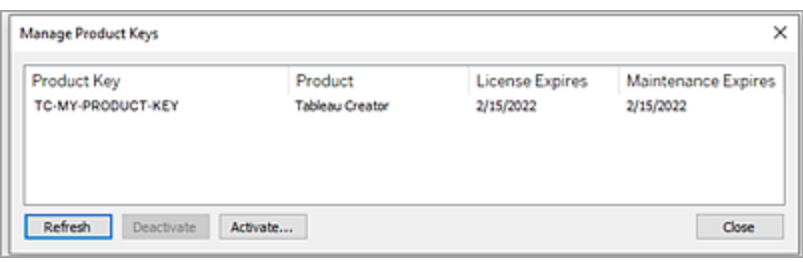

使用以下按鈕來對產品金鑰執行操作:

<sup>l</sup> 重新整理( 僅限非 以登入為基礎的授權管理 和非虛擬桌面) :按一下「重新整理」按 鈕以重新整理將要過期的維護授權,然後關閉並重新啟動 Tableau Desktop。如果「維 護過期」日期未更新,請諮詢授權管理員,因為金鑰或維護協定可能已變更。

若某個產品金鑰的「授權過期」值顯示為「Permanent」,如上「管理產品金鑰」對話方 塊所示,則表示的它是舊有的產品金鑰。只要 Tableau 客戶入口網站列出的維護結 束日晚於「管理產品金鑰」對話方塊中的日期,您可以隨時更新「Permanent」的產品 金鑰。

如果( 非永久產品金鑰) 產品金鑰尚未達到期日,您無法重新整理產品金鑰。存取 Tableau 客戶入口網站以獲取更新的訂閱產品金鑰並執行新的啟動。如果產品金鑰尚 未達期,則可以重新整理產品金鑰。重新整理尚未過期的產品金鑰時,只有「授權過 期」值將更改,而不是產品金鑰。到達過期日後該產品金輪會變更。

若要透過命令列重新整理維護金鑰,請參閱 Tableau Desktop 和 Tableau Prep 部署 指南中的[重新整理產品金鑰](https://help.tableau.com/current/desktopdeploy/zh-tw/desktop_deploy_automate.htm#refresh-the-product-key-tableau-desktop-only)。

附註**:**如果 Tableau Desktop 處於離線狀態,則無法重新整理產品金鑰。如果 在離線模式下啟用 Tableau Desktop,必須從 Tableau 客戶入口網站取得並啟 用新的金鑰。

<sup>l</sup> 停用( 僅限非 以登入為基礎的授權管理 和非虛擬桌面) :在清單中選取一個產品金 鑰,然後按一下「停用」以停用產品金鑰。如果需要將產品金鑰轉移到另一台電腦或 者此電腦上不再需要產品金鑰,請將產品金鑰停用。

有關停用產品金鑰的詳細資訊,請參閱 Tableau Desktop 和 Tableau Prep 部署指南 中的[移動或停用產品金鑰。](https://help.tableau.com/current/desktopdeploy/zh-tw/desktop_deploy_move_or_deactivate.htm)

<sup>l</sup> 啟動**:**安裝 Tableau Desktop 或 Tableau Prep 之後,按一下「啟動」開啟啟動對話方塊 並輸入您的產品金鑰。如果遇到錯誤,並且無法使用產品金鑰啟動 Tableau Desktop 或 Tableau Prep,請與 Tableau [支援部門聯](https://www.tableau.com/zh-tw/support/case#create_case)絡。

有關啟用產品金鑰的詳情,請參閱 Tableau Desktop 和 Tableau Prep 部署指南中的 [啟動並註冊您的產品。](https://help.tableau.com/current/desktopdeploy/zh-tw/desktop_deploy_download_and_install.htm#activate-and-register-your-product)

## 使用零停機授權自動重新整理產品金鑰

從 Tableau 版本 2021.1 開始, 已連線到網際網路的 Tableau Desktop 和 Tableau Prep Builder 使用者不再需要手動重新整理產品金鑰。如果使用者已登入 Tableau Desktop 或 Tableau Prep Builder, 則從訂閱到期前 14 天開始, 無需任何動作即可自動重新整理短期 授權。永久產品密鑰不會自動重新整理,必須使用管理產品金鑰功能表選項手動重新整 理。

Tableau Desktop 和 Tableau Prep Builder 會嘗試以無訊息方式重新整理使用中產品金鑰, 並且若以無訊息方式重新整理失敗,則會在其授權設定為過期前 14 天警告使用者。 Tableau 會嘗試三次重新整理產品金鑰(在授權到期前的 14day, 14 天和 1 天), 以反映因 訂閱續訂而延長的授權結束日期。產品金鑰不會重新整理,除非 Tableau Desktop 使用者 在那些時候登入 Tableau Desktop。對於未每日登入 Tableau Desktop 的使用者,必須使用 管理產品金鑰功能表選項重新整理其產品金鑰。

## 跟蹤 Tableau Desktop 授權使用情況和過期資料

如果在 Tableau Server 中要追蹤和檢視 Tableau Desktop 的授權使用情況和過期資料,您 必須將 Tableau Desktop 設定為按設定的間隔將授權資料傳送到 Tableau Server,然後在
Tableau Prep 說明

Tableau Server 上啟用報告。

此樣,伺服器管理員將能夠存取兩個報告:

- <sup>l</sup> **Desktop** 授權使用情況:此報告讓伺服器管理員能夠看到組織中 Tableau Desktop 授 權的使用情況資料。
- <sup>l</sup> **Desktop** 授權過期:此報告為伺服器管理員提供有關組織中的哪些 Tableau Desktop 授權已過期或需要維護續訂的資訊。

如果設定了 Tableau Desktop 和 Tableau Server 產生授權報告,當您以管理員身分登入 Tableau Server 時,系統會在「分析」區段的「伺服器狀態」頁面列出這兩份報告。

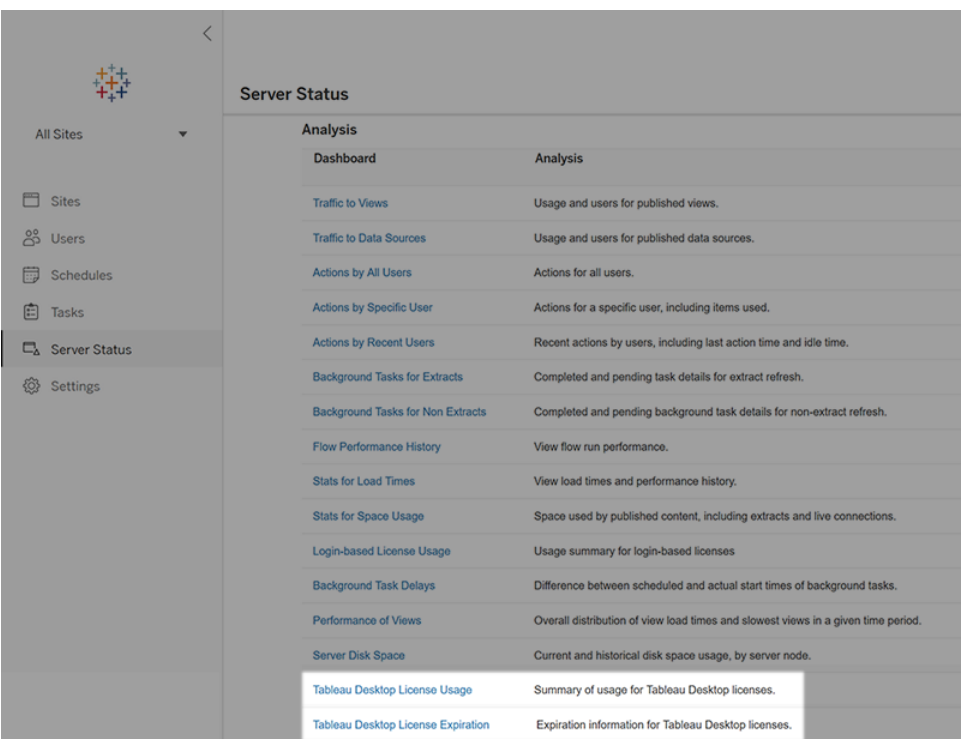

如果未看到列出的這些報告,則可能未針對 Tableau Desktop 使用情況報告設定 Tableau Desktop 和 Tableau Server。

有關如何針對使用情況報告設定 Tableau Desktop 和 Tableau Server 的資訊,請參閱 Tableau Desktop 和 Tableau Prep 部署指南中的管理 Tableau Desktop [授權使用情況](https://help.tableau.com/current/desktopdeploy/zh-tw/desktop_deploy_reporting_admin.htm)。

#### 其他資源

有關管理授權的詳細資訊,請參閱以下主題:

- 若要查找產品金鑰並啟動 Tableau Desktop 或 Tableau Prep Builder, 請參閱[我的產品](https://help.tableau.com/current/desktopdeploy/zh-tw/desktop_deploy_download_and_install.htm#wheres-my-product-key) [金鑰位置](https://help.tableau.com/current/desktopdeploy/zh-tw/desktop_deploy_download_and_install.htm#wheres-my-product-key)?。
- <sup>l</sup> 若要停用產品金鑰或將其轉移到另一台電腦,請參[閱移動或停用](https://help.tableau.com/current/desktopdeploy/zh-tw/desktop_deploy_move_or_deactivate.htm) Tableau Desktop。
- <sup>l</sup> 若要詳細瞭解非持久性虛擬桌面或定期重新映像的電腦的產品金鑰,請參閱[設定虛](https://help.tableau.com/current/desktopdeploy/zh-tw/desktop_deploy_license_deactivate.htm) [擬桌面支援。](https://help.tableau.com/current/desktopdeploy/zh-tw/desktop_deploy_license_deactivate.htm)
- <sup>l</sup> 若要詳細瞭解 Tableau Server 或 Tableau Cloud 的產品金鑰管理,請參閱「授權概觀」 [\(Linux](https://help.tableau.com/current/server-linux/zh-tw/license_server_overview.htm) | [Windows](https://help.tableau.com/current/server/zh-tw/license_server_overview.htm))
- <sup>l</sup> 若要進一步瞭解授權續約程序或更新授權,請參閱[如何續訂](https://www.tableau.com/zh-tw/support/renew) Tableau 授權。

# Tableau Prep 函數參考

Tableau Prep 計算函數可讓您使用計算欄位來使用資料來源中已存在的資料建立新資料。

#### 數位函數

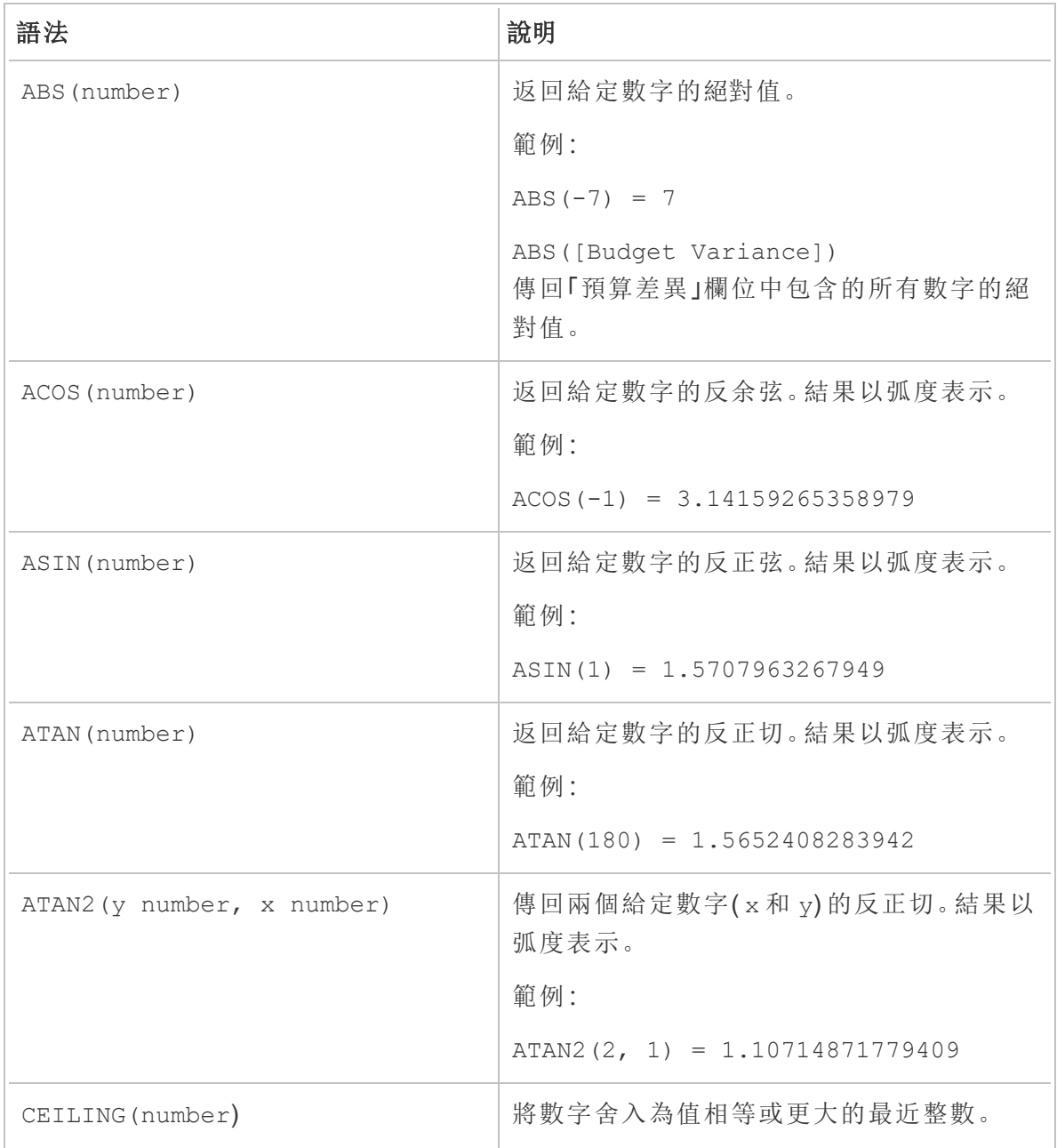

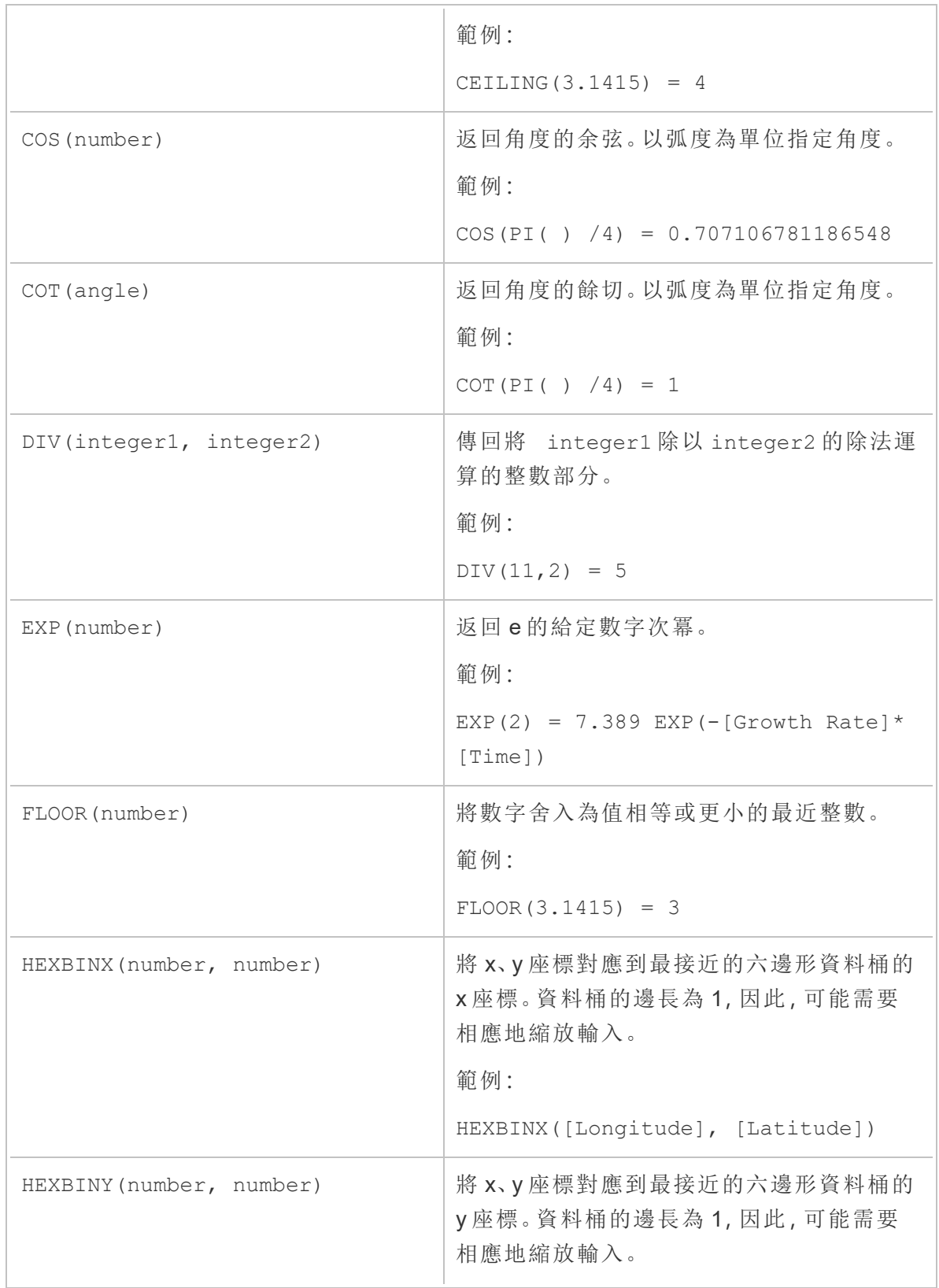

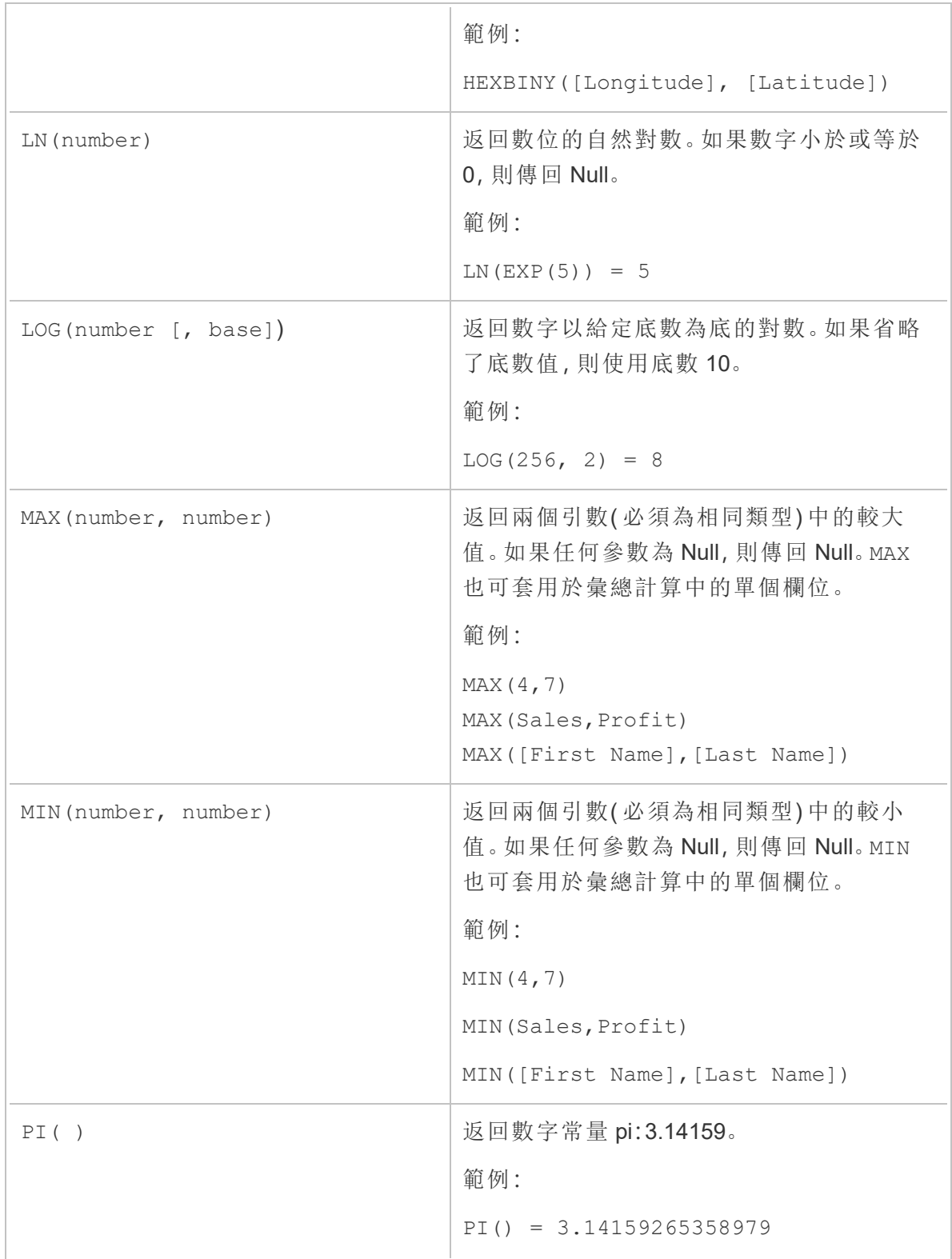

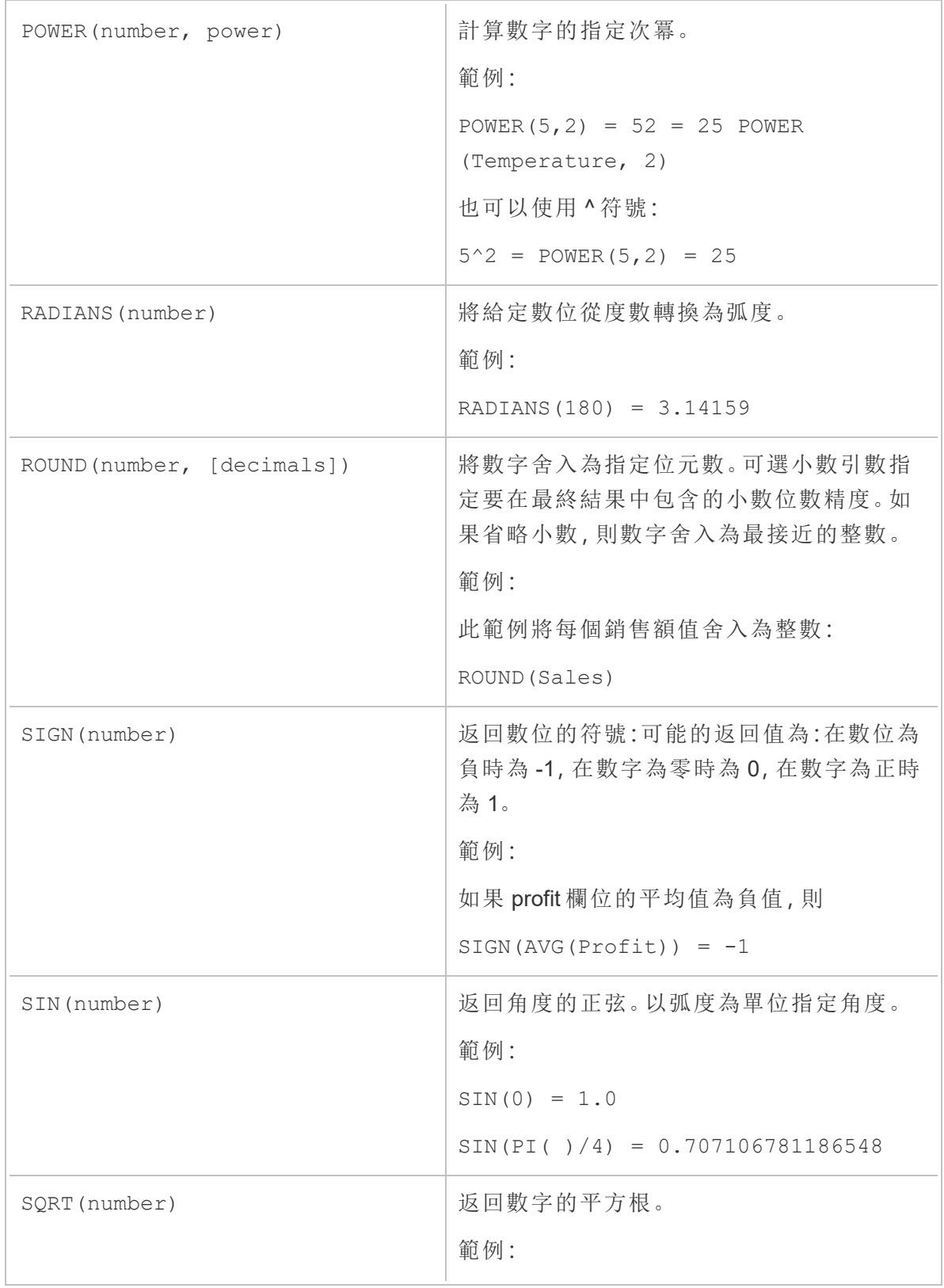

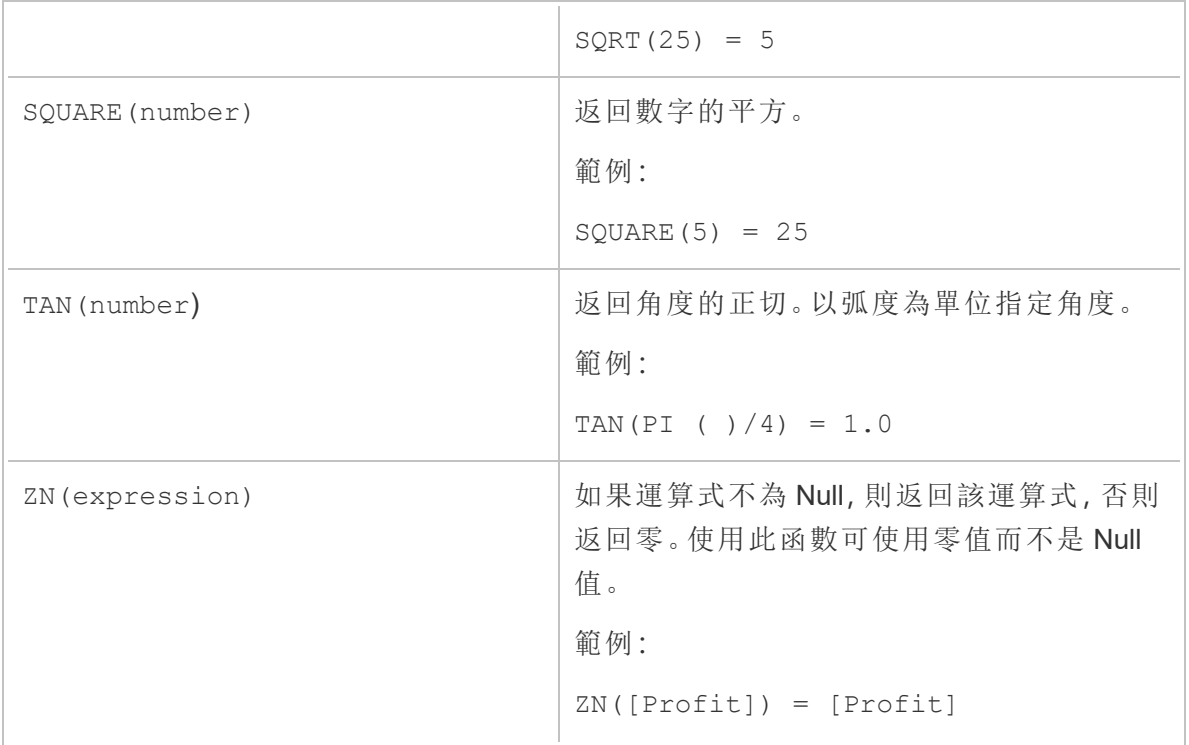

## 字串函數

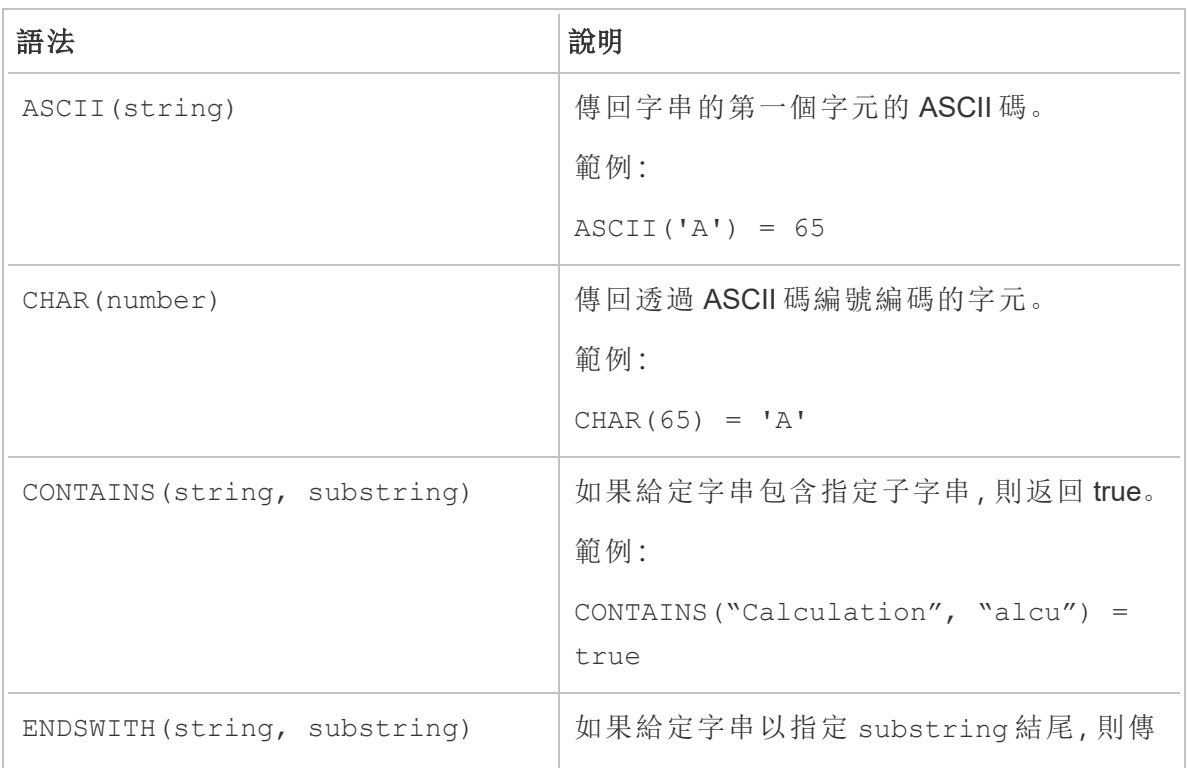

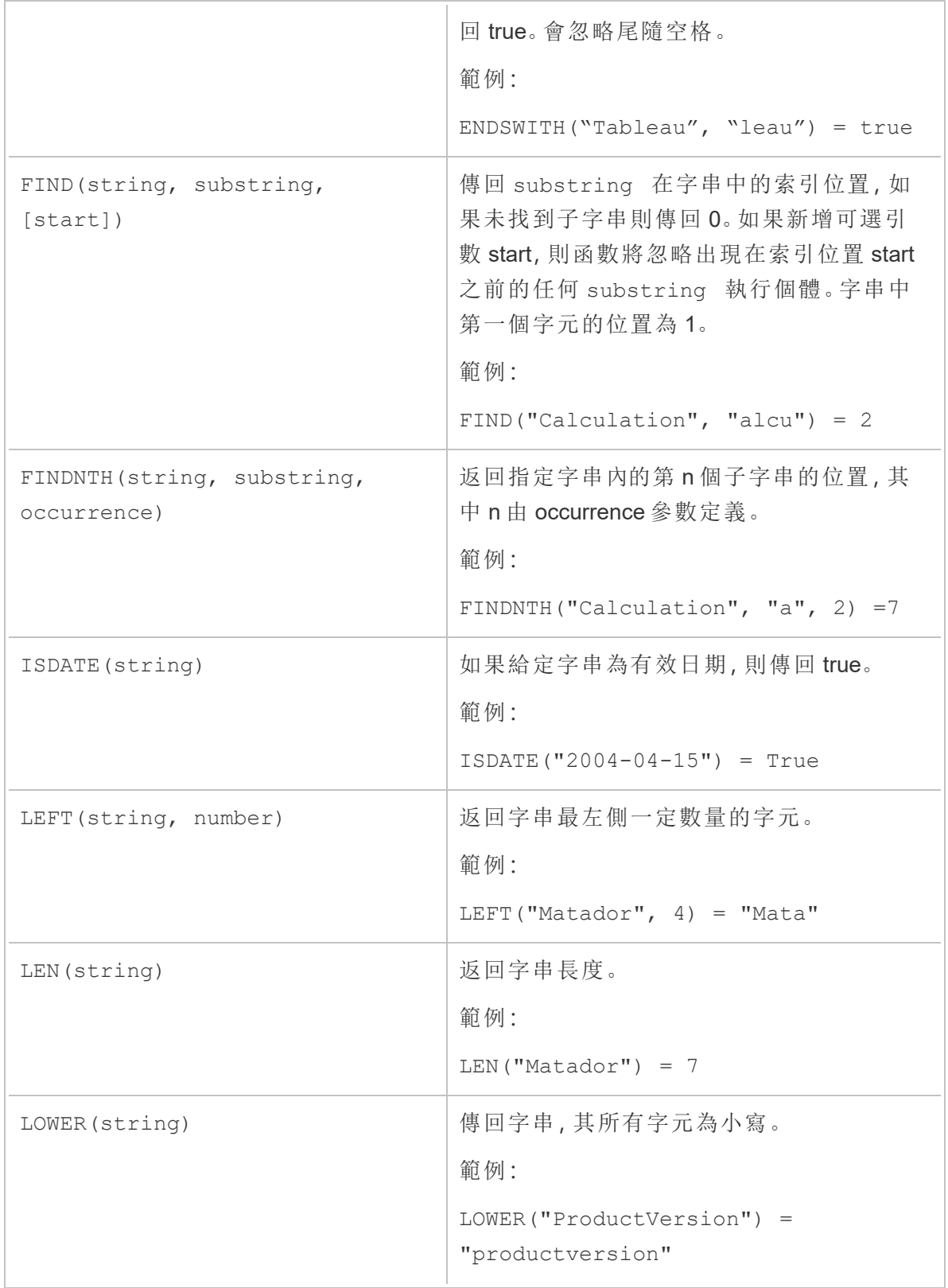

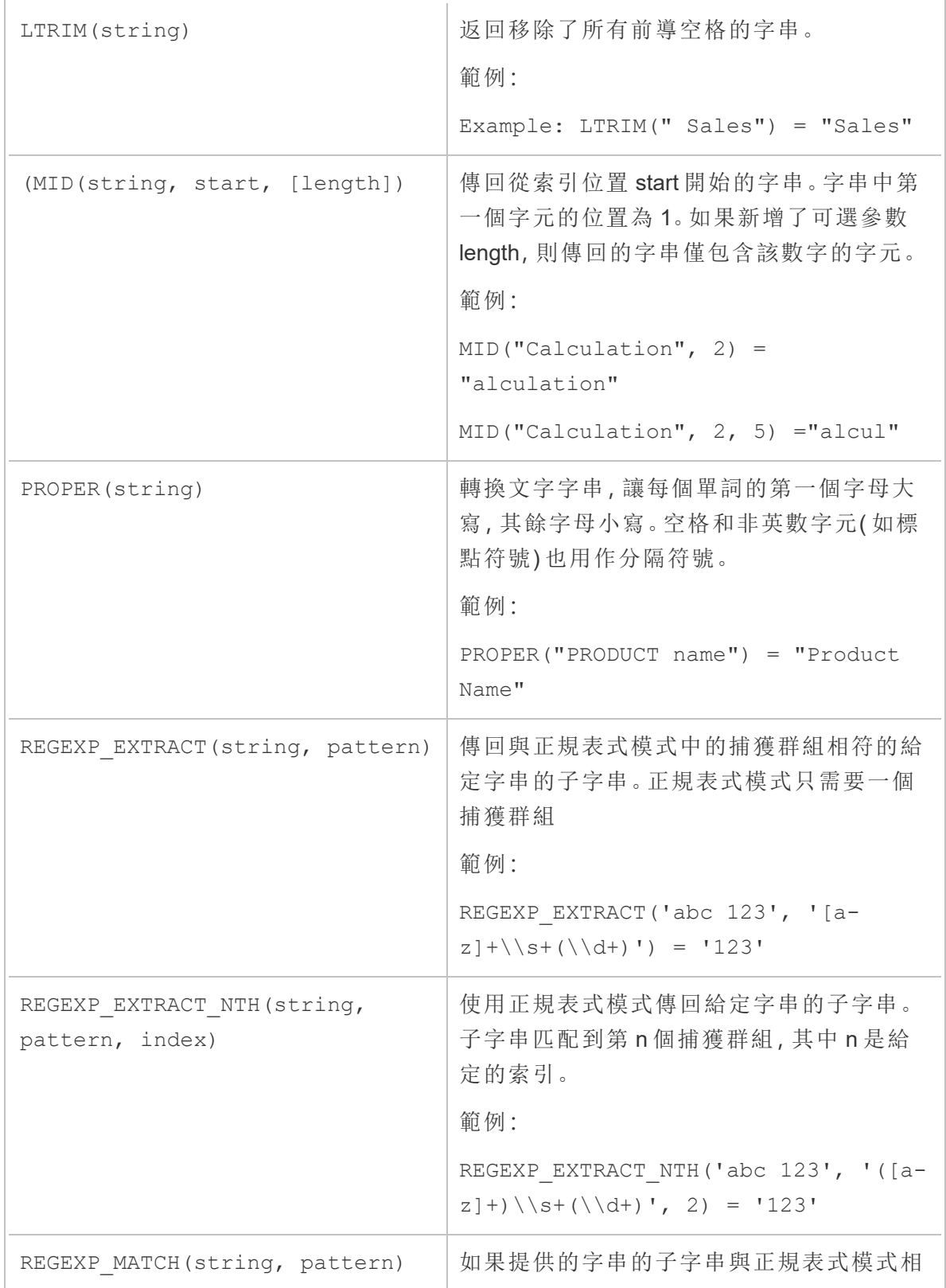

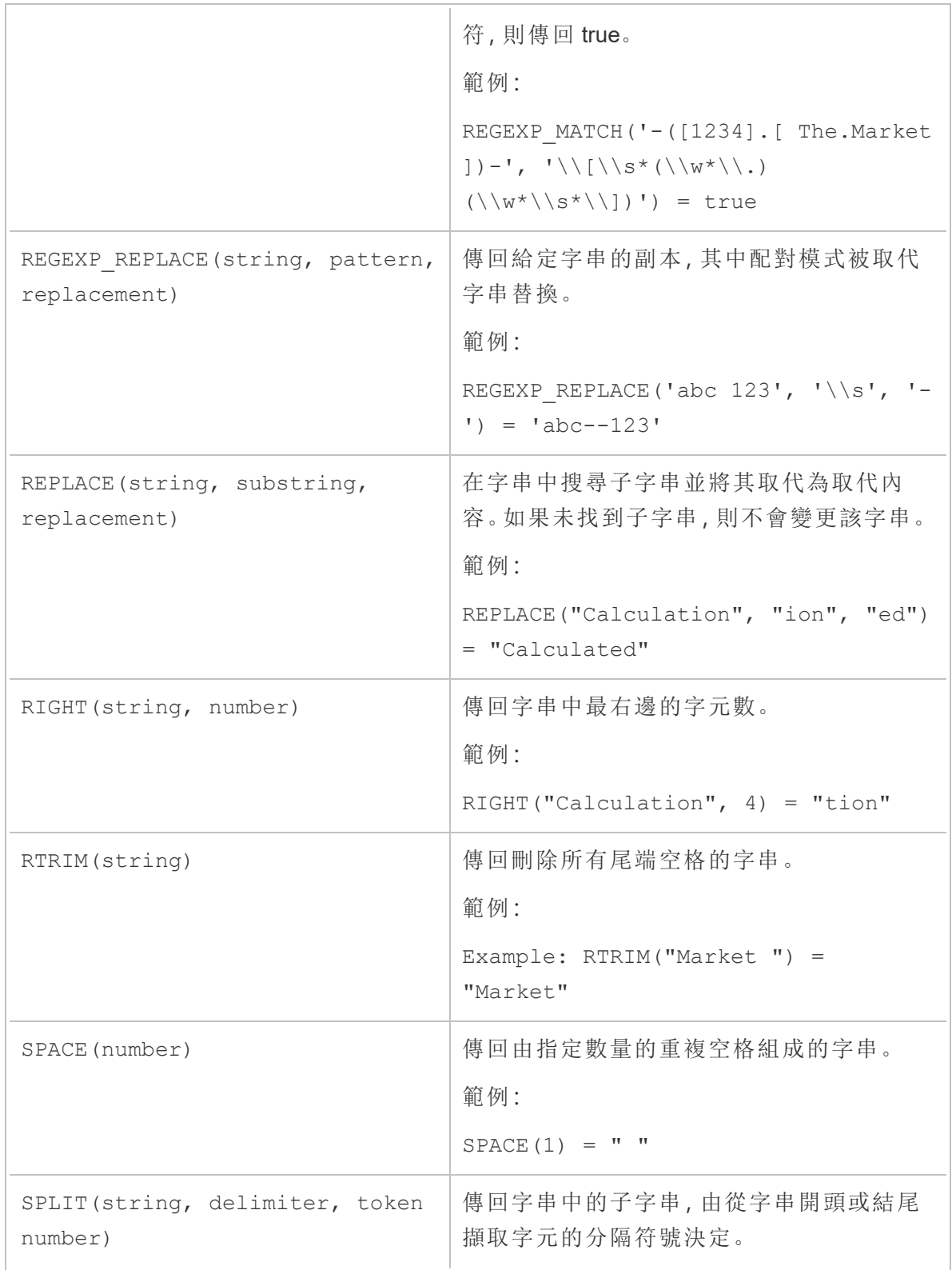

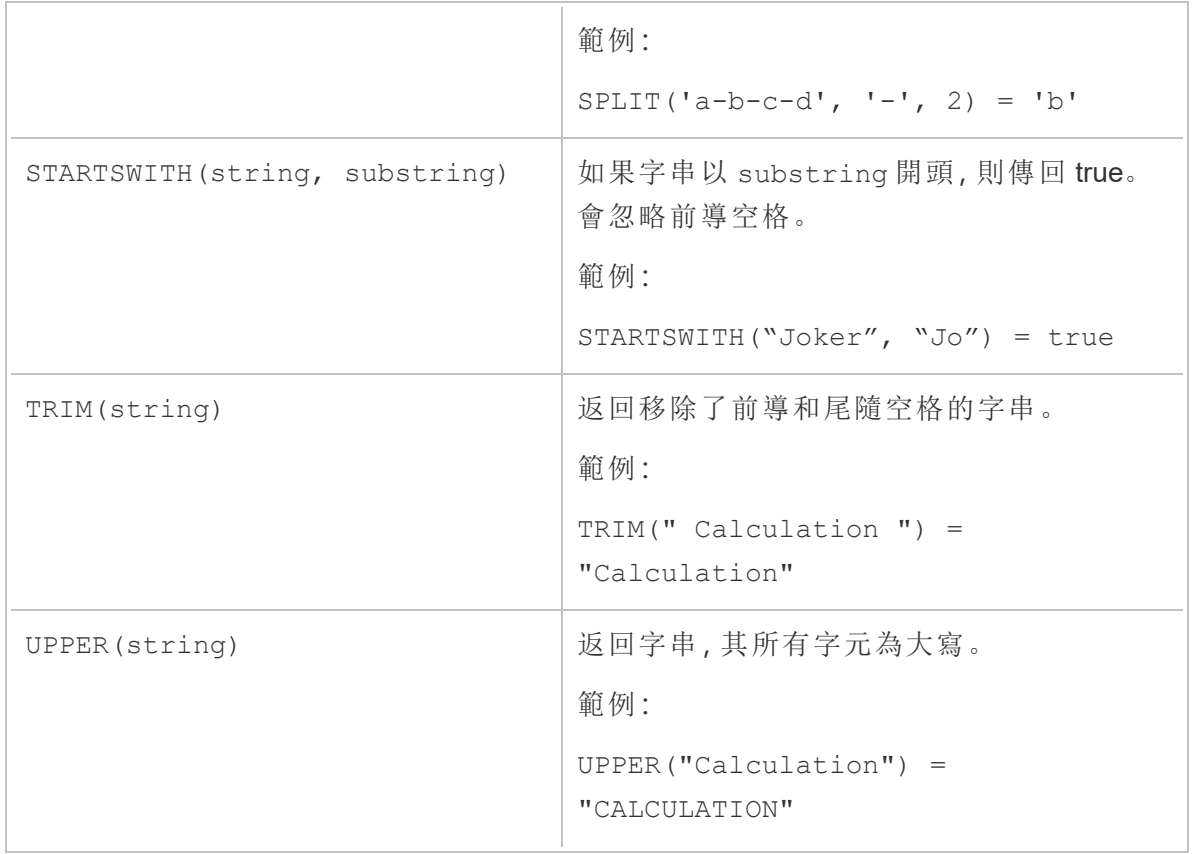

### 彙總函式

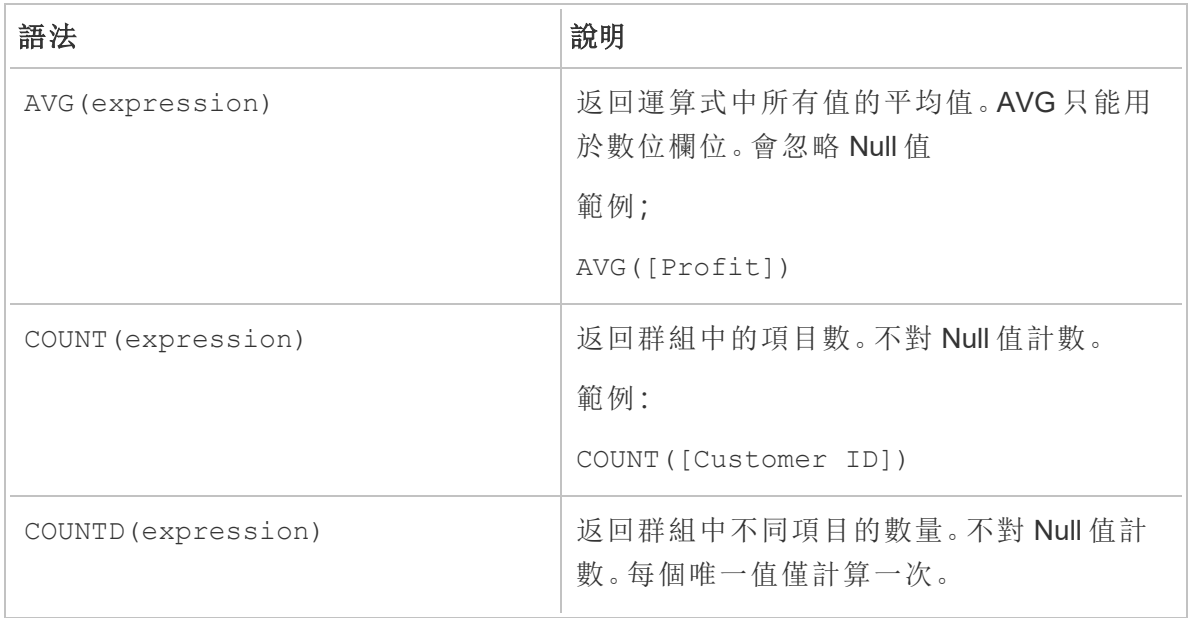

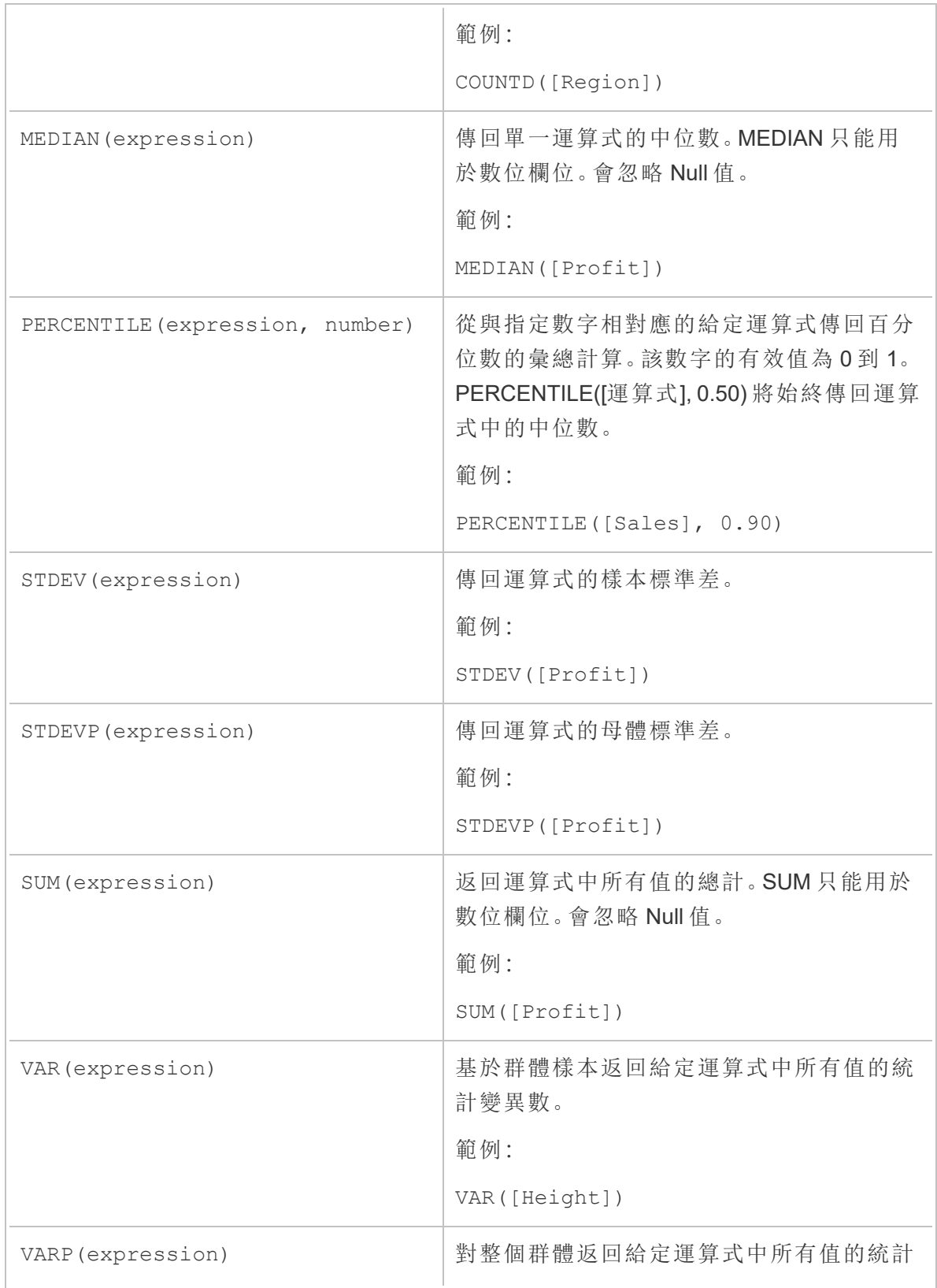

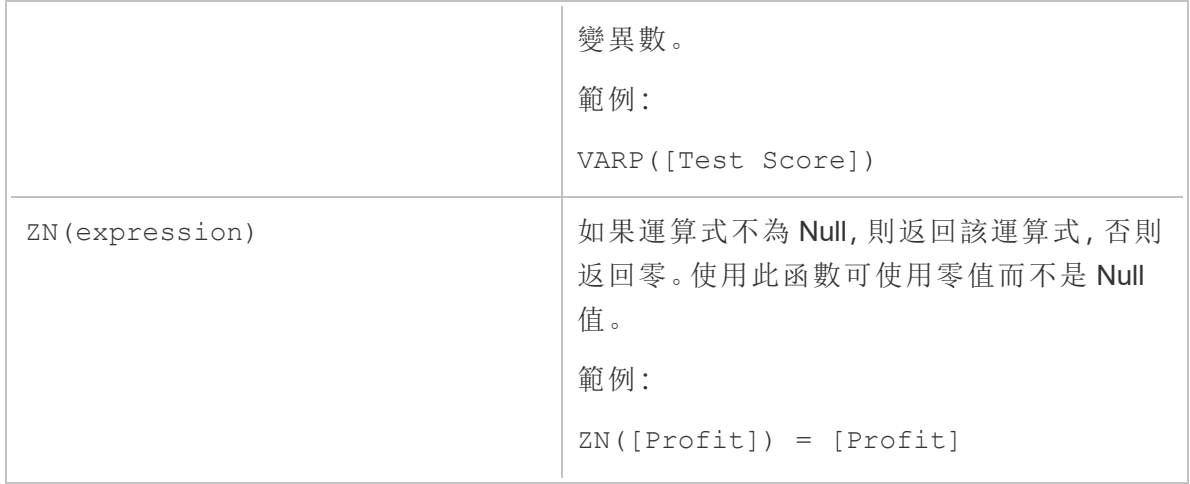

### 類型轉換函數

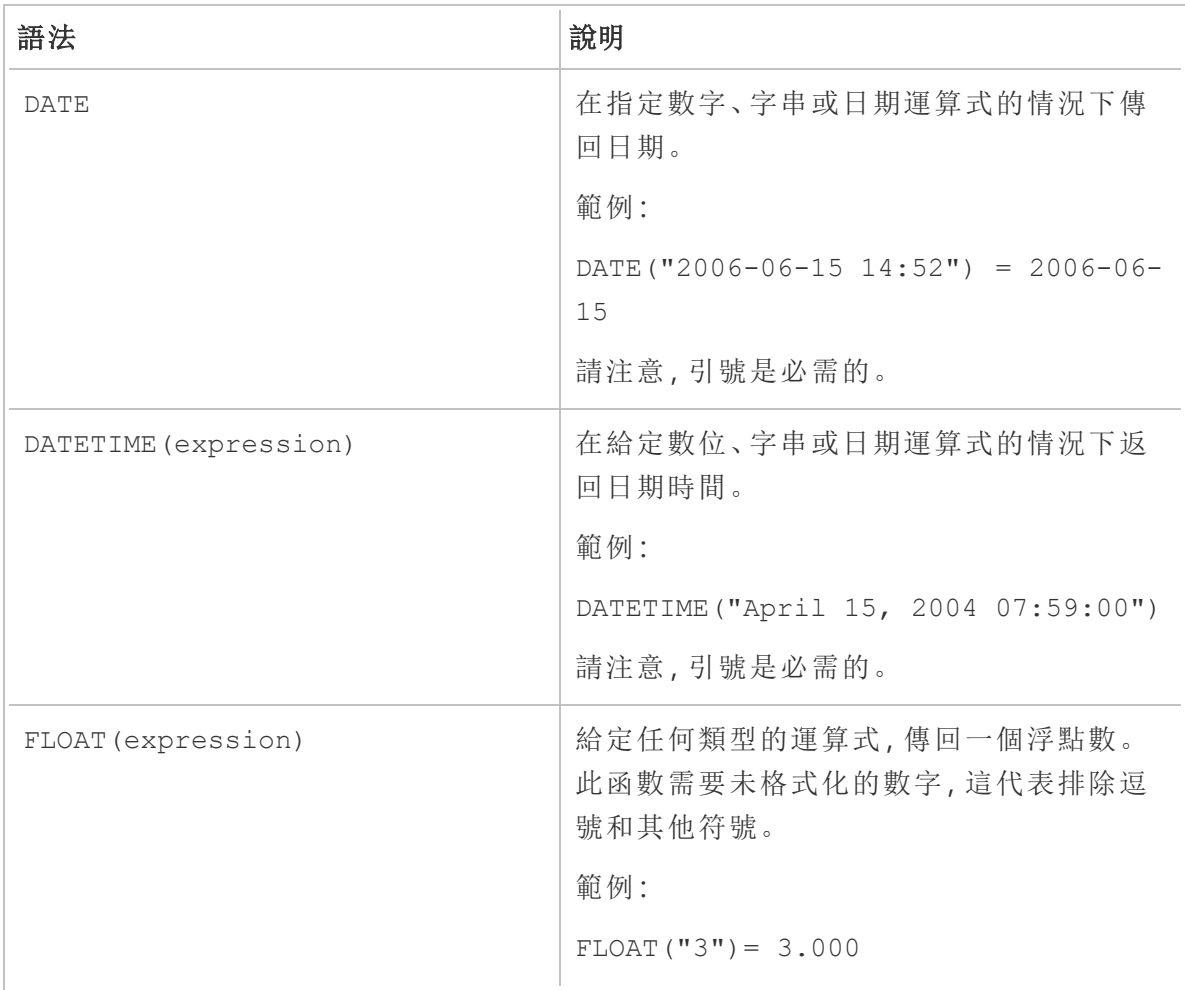

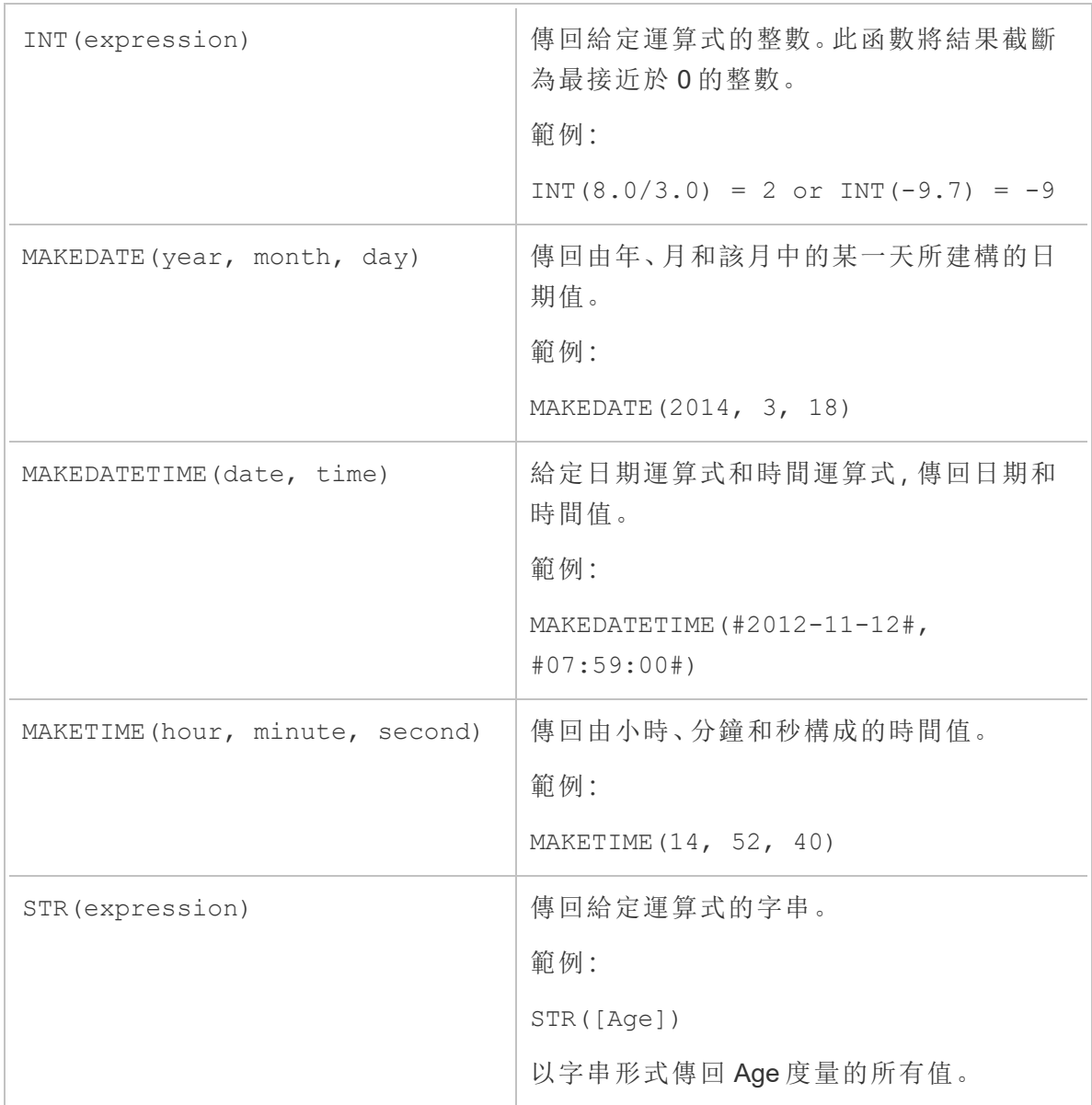

# 日期函數

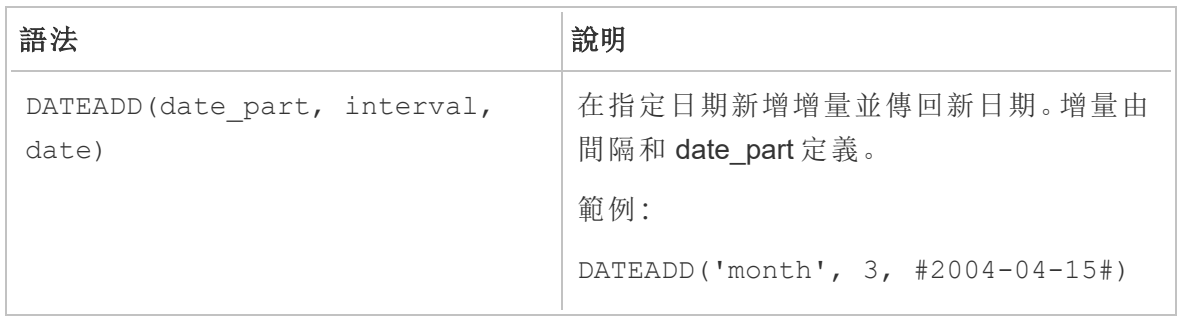

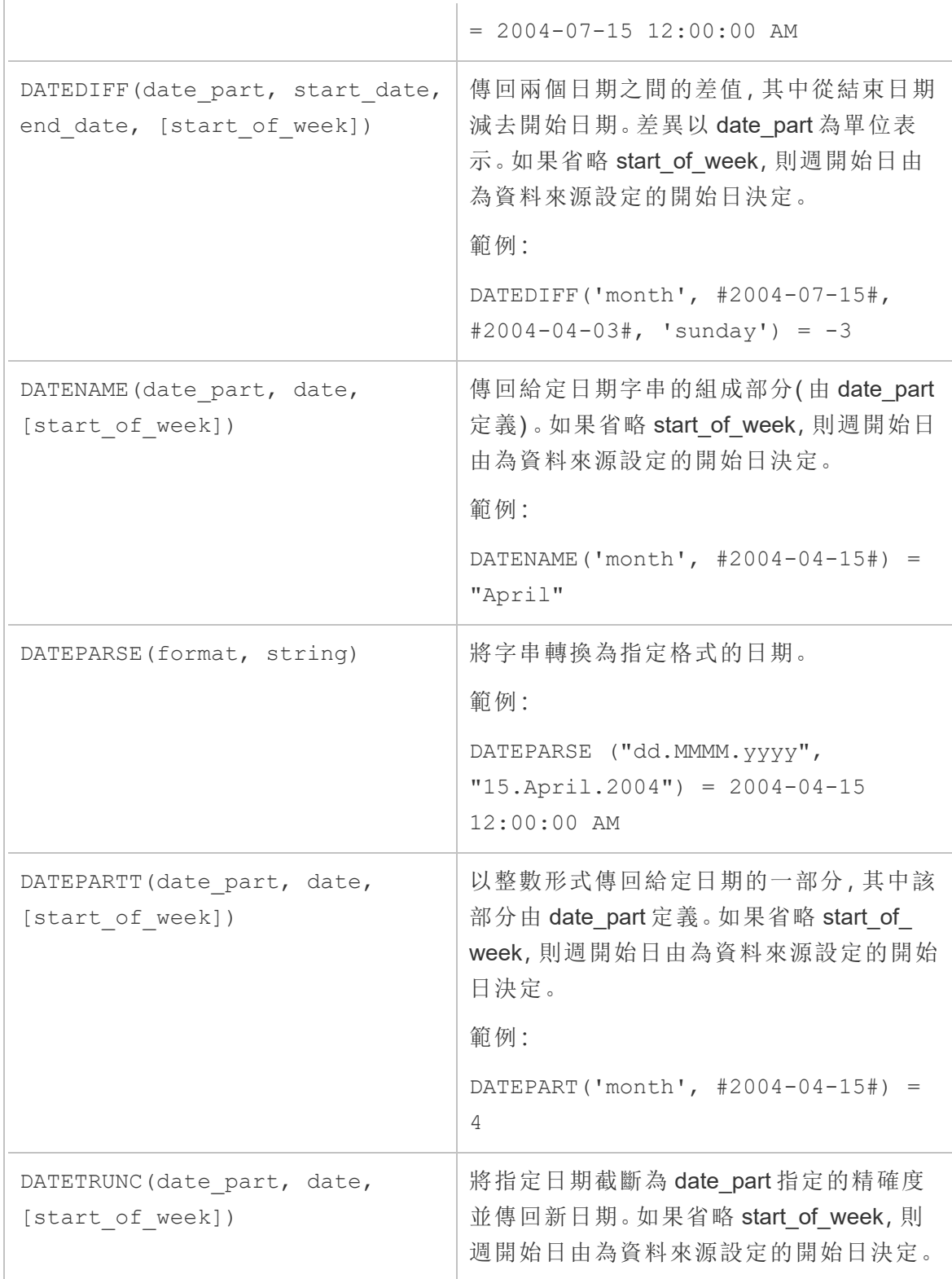

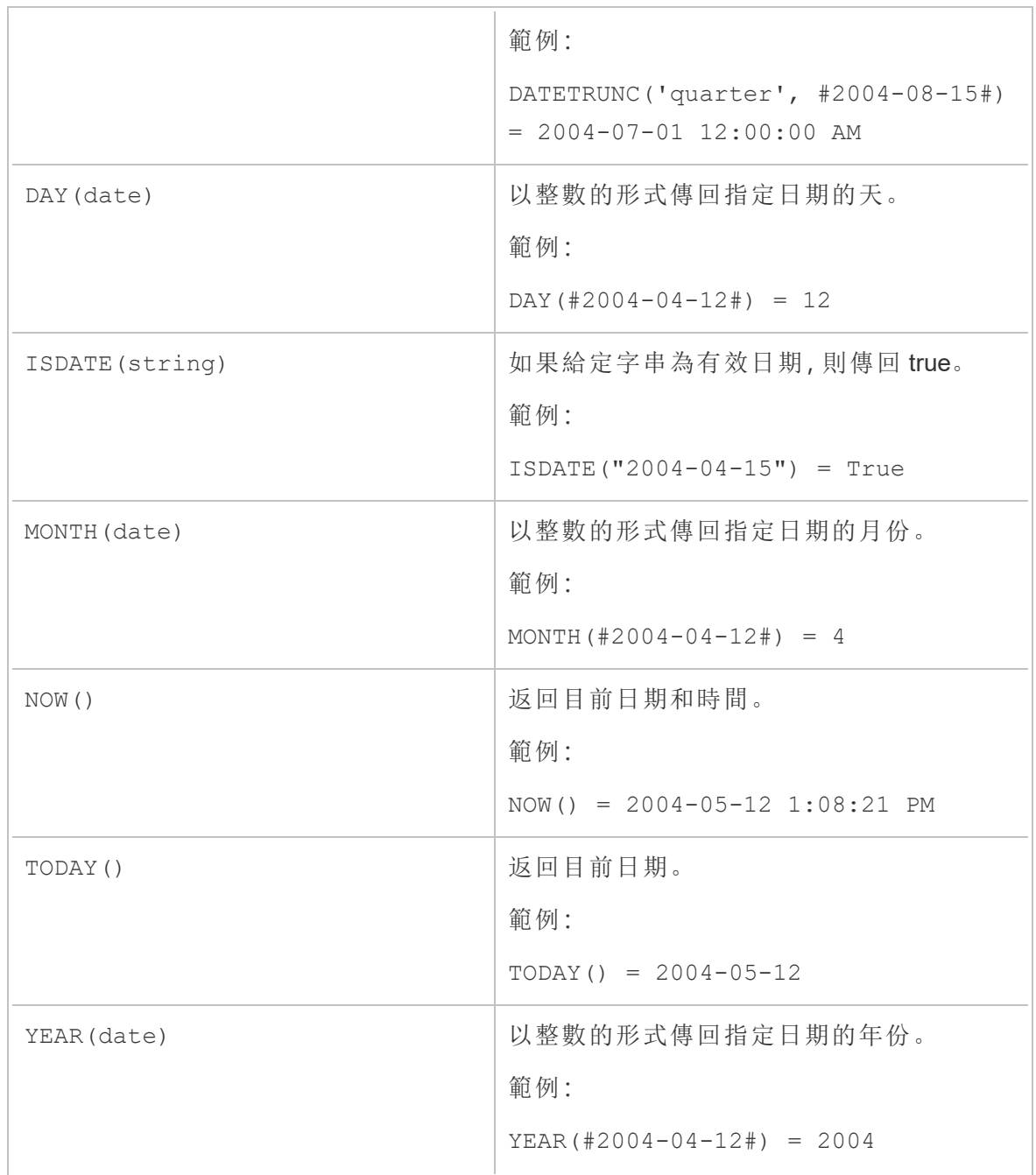

# 邏輯函數

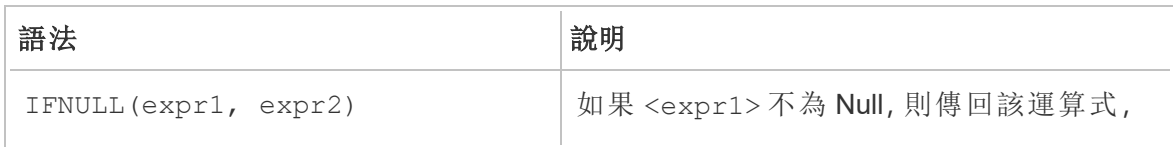

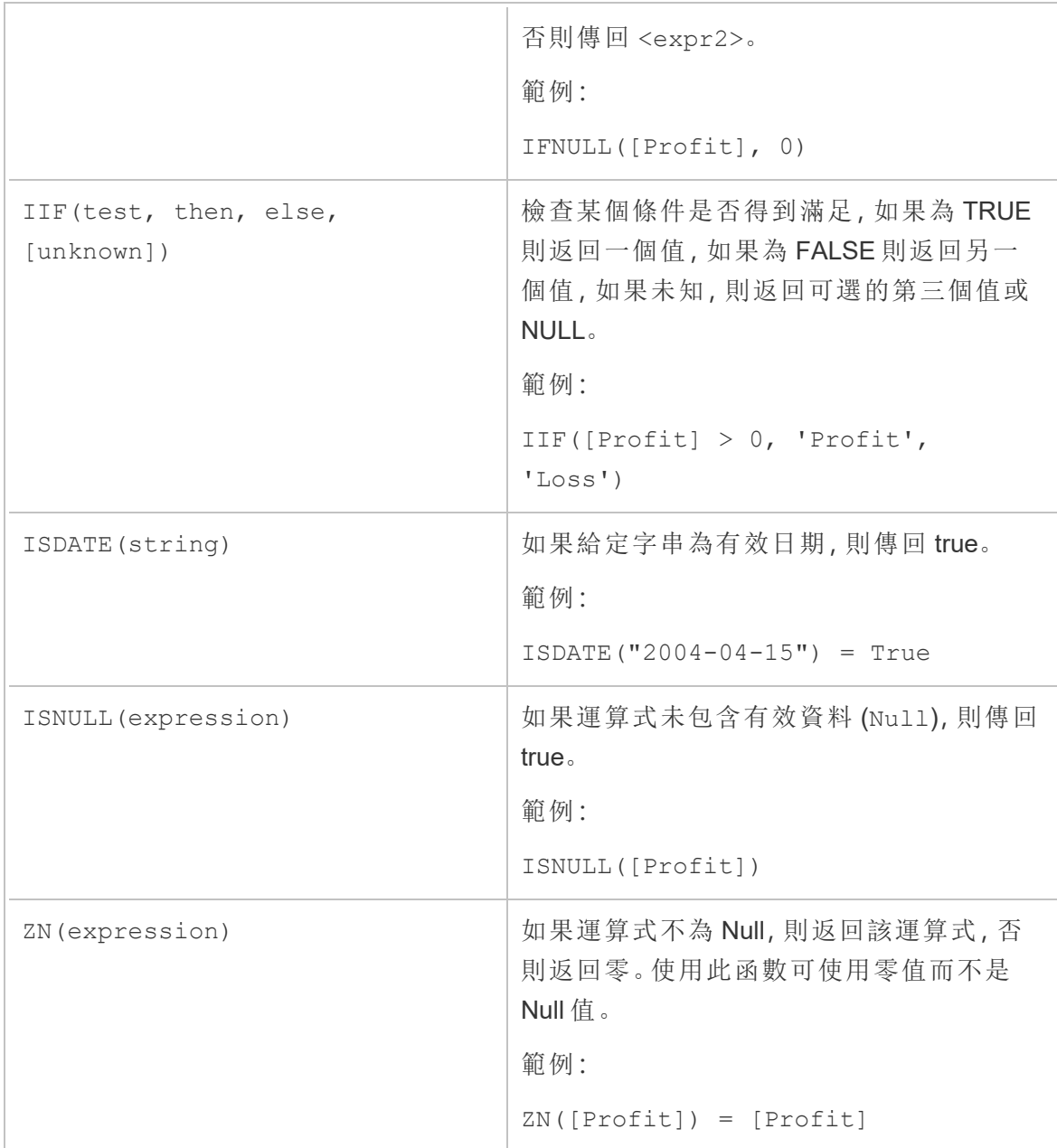

## 分析函數

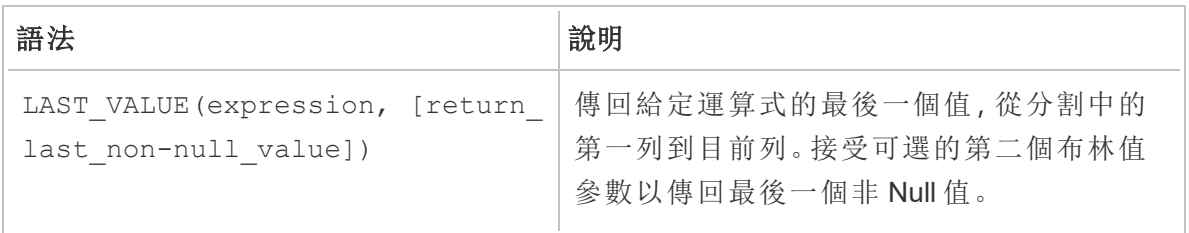

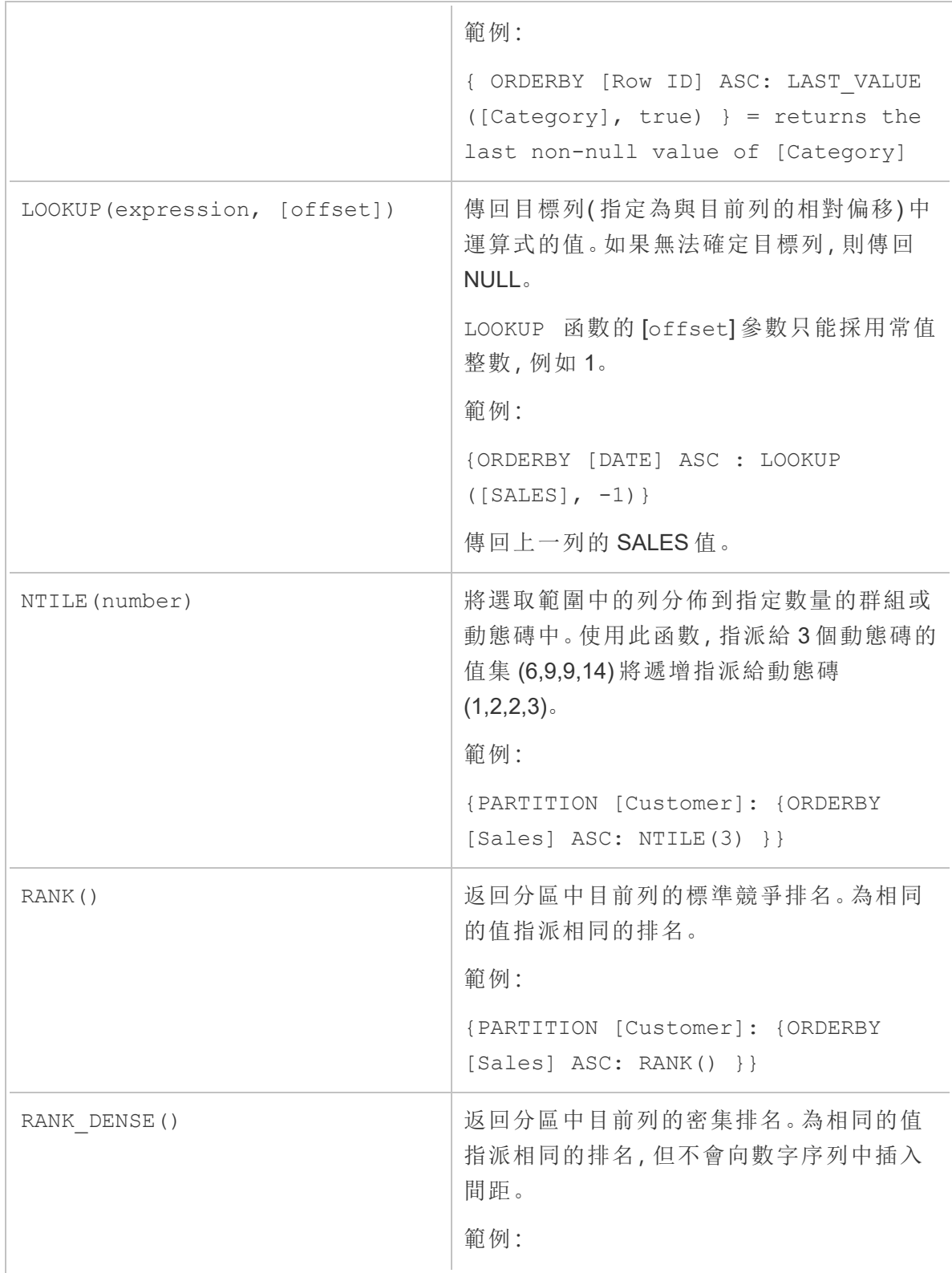

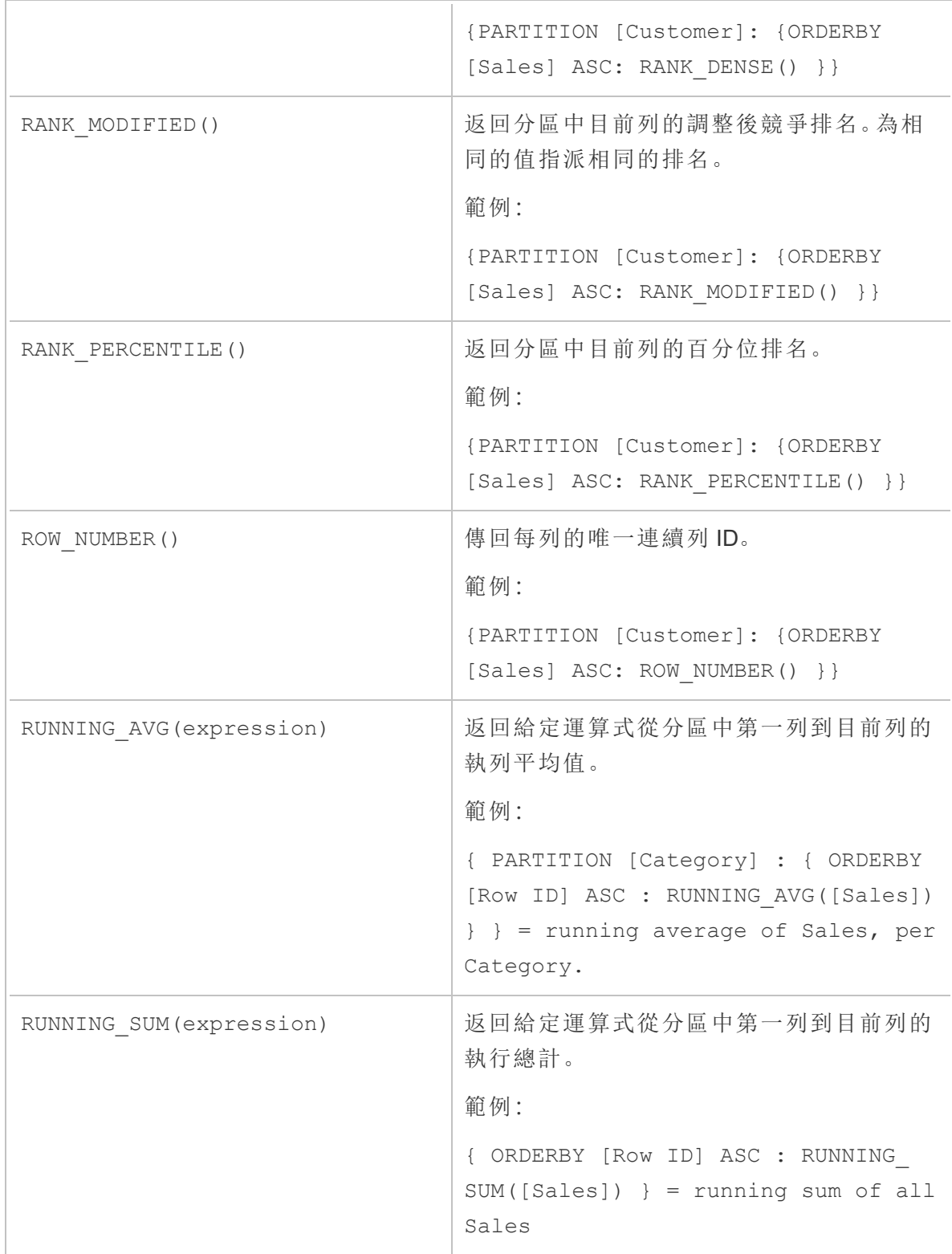

## 關鍵字

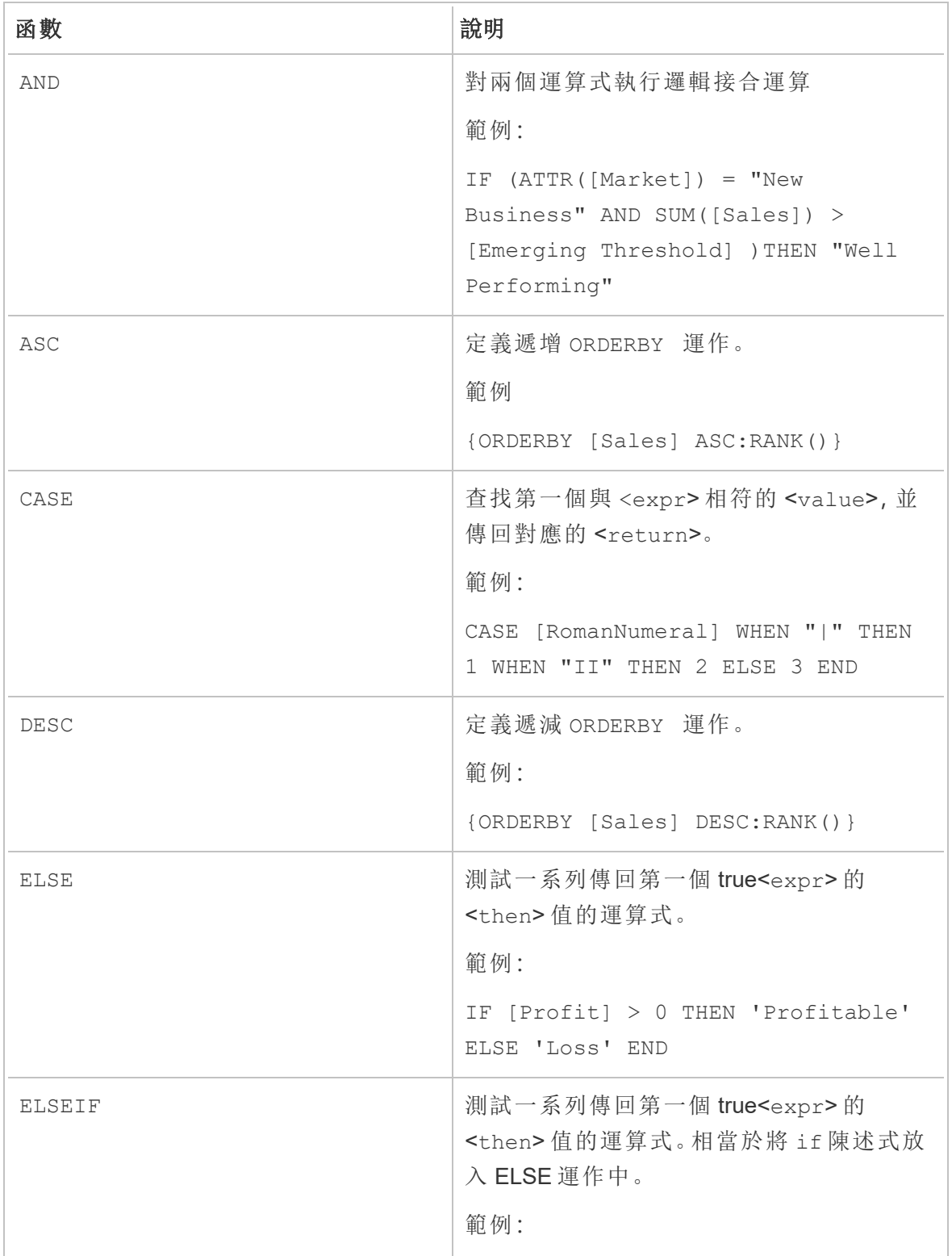

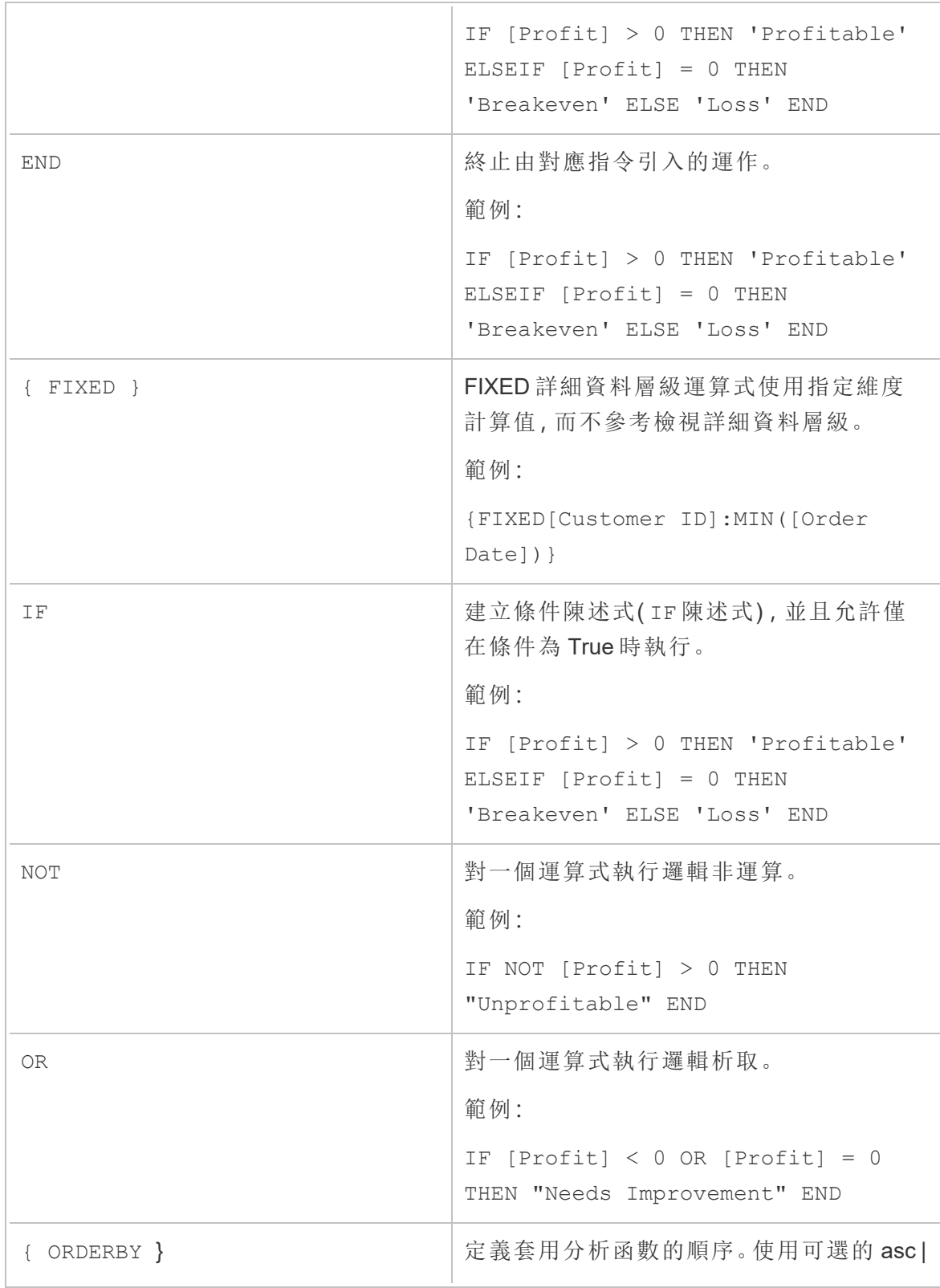

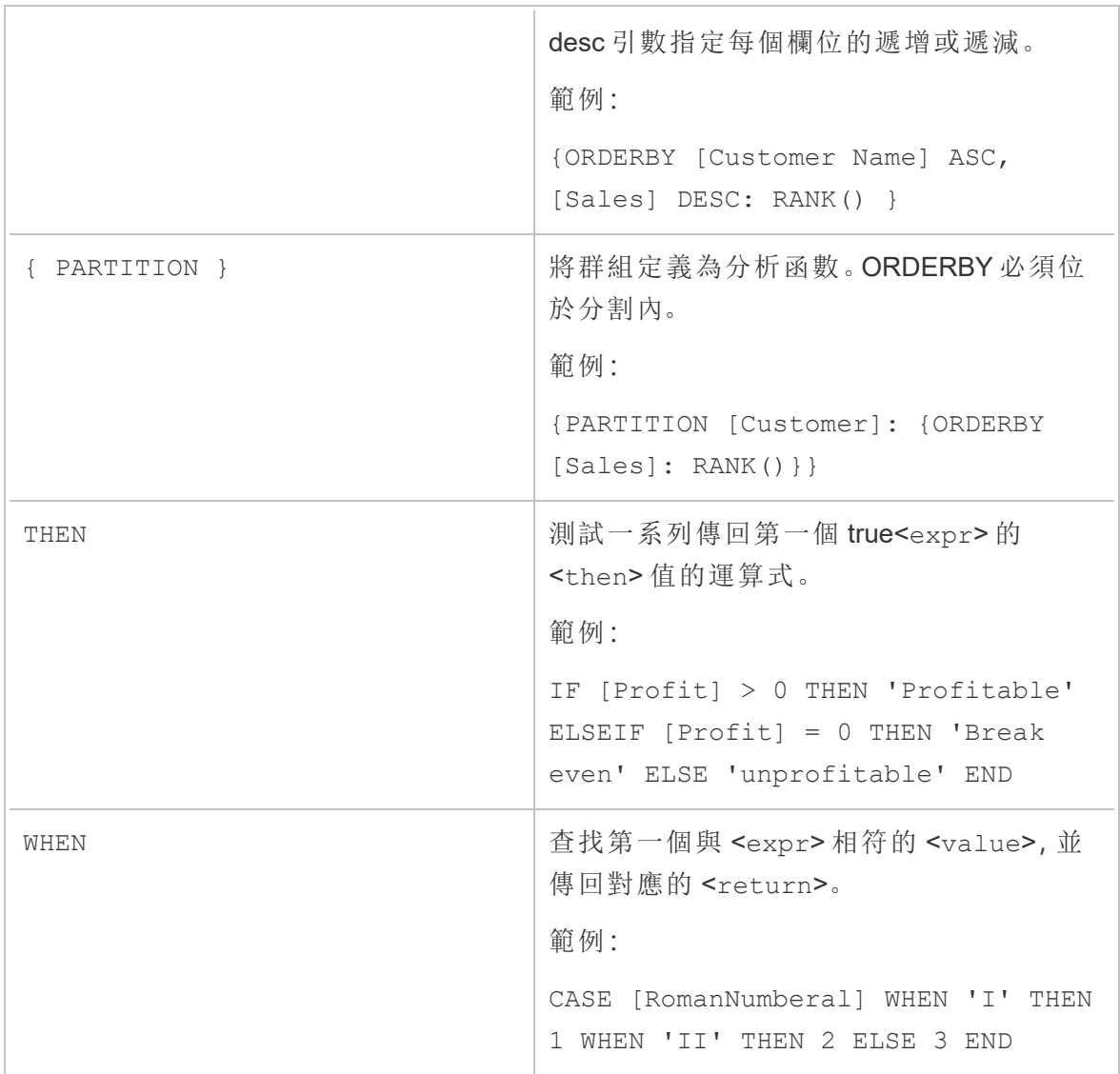